#### The right choice for the ultimate yield!

LSIS strives to maximize your profits in gratitude for choosing us as your partner.

# XGT Panel

# XP-Builder 2.0

**XGT Panel Series** 

**User's Manual** 

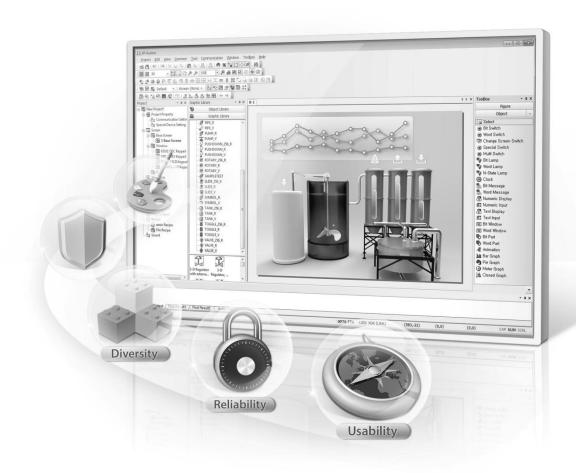

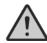

# **Safety Instructions**

- Read this manual carefully before installing, wiring, operating, servicing or inspecting this equipment.
- Keep this manual within easy reach for quick reference.

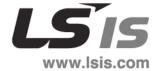

# **Revision History**

| Version | Date   | Major Change            | Revised Page  |
|---------|--------|-------------------------|---------------|
| V 1.30  | '13.11 | 1 <sup>st</sup> edition | -             |
| V 1.33  | '15.08 | Revised to version 1.33 | Full revision |
| V 2.00  | '15.12 | Revised to version 2.00 | Full revision |

V2.00, Dec. 31, 2015

| 1. | About XP-Builder                                                                | 8        |
|----|---------------------------------------------------------------------------------|----------|
|    | 1.1 Overview                                                                    | 8        |
|    | 1.1.1 XP-Builder Concept                                                        | 8        |
|    | 1.1.2 Supported Hardware Types                                                  |          |
|    | 1.2 Installing and Updating                                                     |          |
|    | 1.2.1 Installing XP-Builder                                                     |          |
|    | 1.2.2 Updating XP-Builder                                                       |          |
|    | 1.3 Interface and Features                                                      |          |
|    | 1.3.1 The XP-Builder Interface                                                  |          |
|    | 1.3.2 Controls and Options                                                      |          |
|    | 1.3.2.1 Customizing Toolbars                                                    |          |
|    | 1.3.2.2 Customizing Keyboard Shortcuts                                          | 17       |
|    | 1.3.2.3 Customizing Menu Options                                                |          |
|    | 1.3.2.4 Customizing Pane Positions                                              |          |
|    | 1.3.2.5 Customizing Other Options                                               | 19       |
| 2. | Project Development                                                             | 20       |
|    | 2.1 Creating a project                                                          | 20       |
|    | 2.1.1 Starting a New Project                                                    | 20       |
|    | 2.1.2 Saving a Project                                                          |          |
|    | 2.2 Configuring Project Properties                                              |          |
|    | 2.2.1 Protecting the Project with a Password                                    |          |
|    | 2.2.2 Viewing and Editing Properties                                            |          |
|    | 2.2.2.1 Changing Basic Project Properties                                       |          |
|    | 2.2.2.2 Changing XGT Panel Settings                                             | 28       |
|    | 2.2.2.3 Changing Screen Settings                                                |          |
|    | 2.2.2.4 Changing Security Settings                                              |          |
|    | 2.2.2.5 Changing Key Window Settings                                            |          |
|    | 2.2.2.6 Changing Languages2.2.2.7 Changing Storage Settings                     |          |
|    | 2.2.2.8 Changing Global Script Settings                                         | 39       |
|    | 2.2.2.9 Changing Auxiliary Settings                                             | 40       |
|    | 2.2.2.10 Changing Extended Device Settings                                      |          |
|    | 2.2.2.11 Changing Operation Log Settings                                        |          |
|    | 2.2.3 Editing default settings                                                  |          |
|    | 2.2.3.1 Changing default editing options                                        |          |
|    | 2.2.3.2 Changing default project options                                        |          |
|    | 2.3 Developing an Interface                                                     |          |
|    | 2.3.1 Adding Screens                                                            |          |
|    | 2.3.2 Configuring Screens                                                       |          |
|    | 2.3.2.1 Opening or Closing a Screen2.3.2.2 Setting a Screen as the Start Screen | 51<br>52 |
|    | 2.3.2.3 Renaming a Screen                                                       |          |
|    | 2.3.2.4 Changing Screen Properties                                              |          |
|    | 2.3.3 Editing Screens                                                           | 57       |
|    | 2.3.4 Inserting Figures or Objects                                              | 57       |

| 2.3.4.2 Inserting Images from the Graphic Library      | 61         |
|--------------------------------------------------------|------------|
| 2.3.4.4 Inserting Objects from the Object Library      |            |
|                                                        | <i>~</i> ~ |
| 2.2 F. Editing Objects                                 |            |
| 2.3.5 Editing Objects                                  | 64         |
| 2.3.5.1 Selecting Objects                              |            |
| 2.3.5.2 Grouping and Ungrouping Objects                |            |
| 2.3.5.3 Locking and Unlocking Objects                  |            |
| 2.3.5.4 Copying Multiple Objects                       |            |
| 2.3.5.5 Arranging Objects                              |            |
| 2.3.5.6 Rotating Objects                               |            |
| 2.3.5.8 Setting Viewing Options                        |            |
| 2.3.5.9 Draw from Figure to Object                     |            |
| 2.3.5.10 Deleting an Object/Objects                    |            |
| 2.3.5.11 Undoing and Redoing a Change                  |            |
| 2.3.6 Creating Screen Tap Groups                       |            |
| 2.3.7 Exporting and Importing Fonts                    |            |
| 2.3.8 Exporting and Importing Screens                  |            |
| 2.3.8.1 Import Screen Dialog Box                       |            |
| 2.3.9 Printing a Project                               |            |
| 2.4 Managing Libraries                                 |            |
| 2.4.1 Managing Graphic Libraries                       |            |
| 2.4.1.1 Creating a User Graphic Library                |            |
| 2.4.1.2 Exporting a User Graphic Library               |            |
| 2.4.1.3 Importing a User Graphic Library               |            |
| 2.4.1.4 Editing a User Graphic Library                 |            |
| 2.4.1.5 Applying Options to the Images                 |            |
| 2.4.2 Managing Object Libraries                        |            |
| 2.4.2.1 Creating a User Object Library                 |            |
| 2.4.2.2 Exporting a User Object Library                | 116        |
| 2.4.2.3 Importing a User Object Library                |            |
| 2.4.2.4 Editing a User Object Library                  | 119        |
| 2.5 Connecting Controllers                             |            |
| 2.5.1 Connecting via an Ethernet Cable                 | 122        |
| 2.5.2 Connecting via a Serial Port                     | 124        |
| 2.5.2.1 Using RS232C                                   |            |
| 2.5.2.2 Using RS485/RS422                              | 126        |
| 2.6 Simulating & Debugging                             | 128        |
| 2.6.1 Simulating an Interface                          | 128        |
| 2.6.2 Inputting Simulated Data                         | 130        |
| 2.6.2.1 Monitoring Devices                             | 130        |
| 2.6.2.2 Changing Device Values                         |            |
|                                                        | 132        |
| 2.6.3 Running a Data Check                             | 102        |
| 2.6.3 Running a Data Check2.6.4 Viewing the Device Map |            |
| <u> </u>                                               | 133        |

|    | 2.6.6.1 Finding and Replacing Devices on the Active Screen  |     |
|----|-------------------------------------------------------------|-----|
|    | 2.6.6.2 Finding and Replacing All Devices                   |     |
|    | 2.6.6.4 Finding and Replacing Devices and Fonts from a List | 140 |
|    | 2.6.6.5 Viewing Cross-References                            | 144 |
|    | 2.6.7 Switching Project Screens                             |     |
|    | 2.7 Running XP-Simulators with other PLC Simulators         |     |
|    | 2.7.1 XG5000 Simulator and XP Simulator                     | 145 |
|    | 2.7.2 S7-PLCSIM Simulator and XP-Simulator                  | 147 |
|    | 2.7.3 RSLogix Emulator and XP-Simulator                     | 148 |
|    | 2.7.4 The GX Simulator and XP-Simulator                     |     |
|    | 2.8 Managing a Project                                      | 159 |
|    | 2.8.1 Transferring to an XGT Panel                          | 159 |
|    | 2.8.1.1 Using a Serial (RS-232C) Connection                 |     |
|    | 2.8.1.2 Using an Ethernet Connection                        |     |
|    | 2.8.1.3 Using a USB Connection (XP models)                  |     |
|    | 2.8.1.4 Using a USB Connection (iXP/eXP models)             |     |
|    | 2.8.2 Transferring to a Removable Device                    |     |
|    | 2.8.3 Receiving a Project File from an XGT Panel            |     |
|    | 2.8.4 Backing up Project Data                               |     |
|    | 2.9 Configuring Advanced Communication Settings             |     |
|    | 2.9.1 Using 1: N Communication with Multiple Protocols      |     |
|    | 2.9.2 Using 1: N Communication with RS485/RS422             |     |
|    | 2.9.3 Using N: 1 Communication                              |     |
|    | 2.9.3.1 Token Hold                                          |     |
|    | 2.9.3.2 N:1 System Devices                                  | 183 |
| 3. | Error Messages                                              | 184 |
|    | 3.1 Resolving Error Codes Found in the Results Pane         | 184 |
|    | 3.2 Resolving Error Messages in Pop-up Windows              | 192 |
| 4  | Reference                                                   | 197 |
|    | 4.1 Common Data                                             |     |
|    | 4.1.1 Tags                                                  |     |
|    | 4.1.2 Text Tables                                           |     |
|    | 4.1.3 Logging                                               |     |
|    | 4.1.4 Recipes                                               |     |
|    | 4.1.4.1 Basic Recipes                                       |     |
|    | 4.1.4.2 File Recipes                                        |     |
|    | 4.1.5 Flow Alarms                                           | 244 |
|    | 4.1.6 History Alarms                                        | 248 |
|    | 4.1.7 Schedules                                             |     |
|    | 4.1.8 Sounds                                                |     |
|    | 4.2 Scripts                                                 |     |
|    | 4.2.1 About Scripts                                         |     |

| 4.2.1.1 Understanding Script Commands                                                                                                    | 270                                                                                            |
|----------------------------------------------------------------------------------------------------|------------------------------------------------------------------------------------------------|
| 4.2.1.2 Understanding Device Address Expressions                                                                                                    |                                                                                                |
| 4.2.1.3 Understanding Constants and Data Types                                                                                                    | 295                                                                                            |
| 4.2.1.4 Understanding Temporary Variables in a Script                                                                                                    | 298                                                                                            |
| 4.2.1.5 Viewing the Script Cross Reference                                                                                                    | 300                                                                                            |
| 4.2.2 Creating Scripts                                                                                                    | 301                                                                                            |
| 4.2.2.1 Inserting Scripts                                                                                                    |                                                                                                |
| 4.2.2.2 Using the Script Tool box                                                                                                    |                                                                                                |
| 4.2.2.3 Specifying Local Scripts                                                                                                    |                                                                                                |
| 4.2.2.4 Specifying Display Change Scripts                                                                                                    |                                                                                                |
| 4.2.2.5 Specifying Scheduler Scripts                                                                                                    |                                                                                                |
| 4.2.2.6 Creating Object Scripts                                                                                                    |                                                                                                |
| 4.2.2.7 Editing Scripts                                                                                                    | 309                                                                                            |
| 4.2.2.8 Understanding Script Error Handling                                                                                                    |                                                                                                |
| 4.2.2.9 Understanding the Script Watchdog Function                                                                                                    |                                                                                                |
| 4.2.3 Using Scripts to Control XGT Panel Functions                                                                                                    | 312                                                                                            |
| 4.2.3.1 Understanding System Functions                                                                                                    | 312                                                                                            |
| 4.2.3.2 Understanding Print Functions                                                                                                    | 313                                                                                            |
| 4.2.3.3 Understanding Screen Change Functions                                                                                                    |                                                                                                |
| 4.2.3.4 Understanding Script Functions                                                                                                    |                                                                                                |
| 4.2.3.5 Understanding String Functions                                                                                                    |                                                                                                |
| 4.2.3.6 Understanding Device Functions                                                                                                    | 317                                                                                            |
| 4.2.3.7 Understanding Communication Functions                                                                                                    |                                                                                                |
| 4.2.3.8 Understanding Memory Functions                                                                                                    |                                                                                                |
| 4.2.3.9 Understanding Data Conversion Functions                                                                                                    |                                                                                                |
| 4 2 2 10 11                                                                                                    |                                                                                                |
| 4.2.3.10 Understanding Other Functions                                                                                                    |                                                                                                |
| 4.3 Objects                                                                                                    | 328                                                                                            |
| 4.3 Objects                                                                                                    | <b>328</b>                                                                                     |
| 4.3 Objects                                                                                                    | 328<br>330<br>330                                                                              |
| 4.3 Objects  4.3.1 Lamp Objects  4.3.1.1 Bit Lamp  4.3.1.2 Word Lamp                                                                                                    | 328<br>                                                                                        |
| 4.3 Objects  4.3.1 Lamp Objects  4.3.1.1 Bit Lamp                                                                                                    |                                                                                                |
| 4.3 Objects  4.3.1 Lamp Objects  4.3.1.1 Bit Lamp  4.3.1.2 Word Lamp  4.3.1.3 N-State Lamp  4.3.2 Switch Objects                                                                                                    | 328<br>330<br>334<br>340<br>346                                                                |
| 4.3 Objects  4.3.1 Lamp Objects  4.3.1.1 Bit Lamp  4.3.1.2 Word Lamp  4.3.1.3 N-State Lamp  4.3.2 Switch Objects  4.3.2.1 Bit Switch                                                                                                    |                                                                                                |
| 4.3 Objects                                                                                                    |                                                                                                |
| 4.3 Objects  4.3.1 Lamp Objects  4.3.1.1 Bit Lamp  4.3.1.2 Word Lamp  4.3.1.3 N-State Lamp  4.3.2 Switch Objects  4.3.2.1 Bit Switch  4.3.2.2 Word Switch  4.3.2.3 Change Screen Switch                                                                                                    |                                                                                                |
| 4.3 Objects  4.3.1 Lamp Objects  4.3.1.1 Bit Lamp  4.3.1.2 Word Lamp  4.3.1.3 N-State Lamp  4.3.2 Switch Objects  4.3.2.1 Bit Switch  4.3.2.2 Word Switch  4.3.2.3 Change Screen Switch  4.3.2.4 Special Switch                                                                                                    |                                                                                                |
| 4.3 Objects  4.3.1 Lamp Objects  4.3.1.1 Bit Lamp                                                                                                    |                                                                                                |
| 4.3 Objects  4.3.1 Lamp Objects  4.3.1.1 Bit Lamp  4.3.1.2 Word Lamp  4.3.1.3 N-State Lamp  4.3.2 Switch Objects  4.3.2.1 Bit Switch  4.3.2.2 Word Switch  4.3.2.3 Change Screen Switch  4.3.2.4 Special Switch  4.3.2.5 Multi Switch  4.3.3 Message Objects                                                                                                    |                                                                                                |
| 4.3 Objects  4.3.1 Lamp Objects  4.3.1.1 Bit Lamp  4.3.1.2 Word Lamp  4.3.1.3 N-State Lamp  4.3.2 Switch Objects  4.3.2.1 Bit Switch  4.3.2.2 Word Switch  4.3.2.3 Change Screen Switch  4.3.2.4 Special Switch  4.3.2.5 Multi Switch  4.3.3 Message Objects  4.3.1 Bit Message                                                                                                    |                                                                                                |
| 4.3 Objects  4.3.1 Lamp Objects  4.3.1.1 Bit Lamp  4.3.1.2 Word Lamp  4.3.1.3 N-State Lamp  4.3.2 Switch Objects  4.3.2.1 Bit Switch  4.3.2.2 Word Switch  4.3.2.3 Change Screen Switch  4.3.2.4 Special Switch  4.3.2.5 Multi Switch  4.3.3 Message Objects  4.3.3 Message Objects  4.3.3.1 Bit Message  4.3.3.2 Word Message                                                                                           |                                                                                                |
| 4.3 Objects  4.3.1 Lamp Objects  4.3.1.2 Word Lamp  4.3.1.3 N-State Lamp  4.3.2 Switch Objects  4.3.2.1 Bit Switch  4.3.2.2 Word Switch  4.3.2.3 Change Screen Switch  4.3.2.4 Special Switch  4.3.2.5 Multi Switch  4.3.1 Bit Message  4.3.2 Word Message  4.3.3 Word Message  4.3.4 Numeric/Text Objects                                                                                                    | 328 330 330 334 346 346 346 352 362 368 395 403 408                                            |
| 4.3 Objects  4.3.1 Lamp Objects  4.3.1.2 Word Lamp  4.3.2 Switch Objects  4.3.2.1 Bit Switch  4.3.2.2 Word Switch  4.3.2.3 Change Screen Switch  4.3.2.4 Special Switch  4.3.2.5 Multi Switch  4.3.3 Message Objects  4.3.1 Bit Message  4.3.2 Word Message  4.3.4 Numeric/Text Objects  4.3.4 Numeric Input                                                                                                    | 328 330 330 334 346 346 346 352 362 368 395 403 403 408 414                                    |
| 4.3 Objects  4.3.1 Lamp Objects  4.3.1.1 Bit Lamp  4.3.1.2 Word Lamp  4.3.2 Switch Objects  4.3.2 I Bit Switch  4.3.2.2 Word Switch  4.3.2.3 Change Screen Switch  4.3.2.4 Special Switch  4.3.2.5 Multi Switch  4.3.1 Bit Message Objects  4.3.3 Message Objects  4.3.3 Word Message  4.3.4 Numeric/Text Objects  4.3.4.1 Numeric Input  4.3.4.2 Numeric Display                                                        | 328 330 330 334 340 346 346 352 362 368 395 403 403 408 414 414                                |
| 4.3 Objects  4.3.1 Lamp Objects  4.3.1.1 Bit Lamp  4.3.1.2 Word Lamp  4.3.2 Switch Objects  4.3.2 Switch Objects  4.3.2.1 Bit Switch  4.3.2.2 Word Switch  4.3.2.3 Change Screen Switch  4.3.2.4 Special Switch  4.3.2.5 Multi Switch  4.3.3 Message Objects  4.3.1 Bit Message  4.3.3.1 Bit Message  4.3.4 Numeric/Text Objects  4.3.4.1 Numeric Input  4.3.4.2 Numeric Display  4.3.4.3 Text Input                     | 328 330 330 334 340 346 352 362 368 395 403 403 408 414 414                                    |
| 4.3 Objects                                                                                                    | 328 330 330 334 346 346 346 346 362 362 368 395 403 403 408 414 414 434 435 445                |
| 4.3 Objects  4.3.1 Lamp Objects  4.3.1.1 Bit Lamp  4.3.1.2 Word Lamp  4.3.2 Switch Objects  4.3.2.1 Bit Switch  4.3.2.2 Word Switch  4.3.2.3 Change Screen Switch  4.3.2.4 Special Switch  4.3.2.5 Multi Switch  4.3.3 Message Objects  4.3.1 Bit Message  4.3.2 Word Message  4.3.4 Numeric/Text Objects  4.3.4 Numeric Input  4.3.4.2 Numeric Display  4.3.4.3 Text Input  4.3.4.4 Text Display.  4.3.5 Window Objects | 328 330 330 334 340 346 346 352 368 395 403 403 408 414 414 433 445 454                        |
| 4.3 Objects                                                                                                    | 328 330 330 334 340 346 346 352 362 368 395 403 403 408 414 414 433 445 454                    |
| 4.3 Objects  4.3.1 Lamp Objects  4.3.1.1 Bit Lamp  4.3.1.2 Word Lamp  4.3.2 Switch Objects  4.3.2.1 Bit Switch  4.3.2.2 Word Switch  4.3.2.3 Change Screen Switch  4.3.2.4 Special Switch  4.3.2.5 Multi Switch  4.3.3 Message Objects  4.3.1 Bit Message  4.3.2 Word Message  4.3.4 Numeric/Text Objects  4.3.4 Numeric Input  4.3.4.2 Numeric Display  4.3.4.3 Text Input  4.3.4.4 Text Display.  4.3.5 Window Objects | 328 330 330 334 340 346 346 352 362 368 395 403 403 408 414 414 414 414 414 414 414 414 414 41 |

| 4.3.6.1 bit Part                                               | 4/1 |
|----------------------------------------------------------------|-----|
| 4.3.6.2 Word Part                                              | 475 |
| 4.3.7 Animation Object                                         | 482 |
| 4.3.8 Graph Objects                                            | 484 |
| 4.3.8.1 Bar Graph                                              |     |
| 4.3.8.2 Pie Graph                                              |     |
| 4.3.8.4 Glassed Graph                                          |     |
| 4.3.8.4 Closed Graph4.3.8.5 Trend Graph                        |     |
| 4.3.8.6 Logging Trend Graph                                    |     |
| 4.3.8.7 Scatter Graph – Logging Scatter                        |     |
| 4.3.8.8 Scatter Graph - Realtime Scatter                       | 539 |
| 4.3.9 History Alarm Viewer Object                              | 548 |
| 4.3.10 Data List Object                                        | 557 |
| 4.3.11 Logging Viewer Object                                   | 562 |
| 4.3.12 Alarm Navigator Object                                  | 572 |
| 4.3.13 Explorer                                                | 573 |
| 4.3.14 Data List Editor Object                                 | 580 |
| 4.3.15 File Recipe Editor Object                               |     |
| 4.3.16 Clock Object                                            |     |
| 4.3.17 Embedded Screen Object                                  |     |
| 4.3.18 Memo Pad Object                                         |     |
| 4.3.19 PDF Viewer Object                                       |     |
| 4.3.20 VNC Viewer Object                                       |     |
| 4.4 Viewing or Changing XGT Panel Information                  |     |
| 4.5 Using the HTML Device Copier                               |     |
| 4.6 Using the CSV Converter                                    |     |
| 4.7 Managing External Storage Sources for Backup               |     |
| 4.7.1 Managing the File Path for Backup Files                  |     |
| 4.7.1.1 File Path for Logging Backup                           |     |
| 4.7.1.2 Path for Recipe Backup                                 |     |
| 4.7.1.3 Path for Screen Backup                                 | 607 |
| 4.7.1.4 Path for Memo Backup                                   |     |
| 4.7.2 Managing Memory for Backups                              |     |
| 4.7.2.1 When There is Insufficient Memory or Exceeds the Limit |     |
| 4.7.3 Monitoring External Storage Connection                   |     |
| 4.7.4 Safe Removal Switch                                      | 611 |
| Glossary                                                       | 613 |
| List of Acronyms                                               | 616 |
| Appendix                                                       | 619 |
| 1 Program Monitor                                              | 619 |
| 1.1 About Program Monitor                                      |     |
| 1.1.1 PLCs that Support Monitoring                             | 619 |
|                                                                |     |

| 1.1.2 Properties by HMI devices                              | 621         |
|--------------------------------------------------------------|-------------|
| 1.1.3 The Program Monitor Window                             |             |
| 1.2 Monitoring Program                                       | 622         |
| 1.2.1 Monitoring Programs from the XGT Panel Menu            |             |
| 1.2.2 Monitoring Programs with a Special Switch Object       |             |
| 1.2.3 Selecting Programs to Monitor                          |             |
| 1.2.4 Managing Programs                                      | 626         |
| 1.2.5 Viewing the Monitoring Data                            |             |
| 1.2.6 Changing the Display Format                            |             |
| 1.2.7 Changing the Current Device Value                      | 629         |
| 1.3 Monitoring Devices                                       | 63 <i>2</i> |
| 1.3.1 Managing Devices                                       | 632         |
| 1.4 Using the Search Functions                               | 636         |
| 1.4.1 Searching for Devices                                  |             |
| 1.4.2 Searching for Labels                                   |             |
| 1.4.3 Searching for Sub-routines                             | 644         |
| 1.4.4 Searching for Steps                                    | 645         |
| 1.4.5 Searching with Touch                                   | 647         |
| 1.4.6 Searching for Labels with Touch                        |             |
| 1.4.7 Searching for Sub-routines with Touch                  |             |
| 1.4.8 Searching for Devices with Touch                       |             |
| 1.5 Configuring Options                                      | 656         |
| 2 XP-VSP                                                     | 658         |
| 2.1 About XP-VSP                                             | 658         |
| 2.1.1 Overview                                               |             |
| 2.1.2 Supported PLC Drivers                                  |             |
| 2.2 Installing and Updating                                  |             |
| 2.2.1 Installing XP-VSP                                      |             |
| 2.2.2 Updating XP-VSP                                        |             |
| 2.3 Interfaces and Features                                  |             |
| 2.4 Using XP-VSP                                             |             |
| 2.4.1 Registering Virtual Com Port                           |             |
| 2.4.2 Connecting PLC and Ladder Program via Virtual Com Port | 665<br>665  |
| 2.4.3 Unregistering Virtual Com Port                         |             |
| 2.5 Editing Default Settings                                 |             |
|                                                              |             |
| Index                                                        | 669         |

# 1. About XP-Builder

XP-Builder is software that allows you to create and manage projects for machine control devices. You can use XP-Builder to create projects for the XGT Panel. XP-Builder includes multiple features that allow you to design and edit projects conveniently, such as:

- Customizable toolbars and hotkeys
- Customizable tool, project, and editing panes
- Functions to import and export common data
- Tabs for viewing multiple screens easily
- Previews of project screens
- Customizable image and object libraries
- Scripts and advanced functions, such as alarms, logs, schedules, and recipes
- Support for multiple languages

#### 1.1 Overview

This section describes the basic concept of using XP-Builder to create interfaces for machine control devices and the types of hardware that XP-Builder supports.

### 1.1.1 XP-Builder Concept

XP-Builder is the starting point for creating human-machine interfaces (HMIs) for industrial applications. With XP-Builder, you can design user-friendly interfaces for XGT Panels that allow end users to control machine functions through configurable controllers, such as programmable logic controllers (PLCs), inverters, or servos.

With the XGT Panel, you can monitor information from each controller via a graphical user interface (GUI). In addition, simple control is possible with switch and writing objects. The XGT Panel supports additional programmable functions, such as scripts, loggings, recipes, and alarms, which allow you to fully customize the control environment.

As illustrated by the graphic that follows, the interface running on an XGT Panel provides input controls on the screen in the form of GUI objects that are linked to controller routines, such as a ladder program, or other parameters. The controller parameters dictate the operation of connected machinery and may also provide feedback to the XGT Panel.

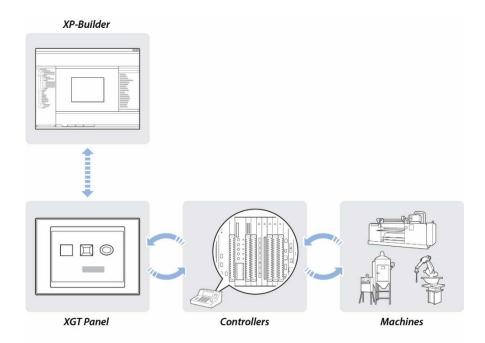

#### 1.1.2 Supported Hardware Types

XP-Builder supports XP, iXP and eXP series XGT Panels and a wide range of controllers. Projects can only be transferred from XP-Builder to XGT Panel. To view specifications for XGT Panels, in XP-Builder, click [PROJECT] ► [New Project], and then select a series and model number from the drop-down lists.

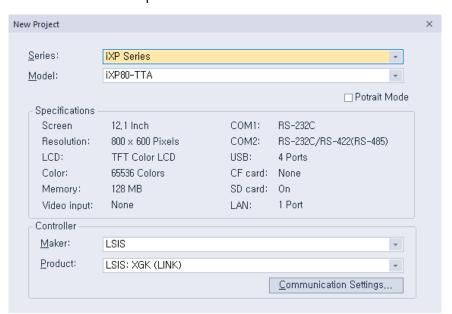

#### Note

- Available memory for XP series XGT Panels is 10 MB for TTA and BTA models, with the exception of the XP90 model (20 MB), and 4 MB for TTE and BTE models.
- 64 MB memory is available for eXP XGT Panels, and 128 MB for iXP series XGT Panels.

# 1.2 Installing and Updating

This section explains how to install and update the XP-Builder software, as well as the operating system software for an XGT Panel.

#### 1.2.1 Installing XP-Builder

You may install XP-Builder on a PC that meets the following minimum system requirements:

- Processor: Pentium 4 or higher
- Memory: 512MB or more free memory
- COM Ports: RS-232C serial port, Ethernet port, or USB port
- Hard Disk: 1GB capacity or higher
- Monitor: Minimum resolution of 1024x768
- OS: Windows XP, Windows Vista, Windows 7, Windows 8, or Windows 10
- Peripherals: Mouse and keyboard

#### To install XP-Builder in Windows XP:

- **1** Run the XP-Builder setup file. You can download the file from the LSIS website (http://eng.lsis.biz/support/download/).
- **2** Select an installation language (Chinese [Simplified], English, or Korean).
- **3** Follow the instructions in the installation wizard to complete the installation.

#### To install XP-Builder in Windows Vista:

- **1** Log in to your computer with an administrator account.
- **2** On your computer, click [Start] ► [Control Panel] ► [User Accounts and Family Safety].
- **3** Click [User Accounts] ► [Turn User Account Control on or off], and uncheck the checkbox next to **Use User Account Control (UAC)** to help protect your computer.
- **4** Run the XP-Builder setup file. You can download the file from the LSIS website (http://eng.lsis.biz/support/download/).
- **5** Select an installation language (Chinese [Simplified], English, or Korean).
- **6** Follow the instructions in the installation wizard to complete the installation.

#### To install XP-Builder in Windows 7 or Windows 8:

- **1** Log in to your computer with an administrator account.
- **2** On your computer, click [Start] ► [Control Panel] ► [User Accounts and Family Safety].
- **3** Click [User Accounts] ► [Change User Account Control Settings], and drag the slider to Never notify.
- **4** Run the XP-Builder setup file. You can download the file from the LSIS website (http://eng.lsis.biz/support/download/).
- **5** Select an installation language (Chinese [Simplified], English, or Korean).
- **6** Follow the instructions in the installation wizard to complete the installation.

#### To install XP-Builder in Windows 10:

- **1** Log in to your computer with an administrator account.
- 2 On your computer, click [Start] ► [All apps] ► [Windows system] ► [Control Panel] ► [User Accounts and Family Safety].
- **3** Click [User Accounts] ► [Change User Account Control Settings], and drag the slider to Never notify.
- **4** Run the XP-Builder setup file. You can download the file from the LSIS website (http://eng.lsis.biz/support/download/).
- **5** Select an installation language (Chinese [Simplified], English, or Korean).
- **6** Follow the instructions in the installation wizard to complete the installation.

#### 1.2.2 Updating XP-Builder

To check the version of your XP-Builder software, click [HELP] ► [About XP-Builder]. To update XP-Builder, refer to the LSIS website (<a href="http://eng.lsis.biz/support/download/">http://eng.lsis.biz/support/download/</a>).

#### Note

You can update an XGT Panel automatically in XP-Builder version 1.30 or higher. If you use a version lower than 1.24, you must update the XGT Panel manually.

# 1.3 Interface and Features

XP-Builder offers a wide range of customizable options that allow you to efficiently create and manage projects. This section describes the XP-Builder interface and explains how to customize it to suit your needs.

#### 1.3.1 The XP-Builder Interface

The XP-Builder interface is similar to that of many Windows-based programs. You can customize the interface by selecting various toolbar and window options, as described in <1.3.2 Controls and Options>.

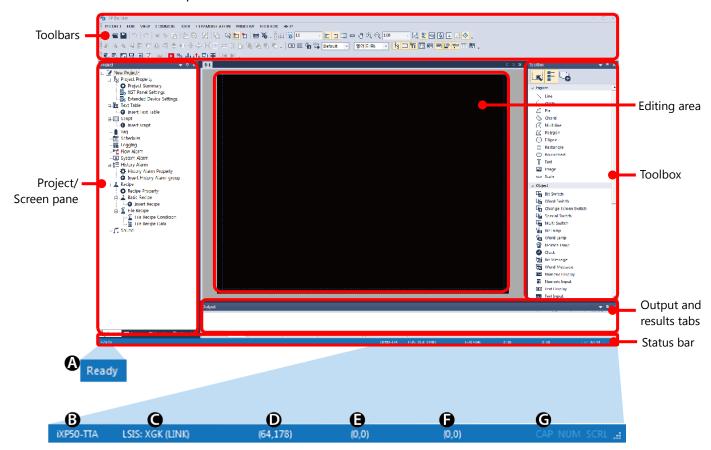

#### **Main Interface:**

| Interface               | Description                                                                                                    |
|-------------------------|----------------------------------------------------------------------------------------------------|
| Toolbars                | Use tools or menus to perform tasks and specify options.                                                                                                    |
| Project/<br>Screen pane | The Project pane shows the elements contained in the project in a cascading tree, or shows the screens by screen type in a cascading tree.  The Screen pane shows all the screens used included in the current project. You can add or edit each component from these panes. |

| Interface               | Description                                                                                                    |  |  |
|-------------------------|----------------------------------------------------------------------------------------------------|--|--|
|                         | Project Property Project Property Project Entrangle Project Standard Device Settings Project Standard Device Settings Project Device Advanced Device Settings Project Device Advanced Device Settings Project Device Advanced Device Settings Project Device Advanced Device Settings Project Device Advanced Device Settings Project Device Advanced Device Settings Project Device Advanced Device Settings Project Device Advanced Device Settings Project Device Advanced Device Settings Project Device Advanced Device Settings Project Device Advanced Device Settings Project Device Advanced Device Advanced Device Device Advanced Device Device Dev |  |  |
| Editing area            | The center of the window, where you can add and manipulate objects, figures, and images to create an interface.                                                                                                    |  |  |
| Toolbox                 | <ul> <li>Use the Toolbox to create, view and modify a project. Project Viewer and Screen Viewer are displayed by default when you first run the software.</li> <li>By default, figures and objects are displayed in the pane as small images. To view figures or objects in a tree type list, select [TOOLBOX] ► [Tree Type ToolBox] or select in the ToolBox pane.</li> <li>By default, figures and objects are set to Single Insert Mode, which allows you to insert one figure or object at a time. To insert figures or objects continuously, select [TOOLBOX] ► [Continuous Insert Mode] or select in the ToolBox pane.</li> </ul>                                                                                                    |  |  |
| Output and results tabs | These tabs allow you to view interface messages, error messages, and search results.                                                                                                    |  |  |
| Status bar              | The status bar displays additional project-related information.                                                                                                    |  |  |
|                         | Description                                                                                                    |  |  |
|                         | A System message                                                                                                    |  |  |
|                         |                                                                                                    |  |  |
|                         |                                                                                                    |  |  |
|                         | D Cursor position  E Object position (top left)                                                                                                    |  |  |
|                         | F Object size: Width/height                                                                                                    |  |  |
|                         |                                                                                                    |  |  |
| results tabs            | search results.  The status bar displays additional project-related information.  Description  A System message B Panel type C Controller type                                                                                                    |  |  |

#### Note

#### **Screens in XP-Builder Projects**

Screens contain objects and figures that XP-Builder provides. There are three different types of screens available:

• Base screens allow users to edit the objects and figures. Base screens have fixed screen sizes and color specifications based on the panel types.

| Panel type | XGT Panel model names | Screen size and color spec.      |  |
|------------|-----------------------|----------------------------------|--|
|            | XP30-BTA              | 320 X 240 px, 8 Grayscale colors |  |
|            | XP30-TTA              | 320 X 240 px, 65535 colors       |  |
|            | XP30-BTE              | 320 X 240 px, 8 Grayscale colors |  |
|            | XP30-TTE              | 320 X 240 px, 256 colors         |  |
|            | XP40-TTE              | 800 X 480 px, 65535 colors       |  |
| XP         | XP40-TTA              | 800 X 480 px, 65535 colors       |  |
|            | XP50-TTE              | 640 X 480 px, 256 colors         |  |
|            | XP50-TTA              | 640 X 480 px, 65535 colors       |  |
|            | XP70-TTA              | 640 X 480 px, 65535 colors       |  |
|            | XP80-TTA              | 800 X 600 px, 65535 colors       |  |
|            | XP90-TTA              | 1024 X 768 px, 65535 colors      |  |
|            | iXP50-TTA             | 800 X 600 px, 16.7M colors       |  |
| :VD        | iXP70-TTA             | 800 X 600 px, 16.7M colors       |  |
| iXP        | iXP80-TTA             | 800 X 600 px, 16.7M colors       |  |
|            | iXP90-TTA             | 1024 X 768 px, 16.7M colors      |  |
|            | eXP40-TTA             | 800 X 480 px, 65535 colors       |  |
| eXP        | eXP40-TTE             | 800 X 480 px, 65535 colors       |  |
|            | eXP60-TTA             | 800 X 480 px, 65535 colors       |  |

- Window screens are used for displaying Window screens over a Base screen.
- Part screens are used as parts for Bit or Word Part objects.

## 1.3.2 Controls and Options

Customize toolbars, keyboard shortcuts, menus, and other options in the XP-Builder interface.

#### 1.3.2.1 Customizing Toolbars

In the XP-Builder interface, you can create custom toolbars, add or remove icons on toolbars, and select which toolbars to show.

#### To create a toolbar:

**1** Click [TOOL] ► [Customization] ► [Toolbars].

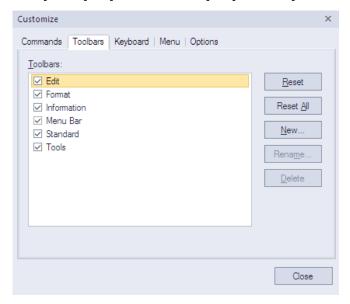

# 2 Click [New].

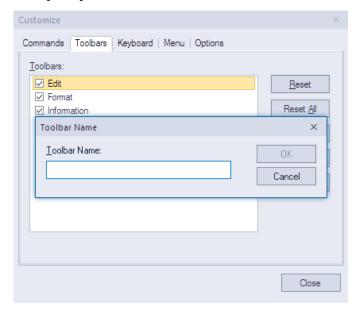

3 Enter a name for the toolbar and click [OK]. The new toolbar will be added to the list of available toolbars on the left of the Customize window. You can drag icons from the toolbars at the top of the XP-Builder window to the new toolbar.

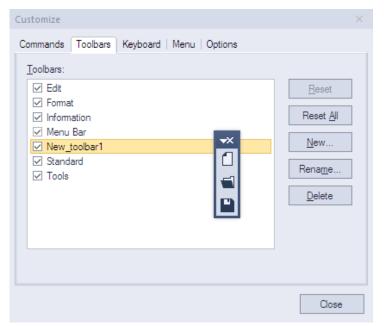

#### To add or remove icons on toolbars:

**1** Click [TOOL] ► [Customization] ► [Commands].

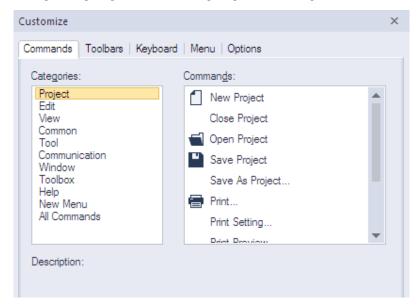

2 Click a tool category on the left, and then drag and drop a command onto an existing toolbar. Or, to remove an icon, drag it from a toolbar to the Customize window.

#### To select which toolbars to show:

**1** Click [TOOL] ► [Customization] ► [Toolbars].

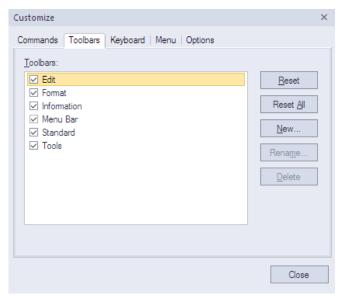

**2** Check the checkboxes to the left of the toolbars to select which to show (checked) and which to hide (unchecked).

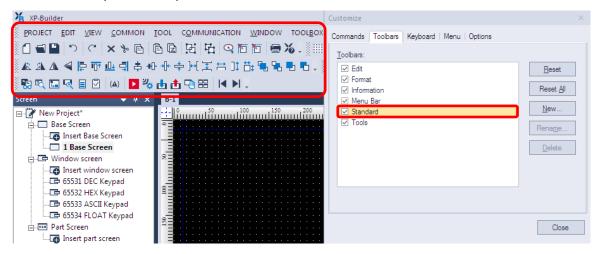

#### 1.3.2.2 Customizing Keyboard Shortcuts

To customize keyboard shortcuts (hotkeys):

- 1 Click [TOOL] ► [Customization] ► [Keyboard].
- **2** Click a tool category from the drop-down list, and then click a command.
- 3 Click the Press New Shortcut field and then press a key combination on the keyboard. If you press a combination that is already in use, the action that is assigned to the shortcut will appear below this field.

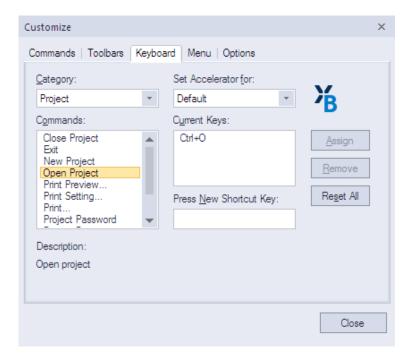

- 4 Click [Assign].
- **5** To remove a shortcut, select one from the **Current** field and then click [Remove].
- **6** When you are finished customizing keyboard shortcuts, click [Close].

#### 1.3.2.3 Customizing Menu Options

In the Customize window, you can select which Application Frame windows and Context menus to show. To customize menu options, click [TOOL] ► [Customization] ► [Menu], and then select the desired options from the drop-down menus.

#### 1.3.2.4 Customizing Pane Positions

To view or hide panes, click [VIEW], and then click the name of a pane. You can drag and drop panes in new positions within the XP-Builder window. To change the properties of a pane, right-click the pane and click an option. You can set panes to dock or float, and set whether or not the pane will hide automatically.

To dock the pane, move the pane to the desired location indicator. A shadow will appear to provide a preview of the docking location. To set a pane to float, on the pane, click [Floating]. To hide a pane, on the pane, click 1.

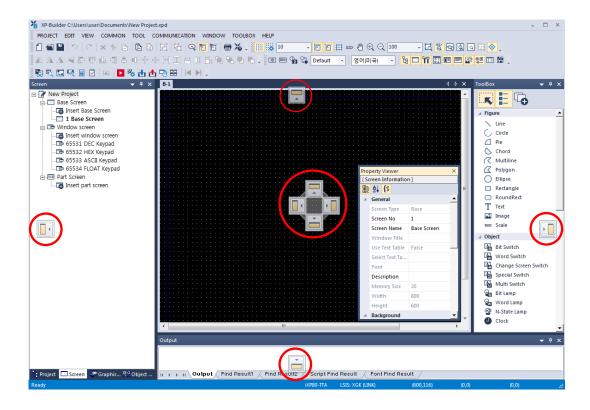

#### 1.3.2.5 Customizing Other Options

In the Customize window, you can customize additional options, such as whether or not to show tooltips and show shortcuts with tips. To customize these options, click [TOOL] ► [Customization] ► [Options], and then check the checkboxes next to the desired options.

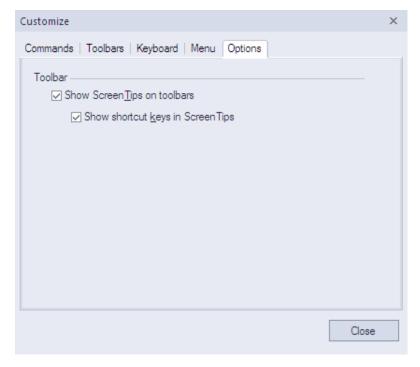

# 2. Project Development

XP-Builder allows you to develop complex but simple-to-use interfaces for controlling machines. You can add figures, objects, and graphics to represent functions, or use scripts to define processes. XP-Builder also allows you to simulate projects and debug them before transferring them to an XGT Panel.

# 2.1 Creating a project

Learn how to start or open a project.

#### 2.1.1 Starting a New Project

To create a new project:

**1** When you launch XP-Builder, the Select Project window appears. Click [Create Project] to create a project.

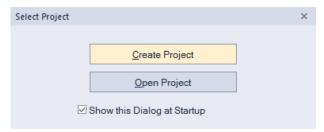

- To open a saved file, select [Open Project].
- To enable the Select Project window to appear every time you launch XP-Builder, check the checkbox next to **Show this Dialog at Startup**.
- You can also create a file by selecting [PROJECT] ► [New Project].

#### Note

- XP-Builder supports multiple instances of the software running simultaneously.
   Users can run more than one XP-builder window on a PC to edit projects more efficiently.
- If you try to save a read-only project file, XP-builder displays the error message below.

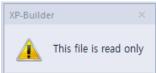

• If you try to open a project file that is already open in another editor, XP-builder displays the error message below.

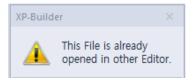

**2** Set the panel series, model name, the controller manufacturer, and the controller model (Product).

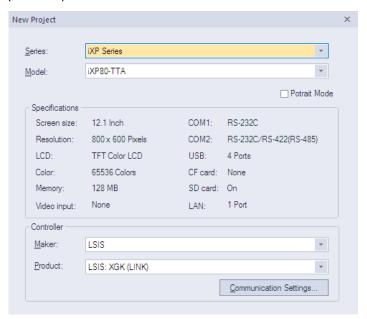

- **3** If necessary, click [Communication Settings] and specify connection properties. For more details about connection properties, refer to <2.5 Connecting Controllers>.
- 4 Click [Finish] or [OK].

#### Note

• XGT Panel series panels come in various models featuring different screen resolutions, display colors, and other hardware configurations.

#### [XP Series]

| Model Type | Screen<br>Resolution | Colors | External Storage device | Ethernet |
|------------|----------------------|--------|-------------------------|----------|
| XP30-TTA   | 320 X 240            | 65,535 | 1 X 1 X CF, 2 X USB     | 0        |
| XP30-BTE   | 320 X 240            | 8      | 1 X USB                 | Х        |
| XP30-BTA   | 320 X 240            | 8      | 1 X CF, 2 X USB         | 0        |
| XP30-TTE   | 320 X 240            | 256    | 1 X USB                 | Х        |
| XP40-TTA   | 800 X 600            | 65,535 | 1 X USB                 | 0        |
| XP40-TTE   | 800 X 600            | 256    | 1 X USB                 | Х        |
| XP50-TTA   | 640 X 480            | 65,535 | 1 X CF, 2 X USB         | 0        |
| XP50-TTE   | 640 X 480            | 256    | 1 X USB                 | Х        |
| XP70-TTA   | 640 X 480            | 65,535 | 1 X CF, 2 X USB         | 0        |

| XP80-TTA | 800 X 600  | 65,535 | 1 X CF, 2 X USB | 0 |
|----------|------------|--------|-----------------|---|
| XP90-TTA | 1024 X 768 | 65,535 | 1 X CF, 2 X USB | 0 |

#### [iXP Series]

| Model Type | Screen<br>Resolution | Colors | External Storage device   | Ethernet |
|------------|----------------------|--------|---------------------------|----------|
| iXP50-TTA  | 800 X 600            | 65,535 | 3 X USB, 1 X SD card slot | 0        |
| iXP70-TTA  | 800 X 600            | 65,535 | 3 X USB, 1 X SD card slot | 0        |
| iXP80-TTA  | 800 X 600            | 65,535 | 3 X USB, 1 X SD card slot | 0        |
| iXP90-TTA  | 1024 X 768           | 65,535 | 3 X USB, 1 X SD card slot | 0        |

#### [eXP Series]

| Model Type | Screen<br>Resolution | Colors | External Storage device | Ethernet |
|------------|----------------------|--------|-------------------------|----------|
| eXP40-TTA  | 800 X 480            | 65,535 | 1 X USB                 | 0        |
| eXP40-TTE  | 800 X 480            | 65,535 | 1 X USB                 | Х        |
| eXP60-TTA  | 800 X 480            | 65,535 | 1 X USB                 | 0        |

- XP-Builder allows model type changes to other panel models with the same or higher color specifications. However, XP-Builder does not allow project conversion from color to monochrome XGT Panels, or vice versa.
- BTE and TTE type models support only BMP, GIF, JPG, and WMF image file formats. Run a data check to ensure that only the supported image types are used in a project.
- You can view a summary of XGT Panel specifications when you create a project by selecting the XGT Panel series and model.

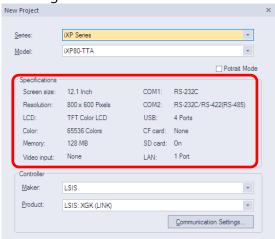

• If the computer or panel you are working with does not have the desired font installed, text information, such as captions for objects or figures may not be displayed properly. To solve this problem, install or export fonts as needed: click [TOOL] ► [Install Font] or [Export Font], specify a file location, and click [OK].

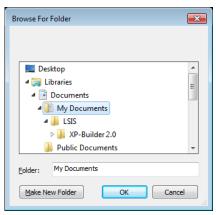

- Project files in XP-Builder are saved with the extension ".xpd." You can only import these types of project files to XP-Builder.
- The file extension for the user object library is ".xpo."
- The file extension for the user graphic library is ".xpg."
- The extensions for exported files (backup files) are shown in the following table:

| Item                        | File Extension |
|-----------------------------|----------------|
| Text table, Recipe, and Tag | *.CSV          |
| History alarm               | *.HAL          |
| Flow alarm                  | *.FAL          |
| Logging                     | *.LOG          |
| Schedule                    | *.SCH          |
| Script                      | *.SPT          |

## 2.1.2 Saving a Project

#### To save a project:

**1** Click [PROJECT] ► [Save Project].

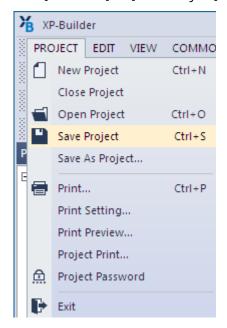

- You can also select the save project icon from the toolbar.
- To save the file with another name, select [PROJECT] ► [Save As Project]
- **2** Select a destination for the saved file, enter a file name, and then click [Save].
- **3** To close the project, click [PROJECT] ► [Close Project].

#### Note

- When you save a project, two other files are created:
  - Backup file: The extensions for the backup files are ".bak" and ".bak1-bak9."
  - OSTS file: The extension for the OSTS file is ".OSTS." This file includes information about your project workspace, such as the current screen, docked windows, and toolbar information.
- When your project contains unsaved changes, the Project pane shows an asterisk (\*) next to the project name.

# 2.2 Configuring Project Properties

Set the properties or parameters of the project file. Specify properties for connecting with XGT Panels, screen settings, security levels, languages, and more.

# 2.2.1 Protecting the Project with a Password

You can prevent others from opening a project by setting a password.

#### To set a password:

**1** Click [PROJECT] ► [Project Password].

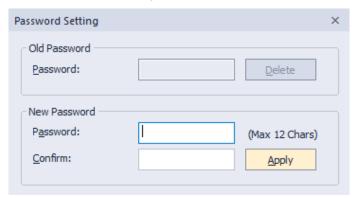

**2** Enter a password and re-enter it to confirm.

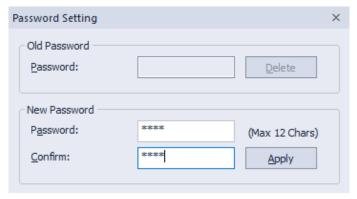

3 Click [Apply].

#### Note

- XP-Builder supports only Latin characters in passwords. Passwords are case sensitive and can be up to 12 characters long.
- Be careful not to forget the password. If you forget the password, you cannot open the project file.

#### To change a password:

- **1** Click [PROJECT] ► [Project Password].
- **2** Enter the current password in the **Old Password** field.

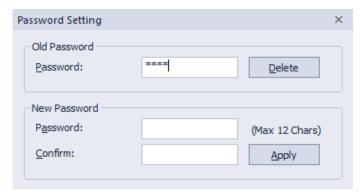

**3** Enter a new password in the **New Password** field and re-enter it to confirm.

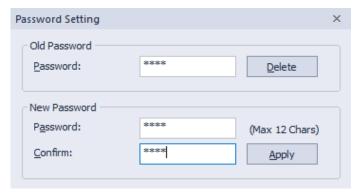

4 Click [Apply].

#### To delete a password:

- **1** Click [PROJECT] ► [Project Password].
- **2** Enter the current password in the **Old Password** field.

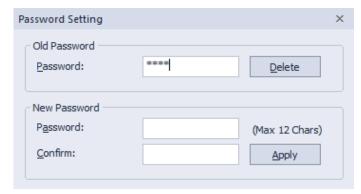

3 Click [Delete].

# 2.2.2 Viewing and Editing Properties

XP-Builder allows you to view and edit general properties of projects. To view or edit project properties, click [COMMON] ► [Project Property Setting]. From the Project Property window, you can view or edit the following properties:

| Tab                      | Description                                                                                                    |
|--------------------------|----------------------------------------------------------------------------------------------------|
| Project Summary          | Basic information of the project file, such as the project name and author                                                                           |
| XGT Panel Settings       | XGT Panel information and communication methods                                                                                                    |
| Screen Settings          | Screen change options                                                                                                    |
| Security Settings        | Permissions for connected XGT Panels                                                                                                    |
| Key Window Settings      | Settings for key windows                                                                                                    |
| Language                 | Options for editing language and runtime language                                                                                                    |
| Storage Settings         | Destination and backup locations of project components and XGT Panel data                                                                            |
| Global Script Settings   | Options to apply to global scripts                                                                                                    |
| Auxiliary Settings       | Options for printing, capturing screens, displaying flow alarms, sending email alerts, displaying system alarms, and displaying communication errors |
| Extended Device Settings | Settings for printers and barcode readers                                                                                                    |
| Operation Log            | Settings for saving logs of user operations                                                                                                    |

#### 2.2.2.1 Changing Basic Project Properties

The Project Summary tab in the Project Property window contains basic information, such as the project name, file path, author, creation date, modification date, last download date, version, and project description. To change basic project properties, edit the information in the appropriate field and click [OK].

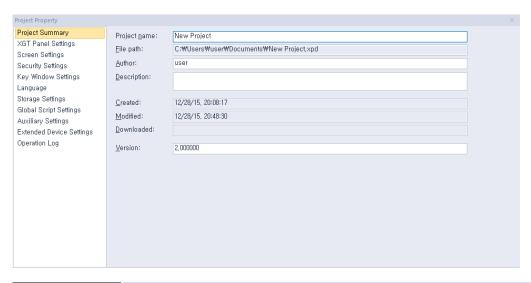

| Item         | Description                                                                                                    |
|--------------|----------------------------------------------------------------------------------------------------|
| Project Name | The project name does not have to match the file name. The file name you specify will appear at the top of the project or screen tree in the Project/Screen pane. |
| File Path    | The location of the project file (this cannot be edited)                                                                                                    |
| Author       | The creator of the file                                                                                                    |
| Description  | A description of the project                                                                                                    |
| Created      | The date the file was first created (this cannot be edited)                                                                                                    |
| Modified     | The date the file was last modified (this cannot be edited)                                                                                                    |
| Downloaded   | The date the project was last downloaded to an XGT Panel (this cannot be edited)                                                                                  |
| Version      | The version of the XP-Builder software (you can change this information to create a unique identifier for customized properties)                                  |

## 2.2.2.2 Changing XGT Panel Settings

Edit the XGT Panel and model type. You can also set the connection method settings for connecting to controllers. The options vary by the connection method. To change XGT Panel settings, edit the information in the appropriate field and click [OK]:

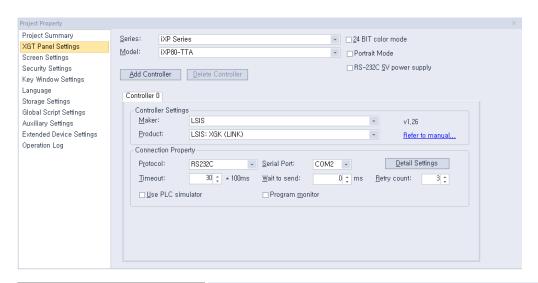

| XGT Panel Settings                                                  | Description                                                                                                    |
|---------------------------------------------------------------------|----------------------------------------------------------------------------------------------------|
| Series                                                              | Select an XGT Panel type. The initial information is the same as you selected when you created the project. Refer to the hardware manual for detailed specifications.                                                                                                    |
| Model                                                               | Select a model number based on the XGT Panel type you selected.                                                                                                    |
| 24 BIT Color Mode                                                   | This mode is supported only by the iXP series. Select this option to use 24-bit color instead of the default setting (65,536 colors). The use of 24-bit mode improves the appearance of images on the screen, but may result in slower screen refresh speeds.                                                                                                    |
| Portrait Mode<br>(Available in iXP Series<br>and eXP20 Panels only) | Select this option to use the XGT Panel in portrait. If you have already created the XGT Panel in landscape and select the Portrait mode, the figures and objects may be resized or positioned outside of the screen. The user downloads the project to the HMI and when it is different between current state and before state(Landscape mode/ portrait mode), your device will reboot. The setting is applied immediately. Refer to the hardware manual for installation precautions. |
| RS-232C 5V Power Supply                                             | This mode is supported only by the iXP series. Select this option to use the RS232C connection (5 V, 250 mA) as the power supply.                                                                                                    |
| Add Controller<br>Delete Controller                                 | <ul> <li>You can connect controllers with multiple protocols, including RS232C, RS422/485, or Ethernet.</li> <li>Click [Add Controller] to insert a new controller tab. The connection number for the new controller will automatically be one higher than the previous controller's connection number. XP series panels support up to four connection numbers (0-3) and the iXP series support up to</li> </ul>                                                                        |

| VCT D. I C. W.      |                                                                                                    |
|---------------------|----------------------------------------------------------------------------------------------------|
| XGT Panel Settings  | Description                                                                                                    |
|                     | <ul> <li>16 connection numbers, depending on the connection protocol you use. For more information, refer to &lt;2.9.1 Using 1: N Communication with Multiple Protocols&gt;.</li> <li>Click a controller tab and then click [Delete Controller] to delete it. This option is active only after you have added at least one controller.</li> <li>Connection numbers are automatically renumbered when a controller is deleted. For example, if you have three controllers (numbered 0-2) and you delete controller 1, the last controller will be renumbered from 2 to 1 automatically.</li> </ul> |
| Controller Settings | Set the controller manufacturer and controller type (Product).                                                                                                    |
| Refer to Manual     | Click to open the reference manual for the selected controller.                                                                                                    |
| Protocol            | Set the connection method between the XGT Panel and the controller. Ensure that the setting matches the actual connection between the XGT Panel and the controller.                                                                                                    |
| Serial Port         | This option can be selected for serial communication connections. Port selection is not required if the model has only one available port. If there are multiple ports, check the port name on the XGT Panel port and set the port number.                                                                                                    |
| Detail Settings     | Click to set detailed connection parameters. If a controller is selected, the default properties will be set automatically. The options available vary by the connection type.                                                                                                    |
| Timeout             | Set a network timeout.                                                                                                    |
| Wait to Send        | Set the length of time to wait for network communication between the XGT Panel and the controller.                                                                                                    |
| Retry Count         | Set the number of times to retry when communication fails between the XGT Panel and the controller.                                                                                                    |
| Use PLC Simulator   | Set whether or not to use the simulator. To run the simulator, click [TOOL] ► [Simulation]. For more information, refer to <2.6.1 Simulating an Interface >.                                                                                                    |
| Program Monitor     | Set whether or not to view controller data with the Program Monitor. This feature is supported by all XGK series PLCs and some XGB series PLCs only. For more information about using the Program Monitor, refer to the <i>Program Monitor</i> section of the Appendix.                                                                                                    |

# Note

- You can change the XGT Panel type to another type which supports the mode selected in the XGT Property.
- When changing the XGT Panel type, the height and width of objects on the screen may vary depending on the screen size. Objects with fixed sizes and fonts are not affected by changes of the panel type.
- If you transfer projects composed in 65535 colors to XGT panels that support only 256 colors, the color of objects and figures may slightly vary. Color palettes are automatically adjusted and the objects and figures are displayed using the nearest colors to the original.
- Projects developed for color XGT Panels cannot be used in monochrome XGT Panels, and vice versa.

#### 2.2.2.3 Changing Screen Settings

You can specify the startup screen that appears when an XGT Panel is turned on and the conditions for changing the screens. To change screen settings, edit the information in the appropriate field and click [OK]:

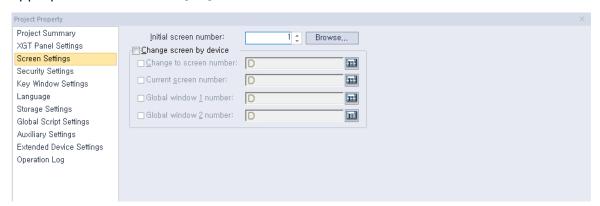

| Screen Settings                                  | Description                                                                                                    |
|--------------------------------------------------|----------------------------------------------------------------------------------------------------|
| Initial Screen Number                            | Set the number of the screen that appears when the XGT Panel is turned on.  If no screen is specified, an error will occur. To specify the start screen, click [Browse] ► select a screen, and then click ► [OK]. |
| Change Screen by Device                          | Set whether or not to switch base screens based on the device value.                                                                                                    |
| Change to Screen Number                          | Set the device to switch to a specified screen. When the device value changes, the screen specified by the device value will be activated (unsigned, 16-bit).                                                     |
| Current Screen Number                            | Set a number for the current base screen.                                                                                                    |
| Global Window 1 Number<br>Global Window 2 Number | Specify one or two windows that will be activated "globally" (across the entire interface) based on the device                                                                                                    |

| Screen Settings | Description                                                                                                    |
|-----------------|----------------------------------------------------------------------------------------------------|
|                 | value. Windows specified here are called based on the specified device values and have no priority over each other. |

#### 2.2.2.4 Changing Security Settings

You can change security settings for a connected XGT Panel to regulate access for different types of users. XGT Panels support ten security levels (0: lowest to 9: highest). To change security settings, edit the information in the appropriate field and click [OK]:

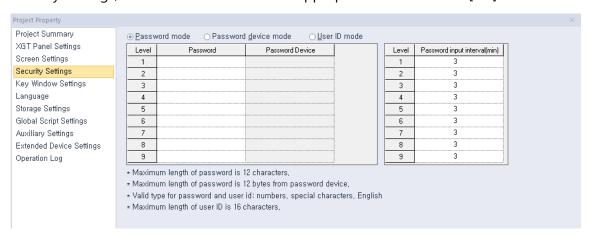

| Security Settings       | Description                                                                                                    |
|-------------------------|----------------------------------------------------------------------------------------------------|
| Password Mode           | Set to protect a panel with a password. Enter the passwords in the Password field for the corresponding security level.                                                                                                    |
| Password Device<br>Mode | Set to use a word device to control access to the XGT Panel.<br>Authentication is initiated by user input, but the data contained in<br>the first six word devices specifies the password.                                                                     |
| User ID Mode            | Set a user ID and a password to access the panel. The user ID character string can have a maximum of 16 characters. Only alphanumeric and special characters can be used for the password or user ID. A password must be entered after the user ID is entered. |
|                         | [User ID Mode Input Sequence]                                                                                                    |
|                         | <ul><li>(1) Select [User ID mode].</li><li>(2) Input the ID in the [User ID] column.</li></ul>                                                                                                    |
|                         | (3) Select a level between 1 and 9. (4) Input the password.                                                                                                    |
| Security Level          | Set passwords for security levels as desired. Level 0 allows access for all users, so it is not possible to specify a password (only levels 1-9 are configurable).                                                                                             |
|                         | After entering a password for a certain security level, you                                                                                                    |

| Security Settings               | Description                                                                                                    |
|---------------------------------|----------------------------------------------------------------------------------------------------|
|                                 | automatically gain access to all the objects with lower security levels.                                                                                                    |
| Password                        | Set a password. XP-Builder supports only Latin characters in passwords. Passwords are case sensitive and can be up to 12 characters long.                                                                                                    |
| Password Device                 | Set a word device to control access to the XGT Panel. Enter a device address or click the field, and then click the keypad icon on the right side of the field to specify a device address.                                                                                                    |
| Password Input<br>Interval(min) | <ul> <li>Set the length of time to grant access after entering the password. The permission will expire based on your setting and will require the password to be re-entered. The default unit is minutes and you can set an interval from 0 to 30 minutes.</li> <li>If you set the interval to "0," a password must be entered for every operation where a security level is applied.</li> <li>Use shorter intervals for highly sensitive operations.</li> </ul> |

#### Note

You can apply security settings to the following objects: bit switch, word switch, change screen switch, special switch, multi switch, numeric input, and text input.

#### 2.2.2.5 Changing Key Window Settings

You can set the key window number for input devices. The key window set here is applied as the default for all key windows. To change key window settings, click the arrow buttons ( or ) to select a new window number, or click [Browse] and then click a key window type.

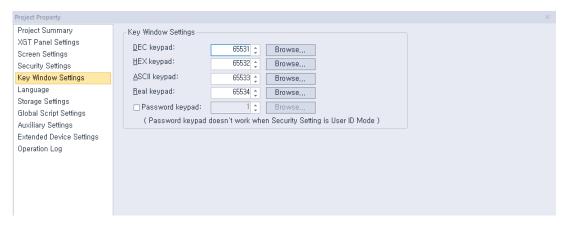

#### 2.2.2.6 Changing Languages

The following language types are used in a project to display different information.

Language types

**Description** 

| Language types   | Description                                                                                                    |
|------------------|----------------------------------------------------------------------------------------------------|
| Editing language | Editing language is the language that users can configure and use to create multilingual text tables. You can choose different fonts to add entries in different languages. The fonts for editing languages are included in the project, but are not transmitted to the XGT panel. |
| Runtime language | Runtime language is the language that is downloaded to the XGT panel. The runtime language fonts are transmitted to the XGT panel as TTF (true-type font) files. In the Project Property settings, you can select up to 12 different runtime languages.                            |

From the Language tab, you can edit both editing and runtime language settings. To change language settings, edit the information in the appropriate field and click [OK]:

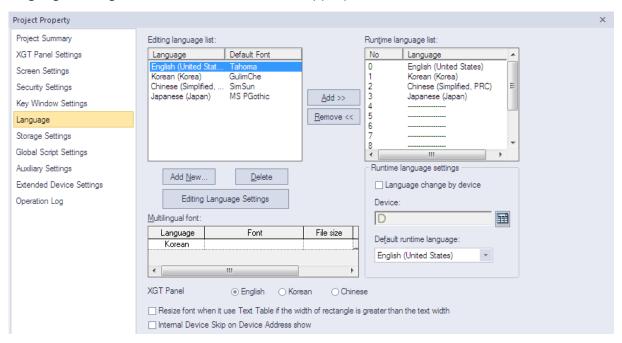

| Language Settings             | Description                                                                                                    |
|-------------------------------|----------------------------------------------------------------------------------------------------|
| Editing Language              | <ul><li>Set the languages used in XP-builder.</li><li>Languages shown in text tables are set here.</li></ul>                                                  |
| Add New                       | Click to add additional display languages to the interface. Select<br>a language from the list and then click [OK] to add it to the<br>Editing Language List. |
| Delete                        | Select a language, and then click to remove it.                                                                                                    |
| Editing Languages<br>Settings | Change the default font for each editing language.                                                                                                    |

# **Language Settings**

#### Description

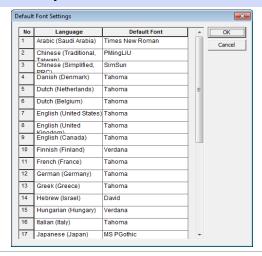

#### Runtime Language List

View and specify runtime languages to use with the project. You can modify the font list by adding fonts from a list of editing fonts or deleting them.

#### Multilingual Font

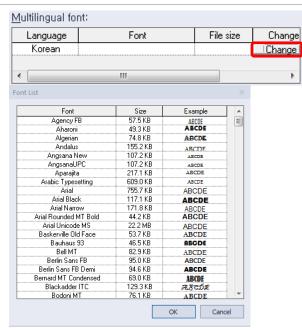

- Set a font to transfer with the project file. This function is useful when the XGT Panel does not support Asian characters, such as in the case of XP series panels that run the Windows CE operating system.
- If you select this option, the entire font will be transferred to the panel. Ensure that the size of the font file does not exceed the available memory of the XGT panel model.
- Multilingual fonts are also used for table headers in text input, text display and logging backup CSV files. Refer to <4.3.4.4 Text Display>.

#### Language Change by

Set the runtime language to change for specific devices. The

### Language Settings **Description** XGT Panel reads the value from the device and displays the Device interface in the language you specify in the Runtime Language List. Runtime language list: Language 0 English (United States) 1 Korean (Korea) Ξ 2 Chinese (Simplified, PRC) 3 Japanese (Japan) 4 5 6 8 Runtime language settings Language change by device D0034 1 Language change device Good morning? D0034 3 Language change device おはいよございます Device Select a word device (language change device). **Default Runtime** Set the runtime language that will be used by default on the XGT Panel. Language XGT Panel The language for the XGT Panel menu screen is selected. The default language is English. Resize Font The length of a character string in an object, calculated from the character string table, will vary based on the language. If the length of the character string is larger than the width of the object, the font size of the character string is automatically reduced when it is displayed. The minimum font size is 9. Internal Device Skip on This function excludes internal devices when displaying device **Device Address show** addresses in an object. If this option is checked, the address is not displayed in the text indicator in which [Bit Device Address] or [Word Device Address] is set. Refer to <4.3.4.4 Text Display> for detailed information.

#### Note

The font used in a text table is set by the default settings of the editing language. Text

- may not be displayed properly if the text of a text table cannot be represented by the default font.
- If you set the language to change by device, you must designate a language for the device or nothing will be shown in the XGT Panel. Refer to <2.2.2.6 Changing Languages > for detailed information.

# 2.2.2.7 Changing Storage Settings

Set the storage locations for image and font files, as well as the locations for backing up logging data recipes and screen captures from an XGT Panel.

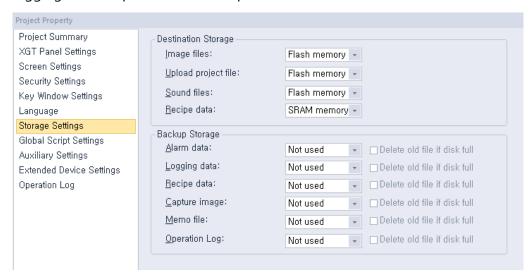

| Storage Settings                                                          | Description                                                                                                    |
|---------------------------------------------------------------------------|----------------------------------------------------------------------------------------------------|
| Image Files                                                               | XGT Panel has a fixed amount of memory for saving project files. If you want to download XGT Panel data that exceeds the size of the allocated memory, you can save files on removable media. Use the entire path to specify the storage file path on the XGT Panel. |
| Upload Project File<br>Sound Files<br>Recipe Data                         | Specify locations where files will be stored.                                                                                                    |
| Alarm Data Logging Data Recipe Data Capture Image Memo File Operation Log | Specify an external location where the data will be saved.                                                                                                    |
| Delete Old File If<br>Disk is Full                                        | Select this option to overwrite existing data if the disk is full. The oldest data will be deleted.                                                                                                    |

#### Note

- XGT Panels support three types of removable storage devices: USB devices, CF cards, and SD cards.
- X30-BTE, XP30-TTE, XP40-TTE, XP40-TTA, XP50-TTE, iXP, and eXP models do not support CF cards.

# 2.2.2.8 Changing Global Script Settings

Global script conditions are monitored through an XGT Panel and executed if the conditions are met. Up to eight global scripts can be created. If two or more conditions are met simultaneously, scripts are executed based on the priority that you specify.

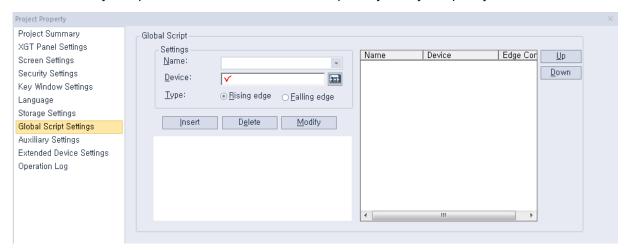

| Global Script Settings | Description                                                                            |
|------------------------|----------------------------------------------------------------------------------------|
| Name                   | Set a script name.                                                                     |
| Device                 | Set a bit device that meets the conditions required to execute the script.             |
| Туре                   | Choose a trigger type for executing the script (Rising edge or Falling Edge).          |
| Insert, Delete, Modify | Click to insert, delete, or modify global scripts.                                     |
| Up<br>Down             | Specify the execution priority for when two or more conditions are met simultaneously. |

# 2.2.2.9 Changing Auxiliary Settings

You can set the screen capture action and properties of the system alarm display.

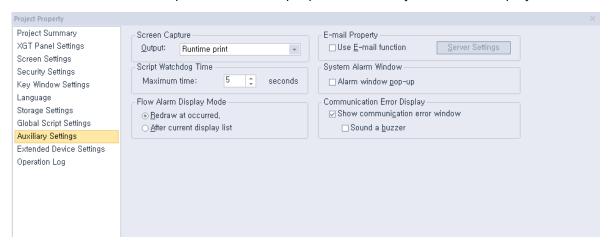

| Auxiliary Settings             | Description                                                                                                    |
|--------------------------------|----------------------------------------------------------------------------------------------------|
| Screen Capture                 | Set the action that occurs when the screen is captured on the XGT Panel. You can save the image in a file or print it.                                                                                                    |
| Script Watchdog Time           | Set the Watchdog time for a script. A script will end if it is not run within the maximum time set.                                                                                                    |
| Flow Alarm Display<br>Mode     | <ul> <li>Set to display the alarm message for the states of the flow alarm.</li> <li>When a flow alarm occurs and is then reset while the alarm message is displayed, you can specify one of two actions to occur:         <ul> <li>Redraw at occurrence: The alarm message is replaced automatically with a new message.</li> <li>After current display list: The alarm message remains on the screen and new alarms or cleared alarms will be shown by subsequent messages.</li> </ul> </li> </ul> |
| E-mail Property                | Set whether or not to use email alerts.                                                                                                    |
| Server Settings                | Set email settings. For more information, refer to the note below.                                                                                                    |
| System Alarm Window            | Set whether or not to display system alarm messages.                                                                                                    |
| Communication Error<br>Display | Set whether or not to display communication error messages on top of other screens. If the buzzer activation option is checked, the buzzer is activated when an error pop-up message is displayed. To stop or resume the buzzer's sound, check or uncheck Buzzer On at the right side of the communication error window.                                                                                                    |

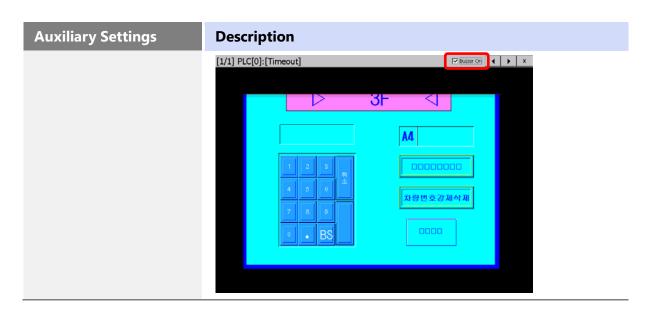

• Click [Server Settings] ► [E-mail] to configure the email settings.

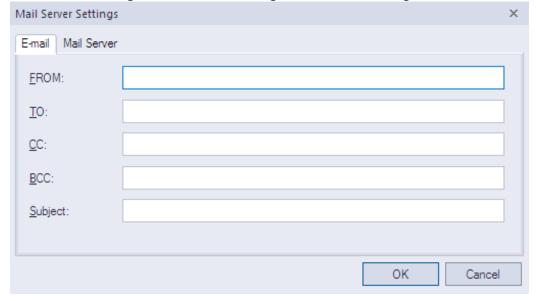

| Function | Description                                                                                                    |
|----------|----------------------------------------------------------------------------------------------------|
| From     | Set the sender. You can specify only one sender.                                                                                                    |
| То       | Set the recipient. Use a semicolon (;) to divide the email addresses between multiple recipients.                                                                                         |
| CC       | Set the secondary recipient(s). Use a semicolon (;) to divide the email addresses between multiple recipients.                                                                            |
| ВСС      | Set the hidden secondary recipient(s). The addresses in this field will not be shown on the email content. Use a semicolon (;) to divide the email addresses between multiple recipients. |
| Subject  | Enter the subject of an email. You can enter up to 128 Latin characters.                                                                                                    |

• Click [Server Settings] ► [Mail Server] to configure the email server.

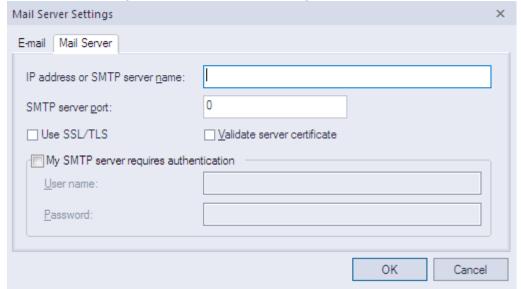

| Function                                  | Description                                                                                                    |
|-------------------------------------------|----------------------------------------------------------------------------------------------------|
| IP Address or SMTP<br>Server Name         | Enter the IP address or SMTP server name.                                                                                      |
| SMTP Server Port                          | Enter the port number of the SMTP server. If you use an anonymous SMTP account service in the intranet, the port number is 25. |
| Use SSL/TLS                               | Encode data when transferring it to the mail server.                                                                           |
| Validate Server<br>Certificate            | View the certificate of the mail server.                                                                                       |
| My SMTP Server<br>Requires Authentication | Unless you use an anonymous SMTP mail service in the intranet, you need authentication for the user information.               |
| User Name                                 | Set the name for authentication.                                                                                               |
| Password                                  | Set the password for authentication.                                                                                           |

- To configure the Mail Server Settings using an Anonymous SMTP, the mail server must be on the same intranet as the XGT Panel. Set the port number to 25 in this case (25 is the default port number for Anonymous SMTP service).
- To use the mail server URL instead of an IP address in the Mail Server Settings, you must set the DNS server IP in the XGT Panel Start menu.
- The email is encoded in Unicode.

# 2.2.2.10 Changing Extended Device Settings

You can connect a barcode reader to an XGT Panel's RS-232C port (COM2) and use printer functions.

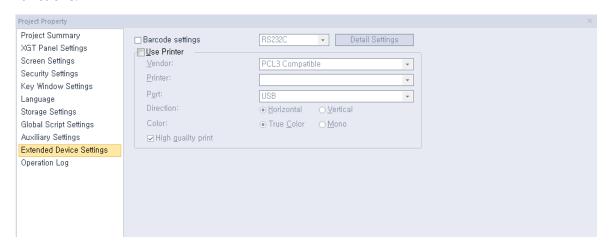

From the Project Property window, you can view or edit the following properties of a barcode reader that is connected to an XGT Panel:

| Item                | Description                                                                                                    |
|---------------------|----------------------------------------------------------------------------------------------------|
| Barcode Settings    | Set to connect barcode reader to XGT Panel.                                                                                                    |
| Connection Property | Set to use the barcode through the RS-232C protocol.                                                                                                    |
| Detail Settings     | <ul> <li>Bytes to read: Set the amount of data to read from a barcode. If you set the number of bytes, the XGT Panel reads only the specified number of bytes. If you do not specify this setting, the XGT Panel reads the entire barcode.</li> <li>Save data in: Set a location for saving barcode data. Data is saved from the specified device continuously.</li> <li>Data storage: Enter the first device to receive data from the barcode.</li> <li>Read complete device: Assign a bit device to set when all data has been read.</li> <li>Set the RS-232C communication parameter, such as the baud rate, data bits, and flow control.</li> </ul> Note The baud rate must match the setting in the XGT Panel. |
|                     | To change the baud rate on the XGT Panel, tap and hold the screen to access the menu. Then, tap [Setting] ► [PC Conn Setting].                                                                                                    |
| Use Printer         | Set to use the printer option.                                                                                                    |
| Vendor              | Select a vendor for the printer type.                                                                                                    |

| Item               | Description                              |
|--------------------|------------------------------------------|
| Port               | Select the printer port.                 |
| Direction          | Set the directions.                      |
| Color              | Set the color type.                      |
| High Quality Print | Set the properties for printing quality. |

# To connect a barcode reader:

- **1** Select [COMMON] ► [Project Property Setting] ► [Extended Device Settings].
- **2** Check the checkbox next to **Barcode settings**.
- **3** Click [Detail Settings] and specify the following settings:

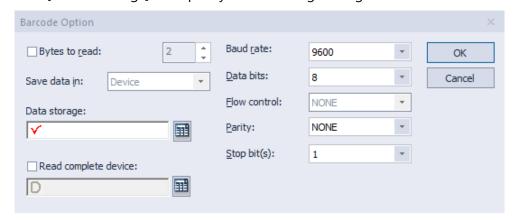

# 2.2.2.11 Changing Operation Log Settings

You can use the Operation Log function to record the operations on the XGT panel. This function enables you to check which operation was performed, and when or where it was performed. With this function, you can analyze the causes of errors or other problems from the recorded log.

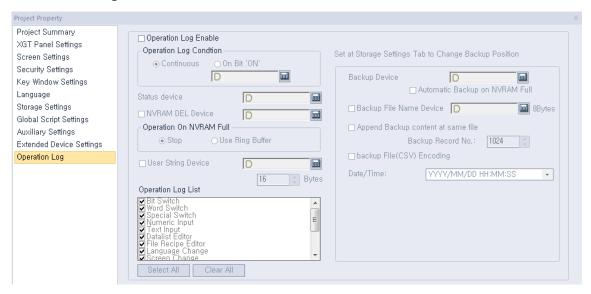

| Item                              | Description                                                                                                    |
|-----------------------------------|----------------------------------------------------------------------------------------------------|
| Operation Log Enable              | Set whether or not to use the Operation Log function.                                                                                                    |
| Operation Log Condition           | <ul> <li>Set when to record logs.</li> <li>Continuous: Logs are recorded continuously.</li> <li>On Bit 'ON': Logs are recorded when a bit device is set to ON.</li> </ul>                                                                                      |
| Status Device                     | Set a word device to control log recording.                                                                                                    |
| NVRAM DEL Device                  | Set a device to delete the operation log area of the NVRAM.                                                                                                    |
| Operation On NVRAM<br>Full        | <ul> <li>Set the action that occurs when the NVRAM is full.</li> <li>Stop: Logs will not be recorded if the NVRAM is full.</li> <li>Use Ring Buffer: If the NVRAM is full, the oldest record will be deleted and logs will be recorded accordingly.</li> </ul> |
| User String Device                | Set a word device to control user strings. A maximum of 16 bytes can be recorded.                                                                                                    |
| Operation Log List                | Select which operations will be recorded.                                                                                                    |
| Backup Device                     | Set a device to store the operation log.                                                                                                    |
| Automatic Backup on<br>NVRAM Full | Set whether or not to execute backup automatically when the NVRAM is full.                                                                                                    |
| Backup File Name Device           | Set a device to store the names of backup files. A maximum of                                                                                                    |

| Item                                  | Description                                                                                                    |
|---------------------------------------|----------------------------------------------------------------------------------------------------|
|                                       | 8 bytes can be stored.                                                                                                    |
| Append Backup Content<br>at Same File | Set whether or not to append another backup set to the existing backup file. If this option is checked, the previous contents of the backup file remain intact, and the new backup will be written after the end of the last backup. A maximum of 1024 backup records can be stored in a single file. If this option is not checked, the new backup will be saved as a new file. |
| Backup File (CSV)<br>Encoding         | Set whether or not to encode a backup file (CSV or Encrypted CSV file).                                                                                                    |
| Date/Time                             | Set the date or time format to use for a backup file.                                                                                                    |

- The Operation Log function is available on iXP series panels only.
- The following diagram briefly explains how an operation log is recorded.

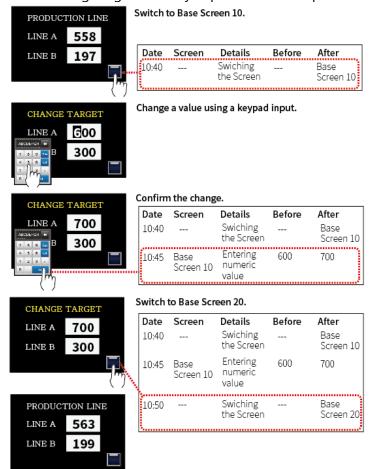

# 2.2.3 Editing default settings

You can edit default settings in XP-Builder.

# 2.2.3.1 Changing default editing options

Change the editing options. Click [TOOL] ► [Option] ► [Edit Option].

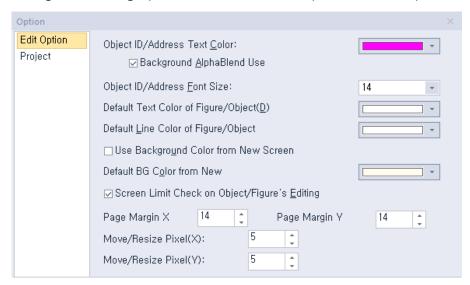

| Item                                             | Description                                                                                                    |
|--------------------------------------------------|----------------------------------------------------------------------------------------------------|
| Object ID/Address<br>Text Color                  | Set the default color for device and object IDs. The setting is applied immediately.                                                   |
| Background Alpha Blend<br>Use                    | Set a semi-transparent background for device or object IDs. The setting is applied immediately.                                        |
| Object ID/Address Font<br>Size                   | Set the default font size for device and object IDs. The setting is applied immediately.                                               |
| Default Text Color of Figure/Object              | Set the default font color for character strings in figures or objects. The setting is applied when you create new figures or objects. |
| Default Line Color of Figure/Object              | Set the default line color for character strings in figures or objects. The setting is applied when you create new figures or objects. |
| Use Background Color from New Screen             | Set a background color to use for new screens. The setting is applied when you create a new screen.                                    |
| Default BG Color from<br>New Screen              | Select the default background color. The setting is applied when you create a new screen.                                              |
| Screen Limit Check on<br>Object/Figure's Editing | Prevents figures and objects from extending beyond the boundaries of the editing area. The setting is applied immediately.             |
| Page Margin X                                    | Set the screen's margin line on the X axis by pixel.                                                                                   |

| Item                 | Description                                                                             |
|----------------------|-----------------------------------------------------------------------------------------|
| Page Margin Y        | Set the screen's margin line on the Y axis by pixel.                                    |
| Move/Resize Pixel(X) | Set the pixel size for moving or resizing an object using the arrow keys on the X axis. |
| Move/Resize Pixel(Y) | Set the pixel size for moving or resizing an object using the arrow keys on the Y axis. |

# 2.2.3.2 Changing default project options

To edit project management properties, click [TOOL] ► [Option] ► [Project].

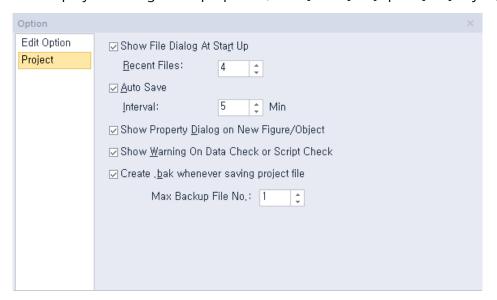

| Item                                             | Description                                                                                                    |
|--------------------------------------------------|----------------------------------------------------------------------------------------------------|
| Show File Dialog<br>at Start Up                  | Set whether or not to show the Select Project screen when you launch XP-Builder.                                                                                                    |
| Recent Files                                     | Set the maximum number of recent files to show.                                                                                                    |
| Auto Save                                        | Set whether or not to save project files automatically.                                                                                                    |
| Interval                                         | Set how often XP-Builder will automatically save project files. The default unit is minutes.                                                                                                    |
| Show Property<br>Dialog on New<br>Figure/Object  | Set to show the properties window when you create a new figure or object.                                                                                                    |
| Show Warning<br>On Data Check or<br>Script Check | Set whether or not to show a warning message and list of errors in the following instances. If you do not use this option, only the warning message will appear.  • When you run a data check ([TOOL] ► [Data Check]). |

# Item **Description** When you download a project file to an XGT Panel. • When you run a script check ([TOOL] ► [Script Check]). Create .bak This option determines if an existing project will be saved as a Whenever Saving ".bak" file when a project file is created. If this option is checked, the **Project File** content of an existing project file is saved as a BAK file before a new project file is saved. Changes to the project's data are saved in an XPD file. If the option is unchecked, the BAK file is not created, and the project is saved only as an XPD file. Max Backup File You can set XP-Builder to create up to ten backup files. The extensions No. for the backup files are ".bak" and ".bak1–bak9." Click [TOOL] ► [Option], [Project] to adjust the number of backup files. Option Edit Option Show File Dialog At Start Up Project Recent Files: \_\_ Auto Save Interval: ☑ Show Property Dialog on New Figure/Object ✓ Show Waming On Data Check or Script Check Create .bak whenever saving project file Max Backup File No.: 1

# 2.3 Developing an Interface

You can use different types of screens when creating a project, and draw or insert figures, objects, and graphs on screens. The following table describes available screen types.

| Туре          | Description                                                                                                    |
|---------------|----------------------------------------------------------------------------------------------------|
| Base Screen   | <ul><li>The main area for drawing and editing a project.</li><li>The screen size varies by XGT panel model.</li></ul>                                                                                                    |
| Window Screen | <ul> <li>Windows that overlap or pop-up on the Base screen.</li> <li>A project can support up to 65,534 screens, but screens 65,531-65,534 are reserved for system key information.</li> <li>You can insert figures and objects, and up to eight window objects (16 window objects for the iXP series).</li> <li>To view the bit device status (on or off), click [VIEW] ► [Show/hide Object On/Off].</li> <li>To view the word device status for the screen number assigned to the conditional statement, change the value of the word status combo box on the toolbar.</li> <li>A shift key does not appear on Window screens by default. To activate the shift key, click anywhere on the Window screen.</li> <li>Refer to &lt;4.3.5 Window Objects&gt; for detailed information.</li> </ul> |
| Key Window    | <ul> <li>Key windows are pre-defined Window screens that allow you to insert four types of keypads: decimal, ASCII, hexadecimal, and float.</li> <li>To use a user-defined keypad, use the Special Switch Function or import one of the provided object libraries, and then insert it into the screen.</li> <li>To change the key window settings, click [COMMON] ► [Project Property Setting] ► [Key Window Settings].</li> </ul>                                                                                                    |
| Part Screen   | <ul> <li>You can use a Part screen to control how figures (such as lines, circles, and images) behave on a Base screen.</li> <li>Drag and drop the Part screen from the Screen pane to the editing area to copy all objects from the Part screen into the Base screen.</li> <li>The Part screen is used as a part of the part object, the bit part, and the word part.</li> <li>You can create up to 65,534 Part screens.</li> <li>You cannot register an object to a Part screen.</li> <li>Refer to &lt;4.3.6 Part Objects &gt; for detailed information.</li> </ul>                                                                                                    |

Global window settings allow you to define up to two windows that can be activated across the entire interface, based on device values. To set the addresses for the global windows, click [COMMON] ► [Project Property Setting] ► [Screen Settings].

A project can support a total of 65,534 Base, Part, or Window screens. However, Window screens 65,531-65,534 are reserved for decimal, HEX, ASCII, and real keypads, respectively. You can adjust the size of a Base screen, but not the sizes of other screens.

# 2.3.1 Adding Screens

You can insert three types of screens from the Screen pane. You can also drag and drop a Base, Window, or Part screen onto a Base screen. When you insert a Base or Window screen, the screen itself will be inserted. When you insert a Part screen, the objects on the Part screen will be copied to the Base screen. The following table describes how to add screens:

| Туре          | Description                                     |
|---------------|-------------------------------------------------|
| Base Screen   | Right-click [Base Screen] and click [Insert].   |
| Window Screen | Right-click [Window Screen] and click [Insert]. |
| Part Screen   | Right-click [Part Screen] and click [Insert].   |

# 2.3.2 Configuring Screens

XP-Builder allows you to customize screen properties, such as which screen appears when the interface is started from the XGT panel.

#### 2.3.2.1 Opening or Closing a Screen

To open a screen, double-click the screen name in the Screen pane. To close a screen, right-click the screen name and click [Close].

To view thumbnails of all the project screens, click [VIEW] ► [Screen Thumbnails].

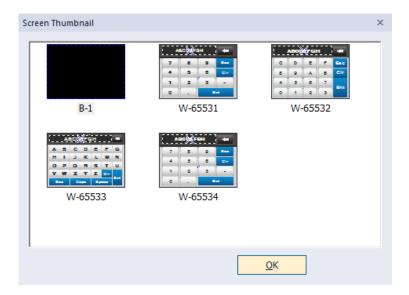

# 2.3.2.2 Setting a Screen as the Start Screen

The start screen is the screen that appears when the interface is run on the XGT Panel. The start screen must be a Base screen, and it will appear in boldface in the Screen pane.

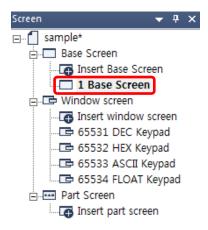

#### To set the start screen:

- **1** In the Screen pane, right-click one of the Base screens.
- **2** Click [As Startup Screen].

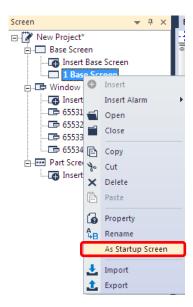

#### 2.3.2.3 Renaming a Screen

- **1** In the Screen pane, right-click a screen.
- 2 Click [Rename].

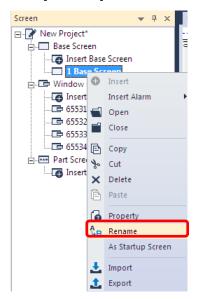

**3** Enter a new name and press the Enter key.

#### Note

- Screen names are composed of numbers, spaces, and text characters. You must separate the screen number and name with a space or the screen name will not be recognized (for example, if you enter "1Base screen," the name will not be recognized).
- Keypad windows have fixed numbers: DEC (65531), HEX (65532), ASCII (65533), and FLOAT (65534).

• On the screen pane, you can select multiple screens and change the screen property options at the same time. Click the screens while holding down the Ctrl or Shift key to select multiple screens, and then right-click over the selected screen to open the context menu and select [Property].

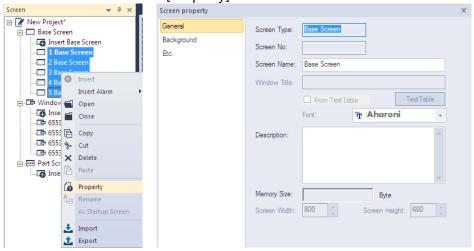

# 2.3.2.4 Changing Screen Properties

- **1** Right-click anywhere on a Base screen.
- 2 Click [Screen Property].

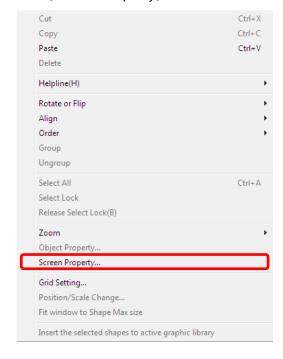

# Set the following properties:

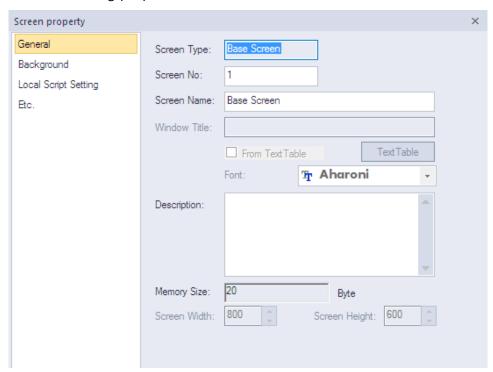

| Category                | Description                                                                                                    |  |
|-------------------------|----------------------------------------------------------------------------------------------------|--|
| General                 | <ul> <li>Set basic information, such as type, number, name, or screen size. If you specify window titles from a text table, the text will be applied, but additional font properties will not. The window titles will appear in a fixed format: white, 15-point font.</li> <li>To change properties for multiple screens at the same time, hold the Ctrl key and click the screen names. Then, right-click any of the selected screen names and click [Property]. The values you specify will be applied to all the selected screens at the same time.</li> </ul>                           |  |
| Background              | <ul> <li>Set the background pattern, color, or image. To select a background image from your computer, check the checkbox next to Use BG Image, click [Library], and then locate the image file. For more information, refer to &lt;2.4.1 Managing Graphic Libraries &gt;.</li> <li>You can set a background to include a color and image, but the color setting takes priority over the image setting.</li> <li>Supported background image formats include BMP, JPG, GIF, TGA, PNG, TIF, WMF, ICO, and PCX. The BTE and TTE models support only BMP, GIF, JPG, and WMF formats.</li> </ul> |  |
| Local Script<br>Setting | Set scripts to execute when the Base screen appears or<br>switches. The script is executed according to the selected                                                                                                    |  |

| Category | Description                                                                                                    |
|----------|----------------------------------------------------------------------------------------------------|
|          | <ul> <li>condition when the screen changes.</li> <li>Scripts must be created before they can be applied to screens. For more information about scripts, refer to &lt;4.2 Scripts&gt;.</li> <li>To apply a script, select a script name and execution condition, and then click [Insert].</li> <li>You can specify an execution condition for a script (Consecutive, Periodic, On Bit Rising, On Bit Falling, or On Bit Changed) or specify a device to control the execution of the script.</li> </ul> |
| Etc.     | <ul> <li>Check the checkbox next to Run Script at Open Screen or<br/>Run Script at Close Screen, and select a script for each case.</li> <li>Check the checkbox next to Show Flow Alarm to set whether<br/>or not to show flow alarms at the bottom of the XGT Panel<br/>screen.</li> </ul>                                                                                                    |

Although an execution condition is fulfilled while processing a script, there might be a slight delay because the conditions are rechecked after the script is completed.

**4** When you are finished configuring properties, click [OK] to save your changes.

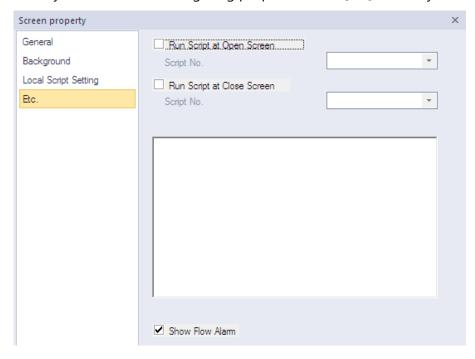

# 2.3.3 Editing Screens

You can edit the screens with standard functions, such as cut, copy, and paste. To edit windows:

- **1** In the Screen pane, right-click a screen name.
- **2** Click an option, such as [Copy], [Paste], [Cut], or [Delete].
- **3** Click [OK] (if necessary).

#### Note

When you paste a screen into the project, you can set the number of the screen.

# 2.3.4 Inserting Figures or Objects

You can add figures, objects, or text to screens. You can also set properties, such as width, height, color, or pattern, and insert images from the graphic library.

# 2.3.4.1 Drawing Figures

You can draw figures, such as lines, circles, and rectangles.

#### To draw a figure:

**1** In the ToolBox pane, click [Figure].

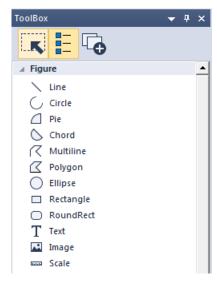

- **2** Click a figure type.
- **3** Click the editing area and specify options for the figure.

# Type

# **Description**

# Line Multiline

 To draw multiple lines, click multiple points and then doubleclick to insert the figure.

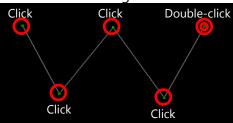

• To delete part of a multiline, press and hold the Ctrl key while clicking a point.

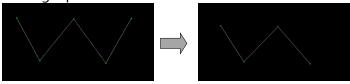

• To draw a line, drag the line on the editing area. If you want to draw a straight line, press and hold the Shift key while dragging.

# Circle Pie Chord Ellipse Rectangle RoundRect

- To draw a perfect circle or square, press and hold the Shift key while dragging.
- To draw a figure from the center point, click the figure, and then click [EDIT] ► [First Point As Center] on the toolbar.

#### Note

When you enable the **First Point As Center** option, it is applied to all the screens in the same project.

 When drawing circles, pies, or chords, draw a circle first, then click the circle to mark the start and end points.

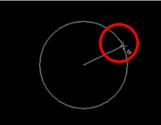

• Draw the circle again until you complete the circle, pie, or chord.

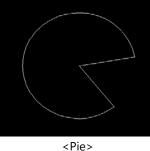

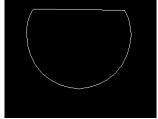

e> <Chord>

• To draw an ellipse, rectangle, or rounded rectangle, click and

| Туре    | Description                                                                                                    |
|---------|----------------------------------------------------------------------------------------------------|
|         | draw the figure.                                                                                                    |
| Polygon | <ul> <li>To draw a polygon, click multiple points and then double-click to insert the figure.</li> <li>Click</li></ul>                                                                                                    |
|         |                                                                                                    |
| Image   | <ul> <li>To import images from the System Graphic Library or User Graphic Library, refer to &lt;2.4.1 Managing Graphic Libraries&gt;.</li> <li>To change an image, double-click it.</li> </ul>                                                                                                    |
| Scale   | <ul> <li>You can select the location and direction (horizontal or vertical) of scales.</li> <li>Set the scale properties, including the number of tick marks, tick size, and tick intervals.</li> <li>Set the appearance of the scale with the color options.</li> <li>You can create a table with the scale.</li> </ul> |
| Text    | <ul> <li>Draw a text box on the screen, and then enter text in the text input box.</li> <li>To insert text from a text table, check the check box next to From Text Table, and then click [Text Table].</li> </ul>                                                                                                    |

**4** When you are finished specifying figure properties, click [OK].

- The default size of figures varies by figure type.
- You can apply 28 types of textures to figures, except for line, multiline, image, scale and text figures.
- Monochrome XGT panels do not support texture for the objects or figures.
- The textures displayed by an XGT panel may differ slightly from their appearance in XP Builder.

# 2.3.4.2 Inserting Images from the Graphic Library

You can insert images from the Graphic Library. For more information about the Graphic Library, refer to <2.4.1 Managing Graphic Libraries>.

To insert images from the Graphic Library:

1 Click [VIEW] ► [Graphic Library].

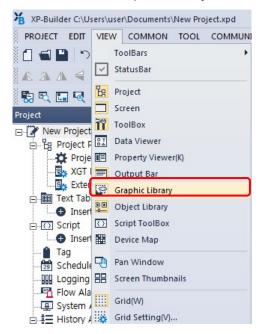

2 In the Graphic Library pane, click the System or User tab, and then click an object category from the drop-down list.

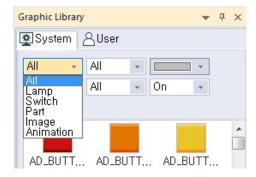

**3** In the Graphic Library pane, drag and drop an image onto the editing area.

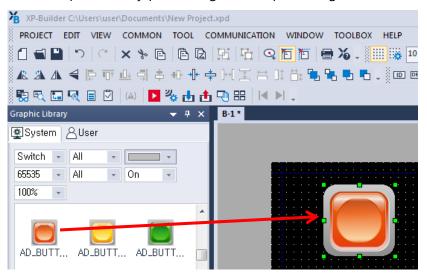

# 2.3.4.3 Drawing Objects

You can draw objects, such as switches, windows, parts, and graphs. These objects are the most important components for operating a control system based on device values or condition. For more information about objects, refer to <2.4.2 Managing Object Libraries>.

#### To draw an object:

- **1** In the Toolbox pane, click [Object].
- **2** Click an object type.
- **3** Click or drag in the editing area and specify options for the figure:

| Туре                 | Drawing Options                                          |
|----------------------|----------------------------------------------------------|
| Bit/Word Switch      | Draw the object in the editing area or click the editing |
| Change Screen Switch | area to insert the object in its default size.           |
| Special Switch       |                                                          |
| Multi Switch         |                                                          |
| Bit/Word Lamp        |                                                          |
| N-State Lamp         |                                                          |
| Clock                |                                                          |
| Bit Message          |                                                          |
| Word Message         |                                                          |
| Numeric Display      |                                                          |
| Numeric Input        |                                                          |
| Text Display         |                                                          |
| Text Input           |                                                          |
| Animation            |                                                          |

| Туре                                                                                                    | Drawing Options                                                                                                    |
|----------------------------------------------------------------------------------------------------|----------------------------------------------------------------------------------------------------|
| Bit Window<br>Word Window                                                                                                    | <ul><li>To draw the object, click a point in the editing area.</li><li>The sizes of these objects are fixed.</li></ul>                                                                                                    |
| Bit Part<br>Word Part                                                                                                    | <ul> <li>Choose a movement type, such as [Fixed], [XY], [Line], or [Route].</li> <li>Draw a line or route method, similar to a line or multiline figure respectively.</li> <li>The sizes of these objects are fixed, but the line and route types are customizable.</li> </ul>    |
| Bar Graph Pie Graph Meter Graph Trend Graph Logging Trend Graph Scatter Graph                                                          | Draw the object in the editing area or click the editing area to insert the object in its default size.                                                                                                    |
| Closed Graph                                                                                                    | <ul> <li>Choose a graph type: Ellipse or Polygon.</li> <li>Draw the closed graph, based on the ellipse or polygon-type you selected. When drawing a polygon-type closed graph, click multiple points to draw the polygon then double-click the drawing to complete it.</li> </ul> |
| History Alarm Viewer Datalist Logging Viewer Alarm Navigator MemoPad Explorer Datalist Editor File Recipe Editor PDF Viewer VNC Viewer | <ul> <li>Draw the object in the editing area or click the editing area to insert the object in its default size.</li> <li>The size of the Logging Viewer or Datalist is fixed.</li> </ul>                                                                                         |

**4** When you are finished editing properties, click [OK]. To change the properties of an object, double-click it.

# Note

• The following table describes limits when creating objects.

| Туре                 | Limit                                         |
|----------------------|-----------------------------------------------|
| History Alarm Viewer | 1: You can insert only one object per screen. |

| Logging Viewer           |                                                                                                    |
|--------------------------|----------------------------------------------------------------------------------------------------|
| Alarm Navigator          |                                                                                                    |
| Bit Window               | 8 (16 for iXP series): There is no limit for                                                                                                    |
| Word Window              | overlapping windows.                                                                                                    |
| MemoPad                  | 1: You can insert only one object per screen.                                                                                                    |
| Recipe Navigator         | <ul> <li>1 for basic recipe</li> <li>1 for file recipe</li> <li>You can choose the recipe type in the properties window.</li> <li>If you exceed the limit, an error will occur when transferring the project to a panel.</li> </ul> |
| Datalist Editor          | 1: You can insert only one object per screen.                                                                                                    |
| File Recipe Editor       |                                                                                                    |
| Figure and other objects | Unlimited                                                                                                    |

- An object cannot be created when:
  - It is inserted in a Part screen
  - A Window object is inserted into a Window screen
  - One of the following objects is already on the screen:
     Alarm Viewer, Logging Viewer, Alarm Navigator, Logging Trend Graph, Datalist Editor,
     File Recipe Editor, MemoPad, PDF Viewer, VNC Viewer object

# 2.3.4.4 Inserting Objects from the Object Library

You can insert figures or objects from the Object Library. For more information about libraries, refer to <2.4 Managing Libraries >.

# **1** Click [VIEW] ► [Object Library].

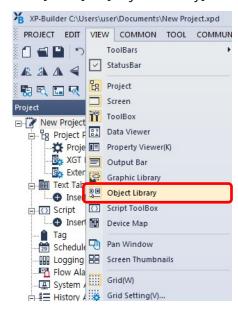

**2** In the Object Library pane, click a desired tab, and then click an object category.

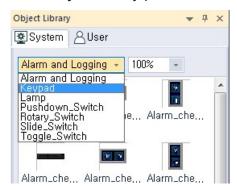

**3** In the Object List, drag and drop an object into the editing area.

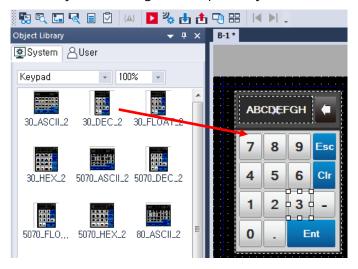

- **4** Double-click the object and change the properties if necessary.
- **5** When you are finished changing properties, click [OK].

# 2.3.5 Editing Objects

Learn how to edit objects that you have inserted into a project.

# 2.3.5.1 Selecting Objects

You can move, resize, copy, paste, or delete objects, or adjust the object properties after making selections. XP-Builder provides several options to help users select the on-screen components more efficiently.

#### **Basic Selections**

- You can select an object on the screen by clicking on it.
- To select multiple objects, drag the pointer over the objects on the screen, or press and hold the Ctrl or Shift key while clicking the objects.

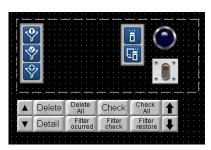

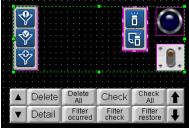

 If you drag the pointer to the right and downwards, only the objects which are completely covered by the rectangle will be selected.

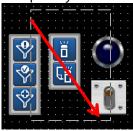

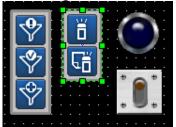

 If you drag the pointer to the left and upwards, the objects in the rectangle and other objects partially covered by the rectangle are selected together.

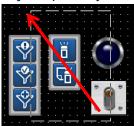

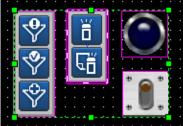

• To select all of the objects on a screen at once, click [EDIT] ► [Select All], or press "Ctrl+A."

Inside a selection, you can decide the primary object by clicking one of the selected objects while pressing the Ctrl key.

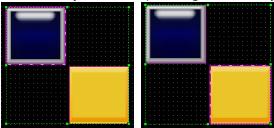

When you arrange a selection of multiple objects, the objects are aligned based on the position of the primary object in the selection.

# **Selecting Overlapping Objects**

To select one of the overlapping objects, right-click the front object while pressing the Ctrl key. Then continue right-clicking while pressing control to cycle through the selection of objects individually from front to back.

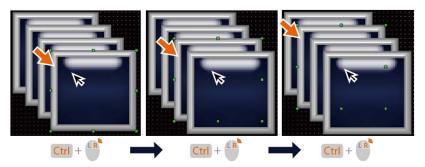

# Note

- When you cycle through the selection of overlapping objects in a group, the cycle takes place only within the boundary of the group.
- To select an object that is hidden behind another object or to select an overlapping area between multiple objects, press the Alt key while you drag the pointer to make a selection.

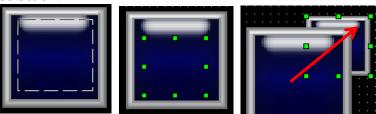

• When you select an object that is overlapped by another object, the selection is maintained when you click on the overlapped area.

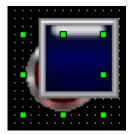

# **Canceling a Selection**

To cancel a selection, click an empty area on the screen, or press and hold the Alt or Shift key while clicking anywhere on the screen.

# 2.3.5.2 Grouping and Ungrouping Objects

You can edit multiple objects more easily by grouping them first.

# To group objects:

- **1** Select multiple objects.
- **2** Right-click the selection and click [Group].

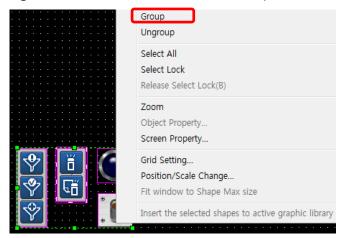

# To ungroup objects:

- **1** Select a group.
- **2** Right-click the selection and click [Ungroup].

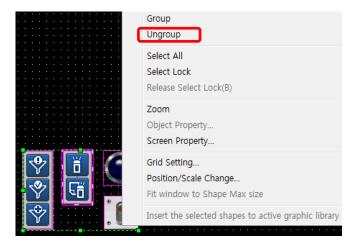

• To select an object inside a group, click the object for 0.5 seconds. A selection is made when you release the mouse button.

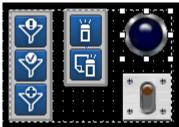

• After selecting an object in a group, you can click and select other objects in the same group.

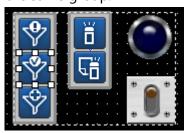

# 2.3.5.3 Locking and Unlocking Objects

You can lock or unlock objects to enable or disable the selection.

# To lock objects:

- **1** Select the objects to lock.
- **2** Right-click the selection and select 'Select Lock' from the menu.

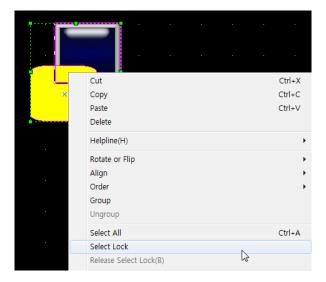

# To unlock objects:

- **1** Right-click the locked object(s).
- **2** Select 'Release Select Lock' from the menu.

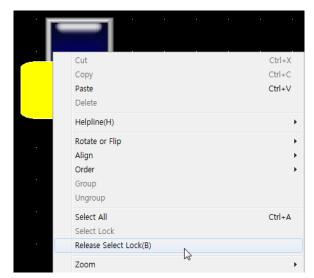

#### Note

 To disable selection lock for all objects and figures on the screen, on the main menu, click [EDIT] ► [Release Selection Lock of All Objects and Figures on Screen.

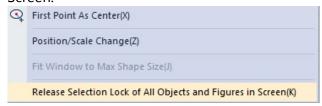

• You can enable or disable the selection lock from the Data Viewer by clicking

the lock icon on the right side of the object information.

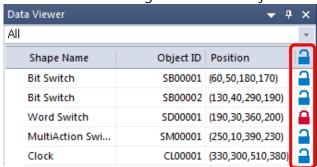

• You can lock or unlock a group but not the individual objects inside a group. Ungroup the objects to lock or unlock the individual objects in a group.

# 2.3.5.4 Copying Multiple Objects

You can use the Multicopy function to insert multiple objects with the same properties.

**1** Select multiple objects.

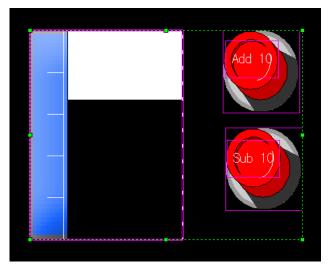

#### Note

You can copy and paste different objects at the same time.

- **2** Click [EDIT] ► [Multi Copy].
- **3** Specify the following properties as desired:

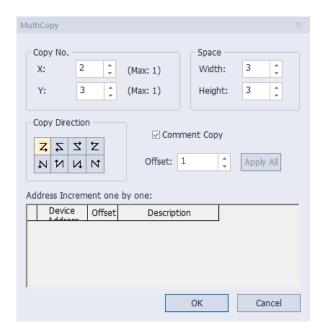

| Туре                               | Description                                                                                                    |  |  |
|------------------------------------|----------------------------------------------------------------------------------------------------|--|--|
| Copy No.                           | Set how many objects to paste by specifying the number of rows and columns of the new objects. The number of rows and columns cannot exceed the maximum number displayed on the screen. Also, this setting cannot be applied if "Screen Limit Check on Object/Figure's Editing" is checked under [TOOL] ► [Option] ► [Edit Option]. |  |  |
| Space                              | Set the vertical and horizontal space between each object.                                                                                                    |  |  |
| Copy Direction                     | Set the pasting direction of new objects.                                                                                                    |  |  |
| Comment<br>Copy                    | Set to copy the description of an object.                                                                                                    |  |  |
| Offset                             | Set an offset to specify the new device addresses automatically.                                                                                                    |  |  |
| Apply All                          | Set to apply the offset number to every object.                                                                                                    |  |  |
| Address<br>Increment one<br>by one | Apply a different offset to each device. If you want to paste objects with different addresses, set the offset number manually.                                                                                                    |  |  |

## 4 Click [OK].

## Note

- If the number of input columns or rows exceeds the maximum number, the objects cannot be copied.
- You cannot copy tags with the Multicopy function.

#### 2.3.5.5 Arranging Objects

You can arrange objects or change the drawing order in the editing area. The last object created is shown at the top level. When you arrange a selection of multiple objects, the objects are aligned based on the position of the primary object in the selection.

#### To arrange objects:

**1** Select multiple objects on the screen.

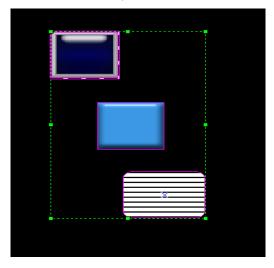

- **2** Right-click the selection.
- **3** Click [Align] and select an alignment option.

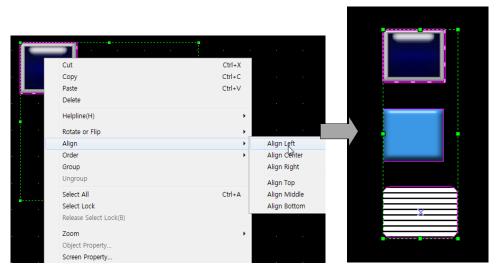

#### Note

- You cannot align the individual objects in a group. Right-click the grouped objects and click [Ungroup] before aligning the objects on the screen.
- You can also move all of the objects to the center of the editing area. Select the objects to move, and then click [EDIT] ► [Center in Page] ► [Horizontal] or [Vertical].

# To change the drawing order:

- **1** Right-click an object.
- **2** Click [Order] and select an order option.

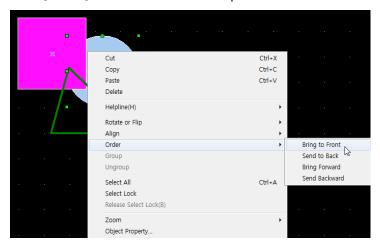

• The object order is changed.

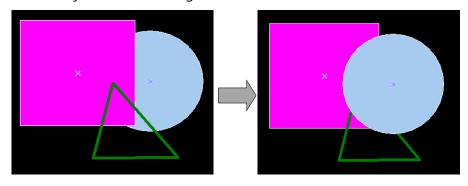

## 2.3.5.6 Rotating Objects

You can rotate or flip objects in a desired direction.

## To rotate objects:

**1** Right-click an object.

**2** Click [Rotate or Flip] and select a rotation or flip option.

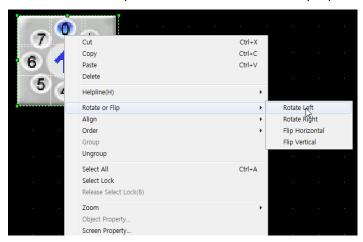

• The object is rotated or flipped.

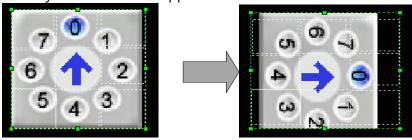

## 2.3.5.7 Resizing or Relocating Objects

You can resize or relocate objects.

## To resize or move objects:

- **1** Right-click an object.
- **2** Click [Position/Scale Change].

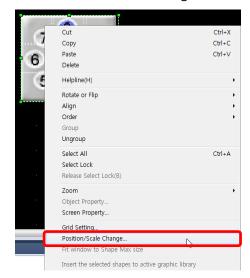

3 Set values for a new location or size. You can move an object to a precise position or specify its size.

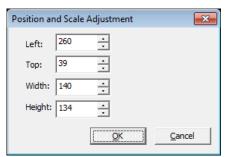

#### Note

- To move an object by one pixel, select an object, and then press the desired arrow keys.
- To resize an object by single pixel increments/decrements, press the desired arrow keys while pressing the Shift key.
- You can configure a preset value (number of pixels) for moving and resizing object. Go to [TOOL] ► [Option] ► [Edit Option], adjust Move/Resize Pixel(X) and Move/Resize Pixel(Y)] values, and then:
  - To move an object by the preset number of pixels, press the desired arrow keys while pressing the Ctrl key.
  - To resize an object by the preset number of pixels, press the desired arrow keys while pressing the Ctrl and Shift keys.
- To resize an object while maintaining a fixed center point, hold the Ctrl key while resizing an object.
- To resize an object while maintaining the same ratio, hold the Shift key while resizing an object.
- Certain objects, such as Logging Viewer, Datalist, and Window/Part objects do not support resizing. They are provided by the system in fixed sizes.
- **4** Click [OK].

#### To resize multiple objects:

**1** Select the objects to resize.

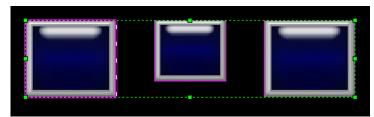

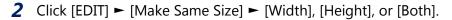

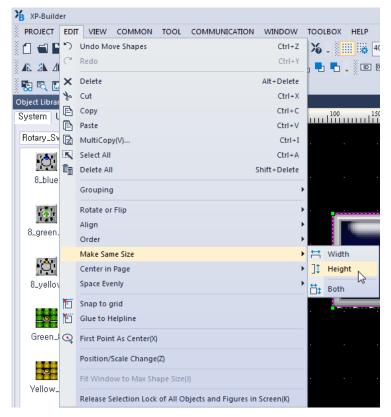

• The objects are all resized in the same way.

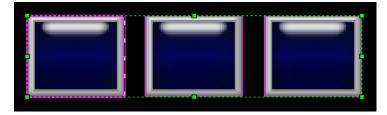

## To space objects evenly:

**1** Select multiple objects.

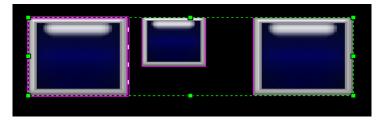

**2** Click [Edit] ► [Space Evenly] ► [Across] or [Down].

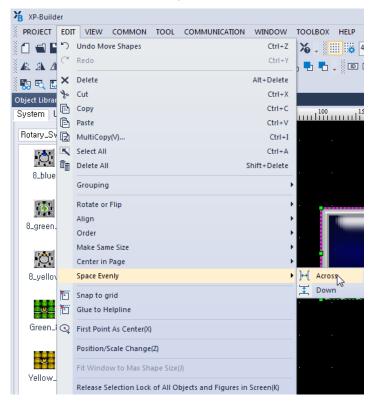

The objects are all spaced evenly.

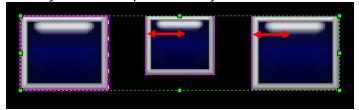

## 2.3.5.8 Setting Viewing Options

You can set viewing options as described in the following table:

| Туре      | Description                                                                                                    |  |  |
|-----------|----------------------------------------------------------------------------------------------------|--|--|
| Thumbnail | <ul> <li>You can show all screens in a project on a single screen. Double-click a screen to select it.</li> <li>Click [VIEW] ► [Screen Thumbnails].</li> </ul> |  |  |

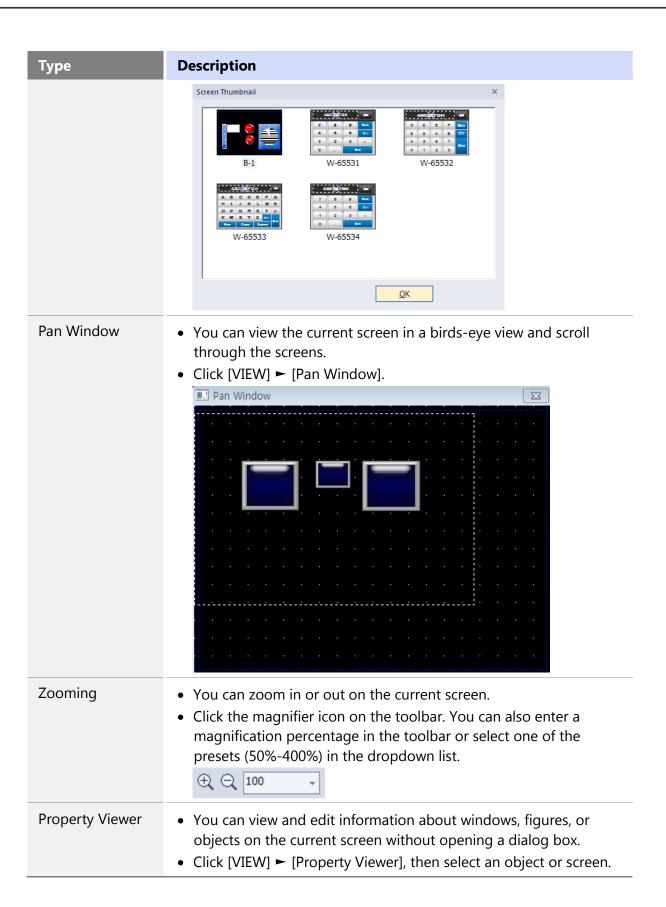

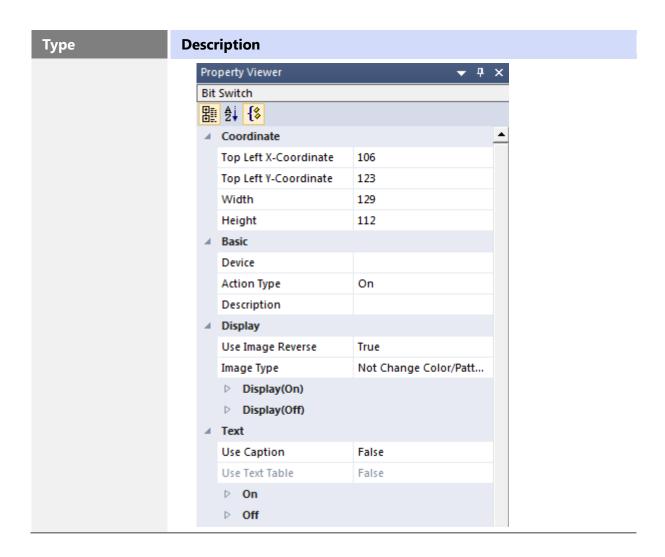

You can also set options for the editing area, as described in the following table:

| Туре         | Description                                                                                                    |  |
|--------------|----------------------------------------------------------------------------------------------------|--|
| Ruler        | <ul> <li>To show or hide the ruler, click [VIEW] ► [Ruler].</li> <li>Scales are displayed in pixels.</li> </ul>                                                  |  |
| Grid Setting | <ul> <li>You can move and arrange objects conveniently with the grids in the editing area.</li> <li>To show or hide gridlines, click [VIEW] ► [Grid].</li> </ul> |  |

# **Description** Type • You can set the color, width, and height of the dots on the grid. To change the settings, click [VIEW] ► [Grid Setting]. Grid Setting ☑ Show Grid **Grid Display Position** Grid Color: ○ Front Snap to Grid **Grid Space** Height: Width: • You can also change settings to display the dots over or below the objects from the Grid Setting. **Grid Display Position** Back ○ Front • To allow an object to snap to the nearest intersection of lines in the grid while moving or resizing it, click [EDIT] ► [Snap to grid]. • To disable or enable the Snap to grid function during moving or resizing an object, press the Alt key while moving or resizing an object. Margin Line • The margin line is the boundary of the editing area. To show or hide the lines, click [VIEW] ► [Margin Line].

• To set the margin sizes, click [TOOL] ► [Option], and then select

**Edit Option**.

## Type

## **Description**

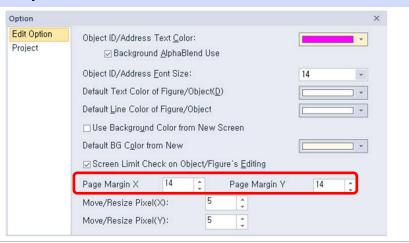

### Help Line

• The help line is used as a reference when you draw or arrange objects on the screen.

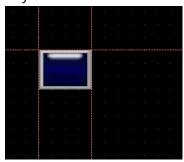

- To show or hide the help lines, click [VIEW] ► [Help Line].
- To draw help lines, move the pointer to the border of the screen frame, and then drag the line to the editing area.

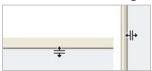

- To lock or unlock the help lines, right-click the line and then click [Help Line] ► [Lock Help Line].
- To delete a help line, right-click the line and then select [Help Line] ► [Delete Help Line].
- To allow an object to be attached to the help lines while moving or resizing it, click [EDIT] ► [Glue to Help Line].

## Type

## **Description**

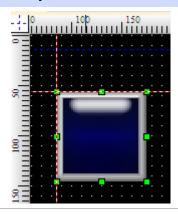

#### Guide line

- When you move an object on the screen, the guidelines are displayed to provide additional guidance about the object's position in relation to the object's previous position or the position of other objects on the screen. The guidelines are displayed when the moving object and an existing object are aligned in the center, edge, intersection, etc.
- To show or hide the guidelines, click [VIEW] ► [Guide Line].

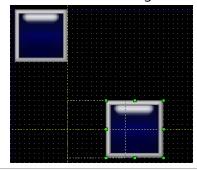

# Show/Hide Object ID

• Every object has an ID which makes the object unique.

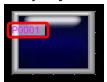

- To show or hide an object's ID, click [VIEW] ► [Show/hide Object ID].
- You can determine the type of object by its object ID. For example, an ID that begins with "SD" refers to a Word Switch.

## Show/Hide Object Address

 To show or hide an object's address, click [VIEW] ► [Show/hide Object Address]. If multiple addresses exist, they will be displayed together.

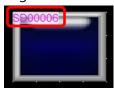

#### Type

### Description

# Show/Hide Object Status

- To show or hide an object's status, click [VIEW] ► [Show/hide Object On/Off].
- An object with a bit or word address can appear differently depending on its On/Off state or the preset condition. You can preview the states before transferring the data to an XGT Panel.

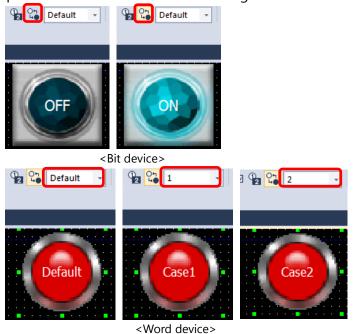

## Data Viewer

- The Data Viewer shows object type, ID, and location information, along with selection lock status. You can copy, cut, and paste items in the Data Viewer window, or enable or disable selection lock by clicking the lock icon on the right side of the object information.
- To open the Data Viewer, click [VIEW] ► [Data Viewer].

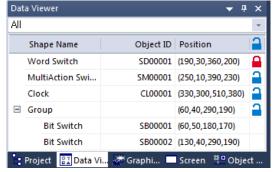

- Grouped objects are shown as a "Group," and their sizes are shown as the maximum boundaries.
- A dropdown filter is provided at the bottom of the Data Viewer pane to allow you to view objects by type (all, figure, or object).

#### 2.3.5.9 Draw from Figure to Object

This function uses the drawing sequence of "Draw from Figure to Object" to make figures consistent with the drawing sequence of the XGT panel. This enables the device and editor screens to be displayed in the same way.

Register the object on the screen.

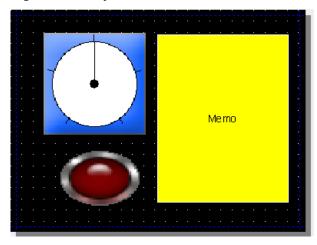

Register the figure at the top of the object.

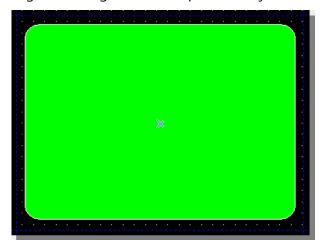

Click [VIEW] – [Draw from Figure to Object].

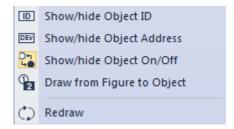

Confirm that the figure is placed below the object as shown in the following screenshot.

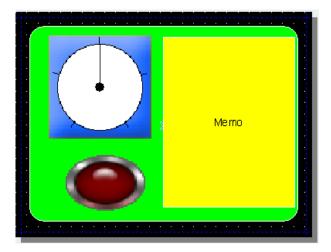

## Note

- The **Draw from Shape (Figure) to Object** function enables the same drawing sequence to be used on the HMI device. It allows users to preview how the object will be displayed on the HMI device.
- When the **Draw from Figure to Object** function is used, the Selection and the Send Forward/Backward functions do not operate properly. This occurs because the order of creation and the order of display do match. To select a figure that is in the background when using this function, right-click it while pressing the Ctrl key.

#### 2.3.5.10 Deleting an Object/Objects

To delete an object or multiple objects, click an object, or drag the pointer over multiple objects to make a selection, and then press the Delete key on the keyboard.

You can also right-click the selection, and then click [Delete].

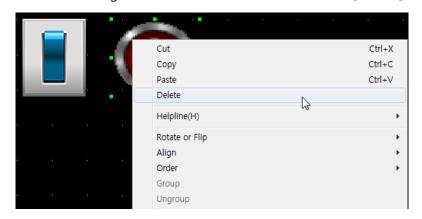

### 2.3.5.11 Undoing and Redoing a Change

To undo the changes, click [EDIT] ► [Undo] and select the last change made, or press CTRL+ Z.

The most recent change is canceled.

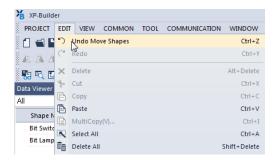

To redo the changes, click [EDIT] ► [Redo] and select the last change that has been undone, or press CTRL+ Y.

## 2.3.6 Creating Screen Tap Groups

You can split the editing area horizontally or vertically to create new tab groups. It helps you efficiently edit complicated projects composed of many screens. Group and arrange the tabs and switch between the screens that belong to the same group.

On a project with multiple screens, right-click one of the tabs and select [New Horizontal Tab group] or [New Vertical Tab group], and then add more tabs if necessary.

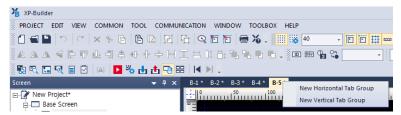

Group and arrange the tabs and switch between the screens that belong to the same group.

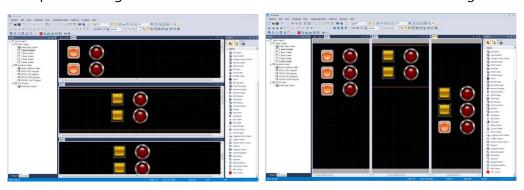

Note

- The screen tab group feature allows you to drag and drop objects. You can duplicate an object by dragging it from a screen in one tab group window and dropping it on a screen in another.
- On the newly opened windows, drag and drop the tabs into different groups, or rightclick the tabs and select desired options to edit or arrange the screen for each group.

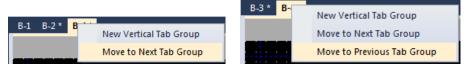

## 2.3.7 Exporting and Importing Fonts

When editing a project on a PC after receiving it from the XGT panel, the characters may not be displayed properly if the font used in the project is not installed on the PC. In this case, you can export the font from the project and import (install) it to the PC to solve the problem.

To export a font and install it on a PC:

**1** Click [TOOL] ► [Export Font].

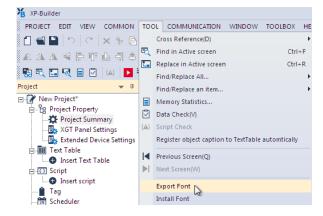

- **2** Choose the path and folder to save the font file, and then click [OK].
- **3** Click [TOOL] ► [Install Font].

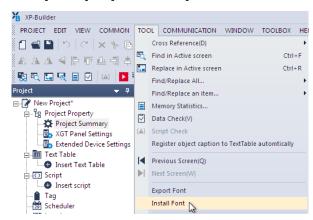

**4** Select the folder where the font file is saved, and then click [OK].

## 2.3.8 Exporting and Importing Screens

The screen exporting and importing functions are used to save the current screen and the text tables, user images as well as tag elements that are related to the screen as a file or to retrieve it from another XP-Builder project on another PC.

The screen export procedure is as follows.

**1** Select the screen(s) to export from the screen tree and click the right mouse button. Then, select [Export] from the menu.

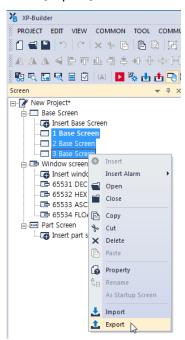

- 2 In the dialog box, select the folder to save the file in. Then, enter the file name and click [Save].
  - When the screen is exported, the following elements are also exported.

| Item        | Description                                               |  |  |
|-------------|-----------------------------------------------------------|--|--|
| Screen Data | All objects and figures used on the screen                |  |  |
| Text Tables | Text tables used by the objects on the screen             |  |  |
| Tags        | Tags used by the objects on the screen                    |  |  |
| User Images | User images used by the objects and figures on the screen |  |  |

#### Note

The file extension for screen export files is ".xscr."

### To import a screen:

**1** Right-click the screen you want to import from the screen tree and select [Import] from the menu.

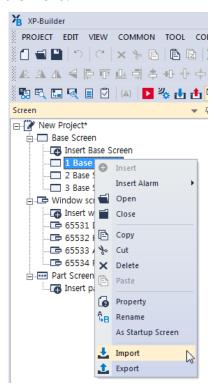

- **2** Click the file selection button at the top of the [Import] screen to select the file to import (as shown in the screenshot below).
- **3** The list of screens in the file to be imported is displayed in the preview window at the left side of the window.

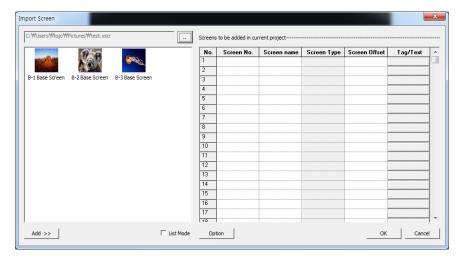

- 4 Select a screen to add from the list on the left side of the window and click [Add].
- **5** The added screen is displayed in the grid on the right side of the window as shown in the screenshot below.

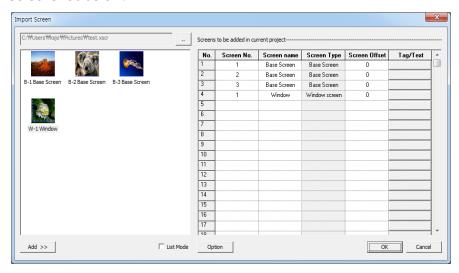

**6** Change the value of the screen number, the name, the tag, and the text table as required.

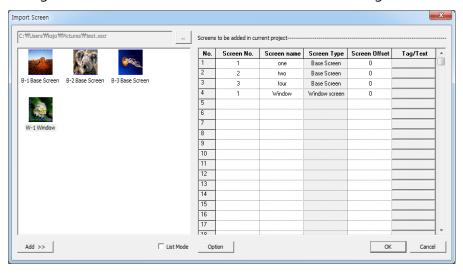

**7** Click [OK] and then confirm that the selected screen and related text tables and tags are successfully added to the project.

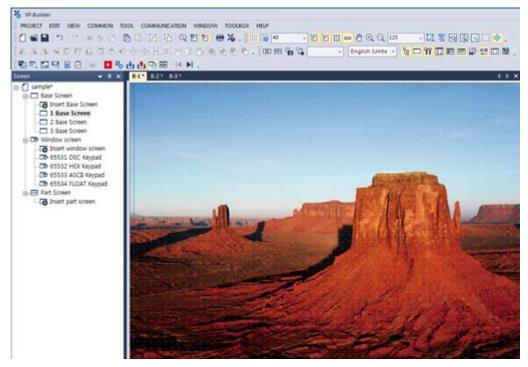

#### Note

• The pop-up message shown below is displayed when the same file number exists on the screen or if two or more screens have the same screen numbers in the grid.

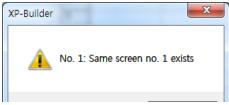

• Drag (AutoFill) the reference row from the grid to copy the screen data. The screen number increases by 1 if it is dragged down and decreases by 1 if it is dragged up based on the value of the reference row.

# 2.3.8.1 Import Screen Dialog Box

This section contains more information about the screen import dialog box.

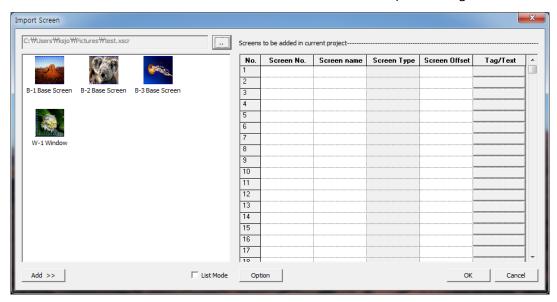

| Туре                    | Description                                                                                                    |  |  |  |
|-------------------------|----------------------------------------------------------------------------------------------------|--|--|--|
| Select File             | Select a file to import (.xscr).                                                                                                    |  |  |  |
| Preview Screen          | Display the screen list of the selected file.                                                                                                    |  |  |  |
| Add                     | Select a screen to add to the project and click "Add" to add the screen data to the grid on the right side of the window.                                                                                    |  |  |  |
| List Mode               | Displays screen data as text if list mode is checked.                                                                                                    |  |  |  |
| Screen Number           | Displays the screen number of a screen added using the [Add] button. The screen can be edited and a number from 1 to 65534 can be entered.                                                                   |  |  |  |
| Screen Name             | Displays the screen name of a screen added using the [Add] button. The screen name can be edited.                                                                                                    |  |  |  |
| Screen Type             | Displays the screen type of a screen added using the [Add] button. The screen type cannot be edited.                                                                                                    |  |  |  |
| Screen Switch<br>Offset | Change the screen number of the screen change switch when a screen is added to the project. A number from 0-65,534 can be added to the original screen number. The screen switch offset value can be edited. |  |  |  |
| ОК                      | Add a screen to the grid in the project by clicking [OK].                                                                                                    |  |  |  |
| Cancel                  | Cancel any changes to the project by clicking [Cancel].                                                                                                    |  |  |  |

# Screen Import Option Dialog Box:

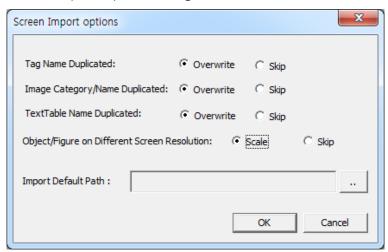

| Туре                                               | Description                                                                                                    |  |  |  |
|----------------------------------------------------|----------------------------------------------------------------------------------------------------|--|--|--|
| Tag Name<br>Duplicated                             | This option is used when an existing tag in the project has the same name as a new tag to be added to the screen. There are two options available, [Overwrite] and [Skip]. The default is [Overwrite].                                                                                                    |  |  |  |
| Image<br>Category/Name<br>Duplicated               | This option is used when an image category or image name is duplicated in the project. There are two options available: [Overwrite] or [Skip]. The default option is [Overwrite].                                                                                                    |  |  |  |
| Text Table Name<br>Duplicated                      | This option is used when a duplicate text table name and number matches a table in the project. There are two options available: [Overwrite] or [Skip]. The default option is [Overwrite]. It is added when items used in keyword editing and character strings are changed.                                                                               |  |  |  |
| Object/Figure on<br>Different Screen<br>Resolution | This option is used to determine if the objects and figures on the screen will be scaled to fit the current project. Alternatively, they will retain their current format to ensure the resolution of the screen to be added is different from the resolution of the project. There are two options available, [Scale] and [Skip]. The default is [Scale]. |  |  |  |
| Import Default<br>Path                             | Click to select the default location of imported files.  Import Screen  C: WUsers Wasjo Wrictures West. xscr                                                                                                    |  |  |  |

## Replace Tag/Text Table Dialog Box:

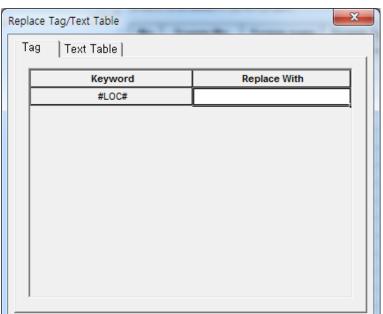

#### **Description Type** • This function replaces a part of a tag name with a new character Tag string when a screen is imported. The following example shows a tag change. The replacement character string is enclosed between "#" and "#". The objects that use the tag are registered on the screen to be exported. [Setting Export Projects] B-1 Tag \*:1 ☐ Tag Group No Group Name Device Type Address Description P00000 Default Default #LOC# tag1 System #LOC#\_tag2 BIT P00001 Default Default #LOC#\_tag3 BIT P00002 • If "Basic" is entered as the replacement character string, the tag names will be changed as shown below. It shows that "#LOC#" is replaced by "Basic". If the same group name and number exist on the screen, a new tag is created and added. Replace Tag/Text Table Tag Text Table Keyword Replace With Basic [Import Results] -1 | Tag \*:1 ∃- Tag Group Device Type Address No Group Name Description Default Basic\_tag1 P00000 System P00001 Default Basic\_tag2 BIT P00002 Default Basic tag3 • This function replaces a part of the character strings in the text table **Text Table** with a new character string when a screen is imported. The following

example shows the process of changing a text table. The

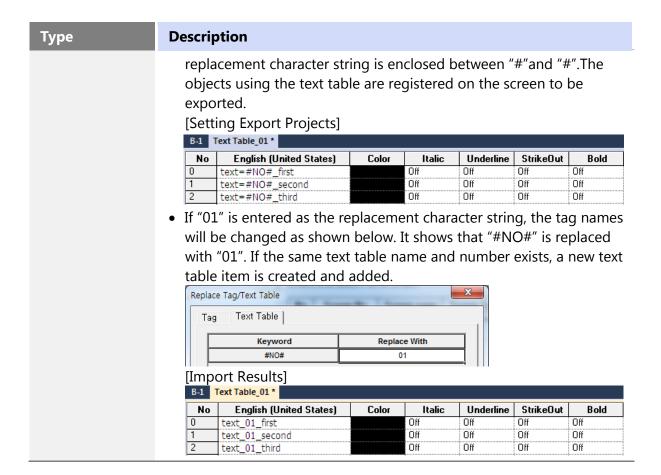

## 2.3.9 Printing a Project

You can save detailed project information in an MS Excel file format for documentation and reviewing.

To save the project information in an MS Excel file:

**1** Click [PROJECT] ► [Project Print].

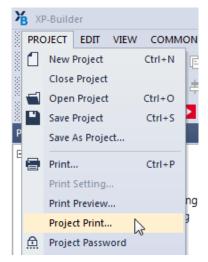

**2** In the **Content** tab, select the items to include.

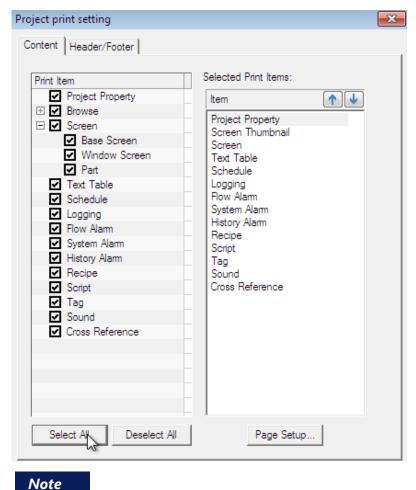

In the Selected Print Items pane, you can rearrange the order of each selected item.

**3** In the **Header/Footer** tab, specify options for a header or footer, and then click [OK].

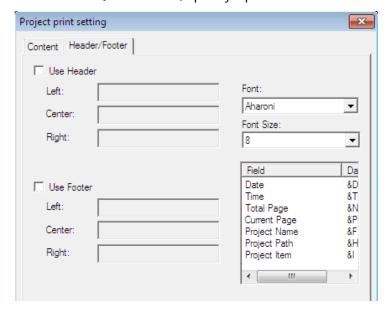

• An MS Excel file including the selected project data opens on the computer screen automatically.

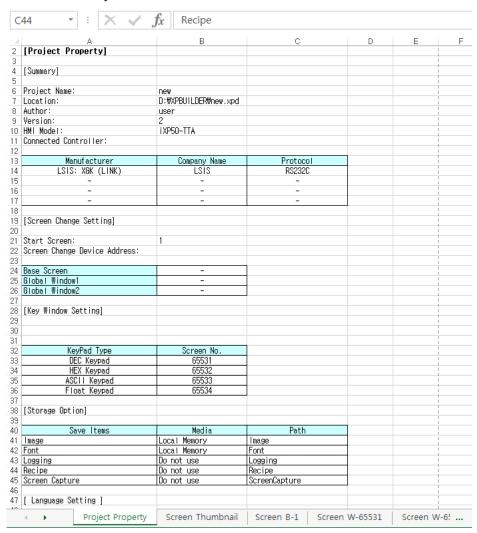

# 2.4 Managing Libraries

# 2.4.1 Managing Graphic Libraries

Learn how to manage image libraries. Both the system and user image libraries can be managed, but only the user image library can be edited.

| Туре                   | Description                                                                                                    |                                                                                                    |  |
|------------------------|----------------------------------------------------------------------------------------------------|----------------------------------------------------------------------------------------------------|--|
| System Graphic Library | About 8,000 images in 40 categories are included in the System Graphic Library. This library cannot be edited. You can select raster (256-color) or vector (65,535-color) images, depending on the color capabilities of the XGT Panels you are using. The following table describes characteristics of raster and vector images. |                                                                                                    |  |
|                        | Туре                                                                                                    | Description                                                                                                    |  |
|                        | Raster                                                                                                    | Displayed in pixels as a bitmap image. Distorts when you zoom in or out. If used as a background image in an object, the pattern and color cannot be changed.                                                         |  |
|                        | Vector                                                                                                    | Expressed by connected lines.  Not distorted when you zoom in or out.  Not recommended to use a vector image as a background image of an object. Excessive use of vector images slows down the panel operation speed. |  |
| User Graphic Library   | You can register, modify or delete images. The images are saved in the current project and not in the XP-Builder program. You can import a User Graphic Library from another project or export it from the current project to use in other projects.                                                                              |                                                                                                    |  |

To open the Graphic Library pane, click [VIEW] ► [Graphic Library]. The Graphic Library pane will appear, as shown in the following image:

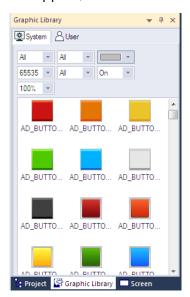

In the Graphic Library pane, you can drag and drop an image into the editing area.

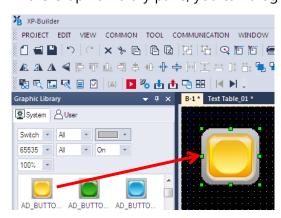

#### Note

• A tooltip (max 320 x 320 px) is displayed to show the enlarged image, along with its full name, file size, and image size, when you move the mouse pointer over the images in the library.

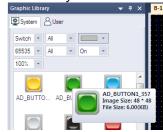

• Dropdown filters are provided at the top of the Graphic Library pane to allow you to easily find the specific images that you are looking for. You can set the image category and sub-category, image color, image type (vector or raster), colors (All, 256, 65535), and on/off status of the image for viewing.

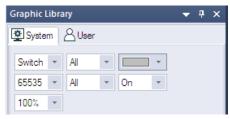

- You can also zoom in or out of images by selecting one of the magnification presets in the dropdown list.
- Vector images maintain their shape even if you change their size. Raster images may be distorted if you enlarge or reduce their size.
- When you drag an image to the editing area, it is created in its default size. The default sizes of images are variable.

## 2.4.1.1 Creating a User Graphic Library

You can create your own user image library.

## To create a library:

**1** In the Graphic Library pane, click the **User** tab.

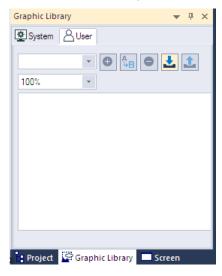

**2** Enter the name of the library and click **1** A new image category will be created.

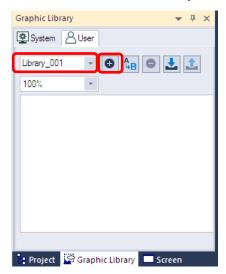

**3** Right-click an empty area in the Graphic Library pane, and then select [Insert Image].

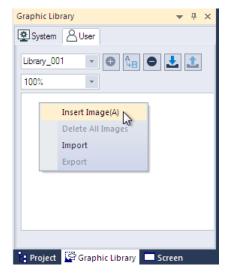

4 Select the image files in the browsing window, and then click [Open].

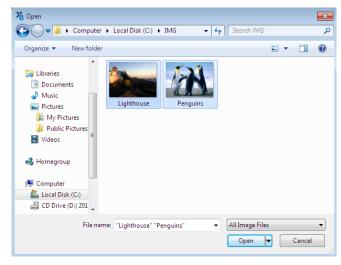

• Images have been added to the new graphic library.

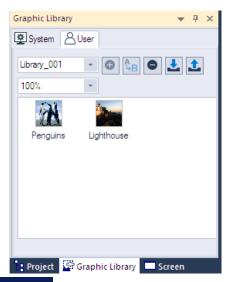

#### Note

- You can also drag the image from the browsing window and drop it to the User Graphic Library pane.
- To delete an image, right-click an image and then click [Delete Image].

#### Note

• The WMF format is used only in XP-Builder. You can draw figures in XP-Builder and directly add it to a user graphic library in WMF image format. WMF images are not distorted when you resize them.

## To add WMF (vector) figures to a library:

- 1. In the editing area, right-click a figure to save it.
- 2. Click [Insert the selected shapes to active graphic library].

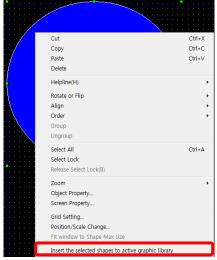

The image is added to the library in WMF format.

- Figures filled with patterns #3-41 and figures with textures cannot be inserted to a user graphic library in WMF format.
- You cannot save WMF images as image files.

## 2.4.1.2 Exporting a User Graphic Library

You can share libraries between projects.

To export your user object library after creating it:

- **1** In the Graphic Library pane, click the User tab.
- 2 Select a library to export from the drop-down list and click 1 or right-click an empty area in the Graphic Library pane and click [Export].

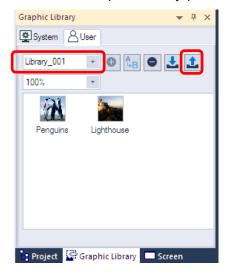

- **3** Enter a name for the file and set the file destination.
- 4 Click [Save].

#### Note

- The exported library is saved as an .xpg file.
- If there are no images in the library, you cannot export the graphic library.

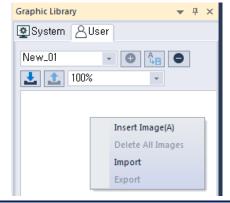

## 2.4.1.3 Importing a User Graphic Library

You can either import a library into the project as a new library or you can import images into an existing user graphic library.

## To import a new library:

- **1** In the Graphic Library pane, click the **User** tab.
- 2 Click 🛂.

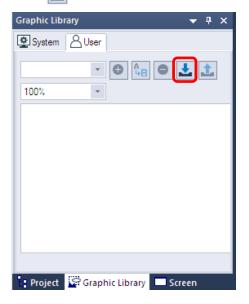

**3** Select an .xpg file and click [Open]. You can also select multiple files to add.

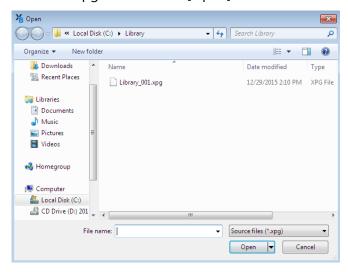

• The new library will be added to the Graphic Library List.

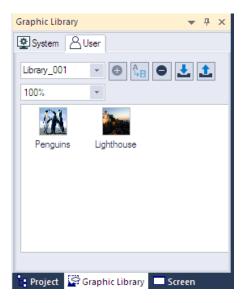

## To import images into an existing user library:

- **1** In the Graphic Library pane, click a user graphic library name.
- **2** In the Graphic Library pane, right-click an empty area, and then click [Insert Image].

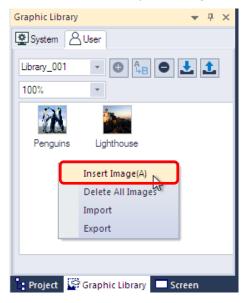

**3** Select image files and click [Open]. The selected images will be added to your user library.

## Note

If an image file with the same name exists in the graphic library, a pop-up window is displayed to ask you for a new file name. Enter a new name and click [OK] to proceed.

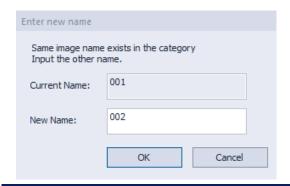

## 2.4.1.4 Editing a User Graphic Library

To change the name of a library:

**1** Select a library from the drop-down list.

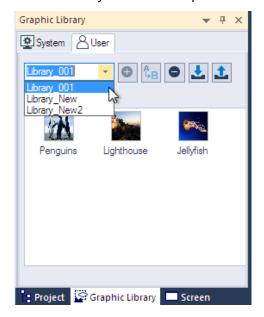

- **2** Enter a new name, and then click to save it.
  - Graphic library "Library\_001" has changed to "Library\_001A."

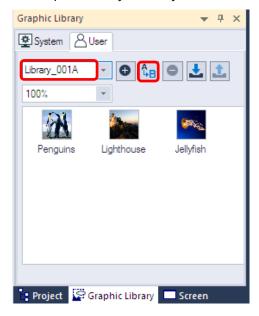

- User graphic libraries are sorted in ascending order by name.
- The name of a system graphic library cannot be changed.
- Supported image types include BMP, JPEG, GIF, WMF, TGA, PNG, TIF, ICO, and PCX.
- Users can create a maximum of 2047 categories, from category number 2049 to 4095. An error message is displayed if you try to create categories exceeding the limit.

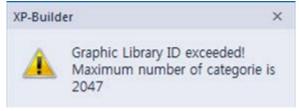

• Each category can have 500 images. An error message is displayed if you try to add more images to a category exceeding the limit.

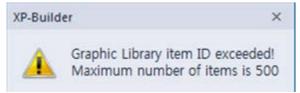

# To delete a library:

- **1** In the Graphic Library pane, click the User tab.
- **2** Select a library from the drop-down list and click **6**.

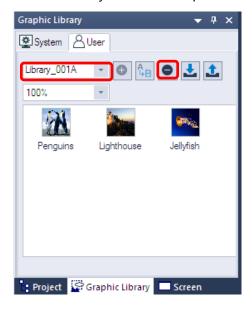

# 2.4.1.5 Applying Options to the Images

Several options are available when editing, such as setting the transparency value of images and saving them in WMF format so that they maintain resolution when enlarged.

To apply changes to an image, right-click it and select from the following options.

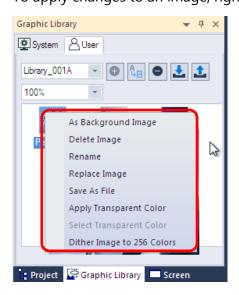

| Functions              | Description                                                  |
|------------------------|--------------------------------------------------------------|
| As Background<br>Image | Set the image as the background image of the current screen. |
|                        | To set an image as a background:                             |

### **Functions**

### **Description**

- 1. Select a category from the Graphic Library.
- 2. Right-click an image and click [As Background Image].

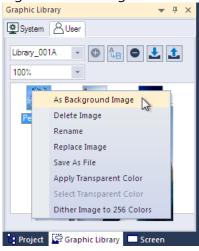

For more information about specifying background images, refer to <2.3.2.4 Changing Screen Properties>.

### To remove a background image:

- 1. Right-click the image that is currently set as the background image.
- 2. Click [Screen Property] ► [Background].
- 3. Clear the checkbox next to **Use BG Image**, and then click [OK].

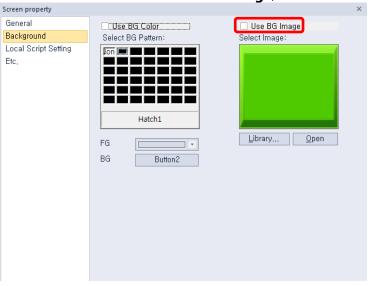

#### Delete

Deletes an image from the graphic library.

Rename

Changes an image name.

### **Functions**

### **Description**

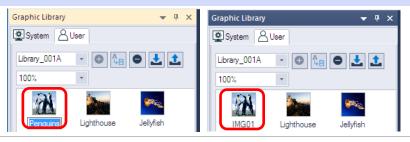

### Replace Image

Replaces an existing image with a new image file selected by the user.

#### Save as File

Exports an image to save it as a file.

# Apply Transparent Color

Applies a transparent color to the image (see the following procedure).

To set the transparency of the image and apply it to XP-Builder:

1. Open an image in Paint and set the RGB color properties of the part of the image to 255, 0, 255, to make it transparent.

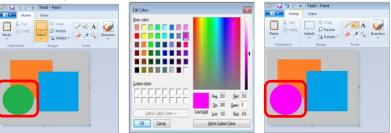

- 2. Register the image in the Graphic library.
- 3. Right-click the image and click [Apply Transparent Color].

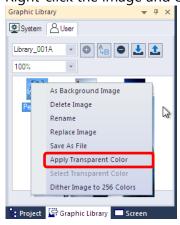

4. Apply the image to the editing area to view the transparency settings.

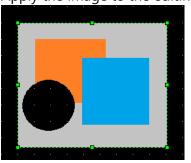

### **Functions**

### **Description**

# Select Transparent Color

Set the transparency value of an existing color in the image (see the following procedure).

### To set the transparency of an existing image:

1. Right-click an image and click [Select Transparent Color].

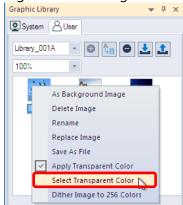

2. Select the part of the image that you want to make transparent, and then click [OK]. Then, the RGB value for the transparent color will be changed.

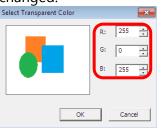

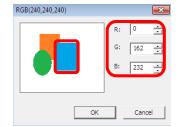

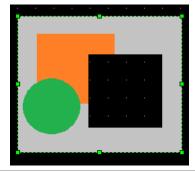

### Dither Image to 256 Colors

Change the color value of the image to 256 colors to reduce the size of the file.

### To dither the image to 256 colors:

1. Select a TTA model in the project properties.

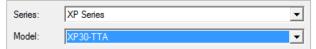

2. Right-click an image and click [Dither Image to 256 Colors].

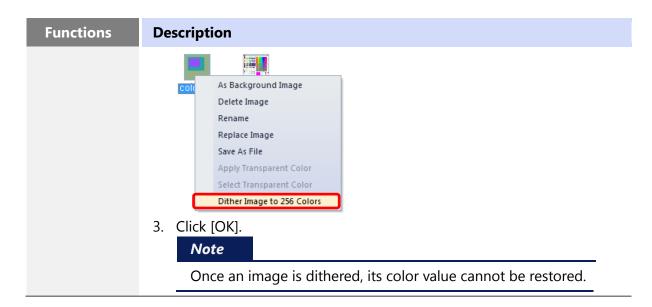

- The default transparent color is RGB (255, 0, 255).
- Setting a transparent color is not a default option.
- You can select multiple images and apply transparency to them simultaneously if the image properties are the same. If the image formats are different or if one of the images has a transparency already applied, the function will not work.
- You can use the dithering function only in projects for color mode panels. After TGA and JPG files are dithered, they are saved as BMP files.
- The image dithering function substitutes colors to the 256 color palette to reduce the image size and number of colors.

# 2.4.2 Managing Object Libraries

Learn how to manage object libraries. Both the system and user object libraries can be managed, but only user object libraries can be edited. For more information about inserting or editing objects, refer to <2.3.4.4 Inserting Objects from the Object Library> and <2.3.5 Editing Objects > .

| Туре                  | Description                                                                                                    |
|-----------------------|----------------------------------------------------------------------------------------------------|
| System Object Library | Includes seven categories: Alarm and Logging, Keypad, Lamp, Pushdown_Switch, Rotary_Switch, Slide_Switch, Toggle_Switch. The system objects cannot be edited.                                                                                                  |
| User Object Library   | You can register, modify or delete objects. The objects are saved in<br>the current project and not in the XP-Builder program. You can<br>import a user object library from another project or export it from<br>the current project to use in other projects. |

To open the Object Library pane, click [VIEW] ► [Object Library]. The Object Library pane will appear, as shown in the following image:

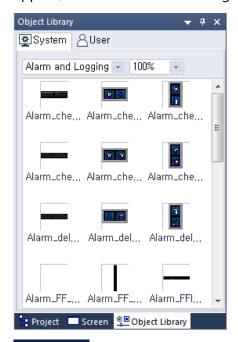

### Note

• A dropdown filter is provided at the top of the Object Library pane to allow you to find specific objects you are looking for. Select an object category to view.

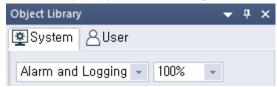

- You can also zoom in or out of object images by selecting one of the magnification presets from the dropdown list.
- A tooltip is displayed to show the object information and the object is magnified for a detailed view when you move the mouse cursor over images in the library.

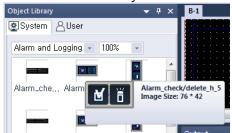

- After inserting an object on the screen, you can double-click it, select it, and press the ENTER key, or right-click it and select [Object Property] to modify the object properties.
- When you drag an object to the editing area, the object is created at the default size. The default sizes of objects vary.

# 2.4.2.1 Creating a User Object Library

To create a user library:

**1** In the Object Library pane, click the **User** tab.

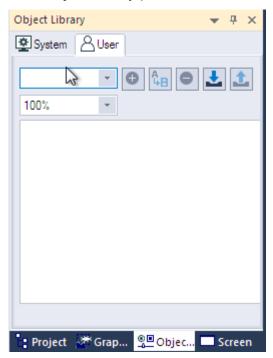

**2** Enter a category name and click **1** A new object category will be created.

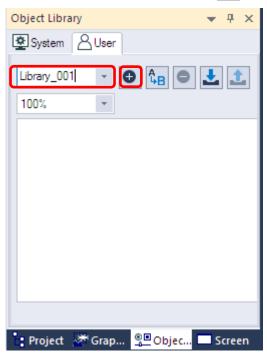

**3** Drag objects from the editing area to the Object Library pane. You can select multiple objects/figures and register them as one object.

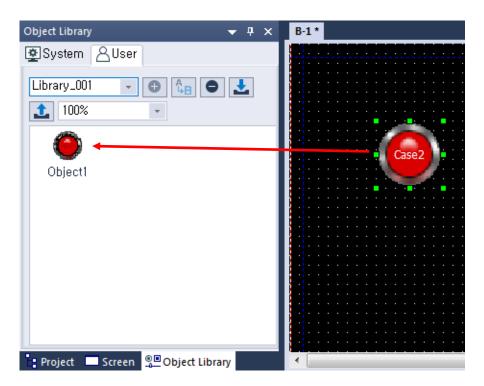

4 Right-click the newly added object and select [Rename] to change the name of the object.

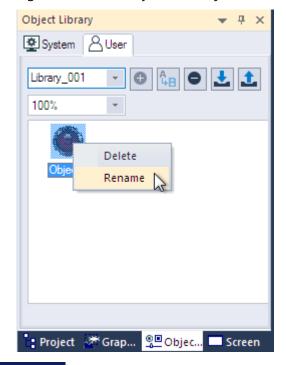

### Note

To delete objects, right-click an object and then click [Delete]. To delete all objects, rightclick an empty area in the Object Library pane, and then click [Delete All Objects].

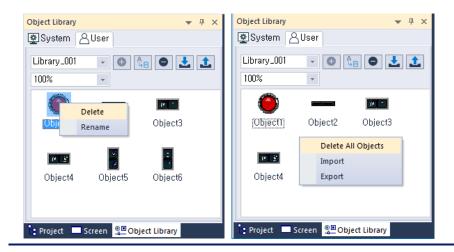

### 2.4.2.2 Exporting a User Object Library

To export the user object library after creating it:

**1** In the Object Library pane, click the **User** tab.

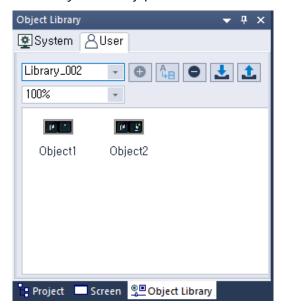

2 Select a library to export from the drop-down list and click <a>\black</a>.

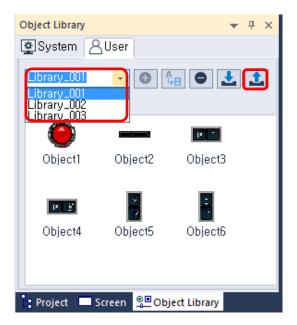

- **3** Enter a name for the file and set the file destination.
- 4 Click [Save].

- The exported library is saved as an .xpo file.
- You can also export the current category (library) by right-clicking an empty area in the Object Library pane, and then clicking [Export].

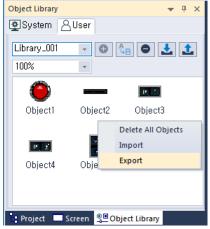

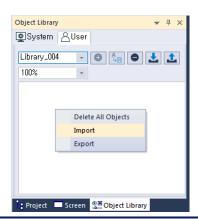

### 2.4.2.3 Importing a User Object Library

You can either import a library into a project as a new library or you can import objects into an existing user object library.

# To import a new library:

**1** In the Object Library pane, click the **User** tab.

2 Click 🛂.

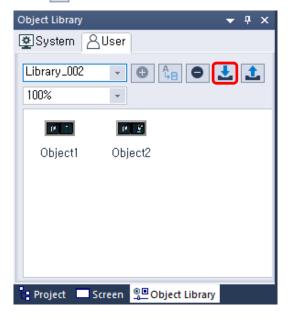

**3** Select an .xpo file and click [Open]. You can also select multiple files to add.

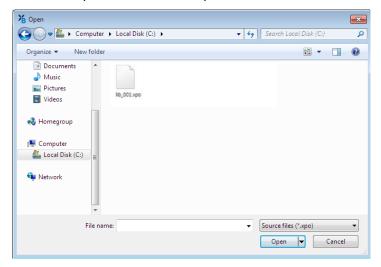

• The new library will be added to the Object Library List.

# To import objects into an existing library:

- **1** In the Object Library pane, click a user object library name.
- **2** In the Object Library pane, right-click an empty area, and then click [Import].

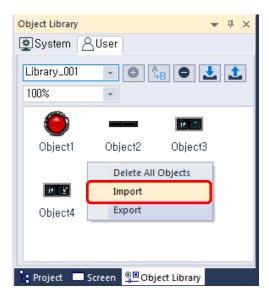

**3** Select an .xpo file and click [Open]. The objects in the library file you selected will be added to the existing library.

### Note

• Users can create a maximum of 57,343 categories, from category number 8,193 to 65,535. An error message is displayed if you try to create categories exceeding the limit.

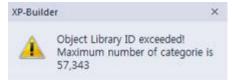

- Each category can have 500 images. An error message is displayed if you try to add more images to a category exceeding the limit.
- User object libraries and the objects in the library are sorted by names in ascending order when you add or rename a library.

### 2.4.2.4 Editing a User Object Library

To change the name of the library:

**1** Select a library from the drop-down list.

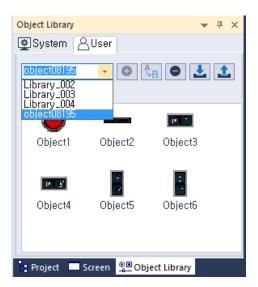

- **2** Enter a new name, and then click to save it.
  - Object library "object08195" has changed to "Library\_002."

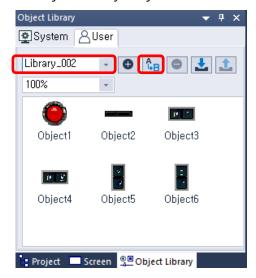

# To delete a library:

- **1** In the Object Library pane, click the **User** tab.
- **2** Select a library from the drop-down list and click .

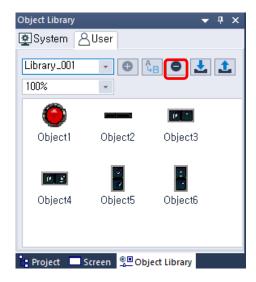

# 2.5 Connecting Controllers

Configure the communication settings for the XGT Panel and controller. To connect an XGT Panel to the controller, use an Ethernet connection and the serial port. In the serial ports, there are three connection methods: RS232C, RS485, and RS422. This section describes how to set the communication method. For more details about XGT Panel settings, refer to <2.2.2.2 Changing XGT Panel Settings>.

# 2.5.1 Connecting via an Ethernet Cable

Connect the XGT Panel to the controller with an Ethernet cable.

To set the configure Ethernet options:

1 Click [COMMON] ► [Project Property Setting] ► [XGT Panel Settings].

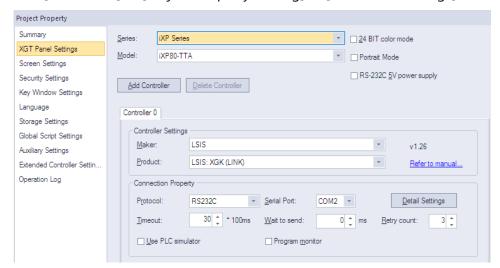

**2** Select the XGT Panel series and model name.

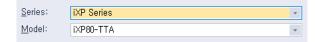

**3** Set the controller manufacturer and the controller model (Product). Select a product with "Ethernet" at the end of the controller name.

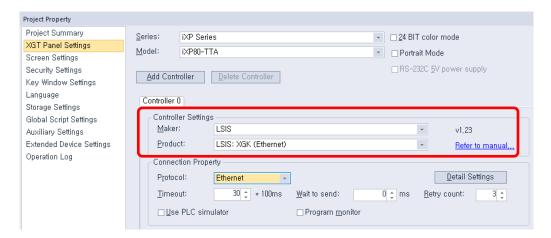

- **4** Set the protocol to **Ethernet**.
- **5** Select **Detail Settings**, configure the IP settings, and click [OK].

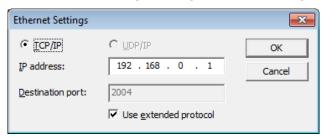

**6** Set the additional connection properties in the **Connection Property** section and click [OK].

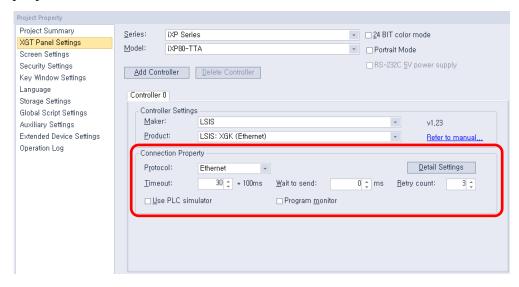

# 2.5.2 Connecting via a Serial Port

Connect the XGT Panel to the controller via a serial port. You can select RS232C, RS485, or RS422.

### 2.5.2.1 Using RS232C

**1** Click [COMMON] ► [Project Property Setting] ► [XGT Panel Settings].

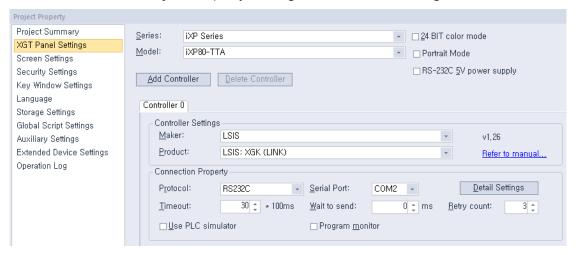

**2** Select the XGT Panel series and model name.

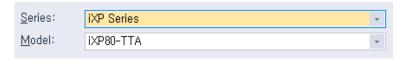

**3** Set the controller manufacturer and the controller model (Product). Select a product with "LINK" at the end of the controller name.

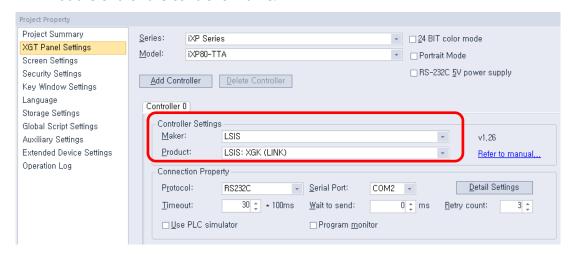

**4** Set the protocol to **RS232C** and select a serial port.

**5** Select **Detail Settings**, configure the properties, and click [OK].

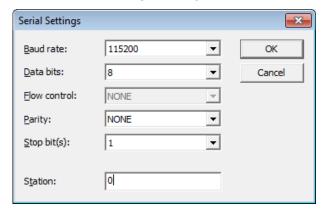

#### Note

- The baud rate must match the setting in the XGT Panel. To change the baud rate on the XGT Panel, tap and hold the screen to access the menu. Then, tap [PLC Information], select a driver from the Driver list, tap [Settings], and set the
- Station stands for the station ID of the PLC. HMI station number is used only in N:1 communication settings.
- **6** Set the additional connection properties and click [OK].

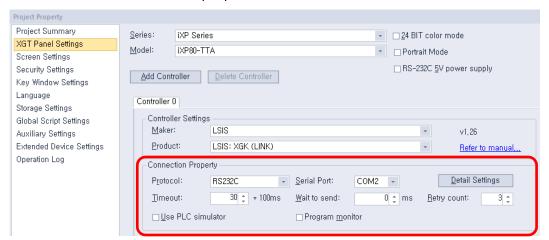

### 2.5.2.2 Using RS485/RS422

1 Click [COMMON] ► [Project Property Setting] ► [XGT Panel Settings].

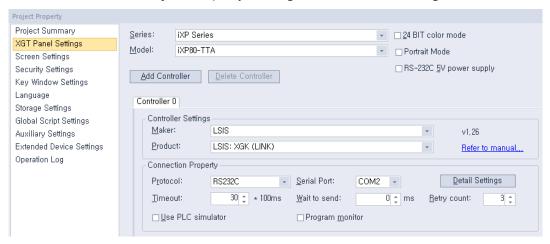

- **2** Select the XGT Panel series and model name.
- **3** Set the controller manufacturer and the controller model (Product). Select a product with "LINK" at the end of the controller name.

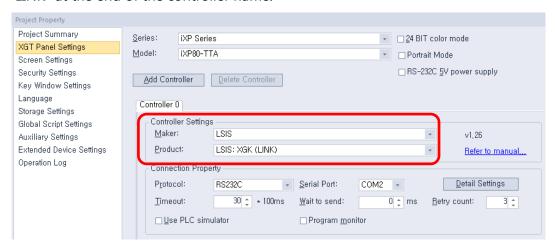

- Set the protocol to RS485 or RS422 and select a serial port.
- **5** Select **Detail Settings**, configure the properties, and click [OK].

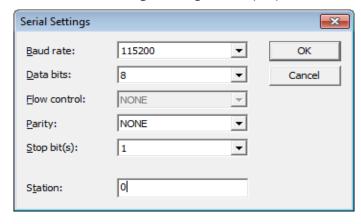

- The baud rate must match the setting in the XGT Panel. To change the baud rate on the XGT Panel, tap and hold the screen to access the menu. Then, tap [PLC Information], select a driver from the Driver list, tap [Settings], and set the baud rate.
- Station stands for the station ID of the PLC. HMI station number is used only in N:1 communication settings.
- **6** Set the additional connection properties and click [OK].

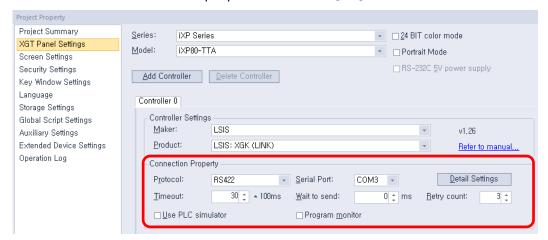

# 2.6 Simulating & Debugging

After developing an interface, it is a good idea to test it before putting it to use. XP-Builder offers multiple ways to check the integrity of your data, including an interface simulator, data check and device map functions, and a script cross-reference that can help you debug your program.

# 2.6.1 Simulating an Interface

The simulator provided in XP-Builder allows you to verify the functionality and appearance of your interface before you transfer it to an XGT Panel. By testing your project, you can correct errors and verify system operations and responses in advance.

### To run the simulator:

1 Click [Tool] ► [Simulation].

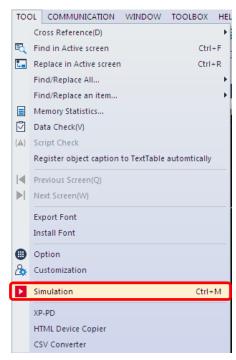

### Note

- Except for the menu and title, the simulation window will use the same resolution as when it is exported to an XGT Panel.
- Only one simulator can be run at a time. If you are running the simulator, you cannot execute another one.
- The size of simulator window may vary according to the set XGT Panel size.
- **2** Verify operations by clicking or selecting objects and activating functions in the interface. As shown in the following example, you can virtually input the value and review the operation via the simulation.

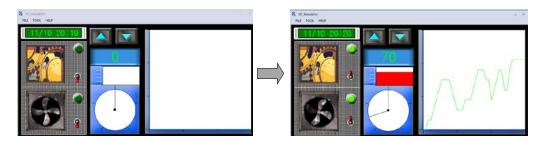

• The simulator interface includes the following functions:

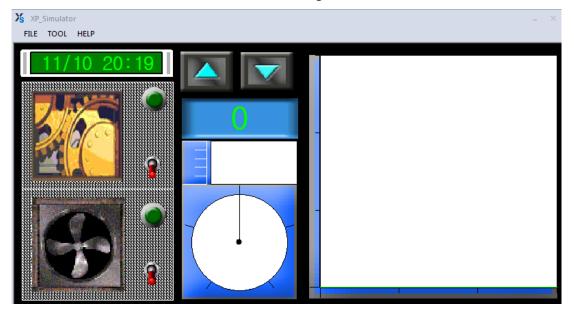

| Function |                              | Description                                                                                                    |
|----------|------------------------------|----------------------------------------------------------------------------------------------------|
| File     | Exit                         | Ends the simulation and closes the window.                                                                      |
| Tool     | Virtual Device Start         | Monitors and controls a device for simulation. For more information, refer to <2.6.2 Inputting Simulated Data>. |
|          | Screen Capture               | Captures an image of the current screen.                                                                        |
| Help     | XP simulator Information (A) | Displays the current version information.                                                                       |

# 2.6.2 Inputting Simulated Data

Learn how to create the simulated data and change the values to check the process.

## 2.6.2.1 Monitoring Devices

Use the simulator to generate sample data that you can use to monitor devices.

- **1** Click [Tool] ► [Simulation].
- **2** In the simulator, click [Tool] ► [Virtual Device Start].

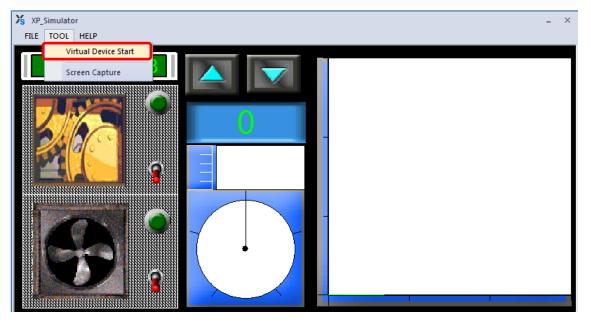

• Device lists with simulated data will appear.

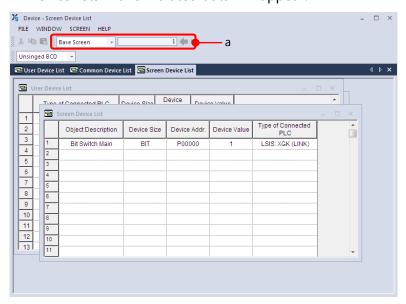

| Data Type             | Description                                                                                                    |
|-----------------------|----------------------------------------------------------------------------------------------------|
| a                     | Sets the type of screen and number of screens that you want to monitor. All base screens with objects and window screens can be selected from the combo box, but you cannot monitor common data devices. The simulator changes the display based on the number of screens you select. |
| User Device List      | Sets the device value manually to simulate the project.                                                                                                    |
| Common Device<br>List | Displays a list of common data, such as History Alarms,<br>Recipes, and Flow Alarms.                                                                                                    |
| Screen Device List    | Displays a list of all the edited objects in the base screen.                                                                                                    |
| Object Description    | Displays the object name of the device.                                                                                                    |
| Device Size           | Displays the size of the device: Bit, 16-bit (word), or 32-bit (double word).                                                                                                    |
| Device Addr.          | Displays the address of the device.                                                                                                    |
| Device Value          | Displays the value of the current device.                                                                                                    |
| Type of Connected PLC | Displays the controller type.                                                                                                    |

# 2.6.2.2 Changing Device Values

Set device information and change values in the User Device List. You can set bit devices to On or Off and manually enter device values for word devices. Values are applied to the simulator as soon as you change them.

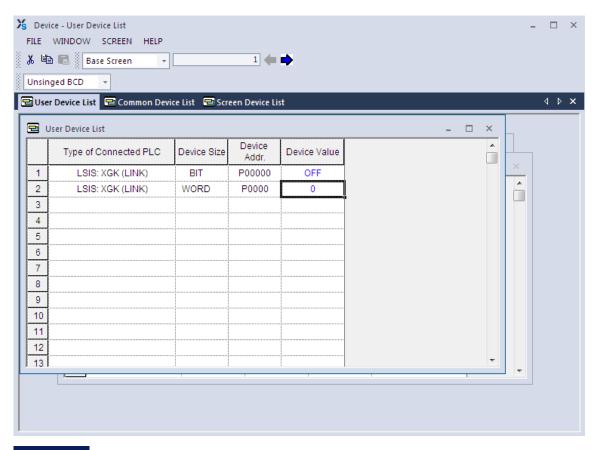

To use the XG5000 with the simulator, click the checkbox next to **Use XG5000 simulator** in the XGT Panel Settings.

# 2.6.3 Running a Data Check

The data check allows you to locate and correct data errors before transferring a project to an XGT Panel. You can verify deleted image numbers, tags, display numbers, existing addresses, and errors unique to objects or common items. For more information about the messages that are displayed during a data check, refer to <3. Error Messages>.

To run a data check, click [Tool] ► [Data Check]. Error numbers and their descriptions will appear in the output window.

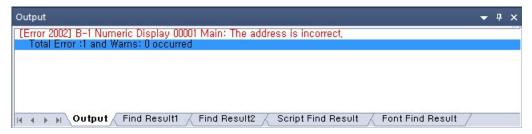

If you close all the project screens and double-click on an item in the output window, you can activate screens or objects that correspond to error messages, so that you can modify them. Refer to <3.1 Resolving Error Codes Found in the Results Pane> for detailed information.

# 2.6.4 Viewing the Device Map

The Device Map allows you to view the locations, addresses, or tag names of devices in the project.

To view the device map:

1 Click [View] ► [Device Map].

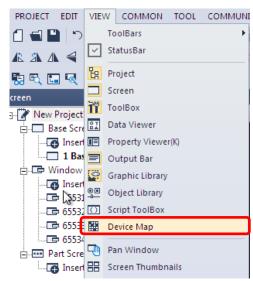

**2** Click the drop-down list to select a device type (Bit or Word).

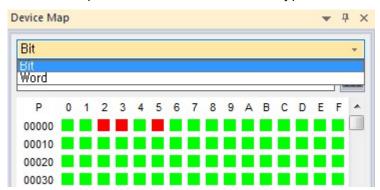

**3** Enter a device address or click the keypad icon to the right of the device input area to specify a device address.

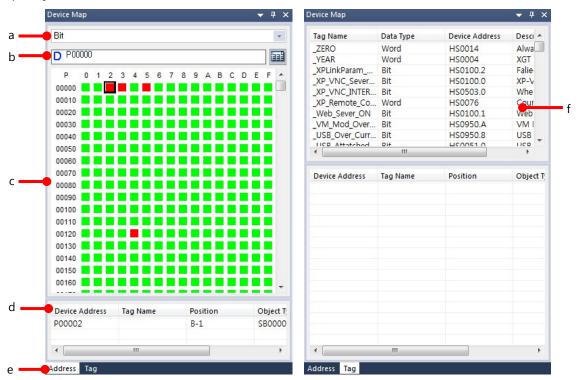

a. Device Type
Inputs a device type to search for (Bit or Word).

Input a device address to search for and then press the Enter key.

c. Device Map
Displays the device addresses in use.

d. Device Reference
Displays the currently selected device and its position in the device map.

e. Address or Tag Tabs
Displays information by address or by tag.

Displays the tags registered to each device.

<By tag>

<By address>

f. Tag List

# 2.6.5 Evaluating Project Size (Memory Usage)

When the current project data is transferred to an XGT Panel, the files are saved and transferred as .hmi files. The size of an HMI file must not exceed the memory limit of the XGT Panel, so it is important to know the size of the HMI files and components of the current project.

#### To evaluate the project size:

- 1 Create a project, as described in <2. Project Development>.
- 2 Select [Tool] ► [Memory Statistics]. The memory size of each element is shown, including screens and common data.

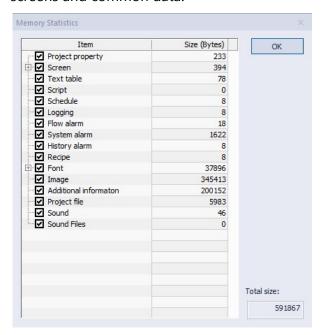

#### Note

- The memory size of the screen element includes the sizes of figure and objects and does not include the sizes of images and fonts used on the screen. Image and font sizes show their sizes for the entire project. If an image is used more than once in a project, the information of a single image is transferred to the XGT Panel.
- If the memory required for images, projects, sounds, or recipe data is quite large, you can set the storage location for those files to an external drive that is connected to the XGT Panel.
- Additional information includes the information of various drivers such as the communication driver module.

# 2.6.6 Finding and Replacing Devices

This function allows you to locate the addresses of objects used in a project and, if necessary, relocate them to a new address.

### 2.6.6.1 Finding and Replacing Devices on the Active Screen

To find and replace devices on the active screen:

**1** Click [Tool] ► [Find in Active Screen]. The object's address is shown in the Find Device window.

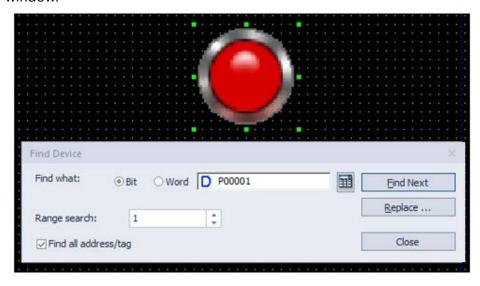

- **2** Click [Find Next] to find another object with the same address.
- **3** To change the address of a device, click [Replace]. The Replace Device window will appear.

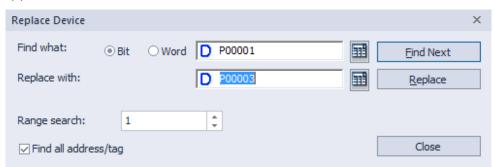

- **4** Enter a new address in the **Replace With** field or click the keypad to the right of the field to specify a device address.
- **5** After entering the new device address, click [Close].

Note

- You can also click [Tool] ► [Replace in Active Screen] to directly access the Replace Device window.
- By default, the Find function locates either device addresses or tags, based on the type of information that you specify. To search for device addresses and tags, check the check box next to Find All Addresses/Tags.
- To locate a range of addresses, set the range in the **Range Search** field. By default, the range is "1," which returns a single device address. You can also replace addresses automatically in a range from a specified starting point, for as many devices as you specify in the Range Search.

### 2.6.6.2 Finding and Replacing All Devices

To find all devices used in objects of a particular type at once:

1 Click an object to select it, and then click [Tool] ► [Find/Replace All] ► [Device]. The current object's device address is shown in the Find All window.

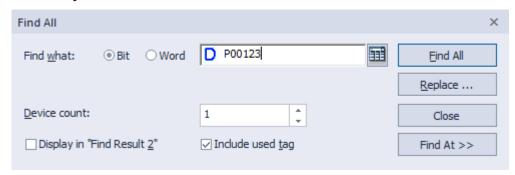

2 Click device types and enter the device address to find in the **Find What** field. By default, the search range is the entire project.

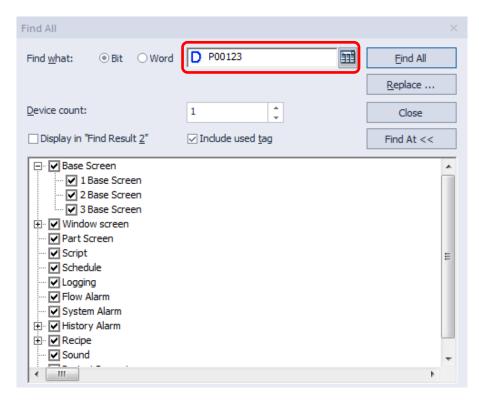

• Click [Find All]. The output window shows the results of the search. You can double-click a column to view details about the object.

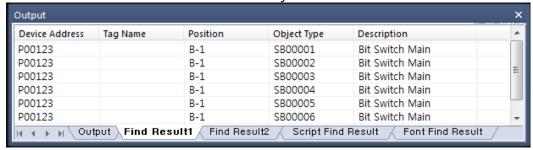

### To replace all objects in a range of addresses at once:

**1** Click an object to select it, and then click [Tool] ► [Find/Replace All] ► [Device]. The current object's device address is shown in the Find All window.

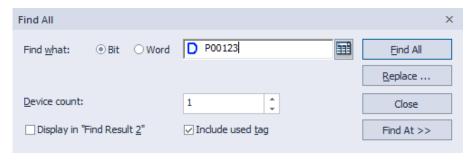

- **2** Click [Replace].
- 3 Enter the original device address in the Find what field and the new address in the Replace with field.

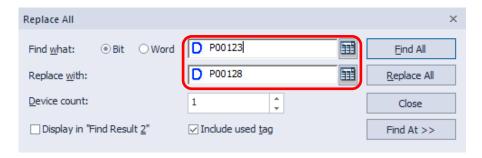

- 4 Click [Replace All].
- 5 Click [Yes] to confirm the address replacement. The output window shows the number of the replaced addresses.

To replace addresses in a specified range, change the **Device Count** setting. Addresses will be replaced for the number of devices you specify. For example, if the original device address is P0 and the Device Count is 7, then 7 devices, including P0, are replaced.

### 2.6.6.3 Finding and Replacing All Fonts

To find all fonts used in the project at once:

1 Click an object to select it, and then click [Tool] ► [Find/Replace All] ► [Font]. The Find/Replace Font window opens.

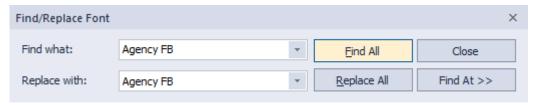

2 In the **Find** field, choose a font from the dropdown menu. The entire project is selected by default.

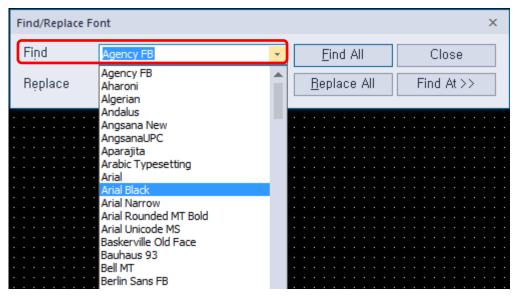

**3** Click [Find All]. The output window shows the results of the search. You can double-click a column to view object details.

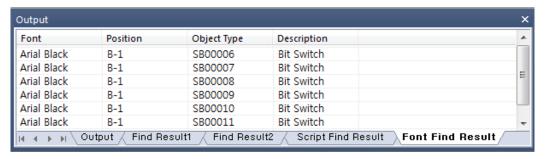

# To replace all fonts in a range of addresses at once:

**1** Click an object to select it, and then click [Tool] ► [Find/Replace All] ► [Font]. The Find/Replace Font window opens.

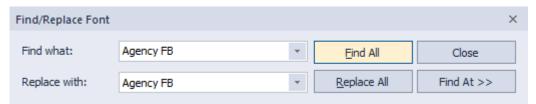

**2** Choose the fonts from the dropdown menu for the **Find** and **Replace with** fields.

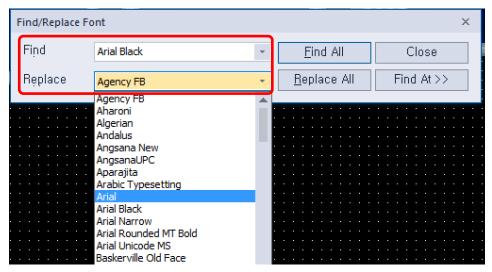

- **3** Click [Replace All].
- 4 Click [Yes] to confirm the address replacement. The output window shows the number of the replaced addresses.

### 2.6.6.4 Finding and Replacing Devices and Fonts from a List

To find and replace devices used in specific items in a project:

**1** Click [Tool] ► [Find/Replace an item] ► [Device].

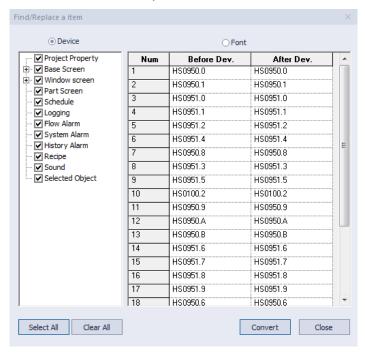

- **2** In the left pane, select the specific items in the project to search.
- Find the devices in **Before Dev.** column, and click the value in **After Dev.** column.

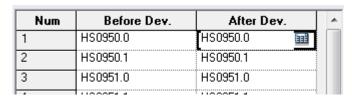

**4** Enter new value, or open a keypad by clicking **11** and input a value.

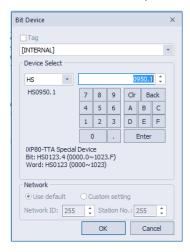

Repeat steps 3 and 4, and then click **Convert** when done.

#### Note

Check the **Selected Object** option to find device address from the objects you selected on the screen.

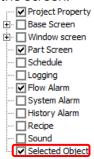

To find and replace fonts used in specific items in a project:

1 Click [Tool] ► [Find/Replace an item] ► [Font].

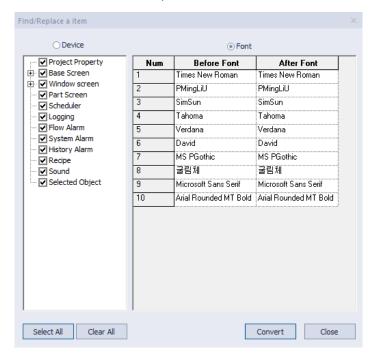

- In the left pane, select the specific items in a project to search.
- **3** Find the font in **Before Dev.** column, and click the **After Dev.** column.

**4** Select a new font from the dropdown list.

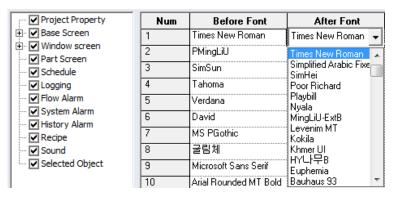

**5** Repeat steps 3 and 4, and then click **Convert** when done.

#### 2.6.6.5 Viewing Cross-References

You can view cross references to see device, tag, or script information for the entire project at once. To view device, tag, or script cross-references, click [Tool] ► [Cross Reference], and then select [Device], [Font], or [Script]. Device addresses, tag names, positions, object type, and descriptions are shown in the Output pane. You can double-click an entry in the cross reference to view device or script details.

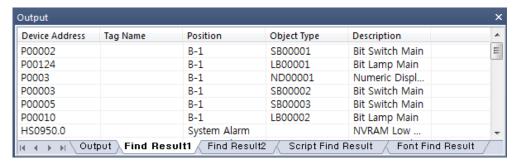

# 2.6.7 Switching Project Screens

To switch project screens conveniently, you can use the Next/Previous function. This allows you to scroll through screens in order. To switch project screens, click [Tool] ► [Previous Screen/Next Screen]. You can also click the Next | or Previous | icons on the toolbar.

# 2.7 Running XP-Simulators with other PLC Simulators

Before downloading a file edited using XP-Builder for XGT Panel, it can be simulated on a PC. The ladder program from another PLC simulator can be used to prepare device values for the XP-Simulator. In other words, the ladder program edited by another PLC program can be run in XP-Simulator to link the PLC simulator values and XP-Builder simulator values. This feature is supported on AB, Siemens, LSIS, and Mitsubishi PLC simulators only.

#### 2.7.1 XG5000 Simulator and XP Simulator

Before checking the XG5000 simulator, confirm that a supported version of software is used. The program may terminate abnormally if the specified version is not used.

- **1** Run the XG5000 software and edit the ladder diagram.
- 2 Run the XG5000 simulator.

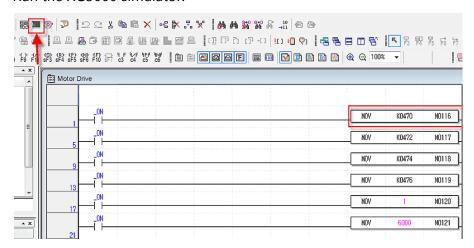

- **3** Edit the data to run in XGT Panel using the XP-Builder editor.
- **4** In XP Builder, check the check box next to [Use PLC Simulator] in [Common] ► [Project Property Setting] ► [XGT Panel Setting].

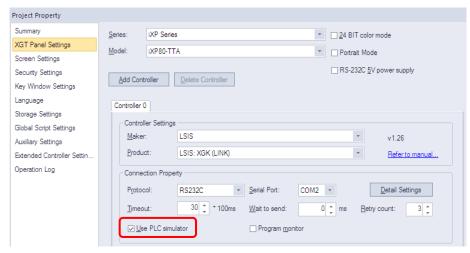

- **5** Run the simulator in XP-Builder.
- 6 Operate or change the device values either in XG5000 or XP-Builder simulator and monitor the operation.

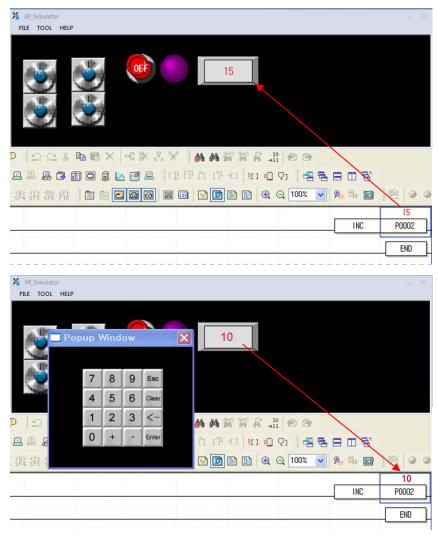

#### Note

- XP-Builder does not support multiple instances of the simulator. Only one simulator can be run at a time.
- Run the XG5000 simulator first, and then run the XP-Builder simulator.
- During simulation, the PLC type setting affects the operation.

#### 2.7.2 S7-PLCSIM Simulator and XP-Simulator

Before checking the S7-PLCSIM simulator, confirm that a supported version of the software is used. The program may terminate abnormally if the specified version is not used.

- **1** Run [S7-PLCSIM]
- 2 Edit data to run in XGT Panel using the XP-Builder editor.
- **3** In XP Builder, select [Use PLC Simulator] in [Common] ► [Project Property Setting] ► [XGT Panel Setting].
- 4 If a device value is changed in S7-PLCSIM, the changed value is saved and displayed on the XP-Simulator.

#### Note

- S7-PLCSIM Version 5.4 or later
- PLC Driver Device Addresses Supported by S7-PLCSIM.
  - Data Block Devices
  - Flag Devices, Internal Memory
  - Output Devices (QI, QW, etc.)
  - Input Devices (I, IW, etc.)
- PLC Driver inaccessible Device Addresses Supported by S7-PLCSIM.
  - Timer Device (TW, etc.)
  - Counter Device (CW, etc.)
- If an input device is used in an object as a read device, the object will not be displayed correctly. Also, writing a value to a read device may result in abnormal operation.
  - A bit switch object uses an input device. Reversal of the device value cannot be applied with a bit switch, because the device value cannot be read.
  - For On/Off operation at a bit switch, only the selected bit works while other bits are reset.
- The PPI MD device is a 32-bit device. It can be interfaced with the PLC simulator in 32 bits. It is recommended to use the 32-bit version.
- The DB block can be normally interfaced to the XP-Simulator after it is set in SIMATIC Manager, downloaded to the PLC simulator, and then can be run properly in the PLC simulator. It will not work properly if it is not downloaded to the simulator even if it is added in SIMATIC Manager.
  - Input the name and type in SIMATIC Manager as shown in the screenshot below.

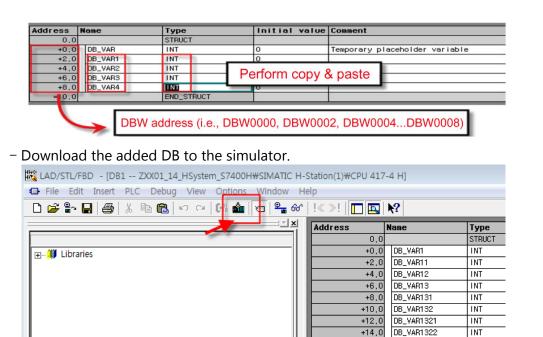

+16,0

DB\_VAR1323

INT

### 2.7.3 RSLogix Emulator and XP-Simulator

Before checking the RSLogix emulator, confirm that the program used is the RSLinx Classic version and that it supports the OPC server function. The program may terminate abnormally if the specified version is not used. The settings are described in the following procedure.

#### Configuring RS Logix5000:

#### **1** Create the project.

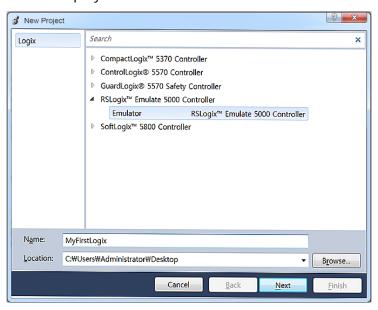

**2** Set the slot number to be used by the emulator.

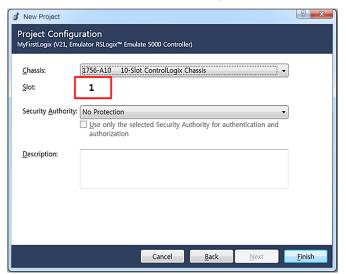

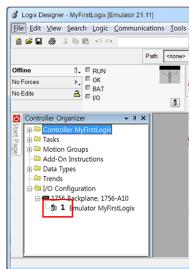

**3** Select [New Module], as shown in the following screenshot, to set the I/O Configuration.

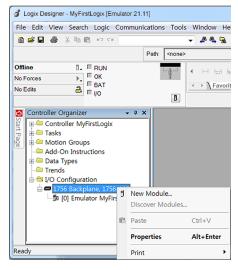

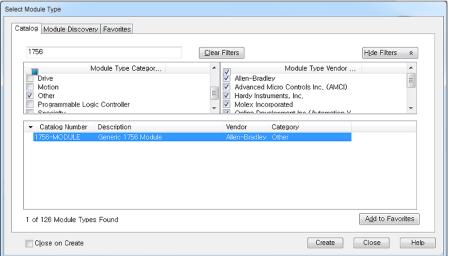

4 Set the Assembly Instance for the New Module to "2," "1", and "16."

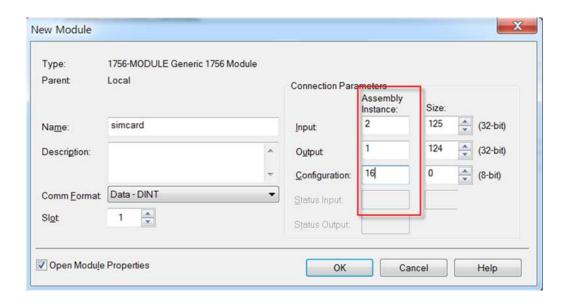

### **Configuring RS Emulator:**

- **1** Right-click on the slot ("slot 1" in the example above) identified if the emulator was created in RS Logix.
- **2** Select the slot's Module Type as "Emulate5000 Controller" as shown in the figure below. Then, check the slot number.

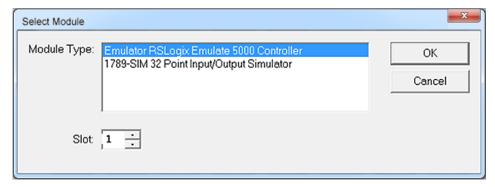

- **3** For other parameters, use the default values provided by the Tools
- **4** Create the I/O Configuration slot in the same way. Right-click on the second slot in the list to create a slot. Then, specify the Module Type as 1789-SIM 32 Point Input/Output Simulator.

The following details are displayed when the emulator settings are completed.

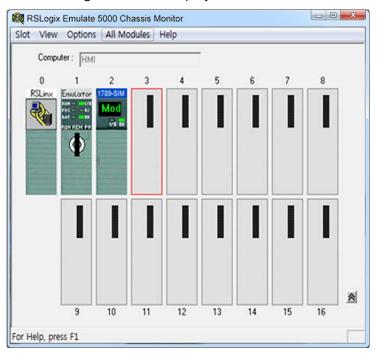

### **Configuring RSLink:**

Select [RSLinx Classic Gateway] ► [Communications] ► [Configure Drivers].

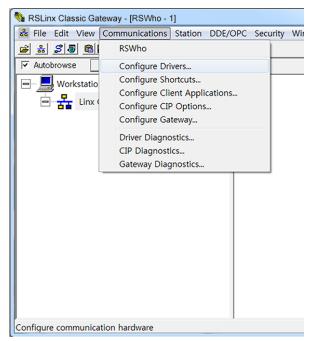

2 Select Virtual Backplane from the dropdown list.

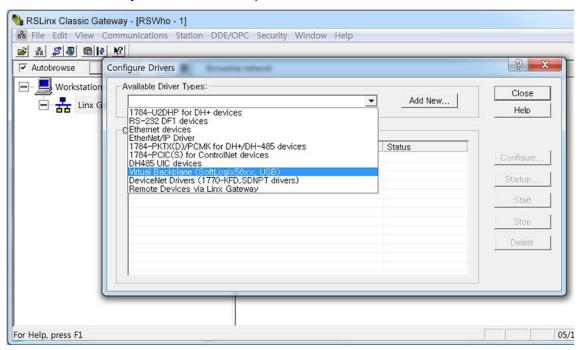

**3** Select [RSLinx Classic Gateway] ► [DDE/OPC] ► [Topic Configuration]. The name of the project created in RS Logix 5000 is displayed in a list to the right of the window. Select the project and specify the topic in the left pane. Click [Apply] and then click [Done].

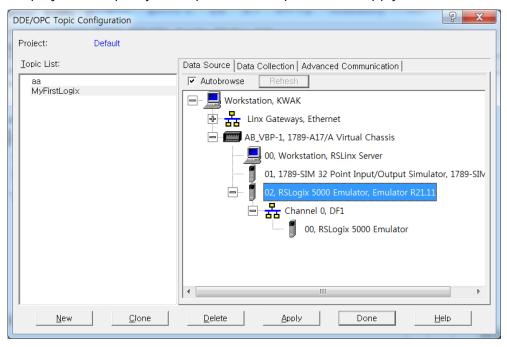

#### **Running RS Emulator:**

After the previous procedure is finished, run the emulator in RSLogix500. Select [RSLogix5000] ► [Communication] ► [Who Active] to run it.

**2** Select the emulator in the Who Active window, as shown in the screenshot below, and click [Download].

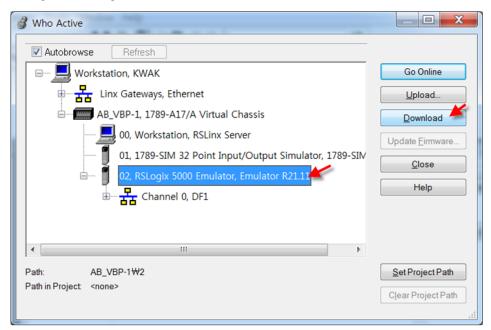

**3** Execute Run Mode when these steps have been completed.

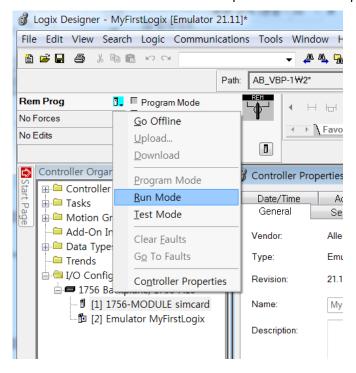

- **4** Register the tag in [RSLogix5000] ► [Logic] ► [Monitor Tags].
- **5** Edit the data to run in XGT Panel with the XP-Builder editor.
- 6 Select [Use PLC simulator] in [Common] ► [Project Property Setting] ► [XGT panel Setting] on the XP-Builder.

**7** When the XP-Simulator runs, the list of projects created by RSLogix5000 is displayed as shown in the screenshot below. Select the project for the topic that was set in the procedure above.

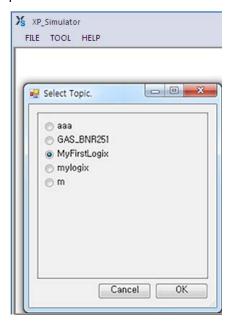

8 If the variables for PIC\_101\_SPProg are changed in RSLogix5000, as shown in the screenshot below, the target device value will be displayed in XP-Simulator.

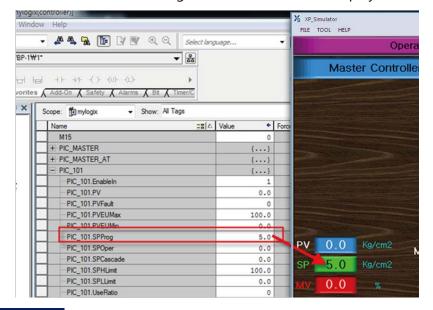

#### Note

All three tools must be set for the simulation in the data interface for the RSLogix emulator.

- RSLogix Emulate 5000 Classic Monitor 21.00.00 version or later.
- RSLinx Classic GateWay 3.51.00 or later (OEM and Single Node versions are not supported).
- Studio 5000 Logix Designer 21.00 version or later.

### 2.7.4 The GX Simulator and XP-Simulator

Before running the GX Developer Simulator, check the following items. The program may terminate abnormally if the specified version is not used.

- GX Simulator Version 7.30 or later
- MX Component Version 3.08 or later

The procedure to configure a data interface for simulation between the GX Simulator and the XP-Simulator is detailed below.

**1** Set the COM connection target to GX Simulator in [MX Component]–[Communication Setup Utility].

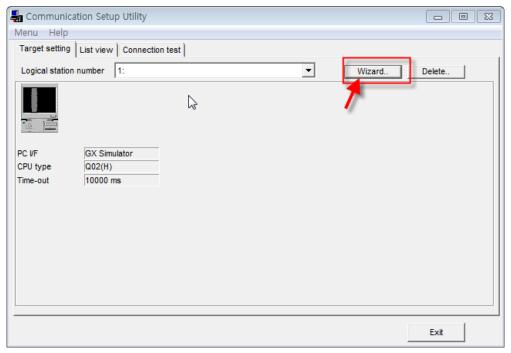

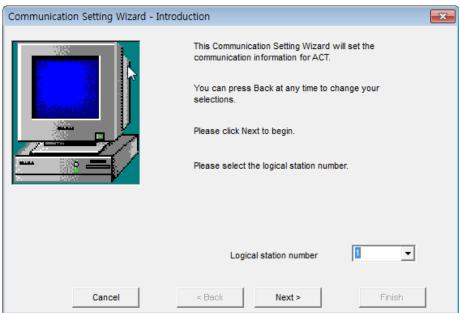

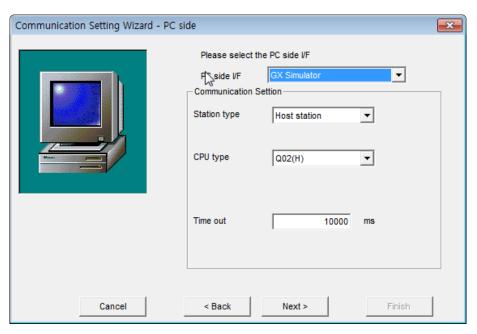

| Item        | Description                                                                                                    |
|-------------|----------------------------------------------------------------------------------------------------|
| PC side I/F | Sets the COM Server target. Specify the GX Simulator as the target for the simulator.                                                                                                    |
| CPU         | Sets the CPU type for the simulator. The target CPU type for the ladder program edited in the GX Simulator is generally specified. Only the memory domain for a specified CPU type can be simulated. For example, if Q06H is specified in the Q02H CPU type or the GX Component Wizard, the GX Simulator can monitor only memory corresponding to the Q06H CPU. |

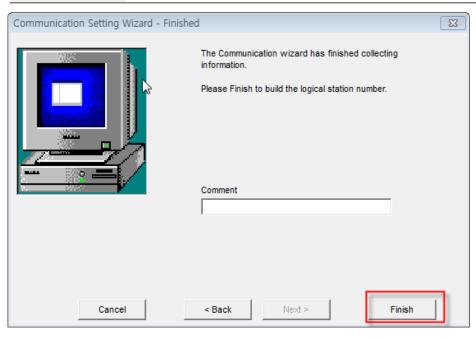

After the Communication Setup is completed in MX Component, create a ladder program using GX Developer.

- **3** After the ladder program is created, select [Tools] ► [Start ladder logic test] in GX Developer to run the simulator.
- **4** Edit the data to input into XGT Panel with the XP-Builder editor.
- **5** In XP-Builder, check the [Use PLC simulator] checkbox in [Common] ► [Project Property Setting].

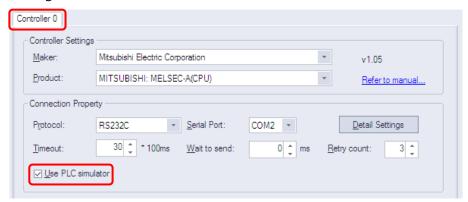

**6** Run XP-Builder simulator. The CPU that is connected must be set when the GX Simulator and the XP-Simulator are connected. Set the CPU type that is same as GX Simulator's ladder program in the checkbox, as shown in the screenshot below.

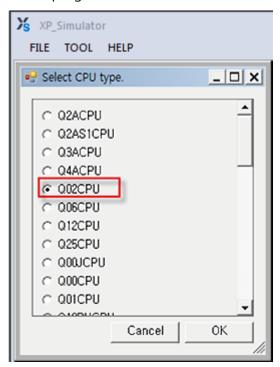

**7** Set or modify the device value in XP-Simulator or GX Simulator.

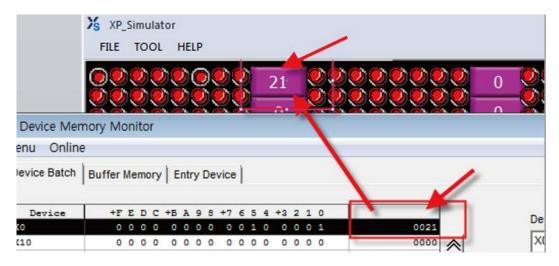

• If the X0 device value is set to 0x21 in GX Simulator, the same value will be displayed in the XP-Simulator.

#### Note

- Supported PLC Drivers
  - 1. SIEMENS Simulator Interfaces
    - Siemens: SIMATIC S7 300/400 Ethernet
    - Siemens: SIMATIC S7 3964(R)/RK512
    - Siemens: SIMATIC S7 MPI
    - Siemens: SIMATIC S7 PPI
  - 2. Rockwell Simulator Interfaces
    - Rockwell: EtherNet/IP ControlLogix/CompactLogix Series Native
  - 3. Mitsubishi Simulator Interfaces
    - MITSUBISHI: MELSEC-A(LINK)
    - MITSUBISHI: MELSEC-FX(CPU)
    - MITSUBISHI: MELSEC-FX(ETHERNET)
    - MITSUBISHI: MELSEC-FX(LINK)
    - MITSUBISHI: MELSEC-Q(CPU)
    - MITSUBISHI: MELSEC-QnA, Q(ETHERNET)
    - MITSUBISHI: MELSEC-QnU CPU(ETHERNET)
    - MITSUBISHI: MELSEC-QnA, Q(LINK)
- XP-Simulator must be run only after another PLC simulator is run.

# 2.8 Managing a Project

Learn about project management functions, including transferring data to XGT Panels or removable memory devices, and receiving projects from HMI.

### 2.8.1 Transferring to an XGT Panel

The GUI you design in XP-Builder must be transferred to an XGT Panel. You can transfer the interface by using one of two methods: full transfer or modification transfer. By default, XP-Builder determines whether or not a previous version of the project exists on the XGT Panel and then transfers either the entire project or only modified parts of the project accordingly. However, you can force XP-Builder to transfer the full project, if desired.

Before transferring a project, you must select a connection method, as described in the following sections. There are three connection methods available: RS232C, USB, and Ethernet. The connection methods available will vary based on the XGT Panel model you are using.

### To transfer a project:

**1** Click [Communication] ► [Send] or select the download icon (to) from the toolbar.

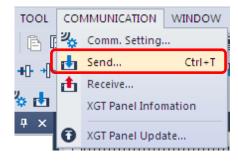

**2** Set the following options, as necessary.

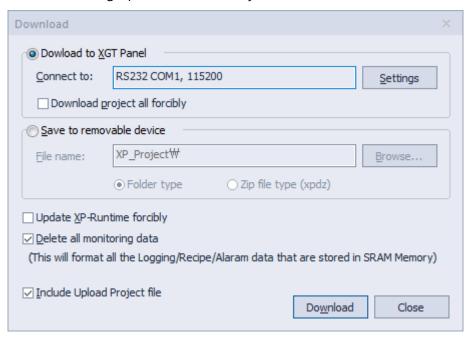

| Function                         | Description                                                                                                    |
|----------------------------------|----------------------------------------------------------------------------------------------------|
| Download to XGT Panel            | Select this option to transfer a project to an XGT Panel. This is the default option. Click [Settings] to change the communication settings.                                                                                                    |
| Download Project All<br>Forcedly | By default, XP-Builder determines if a previous version of the project exists on the panel and determines whether or not to transfer the full project or only to update data. However, you can select this option to force XP-Builder to transfer the entire project.                                                                                                    |
| Save to Removable<br>Device      | Select this option to transfer a project to a removable memory device that is connected to your computer. For more details, refer to <2.8.2  Transferring to a Removable Device>.                                                                                                    |
| File Location                    | Displays the file path for a file that is saved in an external storage device. A folder type and a compressed file type can be selected. If the folder type is selected, multiple files to be downloaded to the input folder are generated. If a compressed file type is selected, multiple files are compressed and stored in a file that has a file name you specified. For file management purposes, the compressed file type is more convenient but it may take longer to compress the files. For example, files to be downloaded in the folder are saved to the G: |

| Function                       | Description                                                                                                    |
|--------------------------------|----------------------------------------------------------------------------------------------------|
|                                | \XP_Project\AAA folder. If a compressed file is used, files to be downloaded are saved as AAA.xpd file in the G: \XP_Project folder.                                                                                                    |
| Update XP-Runtime<br>Forcedly  | By default, XP-Builder determines whether or not the runtime files need to be updated on the XGT Panel. However, you can select this option to force XP-Builder to update the runtime files on the panel.                                                                                                    |
| Delete All Monitoring<br>Data  | Select this option to delete alarms, logging, recipe data, and operation logs stored in the NVRAM of the XGT Panel.                                                                                                    |
| Include Upload Project<br>File | Select this option to transfer a compressed project file to the XGT Panel in addition to the normal project files. This option is recommended when you do not have a project file on your computer and want to transfer it from the XGP Panel onto your computer. You can use a removable storage device to download a compressed project file. |
| Download                       | Click to transfer the data to the XGT Panel.                                                                                                    |

# If necessary, click [Settings] to view or change the connection settings.

| Function     | Description                                                                                  |
|--------------|----------------------------------------------------------------------------------------------|
| Connect Type | Set the connection type between your computer and the XGT Panel.                             |
| Details      | You can specify the detailed connection settings for Ethernet, RS-232C, and USB connections. |
|              | For the RS-232 connection, set the serial port and baud rate.                                |

#### **Function**

### **Description**

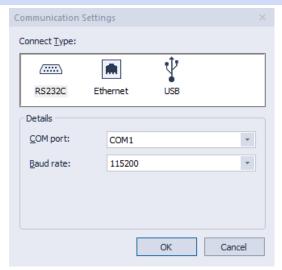

For an Ethernet connection, set the IP address, port number, and network adapter.

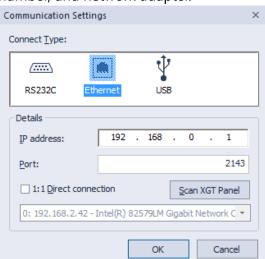

- In Windows XP, a virtual IP address is automatically created for an Ethernet connection.
- In Windows 7 or Windows 8, you must set the IP address manually for an Ethernet connection.

For a USB connection, set the XGT Panel type.

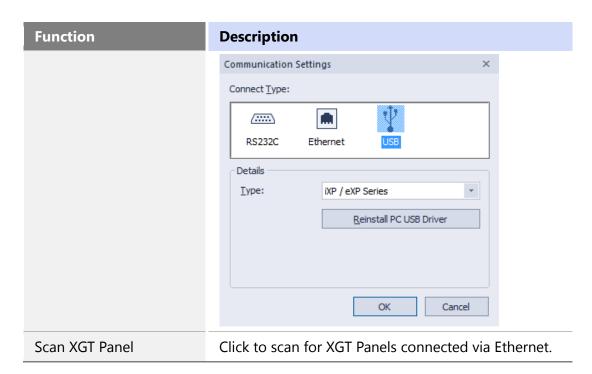

4 Verify that your computer and the XGT Panel are both properly connected via your chosen connection method, and then click [Download]

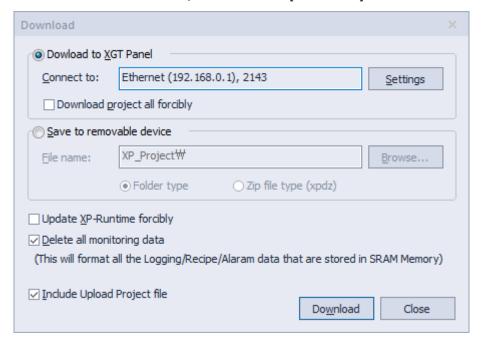

#### Note

• Viewing Available Memory before Sending a Project

View the available memory before sending the project file to ensure the file can be transferred successfully. You can compare Flash and USB/CF/SD memory capacities to the size of the project file before transferring it, as shown below.

| Memory type  | Case            | Description                                |
|--------------|-----------------|--------------------------------------------|
| Flash memory | Downloading the | Compare the project file size to the total |

|                     | whole project                                                                | memory available, because the memory will be erased prior to downloading the project. |
|---------------------|------------------------------------------------------------------------------|---------------------------------------------------------------------------------------|
|                     | Downloading the revised parts only                                           | Compare the project file size to the available memory.                                |
| USB/CF/SD<br>memory | Compare the project file size to the available memory of an external device. |                                                                                       |

- Downloading the Entire Project You can download the entire project only when the entire memory on the external device is larger than or same as the size of the project file.
- Downloading Only the Revised Parts of a Project
- You can download a revised part of a project only when the size of the available memory on the external device is larger or same as the size of the project file.
  - If you attempt to transfer a project file when there is insufficient memory, the following pop-up window will appear. It shows the total memory capacity and the size of the project file.

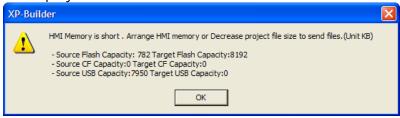

 If the available memory is insufficient to download only the revised part, download the entire project.

#### Note

• To set the password, in XP-Builder, click [Communication] ► [XGT Panel Information] ► [Password]. When you set the password for the first time, enter the new password again to confirm it. Your password can contain up to 10 characters in length.

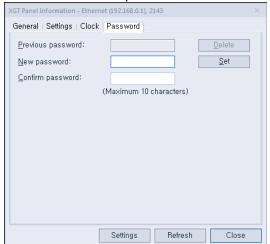

• XP-Builder transfers only the updated portion of a project, except in the following cases:

- You are transferring the project to the panel for the first time.
- You have changed the project properties, which can affect data throughout the entire project.
- The project ID has been deleted on the panel due to a communication error. Therefore, the project IDs cannot be compared between your computer and the panel.
- If the transfer is unsuccessful, it may be due to different runtime versions between XP-Builder and the XGT Panel. If the runtime version of the XP-Builder is later than that of the panel, update the runtime file on the panel to match XP-Builder and try the transfer again.

#### 2.8.1.1 Using a Serial (RS-232C) Connection

A serial connection provides a 1:1 communication method between the control device and a computer. A 6-pin cable is required to make a serial connection, but this cable is not provided with the XGT Panel.

#### To use a serial connection:

- 1 Connect the serial cable to the TOOL port on the XGT Panel and RS-232C port on a computer.
- **2** On the XGT Panel, close any open programs.
- **3** Tap and hold the screen to open the menu.
- **4** Tap [Settings] ► [PC Conn Setting].
- **5** In **RS232 Baud Rate**, select a baud rate.

#### Note

Only XP series panels support connections via RS232 ports. iXP series panels do not support it.

**6** In XP-Builder, select [Communication] ► [Send] ► [Settings] ► [RS232C].

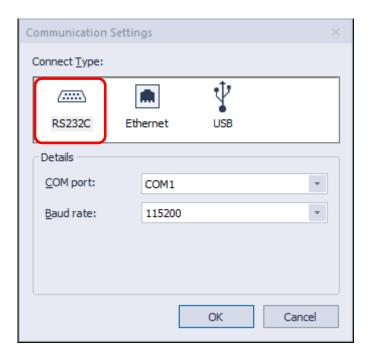

7 Select the same baud rate that you set on the XGT Panel. If the transfer rates do not match, the transfer will fail.

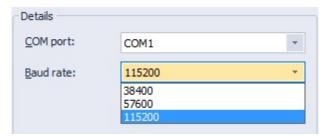

8 Select the serial port connected to the XGT Panel. The COM port number must be the same as the one used by your computer for the RS-232C connection. To set the COM port number on your computer, open the Control Panel, locate the Device Manager, and modify the Ports' (COM&LPT) settings.

#### 2.8.1.2 Using an Ethernet Connection

An Ethernet connection is typically much faster than a serial connection; so using an Ethernet connection is highly recommended.

#### To use an Ethernet connection:

- 1 Connect a computer and an XGT Panel to a network via Ethernet cables. You can also use a cross cable connection if a network is unavailable. The IP addresses of the XGT Panel and the connected computer must be in the same Subnet mask.
- **2** On the XGT Panel, close any open programs.
- **3** Tap and hold the screen to open the menu.

- **4** Tap [Settings] ► [Ethernet Setting].
- **5** Set the Ethernet IP, Gateway, and Subnet mask.
- **6** Tap [Go to Main Menu].
- 7 In XP-Builder, click [Communication] ► [Send] ► [Settings] ► [Ethernet].

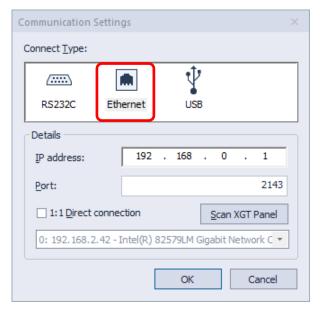

**8** Set the IP address and port number to match the ones that are set in the panel.

#### Note

- You can use the automatic search function in XP-Builder (Scan XGT Panel) to locate and connect XGT Panels on a network. The feature uses the UDP protocol to retrieve information about the XGT Panel and returns it via broadcast messages to a default address (255.255.255.255). This search is performed only on the local network. If a gateway exists between the search computer and the XGT Panel, the message may be blocked.
- By default, the last address used will remain in the settings until you replace it manually or update it by performing a scan for connected XGT Panels.
- If you are transferring information to multiple XGT Panels, the data will be transferred in order by IP address. When you view IP addresses as shown in the following example, they appear in ascending order.

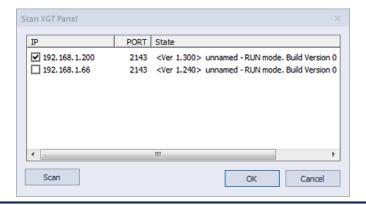

#### 2.8.1.3 Using a USB Connection (XP models)

To use a USB connection, you must use an XPO-USBC cable, manufactured by LSIS. The USB cable is not provided with the XGT Panel, so you must purchase one separately. A USB connection provides 1:1 communication between a computer and a panel.

#### Note

- The procedures described in this section apply only to XP series panels. Refer to <2.8.1.4 Using a USB Connection (iXP/eXP models) > for information on USB connections with iXP/eXP series panels.
- The USB connection is supported by XGT Panel operating software versions 1.24 and higher.

#### To use a USB connection:

- **1** Run XP-Builder, and then create and save the project to be transmitted.
- 2 Click [Communication] ► [XGT Panel Information].

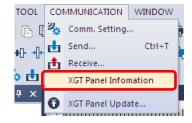

**3** Connect a USB cable to the USB port on the XGT Panel and to the USB port on a computer. When a USB cable is connected to the XGT Panel, a USB icon appears at the bottom-left corner of the display.

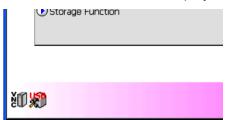

- **4** Click [COMMUNICATION] ► [Send] to open the Download screen.
- Click [Settings] to open the Communication Settings screen.
- Select the [USB] icon from the [Connection Type] selection list. Select **XP Series** as the type in the Details.

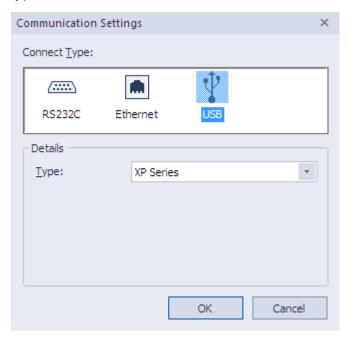

#### 2.8.1.4 Using a USB Connection (iXP/eXP models)

The mini-USB cable that supports USB 2.0 communication is available for iXP and eXP Series. The cable configuration procedure is detailed below.

- Run XP-Builder when the cables are properly connected and the XGT Panel settings are complete.
- Create and save the project to be transmitted.
- Click [COMMUNICATION] ► [Send] to open the Download screen.
- Click [Settings] to open the Communication Settings screen.

5 Select the [USB] icon from the [Connection Type] selection list. Select iXP/eXP Series as the type in the Details.

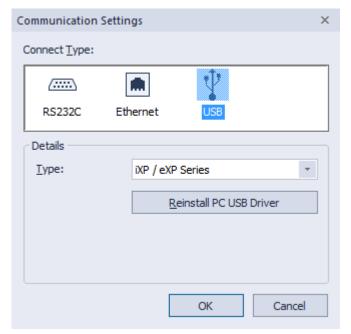

#### Note

- On the PC, confirm the USB connection in the Device Manager from My Computer.
  - [Remote NDIS based Device] is displayed below the [Network Adapter].

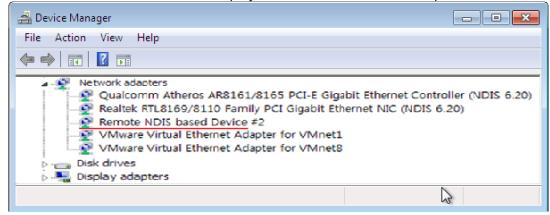

• If the cable is not connected properly, reconnect it. If necessary, reinstall the XGT panel USB driver, and then confirm that the connection is active.

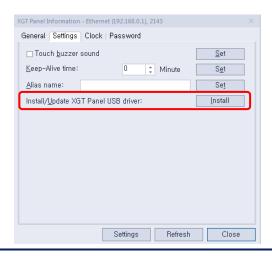

### 2.8.2 Transferring to a Removable Device

For convenience, you can transfer the project to a removable drive and then connect the drive to an XGT Panel to update it.

To transfer the project to a removable drive:

1 Click [Communication] ► [Send] or select the download icon (→) from the toolbar.

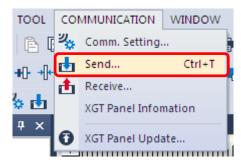

**2** Check the checkbox next to **Save to removable** device and select the location of the removable device. By default, the project will be saved in the Drive name\XP\_Project\Folder name folder, unless you specify a different folder name. To download the project file, you must create a folder inside the XP\_Project folder. The folder will be created automatically.

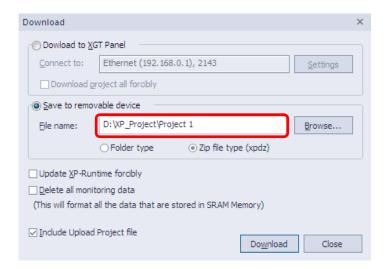

3 Click [Download].

#### Note

Ensure that your removable drive has sufficient space to store your selected project files. If the drive has insufficient space available, an error message will appear that describes the available memory and the total memory required to transfer the project files.

# 2.8.3 Receiving a Project File from an XGT Panel

You can transfer project file from an XGT Panel to your computer.

To receive a project file:

**1** In XP-Builder, click [Communication] ► [Receive] or select the upload icon ( toolbar.

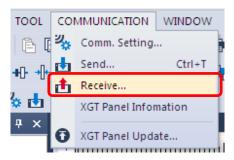

**2** If necessary, click [Settings] to change the communication settings.

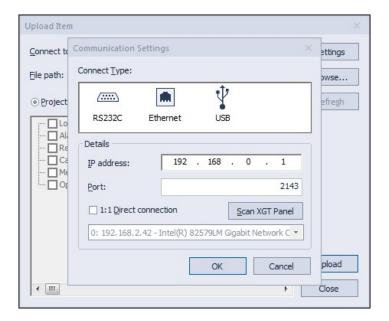

**3** Click [Browse] to select a destination folder for the project file. If you do not set the destination, you cannot receive the project file from an XGT Panel.

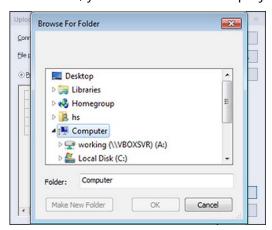

4 Select **Project file** to transfer the entire project. Select **Backup data** to specify which types of data to transfer.

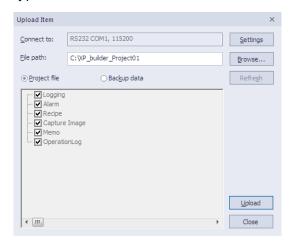

**5** Click [Upload].

#### Note

You cannot receive images unless you have selected the Include Upload Project File option when transferring the project to the XGT Panel.

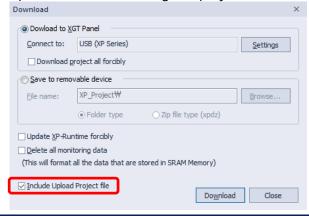

## 2.8.4 Backing up Project Data

You can back up project data from a removable storage drive in an XGT Panel to your computer, including logging and alarm data, recipes, screen captures, operation logs, and memos.

### To back up project data:

In XP-Builder, click [Communication] ► [Receive] or select the upload icon (<sup>1</sup>/<sub>1</sub>) from the toolbar.

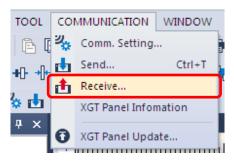

**2** Click [Backup data].

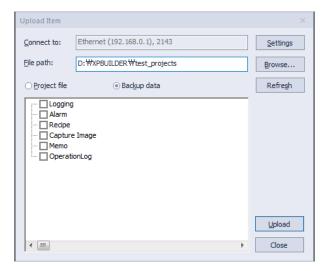

**3** Click [Browse] to select a destination folder for the project data.

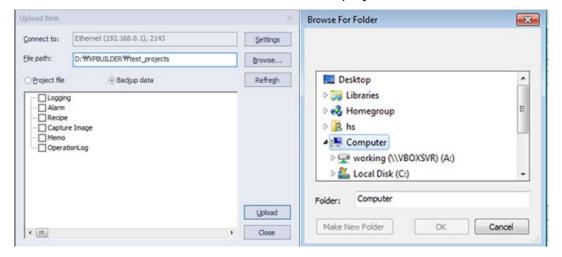

4 Select Backup data. You can click the checkboxes in the list to specify which types of data to transfer.

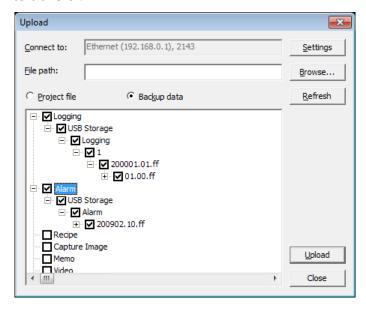

**5** Click [Upload].

6 If a communication password is set, enter the password for the XGT Panel and click [OK]. In XP-Builder, the transfer progress will be shown in the output window.

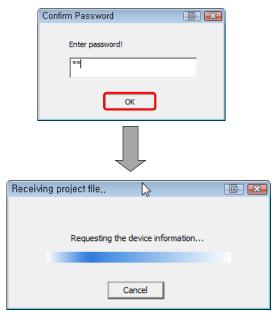

### Note

Logging, alarm, operation log and recipe data are stored in CSV format. Memos and screen captures are saved in BMP format.

# 2.9 Configuring Advanced Communication Settings

XP-Builder supports several communication types to allow for flexible controller and panel configurations. This section describes the communication types available.

Multiple controllers can be monitored from a single XGT Panel. The XP series panels support up to 4 connection numbers (0-3) and the iXP series panels support up to 16 connection numbers (0-15) for different types of controllers, when connected to multiple protocols (RS232C, RS422/485, and Ethernet).

### 2.9.1 Using 1: N Communication with Multiple Protocols

When setting up 1: N communication with multiple protocols, you can connect various types of controllers via the different protocols. The RS485/RS422 supports multi-drop connection, which allows you to connect one XGT Panel to multiple controllers. The Ethernet connection also allows connection of multiple controllers.

You can connect up to 4 different controllers for XP/eXP series panels or up to 16 different controllers for iXP series panels. A multi-channel setup of 1: N communication is illustrated by the following image (XP Series).

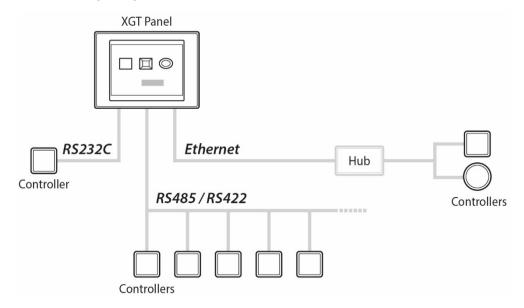

#### Note

- When you connect controllers via RS232C only, you can connect only one controller from each series.
- When you connect controllers via Ethernet only, you can connect 4 XP series controllers, 4 eXP controllers, and 16 iXP series controllers.

#### To use 1: N communication:

In XP-Builder, click [Common] ► [Project Property Setting] ► [XGT Panel Settings] ► [Add Controller].

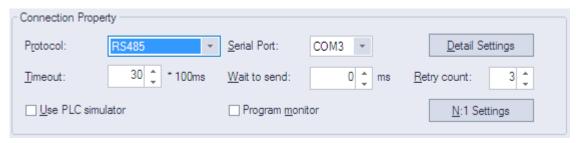

**2** Select the PLC and manufacturer from the drop-down list. If necessary, click [Detail Settings] and change the properties.

Note

To delete a controller, select it from the list and click [Delete Controller].

### 2.9.2 Using 1: N Communication with RS485/RS422

When setting up 1: N communication with RS485, you can connect a large number of controllers, as long as they are all the same type and manufacturer of controller. With a RS485 connection, you can also set station numbers for devices in the advanced communication settings, so that the same device can be referenced by multiple controllers with unique station IDs. A multi-drop setup of 1: N communication with RS485 is illustrated by the following image.

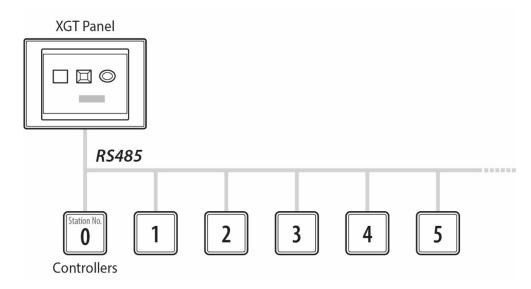

#### To use 1: N communication with RS485:

In XP-Builder, click [Common] ► [Project Property Setting] ► [XGT Panel Settings].

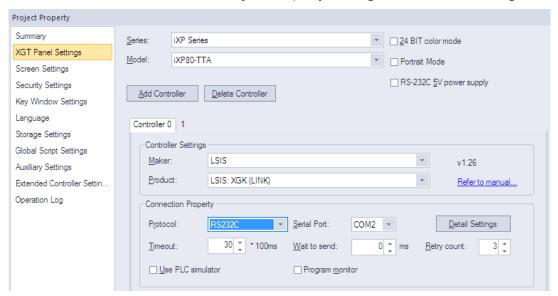

**2** In the connection properties, select **RS485**.

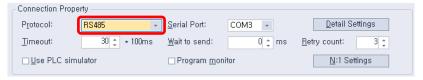

- **3** In the object settings, click **1** to set the properties.
- **4** Check the box next to **Custom setting**.
- **5** Set the station number.

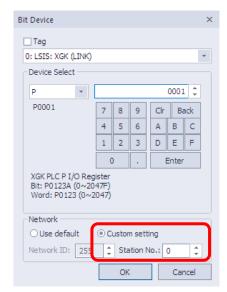

#### 2.9.3 Using N: 1 Communication

This is a useful way to make several XGT Panels to communicate with one PLC. N: 1 communication is available only with the RS-485 communication protocol and uses a token ring bus to regulate communication. Only one XGT Panel can hold the token at a time and the token is passed after a defined holding time. The XGT Panel that you set to station "0" is the starting point for communication. After the token is released, it is delivered to station "1" and so on.

#### To use N: 1 communication, set the communication parameters:

**1** In XP-Builder, click [Common] ► [Project Property Setting] ► [XGT Panel Settings].

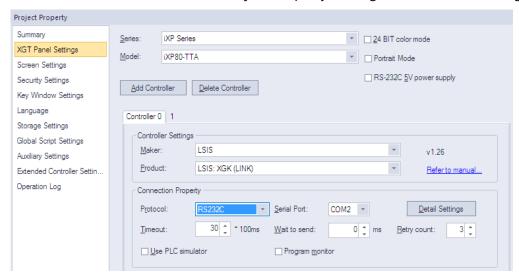

**2** In the **Connection Property** area, set [Protocol] to **RS485**.

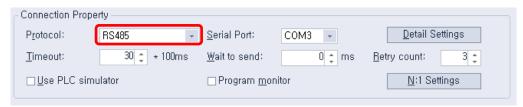

- 3 Click [N: 1 Settings].
- **4** Click the checkbox next to **Use N: 1 Communication** and input the following parameters:

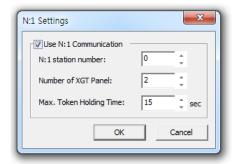

| N: 1 Settings              | Description                                                                                                    |  |
|----------------------------|----------------------------------------------------------------------------------------------------|--|
| Use N: 1<br>Communication  | Select whether or not to use N: 1 communication.                                                                                                    |  |
| N: 1 Station Number        | Select a station number (0-15) for the HMI. The first station must be set to "0." Station numbers must be continuous, or communication will fail. Duplicated station numbers are not allowed.                      |  |
| Number of XGT<br>Panel     | Select the total number of XGT panels you are using (up to 16).                                                                                                    |  |
| Max. Token Holding<br>Time | Select the maximum time that each panel can hold the token (up to 60 seconds). The token is automatically released when the maximum time is reached.  Token Hold time  N1_Token_Hold Bit ON  N1_Token_Hold Bit OFF |  |

#### Note

- The total number of XGT Panels you specify must match the total number of stations exactly.
- The N: 1 Settings option appears when you select a controller that supports N: 1 communication.
- The more XGT panels you connect, the slower the communication speed will be.
- All XGT Panels participating in N: 1 communication should have the same controller settings and parameter settings (except for station numbers).
- When using N: 1 communication, the Program Monitor function is not supported and the controller monitor protocol cannot be used, which results in decreased communication speed.
- N: 1 communication does not function in the simulator.

The following drivers support N: 1 communication.

| Manufacturer | Driver                                         |
|--------------|------------------------------------------------|
| LSIS         | LSIS: XGK(LINK)                                |
|              | LSIS: XGI/XGR/XEC(LINK)                        |
|              | LSIS: XGB(LINK)                                |
|              | LSIS: GM(LINK)                                 |
|              | LSIS: MASTER-K(80, 120, 200, 300, 1000)S(LINK) |
|              | LSIS: Inverter (LSBus)                         |

| Manufacturer                       | Driver                            |
|------------------------------------|-----------------------------------|
|                                    | LSIS: Inverter (MODBUS)           |
|                                    | LSIS: XEC (LINK)                  |
|                                    | LSIS: XGB (LINK)-VCB Trip Control |
| LS Mecapion                        | LS Mecapion: VS/VP Servo Drive    |
| Mitsubishi Electric<br>Corporation | MITSUBISHI: MELSEC-A(LINK)        |
|                                    | MITSUBISHI: MELSEC-QnA, Q(LINK)   |
|                                    | MITSUBISHI: MELSEC-FX(LINK)       |

#### 2.9.3.1 Token Hold

The N:1 communication provides slower communication speed than the 1:1 connection. To enhance the communication speed on a temporary basis, you can set an XGT Panel to hold the token for a specified time before it passes the token to the next XGT panel.

#### To set the Token Hold function:

- **1** Create a projects for N:1 communication.
- **2** Configure the communication setting for N:1 connection.
- **3** Add a switch on a base screen.
- **4** Assign the "\_N1\_Token\_Hold" tag to the switch's device.

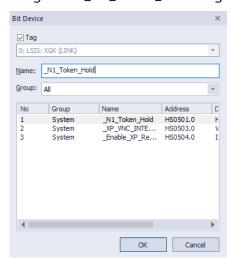

- **5** Download the project to an XGT Panel.
  - You can press the switch to perform a token hold and enhance the connection speed.

Note

- You can enable the token hold using a script.
- Token Hold takes effect after the XGT Panel obtains the token.
- Token Hold can be used on a temporary basis only.

### 2.9.3.2 N:1 System Devices

The following table lists system devices for use with N:1 communication.

| Tag Name          | Device   | Туре | Description                                                                                         |
|-------------------|----------|------|----------------------------------------------------------------------------------------------------|
| _N1_Token         | HS0070.0 | BIT  | When a token is held by XGT Panels,<br>this system device is either On or OFF.<br>Read-only device. |
| _N1_Token_Hold    | HS0501.0 | BIT  | N:1 Token Hold is available. Read/Write device.                                                     |
| _N1_Token_Station | HS0071   | WORD | N:1 station ID of an XGT Panel holding a token. Read-only.                                          |
| _N1_Token_Count   | HS0072   | WORD | The number of times an N:1 token is held. Read-only.                                                |
| _N1_Station       | HS0073   | WORD | The N:1 station ID of an XGT Panel.                                                                 |

# **Error Messages**

In XP-Builder, you may be notified of an error via a code in the Results pane or a message in a pop-up window. In these cases, locate the error in the corresponding sections that follow and take the appropriate steps to resolve the error.

# 3.1 Resolving Error Codes Found in the Results Pane

The following table lists error codes that appear in the Results pane. The errors and suggestions for resolving them are listed in order by code number.

| Code | Error Message                                                                                             | How to Resolve the Error                                                                                                    |
|------|----------------------------------------------------------------------------------------------------|----------------------------------------------------------------------------------------------------|
| 1000 | There is no background image.                                                                             | The image set for the background does not exist. Choose another image for the background.                                                                                        |
| 1001 | There is (are) shape(s) that is out of the screen area.                                                   | Check the project in XP-Builder and make sure<br>that all the shapes and objects are placed<br>within the base screen.                                                           |
| 1002 | The "XX" screen No. "XX" is incorrect. Screen No. should be below 65535.                                  | The screen number exceeded the limit. Specify a screen number smaller than "65535."                                                                                              |
| 1003 | Invalid script "XX" is selected.                                                                          | The selected script does not exist. Replace the script with another one or create and register a new script.                                                                     |
| 1004 | It is impossible to place more than "XX" popup window object onto the screen.                             | More than 8 window objects have been registered. Delete window objects until 8 or fewer remain.                                                                                  |
| 1005 | The size of the window exceeds maximum one of the HMI screen.                                             | A window cannot be larger than the dimensions supported by the XGT Panel type specified. Set the window size to fit within the maximum dimensions allowed by the XGT Panel type. |
| 2000 | The image information is incorrect. (ex. 1. The image is not selected. 2. The image format is not valid.) | The specified image has been deleted or the file extension is incorrect. Select another image or select an image type that is supported.                                         |
| 2001 | "XX" is incorrect.                                                                                        | The specified display does not exist. Change the display type and number of the object.                                                                                          |
| 2002 | The address is incorrect.                                                                                 | The device type is incorrect or the device                                                                                                    |

| Code | Error Message                                                                   | How to Resolve the Error                                                                                                    |
|------|---------------------------------------------------------------------------------|----------------------------------------------------------------------------------------------------|
|      |                                                                                 | address has not been set. Set or change the device address.                                                                                                    |
| 2004 | An deleted or incorrect text table is used.                                     | The specified text table does not exist. Specify another text table.                                                                                                    |
| 2005 | The script "XX" that is not set is selected.                                    | The specified script does not exist. Specify another script.                                                                                                    |
| 2007 | The selected font "XX" cannot represent all of headers set "XX".                | The font you selected cannot be found or does not support the double-byte characters you used in the heading. You must reinstall the font, select a font that supports the characters in the heading, or change the heading. |
| 2008 | There is an object or figure that is out of the screen area.                    | The object is outside the boundaries of the window. Relocate the object or adjust the size until it fits within the window boundaries.                                                                                       |
| 2009 | The selected font "XX" is not installed in the system.                          | The font you selected cannot be found. You must reinstall the font.                                                                                                    |
| 2011 | The selected image is of the type that is not supported.                        | The specified image type is not supported.  Delete the image or select an image type that is supported.                                                                                                    |
| 2012 | In the selected "XX", the monitor address exists. Unexpected results may occur. | The variable type is incorrect in the script. Change the variable to a temporary variable to display a result without writing it in the standard device.                                                                     |
| 2013 | The selected history alarm to print does not exist.                             | The history alarm list in a special switch or multi switch has been deleted. Specify another history alarm list.                                                                                                    |
| 2014 | The maximum device address is exceeded ("XX" rows, "XX" columns)                | The number of rows and lines you set exceed<br>the maximum device range. Set the number of<br>rows and lines to fall within the maximum<br>device range.                                                                     |
| 2015 | ["XX"] device is read-only.                                                     | You have set a read-only device where a write device is required. Specify a write device for the object.                                                                                                    |
| 2016 | There is no lamp case. Default case will be showed.                             | The specified condition for a word lamp does not exist. Add a condition for the word lamp.                                                                                                    |
| 2017 | The keypad position is out of screen.                                           | The key window location is outside the dimensions of the window boundaries. Change the window location to fit within the                                                                                                    |

| Code | Error Message                                                                                                    | How to Resolve the Error                                                                                                    |
|------|----------------------------------------------------------------------------------------------------|----------------------------------------------------------------------------------------------------|
|      |                                                                                                    | window boundaries.                                                                                                    |
| 2018 | The Selected Logging Group ID: ["XX"] does not exist                                                                                       | The specified logging group does not exist.<br>Register the logging group in the logging<br>properties.                                                                            |
| 2019 | Object that has same cursor group ID and input order exists. Arrange its order.                                                            | Two objects have the same automatic cursor and input order numbers. Change the automatic cursor and input order to unique numbers or remove the object with the redundant setting. |
| 2021 | The number of connected plc type is invalid                                                                                                | The specified controller does not support program monitoring. Change the function of the special switch or specify a controller that supports program monitoring.                  |
| 2022 | The ladder monitoring option is not set. Please check ladder monitoring option in [Common]-[Project Property Setting]-[XGT Panel Settings] | The program monitor function has not been set for the object. Change the function of the special switch or activate program monitoring in the device settings.                     |
| 2024 | There is no (trend) item. At least, one (trend) item must be added.                                                                        | Trend item has not been added. Add trend item(s)                                                                                                    |
| 2025 | There is an object or figure that is out of the screen area.                                                                               | An object or image location is outside the dimensions of the window boundaries. Change the object or image location to fit within the window boundaries.                           |
| 2026 | The range of Group Num. is from 1 to 253.                                                                                                  | The specified number is beyond the allowable range for a group number. Specify a number from 1 to 253.                                                                             |
| 2027 | The device address must be Internal device address.                                                                                        | Only an internal device type can be specified for this function. Change the device type to an internal device.                                                                     |
| 2028 | The font of code page is not valid. Please check the [common]-[Project Property Setting]-[Language]- [multilingual font].                  | No font is specified for the selected language.<br>Specify a font in the language settings.                                                                                        |
| 2029 | The program path, parameter or file path is not valid.                                                                                     | The path and filename are incorrect for an external program. Enter the correct path and filename.                                                                                  |

| Code | Error Message                                                                                                    | How to Resolve the Error                                                               |
|------|----------------------------------------------------------------------------------------------------|----------------------------------------------------------------------------------------|
|      |                                                                                                    |                                                                                        |
| 3000 | The initial screen setting "XX" is incorrect.                                                                                                    | The specified start screen does not exist.  Specify an existing screen or create a new |
|      |                                                                                                    | screen to use as the start screen.                                                     |
| 3002 | The key window ["XX"] is                                                                                                    | The specified key window does not exist.                                               |
|      | incorrect.                                                                                                    | Specify an existing window or create a new                                             |
|      |                                                                                                    | window to use as the key window.                                                       |
| 3003 | The default screen-converting device is incorrect.                                                                                                    | The window change device has not been specified. Specify the device in the project     |
|      | device is incorrect.                                                                                                    | properties window.                                                                     |
| 3004 | The Global window 1-                                                                                                    | The window change device has not been                                                  |
|      | converting device is incorrect.                                                                                                    | specified. Specify the device in the project                                           |
| 2005 | The Children in a                                                                                                    | properties window.                                                                     |
| 3005 | The Global window 2-converting device is incorrect.                                                                                                    | The window change device has not been specified. Specify the device in the project     |
|      | The state of the state of the s | properties window.                                                                     |
| 4000 | The trigger device of the                                                                                                    | The device has not been specified. Specify the                                         |
|      | logging "XX" is incorrect.                                                                                                    | device in the logging properties.                                                      |
| 4001 | The sampling device of the                                                                                                    | The device has not been specified. Specify the                                         |
|      | logging "XX" is incorrect.                                                                                                    | device in the logging properties.                                                      |
| 4002 | The progress device of the logging "XX" is incorrect.                                                                                                    | The device has not been specified. Specify the device in the logging properties.       |
| 4003 | The cancel device of the                                                                                                    | The device has not been specified. Specify the                                         |
| 4005 | logging "XX" is incorrect.                                                                                                    | device in the logging properties.                                                      |
| 4004 | The file full device of the                                                                                                    | The device has not been specified. Specify the                                         |
|      | logging "XX" is incorrect.                                                                                                    | device in the logging properties.                                                      |
| 4005 | The data clear device of the                                                                                                    | The device has not been specified. Specify the                                         |
|      | logging "XX" is incorrect.                                                                                                    | device in the logging properties.                                                      |
| 4006 | The backup trigger device of                                                                                                    | The device has not been specified. Specify the                                         |
| 4007 | the logging "XX" is incorrect.                                                                                                    | device in the logging properties.                                                      |
| 4007 | The backup complete device of the logging "XX" is                                                                                                    | The device has not been specified. Specify the device in the logging properties.       |
|      | incorrect.                                                                                                    |                                                                                        |
| 4008 | The logging area setting is                                                                                                    | The logging storage area has not been                                                  |
|      | incorrect.                                                                                                    | specified. Specify the storage area in the                                             |
| 4000 | The mention and to set the set of the set of | logging area settings.                                                                 |
| 4009 | The maximum logging size is exceeded.("XX" bytes).                                                                                                    | The sum of the specified storage areas exceeds the maximum logging area size.          |
|      | · ,,                                                                                                    |                                                                                        |

| Code | Error Message                                                                                                    | How to Resolve the Error                                                                                                    |
|------|----------------------------------------------------------------------------------------------------|----------------------------------------------------------------------------------------------------|
|      |                                                                                                    | Adjust the storage areas to fit within the maximum size.                                                                                                |
| 4010 | The logging area is not set.                                                                                                    | The logging storage area has not been specified. Specify the storage area in the logging area settings.                                                 |
| 4014 | The backup path of the logging is not selected.                                                                                                    | The logging backup path has not been specified. Specify the backup path in the logging properties.                                                      |
| 4015 | The setting of the logging sampling device is incorrect. The maximum device size that is able to be set by the number of the sampling devices is exceeded. | The maximum number of devices to log has been exceeded. Reduce the number of device to log until it is within the maximum.                              |
| 4016 | The control device of the logging "XX" has a duplicated setting. The duplication of a control device is not permitted.                                     | Two logging control devices have the same number. Change one of the devices to a unique number.                                                         |
| 5000 | The setting of the occurred alarm count device is incorrect.                                                                                               | The device has not been specified. Specify the device in the alarm properties.                                                                          |
| 5001 | The setting of the monitoring device is incorrect or not applied to all registered alarms.                                                                 | All required devices have not been specified or a device address is incorrect. Specify a device or verify specified devices in the flow alarm settings. |
| 5002 | The monitoring device is duplicated.                                                                                                    | Two flow alarm devices have the same number. Change one of the devices to a unique number.                                                              |
| 5003 | [Flow alarm "XX"] The message setting is incorrect.                                                                                                    | No alarm message has been selected. Select an alarm message.                                                                                            |
| 7000 | The setting of the not restored alarm count device is incorrect.                                                                                           | The device has not been specified. Specify the device in the history alarm properties.                                                                  |
| 7001 | The setting of the alarm data clear device is incorrect.                                                                                                   | The device has not been specified. Specify the device in the history alarm properties.                                                                  |
| 7002 | The setting of the alarm print trigger device is incorrect.                                                                                                | The device has not been specified. Specify the device in the history alarm properties.                                                                  |

| Code | Error Message                                                                                        | How to Resolve the Error                                                                                                    |
|------|----------------------------------------------------------------------------------------------------|----------------------------------------------------------------------------------------------------|
| 7003 | The setting of the alarm print end device is incorrect.                                              | The device has not been specified. Specify the device in the history alarm properties.                                            |
| 7004 | The setting of the history alarm data obtaining-period is incorrect.                                 | The specified history alarm acquisition cycle contains an error. Verify the cycle in the history alarm properties.                |
| 7005 | There is no content of the string of the alarm group "XX".                                           | The alarm group display text has not been selected. Select display text in the group properties window.                           |
| 7006 | The string table setting of the alarm list "XX" is incorrect.                                        | No text has been selected in the alarm list.<br>Select a text table or create and specify a new<br>text table for the alarm list. |
| 7007 | The monitoring device setting of the alarm list "XX" is incorrect.                                   | The device has not been specified. Specify the device in the alarm list settings.                                                 |
| 7008 | The range setting of the alarm list "XX" is incorrect.                                               | The specified conditional expression in the alarm list contains an error. Verify the expression in the alarm list settings.       |
| 7009 | The detail window number setting of the alarm list "XX" is incorrect.                                | The detailed display setting in the alarm list contains an error. Verify the setting in the alarm list settings.                  |
| 7010 | The message setting of the alarm list "XX" is incorrect.                                             | No alarm message has been set. Select a text string from a text table in the alarm list to use as the alarm message.              |
| 7011 | The alarm lists "XX" and "XX" are set to watch the same device.                                      | Two history alarms are set to monitor the same device. Specify a unique device for one of the alarms or delete one of the alarms. |
| 7012 | All the sampling devices of the alarm list "XX" should be set.                                       | Some devices in the alarm list have not been specified. Specify all devices in the alarm list.                                    |
| 7013 | The monitoring device of the alarm list "XX" is duplicated.                                          | Two history alarms are set to monitor the same device. Specify a unique device for one of the alarms or delete one of the alarms. |
| 7014 | The word condition information setting of the monitoring device of the alarm list "XX" is incorrect. | The specified conditional expression in the alarm list contains an error. Verify the expression in the alarm list settings.       |
| 8000 | The setting of the write trigger device is incorrect.                                                | The device has not been specified. Specify the device in the recipe properties window.                                            |

| Code | Error Message                                                                                                    | How to Resolve the Error                                                                                                    |
|------|----------------------------------------------------------------------------------------------------|----------------------------------------------------------------------------------------------------|
| 8001 | The setting of the read trigger device is incorrect.                                                                                                   | The device has not been specified. Specify the device in the recipe properties window.                                                                              |
| 8002 | The backup device setting is incorrect.                                                                                                    | The device has not been specified. Specify the device in the recipe properties window.                                                                              |
| 8003 | The setting of the recipe number device is incorrect.                                                                                                  | The device has not been specified. Specify the device in the recipe properties window.                                                                              |
| 8004 | The setting of the recipe block number device is incorrect.                                                                                            | The device has not been specified. Specify the device in the recipe properties window.                                                                              |
| 8005 | The setting of the recipe data transfer complete device is incorrect.                                                                                  | The device has not been specified. Specify the device in the recipe properties window.                                                                              |
| 8006 | The setting of the recipe data transfer error device is incorrect.                                                                                     | The device has not been specified. Specify the device in the recipe properties window.                                                                              |
| 8007 | The setting of the recipe sampling device is incorrect.                                                                                                | The device has not been specified. Specify the device in the recipe properties window.                                                                              |
| 8008 | The maximum recipe setting size ("XX" KB) is exceeded.                                                                                                 | The sum of the specified recipes exceeds the maximum memory size. Adjust the number of data blocks within the recipes to fit within the maximum size.               |
| 8009 | The backup path of the recipe is not selected.                                                                                                    | Set the recipe backup path in the recipe properties window.                                                                                                    |
| 8010 | The setting of the recipe sampling device is incorrect. Check whether the maximum device setting size is exceeded by the number of the recipe devices. | The device has not been specified or the number of devices exceeds the maximum allowed. Verify the specified devices in the recipe entry window.                    |
| 9000 | The download data size ("XX" bytes) exceeds the maximum size ("XX" bytes).                                                                             | The total size of the selected data exceeds the maximum memory available for download to the XGT Panel. Unselect items to reduce the total data size and try again. |
| 9001 | The font used in the project ("XX") is not installed in the system. Change to a font installed in the system. Otherwise, strings may not appear.       | The specified font is not installed on the system. Install the font on the system or specify another font in the project properties.                                |

| Code  | Error Message                                                                                                    | How to Resolve the Error                                                                                                    |
|-------|----------------------------------------------------------------------------------------------------|----------------------------------------------------------------------------------------------------|
| 11000 | Cannot find the font file ["XX"].                                                                                                    | The specified font cannot be found or is not installed on the system. Try restarting XP-Builder. If the problem reoccurs, install the font on the system or specify another font in the project properties. |
| 11001 | There is a character that cannot be printed with the font ["XX"]. Check whether a character that is of the incompatible font is used. | The selected font cannot display the special characters you are using. You must select another font that is capable of displaying the special characters.                                                   |
| 13001 | There is no script selected as operation.                                                                                             | The specified script does not exist. Specify another script or create a new script.                                                                                                    |
| 15000 | Backup file conversion:<br>Cannot open backup file.                                                                                   | The file may be in use. Ensure that the file is closed and try again.                                                                                                    |
| 15001 | Backup file conversion:<br>Cannot create output file.                                                                                 | The file may be in use. Ensure that the file is closed and try again.                                                                                                    |
| 15002 | Backup file conversion:<br>Cannot access backup file.                                                                                 | The file may be in use. Ensure that the file is closed and try again.                                                                                                    |
| 15003 | Backup file conversion:<br>Cannot read backup file.                                                                                   | The file may be in use. Ensure that the file is closed and try again.                                                                                                    |
| 15004 | Backup file conversion:<br>Cannot write to backup file.                                                                               | The file may be in use. Ensure that the file is closed and try again.                                                                                                    |
| 16001 | The write-prohibited device is used as a write device, in the script.                                                                 | You have set a read-only device where a write device is required. Specify a write device for the script.                                                                                                    |
| 16002 | The read-prohibited device is used as a read device, in the script.                                                                   | You have set an input device where a read device is required. Specify a read device for the script.                                                                                                    |

# 3.2 Resolving Error Messages in Pop-up Windows

The following table shows how to resolve error messages that appear in pop-up windows within the XP-Builder interface. These error messages have no error codes. They are listed in the following table alphabetically.

| Error Message                                                                                                    | How to Resolve the Error                                                                                                    |
|----------------------------------------------------------------------------------------------------|----------------------------------------------------------------------------------------------------|
| "XX" cannot be specified as an interval. The scale interval is between 0 and 10.                                     | Set the scale interval for the graph between 0 and 10.                                                                                                    |
| "XX" cannot be specified as the<br>number of scale. The scale<br>number is between 0 and 255.                        | Set the number of scales in the graph object between 0 and 255.                                                                                                    |
| "XX" is not a 16 BCD data type.<br>Enter a value between 0~9999.                                                     | If the size and form of the device is 16 bit BCD, you must set the conditional range between 0 and 9,999.                                                                                                    |
| "XX" is not a 16 bit signed data<br>type. Enter a value between -<br>32768~32767.                                    | If the device size and type is signed 16 bit, you must set the conditional range between 32,768 and 32,767.                                                                                                    |
| "XX" is not a 16 bit unsigned<br>data type. Enter a value<br>between 0~65535.                                        | If the device size and type is unsigned 16 bit, you must set the conditional range between 0 and 65,535.                                                                                                    |
| "XX" is not a 32 bit BCD data<br>type. Enter a value between<br>0~999999999999999999999999999999999999               | If the device size and type is 32 bit BCD, you must set the conditional range between 0 and 99,999,999.                                                                                                    |
| "XX" is not a 32 bit signed data<br>type. Enter a value between -<br>2147483648 and 2147483647.                      | If the device size and type is signed 32 bit, you must set the conditional range between -2,147,483,648 and 2,147,483,647.                                                                                        |
| A mobile GIF cannot be used as an image of an object/figure.                                                         | Select another image type.                                                                                                    |
| A temporary directory is a place to store a temporary XGT file, so you cannot save or open a file here.              | You cannot save or open files in the temporary directory. Specify another file location.                                                                                                    |
| Caption "XX" cannot be all displayed with the currently set font "YY." Choose the font meeting the entered contents. | This error occurs when the selected font cannot display<br>the double-byte characters used in the caption. Change<br>the font or translate the caption into a language that is<br>supported by the selected font. |
| Changed into an indirect method. All the expressions of the built conditional sentences                              | This message appears when the method of selecting the message or display for the word message, word component, or word window has been changed from                                                               |

| Error Message                                  | How to Resolve the Error                                                                                                    |
|------------------------------------------------|----------------------------------------------------------------------------------------------------|
| are deleted.                                   | [Status] to [Condition].                                                                                                    |
| Communication connection has been failed.      | There is no connection to the XGT Panel. Check the connection to the XGT Panel and the communication settings.                                                                                                    |
| Connection passwords are different.            | The password you entered is incorrect. Re-enter the connection password for the XGT Panel.                                                                                                    |
| Disconnected. Try again after connection.      | This error occurs when the XGT Panel is disconnected. Check the connection between your computer and the XGT Panel and ensure that the communication settings are correct.                                                                                                    |
| Edit device is Read-Only. Use writable device. | Device input fails when the object does not support writing. Some objects support both reading and writing, but other devices, such as lamps, are read-only devices. To support device input, you must use a writable device, such as a switch, number input, or character input object. For more information about object types, refer to <4.3 Objects>. |
| File transformation error                      | This error occurs when the file to be transferred cannot be read, due to an error in the file. Download the project to the XGT Panel again. Refer to <2.8.1 Transferring to an XGT Panel>.                                                                                                    |
| Graphic library load has been failed.          | The image library is corrupt or damaged. You must create a new image library.                                                                                                    |
| More than 10M cannot be downloaded.            | The XGT panel that is currently connected has only 10 MB of available memory. You cannot transfer a file larger than 10 MB.                                                                                                    |
| No reply within the set period or disconnected | This error may occur during data transfer. Check the connection between your computer and the XGT Panel and the power cable for the XGT Panel.                                                                                                    |
| Object library load has been failed.           | The object library is corrupt or damaged. You must create a new object library.                                                                                                    |
| Password setting has been failed.              | The new password cannot be set. Check the connection to the XGT Panel and the communication settings.                                                                                                    |
| Problem with data                              | This error occurs when incorrect data is included in the transfer. Try the transfer again.                                                                                                    |
| Save the project file.                         | Enter a file name and save the project file.                                                                                                    |
| Save the project first.                        | This error occurs when you attempt to transfer a project                                                                                                    |

| Error Message                                                                                | How to Resolve the Error                                                                                                    |  |
|----------------------------------------------------------------------------------------------|----------------------------------------------------------------------------------------------------|--|
|                                                                                              | without saving it first. Save the project and try again.                                                                                                    |  |
| Shift to the XGT Panel program update mode.                                                  | This error occurs when you attempt to update the XGT Panel while the panel is in the normal operating mode, instead of the update mode. On the XGT Panel, touch and hold the screen to access the XGT Panel menu, and then select the update mode. |  |
| The "XX" set lines exceed the maximum display range.                                         | The number of lines set in the object exceeds the horizontal dimensions of the screen.                                                                                                    |  |
| The "XX" set rows exceed the maximum display range.                                          | The number of rows set in the object exceeds the vertical dimensions of the screen. Set the number of rows below the maximum.                                                                                                    |  |
| The backup data you want to download is not in XGT Panel.                                    | This error occurs when there is no backup data in the XGT Panel.                                                                                                    |  |
| The backup path has been incorrectly designated.                                             | The download path for the font or image file is incorrect. Ensure that a USB drive is connected or a CF card is installed in the XGT Panel and then modify the download path in the project properties information.                                |  |
| The color is a user library larger than the number of colors that an XGT model can have now. | The XGT Panel that is currently connected does not support color. You must change the project settings to black and white or connect to an XGT Panel that supports color.                                                                          |  |
| The compressed project file you want to download is not in the XGT Panel.                    | This error occurs when a compressed project file does not exist on the XGT Panel. To include the compressed project file when transferring a project to an XGT Panel, refer to <2.8.1 Transferring to an XGT Panel>.                               |  |
| The executable file in the device and the executable file to send are not the same.          | The executable file has been modified. Transfer the entire project to the XGT Panel.                                                                                                    |  |
| The file already exists. Would you overwrite?                                                | A file with the same name exists in the directory you specified. Click [Yes] to select another destination for the file or [Cancel] to discontinue saving the file.                                                                                |  |
| The file cannot be read. Check whether another program is being used.                        | The download file is locked. This may occur if the project file is being accessed by another connected computer. If that is case, ensure that the project is not open by more than one computer and try again.                                     |  |
| The file is not writable. Check the disk memory.                                             | This error occurs when there is insufficient memory in<br>the XGT Panel to store the file. Check the memory in the<br>XGT Panel and make additional memory available, if                                                                           |  |

| Error Message                                                                                                    | How to Resolve the Error                                                                                                    |  |
|----------------------------------------------------------------------------------------------------|----------------------------------------------------------------------------------------------------|--|
|                                                                                                    | necessary.                                                                                                    |  |
| The maximum value must be larger than the minimum value.                                                                       | Set the maximum value to be larger than the minimum value.                                                                                                    |  |
| The number of characters that can be displayed should be an even number.                                                       | Set the number of characters in the character indicator and character input/output units to an even number.                                                                                                    |  |
| The number of the X axis displays that can be selected is between 3 and 120. Check and enter again.                            | The range of acceptable display numbers has been exceeded. Set the number of X axis displays in the trend graph [Display] between 3 and 120.                                                                                                    |  |
| The password is incorrect.                                                                                                    | Enter the correct password.                                                                                                    |  |
| The previous project information is not available.                                                                             | An earlier version of the project does not exist on the XGT Panel. Transfer the entire project to the XGT Panel. Refer to <2.8.1 Transferring to an XGT Panel>.                                                                                     |  |
| The print template file does not exist.                                                                                        | The excel template for printing does not exist. You must create a new template.                                                                                                    |  |
| The project header information is wrong.                                                                                       | The project header information is corrupt or incorrect.                                                                                                    |  |
| The project ID is not correct.                                                                                                 | The project IDs in XP-Builder and the XGT Panel are different. Transfer the entire project to the XGT Panel. Refer to <2.8.1 Transferring to an XGT Panel>.                                                                                         |  |
| The selectable display numbers are from 1 to 4095. Check the number and enter again.                                           | The range of acceptable display numbers has been exceeded. Specify a display number between 1 and 4,095.                                                                                                    |  |
| The simulator cannot be executed.                                                                                              | The simulator file does not exist. You must create a new simulator file.                                                                                                    |  |
| The total number of figures should be larger than the number of figures below the decimal point.                               | Set the total number of figures larger than the number of figures below the decimal point.                                                                                                    |  |
| The upload file is the same as<br>the opened project file and<br>cannot be saved. Do you want<br>to specify another directory? | You cannot overwrite the project file, because it is open. Click [Yes] to select another destination for the file or [Cancel] to discontinue saving the file. To overwrite the project file, ensure the original file is closed and then try again. |  |
| The XGT Panel model does not match the model set in the                                                                        | This error occurs when you attempt to transfer a project to an XGT Panel model that is not the same as you have                                                                                                    |  |

| Error Message                                                                | How to Resolve the Error                                                                                                    |
|------------------------------------------------------------------------------|----------------------------------------------------------------------------------------------------|
| editor.                                                                      | set in the project properties. Change the XGT Panel model n the project properties or transfer the project to the same type of panel you have specified in the project properties. Refer to <2.2.2 Viewing and Editing Properties>. |
| There is no executable file in the device. Send the entire XGT file first.   | The executable file has been modified or is incomplete.  Transfer the entire project to the XGT Panel.                                                                                                    |
| This is not a 32 bit unsigned data type. Enter a value between 0~4294967295. | If the device size and type is 32 bit decimal, you must set<br>the conditional range between 0 and 4,294,967,295.                                                                                                    |
| This project has an error. Check the tool-data.                              | Recheck your data and correct any errors before transferring the project.                                                                                                    |
| [Working]/[Engine connection status is in early stage]. Try again.           | The XGT Panel is in the operational mode, instead of the update mode. Tap and hold the XGT Panel screen to open the menu. Then, tap [Update HMI Engine] and select the engine download mode.                                        |
| Wrong display number.                                                        | A display with the same number exists or the range of acceptable display numbers has been exceeded. Change the display number.                                                                                                    |
| XGT INI file open error                                                      | The initialization file for transferring the XGT Panel engine is missing or in use. Ensure that the initialization file is not in use and try transferring the project again.                                                       |
| XGT model types are not the same.                                            | Change the XGT Panel model in the project properties or transfer the project to a different XGT Panel.                                                                                                    |
| XGT Panel is not ready to receive.                                           | XGT Panel is carrying out another operation. Wait a moment and try again.                                                                                                    |
| You can select only mobile GIF images.                                       | Select a mobile GIF image.                                                                                                    |

# 4. Reference

# 4.1 Common Data

Common data properties apply to the entire project. The following table describes common data types and their limitations.

| Туре          | Description                                                                                                    | Limit                                                                                                    |
|---------------|----------------------------------------------------------------------------------------------------|----------------------------------------------------------------------------------------------------|
| Tag           | Allows convenient management of devices when you register device addresses and enter tags for commonly-used functions. | 10,000 per tag                                                                                                    |
| Text Table    | Stores commonly used text. You can invoke text from the text table with various objects.                               | 255 tables<br>10,001 entries per text table                                                                                                    |
| Logging       | Records and saves monitored data in a file.                                                                            | 32 logs<br>Bit: 64, Word: 100                                                                                                    |
| Recipe        | Sets write or read values based on the conditions specified.                                                           | 10,000 device recipes 255 basic recipes/ 65,535 recipe data 5,000 file recipe conditions                                                                      |
| Flow Alarm    | Streams text across the bottom of the XGT Panel screen when a certain condition is met.                                | 10,000 devices                                                                                                    |
| History Alarm | Saves the device value when a certain condition is met. You can also use this function with the special switch object. | <ul> <li>10,000</li> <li>up to 8 groups at the root</li> <li>each group supports 4<br/>structure levels (depth 4)</li> <li>up to 8 child per group</li> </ul> |
| Scheduler     | Executes operations at specified times.                                                                                | 32                                                                                                    |
| Script        | Controls objects and functions with program commands.                                                                  | N/A                                                                                                    |
| Sound         | Emits sounds from the XGT Panel.                                                                                       | 512                                                                                                    |

#### 4.1.1 Tags

You can use tags to perform various functions. Tags can be used anywhere a device address can be entered and, when you change the value of a tag, the change will be applied to all devices with the same tag.

In the device field, you can enter a tag manually or click the keypad to the right of the field to specify the tag. When you enter a tag name manually, enter "=" as the first character. The checkmark icon will change to a "T" to indicate a tag.

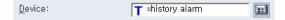

#### To create a tag:

1 In the Project pane, double-click [Tag]. This will open a Tag tab in the editing area.

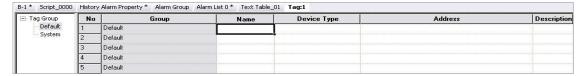

- **2** In the **Tag Group** tree, click the **Default** tag group (System tags cannot be edited).
- **3** In the tag list, set the tag name, device type, address, and a description for the tag.

| Туре               | Description                                                                                                    |
|--------------------|----------------------------------------------------------------------------------------------------|
| Numbers            | A name cannot begin with a number (e.g., "3ABCD").                                                             |
| Special Character  | The following special characters are allowed in the tag names: "_(underscore)", "%", "\$", "#", "@", "&", "*". |
| Blank Character    | Blank characters before or after the name are not regarded as a part of the tag name.                          |
| Device Name        | A device address expression cannot be used as a name (e.g., "D0012," or "%MW123").                             |
| Hexadecimal Number | A hexadecimal number (ex. H234) cannot be used as a name.                                                      |

#### Note

- Tag names must be unique. The below table describes rules for tag names.
- All tags are registered on a single table. The changes made to the table affect all the objects where the tag is used.
- Consecutive copying is not performed when you specify a device address with a tag.

Two types of tags are available: system tags and user-defined tags. The following table describes the system tags available in XP-Builder.

| Name                           | Туре | Device   | Description                                               |
|--------------------------------|------|----------|-----------------------------------------------------------|
| _NVRAM_Low_Battery             | BIT  | HS0950.0 | The voltage of the XGT Panel battery is low.              |
| _NVRAM_Invalid_Data            | BIT  | HS0950.1 | The XGT Panel's SRAM memory is damaged.                   |
| _No_Logging_Backup_<br>Storage | BIT  | HS0951.0 | External memory for logging backup is not available.      |
| _No_Recipe_Backup_<br>Storage  | BIT  | HS0951.1 | External memory for recipe backup is not available.       |
| _No_Screen_Backup_<br>Storage  | BIT  | HS0951.2 | External memory for saving the project is not available.  |
| _No_Printer                    | BIT  | HS0951.4 | No printer is connected.                                  |
| _USB_Over_Current_<br>Warning  | BIT  | HS0950.8 | An overcurrent from the connected USB drive was detected. |
| _No_Alarm_Backup_<br>Storage   | BIT  | HS0951.3 | External memory for alarm backup is not available.        |
| _ON                            | BIT  | HS0000.0 | Always contains the value On.                             |
| _OFF                           | BIT  | HS0000.1 | Always contains the value Off.                            |
| _T200MS                        | BIT  | HS0000.6 | Alternates between On and Off every 200 milliseconds.     |
| _T1S                           | BIT  | HS0000.7 | Alternates between On and Off every second.               |
| _T2S                           | BIT  | HS0000.8 | Alternates between On and Off every 2 seconds.            |
| _T5S                           | BIT  | HS0000.9 | Alternates between On and Off every 5 seconds.            |
| _T10S                          | BIT  | HS0000.A | Alternates between On and Off every 10 seconds.           |
| _T30S                          | BIT  | HS0000.B | Alternates between On and Off every 30 seconds.           |
| _T60S                          | BIT  | HS0000.C | Alternates between On and Off every 60 seconds.           |

| Name              | Туре | Device   | Description                                                            |
|-------------------|------|----------|------------------------------------------------------------------------|
| _OSVER_MAJ        | WORD | HS0001   | Display the OS version info (Major) of the XGT Panel.                  |
| _OSVER_MIN        | WORD | HS0002   | Display the OS version info (Minor) of the XGT Panel.                  |
| _YEAR             | WORD | HS0004   | Time info [Year] for the XGT Panel.                                    |
| _MON              | WORD | HS0005   | Time info [Month] for the XGT Panel.                                   |
| _DAY              | WORD | HS0006   | Time info [Day] for the XGT Panel.                                     |
| _HOUR             | WORD | HS0007   | Time info [Hour] for the XGT Panel.                                    |
| _MIN              | WORD | HS0008   | Time info [Minute] for the XGT Panel.                                  |
| _SEC              | WORD | HS0009   | Time info [Second] for the XGT Panel.                                  |
| _BASESCREEN_NO    | WORD | HS0010   | Display the number of the current Base screen.                         |
| _GLOBALWNG1_NO    | WORD | HS0011   | Display the number of the #1 global window.                            |
| _GLOBALWNG2_NO    | WORD | HS0012   | Display the number of the #2 global window.                            |
| _SECURITY_NO      | WORD | HS0013   | Display a defined security level.                                      |
| _ZERO             | WORD | HS0014   | Always contain the value of zero.                                      |
| _C500MS           | WORD | HS0015   | Increase value by 1 every 500 milliseconds.                            |
| _C1S              | WORD | HS0016   | Increase value by 1 every second.                                      |
| _C2S              | WORD | HS0017   | Increase value by 1 every 2 seconds.                                   |
| _C5S              | WORD | HS0018   | Increase value by 1 every 5 seconds.                                   |
| _C10S             | WORD | HS0019   | Increase value by 1 every 10 seconds.                                  |
| _Change_to_Screen | WORD | HS0500   | The device to change the Base screen (operates in window change mode). |
| _DAY_OF_WEEK      | WORD | HS0003   | Time info [Day of week] for the XGT Panel (Sun=0 to Sat=6).            |
| _T50MS            | BIT  | HS0000.4 | Alternates between On and Off                                          |

| Name                           | Туре | Device   | Description                                                      |
|--------------------------------|------|----------|------------------------------------------------------------------|
|                                |      |          | every 50 milliseconds.                                           |
| _T100MS                        | BIT  | HS0000.5 | Alternates between On and Off every 100 milliseconds.            |
| _No_Memo_Backup_<br>Storage    | BIT  | HS0951.5 | No external backup memory available.                             |
| _XPLinkParam_Load_<br>Error    | BIT  | HS0100.2 | Failed to process the parameter uploaded from XP-Manager.        |
| _XP_VNC_Sever_ON               | BIT  | HS0100.1 | XP-VNC server is running.                                        |
| _Web_Sever_ON                  | BIT  | HS0100.2 | Web server is running.                                           |
| _Size_All_Flash_Low            | WORD | HS0027   | The total flash memory capacity (low-order, double word).        |
| _Size_All_Flash_High           | WORD | HS0029   | The total flash memory capacity (high-order, double word).       |
| _Size_Available_Flash_<br>Low  | WORD | HS0031   | The available flash memory capacity (low-order, double word).    |
| _Size_Available_Flash_<br>High | WORD | HS0033   | The available flash memory capacity (high-order, double word).   |
| _Size_AII_USB_Low              | WORD | HS0035   | The total USB memory capacity (low-order, double word).          |
| _Size_All_USB_High             | WORD | HS0037   | The total USB memory capacity (high-order, double word).         |
| _Size_Available_USB_<br>Low    | WORD | HS0039   | The available capacity of USB storage (Low-order, double word).  |
| _Size_Available_USB_<br>High   | WORD | HS0041   | The available capacity of USB memory (High-order, double word).  |
| _Size_All_CF_Low               | WORD | HS0043   | The total CF card memory capacity (low-order, double word).      |
| _Size_All_CF_High              | WORD | HS0045   | The total CF card memory capacity (high-order, double word).     |
| _Size_Available_CF_Low         | WORD | HS0047   | The available CF card memory capacity (low-order, double word).  |
| _Size_Available_CF_<br>High    | WORD | HS0049   | The available CF card memory capacity (high-order, double word). |

| Name                         | Туре | Device   | Description                                                                                                    |
|------------------------------|------|----------|----------------------------------------------------------------------------------------------------|
| _USB_Attatched               | BIT  | HS0051.0 | Display whether or not the USB storage device is connected.                                                                              |
| _CF_Attatched                | BIT  | HS0051.1 | Display whether or not the CF card is connected.                                                                                         |
| _N1_Token                    | BIT  | HS0070.0 | Connected with a token during N: 1 communication.                                                                                        |
| _N1_Token_Hold               | BIT  | HS0501.0 | Set the panel to hold the token for a specified time.                                                                                    |
| _N1_Token_Station            | WORD | HS0071   | Display the station number of the node holding the token during N: 1 communication.                                                      |
| _IDLE_TIME_COUNTER           | WORD | HS0502   | Increase the count every second that you do not touch the panel or use the mouse pointer.                                                |
| _XP_VNC_INTERLOCK            | BIT  | HS0503.0 | When turned on, a user connected via XP-VNC cannot make inputs with a mouse or keyboard.                                                 |
| _N1_Token_Count              | WORD | HS0072   | Display the acquired number of the token during N: 1 communication.                                                                      |
| _N1_Station                  | WORD | HS0073   | Display the station number of the XGT Panel during N: 1 communication.                                                                   |
| _1_ON                        | BIT  | HS0000.D | Set to turn on the first time devices are scanned. The tag is skipped on subsequent scans. You can use this tag to initialize a program. |
| _Enable_XP_Remote            | BIT  | HS0504.0 | Display whether or not the device can be operated with XP-Remote.                                                                        |
| _Has_Ctrl_Right              | BIT  | HS0075.0 | Display whether or not the XGT<br>Panel has the right to operate. If XP-<br>Remote has the right, it turns off.                          |
| _XP_Remote_Count             | WORD | HS0076   | Display the number of XP-Remote instances that are connected to an XGT Panel.                                                            |
| _Ctrl_Right_XP_Remote_I<br>D | WORD | HS0077   | Display the ID of an XP-Remote instance that has the right to                                                                            |

| Name                              | Туре | Device   | Description                                                                                                |
|-----------------------------------|------|----------|----------------------------------------------------------------------------------------------------|
|                                   |      |          | operate.                                                                                                   |
| _Ctrl_Right_XP_Remote_I<br>P      | WORD | HS0078   | Display the IP address of an XP-<br>Remote instance that has the right<br>to operate (32-bit).             |
| _RS232C_Over_Current_<br>Warning  | BIT  | HS0950.9 | Overcurrent detected in an XGT Panel from a PLC connected via RS-232C (only for the iXP series).           |
| _VM_Mod_Over_<br>Current_Warning  | BIT  | HS0950.A | Overcurrent detected in an XGT Panel from a PLC connected via the VM module (only for the iXP series).     |
| _EXT_Mod_Over_<br>Current_Warning | BIT  | HS0950.B | Overcurrent detected in an XGT Panel from a PLC connected via the expanded mode (only for the iXP series). |
| _No_Sound_File_<br>Storage        | BIT  | HS0951.8 | No external memory for saving the sound file is available.                                                 |
| _SD_Attatched                     | BIT  | HS0051.2 | Display whether or not the SD card is connected.                                                           |
| _Size_All_SD_Low                  | WORD | HS0058   | The total SD card memory capacity (low-order, double word).                                                |
| _Size_All_SD_High                 | WORD | HS0060   | The total SD card memory capacity (high-order, double word).                                               |
| _Size_Available_SD_Low            | WORD | HS0062   | The available SD card memory capacity (low-order, double word).                                            |
| _Size_Available_SD_<br>High       | WORD | HS0064   | The available SD card memory capacity (high-order, double word).                                           |

# To set a tag as a device address:

- **1** Double-click on an object to open the properties window.
- 2 In the device field, enter a tag manually or click the keypad to the right of the field to specify the tag. When you enter a tag name manually, enter "=" as the first character. The checkmark icon will change to a "T" to indicate a tag.

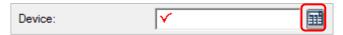

**3** Check the checkbox next to **Tag**.

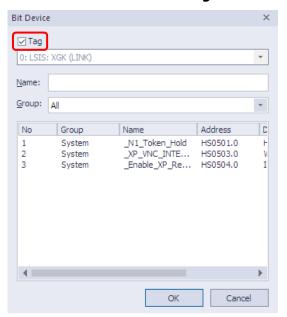

4 Select a tag group and a tag. You can view the available tag list.

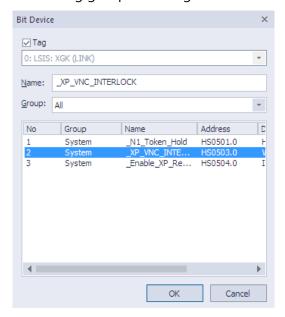

**5** Click [OK]. The tag icon will appear in the device field.

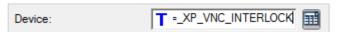

#### Note

- When you enter a new tag name or "=new tag," you can register a new tag.
- Changing the tag type (bit or word) can cause errors.

#### To delete a tag:

**1** Select tags in the tag table.

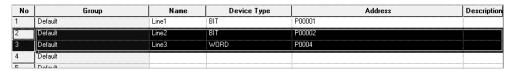

**2** Press the Delete key on the keyboard.

With XG5000 software, you can export all the tags used in a project, and then import them into XP-Builder.

To import a file of tags from the XG5000:

- **1** Right-click a tag group.
- 2 Click [Import XG5000 Variable].

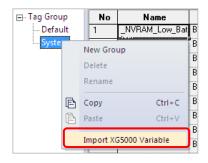

**3** Click and open a file containing tag data (\*.csv).

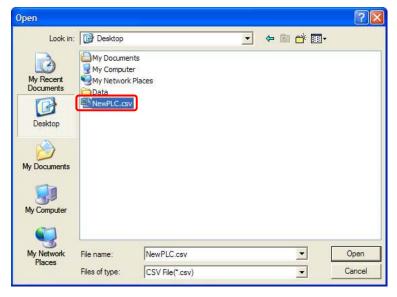

4 Click [Open].

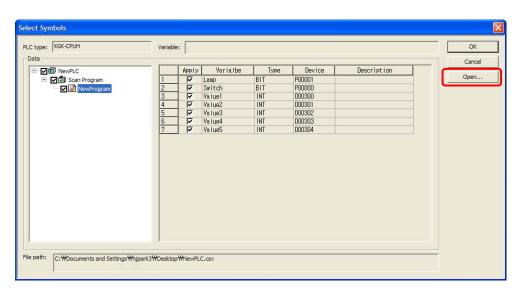

This will create a new tag group ("NewPLC").

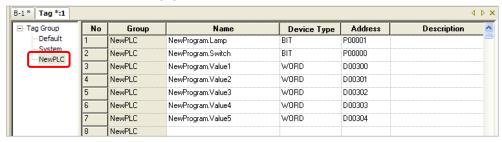

#### Note

- Follow the instructions to export tag data to a CSV file.
  - 1. Run an XG5000 program of version 3.0 or higher.
  - 2. Click [Project] ▶ [Save as Variables/Comment].
  - 3. Select the variables and click [OK].

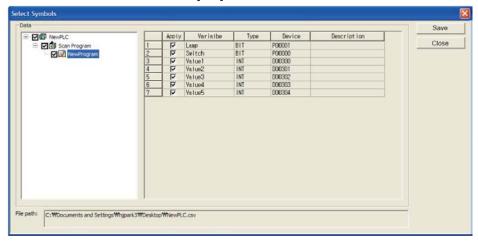

If the PLC type is different when you import the data, an error will occur.

#### 4.1.2 Text Tables

Text tables allow you to store and manage text for reuse, translation, and simplified management. The advantage of using text tables is that you can register text strings and then use them throughout the project. For example, you can fetch text from a text table to use as an object caption and format the color, size, and other font properties. You can also create multilingual interfaces by adding language columns to the text table and registering translations for the text strings.

The following are examples of text table applications for bit and word messages based on the device conditions.

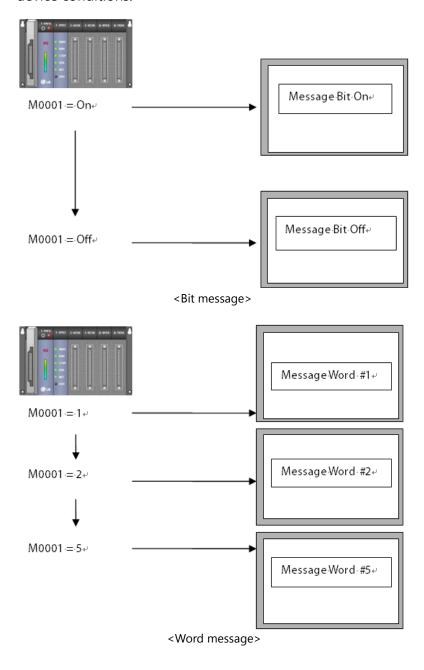

To create a text table:

- **1** In the Project pane, right-click [Text Table].
- 2 Click [Insert].

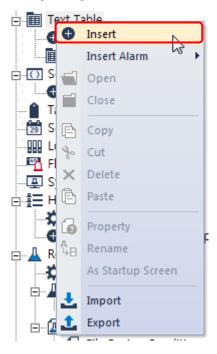

**3** Enter text and set properties, such as font color and typeface.

| No | English (United States) | Color | Italic | Underline | StrikeOut | Bold |
|----|-------------------------|-------|--------|-----------|-----------|------|
| 0  | Object Sample1          |       | Off    | On        | On        | Off  |
| 1  |                         |       |        |           |           |      |

#### Note

When a string for a window title is taken from a text table, text properties of the text string in the table, such as font size, colors, and other text styles (italic, underlined, bold, etc.), are ignored. The selected string is displayed in the title section of the window in white 15 px characters.

• When you enter text in a text table, the text appears in the language currently set in the project properties.

#### To specify languages in a text table:

- **1** In the Project pane, double-click a text table to open it.
- **2** Right-click anywhere in the text table and click [Property].

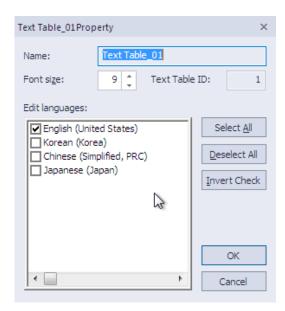

**3** Click languages from the language list and then click [OK]. Columns for alternate text will be added for as many languages as you select in the language list.

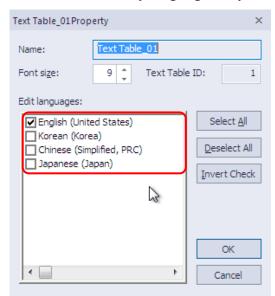

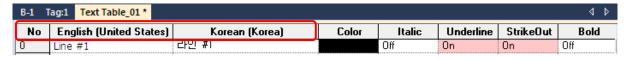

**4** Enter the translation of the string in the appropriate field.

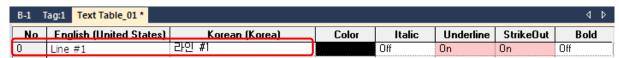

• It will be available for display in objects when the user selects the alternative language from the drop-down list on the XP-Builder toolbar. To add additional languages to the list of supported languages, refer to <2.2.2.6 Changing Languages>.

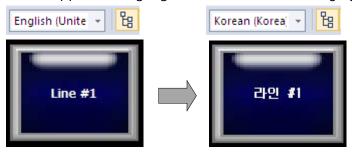

#### Note

To support multiple languages, the operating system you are using must support the language as well.

#### To apply text from a text table:

- 1 Create an object that supports the use of text tables (see the table that follows).
- 2 Click [Text] in the object property window or click [Header] for a History Alarm Viewer object. To apply the text table to a Flow Alarm or History Alarm, select one of the text tables from the **Text Table Name** field in the Flow Alarm editing area or the **Text Table** field in the History Alarm editing area.
- **3** Select a text table:

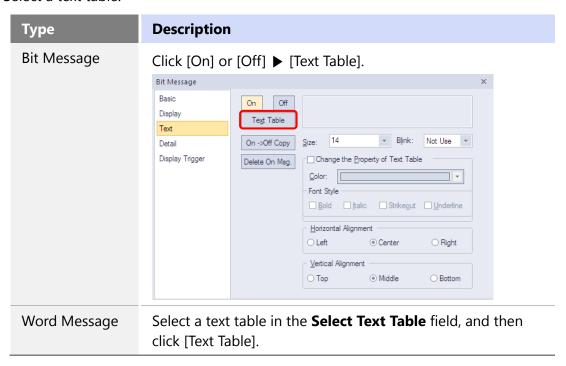

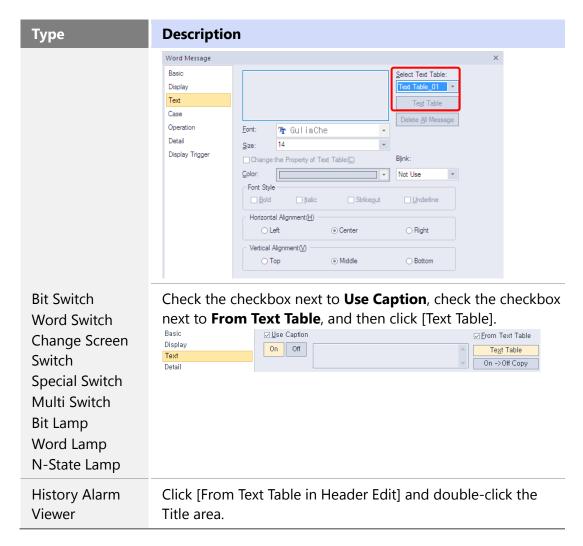

**4** Select a text string (if necessary).

#### Note

You can set the text to appear differently based on the value of the device.

You can automatically add object captions to a text table.

#### To create a text table of captions:

- **1** Create objects with text captions on the editing area.
- **2** Click [Tool] ▶ [Register Object Caption to Text Table Automatically].

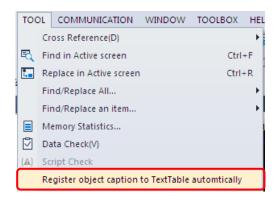

**3** Enter a name for the text table, select an editing language, and click [OK]. The text table will appear in the Project pane.

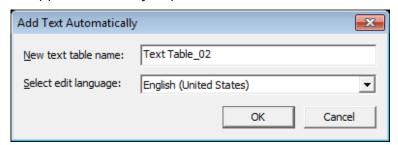

• You can double-click the name of the text table in the Project pane to ensure that the captions have been listed on the text table.

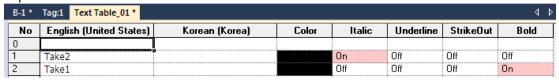

#### Note

- Text tables can contain up to 1,000 entries. When you attempt to add more than 1,000 entries, a new text table is created with an incremental suffix.
- You can modify the text table name and number from the Project pane.

# 4.1.3 Logging

You can use up to 32 logs to record and save device values to a file when specified conditions are met. Logging can be used to trace device trends. You can view the logs in the Logging Viewer or Logging Trend Graph object. Refer to <4.3.11 Logging Viewer Object> for detailed information.

| Туре                         | Description                                                                                                    |
|------------------------------|----------------------------------------------------------------------------------------------------|
| Periodical Logging<br>(Time) | Logging starts on a specified schedule and is repeated periodically, as specified in the scheduler. The log can repeat up to 100 times. When the repetition timer reaches the specified limit, |

#### Type

#### **Description**

the device values are saved in the file.

The example below shows three logging data in 10-minute intervals.

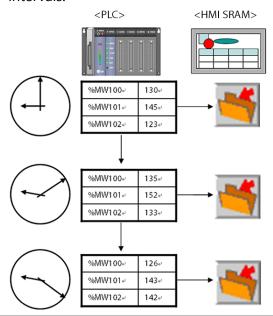

**Periodical Logging** (Bit Device)

When the logging device turns on, logging begins. You can set the logging intervals and repetition numbers.

**Conditional Logging** (Bit Device)

Logging begins when the logging device is changed, or when it is turned on or off. Logging does not repeat, unless the device is changed, or it is turned on or off again.

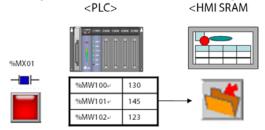

### To create a log:

1 In the Project pane, double-click [Logging]. This will open a Logging tab in the editing area.

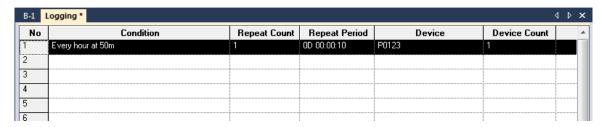

- **2** Double-click anywhere in a field to specify the following settings.
  - Logging Device:

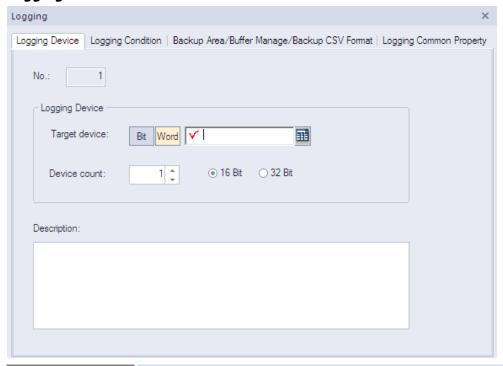

| Function      | Description                                                                                                    |
|---------------|----------------------------------------------------------------------------------------------------|
| No.           | The number of the log.                                                                                                    |
| Target Device | Specify the device to read. Enter the device address manually or click the keypad to the right of the field to specify a device. |
| Device Count  | Specify the number of devices to read consecutively from the start device (maximum of 64 bits, or 100 words).                    |
| Description   | Enter a description for the logging process.                                                                                     |

### • Logging Condition:

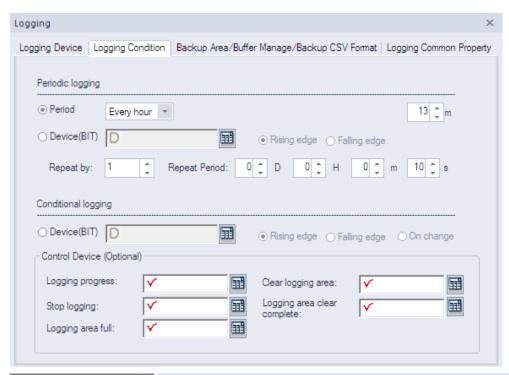

| Function                                   | Description                                                                                                    |  |
|--------------------------------------------|----------------------------------------------------------------------------------------------------|--|
| Period                                     | Specify a period for logging: every hour, every day, every week, every month, or once. Use the dropdown menu to set a specific operating interval. For example, if you select "Every hour", you can set the specific minute when the logging will occur. If you do not specify the minute, the logging will occur every hour, on the hour. |  |
| Device (BIT)                               | Specify a bit device and condition to trigger periodic logging (rising edge or falling edge).                                                                                                    |  |
| Repeat By                                  | Set the number of repetitions for the logging operation (max. 255 times). The starting point for repeating the logging operation is when the device condition is met.                                                                                                    |  |
| Repeat Period                              | Set the file recording cycle, if logging conditions are met.                                                                                                    |  |
| Device(BIT) from<br>Conditional<br>Logging | Specify a bit device and condition to trigger conditional logging (rising edge, falling edge, or on change).                                                                                                    |  |
| Logging Progress                           | Specify the device that will display the logging process. The bit device stays turned on until the cycle is completed.                                                                                                    |  |

| Function                       | Description                                                                                                    |
|--------------------------------|----------------------------------------------------------------------------------------------------|
| Stop Logging                   | Specify a device to stop logging. Logging stops when<br>the specified devices turns on. Once logging stops, it<br>does not continue on the next cycle or repetition. The<br>stop logging device operates on the rising edge. |
| Logging Area Full              | Specify a device to activate when the storage area (NVRAM) for logging data is full.                                                                                                    |
| Clear Logging Area             | Specify a device to clear the storage area for logging data. When the device turns on, data in the specified area is deleted.                                                                                                |
| Logging Area Clear<br>Complete | Specify a device to activate when data in the storage area for logging data is deleted.                                                                                                    |

### Note

- If you set the periodic logging setting to Period, you can set the logging to repeat up to 255 times. Logging starts at the time you set and repeats as many times as specified at the designated period.
- If you set the periodic logging setting to Device (Bit Device), logging starts when the bit device is turned on or off and repeats as many times as specified at the designated period.

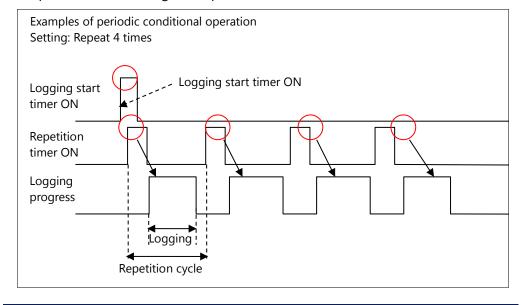

# • Backup Area/Buffer Manage/Backup CSV Format:

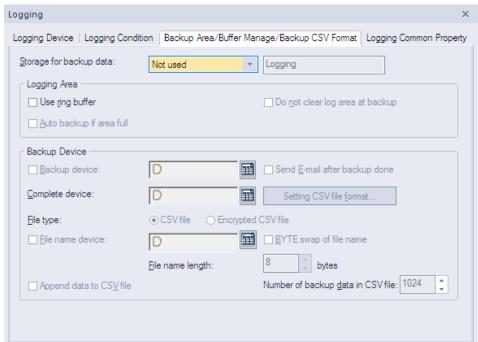

| Function                   | Description                                                                                                    |
|----------------------------|----------------------------------------------------------------------------------------------------|
| Storage for<br>Backup Data | Set a storage area for logging backup data.<br>Refer to <4.7.1.1 File Path for Logging Backup > for detailed information about storing backup files.                           |
| Use Ring<br>Buffer         | Set this option to overwrite logging data when the storage area is full. Otherwise logs cannot be saved even if the condition is met. Overwriting occurs from the oldest file. |

| Function                              | Description                                                                                                    |                                                                                                    |
|---------------------------------------|----------------------------------------------------------------------------------------------------|----------------------------------------------------------------------------------------------------|
|                                       | Storage location is shifted and the logging data is recorded from the first space.                                                          | Logging data 1 Logging data 2 Logging data 3 Logging data 4 Logging data 5 Logging data n                                                                                                    |
|                                       | This option cannot be us<br>backup if area full opti                                                                                        | sed in conjunction with the <b>Auto</b><br>on.                                                                                                    |
| Do Not Clear<br>Log Area at<br>Backup | area specified in the pro<br>is backed up, the data in<br>However, some specific<br>object, need to retain da<br>this time, set this option | ta when data is backed up to the ject properties. When logging data the internal memory is deleted. objects, such as the logging trend ata even though it is backed up. At to retain the data. If you set this setting is changed to <b>Use Ring</b> |
| Auto Backup if<br>Area Full           | storage area for logging<br>used in conjunction with<br>When the storage for lo<br>the specified location. A                                | data automatically when the data is full. This option cannot be the <b>Use ring buffer</b> option.  gging data is full, it is backed up to fter backup, the data is deleted, as saved from the first space.                                          |

| Function                            | Description                                                                                                    |  |  |
|-------------------------------------|----------------------------------------------------------------------------------------------------|--|--|
|                                     | Logging data 1  Logging data 2  Logging data 3  Logging data 4  Logging data 5                                                                                                    |  |  |
|                                     | Storage full bit is On Delete logs after Record from the backup first logging data                                                                                                    |  |  |
| Backup Device                       | Specify a device to trigger the backing up of logging data.                                                                                                    |  |  |
| Send E-mail<br>after Backup<br>Done | Set to send an email when logging data is backed up.                                                                                                    |  |  |
| Complete<br>Device                  | Specify a device to activate when logging data is backed up.                                                                                                    |  |  |
| Setting CSV<br>File Format          | Click to specify the layout of backup data in a CSV file.<br>Refer to the <i><logging common="" property=""></logging></i> section that follows for detailed information.                                                                                                    |  |  |
| File Type                           | Select a backup file type (CSV or Encrypted CSV).  A CSV file can be opened using applications such as Memo Pad and MS Excel. An encrypted CSV file (with the file extension CSVE) can be converted to a CSV file using the CSV Converter ([Tool]-[CSV file converter]). Refer to <4.6 Using the CSV Converter> for more details. |  |  |
| File Name<br>Device                 | Specify a device to contain the file name of backup data. From the specified device, four consecutive word devices are used as the file name. If the device fails to read the data or the name string does not exist in the data, the backup file is saved as "noname.CSV."                                                       |  |  |
| BYTE Swap of<br>File Name           | Set to run a byte swap for the string value when using the file name device.                                                                                                    |  |  |
| File Name                           | Set the length (in bytes) of the file name.                                                                                                    |  |  |

| Function                                | Description                                                       |
|-----------------------------------------|-------------------------------------------------------------------|
| Length                                  |                                                                   |
| Append Data to CSV File                 | Set to add new backup data to the end of the previous CSV file.   |
| Number of<br>Backup Data in<br>CSV File | Set the number of logs to save in a CSV file (maximum of 65,000). |

## • Logging Common Property:

The total size of all logging areas cannot exceed the size of each type of logging area.

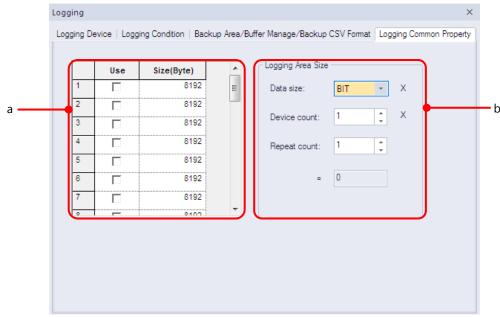

| Function             | Description                                                                                                    |
|----------------------|----------------------------------------------------------------------------------------------------|
| a. Logging Area      | Set the size of the data saving area for each log.<br>The logging area can be calculated by the number,<br>size, and frequency of devices.                                                                                                    |
| b. Logging Area Size | <ul> <li>Calculate the size of the area required to save logging data:</li> <li>Bit: [16 (Header Information) + 8 (Fixed size for saving bit)] * [Frequency + 1].</li> <li>Word: [16 + 2 * Device size] * [Frequency + 1].</li> <li>Double word: [16 + 4 * Device size] * [Frequency + 1].</li> </ul> |

### Note

The maximum size of a logging area varies by the panel type:

• iXP Series: 512 KB

• XP Series TTA model: 256 KB

• XP Series BTE/TTE models and eXP Series: 64 KB

### To set an external location for backing up log data:

**1** Click [Common] ▶ [Project Property Setting] ▶ [Storage Settings].

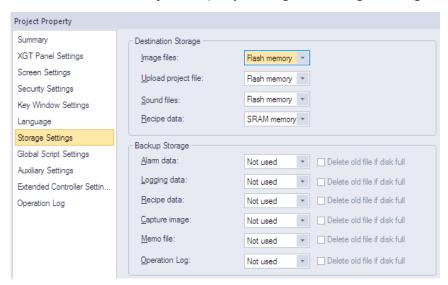

**2** Set the backup storage location in **Logging data**.

### To specify the format for backup data:

- **1** In the Project pane, double-click [Logging].
- **2** Double-click a log entry to open the Logging window.
- 3 Click [Backup Area/Buffer Manage/Backup CSV Format].

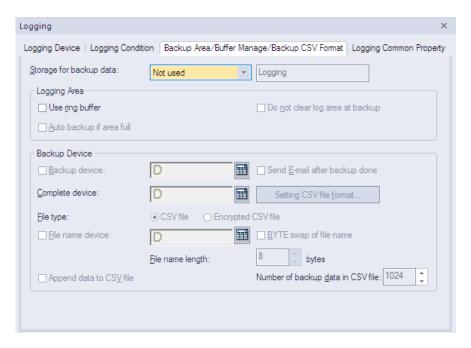

- Set the location for backup data in the **Storage for backup data** field.
- Click [Setting CSV file format].
- Specify the following options:

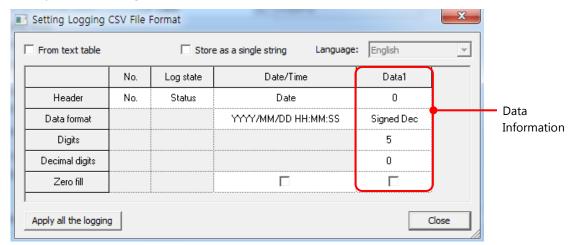

| Function        | Description                                                                                                    |
|-----------------|----------------------------------------------------------------------------------------------------|
| From Text Table | Set to import header information from a text table.                                                                        |
| Header          | Specify a header for the backup file. If you select the <b>From Text Table</b> option, click [Header] to locate the table. |
| Data Format     | Set the format for displaying the time and date.                                                                           |
| Digits          | Set how many digits are used for data.                                                                                     |

| Function                                                                                                    | Description                                                                                                    |  |  |
|----------------------------------------------------------------------------------------------------|----------------------------------------------------------------------------------------------------|--|--|
| Decimal Digits                                                                                                   | Set how many decimal digits are used for data.                                                                                                    |  |  |
| Zero Fill                                                                                                    | If you have selected right justification, select this option to insert zeros (0) before the number.                                                                                                    |  |  |
| Apply all the Logging                                                                                            | Click to change the backup format for all log data.                                                                                                    |  |  |
| Close                                                                                                    | Save your changes and close the dialog box                                                                                                    |  |  |
| Data Information                                                                                                 | The number of data columns shown varies based on the number of logging devices specified.                                                                                                    |  |  |
| Store as a Single The logged data is not interpreted as numbers character strings when they are saved as a file. |                                                                                                    |  |  |
| Language                                                                                                    | Select the language to use for the saved logging data. If the logged data is saved as character strings during a backup of logging data, the data is interpreted as Unicode values and saved as character strings. Character strings are saved on a device in multibyte format and a conversion table (also referred to as a code page) is needed to convert the multibyte format to Unicode format.  One language in [Project Property setting]–[Language]– [Multilingual font] can be selected at a time. Therefore, if a Korean font is specified in [Project Property setting]– [Language]–[Multilingual font], Korean must be selected as the language for logging backup before Korean language logging data can be displayed during logging backup.  Refer to <2.2.2.6 Changing Languages> for more information. |  |  |

## 4.1.4 Recipes

You can use recipes to save and reuse process data. You can write or read data to a large number of consecutive devices with recipes. You must set both read and write devices to execute recipes.

Two types of recipes are available: basic and file recipes.

| Туре  | Desc                                                                                                    | ription                                                                                                    |                  |  |  |
|-------|----------------------------------------------------------------------------------------------------|----------------------------------------------------------------------------------------------------|------------------|--|--|
| Basic | mem<br>recer                                                                                                    | Export data to non-volatile internal memory in an XGT Panel or to external memory devices. If the power supply to the XGT Panel is interrupted, the most recent data is saved on the NVRAM. The saved data is used for reading or writing operation when monitoring resumes.                                                                                                    |                  |  |  |
| File  | as a late of the results as a late of the base of the base of the | The data is stored in a CSV file. You can store the file on an external device, such as a USB drive or CF card, to run it on an HMI.  The name of the file recipe is written as shown below:  • /Storage Card_root/XP_Recipe/XPR00000.CSV  • /USB Storage_root/XP_Recipe/XPR00000.CSV  Refer to <4.7.1.2 Path for Recipe Backup> for detailed information about storing the backup files.  When you open the CSV file, you can view the data as shown below: |                  |  |  |
|       |                                                                                                    | Α                                                                                                    | В                |  |  |
|       | 1                                                                                                    | Date                                                                                                    | 2008-09-19 17:10 |  |  |
|       | 2                                                                                                    | Title                                                                                                    | Bread            |  |  |
|       | 3                                                                                                    | Item Count                                                                                                    | 100              |  |  |
|       | 4                                                                                                    | 3245                                                                                                    |                  |  |  |
|       | 5                                                                                                    | 3                                                                                                    |                  |  |  |
|       | 6                                                                                                    | 6                                                                                                    |                  |  |  |
|       | 7                                                                                                    | 24                                                                                                    |                  |  |  |
|       | 8                                                                                                    | 562                                                                                                    |                  |  |  |
|       | 9                                                                                                    | 64                                                                                                    |                  |  |  |
|       | 10                                                                                                    | 2                                                                                                    |                  |  |  |
|       | 11                                                                                                    | 45                                                                                                    |                  |  |  |

## 4.1.4.1 Basic Recipes

The following examples explain the read and write operation using basic recipes.

### Read device operation

When the read device is in a rising or falling edge, data is read from the specified starting device address for as many devices as have been specified.

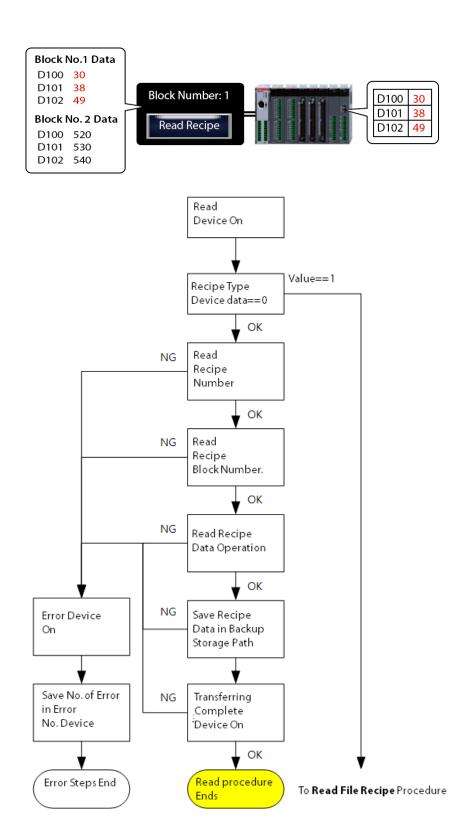

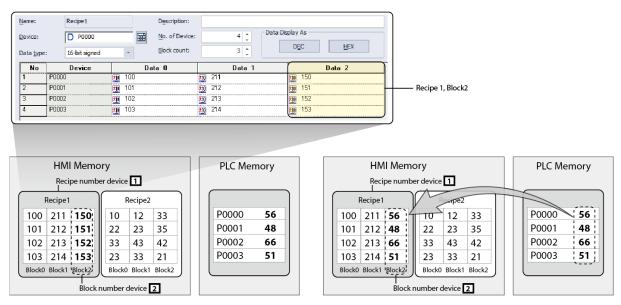

**Before Reading Operation** 

**After Reading Operation** 

### Write device operation

When the write device is in a rising or falling edge, data is written from the specified starting device address to as many devices as have been specified.

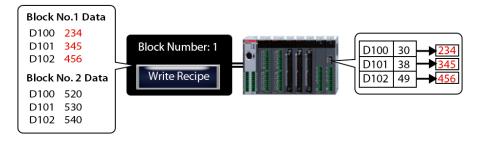

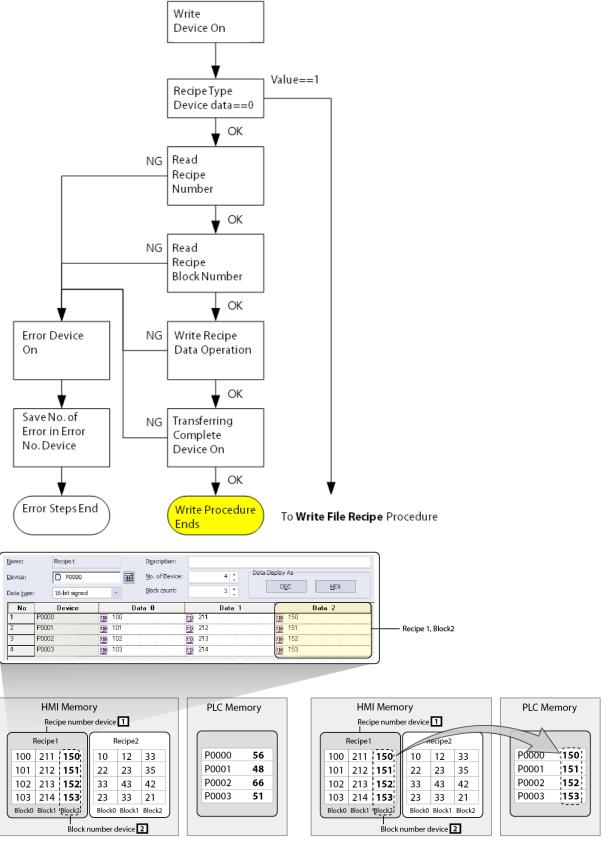

**Before Writing Operation** 

**After Writing Operation** 

## To create a basic recipe:

- **1** In the Project pane, right-click [Basic Recipe].
- 2 Click [Insert].

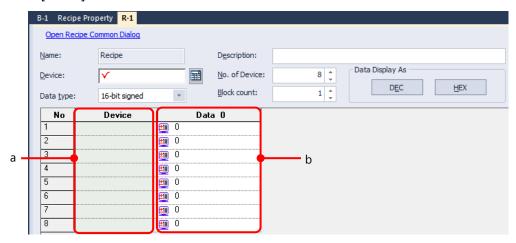

**3** Set the following properties:

| Option        | Description                                                                                                    |  |  |  |
|---------------|----------------------------------------------------------------------------------------------------|--|--|--|
| Name          | The name of the recipe. You can register up to 255 recipes (1 to 255). If you want to change the name, right-click the recipe name in the Project pane and click [Rename]. |  |  |  |
| Device        | Set the device address to transfer the recipe data.                                                                                                    |  |  |  |
| Data type     | View the data type of the device. When you enter the value in the data block, the data type is changed according to the data type.                                         |  |  |  |
| Description   | Enter a description for the recipe.                                                                                                    |  |  |  |
| No. of Device | Set the number of devices. Recipe data will be transferred consecutively from as many devices as you specify.                                                              |  |  |  |
| Block count   | Set the number of data blocks. The maximum number of available blocks is 255 (0–254).                                                                                      |  |  |  |
| a. Device     | View the device list. Recipes use consecutive data sets, so you cannot set each device address.                                                                            |  |  |  |
| b. Data       | The block number is assigned starting from 0 and you cannot change it. If you reduce the block number, the data set with biggest block number is deleted first.            |  |  |  |

Note

The writing and reading functions cannot be executed simultaneously. When two devices meet the same condition simultaneously, writing will be performed first.

#### **Updating and Maintaining Default Recipe Data**

Recipe data files are stored in the XGT Panel's non-volatile memory or on an external storage device. The most recently saved data is retained even when the power is turned off. When the power is turned on again and device monitoring begins, the last stored data is used for subsequent read and write operations.

If the recipe data is set to be saved on an external storage device and not in SRAM, the recipe data is recorded in a file format on the storage device when monitoring begins. The file content is updated when the recipe data read operation is performed. Changes are retained as long as the file remains on the storage device, and the file is generated again when it is deleted or another storage unit is mounted. In this situation, the previously updated data is not retained and is reset to the recipe data that is initially set in XP-Builder.

The recipe data is not deleted when there is a partial download or when the download is only of the changes in the project. However, the stored recipe data is deleted in all downloads if the [Delete all monitoring data] option is selected.

#### Backup and Restoration of Default Recipe Data

The default recipe data can be backed up in the CSV file format. One backup file is generated for each recipe. To restore default recipe data to a selected file, select a backup file from the File Explorer object and click the [Restoration of Basic Recipe Backup] special switch.

Refer to <4.7.1.2 Path for Recipe Backup > for detailed information about storing recipe backup files.

The process of restoring the default recipe data may fail in the following situations. For information about data transmission errors, go to [Error Device].

- The recipe file selected from File Explorer is the backup file generated by another project.
- The recipe setting changed after the selected backup file in File Explorer was created.
- A user modified the recipe backup file or the file is corrupted due to a storage device error.

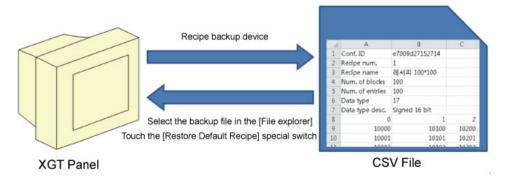

### To set Basic recipe properties:

1 In the Project pane, double-click [Recipe Property]. This will open a Recipe Property tab in the editing area.

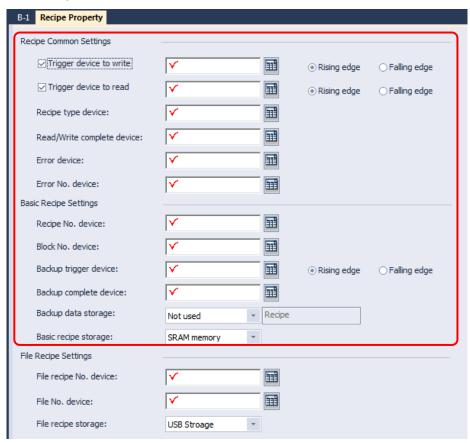

# Set the following properties:

# • <Recipe Common Settings>

| Option                        | Description                                                                                                    |  |  |  |
|-------------------------------|----------------------------------------------------------------------------------------------------|--|--|--|
| Trigger Device to<br>Write    | Set to specify a device for writing data. Set the condition to trigger the action (rising edge or falling edge). Enter the device address manually or click the keypad to the right of the device field.                                                                                   |  |  |  |
| Trigger Device to<br>Read     | Set to specify a device for reading data. Set the condition to trigger the action (rising edge or falling edge). Enter the device address manually or click the keypad to the right of the device field.                                                                                   |  |  |  |
| Recipe Type Device            | Specify the device that will control the recipe type. If the lowest bit of the device is 0, a basic recipe will be executed. If the lowest bit of the device is 1, a file recipe will be executed. Enter the device address manually or click the keypad to the right of the device field. |  |  |  |
| Read/Write<br>Complete Device | Specify a bit device to turn on when data transfer is completed. Enter the device address manually or click the keypad to the right of the device field.                                                                                                    |  |  |  |
| Basic recipe Storage          | Set a storage location for data from a basic recipe (Flash, CF Card, USB, or SD card). You can also configure storage options in <b>Storage Settings</b> in the <b>Project Property</b> window.                                                                                            |  |  |  |
| Error Device                  | Specify a bit device to turn on when a problem occurs with the data transfer. Enter the device address manually or click the keypad to the right of the device field.                                                                                                    |  |  |  |

# Option

# **Description**

Error No. Device

Specify a device to return a pre-defined error number if a problem occurs with the data transfer. The error numbers include:

| <ul> <li>No. Description</li> <li>1 There is missing data.</li> <li>2 The data does not match the current transmission condition.</li> <li>3 The data count exceeds the count specified by the transmission condition.</li> <li>4 Exceeds the decimal point position used in the data exceeds the decimal point position specified by the transmission condition.</li> <li>5 The data value exceeds the maximum value of the format specified by the transmission condition.</li> <li>The data value is less than the minimum value of the format specified by the transmission condition.</li> <li>11 The recipe number of the default recipe was not read.</li> <li>12 There is no recipe that corresponds to the currently specified number.</li> <li>13 The block number of the default recipe was not read.</li> <li>14 There is no recipe block corresponding to the currently specified number.</li> <li>15 The transmission condition number of the file recipe was not read.</li> <li>16 There is no file recipe transmission condition that corresponds to the currently specified number.</li> <li>17 The file number of the file recipe was not read.</li> <li>18 There is no recipe file that corresponds to the currently specified number.</li> <li>19 The data in the file recipe is not valid.</li> </ul>                                    | numbers include: |                                                 |  |  |  |
|----------------------------------------------------------------------------------------------------|------------------|-------------------------------------------------|--|--|--|
| The data does not match the current transmission condition.  The data count exceeds the count specified by the transmission condition.  The decimal point position used in the data exceeds the decimal point position specified by the transmission condition.  The data value exceeds the maximum value of the format specified by the transmission condition.  The data value is less than the minimum value of the format specified by the transmission condition.  The recipe number of the default recipe was not read.  There is no recipe that corresponds to the currently specified number.  The block number of the default recipe was not read.  There is no recipe block corresponding to the currently specified number.  The transmission condition number of the file recipe was not read.  There is no file recipe transmission condition that corresponds to the currently specified number.  The file number of the file recipe was not read.  There is no recipe file that corresponds to the currently specified number.  The file number of the file recipe was not read.  There is no recipe file that corresponds to the currently specified number.  The file number of the file recipe was not read.  There is no recipe file that corresponds to the currently specified number.  The file number of the file recipe was not read. | No.              | Description                                     |  |  |  |
| transmission condition.  The data count exceeds the count specified by the transmission condition.  The decimal point position used in the data exceeds the decimal point position specified by the transmission condition.  The data value exceeds the maximum value of the format specified by the transmission condition.  The data value is less than the minimum value of the format specified by the transmission condition.  The recipe number of the default recipe was not read.  There is no recipe that corresponds to the currently specified number.  The block number of the default recipe was not read.  There is no recipe block corresponding to the currently specified number.  The transmission condition number of the file recipe was not read.  There is no file recipe transmission condition that corresponds to the currently specified number.  The file number of the file recipe was not read.  There is no recipe file that corresponds to the currently specified number.  The file number of the file recipe was not read.  There is no recipe file that corresponds to the currently specified number.  The file number of the file recipe was not read.  There is no recipe file that corresponds to the currently specified number.  The file number of the file recipe was not read.                                     | 1                | There is missing data.                          |  |  |  |
| by the transmission condition.  The decimal point position used in the data exceeds the decimal point position specified by the transmission condition.  The data value exceeds the maximum value of the format specified by the transmission condition.  The data value is less than the minimum value of the format specified by the transmission condition.  The recipe number of the default recipe was not read.  There is no recipe that corresponds to the currently specified number.  The block number of the default recipe was not read.  There is no recipe block corresponding to the currently specified number.  The transmission condition number of the file recipe was not read.  There is no file recipe transmission condition that corresponds to the currently specified number.  The file number of the file recipe was not read.  There is no recipe file that corresponds to the currently specified number.  The file number of the file recipe was not read.  There is no recipe file that corresponds to the currently specified number.  The file number of the file recipe was not read.  There is no recipe file that corresponds to the currently specified number.  The data in the file recipe is not valid.                                                                                                    | 2                |                                                 |  |  |  |
| 4 exceeds the decimal point position specified by the transmission condition.  The data value exceeds the maximum value of the format specified by the transmission condition.  The data value is less than the minimum value of the format specified by the transmission condition.  The recipe number of the default recipe was not read.  There is no recipe that corresponds to the currently specified number.  The block number of the default recipe was not read.  There is no recipe block corresponding to the currently specified number.  The transmission condition number of the file recipe was not read.  There is no file recipe transmission condition that corresponds to the currently specified number.  The file number of the file recipe was not read.  There is no recipe file that corresponds to the currently specified number.  The file number of the file recipe was not read.  There is no recipe file that corresponds to the currently specified number.  The file number of the file recipe was not read.  There is no recipe file that corresponds to the currently specified number.  The data in the file recipe is not valid.                                                                                                    | 3                |                                                 |  |  |  |
| of the format specified by the transmission condition.  The data value is less than the minimum value of the format specified by the transmission condition.  The recipe number of the default recipe was not read.  There is no recipe that corresponds to the currently specified number.  The block number of the default recipe was not read.  There is no recipe block corresponding to the currently specified number.  The transmission condition number of the file recipe was not read.  There is no file recipe transmission condition that corresponds to the currently specified number.  The file number of the file recipe was not read.  There is no recipe file that corresponds to the currently specified number.  The file number of the file recipe was not read.  There is no recipe file that corresponds to the currently specified number.  The data in the file recipe is not valid.                                                                                                    | 4                | exceeds the decimal point position specified    |  |  |  |
| <ul> <li>value of the format specified by the transmission condition.</li> <li>The recipe number of the default recipe was not read.</li> <li>There is no recipe that corresponds to the currently specified number.</li> <li>The block number of the default recipe was not read.</li> <li>There is no recipe block corresponding to the currently specified number.</li> <li>The transmission condition number of the file recipe was not read.</li> <li>There is no file recipe transmission condition that corresponds to the currently specified number.</li> <li>The file number of the file recipe was not read.</li> <li>There is no recipe file that corresponds to the currently specified number.</li> <li>There is no recipe file that corresponds to the currently specified number.</li> <li>The data in the file recipe is not valid.</li> </ul>                                                                                                    | 5                | of the format specified by the transmission     |  |  |  |
| 12 There is no recipe that corresponds to the currently specified number.  13 The block number of the default recipe was not read.  14 There is no recipe block corresponding to the currently specified number.  15 The transmission condition number of the file recipe was not read.  16 There is no file recipe transmission condition that corresponds to the currently specified number.  17 The file number of the file recipe was not read.  18 There is no recipe file that corresponds to the currently specified number.  19 The data in the file recipe is not valid.                                                                                                    | 6                | value of the format specified by the            |  |  |  |
| 13 The block number of the default recipe was not read.  14 There is no recipe block corresponding to the currently specified number.  15 The transmission condition number of the file recipe was not read.  16 There is no file recipe transmission condition that corresponds to the currently specified number.  17 The file number of the file recipe was not read.  18 There is no recipe file that corresponds to the currently specified number.  19 The data in the file recipe is not valid.                                                                                                    | 11               |                                                 |  |  |  |
| 14 There is no recipe block corresponding to the currently specified number.  15 The transmission condition number of the file recipe was not read.  There is no file recipe transmission condition that corresponds to the currently specified number.  17 The file number of the file recipe was not read.  18 There is no recipe file that corresponds to the currently specified number.  19 The data in the file recipe is not valid.                                                                                                    | 12               |                                                 |  |  |  |
| the currently specified number.  The transmission condition number of the file recipe was not read.  There is no file recipe transmission condition that corresponds to the currently specified number.  The file number of the file recipe was not read.  There is no recipe file that corresponds to the currently specified number.  The data in the file recipe is not valid.                                                                                                    | 13               | ·                                               |  |  |  |
| file recipe was not read.  There is no file recipe transmission condition that corresponds to the currently specified number.  The file number of the file recipe was not read.  There is no recipe file that corresponds to the currently specified number.  The data in the file recipe is not valid.                                                                                                    | 14               |                                                 |  |  |  |
| <ul> <li>that corresponds to the currently specified number.</li> <li>The file number of the file recipe was not read.</li> <li>There is no recipe file that corresponds to the currently specified number.</li> <li>The data in the file recipe is not valid.</li> </ul>                                                                                                    | 15               |                                                 |  |  |  |
| read.  There is no recipe file that corresponds to the currently specified number.  The data in the file recipe is not valid.                                                                                                    | 16               | that corresponds to the currently specified     |  |  |  |
| the currently specified number.  The data in the file recipe is not valid.                                                                                                    | 17               | · .                                             |  |  |  |
| 19 The data in the file recipe is not valid.                                                                                                    | 18               |                                                 |  |  |  |
|                                                                                                    | 19               |                                                 |  |  |  |
| The total data count in the file recipe is less than the data count specified by the transmission condition.                                                                                                    | 20               | than the data count specified by the            |  |  |  |
| 21 The file recipe data was not recorded.                                                                                                    | 21               | The file recipe data was not recorded.          |  |  |  |
| The specified default recipe backup file is the                                                                                                    | 22               | The specified default recipe backup file is the |  |  |  |

| Option | Description |                                                                                           |  |
|--------|-------------|-------------------------------------------------------------------------------------------|--|
|        |             | backup file created by another project.                                                   |  |
|        | 23          | The content of the specified default recipe backup file is not valid.                     |  |
|        | 24          | The recipe number of the specified default recipe backup file is not valid.               |  |
|        | 25          | The block size of the specified default recipe backup file is not valid.                  |  |
|        | 26          | The block status of the specified default recipe backup file is not normal.               |  |
|        | 27          | The content of the specified default recipe backup file in the data area was not written. |  |
|        | 28          | The memory for the readable content of the specified default recipe was not allocated.    |  |
|        |             |                                                                                           |  |

# • <Basic Recipe Settings>

| Option                   | Description                                                                                                    |
|--------------------------|----------------------------------------------------------------------------------------------------|
| Recipe No. Device        | Specify a device with a block number that will execute the recipe when the condition is met. The recipe is executed by reading the word value (unsigned 16-bit) from the device. Enter the device address manually or click the keypad to the right of the device field.                                           |
| Block No. Device         | Specify a word device that the data will be transferred to when the condition is met. The recipe is executed by reading the word value (unsigned 16-bit) from the device. This option can be used only with basic recipes. Enter the device address manually or click the keypad to the right of the device field. |
| Backup Trigger<br>Device | Specify a device to back up the recipe data saved in a removable memory device, such as a USB drive or CF card. Set a condition for backing up the data (rising edge or falling edge).                                                                                                    |
| Backup Complete          | Specify a bit device to turn on when the backup is                                                                                                    |

| Option                    | Description                                                                                                    |
|---------------------------|----------------------------------------------------------------------------------------------------|
| Device                    | complete.                                                                                                    |
| Backup Data<br>Storage    | The backup location of the default recipe data is specified. The backup files are located in the same place as the recipe data backup files that are in [Storage Settings] in the Project Property window. Refer to <4.7.1.2 Path for Recipe Backup > for detailed information about storing backup files. |
| Basic Recipe<br>Storage   | The location to save the default recipe is specified. If <b>SRAM memory</b> is selected, data is saved in the XGT Panel. If other options are selected, data is saved to a relevant external storage device.                                                                                               |
| File Recipe NO.<br>Device | Set a word device for the file recipe number.                                                                                                    |
| File NO. Device           | Set a word device for the data file number.                                                                                                    |
| File recipe Storage       | Set a storage location for data from a file recipe (CF card, USB device, or SD card).                                                                                                    |

## 4.1.4.2 File Recipes

File recipe conditions and data is edited separately. A file recipe is operated when the recipe common setting for [Recipe Type Device] is 1.

The following examples explain the read and write operation using file recipes.

#### Read device operation

The file recipe reading operation begins when the [Read begin] device has a recipe common setting of On. The sequence for reading the file recipe is described as follows: read and write actions cannot be executed at the same time. The read action is executed first when two devices satisfy the same time conditions.

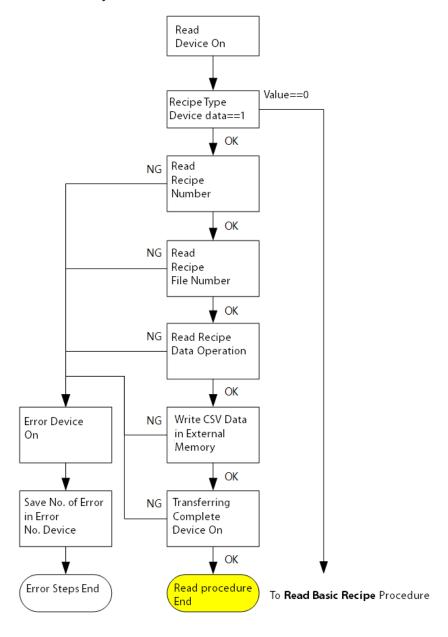

If the [Write begin] device is set to "On" while the [Recipe type] device value is 1, the [File recipe number] device value is 2, and the [File number] device is 3, the following is selected.

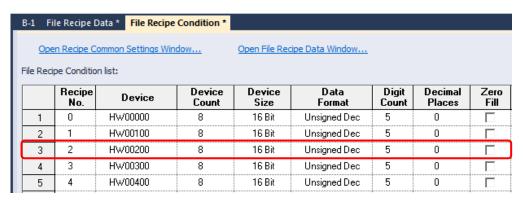

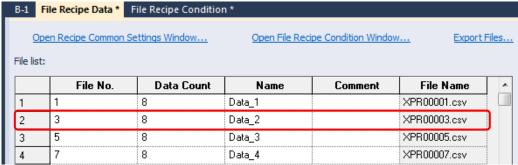

Eight devices are read from HW200, and the unsigned decimal data is saved in the XPR00003.CSV file.

Refer to < 4.7.1.2 Path for Recipe Backup > for detailed information about storing the recipe backup files.

#### Write device operation

Writing data for a file recipe starts when the [Write begin] device in a recipe common setting is set to "On" (rising edge) or "Off" (falling edge). The data writing sequence is shown in the below flow chart.

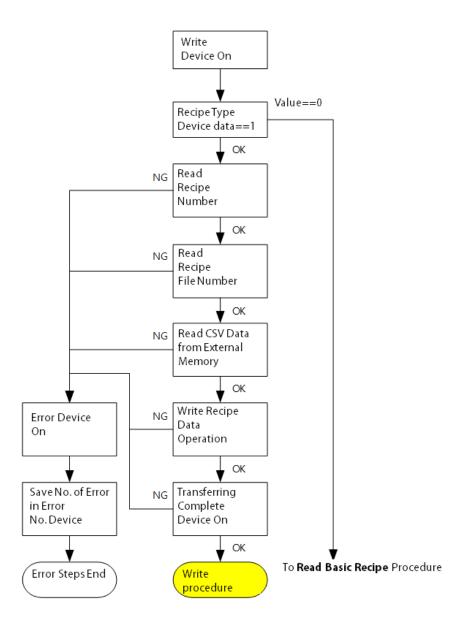

If the [Write begin] device is set to "On" while the [Recipe type device] value is 1, the [File recipe number] device value is 2, and the [File number] device is 3, the following is selected.

| B-1 File Recipe Data * File Recipe Condition *  Open Recipe Common Settings Window  Open File Recipe Data Window  File Recipe Condition list: |               |         |                 |                |                |                |                   |              |
|----------------------------------------------------------------------------------------------------|---------------|---------|-----------------|----------------|----------------|----------------|-------------------|--------------|
|                                                                                                    | Recipe<br>No. | Device  | Device<br>Count | Device<br>Size | Data<br>Format | Digit<br>Count | Decimal<br>Places | Zero<br>Fill |
| 1                                                                                                    | 0             | HW00000 | 8               | 16 Bit         | Unsigned Dec   | 5              | 0                 |              |
| 2                                                                                                    | 1             | HW00100 | 8               | 16 Bit         | Unsigned Dec   | 5              | 0                 |              |
| 3                                                                                                    | 2             | HW00200 | 8               | 16 Bit         | Unsigned Dec   | 5              | 0                 |              |
| 4                                                                                                    | 3             | HW00300 | 8               | 16 Bit         | Unsigned Dec   | 5              | 0                 | П            |
| 5                                                                                                    | 4             | HW00400 | 8               | 16 Bit         | Unsigned Dec   | 5              | 0                 |              |

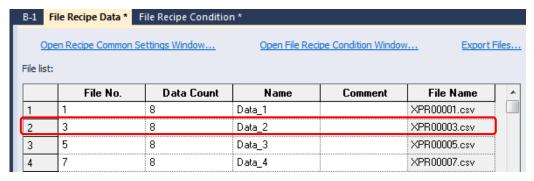

The data stored in the XPR00003.CSV file is saved in 8 devices from HW200.

### To set file recipe properties:

**1** In the Project pane, double-click [Recipe Property]. This will open a Recipe Property tab in the editing area.

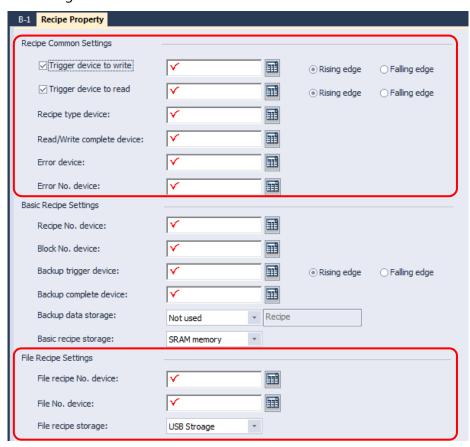

**2** Set the following properties:

# • <Recipe Common Settings>

| Option                        | Description                                                                                                    |
|-------------------------------|----------------------------------------------------------------------------------------------------|
| Trigger Device to<br>Write    | Set to specify a device for writing data. Set the condition to trigger the action (rising edge or falling edge). Enter the device address manually or click the keypad to the right of the device field.                                                                                   |
| Trigger Device to<br>Read     | Set to specify a device for reading data. Set the condition to trigger the action (rising edge or falling edge). Enter the device address manually or click the keypad to the right of the device field.                                                                                   |
| Recipe Type Device            | Specify the device that will control the recipe type. If the lowest bit of the device is 0, a basic recipe will be executed. If the lowest bit of the device is 1, a file recipe will be executed. Enter the device address manually or click the keypad to the right of the device field. |
| Read/Write<br>Complete Device | Specify a bit device to turn on when data transfer is completed. Enter the device address manually or click the keypad to the right of the device field.                                                                                                    |
| Basic recipe Storage          | Set a storage location for data from a basic recipe (Flash, CF Card, USB, or SD card). You can also set storage options in <b>Storage Settings</b> in the <b>Project Property</b> window.                                                                                                  |
| Error Device                  | Specify a bit device to turn on when a problem occurs with the data transfer. Enter the device address manually or click the keypad to the right of the device field.                                                                                                    |

# Option

# Description

Error No. Device

Specify a device to return a pre-defined error number if a problem occurs with the data transfer. The error numbers are listed below.

| No. | Description                                                            |
|-----|------------------------------------------------------------------------|
| 1   | There is missing data.                                                 |
| _   | The data does not match the current                                    |
| 2   | transmission condition.                                                |
| 2   | The data count exceeds the count                                       |
| 3   | specified by the transmission condition.                               |
|     | The decimal point position used in the                                 |
| 4   | data exceeds the decimal point position                                |
|     | specified by the transmission condition.                               |
|     | The data value exceeds the maximum                                     |
| 5   | value of the format specified by the                                   |
|     | transmission condition.                                                |
|     | The data value is less than the minimum                                |
| 6   | value of the format specified by the                                   |
|     | transmission condition.                                                |
| 11  | The recipe number of the default recipe                                |
|     | was not read.                                                          |
| 12  | There is no recipe that corresponds to the                             |
|     | currently specified number.                                            |
| 13  | The block number of the default recipe                                 |
|     | was not read.                                                          |
| 14  | There is no recipe block that corresponds                              |
|     | to the currently specified number.                                     |
| 15  | The transmission condition number of the                               |
|     | file recipe was not read.                                              |
| 16  | There is no file recipe transmission condition that corresponds to the |
| 10  | currently specified number.                                            |
|     | The file number of the file recipe was not                             |
| 17  | read.                                                                  |
|     | There is no file recipe file that corresponds                          |
| 18  | to the currently specified number.                                     |
| 19  | The data in the file recipe is not valid.                              |
|     | The total data count in the file recipe is                             |
| 20  | less than the data count specified by the                              |
|     | transmission condition.                                                |
| 21  | The file recipe data was not recorded.                                 |
| 22  | •                                                                      |
|     | The specified default recipe backup file is                            |

| Option | Description |                                                                                           |  |
|--------|-------------|-------------------------------------------------------------------------------------------|--|
|        |             | the backup file created by another project.                                               |  |
|        | 23          | The content of the specified default recipe backup file is not valid.                     |  |
|        | 24          | The recipe number of the specified default recipe backup file is not valid.               |  |
|        | 25          | The block size of the specified default recipe backup file is not valid.                  |  |
|        | 26          | The block status of the specified default recipe backup file is not normal.               |  |
|        | 27          | The content of the specified default recipe backup file in the data area was not written. |  |
|        | 28          | The memory for the readable content of the specified default recipe was not allocated.    |  |

# <File Recipe Settings>

| Option                    | Description                                                                           |
|---------------------------|---------------------------------------------------------------------------------------|
| File Recipe NO.<br>Device | Set a word device for the file recipe number.                                         |
| File NO. Device           | Set a word device for the data file number.                                           |
| File recipe Storage       | Set a storage location for data from a file recipe (CF card, USB device, or SD card). |

# To view the File Recipe Condition screen:

In the Project pane, double-click [Recipe]  $\blacktriangleright$  [File Recipe Condition].

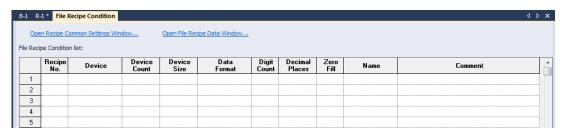

| Option     | Description                                                    |
|------------|----------------------------------------------------------------|
| Recipe No. | Enter the file recipe number. The number cannot be duplicated. |

| Option        | Description                                                                                                    |
|---------------|----------------------------------------------------------------------------------------------------|
| Device        | Enter the device that will receive the recipe data. Read and write actions are performed by reading the data received in this device and writing it to a file. Enter a word device.                                                                                                    |
| Device Count  | Set the number of contiguous devices from the corresponding device that will be read or written.                                                                                                    |
| Device Size   | Select 16 bits or 32 bits.                                                                                                    |
| Data Format   | Specify a format for device value-character sting conversion.  During a read operation using a file recipe, the device value in the controller is converted to a character string for reading, and the character string is reverted to the device value when it is written.            |
| Digit Count   | Specify the number of places for a value.  The device value in the file recipe data is converted to a character string for reading, and the character string is reverted to a writing value. The part of a number exceeding the specified places will be displayed as asterisks ('*'). |
| Decimal Place | Enter the decimal place for the data to be displayed at.                                                                                                    |
| Zero Fill     | Blank digits are filled with a 0 based on the data type.                                                                                                    |
| Name          | Enter the name.                                                                                                    |
| Comment       | Enter the description                                                                                                    |

### Note

- The valid file recipe number range is 0 5,000.
- The valid device count range is 1 10,000.
- The valid number count range is 1 64.
- The valid decimal place range is 0 10.
- The decimal place setting cannot be larger than the number count.

### To view the File Recipe Data screen:

In the Project pane, double-click [Recipe] ▶ [File Recipe] ▶ [File Recipe Condition].

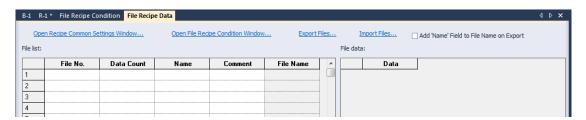

| Option                                     | Description                                                                                                    |
|--------------------------------------------|----------------------------------------------------------------------------------------------------|
| File No.                                   | Enter the file data number.                                                                                                    |
| Data Count                                 | Enter the number of data to be stored in the file.                                                                                                    |
| Name                                       | Enter the name of the recipe file. The file name is displayed in versions prior to 1.30.                                                                                                    |
| Add "Name" Field to<br>File Name on Export | Select this option to include the <b>Name</b> field when exporting the recipe.                                                                                                    |
| Comment                                    | Enter the description.                                                                                                    |
| File Name                                  | File searches automatically use the default file name format: "XPR + file number.csv". This file name is used when exporting the file.                                                                                                    |
| Data                                       | The data in the file selected from [File list] is displayed.  Data in this file can be edited. However, ensure that the data meets the conditions (such as data type) that are set for the read/write operation of the recipe when you edit the data. A recipe error will occur if the condition is not met. |
| Export Files                               | All file recipe data is saved using CSV file format. Select an external storage drive, such as a USB drive. If an "XP_Recipe" folder does not exist on the storage drive, it is automatically created on the selected device and the CSV file is saved in the folder.                                        |
| Import Files                               | This function retrieves a selected CSV file and loads the values in the file data. Duplicated items are overwritten.                                                                                                    |

## Note

- The valid file number range is 1–65,535.
- The valid data count range is 1–10,000.
- A CSV file can be imported only if its name format is the same as the file name format.

# 4.1.5 Flow Alarms

You can use flow alarms to display text at the bottom of the screen in the XGT Panel when the specified condition is met, as shown in the following figure:

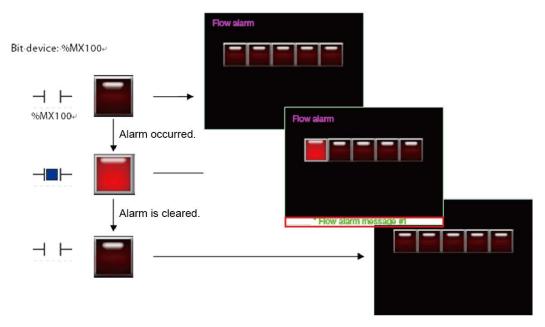

| No | Device | Data Type | Bit Condition | TextTable Name | Text Index | Preview                 |
|----|--------|-----------|---------------|----------------|------------|-------------------------|
| 1  | %MX50  | BIT       | On ○ Off      | Text Table_01  | 1          | Flow alarm 2 occures!!! |
| 2  | %MX51  | BIT       | On ○Off       | Text Table_01  | 2          | Flow alarm 3 occures!!! |
| 3  | %MX52  | BIT       | On ○Off       | Text Table_01  | 3          | Flow alarm 4 occures!!! |
| 4  | %MX53  | BIT       | On ○Off       | Text Table_01  | 4          | Flow alarm 5 occures!!! |

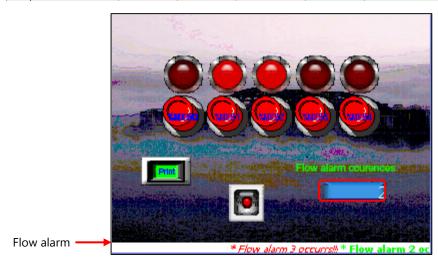

[Example: Flow alarm based on multiple bit device conditions]

### To create a flow alarm:

- **1** In the Project pane, double-click [Flow Alarm].
- **2** Specify the following properties.

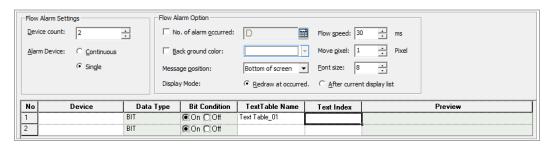

| Option                   | Description                                                                                                    |  |  |
|--------------------------|----------------------------------------------------------------------------------------------------|--|--|
| Device Count             | Set the number of alarm devices to monitor.                                                                                                    |  |  |
| Alarm Device             | Set a range (continuous) or a single device to monitor.                                                                                                    |  |  |
| No. of Alarm<br>Occurred | Set a word device to save the number of alarms. It shows the total number of alarms that have occurred.                                                                                                    |  |  |
|                          | * Thank you 1 * Thank you 2                                                                                                    |  |  |
| Background color         | Set the background color for the flow alarm area                                                                                                    |  |  |
| Message Position         | Set the position of the flow alarm message (bottom, middle or top of screen).                                                                                                    |  |  |
| Display Mode             | <ul> <li>Set the display option for flow alarm changes.</li> <li>Redraw at occurrence: The alarm message is replaced automatically with a new message.</li> <li>After current display list: The alarm message remains on the screen and New or Reset alarms will be shown in subsequent messages.</li> </ul> |  |  |
| Flow Speed               | Set the renewal frequency of the flow alarm (2–1000 ms). The lower the number, the faster the renewal frequency.                                                                                                    |  |  |
| Move pixel               | Set the value for scrolling the flow alarm message (1–50 px). The larger the number, the faster the message scrolls.                                                                                                    |  |  |
| Font size                | Set the font size for the flow alarm message.                                                                                                    |  |  |

| Option          | Description                                                                                                    |  |  |
|-----------------|----------------------------------------------------------------------------------------------------|--|--|
| Device          | Specify the device to monitor. Only bit devices can be monitored by the flow alarm.                                                         |  |  |
| Data type       | Set the data type for the flow alarm device. If set to read-<br>only, only the current bit device can be registered as the<br>alarm device. |  |  |
| Bit Condition   | Set the condition for turning the alarm on or off.                                                                                          |  |  |
| Text Table Name | Specify a text table where the flow alarm message is stored.                                                                                |  |  |
| Text Index      | Specify a text string number in the text table to use for the flow alarm message.                                                           |  |  |
| Preview         | A preview of the flow alarm message is shown.                                                                                               |  |  |

#### Note

- By default, flow alarms appear on every screen when the XGT Panel is operating.
- Up to 10,000 flow alarms can be added.
- The specified bit device is monitored continuously by the flow alarm. When the bit device is "ON", the alarm occurs and when the bit device is "OFF", the alarm is cleared.
- If more than two flow alarms occur simultaneously, the message at the bottom of the screen shows the messages in sequence.
- A flow alarm message displays text in the language specified in the project settings. The message can be shown in different languages if strings in other languages exist in the text table.

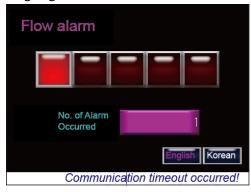

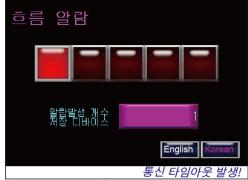

• You can set each screen not to execute a specified alarm.

To set to hide flow alarms from a specific screen on the XGT Panel:

**1** Right-click anywhere on the screen.

- **2** Click [Screen Property].
- 3 Click the **Etc.** tab and uncheck the check box next to Show Flow Alarm.

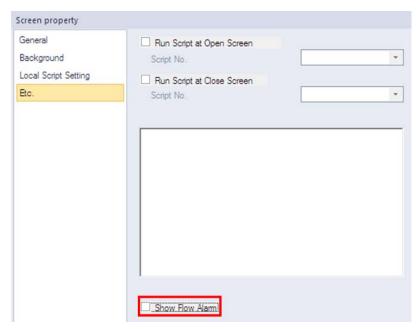

Flow alarm messages can be set in a text table and are referred from the Flow Alarm settings screen. Properties such as color or italic font can be set in a text table. A flow alarm message displays on the panel screen with the properties that are set in a text table and with a size that is set in the Flow Alarm settings screen. When you set the background color, the flow alarm area is filled with the background color.

Below is an example where the device, Flow alarm #1 (%MX1000, is ON and an alarm has occurred.

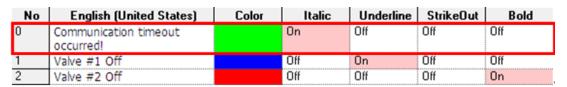

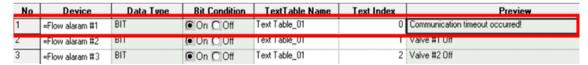

You can see that the flow alarm message is displayed with light green italic characters according to the settings in a text table.

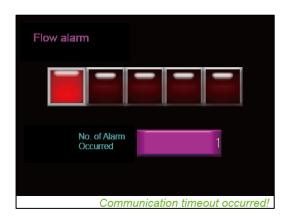

### 4.1.6 History Alarms

You can use history alarms to monitor or review data for the state of a device. You can view and manage history alarms with the History Alarm Viewer or Alarm Navigator objects. The History Alarm Viewer object displays a list of the alarms that have occurred and allows you to manage it. With the Alarm Navigator, you can view a list of alarms that have occurred. If there are too many alarms to view, you can filter the list by alarm group.

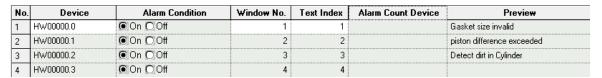

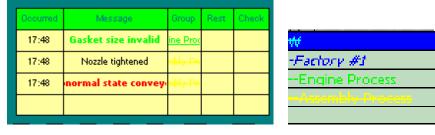

History alarms are organized in alarm lists and groups. When an alarm is triggered or cleared, the time, device address, and alarm details are saved to non-volatile memory.

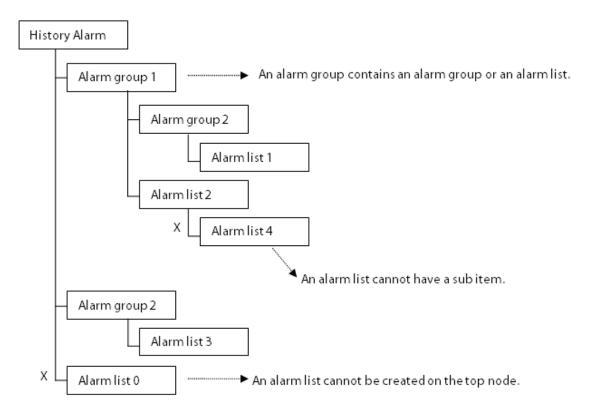

If you select the second level Alarm group 2 on the Alarm Viewer, the alarms that have occurred in Alarm list 1 will be displayed. If you select Alarm group 1, the alarms that have occurred in Alarm list 1 and Alarm list 2 will be displayed.

#### Note

- Up to 8 alarm groups can be created in the root structure.
- Each group in the root structure may have up to 8 alarm groups/lists.
- The maximum depth level allowed for any alarm group is 4.

### To set general properties for history alarms:

1 In the Project pane, double-click [History Alarm]. This will open the History Alarm Property tab in the editing area.

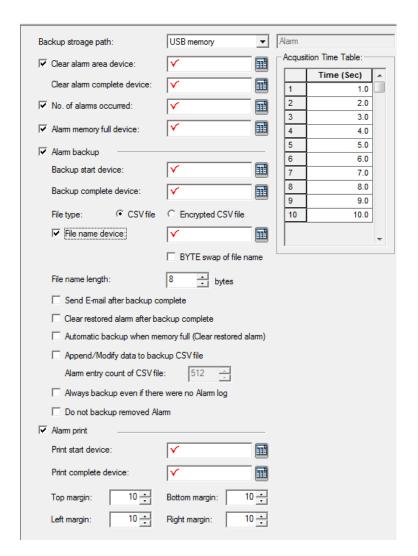

# **2** Specify the following properties.

| Option                              | Description                                                                                                    |  |
|-------------------------------------|----------------------------------------------------------------------------------------------------|--|
| Backup Storage Path                 | Set a location for the history alarm backup.  Refer to <4.7.1 Managing the File Path for Backup Files> for more information about storing backup files. |  |
| Clear Alarm Area<br>Device          | Specify a device to initialize the history alarm area in the NVRAM.                                                                                     |  |
| Clear Alarm Area<br>Complete Device | Specify a device to activate after initializing the history alarm area in the NVRAM is complete.                                                        |  |
| No. of Alarms<br>Occurred           | Specify a device to save the number of alarms that have occurred.                                                                                       |  |

| Option                      | Description                                                                                                    |  |
|-----------------------------|----------------------------------------------------------------------------------------------------|--|
|                             | Monitoring device: %IX0.0.12 (Alarm condition: On)  Alarm occurred  Alarm restored  Cocurrence Message Group Restoration  Alarm and Motor #1 duct U  Cocurrence Message Group Restoration  2016/11/11 Motor #1 duct U  Cocurrence Message Group Restoration  2016/11/11 Motor #1 duct U  Cocurrence Message Group Restoration  2016/11/11 Motor #1 duct U  Cocurrence Message Group Restoration  2016/11/11 Motor #1 duct U  Cocurrence Message Group Restoration  Cocurrence Message Group Restoration  Cocurrence Message Group Restoration  Cocurrence Message Group Restoration  Cocurrence Message Group Restoration  Cocurrence Message Group Restoration  Cocurrence Message Group Restoration  Cocurrence Message Group Restoration |  |
| Alarm Memory Full<br>Device | The device is set to ON when there is insufficient memory in the history alarm domain.                                                                                                    |  |
| Alarm backup                | Click the checkbox to configure the Backup Start/Complete devices.                                                                                                    |  |
| Backup Start Device         | Specify a device to begin backup of alarm data. Backup will only be performed if the backup location in the project properties is set to a USB device or CF card.                                                                                                    |  |
| Backup Complete<br>Device   | Specify a device to activate when alarm data backup is complete.                                                                                                    |  |
| File type                   | Select the type of backup file (CSV or CSVE).  A CSV file can be opened using applications such as Memo Pad and MS Excel.  An encrypted CSV file (with the file extension CSVE) can be converted to a CSV file Using the CSV Converter ([Tool] ▶ [CSV file converter]). Refer to <4.6 Using the CSV Converter> for more details.                                                                                                    |  |
| File Name Device            | The name of the backup file can be changed. The character string of the device is used as the file name.                                                                                                    |  |
| BYTE Swap of File<br>Name   | When a file is saved, the bytes are swapped. For example, if the value stored in the device is "H12345678", the swapped bytes will be "H21436587".                                                                                                    |  |
| File Name Length            | Specifies the number of character strings in the file name.                                                                                                    |  |

| Option                                              | Description                                                                                                    |  |
|-----------------------------------------------------|----------------------------------------------------------------------------------------------------|--|
| Send E-mail After<br>Backup Complete                | Set to send an email when backup of alarm data is complete. To use this function, you must specify backup start and backup complete devices. An email address specified in [Project Properties] ▶ [Others] ▶ [Email]. |  |
| Clear Restored Alarm<br>After Backup<br>Complete    | Set to allow cleared alarms to be removed from the NVRAM after a backup is completed.                                                                                                    |  |
| Automatic Backup<br>when Memory Full                | If there is not enough memory capacity in the alarm area, the alarms are automatically backed up.                                                                                                    |  |
| Append/Modify Data to Backup CSV File               | The alarm back up is added to the most recently saved CSV file.                                                                                                    |  |
| Alarm Entry Count of CSV File                       | The maximum number of alarms in the backup file is specified.                                                                                                    |  |
| Always Backup even if<br>there were NO Alarm<br>Log | The alarm backup file is created even when there is no alarm history.                                                                                                    |  |
| Do Not Backup<br>Removed Alarm                      | Deleted alarms in the history alarm are not included in the alarm backup.                                                                                                    |  |
| Alarm Print                                         | Set to print history alarm data.                                                                                                    |  |
| Print Start Device                                  | Specify a device to start printing history alarm data.                                                                                                    |  |
| Print Complete Device                               | e Specify a device to activate when printing history alarm data is complete.                                                                                                    |  |
| Top, Bottom, Left, and<br>Right margins             | Specify margins for printing history alarm data.                                                                                                    |  |
| Acquisition Time<br>Table                           | Set intervals for collecting history alarm data.                                                                                                    |  |

# Note

About the Acquisition Rate Table:

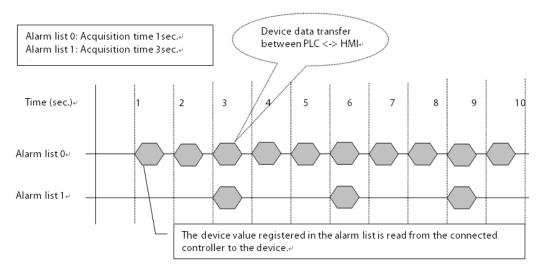

- Set up to 10 different sampling time for collecting history alarm data.
- The sampling time can be set between 1–10 seconds with a minimum unit scale of 0.1 seconds.
- In the alarm list, you can select the sampling times you set here, to allow for flexible acquisition cycles for different types of devices.
- An XGT Panel inspects the alarm list and acquisition cycles together. Therefore, a large number of acquisition cycles in a project can slow performance.

To define the range for an alarm expression, specify the following settings.

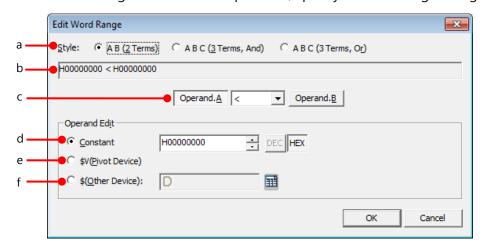

| Symbol | Function | Description                                                               |  |
|--------|----------|---------------------------------------------------------------------------|--|
| a      | Style    | Select a form for the expression. Examples for each style are as follows: |  |
|        |          | • A B (2 Terms): 0 < 0                                                    |  |
|        |          | <ul> <li>A B C (3 Terms, And): 0 ≤ Device Value &lt; 100</li> </ul>       |  |
|        |          | • A B C (3 Terms, Or): 10 > Device Value                                  |  |

| Symbol | Function                                  | Description                                                                                               |
|--------|-------------------------------------------|----------------------------------------------------------------------------------------------------|
|        |                                           | OR Device Value > 100                                                                                     |
| b      | Preview<br>Conditional<br>Sentence        | Displays a preview of the conditional expression.                                                         |
| С      | Conditional<br>Expression<br>Editing item | Select the operand you want to modify and set the operator.                                               |
| d      | Constant                                  | Set the operand type at a fixed value.                                                                    |
| е      | \$V (Standard<br>Device)                  | Use the current alarm monitoring device as an operand in the expression. Displayed as \$V in the preview. |
| f      | \$ (Other Device)                         | Specify another device value as an operand in the expression.                                             |

#### Note

If a word device is set as the alarm monitoring device, an alarm condition is required. The alarm condition is a single conditional expression consisting of two or three terms, linked by *and* or *or* conditions.

Conditional expressions must meet the following requirements:

- Each term should be separated by a blank space.
- The standard device address is expressed by "\$V." If "\$V" is entered, it is automatically recognized as the standard device when the project is transferred to an XGT Panel. The current alarm monitoring device must be included at least once in the expression.
- Each conditional expression must include at least one direct variable (device variable).
- The available operators are: < ,> , <= , >= , =, and !=

# To add an alarm group:

In the Project pane, right-click [History Alarm].

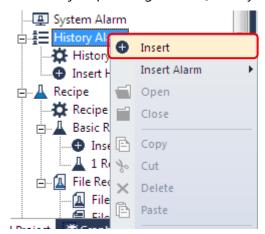

Click [Insert]. An Alarm Group tab will appear in the editing area.

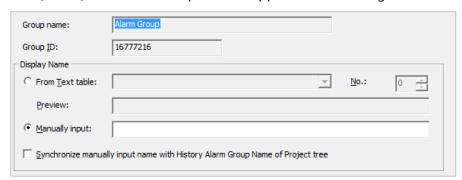

Specify the following properties for the alarm group:

| Option       | Description                                                                                                    |
|--------------|----------------------------------------------------------------------------------------------------|
| Group Name   | The name of the alarm group.                                                                                                    |
| Group ID     | The ID number of the alarm group.                                                                                                    |
| Display Name | Select either <b>From Text Table</b> to fetch a group name from a text table, or <b>Manually Input</b> to provide a group name manually. If you fetch a name from a text table, set the <b>No.</b> (string number) value to identify the correct string in the table. The group name will appear in the <b>Preview</b> field. Click the checkbox next to <b>Synchronize manually input name</b> to update the alarm group name in the Project pane. |

# To create a history alarm:

**1** In the Project pane, right-click a history alarm group.

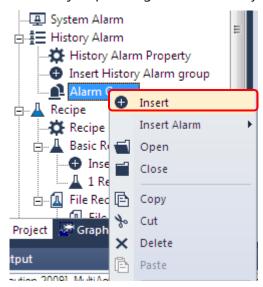

2 Click [Insert]. An Alarm List tab will appear in the editing area.

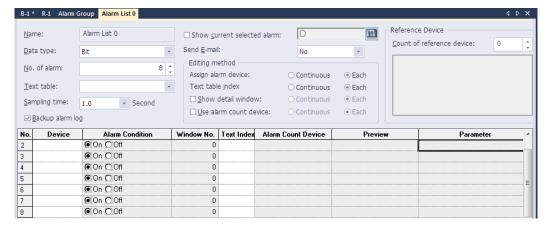

**3** Set the following properties for the alarm list:

| Option        | Description                                                                                                    |
|---------------|----------------------------------------------------------------------------------------------------|
| Name          | The name of the alarm list.                                                                                                    |
| Data Type     | Set the device type (bit or word).                                                                                                    |
| No. of alarm  | Set the number of alarms (maximum 10,000).                                                                                                    |
| Text Table    | Select a text table to fetch text from.                                                                                                    |
| Sampling Time | Set how often to check for alarm conditions (1–10 seconds). The dropdown list provides time values as configured in the Acquisition Rate Table. |
| Backup Alarm  | By default, history alarm data is cleared if you check <b>Delete all</b>                                                                        |

#### **Option**

# **Description**

Log

monitoring data when you partially download a project, or when you download an entire project.

To save history alarm data in the SRAM, set the **Backup alarm** log function. The Backup alarm log function saves the alarm data as a CSV file when the alarm backup device is turned on. If a power interruption to the panel occurs, you cannot trace the alarm via the History Alarm Viewer when the power is resumed although it has not been cleared, and it is listed in the CSV file as "Untraceable."

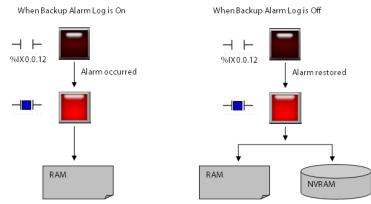

**Show Current** Selected Alarm Specify a device to display the most recent alarm. You can enter the device address manually or click the keypad icon to the right of the device field.

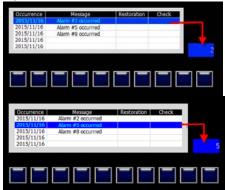

Send E-mail

Set to enable an email notification for the history alarm (Occur/Restore/Both) or to disable it (No). For more details about email settings, refer to <2.2.2.9 Changing Auxiliary Settings >.

The Following is the email for alarm occurrence/restoration notification.

| Option                                                                                                    | Description                                                                                                    |
|----------------------------------------------------------------------------------------------------|----------------------------------------------------------------------------------------------------|
|                                                                                                    | * History alarm Information                                                                                                    |
|                                                                                                    | [Device Alias]                                                                                                    |
|                                                                                                    | [Alarm group name]                                                                                                    |
|                                                                                                    | [Alarm message]                                                                                                    |
|                                                                                                    | [Alarm State] Occurred                                                                                                    |
|                                                                                                    | [Time]                                                                                                    |
|                                                                                                    | An email notification for alarm is backed up is as follows.                                                                                                    |
|                                                                                                    | * Alarm data has saved as CSV.                                                                                                    |
|                                                                                                    | [Device alias]                                                                                                    |
|                                                                                                    | [File Path]                                                                                                    |
|                                                                                                    |                                                                                                    |
| Assign Alarm<br>Device                                                                                                    | Set the method for specifying alarm devices.                                                                                                    |
| Text Table Index                                                                                                    | Set the method for specifying strings in text tables.                                                                                                    |
| Show Detailed<br>Window                                                                                                    | Set the method for specifying windows and whether or not to show detailed information.                                                                                                    |
| Use Alarm<br>Count Device                                                                                                    | Set whether or not to use a device to save alarm count data and the method for specifying devices.                                                                                                    |
| Count of<br>Reference<br>Device                                                                                                    | Set the number of the reference device (0-10).                                                                                                    |
| Parameter  This option specifies whether a parameter will be use checked, the parameter can be edited in the alarm lis stored parameters are sent to an external program if external program is run by a special switch for the exprogram. Refer to <4.3.2.4 Special Switch> for more information. |                                                                                                    |
|                                                                                                    | <ul> <li>After selecting Parameter, you can set the following options.</li> <li>Save at: It specifies the device to store the input parameters when a history alarm record is selected in the view history alarm object.</li> </ul> |

| Option                | Description                                                                                                    |
|-----------------------|----------------------------------------------------------------------------------------------------|
|                       | <ul> <li>Type: Set the parameter type (file name, text, or number) and the device to store the parameter data. If File name is selected, you can also set the external storage where the file is located.</li> <li>File Name Position: Set the user input parameter to be stored as a file on a USB drive, CF or SD cards (availability may vary depending on the XGT Panel model).</li> <li>Text: Set the user input parameter in the history alarm list to be stored in a text format.</li> <li>Number: The user input parameters in the history alarm list are converted into a number based on the user's selected number type. Then, it is stored in the storage device. The number type can be selected among unsigned 16 bits, signed 16 bits, unsigned 32 bits, or signed 32 bits.</li> </ul> |
| Device                | Enter alarm device addresses.                                                                                                    |
| Alarm Condition       | Set the alarm condition. For bit devices, the condition is either on or off. For word devices, the condition is an expression.                                                                                                    |
| Window No.            | The number of the detailed window is displayed if you selected <b>View detail window</b> option.                                                                                                    |
| Text Index            | Specify the index of a string from a text table.                                                                                                    |
| Alarm Count<br>Device | The alarm count device is displayed if you selected the <b>Use</b> alarm count device option.                                                                                                    |
| Reference<br>Device   | Set the number of reference devices and define them.                                                                                                    |
| Preview               | The selected text string for the alarm, if applicable.                                                                                                    |

When a monitoring device detects that the alarm condition is met (on or off states for bit devices, specific expression for word devices), a history alarm occurs, and the time and content of the alarm is displayed in a history alarm viewer object. When a monitoring device detects that the alarm condition is cleared, the time of alarm clearance will be displayed in a history alarm viewer object.

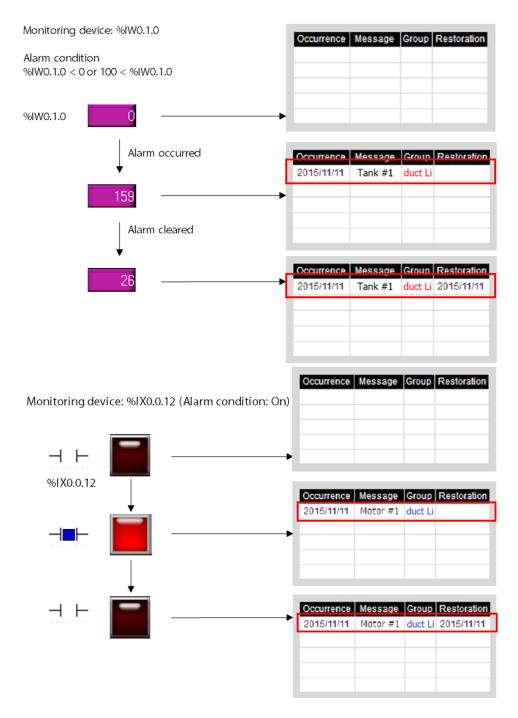

History alarms are saved in the order of occurrence. If the same alarm occurs more than once, it will be saved several times in the alarm count device.

Because the acquisition time for each history alarm and the number of registered devices do not match, the time of alarm occurrence may differ.

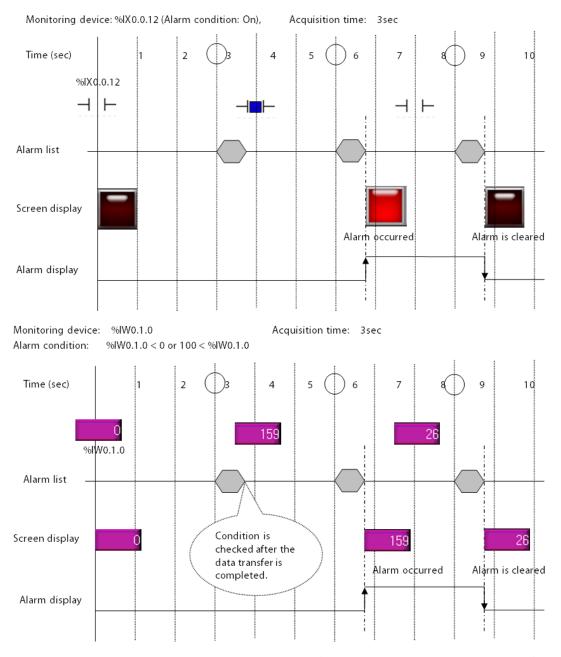

The History Alarm Viewer object displays a list of the alarms that have occurred. If many alarms occurred and you want to refer to only a certain group, you can use the alarm Navigator object to view only the desired alarm group.

You can add a window to view the detailed information of an alarm.

#### To add a window:

**1** From the alarm list, click the check box next to **Show detail window**.

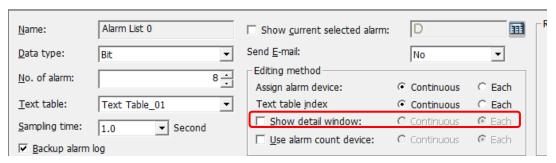

**2** Enter a window number for each alarm.

| No. | Device | Alarm Condition | Window No. |
|-----|--------|-----------------|------------|
| 1   | P0000  |                 | 1          |
| 2   | P0002  |                 | 2          |
| 3   | P0004  |                 | 3          |
| 4   | P0006  |                 | 4          |
| 5   | P0008  |                 | 5          |

- **3** In the Project pane, edit the detailed window.
- 4 Create a special switch for the alarm list edit window, and select Go to History Alarm Viewer Detail in the Special Switch Function settings.

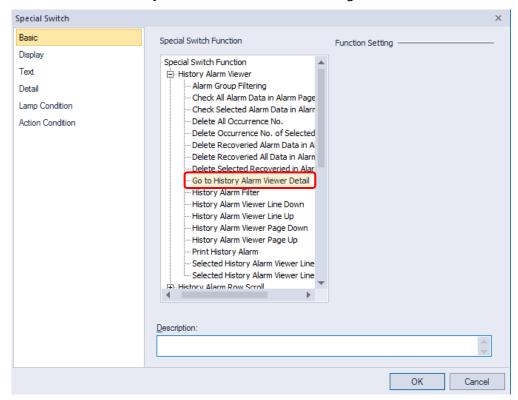

5 Select an alarm from the alarm viewer object, and click the special switch to open the detailed information window.

#### Note

Alarm messages for history alarms are referred from text tables. Text properties, such as font color, that are set in a text table will also be applied.

You can print the list of history alarms using a special switch after connecting a USB printer to the device. Refer to <4.3.2.4 Special Switch> for more information.

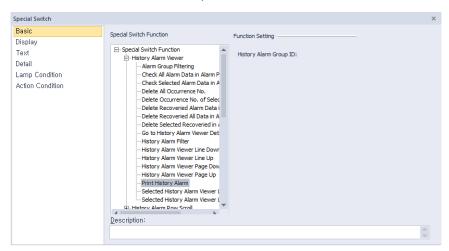

#### 4.1.7 Schedules

You can use schedules to specify actions in advance. Available functions for schedules include Bit On, Bit Off, Word value setting, script execution, and more. You can create up to 32 schedules and each schedule can specify up to 8 actions.

The following example explains how scheduling works:

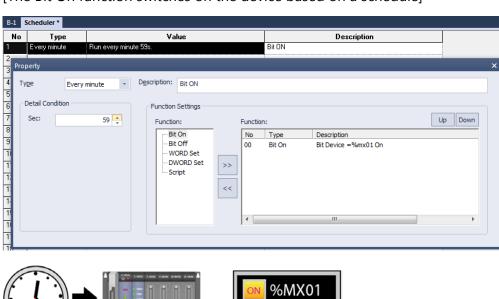

# [The Bit On function switches on the device based on a schedule]

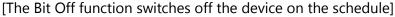

**--** %MX01

59 sec.

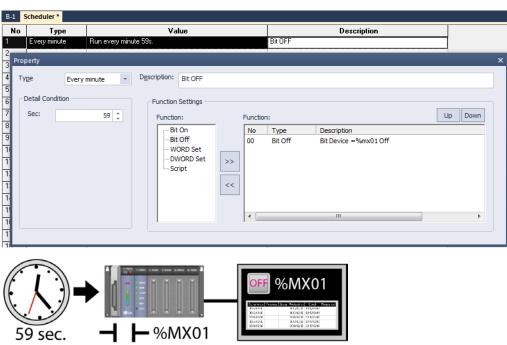

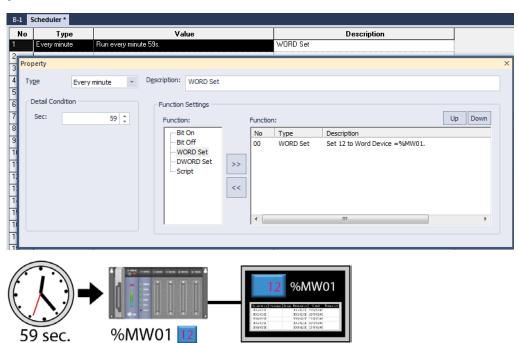

[The WORD Set function writes a value on the word device at the scheduled time.]

[The Script function executes a designated script at the scheduled time.]

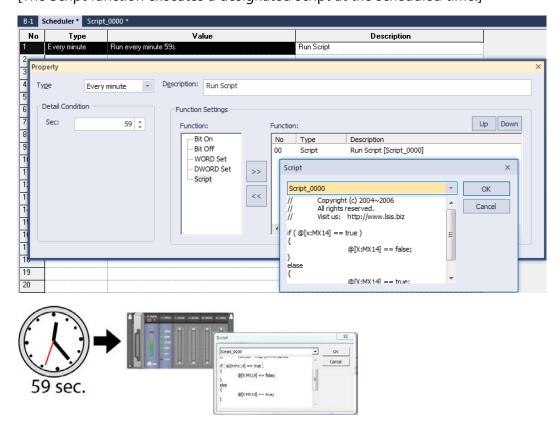

# To create a schedule:

- **1** Click an object in the editing area.
- 2 In the Project pane, double-click [Scheduler]. This will open the **Scheduler** tab in the editing area.
- **3** Double-click anywhere in the **Scheduler** tab to open the Property window.

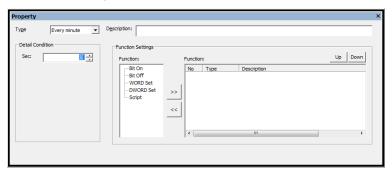

**4** Specify the following properties:

| Туре                | Description                                                                                                    |  |
|---------------------|----------------------------------------------------------------------------------------------------|--|
| Туре                | Set the operation interval (Every minute/hour/day/week/month/year, or Once).                                                                                                    |  |
| Detail<br>Condition | Set the detailed operation time, based on the operation interval (seconds, minutes, hours, date, week of the day, etc.).                                                                                          |  |
| Description         | Enter a description for the schedule.                                                                                                    |  |
| Function            | Click a function and then click [>>] to add the function to the schedule. Click a function and then click [<<] to remove a function from the schedule. You can specify up to 8 functions in a schedule.    Bit On |  |
| Up/Down             | Click [Up] or [Down] to arrange the operation sequence by prioritizing functions.                                                                                                    |  |

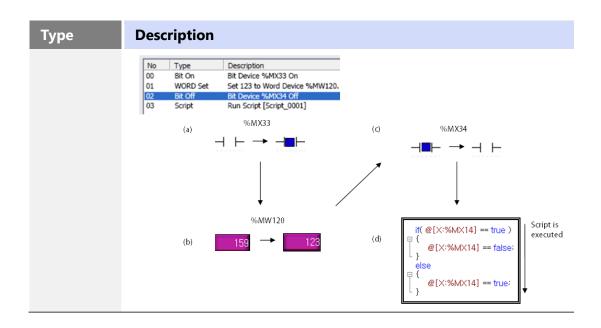

#### **4.1.8 Sounds**

You can specify a maximum of 512 WAV or MP3 files to play when conditions are met for the XGT Panels other than the XP series models. To hear sounds, you must connect a speaker to the sound output port.

Below is an example of how a sound is used.

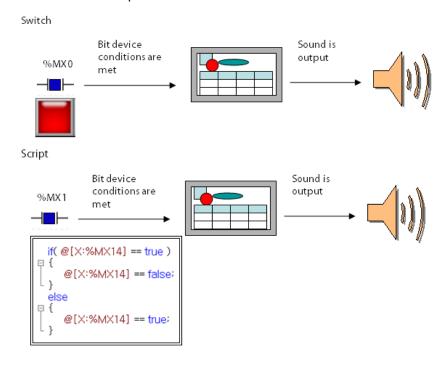

#### To create a sound:

**1** In the Project pane, double-click [Sound]. This will open a Sound tab in the editing area.

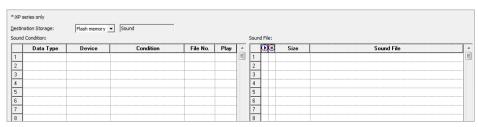

**2** Specify the following conditions:

| Function            | Description                                                                                                    |
|---------------------|----------------------------------------------------------------------------------------------------|
| Destination Storage | Select a storage location for the sound file. You can also set the location at the <b>Project Property</b> window.                          |
| Data Type           | Enter the data type (e.g., 16-bit signed).                                                                                                  |
| Device              | Enter the device that will activate the sound file.                                                                                         |
| Condition           | Enter a condition for running the sound file. Choose ON/OFF for bit devices and enter a condition formula for other types of devices.       |
| File No.            | Enter the file number of the sound file.                                                                                                    |
| Play                | Select a play mode for the sound file.                                                                                                    |
|                     | Play or stop the sound file.                                                                                                    |
| Size                | Display the size of the sound file (KB/MB).                                                                                                 |
| Sound File          | You can select the sound file to play from the browsing window. The file path and file name are displayed after you have selected the file. |

#### Note

- MP3 files may not play if the sound codec is not supported by your PC. Install the proper codecs to play sound files.
- MP3 files must have the following characteristics: MPEG 1, Layer III, Sample rate: 32-48 KHz, Bit rate: 32-320 kbps.
- WAV files must have the following characteristics: Raw PCM Audio, 8/16 bit, signed/unsigned, Stereo/Mono.
- Sound files cannot exceed 10 MB.

# 4.2 Scripts

Instead of creating individual objects and assigning operations to them, you can program global operations using scripts in the XP-Builder interface.

# 4.2.1 About Scripts

Scripts perform specified actions based on inputs from a user or from the system. You can control the system entirely with figures and objects in the XP-Builder interface, but using scripts allows you to organize the project more conveniently and effectively. Script characteristics include:

- Easy system management
- Control of screens with clearly defined functions and complex mathematical operations
- Simplified programming (based on a limited form of the C language)
- Simplified editing, provided by a general program editor
- Debugging in the program editor for verifying grammatical errors in scripts
- Utilizes user-defined protocol drivers to transfer data to and from a controller

Scripts are executed as shown in the following table.

| Script Type    | Execution Method                                                                                   |  |
|----------------|----------------------------------------------------------------------------------------------------|--|
| Global         | When the conditions are met, the script controls or manages the entire project and its components. |  |
|                | Script conditions                                                                                  |  |
|                | %MX01   if(@[X:%MX14] == true)     {   @[X:%MX14] == false;   else     {   @[X:%MX14] == true;   } |  |
| Display Change | When the current screen is closed and before a new screen is opened.                               |  |

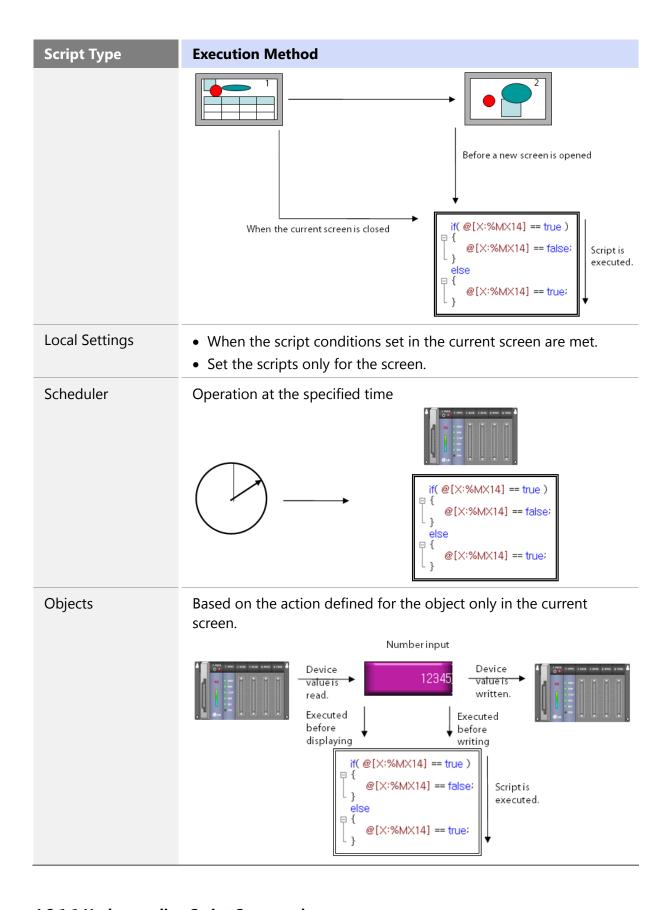

# 4.2.1.1 Understanding Script Commands

Learn how to write commands with scripts. The following table describes the control statements and operators available for programming scripts:

| Command      | Expression                                                           | Description                                                                                                    |
|--------------|----------------------------------------------------------------------|----------------------------------------------------------------------------------------------------|
| • Control St | atements                                                             |                                                                                                    |
| if           | <pre>if (Condition) {     Statement; } else {     Statement; }</pre> | This command performs the statement if true (a value other than 0) as a result of judgment of the condition and shifts to the location next to the statement if false.  [Example]    Const int Number = 50: |
| for          | for(Expression; Condition; Expression) {                             | This command repeats the statement if true (a value other than 0) as a result of judgment of the condition and shifts to the location next to the statement if false.  [Example]  7                         |
| while        | while(Condition) {     Statement; }                                  | This command repeats the statement if true (a value other than 0) as a result of judgment of the condition and shifts to the location next to the statement if false.  [Example]    10                      |
| do while     | do<br>{<br>Statement;                                                | This command shifts to the Do location and performs the statement if true (a value other than 0) as a result of judgment of the condition and shifts to another location if false.                          |

| Command  | Expression          | Description                                                                                                    |
|----------|---------------------|----------------------------------------------------------------------------------------------------|
|          | } while(Condition); | [Example]  7                                                                                                    |
| return   | return;             | Ends the script.  [Example]  7                                                                                                    |
| break    | break;              | <ul> <li>The break statement within the loop gets out of the loop wrapping the break.</li> <li>If the break statement is within the nested loop, it only affects the loop which is furthest inward in the program.</li> <li>[Example]  int Sensor_0, Sensor_1, Light;  while(Light &lt;=200){ Sensor_0 ++; Sensor_1 ++; Light = Sensor_0 + Sensor_1;  if(Light ==199){ Backlight(true); break;  y HMIExit();  line break statement within the loop gets out of the loop which is furthest inward.</li> <li>If the break statement within the loop gets out of the loop which is furthest inward.</li> <li>If the break statement is within the nested loop.</li> <li>If the break statement is within the nested loop.</li> <li>If the break statement within the loop gets out of the break.</li> <li>If the break statement within the loop gets out of the break.</li> <li>If the break statement is within the nested loop.</li> <li>If the break statement is within the nested loop.</li> <li>If the break statement</li></ul> |
| continue | continue;           | <ul> <li>Skips the remaining part within the loop and shifts to the next loop execution.</li> <li>The continue statement is within the nested loop, it only affects the internal loop structure containing it.</li> <li>[Example]</li> </ul>                                                                                                    |

| Command      | Expression                                     | Description                                                                                                    |
|--------------|------------------------------------------------|----------------------------------------------------------------------------------------------------|
|              |                                                | 7                                                                                                    |
| • Logical Op | erators                                        |                                                                                                    |
| &&           | <term 1="">&amp;&amp;<term 2=""></term></term> | Provides 1 if both <term 1=""> and <term 2=""> are true and 0 otherwise.  [Example]  Named variable  int a=0,b=10,c;  if((a==0)&amp;&amp;(b==10)){     c=10;     }  Direct variable  @ [0:W:HW0000] = 10;     @ [0:W:HW0000] &gt; 0 &amp;&amp; @[0:W:HW0001] &gt; 0)  if (@[0:W:HW0000] = 10;     if (@[0:W:HW0000] &gt; 0 &amp;&amp; @[0:W:HW0001] &gt; 0)  11    @ [0:W:HW0000] = 20;  12    else     int a=0,b=10,c;     if (a==0)&amp;&amp;(\$S=15;     c=1;     c=1;     if ((a==0)&amp;&amp;(\$S==15)){     c=10;     if (a==0)&amp;&amp;(\$S==15)){     c=10;     if (a==0)&amp;&amp;(\$S==15)){     c=10;     if (a==0)&amp;&amp;(\$S==15)){     c=10;     if (a==0)&amp;&amp;(\$S==15)){     c=10;     if (a==0)&amp;&amp;(\$S==15)){     c=10;     if (a==0)&amp;&amp;(\$S==15)){     c=10;     if (a==0)&amp;&amp;(\$S==15)){     c=10;     if (a==0)&amp;&amp;(\$S==15)){     c=10;     if (a==0)&amp;&amp;(\$S==15)){     c=10;     if (a==0)&amp;&amp;(\$S==15)){     c=10;     if (a==0)&amp;&amp;(\$S==15)){     c=10;     if (a==0)&amp;&amp;(\$S==15)]{     c=10;     if (a==0)&amp;&amp;(\$S==15)]{     c=10;     c=10;     if (a==0)&amp;&amp;(\$S==15)]{     c=10;     c=10;     c=10</term></term> |
|              | <term 1="">    <term 2=""></term></term>       | Provides 1 if both <term 1=""> and <term 2=""> are false and 0 otherwise.  [Example]  Named variable    int a=0,b=10,c;                                      </term></term>                                                                                                    |
|              |                                                | Direct variable                                                                                                    |

| Command | Expression      | Description                                                                                                    |
|---------|-----------------|----------------------------------------------------------------------------------------------------|
|         |                 | 9 int c; 10 @[0:w:%mw40]=15; 11 @[0:w:%mw30] = 5; 12 13 = if((@[0:w:%mw30]!=0)  (@[0:w:%mw40]!=15)){ 14                                                            |
|         |                 | Temporary variable  9    int a=5,b=10,c;  10    \$S=15;  11  12    if((a!=0)  (\$S!=15)){ 13                                                                       |
| !       | ! <term></term> | Provides 1 if <term> is 0 and otherwise 0.</term>                                                                                                    |
|         |                 | [Example]  Named variable  9    int a=0,b=10,c;  10  11    if((a!=0)  (b!=10)){ 12         c=1; 13         } 14    else 15         { 16         c=10; 17         } |
|         |                 | Direct variable    g                                                                                                    |
|         |                 | Temporary variable                                                                                                    |

| Command      | Expression                                 | Description                                                                                                    |
|--------------|--------------------------------------------|----------------------------------------------------------------------------------------------------|
|              |                                            | g int a=0,b=10,c;<br>10 \$S = 15;<br>11<br>12 早 if(a!=0){                                                                              |
|              |                                            | 13   c=1;<br>14   }<br>15 = if(\$S!=15)<br>16   {<br>17   c=1;                                                                         |
|              |                                            | 18                                                                                                    |
| • Relational | Operators                                  | ZZi - J                                                                                                    |
| <            | <term 1=""> &lt; <term 2=""></term></term> | Provides 1 if <term 1=""> is smaller than <term 2=""> and otherwise 0.  [Example]  Named variable</term></term>                        |
|              |                                            | 9 int a=0,b=10,c; 10 11                                                                                                    |
|              |                                            | Direct variable    g   int c;   (0   w   w   w   w   w   w   w   w   w                                                                 |
|              |                                            | Temporary variable  g int a=0,b=10,c;  10 \$S = 15;  11 □ if(a<1){  12 if(\$S<16)  13 c=10;  14 else  15 c=15;  16 }  17 else  18 c=1; |
| <=           | <term 1="">&lt;= <term 2=""></term></term> | Provides 1 if <term 1=""> is smaller than or equal</term>                                                                              |
|              |                                            | to <term 2=""> and otherwise 0.</term>                                                                                                 |
|              |                                            | [Example]<br>Named variable                                                                                                    |

| Command | Expression                               | Description                                                                                                    |
|---------|------------------------------------------|----------------------------------------------------------------------------------------------------|
|         |                                          | 9 int a=0,b=10,c; 10 11                                                                                                    |
|         |                                          | Direct variable     int c;    0                                                                                                    |
|         |                                          | Temporary variable  g int a=0,b=10,c;  10  11  \$S = 15;  12  if(a<=0){     if(\$S<=15)     c=10;     else     c=1;     }  18  else     c=1;                                                                                                    |
| >       | <term 1="">&gt;<term 2=""></term></term> | Provides 1 if <term 1=""> is larger than <term 2=""> and otherwise 0.<br/>[Example]  Named variable  g int a=0,b=10,c:  10  11 <math>\exists</math> if(a&gt;-1){     if(b&gt;9)     c=10:     else     c=1;     l6 }  17 else     c=1;</term></term> |
|         |                                          | Direct variable                                                                                                    |

| Command | Expression                                 | Description                                                                                                    |
|---------|--------------------------------------------|----------------------------------------------------------------------------------------------------|
|         |                                            | 9 int c: 10 11 @[0:w:%mw40]=15: 12 @[0:w:%mw30]=0: 13 □ if(@[0:w:%mw30]>-1){ 14 □ if(@[0:w:%mw40]>14) 15 □ c=10: 16 □ else 17 □ c=1: 18 □ } 19 □ else 20 □ c=1:                                                                                                    |
|         |                                            | Temporary variable    int a=0,b=10,c;   10                                                                                                    |
| >=      | <term 1="">&gt;= <term 2=""></term></term> | Provides 1 if <term 1=""> is larger than or equal to <term 2=""> and otherwise 0.  [Example]  Named variable  10    int a=0,b=10,c; 11    if(a&gt;=0){ 13    if(b&gt;=10) 14    c=10; 15    else 16    c=1; 17    } 18    else 19    c=1;  Direct variable</term></term> |
|         |                                            | 10                                                                                                    |

| Command | Expression                               | Description                                                                                                    |
|---------|------------------------------------------|----------------------------------------------------------------------------------------------------|
|         |                                          | 10 int a=0,b=10,c; 11 \$\$ = 15; 12  = if(a>=0){ 13   if(\$\$\$>=15) 14   c=10; 15   else 16   c=1; 17   } 18   else 19   c=1;                                                                       |
| !=      | <term 1=""> != <term 2=""></term></term> | Provides 1 if <term 1=""> is not equal to <term 2=""> and otherwise 0.  [Example]  Named variable  g int a=0,b=10,c; 10 11 if(a!=0) 12 c=1; 13 else if(b!=10) 14 c=1; 15 else 16 c=10;</term></term> |
|         |                                          | Direct variable  9 int c: 10 11 @[0:w:%mw40] = 15: 12 @[0:w:%mw30]=0: 13 if(@[0:w:%mw30]!=0) 14 c=1; 15 else if(@[0:w:%mw40]!=15) 16 c=1; 17 else 18 c=10:                                           |
|         |                                          | Temporary variable 9 int a=0,b=10,c; 10 11 \$S = 15; 12 if(a!=0) 13 c=1; 14 else if(\$S!=15) 15 c=1; 16 else 17 c=10;                                                                                |
| ==      | <term 1=""> == <term 2=""></term></term> | Provides 1 if <term 1=""> is equal to <term 2=""> and otherwise 0.  [Example]  Named variable</term></term>                                                                                          |

| Command        | Expression                 | Description                                                                                                    |
|----------------|----------------------------|----------------------------------------------------------------------------------------------------|
|                |                            | 9 int a=0,b=10,c; 10 11                                                                                                    |
|                |                            | Direct variable  9     int c; 10     @[0:w:%mw40] = 15;      @[0:w:%mw30]=0; 12     if(@[0:w:%mw30]==0) 13     {         if(@[0:w:%mw40]==15)         c=10;         else         c=1; 18     } 19     else 20     c=1; |
|                |                            | Temporary variable  g                                                                                                    |
| Mathemat     + | <pre>cical Operators</pre> | Adds <term> to <factor>.</factor></term>                                                                                                    |
|                | Terms - Stactors           | [Example]  Named variable  10 int a=0,b=10,c;  11  12 c = a+b;  13 if(c==10)  14 c=10;  15 else  16 c=1;                                                                                                    |
|                |                            | Direct variable                                                                                                    |

| Command | Expression                        | Description                                                                                                    |
|---------|-----------------------------------|----------------------------------------------------------------------------------------------------|
|         |                                   | 10 int c: 11 12 @[0:w:%mw40]=15: 13 @[0:w:%mw30]=0: 14 c = @[0:w:%mw30]+@[0:w:%mw40]; 15 if(c==15) 16 c=10; 17 else 18 c=1; |
|         |                                   | Temporary variable  10 int a=0,b=10,c;  11  12 \$S=15;  13 c = a+\$S;  14 if(c==15)  15 c=10;  16 else  17 c=1;             |
|         | <term> - <factor></factor></term> | Subtracts <factor> from <term>.  [Example]  Named variable  10</term></factor>                                              |
| *       | <term> * <factor></factor></term> | 15                                                                                                    |

| Command | Expression                        | Description                                                                                                    |
|---------|-----------------------------------|----------------------------------------------------------------------------------------------------|
|         |                                   | Direct variable  9    int c: 10    @[0:w:%mw40]=15: 11    @[0:w:%mw30]=2: 12    c = @[0:w:%mw30]*@[0:w:%mw40]; 13    if(c==30) 14    c=10: 15    else 16    c=1:                                                                                                    |
|         |                                   | Temporary variable g int a=2,b=10,c; 10 \$S=15; 11 c = a*\$S; 12 if(c==30) 13 c=10; 14 else 15 c=1;                                                                                                    |
|         | <term> / <factor></factor></term> | Divides <term> by <factor>.  [Example]  Named variable  10     int a=20,b=10,c;  11     if(c==2)  12     c = a/b; 13     if(c==2)  14     c=10; 15     else 16     c=1;   Direct variable  10     int c; 11     @[0:w:%mw40]=15; 12     @[0:w:%mw30]=30; 13     c = @[0:w:%mw30]/@[0:w:%mw40]; 14     if(c==2) 15     c=10; 16     else 17     c=1;  Temporary variable</factor></term> |
|         |                                   | Temporary variable  10 int a=30,b=10,c;  11 \$S=15;  12 c = a/\$S;  13 if(c==2)  14 c=10;  15 else  16 c=1;                                                                                                    |
| %       | <term> % <factor></factor></term> | Divides <term> by <factor> and takes the residual. [Example] Named variable</factor></term>                                                                                                    |

| Command    | Expression                          | Description                                                                                                    |
|------------|-------------------------------------|----------------------------------------------------------------------------------------------------|
|            |                                     | 10 int a=20,b=10,c;<br>11                                                                                                    |
|            |                                     | Direct variable  10    int c: 11    @[0:w:%mw40]=15: 12    @[0:w:%mw30]=30: 13    c = @[0:w:%mw30]%@[0:w:%mw40]; 14    if(c==0) 15    c=10: 16    else 17    c=1;             |
|            |                                     | Temporary variable  10 int a=30,b=10,c;  11 \$S=15;  12 c = a%\$S;  13 if(c==0)  14 c=10;  15 else  16 c=1;                                                                   |
| Bit Operat | ors                                 |                                                                                                    |
| &          | <term>&amp;<factor></factor></term> | Performs the bit operation (AND) of <term> and <factor>.  [Example]  Named variable  g</factor></term>                                                                        |
|            |                                     | Direct variable  g int c;  10  11 @[0:w:%mw40]=3;  12 @[0:w:%mw30]=2;  13  14 @[0:w:%mw20] = @[0:w:%mw30] & @[0:w:%mw40];  15 if(@[0:w:%mw20]==2)  16 c=10;  17 else  18 c=1; |
|            |                                     | Temporary variable                                                                                                    |

| Command | Expression                        | Description                                                                                                    |
|---------|-----------------------------------|----------------------------------------------------------------------------------------------------|
|         |                                   | 9 int c: 10 int a,b,d: 11 a=2: 12 \$S=3: 13 14 d = a & \$S: 15 if(d==2) 16 c=10: 17 else 18 c=1:                                                                                                    |
|         | <term>   <factor></factor></term> | Performs the bit operation (OR) of <term> or <factor>.  [Example]  Named variable  9     int c; 10     int a,b,d; 11     a=2; 12     b=3; 13  14     d = a b; 15     if(d==3) 16     c=10; 17     else 18     c=1;</factor></term> |
|         |                                   | Direct variable g int c; 10 11 @[0:w:%mw40]=3; 12 @[0:w:%mw30]=2; 13 14 @[0:w:%mw20] = @[0:w:%mw30]  @[0:w:%mw40]; 15 if(@[0:w:%mw20]==3) 16 c=10; 17 else 18 c=1;                                                                 |
|         |                                   | Temporary variable 9 int c; 10 int a,b,d; 11 a=2; 12 \$S=3; 13 14 d = a   \$S; 15 if(d==3) 16 c=10; 17 else 18 c=1;                                                                                                    |
| ~       | ~ <bit></bit>                     | Reverses the <bit> value. [Example] Named variable</bit>                                                                                                    |

| Command | Expression                        | Description                                                                                                    |
|---------|-----------------------------------|----------------------------------------------------------------------------------------------------|
|         |                                   | 9 int c;<br>10 int b,d;<br>11 b=0;<br>12<br>13 d = ~b;<br>14 if(d==(-1))<br>15 c=10;<br>16 else<br>17 c=1;                                                                                      |
|         |                                   | Direct variable  8    int c; 9 10    @[0:w:%mw40]=0; 11 12 13 14    @[0:w:%mw30] = ~@[0:w:%mw40]; 15 16    if(@[0:w:%mw30]==(-1)) 17    c=10; 18    else 19    c=1;                             |
|         |                                   | Temporary variable 8    int c; 9 10    @[0:w:%mw40]=0: 11 12 13 14    @[0:w:%mw30] = ~@[0:w:%mw40]; 15 16    if(@[0:w:%mw30]==(-1)) 17    c=10; 18    else 19    c=1;                           |
| ^       | <term> ^ <factor></factor></term> | Performs the bit operation (EOR) of <term> or <factor>.  [Example]  Named variable  g int c; 10 int a,b,d; 11 a=2; 12 b=3; 13  14 d = a^b; 15 if(d==1) 16 c=10; 17 else 18 c=1;</factor></term> |
|         |                                   | Direct variable                                                                                                    |

| Command | Expression                             | Description                                                                                                    |
|---------|----------------------------------------|----------------------------------------------------------------------------------------------------|
|         |                                        | 9 int c;<br>10<br>11 @[0:w:%mw40]=3;<br>12 @[0:w:%mw30]=2;<br>13<br>14 @[0:w:%mw20] = @[0:w:%mw30]^@[0:w:%mw40];<br>15 if(@[0:w:%mw20]==1)<br>16 c=10;<br>17 else<br>18 c=1;                    |
|         |                                        | Temporary variable 9 int c; 10 int a,b,d; 11 a=2; 12 \$S=3; 13 14 d = a^\$S; 15 if(d==1) 16 c=10; 17 else 18 c=1;                                                                               |
| <<      | <term> &lt; &lt; factor&gt;</term>     | Shifts <term> to the left by the value of <factor>.  [Example]  Named variable                                       </factor></term>                                                           |
|         |                                        | Direct variable  8    int c; 9 10 11    @[0:w:%mw40] = 2; 12    @[0:w:%mw30]=4; 13     @[0:w:%mw20] = @[0:w:%mw30]<<@[0:w:%mw40]; 14    if(@[0:w:%mw20]==16) 15     c=10; 16    else 17    c=1; |
|         |                                        | Temporary variable  8                                                                                                    |
| >>      | <term>&gt;&gt;<factor></factor></term> | Shifts <term> to the right by the value of</term>                                                                                                    |

| Command    | Expression                        | Description                                                                                                    |
|------------|-----------------------------------|----------------------------------------------------------------------------------------------------|
|            |                                   | <factor>. [Example] Named variable    int c;                                    </factor>                                                                                 |
|            |                                   | Direct variable  g int c;  10  11 @[0:w:%mw40]=2;  12 @[0:w:%mw30]=16;  13 @[0:w:%mw20] = @[0:w:%mw30]>>@[0:w:%mw40];  14 if(@[0:w:%mw20]==4)  15 c=10;  16 else  17 c=1; |
|            |                                   | Temporary variable  g int c;  10 int a=16,d;  11 \$S=2;  12  13 d = a>>\$S;  14 if(d==4)  15 c=10;  16 else  17 c=1;                                                      |
| Assignment | nt Operators                      |                                                                                                    |
| =          | <device> = <term></term></device> | Assigns the value of <term> to <device>.  [Example]  Named variable  g int c; 10 int a=16,b=2,d; 11  12 d = a; 13 if(d==16) 14 c=10; 15 else 16 c=1;</device></term>      |
|            |                                   | Direct variable                                                                                                    |

| Command | Expression                         | Description                                                                                                    |
|---------|------------------------------------|----------------------------------------------------------------------------------------------------|
|         |                                    | 9 int c: 10 11 @[0:w:%mw40]=16: 12 13 @[0:w:%mw30] = @[0:w:%mw40]; 14 if(@[0:w:%mw30]==16) 15 c=10: 16 else 17 c=1;                              |
|         |                                    | Temporary variable  g int c; 10 int d; 11 12 \$S=16; 13 14 d = \$S; 15 if(d==16) 16 c=10; 17 else 18 c=1;                                        |
| +=      | <device> += <term></term></device> | Adds <term> to <device> and assigns the value of the result of the operation to <device>.  [Example]  Named variable  9</device></device></term> |

|         |                                    | <b>5</b>                                                                                                    |
|---------|------------------------------------|----------------------------------------------------------------------------------------------------|
| Command | Expression                         | Description                                                                                                    |
| -=      | <device> -= <term></term></device> | Subtracts <term> from <device> and assigns the value of the result of the operation to <device>.  [Example]  Named variable  10 int c; 11 int a=16,b=2,d=4; 12 13 d -= a; 14 if(d==(-12)) 15 c=10; 16 else 17 c=1;</device></device></term>                                                                                            |
|         |                                    | Direct variable  10     int c;  11  12     @[0:w:%mw30]=4;  13     @[0:w:%mw40]=16;  14  15     @[0:w:%mw30] -= @[0:w:%mw40];  16     if(@[0:w:%mw30]==(-12))  17     c=10;  18     else  19     c=1;  Temporary variable  10     int c;  11     int d=4;  12  13     \$S=16;  14  15     d -= \$S;  16     if(d==(-12))  17     c=10; |
|         |                                    | 18 else<br>19 c=1;                                                                                                    |
| *=      | <device> *= <term></term></device> | Multiplies <device> by <term> and assigns the value of the result of the operation to <device>.  [Example]  Named variable    O</device></term></device>                                                                                                    |
|         |                                    | Direct variable                                                                                                    |

| Command | Expression                         | Description                                                                                                    |
|---------|------------------------------------|----------------------------------------------------------------------------------------------------|
|         |                                    | 10 int c; 11 12 @[0:w:%mw40]=16; 13 @[0:w:%mw30]=4; 14 @[0:w:%mw30] *= @[0:w:%mw40]; 15 if(@[0:w:%mw30]==64) 16 c=10; 17 else 18 c=1;  Temporary variable  |
|         |                                    | 10 int c;<br>11 int d=4;<br>12 \$S=16;<br>13 d *= \$S;<br>14 if(d==64)<br>15 c=10;<br>16 else<br>17 c=1;                                                   |
| /=      | <device> /= <term></term></device> | Divides <device> by <term> and assigns the value of the result of the operation to <device>.  [Example]  Named variable    int c;</device></term></device> |
|         |                                    | Temporary variable 9 int c; 10 int d=16; 11 \$S=4; 12 13 d /= \$S; 14 if(d==4) 15 c=10; 16 else 17 c=1;                                                    |
| %=      | <device> %= <term></term></device> | Divides <device> by <term> and takes the residue and then assigns the value of the result of</term></device>                                               |

| Command | Expression                         | Description                                                                                                    |
|---------|------------------------------------|----------------------------------------------------------------------------------------------------|
|         |                                    | the operation to <device>.  [Example]  Named variable  10</device>                                                                                                    |
|         |                                    | Direct variable  10 int c;  11  12 @[0:w:%mw40]=5;  13 @[0:w:%mw30]=16;  14 @[0:w:%mw30] %= @[0:w:%mw40];  15 if(@[0:w:%mw30]==1)  16 c=10;  17 else  18 c=1;                      |
|         |                                    | Temporary variable  10 int c;  11 int d=16;  12 \$S=5;  13  14 d %= \$S;  15 if(d==1)  16 c=10;  17 else  18 c=1;                                                                  |
| =       | <device>  = <term></term></device> | Performs the bit operation (AND) of <term> to <device> and assigns the value of the result of the operation to <device>.  [Example]  Named variable     g</device></device></term> |
|         |                                    | Direct variable                                                                                                    |

| Command | Expression                            | Description                                                                                                    |
|---------|---------------------------------------|----------------------------------------------------------------------------------------------------|
|         |                                       | 9 int c;<br>10 @[0:w:%mw40]=2;<br>11 @[0:w:%mw30]=0;<br>12<br>13 @[0:w:%mw30]  = @[0:w:%mw40];<br>14 if(@[0:w:%mw30]==2)<br>15 c=10;<br>16 else<br>17 c=1;                            |
| &=      | <device>&amp;= <term></term></device> | Performs the bit operation (OR) of <term> to <device> and assigns the value of the result of the operation to <device>.  [Example] Direct variable    int c;</device></device></term> |
| ^=      | <device> ^= <term></term></device>    | Performs the bit operation (EOR) of <term> to <device> and assigns the value of the result of the operation to <device>.  [Example]  Named variable  10</device></device></term>      |
|         |                                       | Temporary variable                                                                                                    |

| Command | Expression                               | Description                                                                                                    |
|---------|------------------------------------------|----------------------------------------------------------------------------------------------------|
|         |                                          | 10 int c: 11 int d,b: 12 d=1: 13 \$S=3: 14 15 16 d ^= \$S: 17 if(d==2) 18 c=10: 19 else 20 { 21 c=1: 22 }                                                             |
| <<=     | <device>&lt;&lt;= <term></term></device> | Shifts <device> to the left by <term> and assigns the value of the result of the operation to <device>.  [Example]  Named variable    int c;</device></term></device> |
| >>=     | <device>&gt;&gt;= <term></term></device> | Shifts <device> to the right by <term> and assigns the value of the result of the operation to <device>. [Example] Named variable</device></term></device>            |

```
Command
                                                     Description
                   Expression
                                                             int c
                                                             int a=4,b=2,d=128;
                                                       11
12
13
                                                                d >>=p;
                                                                if(d==32)
                                                       14
                                                                c=10:
                                                                else
                                                       15
                                                                c=1;
                                                       16
                                                     Direct variable
                                                           int ca
                                                            @[0:w:%mw30]=128;
                                                       10
                                                            @[0:w:%mw40]=2;
@[0:w:%mw40] >>=@[0:w:%mw40];
if(@[S:HW0030]==32)
                                                       13
14
                                                               c=10
                                                               else
c=1;
                                                       15
                                                       16
                                                     Temporary variable
                                                            int ca
                                                            int d=128;
                                                       10
                                                       11
                                                       12
13
                                                            $S=2;
                                                       14
15
                                                               d >>=$S;
if(d==32)
                                                               c=10:
                                                       16
                                                       17
                                                               else
                                                               c=1;
                                                       18
• Increment/Decrement Operators
++
                    ++<Device>;
                                                     Increases < Device > by 1.
                    <Device>++;
                                                     [Example]
                                                             // Increment operator
                                                            int a, b, c, d, e, f;
                                                       10
                                                            a = b* ++c;
                                                                             // Prefix:
                                                                             // C increases before it is used.
                                                       12
13
14
                                                                             // Postfix:
                                                             d = b * f + +;
                                                                             // F increases after it is used.
                                                       15
                    --<Device>;
                                                     Decreases < Device > by 1.
                    <Device>--;
                                                     [Example]
                                                                 // Decrement operator
                                                             int a, b, c, d, e, f;
                                                                              // Prefix:
                                                       10
                                                             a = b* --c;
                                                                              // C decreases before it is used.
                                                       11
                                                       12
13
14
                                                                              // Postfix:
                                                             d = b * f --;
                                                                              // F decreases after it is used.
```

## 4.2.1.2 Understanding Device Address Expressions

To express a device address in a script, use this format: @[Device type: Connection number: Station address: Tag name or Device address], with the data inside the brackets describing the physical address of the device in the PLC. Examples of device address formats are shown in the table below:

#### Note

- In the sample expressions that follow, "1" refers to the direct device address, which varies by PLC type. For more information, refer to <4.2.1.3 Understanding Constants and Data Types>.
- Connection numbers range from 0 to 3.

| Device                           | <b>Device Address Format</b>                                                                                                | <b>Device Address Examples</b>                                             |
|----------------------------------|----------------------------------------------------------------------------------------------------|----------------------------------------------------------------------------|
| Bit (Device type=X)              | <ul><li>@[X: Address]</li><li>@[X: Conn#: Address]</li><li>@[X: Stn#: Address]</li><li>@[X: Conn#: Stn#: Address]</li></ul> | @[X: %MX1]<br>@[X: 0: %MX1]<br>@[X: #1: %MX1]<br>@[X: 0: #1: %MX1]         |
| Short (Device type=S)            | <ul><li>@[S: Address]</li><li>@[S: Conn#: Address]</li><li>@[S: Stn#: Address]</li><li>@[S: Conn#: Stn#: Address]</li></ul> | @[S: %MW000]<br>@[S: 0: %MW000]<br>@[S: #1: %MW000]<br>@[S: 2: #1: %MW000] |
| Integer (Device type=L)          | @[L: Address] @[L: Conn#: Address] @[L: Stn#: Address] @[L: Conn#: Stn#: Address]                                           | @[L: %MW000]<br>@[L: 0: %MW000]<br>@[L: #1: %MW000]<br>@[L: 2: #1: %MW000] |
| Unsigned Short (Device type=W)   | @[W: Address] @[W: Conn#: Address] @[W: Stn#: Address] @[W: Conn#: Stn#: Address]                                           | @[W: %MW000]<br>@[W: 0: %MW000]<br>@[W: #1: %MW000]<br>@[W: 2: #1: %MW000] |
| Unsigned Integer (Device type=D) | <ul><li>@[D: Address]</li><li>@[D: Conn#: Address]</li><li>@[D: Stn#: Address]</li><li>@[D: Conn#: Stn#: Address]</li></ul> | @[D: %MW000]<br>@[D: 0: %MW000]<br>@[D: #1: %MW000]<br>@[D: 2: #1: %MW000] |
| Float (Device type=F)            | @[F: Address]<br>@[F: Conn#: Address]<br>@[F: Stn#: Address]<br>@[F: Conn#: Stn#: Address]                                  | @[F: %MW000]<br>@[F: 0: %MW000]<br>@[F: #1: %MW000]<br>@[F: 2: #1: %MW000] |

## **4.2.1.3 Understanding Constants and Data Types**

Scripts employ a systematic expression of data. The table below describes the constants used by scripts in XP-Builder.

| Constant            | Examples             |
|---------------------|----------------------|
| Decimal Numbers     | 124, -34, 0, 2334454 |
| Real Numbers        | 0.123, 10.45E12, 0.0 |
| Hexadecimal Numbers | 0x45FA, 0xfff        |
| Binary Numbers      | true, false          |
| Characters          | "a", "1", "0", "%"   |
| Strings             | "123abc"             |

Script functions can express and return various data types. The table below describes the data types used by scripts in XP-Builder.

| Туре                 | Description                                                                                                    | Data range                                                                       | Example                    |
|----------------------|----------------------------------------------------------------------------------------------------|----------------------------------------------------------------------------------|----------------------------|
| Boolean<br>(1 bit)   | <ul> <li>Expresses either "true or false"</li> <li>The abbreviation "bool" comes first, followed by the variable name.</li> <li>Initializes as "true" or "false"</li> </ul> | 0 to 1                                                                           | <b>bool</b> bState = true; |
|                      | 6 // Boolean Type+ 8 bool left , right ; // Bo 9 10 bool sensor_1 = true, s                                                                                                 | oleanType Variable Declaratio<br>// BooleanT<br>ensor_2 = false   Initialization | ype Variable               |
| Character<br>(8 bit) | <ul> <li>Expresses a character</li> <li>To initialize a variable,<br/>place "=" after the variable<br/>name and specify a value.</li> </ul>                                 | -127 to 127                                                                      | <b>char</b> cValue =-10;   |
| Short<br>(16 bit)    | <ul> <li>This data type uses less memory than an integer.</li> <li>To initialize a variable, place "=" after the variable name and specify a value.</li> </ul>              | -32768 to 32767                                                                  | <b>short</b> nValue = -10; |

| Туре                            | Description                                                                                                    | Data range                                                                                                    | Example                                |
|---------------------------------|----------------------------------------------------------------------------------------------------|----------------------------------------------------------------------------------------------------|----------------------------------------|
|                                 | 6 // Short Typev<br>7 short nindex;<br>9 short, nvalue, total;<br>10<br>11<br>12 short nindex = 10;<br>13 short nvalue = 8, total                                       | Declaration → // Variable Initializatio                                                                                           |                                        |
| Integer<br>(32 bit)             | 9 int sensor, num, erns; // 10 11 12 int score = -30; // Variable                                                                                                    | -2147483648 to 2147483647  Single Variable Declaration Multiple Variables Declaration Initialization ems = 19; // Multiple Variab |                                        |
| Unsigned<br>Short<br>(16 bit)   | To initialize a variable, place "=" after the variable name and specify a value.                                                                                        | 0 to 65535                                                                                                    | <b>unsigned short</b><br>nValue = 10 ; |
|                                 | 10<br>11<br>12 unsigned short score = 30                                                                                                    | 2, num = 13, erns = 19 // Mu                                                                                                    | Declaration ↔                          |
| Unsigned<br>Integer<br>(32 bit) | <ul> <li>This data type is used for a positive number including 0.</li> <li>To initialize a variable, place "=" after the variable name and specify a value.</li> </ul> | 0 to 4294967295                                                                                                    | unsigned int<br>nValue = 100;          |

| Туре              | Description                                                                         | Data range                                     | Example               |
|-------------------|-------------------------------------------------------------------------------------|------------------------------------------------|-----------------------|
|                   | 10<br>11<br>12 unsigned int score = 30;                                             | um = 13, erns = 19; // Mul                     | eclaration ≠          |
| Float<br>(32 bit) | To initialize a variable, place "=" after the variable name and specify a value.  5 | 1.175494351 E – 38<br>to<br>3.402823466 E + 38 | float fValue = 10.01; |

A bit is the basic unit of computer memory. It is represented as either a 0 or 1. The two values can also be interpreted as activation states (On/Off).

You can declare an array variable the same way as other variables. When initializing variables after an array declaration, the variables should be placed in brace brackets. You can also place a string in quotation marks for the character type. If you do not initialize an array variable, the variable may have a value other than 0. It is advised to initialize an array variable before use.

The table below shows examples of the data types used by scripts in XP-Builder.

| Туре              | Example                      | Initialization Examples                                                     |
|-------------------|------------------------------|-----------------------------------------------------------------------------|
| Boolean           | bool bState[3];              | <pre>bool bState[3] = {true, false, true} bool bState[3] = {1, 0, 1};</pre> |
| Short             | short nValue[3];             | short nValue[3] = {1, 2, 3};                                                |
| Character         | char cValue[3];              | char cValue[3] = {'a', 'b', 'c'}; or<br>char cValue[5] = "1234"             |
| Integer           | int nValue[4];               | int nValue[4] = {-100, -200, 100, 200};                                     |
| Unsigned<br>Short | unsigned short<br>nValue[3]; | unsigned short nValue[3] = {0, 100, 200};                                   |
| Unsigned          | unsigned int                 | unsigned int nValue[5] = {10, 11, 12, 13, 15};                              |

| Туре    | Example          | Initialization Examples                                                                          |
|---------|------------------|--------------------------------------------------------------------------------------------------|
| Integer | nValue[5];       |                                                                                                  |
| Float   | float fValue[2]; | float fValue[2] = {10.0, 20.0}; or<br>float fValue[2] = {1.175494351e-38, -<br>1.175494351e-38}; |

- If you initialize a larger number than the number of the declared array, an error will occur:
  - int  $nValue[3] = \{1, 2, 3, 4\};$
- If you initialize a smaller number than the number of the declared array, some variables will not be initialized:
  - In case of bool bValue[2] = {true}; , bValue[0] is true but bValue[1] may be either true or false.
- When you initialize an array variable of the character type with quotation marks, you can
  initialize one smaller number than the number of the declared array. That is because a
  string variable should have a null value at the end to be used for a string:
   char cValue[5] = "1234";
- When you initialize an array variable of the character type with quotation marks, you can initialize it with Latin characters, numbers, or special characters. You cannot use Korean characters or other languages.

#### 4.2.1.4 Understanding Temporary Variables in a Script

Standard variables are used as temporary variables. Temporary variables may be defined and used for script operation in objects.

While an operation with a direct (physical) address is reflected and written to the PLC's memory as soon as the operation is run, changes made to the temporary variables are written to the PLC's memory only after the script is completely run.

Only objects with the Input function can write temporary variable values to a direct address (PLC memory).

In the example below, a switch object is assigned with the direct address "%mw10", and the following scripts are run when the switch is pressed. The current value saved at "%mw10" is 100.

• Script with the direct address "%mw10":

```
Fript runs
If (@[w:%mw10] == 100)
{
          @[w:%mw10] = 20; /* true*/
}
```

```
Else
   @[w:%mw10] = 40;
@[w:%mw10] = @[w:%mw10]+1; /*%mw10 = 21 */
----- Script ends
Resulting %mw10 value = 21
```

• Script with the direct address "%mw10" and a temporary variable \$S:

```
----- Script runs
/* $S is initialized to 100 */
If ($S == 100)
   @[w:%mw10] = 20; /* true*/
}
Else
{
   @[w:%mw10] = 40;
$S = $S+1; /* $S = 101, @[w:%mw10] = 20 */
/* $S value will be written to @[w:%mw10] when the script ends*/
----- Script ends
Resulting "%mw10" value = 101
```

Each data type has a corresponding temporary variable type. The table below shows the standard variable types available.

| Variable Type | Example                        |                                                                                          | Value Range     |
|---------------|--------------------------------|------------------------------------------------------------------------------------------|-----------------|
| Boolean       | \$X 10 11 12 13 14 15 16 17 18 | int c;<br>int a,b,d;<br>a = 0;<br>\$X = 1;<br>if( \$X == 1)<br>c = 10;<br>else<br>c = 1; | 0 to 1          |
| Short         | \$\$ 9 10 11 12 13 14 15 16 17 | int c;<br>int d=4;<br>\$S=2;<br>d <<=\$S;<br>if(d==16)<br>c=10;<br>else<br>c=1;          | -32768 to 32767 |

| Variable Type    | Exam | ple                                                                                                    | Value Range                                |
|------------------|------|----------------------------------------------------------------------------------------------------|--------------------------------------------|
| Integer          | \$L  | 9 int c: 10 int a,b,d: 11 a=2: 12 \$L=-3: 13 14 d = a^\$L: 15 if(d==1) 16 c=10: 17 else 18 c=1:                                                                                | -2147483648 to 2147483647                  |
| Unsigned Short   | \$W  |                                                                                                    | 0 to 65535                                 |
| Unsigned Integer | \$D  | 9 int c;<br>10 int d;<br>11<br>12 \$D=16;<br>13<br>14 d = \$D;<br>15 if(d==16)<br>16 c=10;<br>17 else<br>18 c=1;                                                               | 0 to 4294967295                            |
| Float            | \$F  | const float fcVal = 100.123;<br>float fVal1 = 100.4;<br>float fVal2 = 100.45;<br>float fVal3;<br>if(fVal1 < fcVal)<br>fVal3 = fVal1;<br>else<br>fVal3 = fVal2;<br>\$F = fVal3; | -1.175494351e-38,<br>to<br>3.402823466e+38 |

## **4.2.1.5 Viewing the Script Cross Reference**

The Script Cross Reference function displays object or common properties used for scripts in the output screen. When a project is executed in the XGT Panel, unexpected script errors may occur. This function allows you to detect script errors without checking individual items that are affected by global or local scripts.

To view the script cross reference, click [Tool] (Cross Reference), and then select [Script].

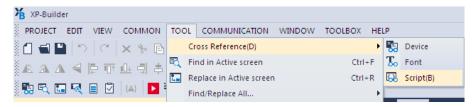

Script names, positions, object types (if they are used), and explanations are displayed in the output pane.

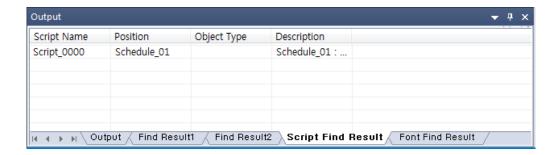

- If you double-click a result in the cross reference, the affected object or screen will open in the editing area.
- If you want to find script information that is applied to objects in the Base screen, click

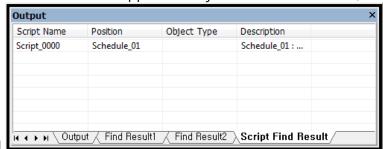

[Tool] ▶ [Find All Script].

## 4.2.2 Creating Scripts

Learn how to create scripts. You can create scripts from the Project pane, and add functions and variables in the Script Tool box. To apply global settings to scripts, refer to <2.2.2.8 Changing Global Script Settings>.

#### 4.2.2.1 Inserting Scripts

To insert a script from the Project pane:

**1** In the Project pane, double-click [Insert script]. A Script tab will open in the editing area.

```
B-1 * R-1 Script_0000
Project
                         Project Property
                                                Copyright (c) 2004~2006
       🌣 Project Property
                                           // All rights reserved.
                                            // Visit us: http://www.lsis.biz
       🚉 Communication Setting
       Special Device Setting
                                        5
  Text Table
                                        6
       Insert Text Table
       1 Text Table_01
                                        8
  - Script
                                           ERROR:
                                       9
       • Insert script
                                       10 🗐 {
       -{○} Script_0000
                                       11
     🖺 Tag
                                       12
    Schedule
                                       13
```

**2** Create your script in the editing area. Right-click the Script tab and then click [Close] to return to normal screen editing.

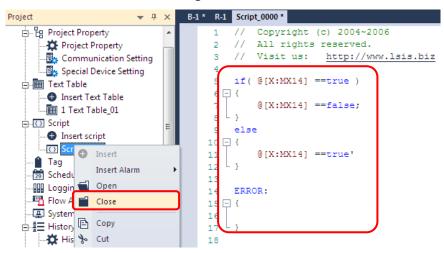

#### 4.2.2.2 Using the Script Tool box

The Script Tool box allows you to create and manage scripts easily. You can select functions and commands from lists instead of entering them manually.

To register the scripts using the Function List:

- **1** Insert a script, as described in <4.2.2.1 4.2.2.1 Inserting Scripts >.
- **2** Click [View] ▶ [Script ToolBox].

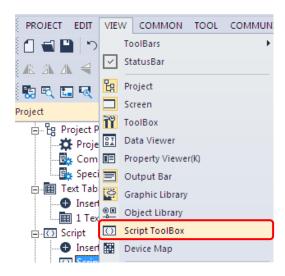

3 Click [Function List] to select from lists of pre-defined functions, such as device, screen, and communication operations. Select an operation, set the properties, and then click [Insert], or double-click the operation to insert it into the script.

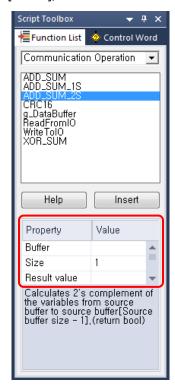

**4** Check that the selected operation is inserted in the script editing area. You can enter or edit values for the operation directly from the editing area.

```
Copyright (c) 2004~2006
-233456789011
     // All rights reserved.
     // Visit us: http://www.lsis.biz
     ERROR:
11
12
     ADD_SUM_2S ( , 1, );
```

5 In the Script Tool box, click [Control Word] to select from lists of commands, device settings, and operators. Double-click an item to insert it into the script.

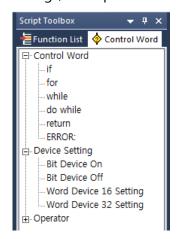

**6** Check that the selected control word is inserted in the script editing area, and add operands or the rest of the control words as necessary.

#### 4.2.2.3 Specifying Local Scripts

Local scripts run operations on the relevant screen the condition is met. It can only be configured for Base screens.

#### To configure a local script:

- **1** Create a script, as described in <4.2.2.1 Inserting Scripts>.
- **2** Double-click a screen from the Project pane.
- **3** In the editing area, right-click and then click [Screen Property].

Click [Local Script Setting].

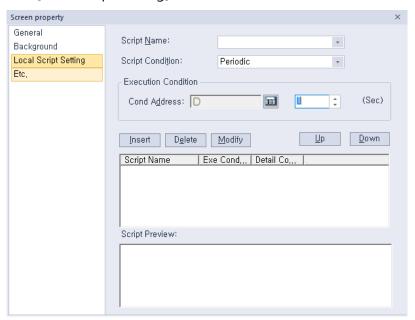

**5** Select a script and execution condition from the drop-down lists. If you choose an execution condition other than Consecutive or Periodic, specify the device condition address.

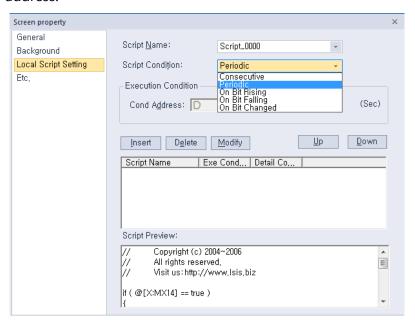

- Click [Insert] and, if necessary, click [Up] or [Down] to prioritize the script.
- Click [OK].

## 4.2.2.4 Specifying Display Change Scripts

Display scripts are executed when the screen is changed. It can only be configured for Base screens.

#### To configure a display change script:

- **1** Create a script, as described in <4.2.2.1 inserting Scripts>.
- **2** Double-click a screen from the Project pane.
- **3** In the editing area, right-click and then click [Screen Property].
- 4 Click [Etc.].

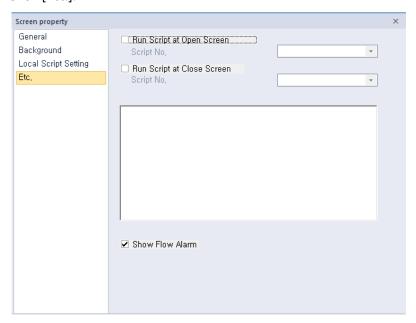

5 If desired, check the checkbox next to Run Script at Open Screen or Run Script at Close Screen, and then select a script to execute, based on the screen status.

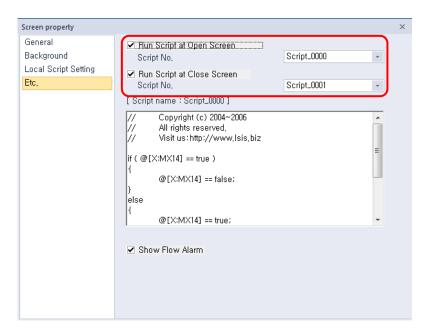

6 Click [OK].

### **4.2.2.5 Specifying Scheduler Scripts**

To specify scripts that run on specified schedules:

- **1** Create a script, as described in <4.2.2.1 Inserting Scripts>.
- **2** In the Project pane, double-click [Scheduler].
- **3** In the editing area, double-click a cell in the **Scheduler** tab.
- **4** In the Property window, specify the schedule type, detail condition, and description as desired.

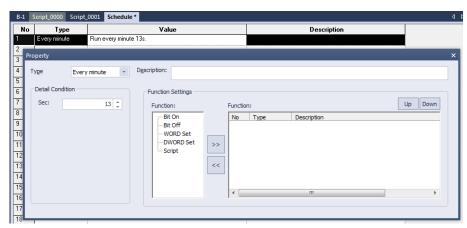

In the **Function Settings**, click [Script] ▶ [>>].

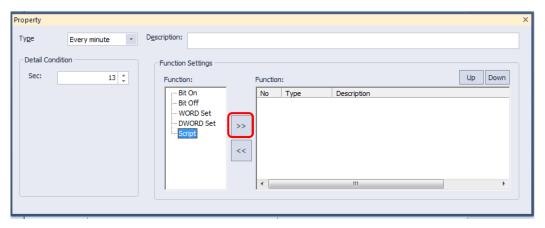

Select a script from the drop-down list and click [OK].

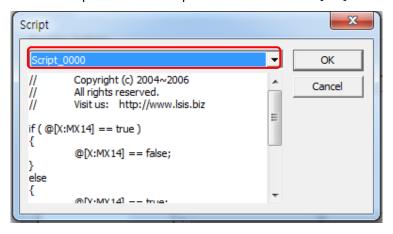

- If necessary, click [Up] or [Down] to prioritize the script.
- Close the Property window or specify additional scheduler scripts, as desired. Your changes are saved automatically.

#### **4.2.2.6 Creating Object Scripts**

- Create a script, as described in sections 4.2.2.1 and 4.2.2.2.
- Create an object. For more information about creating objects, refer to <2.3.4 Inserting Figures or Objects>. After creating an object, the Properties window will appear for the object.
- Click [Operation] in the Properties window.

**4** Check the checkbox next to **Use Script**.

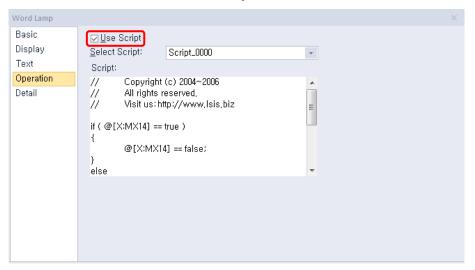

- **5** Select a script.
- 6 Click [OK].

#### Note

- Scripts can only be configured for certain types of objects. The [Use Script] option is not available if the object does not support use of scripts.
- If you delete a script that is applied to objects in your project, an error will occur during the data check.

#### 4.2.2.7 Editing Scripts

#### To find part of a script:

- **1** With the Script tab open in the editing area, click [Tool] ▶ [Find in Active Screen].
- **2** Specify the data to find in the pop-up window.

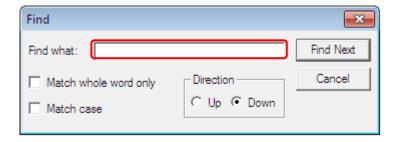

**3** Specify matching and direction options, as desired.

**4** Click [Find Next] to find the next instance of the data.

#### To replace part of a script:

- **1** With the Script tab open in the editing area, click [Tool] ▶ [Replace in Active Screen].
- **2** Specify the data to find in the pop-up window.

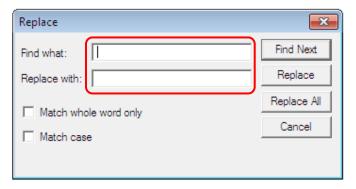

- **3** Specify matching options, as desired.
- **4** Click [Replace] to replace data instances one at a time or you can click [Replace All] to replace all data instances that match your search at once.

#### To move to a specific line in the script:

- **1** With the script tab open, right-click on the script editing area.
- 2 Click [Goto].

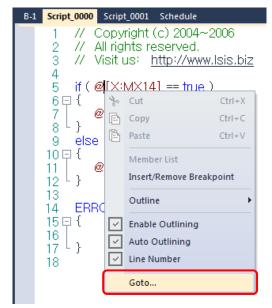

**3** Enter a line number and click [Goto].

You can add single-line or multi-line comments to your scripts. To add a single-line comment, enter two backslashes (//) in front of the comment. To add a multi-line comment, enter backslashes and asterisks (/\* \*/) at the start and end of the comment, as shown in the below example.

```
This is a single line comment.
This is line 1 of a multi-line comment.
This is line 2 of a multi-line comment.
This is line 3 of a multi-line comment. */
```

#### 4.2.2.8 Understanding Script Error Handling

If an error occurs during a script execution, statements after the error are skipped without processing. Then, the processing is resumed after an ERROR control statement is encountered, as shown in the screenshot below.

Statements within the ERROR control statement are executed only when an error occurs during the script execution.

```
// Copyright (c) 2004~2006
     // All rights reserved.
 23456789
     // Visit us: http://www.lsis.biz
      // Function Name : GetLastError
                                              Executed
     int num = 0; ●
                                              Executed
     int opnd_A = 10, opnd_B = 0:
10
                                              Divided by 0 ERROR
11
     num=opnd_A / opnd_B; •
     @[W:HW10] = num; •
12
                                              Not executed
13
     ERROR: •
                                              Script execution resumes here.
14
15 🕫 {
         int Error = GetLastError():
16
                                              Executed
   L }
17
```

Script errors and descriptions are displayed in the Output tab at the bottom of the XP-Builder screen.

#### 4.2.2.9 Understanding the Script Watchdog Function

The Watchdog function exists to avoid infinite loops or prevent scripts that are too long from hanging up processes. When a script exceeds the default time allotted (5 seconds), the Watchdog function is activated automatically and forces the script to end.

You can adjust the script watchdog time in the Project Property settings window.

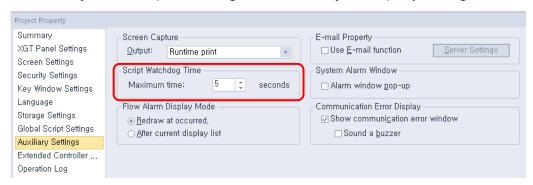

Script execution takes longer than any other action, so use conditional statements with care. Pay special attention to statements for which the run time is hard to predict, such as *for*, *while*, and *do-while* statements.

## 4.2.3 Using Scripts to Control XGT Panel Functions

Several scripts are available for controlling XGT panel functions, including system, print, and device functions.

#### 4.2.3.1 Understanding System Functions

The table below describes script properties of the system functions.

| Function            | Description                                                                                                    | Parameters        |
|---------------------|----------------------------------------------------------------------------------------------------|-------------------|
| HMIExit             | The XGT Panel closes the monitor and moves to the menu screen. <b>Example</b> : HMIExit();                         | None              |
| InitHistoricalAlarm | Initializes the alarm area of the NVRAM. Existing alarms will be deleted. <b>Example</b> :  InitHistoricalAlarm(); | None              |
| InitLogging         | Initializes the logging area of the NVRAM. Logged                                                                  | Return value None |

| Function | Description                                                                                                    | Parameters   |                                                   |
|----------|----------------------------------------------------------------------------------------------------|--------------|---------------------------------------------------|
|          | content will be deleted. If<br>one of the history alarm<br>numbers is invalid, this<br>function will not work. | Parameter 1  | intn LogNum: the logging number to be initialized |
|          | <b>Example</b> : InitLogging(1);                                                                               |              |                                                   |
| SetTime  | Changes the XGT Panel's                                                                                        | Return value | None                                              |
|          | clock.                                                                                                    | Parameter 1  | intn Year: Year                                   |
|          | Example:  SetTime(@[W: %MW1000],  @[W: %MW1001],  @[W: : %MW1002],  @[W: %MW1003],                             | Parameter 2  | intn Month:<br>Month (1-12)                       |
|          |                                                                                                    | Parameter 3  | intn Day: Day (0-<br>31)                          |
|          | @[W: %MW1004],<br>@[W: %MW1005]);                                                                              | Parameter 4  | IntnTime: Hour (0-23)                             |
|          | SetTime(2013, 1, 30, 8, 10, 0);                                                                                | Parameter 5  | intn Min: Minute<br>(0-59)                        |
|          |                                                                                                    | Parameter 6  | IntnSec: Second (0-59)                            |
| ResetUSB | Resets the power to the USB ports on the XGT Panels. <b>Example</b> :  if(@[X: HX00000] == true)  ResetUSB();  | None         |                                                   |

# **4.2.3.2 Understanding Print Functions**

The table below describes script properties of the print functions.

| Function    | Description                                                                             | Parameters |
|-------------|-----------------------------------------------------------------------------------------|------------|
| PrintAlarm  | Prints the alarm list. <b>Example</b> :  if(@[X: %MX0] == true) {  PrintAlarm(); }      | None       |
| PrintScreen | Prints the current screen of<br>the XGT Panel. Set the print<br>option in the Auxiliary | None       |

| Function | Description                             | Parameters |
|----------|-----------------------------------------|------------|
|          | Settings tab of the project properties. |            |
|          | Example:                                |            |
|          | if(@[X: %MX1] == true)                  |            |
|          | {                                       |            |
|          | PrintScreen();                          |            |
|          | }                                       |            |

# **4.2.3.3 Understanding Screen Change Functions**

| Function         | Description                                                                                                    | Parameters                                                                                                    |
|------------------|----------------------------------------------------------------------------------------------------|----------------------------------------------------------------------------------------------------|
| ChangeBaseScreen | Changes the current screen to the screen number specified by the device. If the screen number is not assigned in the Project pane, the screen will not be changed.  Example:  if(@[W: %MW000] >= 0)  ChangeBaseScreen(10);  else  ChangeBaseScreen(@[W: %MW10]);  //Constant is 10. Device is %MW10. | Intn Base Screen Number: Input the screen number to change. You can input a real number or designate a word device to provide the value. |

# **4.2.3.4 Understanding Script Functions**

The table below describes properties of the script function.

| Function     | Description                                                                                                    | Parameters               |
|--------------|----------------------------------------------------------------------------------------------------|--------------------------|
| GetLastError | Return errors that occur during script execution. <b>Example</b> :  intn um =0, a = 10, b = 0;  int error;  num = a/b;  ERROR: {  error = GetLastError(); } | See the following table. |

The GetLastError function returns the values listed in the table below.

| Value                                        | Description                                                                                    |
|----------------------------------------------|------------------------------------------------------------------------------------------------|
| 0: Steady State                              | Set a steady state.                                                                            |
| 1: Shut down                                 | The program was shut down normally.                                                            |
| 2: Memory error                              | A stack address value was not properly read or written.                                        |
| 3: Direct Variable Memory error              | A direct variable address was not properly read or written.                                    |
| 4: Temporary Variable<br>Memory error        | A temporary variable address was not properly read or written.                                 |
| 5: Internal Function<br>Processing           | An internal function defined in XP-Builder did not perform correctly.                          |
| 6: Data error                                | A variable data value is invalid (used for debugging).                                         |
| 7: Invalid Data                              | A data value is invalid when writing variables (used for debugging).                           |
| 8: Divide by 0 Error                         | Illegal operation: division by zero.                                                           |
| 9: Opcode Error                              | Invalid opcode                                                                                 |
| 10: Arrangement Subscript Excess             | An arrangement subscript exceeds the maximum size.                                             |
| 11: Range Excess                             | Not used.                                                                                      |
| 12: Function Error                           | Not used.                                                                                      |
| 13: Semi Error                               | Not used.                                                                                      |
| 14: Watchdog Time Error                      | The watchdog time has been exceeded.                                                           |
| 15: Duplication Function<br>Number Error(10) | More than 10 scripts called.                                                                   |
| 16: Dead lock State                          | Not used.                                                                                      |
| 17: Memory Error                             | An attempt was made to reference something outside of the global variable area (g_DataBuffer). |
| 18: Memory Error                             | The pointer's memory exceeds the range of the assigned variable.                               |
| 19: Memory Error                             | The pointer's class is incorrect (available only for global variables or stack variables).     |

| Value            | Description                                                                                  |
|------------------|----------------------------------------------------------------------------------------------|
| 20: Memory Error | The wrong type was entered (when a value other than the declared variable type was entered). |

# **4.2.3.5 Understanding String Functions**

The following table describes properties of the string functions.

| Function | Description                                                                                                    | Parameters                                                                                                    |  |
|----------|----------------------------------------------------------------------------------------------------|----------------------------------------------------------------------------------------------------|--|
| Strcat   | Adds a source string behind a target string. When the target string plus the source string is bigger than the character type's variable, the string is not added (false is returned).  Example:  char szSrc[10] = "12345",  szDst[10] = "abcd";  Strcat(&szDst, &szSrc);  //The value of szDst is "abcd12345". | Return value bool: Whether or not the string is added.                                                                         |  |
|          |                                                                                                    | char* pszDst: The target string (the address of the character type's variable).                                                |  |
|          |                                                                                                    | char* pszSrc: The source string (the address of the character type's variable).                                                |  |
| Strcmp   | Compares two texts and, if they are the same, returns 0. <b>Example</b> :  char szStr1[10] = "12345";  char szStr2[10] = "12345";  intn Result;  nResult = Strcmp(&szStr1, &szStr2);  //The value of nResult is 0.                                                                                             | int: Return the result of the comparison:  Negative: pszString1 < pszString2  O: Same string Positive: pszString1 > pszString2 |  |
|          |                                                                                                    | char* pszDst: The target string (the address of the character type's variable).                                                |  |
|          |                                                                                                    | Parameter 2 char* pszSrc: The source string (the address of the character type's                                               |  |

| Function                                                           | Description                                                                                                    | Parameters                                                                      |                                                                                 |
|--------------------------------------------------------------------|----------------------------------------------------------------------------------------------------|---------------------------------------------------------------------------------|---------------------------------------------------------------------------------|
|                                                                    |                                                                                                    |                                                                                 | variable).                                                                      |
| Strcpy                                                             | source string to the target string. If the length of the source string is longer than the character type's variable, it cannot be copied (false is returned).  Example: | Return value                                                                    | bool: Whether or not the string is copied.                                      |
|                                                                    |                                                                                                    | Parameter 1                                                                     | char* pszDst: The target string (the address of the character type's variable). |
| char szSrc[10] = "12345",<br>szDst[10];<br>Strcpy(&szDst, &szSrc); | Parameter 2                                                                                                    | char* pszSrc: The source string (the address of the character type's variable). |                                                                                 |
| Strlen                                                             | Lengthens the string. <b>Example</b> :                                                                                                    | Return value                                                                    | int: The length of string                                                       |
| intn Le.<br>nLen =                                                 | char buf[10] = "12345";<br>intn Len;<br>nLen = Strlen(&buf);<br>//The value of nLen is 5.                                                                               | Parameter 1                                                                     | char* pszString:<br>The address of<br>the character<br>type's variable.         |

# **4.2.3.6 Understanding Device Functions**

The table below describes properties of the device functions.

| Function                                                                                                    | Description                                               | Parameters                         |                                            |
|----------------------------------------------------------------------------------------------------|-----------------------------------------------------------|------------------------------------|--------------------------------------------|
| Reads data from the source device and inputs it into a destination device.  Example:  CopyData(@[W: %MW000], @[W: %MW100], 10); |                                                           | Return value                       | None                                       |
|                                                                                                    | destination device. <b>Example</b> :                      | Parameter 1                        | DEVICE src: The source device to copy from |
|                                                                                                    | Parameter 2                                               | DEVICE dst: The destination device |                                            |
|                                                                                                    |                                                           | Parameter 3                        | intn Count: The<br>number of<br>devices    |
| CopyDataEx                                                                                                    | Reads data from the source device up to the source offset | Return value                       | BOOL: If the device address is             |

| Function | Description                                                                                                    | Parameters   |                                                                  |
|----------|----------------------------------------------------------------------------------------------------|--------------|------------------------------------------------------------------|
|          | and inputs it into the destination device up to the destination offset. <b>Example</b> :  int index;  if(@[X: %IX0.0.0] == true)  {  index = 0;                      |              | exceeded, FALSE will be returned.                                |
|          |                                                                                                    | Parameter 1  | DEVICE src: The source device to copy from                       |
|          |                                                                                                    | Parameter 2  | intn SrcOffset: Offset of the source device                      |
|          | }<br>else<br>{                                                                                                    | Parameter 3  | DEVICE dst: The destination device                               |
|          | index = 100;  }  CopyData(@[W: %MW000], 0, @[W: %MW100], index, 10);  /*  If statement is true, offsets 10 word values, from %MW000                                  | Parameter 4  | intn DstOffset: Offset of the destination device                 |
|          |                                                                                                    | Parameter 5  | intn CopyCount: The number of devices                            |
|          | to %MW100. If statement is false, offsets 10 word values from %MW000 to %MW200. */                                                                                   |              |                                                                  |
| SetData  | Input values to a device.  Example:  intn Loop;  for(nLoop = 0; nLoop<10;  nLoop++)  SetData(@[W: %MW100],  nLoop, 0);  //Set "0" in devices  from %MW100 to %MW109. | Return value | BOOL: If the device address is exceeded, FALSE will be returned. |
|          |                                                                                                    | Parameter 1  | DEVICE src: The source device                                    |
|          |                                                                                                    | Parameter 2  | intn SrcOffset: Offset of the source device                      |
|          |                                                                                                    | Parameter 3  | intn Value: Value                                                |
| GetData  | Retrieves and adds values from a device. <b>Example</b> :  intn Loop, nValue;  for(nLoop = 0; nLoop<10;  nLoop++)                                                    | Return value | BOOL: If the device address is exceeded, FALSE will be returned. |
|          |                                                                                                    | Parameter 1  | DEVICE src: The source device                                    |
|          | {<br>GetData(@[W: %MW100],                                                                                                    | Parameter 2  | intn SrcOffset:<br>Offset of the                                 |

| Function   | Description                                                                                                    | Parameters   |                                                                                                |
|------------|----------------------------------------------------------------------------------------------------|--------------|------------------------------------------------------------------------------------------------|
|            | nLoop, &nValue);                                                                                                    |              | source device                                                                                  |
|            | nValue += nValue;                                                                                                    |              | int* pRetValue:                                                                                |
|            | }                                                                                                    | Parameter 3  | The value                                                                                      |
|            | //Retrieve and add values                                                                                                    | Tarameter 5  | returned from the                                                                              |
|            | from %MW100 to %MW109.                                                                                                    |              | device.                                                                                        |
| SetStrData | Copies a specified length of text string from a character type variable to a device.  Example:  Char a[6] = "abcde";  // Device "HW0000" has character value "abcde"  SetStrData ( @[W:HW00000], 0, &a );l | Return value | BOOL: If the device address is exceeded, or if the device is readonly, FALSE will be returned. |
|            |                                                                                                    | Parameter 1  | DEVICE dst: The target device                                                                  |
|            |                                                                                                    | Parameter 2  | intn nDstOffset:<br>Offset of the<br>target device                                             |
|            |                                                                                                    | Parameter 3  | Char*patrValue: Char array address variable where the source string is located.                |

- When copying data, the source and destination devices must be of the same type. Otherwise, communication will fail.
- If a device address exceeds the upper limit, data will not be copied.

## **4.2.3.7 Understanding Communication Functions**

The table below describes properties of the communication functions.

| Function                          | Description                                                                                                  | Parameters         |                                                                           |
|-----------------------------------|----------------------------------------------------------------------------------------------------|--------------------|---------------------------------------------------------------------------|
| ADD_SUM                           | Calculates and returns the sum of entered data. <b>Example:</b> intn Result;  char buf[5] = {1, 2, 3, 4, 5}; | Return value       | BOOL: If the number is beyond the range of the buffer, FALSE is returned. |
| ADD_SUM(&buf[0], 5,<br>&nResult); | Parameter 1                                                                                                  | char* pBuffer: The |                                                                           |

| Function   | Description                                                                                                    | Parameters   |                                                                                       |
|------------|----------------------------------------------------------------------------------------------------|--------------|---------------------------------------------------------------------------------------|
|            |                                                                                                    |              | buffer for calculation                                                                |
|            |                                                                                                    | Parameter 2  | intn Count: The<br>byte number to<br>be calculated                                    |
|            |                                                                                                    | Parameter 3  | int* nResult: The calculated value                                                    |
| ADD_SUM_1S | Calculates and returns the sum in one's complement. <b>Example:</b> intn Result;  char buf[5] = {1, 2, 3, 4, 5};  ADD_SUM_1S(&buf[0], 5, &nResult); | Return value | BOOL: If the number is beyond the range of the buffer, FALSE is returned.             |
|            |                                                                                                    | Parameter 1  | char* pBuffer: The<br>buffer for<br>calculation                                       |
|            |                                                                                                    | Parameter 2  | intn Count: The<br>byte number to<br>be calculated                                    |
|            |                                                                                                    | Parameter 3  | int* nResult: The calculated value                                                    |
| ADD_SUM_2S | Calculates and returns the sum in two's complement. <b>Example:</b> intn Result;  char buf[5] = {1, 2, 3, 4, 5};  ADD_SUM_2S(&buf[0], 5, &nResult); | Return value | BOOL: If the number is beyond the range of the buffer, FALSE is returned.             |
|            |                                                                                                    | Parameter 1  | char* pBuffer: The<br>buffer for<br>calculation                                       |
|            |                                                                                                    | Parameter 2  | intn Count: The byte number to be calculated                                          |
|            |                                                                                                    | Parameter 3  | int* nResult: The calculated value                                                    |
| CRC16      | Calculates and returns the 16-bit CRC value of entered data. <b>Example:</b> intn Result;  char buf[5] = {1, 2, 3, 4, 5};                           | Return value | BOOL: If the<br>number is beyond<br>the range of the<br>buffer, FALSE is<br>returned. |
|            | CRC16(&buf[0], 5, &nResult);                                                                                                    | Parameter 1  | char* pBuffer: The                                                                    |

| Function   | Description                                                                                                    | Parameters   |                                                                           |
|------------|----------------------------------------------------------------------------------------------------|--------------|---------------------------------------------------------------------------|
|            |                                                                                                    |              | buffer for calculation                                                    |
|            |                                                                                                    | Parameter 2  | intn Count: The<br>byte number to<br>be calculated                        |
|            |                                                                                                    | Parameter 3  | int* nResult: The calculated value                                        |
| XOR_SUM    | Calculates and returns the XOR sum of entered data. <b>Example:</b> intn Result;  char buf[5] = {1, 2, 3, 4, 5};  XOR_SUM(&buf[0], 5,  &nResult);                                                                                                    | Return value | BOOL: If the number is beyond the range of the buffer, FALSE is returned. |
|            |                                                                                                    | Parameter 1  | char* pBuffer: The<br>buffer for<br>calculation                           |
|            |                                                                                                    | Parameter 2  | intn Count: The<br>byte number to<br>be calculated                        |
|            |                                                                                                    | Parameter 3  | int* nResult: The calculated value                                        |
| ReadFromIO | If "nToRead" is "0", data is read from the I/O device of a designated controller for the timeout specified in the communication settings.  If "nToRead" is not "0", the number of data specified is read, or data is read until the timeout is reached.  Example:  char Response[32];  intReadSize;  memset(&Response[0], 0, 32); | Return value | int: The byte<br>number of the<br>read data                               |
|            |                                                                                                    | Parameter 1  | intn Ctlr: The<br>controller number<br>(0-3)                              |
|            |                                                                                                    | Parameter 2  | char* pBuffer: The<br>buffer that will<br>store the read<br>data          |
|            |                                                                                                    | Parameter 3  | intn ToRead: The<br>size of the data to<br>be read                        |
|            | ReadSize = ReadFromIO(0,<br>&Response[0], 32);                                                                                                    |              |                                                                           |
| WriteToIO  | Transmit data to the I/O device of a designated PLC. <b>Example:</b> char Command[6] =                                                                                                    | Return value | int: The byte<br>number of the<br>transmitted data                        |
|            |                                                                                                    | Parameter 1  | intn Ctlr: The PLC                                                        |

| Function | Description                                                     | Parameters  |                                                   |
|----------|-----------------------------------------------------------------|-------------|---------------------------------------------------|
|          | "ABCDEF";                                                       |             | number (0-3)                                      |
|          | intn SentSize;<br>nSentSize = WriteToIO(0,<br>&Command[0], 6 ); | Parameter 2 | char* pBuffer: The data buffer to be transmitted. |
|          |                                                                 | Parameter 3 | intn Size: The<br>buffer size                     |

# **4.2.3.8 Understanding Memory Functions**

The table below describes properties of the memory functions.

| Function | Description                                                                                                    | Parameters   |                                                                           |
|----------|----------------------------------------------------------------------------------------------------|--------------|---------------------------------------------------------------------------|
| HIBYTE   | Obtains the upper byte of the entered word values.                                                                                                 | Return value | char: Upper byte                                                          |
|          | Example:                                                                                                    | Parameter 1  | intn Value: The entered data                                              |
|          | intn Value = 0x1234;<br>char nResult;<br>nResult = HIBYTE(nValue);                                                                                 |              |                                                                           |
| LOBYTE   | Obtains the lower byte of the                                                                                                    | Return value | char: Lower byte                                                          |
|          | entered word values. <b>Example:</b> intn Value = 0x1234;  char nResult;  nResult = LOBYTE(nValue);                                                | Parameter 1  | intn Value: The entered data                                              |
|          |                                                                                                    |              |                                                                           |
| MAKEWORD | Obtains word values with two entered byte values. <b>Example:</b> char cLow = 0x12, cHigh = 0x34; intn Result;                                     | Return value | int: Word Value                                                           |
|          |                                                                                                    | Parameter 1  | char cLow: Lower<br>byte                                                  |
|          |                                                                                                    | Parameter 2  | char cHigh: Upper<br>byte                                                 |
|          | nResult = MAKEWORD(cLow,<br>cHigh);<br>//The result is 0x3412.                                                                                     |              |                                                                           |
| Memcpy   | Copies the data from the source buffer to the destination buffer. <b>Example:</b> char src[9] = "123456789", dst[4];  Memcpy(&src[2], &dst[0], 4); | Return value | BOOL: If the number is beyond the range of the buffer, FALSE is returned. |
|          |                                                                                                    | Parameter 1  | char * pDstData:<br>The destination                                       |

| Function | Description                                                                                           | Parameters   |                                                                                |
|----------|----------------------------------------------------------------------------------------------------|--------------|--------------------------------------------------------------------------------|
|          |                                                                                                    |              | buffer                                                                         |
|          |                                                                                                    | Parameter 2  | char * pSrcData:<br>The source buffer<br>to be copied                          |
|          |                                                                                                    | Parameter 3  | intn DataSize: The<br>data number to<br>be copied (char<br>number)             |
| Memset   | Initializes the buffer with a designated value. <b>Example:</b> char src[9];  Memset(&src[0], 0, 10); | Return value | BOOL: If the number is beyond the range of the buffer, FALSE is returned.      |
|          |                                                                                                    | Parameter 1  | char * pSrcData:<br>The source buffer<br>to be copied                          |
|          |                                                                                                    | Parameter 2  | char byData:<br>Value to be<br>initialized                                     |
|          |                                                                                                    | Parameter 3  | intn DataSize: The data number to be initialized (char number)                 |
| Memcmp   | Compares two buffers. <b>Example:</b> char src[9] = "123456789", dst[4]  = "3456";  intn Result;      | Return value | BOOL: If the number is beyond the range of the buffer, FALSE is returned.      |
|          | Memcmp(&src[2], &dst[0], 4,<br>&nResult);                                                             | Parameter 1  | char* pBuffer1:<br>buffer 1                                                    |
|          |                                                                                                    | Parameter 2  | char* pBuffer2:<br>buffer 2                                                    |
|          |                                                                                                    |              | intn DataSize: The data number to be compared (char number)                    |
|          |                                                                                                    | Parameter 4  | int* nResult: If the<br>two buffers are<br>the same, 0 is<br>returned. If they |

| Function  | Description                                                                                       | Parameters   |                                                  |
|-----------|---------------------------------------------------------------------------------------------------|--------------|--------------------------------------------------|
|           |                                                                                                   |              | are different, 1 is returned.                    |
| SwapWord  | values of Word data. <b>Example:</b> intn Src = 0x1234, nResult;  nResult = SwapWord(nSrc);       | Return value | int: The swapped data value                      |
| intn S    |                                                                                                   | Parameter 1  | intn SrcData: The data value to be swaped        |
|           | //The value of nResult is 0x3412.                                                                 |              |                                                  |
| SwapDWord | values of DWord data. <b>Example:</b> intn Src = 0x12345678, nResult;  nResult = SwapDWord(nSrc); | Return value | int: The swapped data value                      |
|           |                                                                                                   | Parameter 1  | intn SrcData: The<br>data value to be<br>swapped |
|           | //The value of nResult is 0x56781234.                                                             |              |                                                  |

## **4.2.3.9 Understanding Data Conversion Functions**

The table below describes properties of the data conversion functions.

| Function  | Description                                                                                  | Parameters   |                                                                           |
|-----------|----------------------------------------------------------------------------------------------|--------------|---------------------------------------------------------------------------|
| ASCII2HEX | Converts ASCII data to hexadecimal data. <b>Example:</b> char buf[4] = "1234";  intn Result; | Return value | BOOL: If the number is beyond the range of the buffer, FALSE is returned. |
|           | ASCII2HEX(&buf[0], nResult, 4); //The value of nResult is 0x1234.                            | Parameter 1  | char* pSrcBuffer:<br>The source buffer<br>to be converted                 |
|           |                                                                                              | Parameter 2  | int* pRetValue: The variable that will store the data to be converted     |
|           |                                                                                              | Parameter 3  | intn Count: The<br>number of bytes<br>to be converted<br>(1-8)            |
| HEX2ASCII | Converts hexadecimal data to ASCII data.                                                     | Return value | BOOL: If the data number to be                                            |

| Function  | Description                                                                         | Parameters   |                                                                                                    |
|-----------|-------------------------------------------------------------------------------------|--------------|----------------------------------------------------------------------------------------------------|
|           | Example:  char buf[4];  intn Src = 0x1234;  HEX2ASCII (nSrc, &buf[0], 4);           |              | converted is not between 1 and 8, or the size of the pDstBuffer is lower than that number, FALSE is returned. |
|           |                                                                                     | Parameter 1  | intn Value: The value to be converted                                                                         |
|           |                                                                                     | Parameter 2  | char* pDstBuffer: The destination buffer that will store the data to be converted                             |
|           |                                                                                     | Parameter 3  | intn Count: Number of bytes to be converted (1-8)                                                             |
| ASCII2DEC | Converts ASCII data to decimal data.  Example:  char buf[4] = "1234";  intn Result; | Return value | BOOL: If the number is beyond the range of the buffer, FALSE is returned.                                     |
|           | ASCII2HEX(&buf[0], nResult, 4); //The value of nResult is 1234.                     | Parameter 1  | char* pSrcBuffer: The source buffer to be converted                                                           |
|           |                                                                                     | Parameter 2  | int* pRetValue: The variable that will store the data to be converted                                         |
|           |                                                                                     | Parameter 3  | intn Count: The number of bytes to be converted (1-10)                                                        |
| DEC2ASCII | Converts decimal data to ASCII data. <b>Example:</b> char buf[4];  intn Src = 1234; | Return value | BOOL: If the data<br>number to be<br>converted is not<br>between 1 and 8<br>or the size of                    |

| Function | Description                   | Parameters  |                                                                             |
|----------|-------------------------------|-------------|-----------------------------------------------------------------------------|
|          | HEX2ASCII (nSrc, &buf[0], 4); |             | pDstBuffer is<br>lower than that<br>number, FALSE is<br>returned.           |
|          |                               | Parameter 1 | intn Value: The value to be converted                                       |
|          |                               | Parameter 2 | char* pDstBuffer: The destination buffer that will store the converted data |
|          |                               | Parameter 3 | intn Count: The<br>number of bytes<br>to be converted<br>(1-10)             |

## Note

If data that cannot be converted is encountered in the buffer, data conversion will stop. For example, when converting {"1","A,"B","3","K","2","8",} from ASCII to hexadecimal, the result is {0x1AB3}, because the conversion cannot be completed.

## 4.2.3.10 Understanding Other Functions

The following table describes properties of other functions.

| Function        | Description                                                                                         | Parameters                                |
|-----------------|----------------------------------------------------------------------------------------------------|-------------------------------------------|
| BacklightOn     | Turns the XGT Panel LCD on or off. <b>Example</b> :  if(@[X: HX100] == true)  BacklightOn(true);    | Bool bOn: Backlight is turned on or off.  |
| Buzzer          | Sound the buzzer for a specified time (50 ms). <b>Example</b> :  if(@[X: HX100] == true)  Buzzer(); | None                                      |
| SetBuzzerEnable | Turn the buzzer on or off. <b>Example:</b>                                                          | Bool bEnable: Buzzer is turned on or off. |

| Function      | Description                                                                                                    | Parameters                                            |
|---------------|----------------------------------------------------------------------------------------------------|-------------------------------------------------------|
|               | <pre>if(@[X: HX100] == true) { SetBuzzerEnable(true);     Buzzer(); }</pre>                                                                                               |                                                       |
| ShowStatusbar | Show or hide the status bar. The status bar appears and then disappears automatically after a specified time. <b>Example</b> :  if(@[X: HX100] == true)  ShowStatusbar(); | Bool bShow: Show the status bar.                      |
| Sleep         | Pause scripts for a specified time.  Example: intn Loop; for(nLoop = 0; nLoop<10; nLoop++) {     Buzzer();     Sleep(500); }                                              | intn SleepTime: Time to be stopped<br>temporally (ms) |

# 4.3 Objects

Objects can change appearance, based on monitored data values. The subsections that follow explain what each object in XP-Builder can do and how to change its settings. For more information about drawing objects, refer to <2.3.4.3 Drawing Objects>.

You can set conditional settings for objects to change properties, such as the background color, frame color, outline, text display, and more, as shown in the below table.

| Object                           | Settings                                                 |
|----------------------------------|----------------------------------------------------------|
| Switch Object                    | Operation condition/Lamp condition                       |
| Word Lamp                        | Image and text properties                                |
| Word Message                     | Image color/Image background color/Text color/Text       |
| Numeric Input<br>Numeric Display | Image background color/Text color/Flashing               |
| Word Window                      | The window number to move                                |
| Word Part                        | The part number to move                                  |
| Bar Graph                        | The background color to be filled/The color to be filled |
| Pie Graph                        | The background color to be filled/The color to be filled |
| Meter Graph                      | The pointer color                                        |
| Closed Graph                     | The background color to be filled/The color to be filled |

To set a conditional expression, click in the object property window to register it.

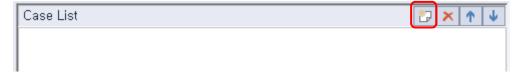

The Range Edit window will appear, as shown below. The window may appear different for each object.

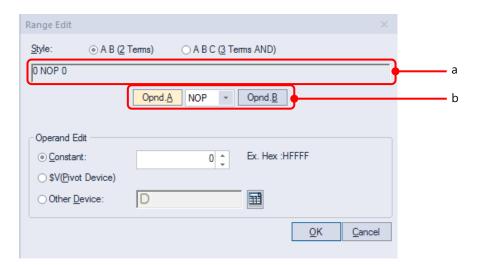

| Function               | Description                                                                       |
|------------------------|-----------------------------------------------------------------------------------|
| Style                  | Select a format for inputting conditional expressions (two terms or three terms). |
| a. Preview Expressions | Preview the conditional expression.                                               |
| b. Operand             | Set the operand and operator to set the range.                                    |
| Constant               | Set the number directly for the operand.                                          |
| \$V(Standard Device)   | Set the standard device value that the object is monitoring as the operand.       |
| Other Device           | Set the other device value as the operand.                                        |

## Note

Refer to the below table for the minimum and maximum constant values based on the device size.

| Device size | Device type      | Minimum     | Maximum    |
|-------------|------------------|-------------|------------|
| 16 bit      | Signed decimal   | -32768      | 32767      |
| 16 bit      | Unsigned decimal | 0           | 65535      |
| 16 bit      | BCD              | 0           | 9999       |
| 32 bit      | Signed decimal   | -2147483648 | 2147483647 |
| 32 bit      | Unsigned decimal | 0           | 4294967295 |
| 32 bit      | BCD              | 0           | 9999999    |

### 4.3.1 Lamp Objects

Lamp objects change shape or form based on the state of the PLC devices that they are connected to. Lamp objects come in three types: bit lamps, word lamps, and N-state lamps. Bit lamps change based on the on/off state, word lamps change based on the text value, and N-state lamps change based on up to five device statuses.

#### Note

- If a lamp object is not connected to a PLC device, the lamp is not displayed on the XGT Panel.
- Do not overlay lamps on top of other objects. They may not be displayed correctly.

#### 4.3.1.1 Bit Lamp

The form of a bit lamp changes based on the on/off state of the connected device. This section describes available settings for bit lamp objects.

• **Basic**: The basic settings for bit lamp objects are shown in the screenshots below.

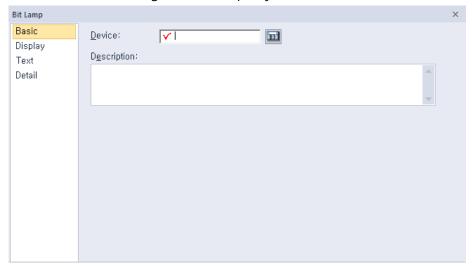

- Device: Enter a device or tag address directly into the input field or click the keypad icon to the right to specify a device or tag address. When you click the keypad icon to open the Device window you can also specify network settings, if necessary.
- Description: Enter a description for the object.
- **Display**: The display settings for bit lamp objects are shown in the screenshot below.

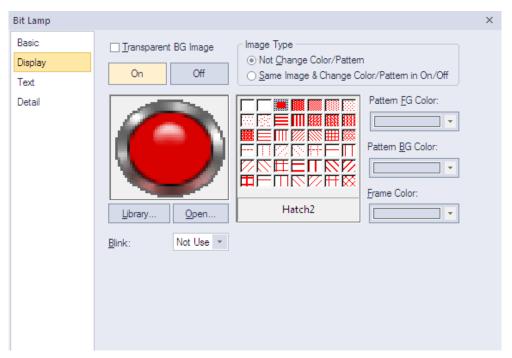

- **Transparent BG Image:** Check the checkbox to make the image background transparent. You cannot use a transparent background and the reverse image setting at the same time.
- **On**: Click to configure options for the object in the "On" state.
- **Off**: Click to configure options for the object in the "Off" state.
- Image Type: Set whether or not to change colors and patterns when switching between "On" and "Off" states. If you select the change color or pattern option, you must select a vector image for the object. To view characteristics of raster or vector images, refer to <2.4.1 Managing Graphic Libraries>.

| Not Change Color/Pattern                       | Use the original image. You can apply the pattern or color to the image. Select the image to display for the "On" or "Off" status from raster, vector, or user-registered images. |
|------------------------------------------------|----------------------------------------------------------------------------------------------------|
| Same Image & Change<br>Color/Pattern in On/Off | Select a vector image. You cannot select a raster image. Apply a pattern or color to the image.                                                                                   |

- Library: Click to select an image from an image library.
- **Open**: Click to browse images on your computer. When you select an image from your computer, it will be added to the image library automatically.
- Pattern: Click a pattern to apply to the image. This option is available only when you select the change color or pattern option in **Image Type**. Patterns are applied to specific parts of objects, but not to the frames. The frames are different for each image. Refer to the below examples.

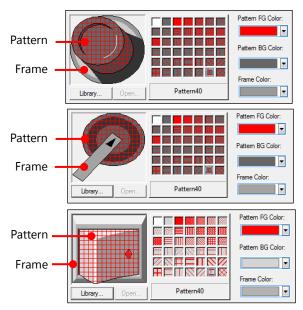

- Pattern FG Color: Set a color for the foreground pattern.
- Pattern BG Color: Set a color for the background pattern.
- Frame Color: Set a frame color.
- **Blink**: Set a blink speed for the object:

| Not use | The object will not blink.                 |
|---------|--------------------------------------------|
| Slow    | The object will blink every three seconds. |
| Normal  | The object will blink every two seconds.   |
| Fast    | The object will blink every second.        |

• Text: The text settings for bit lamp objects are shown in the screenshot below.

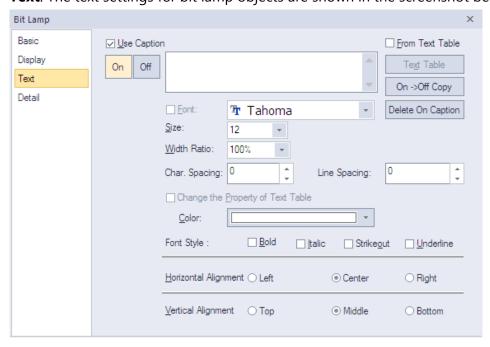

- **Use Caption**: Check the checkbox to use a text caption with the object. When you select this option, you can input text from a text table.
- **On**: Click to configure options for the object in the "On" state. You must input the text in a text table.
- **Off**: Click to configure options for the object in the "Off" state. You must input the text in a text table.
- From Text Table: Check the checkbox to add text from a text table. The Text Table option will be activated and the text input area will close. Add the required text to the text table before editing the object. You must select text for the "On" and "Off" states from the same text table.
- **Text Table**: Click to open the text table and select text. The color and font properties set in the text table will be imported with the text.

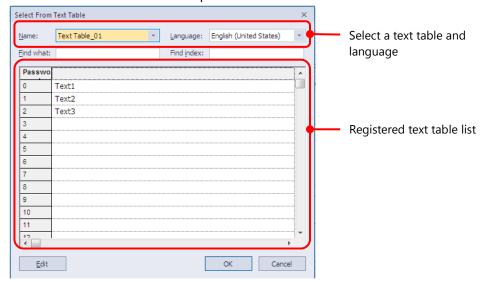

- **On <-> Off Copy**: Click to copy the text and formatting from the "on" state to the "off" state or vice versa.
- **Delete On/Off Caption**: Click to clear text settings for the current state.
- **Font**: Select a font from the drop-down list.
- **Size**: Set a text size from the drop-down list or enter a value directly into the field.
- Width Ratio: Expand or condense the text by selecting a ratio from the drop-down list or entering a value directly in to the field. You can set a rate of 1%-600%.
- **Change the Property of Text Table**: Click to use different color and font properties for the text than what is specified in the text table. This option is active only when you fetch text from the text table.
- **Color**: Set a font color.
- Font Style: Set a font style (bold, italic, strikeout, or underline). You can apply more than one option at a time.
- Horizontal Alignment: Set the horizontal alignment (Left, Center, or Right).
- Vertical Alignment: Set the vertical alignment (Top, Middle, or Bottom).

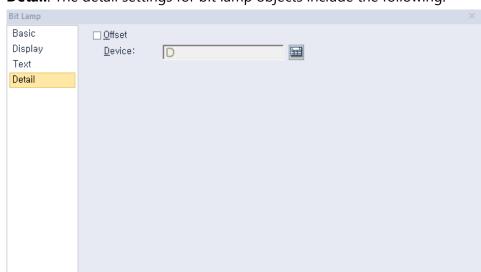

• **Detail**: The detail settings for bit lamp objects include the following.

- Offset: Click the checkbox to use the Offset function. You can offset the device address based on the value of the offset device. For example, if the starting device address is P100, XP-Builder reads the value from the offset device and offsets the address by that value. If the offset value is 10, for example, then the referenced device address is P110.
- Device: Enter a device or tag address directly into the input field or click the keypad icon to the right to specify a device or tag address. When you click the keypad icon to open the Device window you can also specify network settings, if necessary.

#### 4.3.1.2 Word Lamp

The form of a word lamp changes based on the text value of the connected device. This section describes available settings for word lamp objects.

Below is an example of how to create and set a word lamp.

- **1** Insert a word lamp on the screen.
- **2** Double-click the word lamp to open the properties window.
- **3** Set the device to IW0.0.2 from the Basic setting.
- 4 Create four conditional expressions from the Basic setting. (\$V is a standard device.)

- **5** Set the images for conditions 1 to 4 in the Display setting.
- **6** Set the text for conditions 1 to 4 in the Text setting.

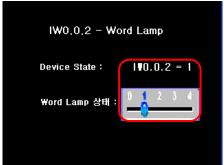

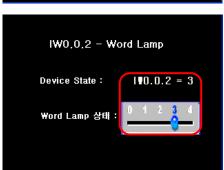

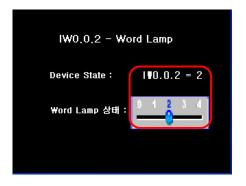

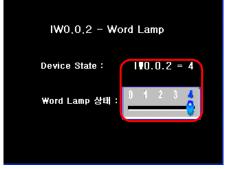

• Basic: The basic settings for word lamp objects include the following.

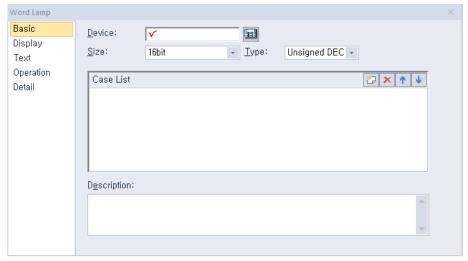

- Device: Enter a device or tag address directly into the input field or click the keypad icon to the right to specify a device or tag address. When you click the keypad icon to open the Device window, you can also specify network settings, if necessary.
- Size: Set the data size for the device (16 bit upper byte, 16 bit lower byte, 16 bit, or 32 bit).
- Type: Set the data type for the device (signed decimal, unsigned decimal, BCD, or float).
- Case List: Create, delete, or reorganize conditional expressions:

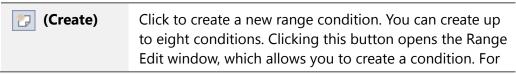

|                 | more information, refer to <4.2.1.3 Understanding Constants and Data Types >. |  |
|-----------------|-------------------------------------------------------------------------------|--|
| × (Delete)      | Click a condition and then click this icon to delete the condition.           |  |
| 1 (Up)          | Click a condition and then click this icon to move it higher up the list.     |  |
| <b>↓</b> (Down) | Click a condition and then click this icon to move it lower down the list.    |  |

- **Description**: Enter a description for the object.
- **Display**: The display settings for word lamp objects include the following.

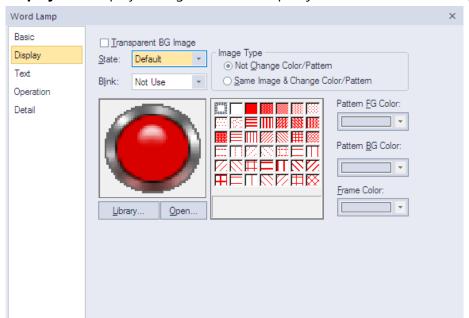

- Transparent BG Image: Click the checkbox to make the image background transparent.
   You cannot use a transparent background and the reverse image setting at the same time.
- **State**: Select a state from the drop-down list to configure options for each state.
- Blink: Set a blink speed for the object:

| Not use | The object will not blink.                 |  |
|---------|--------------------------------------------|--|
| Slow    | The object will blink every three seconds. |  |
| Normal  | The object will blink every two seconds.   |  |
| Fast    | The object will blink every second.        |  |

 Image Type: Set whether or not to change colors and patterns when switching between "On" and "Off" states. If you select the Change Color/Pattern option, you must select a vector image for the object. To view characteristics of raster or vector images, refer to <2.4.1 Managing Graphic Libraries>.

| Not Change Color/Pattern                       | Use the original image. You can apply the pattern or color to the image. Select the image to display for On or Off status from raster, vector, or user-registered images. |
|------------------------------------------------|----------------------------------------------------------------------------------------------------|
| Same Image & Change<br>Color/Pattern in On/Off | Select a vector image. You cannot select a raster image. Apply a pattern or color to the image.                                                                           |

- **Library**: Click to select an image from the library.
- **Open**: Click to browse for images on your computer. When you select an image from your computer, it will be added to the image library automatically.
- **Pattern**: Click a pattern to apply to the image. This option is available only when you select the change color or pattern option in Image Type. Patterns are applied to specific parts of objects, but not to the frames. The frames are different for each image. Refer the following examples:

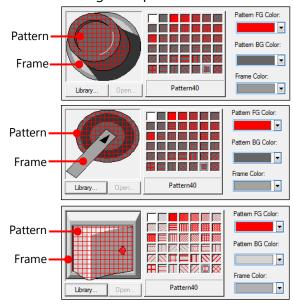

- **Pattern FG Color**: Set a color for the foreground pattern.
- Pattern BG Color: Set a color for the background pattern.
- Frame Color: Set a frame color.
- **Text**: The text settings for word lamp objects include the following.

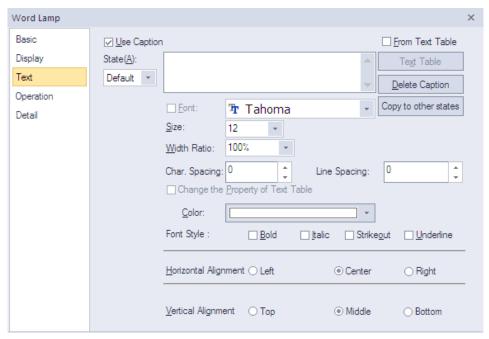

- Use Caption: Click the checkbox to use a text caption with the object. When you select this option, you can input text from a Text Table.
- On: Click to configure options for the object in the "On" state. You must input the text
  in a text table.
- Off: Click to configure options for the object in the "Off" state. You must input the text
  in a text table.
- From Text Table: Click the checkbox to add text from a text table. The Text Table option will be activated and the text input area will close. Add the required text to the text table before editing the object. You must select text for the "On" and "Off" states from the same text table.
- Text Table: Click to open the text table and select text. The color and font properties set in the text table will be imported with the text.

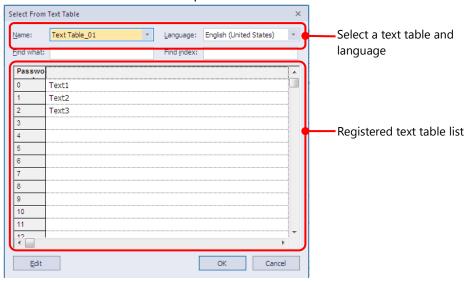

Delete Caption: Click to clear text settings for the current state.

- Font: Select a font from the drop-down list.
- **Size**: Set a text size from the drop-down list or enter a value directly into the field.
- Width Ratio: Expand or condense the text by selecting a ratio from the drop-down list or entering a value directly in to the field. You can set a rate of 1%-600%.
- Change the Property of Text Table: Click to use different color and font properties for the text than what is specified in the text table. This option is active only when you fetch text from the text table.
- Color: Set a font color.
- Font Style: Set a font style (bold, italic, strikeout, or underline). You can apply more than one option at a time.
- **Horizontal Alignment**: Set the horizontal alignment (Left, Center, or Right).
- **Vertical Alignment**: Set the vertical alignment (Top, Middle, or Bottom).
- Operation: Operation settings for word lamp objects include the following.

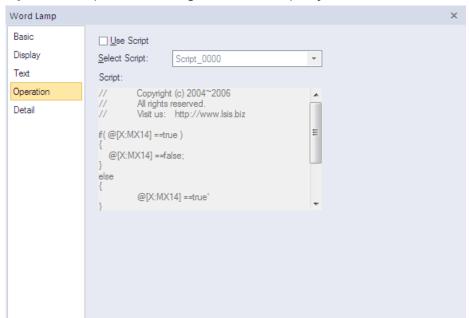

- Use Script: Check the checkbox to use a script with the object.
- Select Script: Select a script from the drop-down list.
- Script: When you select a script, it appears here. To modify a script, refer to <4.2</li>
   Scripts>.
- **Detail**: The detail settings for word lamp objects include the following.

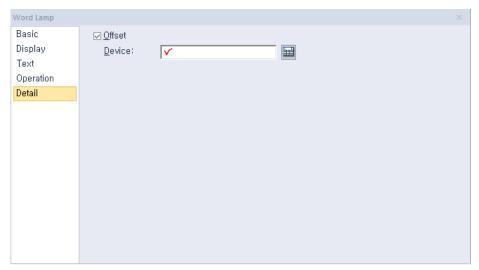

- Offset: Check the checkbox to use the Offset function. You can offset the device address based on the value of the offset device. For example, if the starting device address is P100, XP-Builder reads the value from the offset device and offsets the address by that value. If the offset value is 10, for example, then the referenced device address is P110.
- Device: Enter a device or tag address directly into the input field or click the keypad icon to the right to specify a device or tag address. When you click the keypad icon to open the Device window, you can also specify network settings, if necessary.

#### 4.3.1.3 N-State Lamp

This section describes available settings for N-State lamp objects. The form of an N-State lamp changes based on the statuses of up to 16 controllers. Refer to the following examples:

Monitoring device (Bit device): P0000, M0000

| Priority | Status<br>No.                 | Bit Device<br>Status        | Image Color | Displayed Text      | Flashing<br>Speed |
|----------|-------------------------------|-----------------------------|-------------|---------------------|-------------------|
| High<br> | Status 0                      | P0000: OFF<br>M0000:<br>OFF | Blue        | Normal<br>operation | No flashing       |
|          | Status 1 P0000: ON M0000: OFF |                             | Red         | Stop                | Fast              |
|          | Status 2                      | P0000: OFF<br>M000: ON      | Yellow      | Caution             | Slow              |
| Low      | Status 3                      | P0000: ON<br>M0000: ON      | Purple      | Alarm               | Normal            |

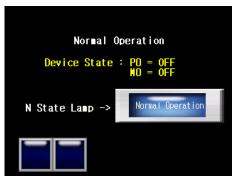

P0000: OFF / M0000: OFF

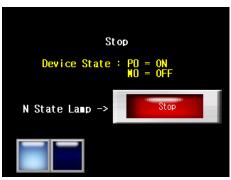

P0000: ON / M0000: OFF

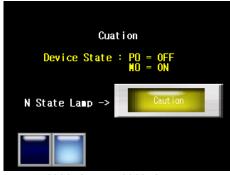

P0000: OFF / M0000: ON

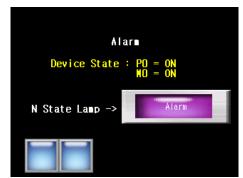

P0000: ON / M0000: ON

• Basic: The basic settings for N-State lamp objects include the following.

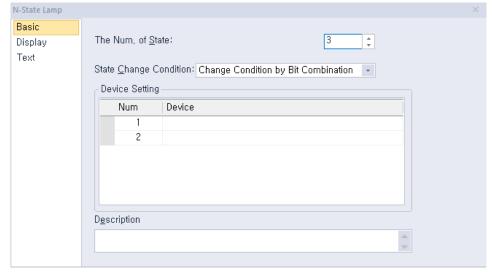

- The Num. of State: Select the number of statuses to display for the object (from 3 to 16).
- State Change Condition: Set a method for changing device statuses.

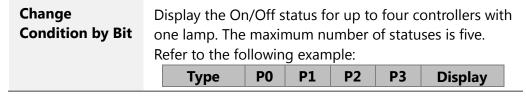

|          |     |     |     |     | example    |
|----------|-----|-----|-----|-----|------------|
| Status 1 | OFF | OFF | OFF | OFF |            |
| Status 2 | ON  | OFF | OFF | OFF |            |
| Status 3 | OFF | ON  | OFF | OFF |            |
| Status 4 | OFF | OFF | ON  | OFF | <b>(</b> ) |
| Status 5 | OFF | OFF | OFF | ON  |            |

## Change **Condition by Bit** Combination

Displays the combined On/Off status for up to four controllers with one lamp. The maximum number of statuses is 16. Refer to the following example:

| Туре     | P0  | P1  | P2  | Р3  | Display example |
|----------|-----|-----|-----|-----|-----------------|
| Status 1 | OFF | OFF | OFF | OFF |                 |
| Status 2 | ON  | OFF | OFF | OFF |                 |
| Status 3 | OFF | ON  | OFF | OFF |                 |
| Status 4 | ON  | ON  | OFF | OFF |                 |
| Status 5 | OFF | OFF | ON  | OFF | <b>(</b>        |

- **Device Setting**: Enter a device or tag address directly into the input field or click the keypad icon to the right to specify a device or tag address. When you click the keypad icon to open the Device window, you can also specify network settings, if necessary.
- **Description:** Enter a description for the object.

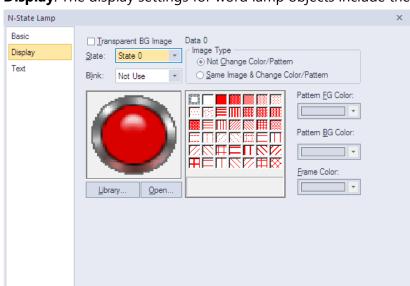

• **Display**: The display settings for word lamp objects include the following.

- **Transparent BG Image**: Click the checkbox to make the image background transparent.
- **State**: Select a state from the drop-down list to configure options for each state.
- **Blink**: Set a blink speed for the object:

| Not use | The object will not blink.                 |  |
|---------|--------------------------------------------|--|
| Slow    | The object will blink every three seconds. |  |
| Normal  | The object will blink every two seconds.   |  |
| Fast    | The object will blink every second.        |  |

**Image Type**: Set whether or not to change colors and patterns when switching between "On" and "Off" states. If you select the change color or pattern option, you must select a vector image for the object. To view characteristics of raster or vector images, refer to <2.4.1 Managing Graphic Libraries>.

| Not Change<br>Color/Pattern                 | Use the original image. You can apply the pattern or color to the image. Select the image to display for On or Off status from raster, vector, or user registered images. |
|---------------------------------------------|----------------------------------------------------------------------------------------------------|
| Same Image & Change Color/Pattern in On/Off | Select a vector image. You cannot select a raster image. Apply a pattern or color to the image.                                                                           |

- **Library**: Click to select an image from the library.
- **Open**: Click to browse for images on your computer. When you select an image from your computer, it will be added to the image library automatically.
- **Pattern**: Click a pattern to apply to the image. This option is available only when you select the change color or pattern option in **Image Type**. Patterns are applied to specific parts of objects, but not to the frames. The frames are different for each image. Refer the following examples:

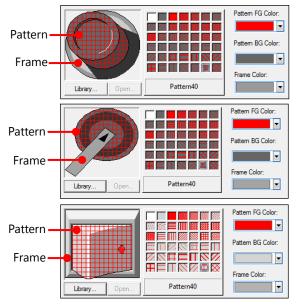

- Pattern FG Color: Set a color for the foreground pattern.
- **Pattern BG Color**: Set a color for the background pattern.
- Frame Color: Set a frame color.
- Text Settings: The text settings for word lamp objects include the following.

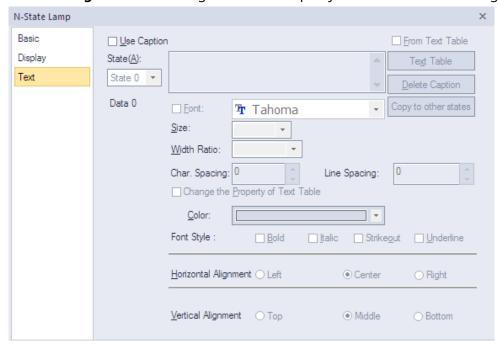

- Use Caption: Check the checkbox to use a text caption with the object. When you select this option, you can input text from a Text Table.
- On: Click to configure options for the object in the "On" state. You must input the text
  in a text table.
- Off: Click to configure options for the object in the "Off" state. You must input the text
  in a text table.

- From Text Table: Check the checkbox to add text from a text table. The Text Table option will be activated and the text input area will close. Add the required text to the text table before editing the object. You must select text for each state from the same text table.
- Text Table: Click to open the text table and select text. The color and font properties set in the text table will be imported with the text.

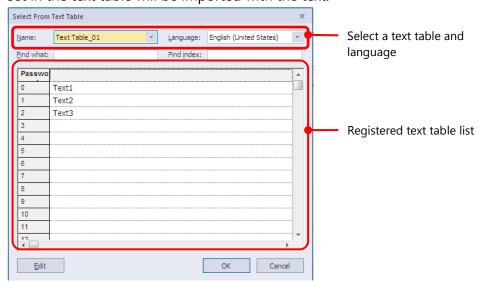

- **Delete Caption**: Click to clear text settings for the current state.
- **Copy to other states**: Click to copy the current caption to another state's caption properties.
- Font: Select a font from the drop-down list.
- Size: Set a text size from the drop-down list or enter a value directly into the field.
- Width Ratio: Expand or condense the text by selecting a ratio from the drop-down list or entering a value directly in to the field. You can set a rate of 1%-600%.
- Change the Property of Text Table: Click to use different color and font properties for the text than what is specified in the text table. This option is active only when you fetch text from the text table.
- Color: Set a font color.
- Font Style: Set a font style (bold, italic, strikeout, or underline). You can apply more than one option at a time.
- **Horizontal Alignment**: Set the horizontal alignment (Left, Center, or Right).
- Vertical Alignment: Set the vertical alignment (Top, Middle, or Bottom).

## 4.3.2 Switch Objects

Switches execute one or more functions, based on the switch type. Five switch types are available: Bit, Word, Change screen, Special, and Multi. Bit switches control On/Off states, Word switches execute scripts or change values, Change screen switches change screens in the XGT Panel interface. Special switches perform storage-related actions. Multi switches carry out multiple functions.

#### 4.3.2.1 Bit Switch

Bit switches control On/Off states of bit devices. This section describes available settings for bit switch objects.

• Basic: The basic settings for bit switches include the following.

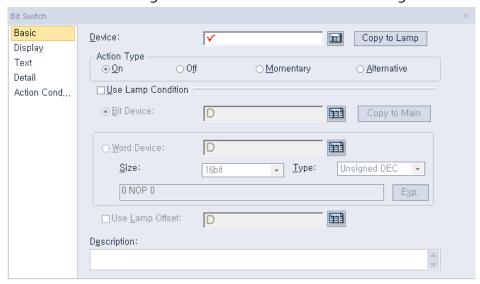

- Device: Enter a device or tag address directly into the input field or click the keypad icon to the right to specify a device or tag address. When you click the keypad icon to open the Device window, you can also specify network settings, if necessary.
- Copy to Lamp: Click to copy the device address from a bit switch to a lamp condition address.
- Action Type: Set an operation to perform when the switch is activated.

| On        | Turns on the relevant bit device in the PLC when the switch is activated. The state is preserved until changed by another action.         |
|-----------|----------------------------------------------------------------------------------------------------|
| Off       | Turns off the relevant bit device in the PLC when the switch is activated. The state is preserved until changed by another action.        |
| Momentary | Turns on the relevant bit device in the PLC only while the switch object is held. The state returns to "Off" when the switch is released. |

| Alternative | Switches the relevant bit device value to the opposite  |
|-------------|---------------------------------------------------------|
|             | state when the switch is activated. If the object is on |
|             | when the switch is activated, it will turn off and vice |
|             | versa.                                                  |

**Use Lamp Condition**: If you want to control a lamp with a method other than simply turning it on when the switch is activated, you can select a different action.

| Bit Device   | When the device state is "On", the lamp is on.                                         |
|--------------|----------------------------------------------------------------------------------------|
| Copy to Main | The lamp condition's bit device address is copied to the basic device of a bit switch. |
| Word Device  | When the condition is met, the lamp is on.                                             |
| Size         | 16 bit upper byte, 16 bit lower byte, 16 bit, or 32 bit.                               |
| Туре         | Signed decimal, unsigned decimal, BCD, or float.                                       |
| Exp.         | Click to designate the expression as conditional.                                      |

- **Use Lamp Offset**: Click to set an offset for the lamp.
- **Description**: Enter a description for the object.

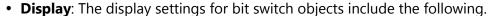

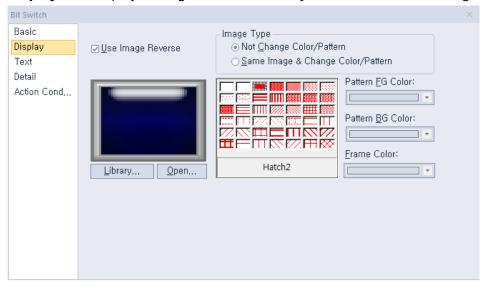

- **Transparent BG Image**: Check the checkbox to make the image background transparent. You cannot use a transparent background and the reverse image setting at the same time.
- Use Image Reverse: The switch image is reversed when you tap the object or a condition is met. If you set this option, you cannot use the **Transparent BG Image** option or the On/Off image. If you set the Transparent BG Image option, you cannot use this option.
- **On**: Click to configure options for the object in the "On" state.
- **Off**: Click to configure options for the object in the "Off" state.

- Image Type: Set whether or not to change colors and patterns when switching between "On" and "Off" states. If you select the change color or pattern option, you must select a vector image for the object. To view characteristics of raster or vector images refer to <2.4.1 Managing Graphic Libraries>.

| Not Change<br>Color/Pattern                 | Use the original image. You can apply the pattern or color to the image. Select the image to display for On/Off status from raster, vector, or user registered images. |
|---------------------------------------------|----------------------------------------------------------------------------------------------------|
| Same Image & Change Color/Pattern in On/Off | Select a vector image. You cannot select a raster image. Apply a pattern or color to the image.                                                                        |

- Library: Click to select an image from the library.
- Open: Click to browse for images on your computer. When you select an image from your computer, it will be added to the image library automatically.
- Pattern: Click a pattern to apply to the image. This option is available only when you select the Change color or Pattern option in Image Type. Patterns are applied to specific parts of objects, but not to the frames. The frames are different for each image. Refer the following examples:

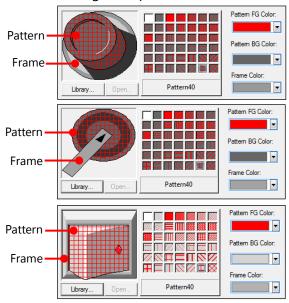

- **Pattern FG Color**: Set a color for the foreground pattern.
- Pattern BG Color: Set a color for the background pattern.
- Frame Color: Set a frame color.

 Blink: Set a blink speed for the object. To use the blink function, you must set the Use Lamp Condition option in the Basic settings.

| Not use | The object will not blink.                 |
|---------|--------------------------------------------|
| Slow    | The object will blink every three seconds. |
| Normal  | The object will blink every two seconds.   |
| Fast    | The object will blink every second.        |

• **Text**: The text settings for bit switch objects include the following.

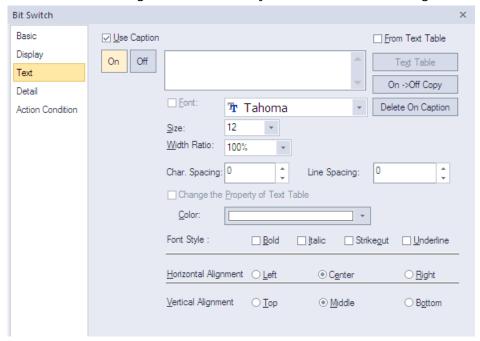

- Use Caption: Check the checkbox to use a text caption with the object. When you select this option, you can input text from a text table.
- On: Click to configure options for the object in the "On" state. You must input text in a text table.
- Off: Click to configure options for the object in the "Off" state. You must input text in a text table.
- From Text Table: Check the checkbox to add text from a text table. The Text Table option will be activated and the text input area will close. Add the required text to the text table before editing the object. You must select text for the "On" and "Off" states from the same text table.
- Text Table: Click to open the text table and select text. The color and font properties set in the text table will be imported with the text.

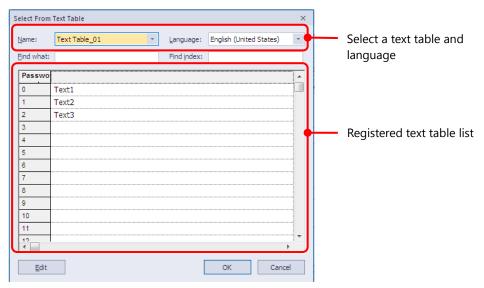

- On <-> Off Copy: Click to copy the text and formatting from the "On" state to the "Off" state or vice versa.
- **Delete On/Off Caption**: Click to clear text settings for the current state.
- **Font**: Select a font from the drop-down list.
- **Size**: Set a text size from the drop-down list or enter a value directly into the field.
- Width Ratio: Expand or condense the text by selecting a ratio from the drop-down list or entering a value directly in to the field. You can set a rate of 1%-600%.
- Change the Property of Text Table: Click to use different color and font properties for the text than what is specified in the text table. This option is active only when you fetch text from the text table.
- Color: Set a font color.
- **Font Style**: Set a font style (bold, italic, strikeout, or underline). You can apply more than one option at a time.
- **Horizontal Alignment**: Set the horizontal alignment (Left, Center, or Right).
- Vertical Alignment: Set the vertical alignment (Top, Middle, or Bottom).

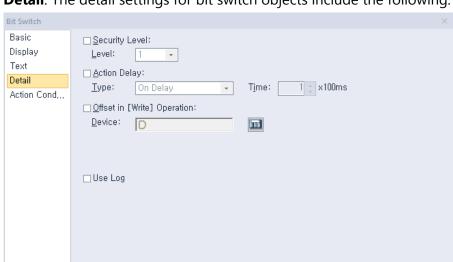

• **Detail**: The detail settings for bit switch objects include the following.

- **Security Level**: Set whether or not to require a password to use the object.
- **Level**: Set the security level for the object. The higher the security level is, the shorter the authorization time becomes when the password is entered. When the authorization time expires, the user must enter the password again to use the object.
- Action Delay: Set to delay the action triggered by the switch by a specified time.
- **Type**: Set the type of action delay.

| -           |                                                                                                    |
|-------------|----------------------------------------------------------------------------------------------------|
| On Delay    | When the switch is activated, the action is performed after the delay time that you specify.                                                                                                    |
| Off Delay   | When the switch is released, the action is performed after the delay time that you specify.                                                                                                    |
| Press Twice | When the switch is activated once, a dialog box is invoked to allow the user to verify the operation. When the switch is activated a second time, the action is performed after the delay time that you specify. |

- **Time**: Set the length of time for the action delay.
- **Offset in [Write] Operation**: Set to use the Offset function.
- **Device**: Enter a device or tag address directly into the input field or click the keypad icon to the right to specify a device or tag address. When you click the keypad icon to open the Device window, you can also specify network settings, if necessary.
- **Use Log**: Set to allow the device to be monitored in an operation log.

• **Action Condition**: The action condition settings for bit switch objects include the following.

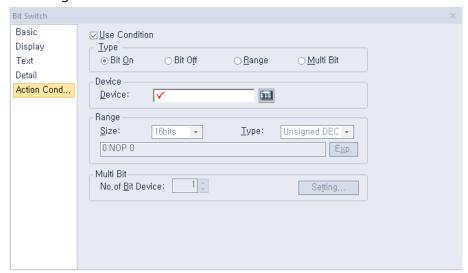

- **Use Condition**: Set whether or not to specify a condition for the action.
- Type: Set a type of condition to specify.

| Bit On    | The action is performed when the device is switched on.                               |
|-----------|---------------------------------------------------------------------------------------|
| Bit Off   | The action is performed when the device is switched off.                              |
| Range     | The action is performed when the value falls within the specified range.              |
| Multi Bit | The action is performed when the logical operation result of multiple devices is met. |

- Device: Enter a device or tag address directly into the input field or click the keypad icon to the right to specify a device or tag address. When you click the keypad icon to open the Device window, you can also specify network settings, if necessary.
- **Range**: If you select the range condition, specify the range.

| Size | 16 bit or 32 bit.                                 |
|------|---------------------------------------------------|
| Туре | Signed decimal, unsigned decimal, BCD, or float.  |
| Ехр. | Click to designate the expression as conditional. |

 Multi Bit: If you select the multi bit condition, specify the number of bits and click [Setting] to specify the bit conditions.

#### 4.3.2.2 Word Switch

Word switch executes the script, enters a fixed value, and adds or reduces the value. This section describes available settings for word switch objects.

• Basic: The Basic settings for word switch objects include the following.

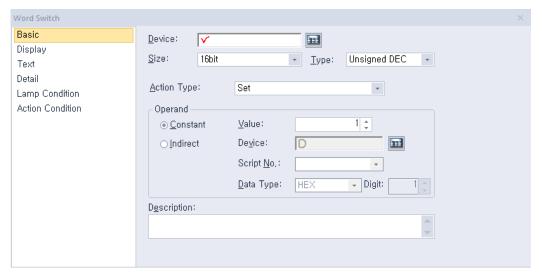

- Device: Enter a device or tag address directly into the input field or click the keypad icon to the right to specify a device or tag address. When you click the keypad icon to open the Device window, you can also specify network settings, if necessary.
- Size: Set the data size of the device (16-bit upper byte, 16-bit lower byte, 16 bit, or 32 bit).
- **Type**: Set the data form of the device (signed decimal, unsigned decimal, or float).
- **Action Type**: Set the type of the action to perform.

| Set       | Write the specified value in the device.                                                                                                    |
|-----------|----------------------------------------------------------------------------------------------------|
| Add       | Add the specified value to the device value.                                                                                                    |
| Sub       | Subtract the specified value from the device value.                                                                                                    |
| Script    | Execute a script.                                                                                                    |
| Digit Add | Increase the bit value of a specific location in a word device.  The value is added to the current value with as many operands as you specify, but the bit value of the location increases only by the value specified here.  O O O O O O O O O O O O O O O O O O O |
| Digit Sub | Decrease the bit value of a specific location in a word device. The value is subtracted from the current value with as many operands as you specify, but the bit value of the location decreases only by the value specified here.                                  |

 Operand: Set the value to write to the device. The operand can be set as one of the following types.

| Constant   | Set a fixed value to use as an operand in the expression.                                                                                                    |
|------------|----------------------------------------------------------------------------------------------------|
| Indirect   | Set to us the device value as an operand in the expression.                                                                                                    |
| Script No. | Specify a script when performing actions other than adding, subtracting, writing a specific device value, or writing a fixed value.                                                                                |
| Data Type  | Set the data type to be increased or decreased. When you select BCD as the data type, if the value returned by the specified device exceeds the numeric range of BCD data (0-9), the word switch will not execute. |
| Digit      | Set the number of digit to increase or decrease. For 16 bit devices, you can set it from 1-4. For 32-bit devices, you can set it from 1-8.                                                                         |

If the operand is saved as a script, the final value will be applied to the device after completing the calculation. The description below shows how it works.

- 1. Read the value from the device specified in the word switch and save the value to the temporary variable referring to the device.
- 2. Operate the script on the read value.
- 3. Apply the value saved on the temporary variable after operating the script.

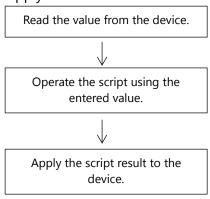

- From the flow chart above, the script result means "the value of the temporary variable when the script ends." If the device value changes during operating the script, it will not affect the script.
- If you change the device value using a direct variable while the script is in operation, the change will not remain because the value of the temporary variable after the script ends will be written to the device. If you use the device within a script, a message such as "2012: The standard device exists in the specified 'SCRIPT.' An unexpected result might occur." will be displayed.

#### Note

If you set a fixed constant operand, the range of the constant varies based

on the size and type of the device, as described in the following table.

| Device Size          | Device Type                                        | Minimum       | Maximum       |
|----------------------|----------------------------------------------------|---------------|---------------|
| 16-bit upper<br>byte | Signed decimal                                     | -128          | 127           |
| 16-bit upper<br>byte | Unsigned decimal,<br>binary, hexadecimal,<br>octal | 0             | 255           |
| 16-bit lower<br>byte | Signed decimal                                     | -128          | 127           |
| 16-bit lower<br>byte | Unsigned decimal,<br>binary, hexadecimal,<br>octal | 0             | 255           |
|                      | Signed decimal                                     | -32,768       | 32,767        |
| 16 bit               | Unsigned decimal                                   | 0             | 65,535        |
|                      | BCD                                                | 0             | 9,999         |
| 32 bit               | Signed decimal                                     | -2147,483,648 | 2,147,483,647 |
|                      | Unsigned decimal                                   | 0             | 4,294,967,295 |
|                      | BCD                                                | 0             | 99999999      |

- **Description**: Enter a description for the object.
- **Display**: The display settings for word switch objects include the following.

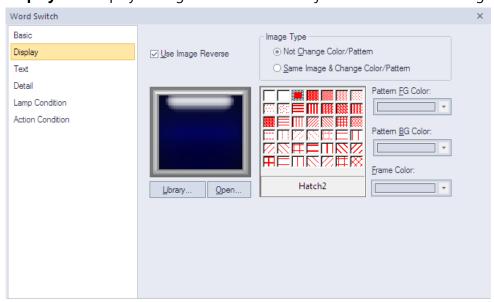

Transparent BG Image: Check the checkbox to make the image background transparent. You cannot use a transparent background and the reverse image setting at the same time.

- Use Image Reverse: The switch image is reversed when you tap the object or a condition is met. If you set this option, you cannot use the Transparent BG Image option or the On/Off image. If you set the Transparent BG Image option, you cannot use this option.
- **On**: Click to configure options for the object in the "On" state.
- **Off**: Click to configure options for the object in the "Off" state.
- Image Type: Set whether or not to change colors and patterns when switching between "On" and "Off" states. If you select the change color or pattern option, you must select a vector image for the object. To view characteristics of raster or vector images, refer to <2.4.1 Managing Graphic Libraries>.

| Not Change<br>Color/Pattern                 | Use the original image. You can apply the pattern or color to the image. Select the image to display for On/Off status from raster, vector, or user registered images. |
|---------------------------------------------|----------------------------------------------------------------------------------------------------|
| Same Image & Change Color/Pattern in On/Off | Select a vector image. You cannot select a raster image. Apply a pattern or color to the image.                                                                        |

- **Library**: Click to select an image from the library.
- Open: Click to browse for images on your computer. When you select an image from your computer, it will be added to the image library automatically.
- Pattern: Click a pattern to apply to the image. This option is available only when you select the change color or pattern option in Image Type. Patterns are applied to specific parts of objects, but not to the frames. The frames are different for each image. Refer the following examples:

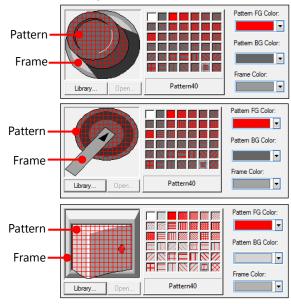

- Pattern FG Color: Set a color for the foreground pattern.
- Pattern BG Color: Set a color for the background pattern.
- Frame Color: Set a frame color.

Blink: Set a blink speed for the object. You can use this option when you check Use
 Lamp Condition in the Lamp Condition settings.

| Not use | The object will not blink.                 |
|---------|--------------------------------------------|
| Slow    | The object will blink every three seconds. |
| Normal  | The object will blink every two seconds.   |
| Fast    | The object will blink every second.        |

• **Text**: The text settings for word switch objects include the following.

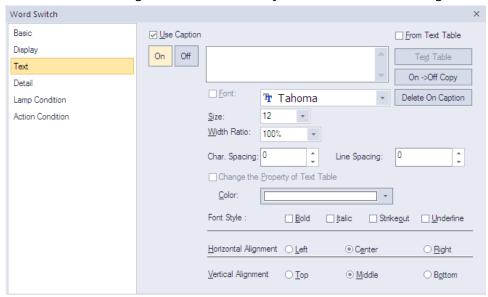

- Use Caption: Check the checkbox to use a text caption with the object. When you select this option, you can input text from a text table.
- On: Click to configure options for the object in the "On" state. You must input the text
  in a text table.
- Off: Click to configure options for the object in the "Off" state. You must input the text
  in a text table.
- From Text Table: Click the checkbox to add text from a text table. The Text Table option will be activated and the text input area will close. Add the required text to the text table before editing the object. You must select text for the "On" and "Off" states from the same text table.
- Text Table: Click to open the text table and select text. The color and font properties set in the text table will be imported with the text.

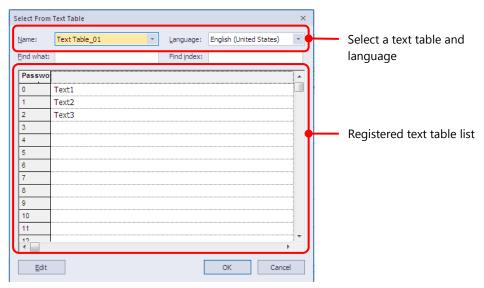

- On <-> Off Copy: Click to copy the text and formatting from the "On" state to the "Off" state or vice versa.
- **Delete On/Off Caption**: Click to clear text settings for the current state.
- **Font**: Select a font from the drop-down list.
- **Size**: Set a text size from the drop-down list or enter a value directly into the field.
- Width Ratio: Expand or condense the text by selecting a ratio from the drop-down list or entering a value directly in to the field. You can set a rate of 1%-600%.
- Change the Property of Text Table: Click to use different color and font properties for the text than what is specified in the text table. This option is active only when you fetch text from the text table.
- Color: Set a font color.
- **Font Style**: Set a font style (bold, italic, strikeout, or underline). You can apply more than one option at a time.
- **Horizontal Alignment**: Set the horizontal alignment (Left, Center, or Right).
- **Vertical Alignment**: Set the vertical alignment (Top, Middle, or Bottom).

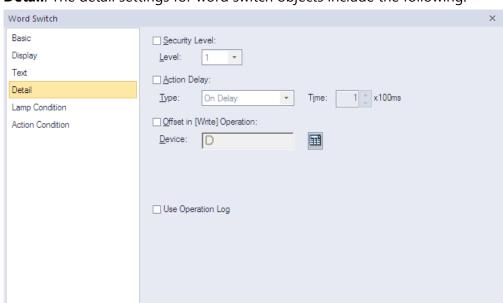

• **Detail**: The detail settings for word switch objects include the following.

- **Security Level**: Set whether or not to require a password to use the object.
- Level: Set the security level for the object. The higher the security level, the shorter the
  authorization time when the password is entered. When the authorization time expires,
  the user must enter the password again to use the object.
- Action Delay: Set to delay the action triggered by the switch by a specified time.
- **Type**: Set the type of action delay.

| On Delay    | When the switch is activated, the action is performed after the delay time that you specify.                                                                                                    |
|-------------|----------------------------------------------------------------------------------------------------|
| Press Twice | When the switch is activated once, a dialog box is invoked to allow the user to verify the operation. When the switch is activated a second time, the action is performed after the delay time that you specify. |

- **Time**: Set the length of time for the action delay.
- **Offset in [Write] Operation**: Set to use the Offset function.
- Device: Enter a device or tag address directly into the input field or click the keypad icon to the right to specify a device or tag address. When you click the keypad icon to open the Device window, you can also specify network settings, if necessary.
- Use Log: Set to allow the device to be monitored in an operation log.

• **Lamp Condition**: The lamp condition settings for word switch objects include the following.

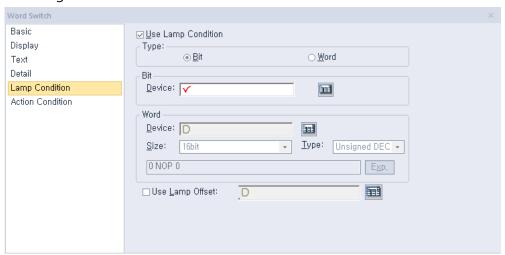

- Use Lamp Condition: If you want to control a lamp with a method other than simply turning it on when the switch is activated, you can select a different action.
- **Type**: Select a condition for lamp control.

| Bit  | When the device state is "On", the lamp is on. |
|------|------------------------------------------------|
| Word | When the condition is met, the lamp is on.     |

Bit: If you selected the bit condition type, specify a bit device.

| Device | Enter a device or tag address directly into the input field or |
|--------|----------------------------------------------------------------|
|        | click the keypad icon to the right to specify a device or tag  |
|        | address. When you click the keypad icon to open the Device     |
|        | window, you can also specify network settings, if necessary.   |

Word: If you selected the word condition type, specify a word device.

| Device | Enter a device or tag address directly into the input field or click the keypad icon to the right to specify a device or tag address. When you click the keypad icon to open the Device window, you can also specify network settings, if necessary. |
|--------|----------------------------------------------------------------------------------------------------|
| Size   | 16-bit upper byte, 16-bit lower byte, 16 bit, or 32 bit.                                                                                                    |
| Туре   | Signed decimal, unsigned decimal, BCD, or float.                                                                                                    |
| Ехр.   | Click to designate the expression as conditional.                                                                                                    |

- **Use Lamp Offset**: Click to set an offset for the lamp.

• **Action Condition**: The action condition settings for word switch objects include the following.

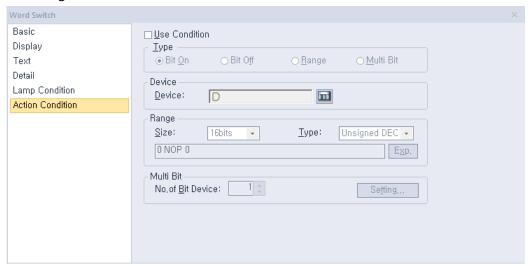

- **Use Condition**: Set whether or not to specify a condition for the action.
- **Type**: Set a type of condition to specify.

| Bit On    | The action is performed when the device is switched on.                               |
|-----------|---------------------------------------------------------------------------------------|
| Bit Off   | The action is performed when the device is switched off.                              |
| Range     | The action is performed when the value falls within the specified range.              |
| Multi Bit | The action is performed when the logical operation result of multiple devices is met. |

- Device: Enter a device or tag address directly into the input field or click the keypad icon to the right to specify a device or tag address. When you click the keypad icon to open the Device window, you can also specify network settings, if necessary.
- Range: If you select the range condition, specify the range.

| Size | 16 bit or 32 bit.                                 |
|------|---------------------------------------------------|
| Туре | Signed decimal, unsigned decimal, BCD, or float.  |
| Ехр. | Click to designate the expression as conditional. |

Multi Bit: If you select the multi bit condition, specify the number of bits and click
 [Setting] to specify the bit conditions.

### 4.3.2.3 Change Screen Switch

The Change screen switch allows the user to switch screens in the interface. You can specify the type of screen to change to when the switch is activated. This section describes available settings for change screen switch objects.

• **Basic**: The basic settings for change screen switch objects include the following.

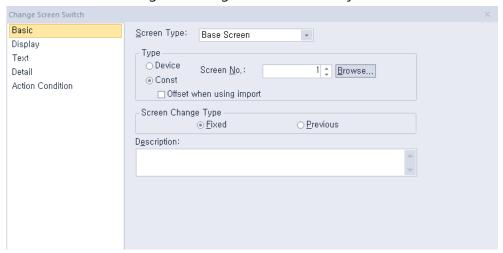

- Screen type: Select a type of screen to change to.
- Type: Set how the screen changes.

| Device     | The screen switches to the screen number that matches the device value. If no screen matches the device value, the screen does not change. |
|------------|----------------------------------------------------------------------------------------------------|
| Const      | The screen switches to a specified screen, regardless of the device value.                                                                 |
| Screen No. | Set the screen number or click [Browse] to locate a screen.                                                                                |

Screen Change Type: Select a method for changing screens.

| Fixed    | The screen switches to a specified screen.  |
|----------|---------------------------------------------|
| Previous | The screen switches to the previous screen. |

- Description: Enter a description for the object.
- Offset When Using Import: Set to apply an offset to the screen number when importing a screen that contains a change screen switch.

When you do not select this option, the screen number will not change after importing.

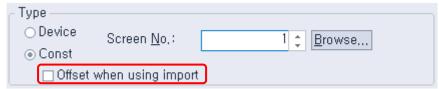

The screen number does not change and retains the screen number 1 that is set when exporting.

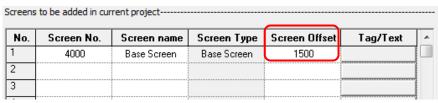

When you select this option, the screen number, plus the offset, will be set to the change screen switch.

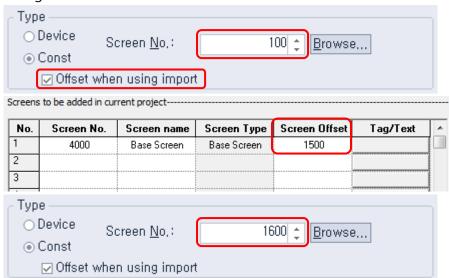

• **Display**: The display settings for change screen switch objects include the following.

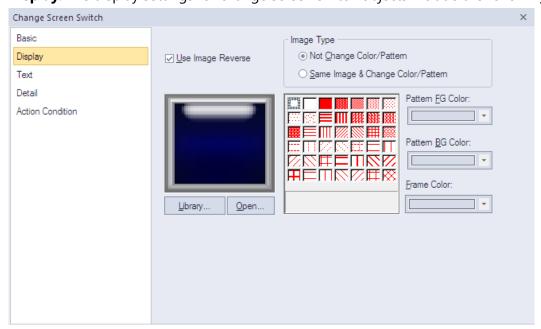

**Transparent BG Image**: Click the checkbox to make the image background transparent. You cannot use a transparent background and the reverse image setting at the same time.

- Use Image Reverse: The switch image is reversed when you tap the object or a condition is met. If you set this option, you cannot use the Transparent BG Image option or the On/Off image. If you set the Transparent BG Image option, you cannot use this option.
- **On**: Click to configure options for the object in the "On" state.
- Off: Click to configure options for the object in the "Off" state.
- Image Type: Set whether or not to change colors and patterns when switching between "On" and "Off" states. If you select the change color or pattern option, you must select a vector image for the object. To view characteristics of raster or vector images, refer to <2.4.1 Managing Graphic Libraries>.

| Not Change<br>Color/Pattern                    | Use the original image. You can apply the pattern or color to the image. Select the image to display for On or Off status from raster, vector, or user-registered images. |
|------------------------------------------------|----------------------------------------------------------------------------------------------------|
| Same Image & Change<br>Color/Pattern in On/Off | Select a vector image. You cannot select a raster image. Apply a pattern or color to the image.                                                                           |

- **Library**: Click to select an image from the library.
- Open: Click to browse for images on your computer. When you select an image from your computer, it will be added to the image library automatically.
- Pattern: Click a pattern to apply to the image. This option is available only when you select the Change Color or Pattern option in Image Type. Patterns are applied to specific parts of objects, but not to the frames. The frames are different for each image. Refer the following examples:

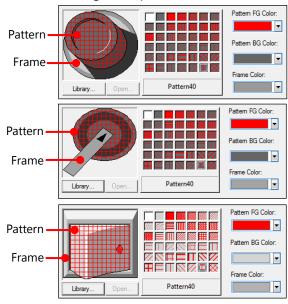

- Pattern FG Color: Set a color for the foreground pattern.
- Pattern BG Color: Set a color for the background pattern.
- Frame Color: Set a frame color.

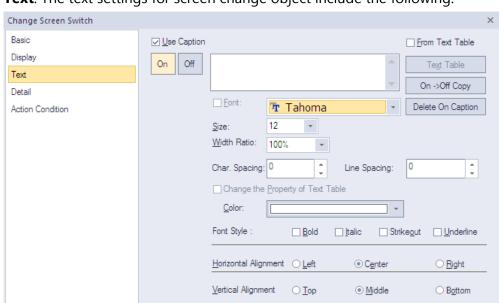

• **Text**: The text settings for screen change object include the following.

- Use Caption: Click the checkbox to use a text caption with the object. When you select
  this option, you can input text from a text table.
- On: Click to configure options for the object in the "On" state. You must input the text
  in a text table.
- **Off**: Click to configure options for the object in the "Off" state. You must input the text in a text table.
- From Text Table: Click the checkbox to add text from a text table. The Text Table option will be activated and the text input area will close. Add the required text to the text table before editing the object. You must select text for the "On" and "Off" states from the same text table.
- Text Table: Click to open the text table and select text. The color and font properties set in the text table will be imported with the text.

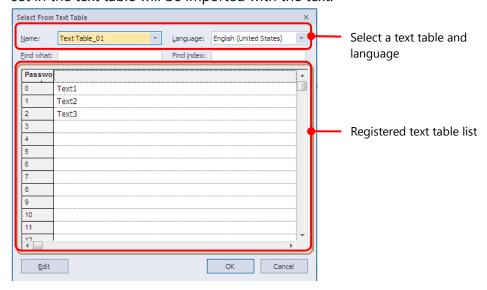

- On <-> Off Copy: Click to copy the text and formatting from the "On" state to the "Off" state or vice versa.
- **Delete On/Off Caption**: Click to clear text settings for the current state.
- **Font**: Select a font from the drop-down list.
- **Size**: Set a text size from the drop-down list or enter a value directly into the field.
- **Width Ratio**: Expand or condense the text by selecting a ratio from the drop-down list or entering a value directly in to the field. You can set a rate of 1%-600%.
- Change the Property of Text Table: Click to use different color and font properties for the text than what is specified in the text table. This option is active only when you fetch text from the text table.
- Color: Set a font color.
- **Font Style**: Set a font style (bold, italic, strikeout, or underline). You can apply more than one option at a time.
- **Horizontal Alignment**: Set the horizontal alignment (Left, Center, or Right).
- **Vertical Alignment**: Set the vertical alignment (Top, Middle, or Bottom).

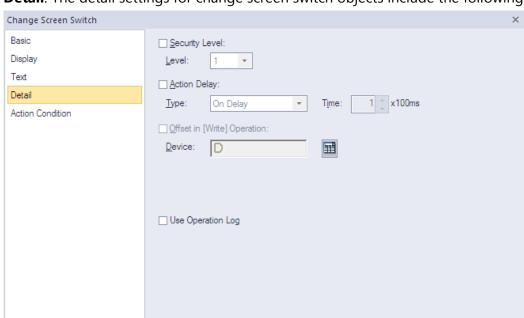

• Detail: The detail settings for change screen switch objects include the following.

- **Security Level**: Set whether or not to require a password to use the object.
- **Level**: Set the security level for the object. The higher the security level, the shorter the authorization time when the password is entered. When the authorization time expires, the user must enter the password again to use the object.
- **Action Delay**: Set to delay the action triggered by the switch by a specified time.
- **Type**: Set the type of action delay.

| On Delay    | When the switch is activated, the action is performed after the delay time that you specify.                                                                                                    |
|-------------|----------------------------------------------------------------------------------------------------|
| Press Twice | When the switch is activated once, a dialog box is invoked to allow the user to verify the operation. When the switch is activated a second time, the action is performed after the delay time that you specify. |

- **Offset in [Write] Operation**: Set to use the Offset function. The change screen switch does not support this function.
- **Device**: Enter a device or tag address directly into the input field or click the keypad icon to the right to specify a device or tag address. When you click the keypad icon to open the Device window, you can also specify network settings, if necessary.
- **Use Log**: Set to allow the device to be monitored in an operation log.

• **Action Condition**: The action condition settings for change screen switch objects include the following.

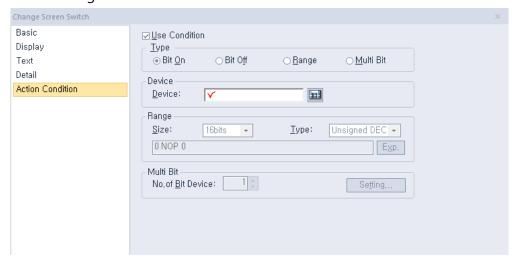

- Use Condition: Set whether or not to specify a condition for the action.
- Type: Set a type of condition to specify.

| Bit On    | The action is performed when the device is switched on.                               |
|-----------|---------------------------------------------------------------------------------------|
| Bit Off   | The action is performed when the device is switched off.                              |
| Range     | The action is performed when the value falls within the specified range.              |
| Multi Bit | The action is performed when the logical operation result of multiple devices is met. |

- Device: Enter a device or tag address directly into the input field or click the keypad icon to the right to specify a device or tag address. When you click the keypad icon to open the Device window, you can also specify network settings, if necessary.
- **Range**: If you select the range condition, specify the range.

| Size | 16 bit or 32 bit.                                 |
|------|---------------------------------------------------|
| Туре | Signed decimal, unsigned decimal, BCD, or float.  |
| Ехр. | Click to designate the expression as conditional. |

 Multi Bit: If you select the multi bit condition, specify the number of bits and click [Setting] to specify the bit conditions.

### 4.3.2.4 Special Switch

This switch is for carrying out key code, alarm, logging, printing, language switching, script operation, and other storage-related actions. This section describes available settings for special switch objects.

• Basic: The basic settings for special switch objects include the following. You can select the function for the special switch and set the properties in the **Special Switch Function** settings.

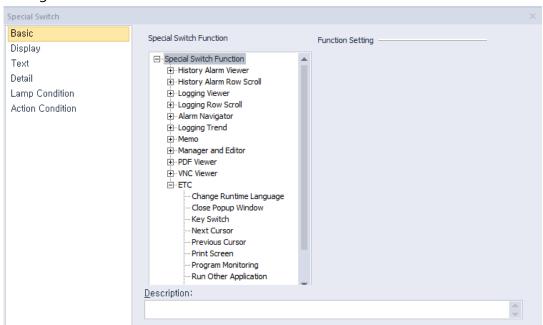

**History Alarm Viewer** 

| Function                                        | Description                                                                                                    |
|-------------------------------------------------|----------------------------------------------------------------------------------------------------|
| Alarm Group<br>Filtering                        | Set to filter the history alarms by the group.                                                                                                    |
| Check All Alarm<br>Data in Alarm Page           | Set to view all alarm data or only specified alarm data by selecting the alarm. The view time is recorded for both cases.  • When checking all data                                                                                                    |
| Check Selected<br>Alarm Data in Alarm<br>Viewer | Occurrence Message Group Recovery Acknowledge 2007/07/19 Thankyou1 Thankyou1 2007/07/19 Thankyou2 Thankyou1 2007/07/19 Thankyou3 Thankyou1 2007/07/19 Thankyou4 Thankyou1 2007/07/19 Thankyou5 Thankyou1                                                                                                    |
|                                                 | Occurrence         Message         Group         Recovery         Acknowledge           2007/07/19         Thank you1         Thank you1         2007/07/19           2007/07/19         Thank you2         Thank you1         2007/07/19           2007/07/19         Thank you3         Thank you1         2007/07/19           2007/07/19         Thank you4         Thank you1         2007/07/19           2007/07/19         Thank you5         Thank you1         2007/07/19           • When checking the selected alarm data |

| Function                                               | Description                                                                                                    |
|--------------------------------------------------------|----------------------------------------------------------------------------------------------------|
|                                                        | Occurrence         Message         Group         Recovery         Acknowledge           2007/07/19         Thank you1         Thank you1         2007/07/19           2007/07/19         Thank you2         Thank you1           2007/07/19         Thank you3         Thank you1           2007/07/19         Thank you4         Thank you1           2007/07/19         Thank you5         Thank you1                                                          |
|                                                        | Occurrence         Message         Group         Recovery         Acknowledge           2007/07/19         Thank you1         2007/07/19           2007/07/19         Thank you2         Thank you1         2007/07/19           2007/07/19         Thank you3         Thank you1         2007/07/19           2007/07/19         Thank you4         Thank you1         2007/07/19           2007/07/19         Thank you4         Thank you1         2007/07/19 |
| Delete All<br>Occurrence No.                           | Set to delete data for triggered alarms when the switch is activated.                                                                                                    |
| Delete Occurrence<br>No. of Selected<br>Alarm          | Set to delete selected history alarm data on the current page when the switch is activated.                                                                                                    |
| Delete Recovered<br>Alarm Data in Alarm<br>Viewer Page | Set to delete all recovered data when the switch is activated.                                                                                                    |
| Delete Recovered All<br>Data in Alarm<br>Viewer        | Set to delete all recovered data when the switch is activated.                                                                                                    |
| Delete Selected<br>Recovered in Alarm<br>Viewer        | Set to delete the specified data, except for unrecovered alarm data when the switch is activated.                                                                                                    |
| Go to History Alarm<br>Viewer Detail                   | When an alarm occurs, additional information related to the alarm may be required to solve the problem. In that case, a window can be invoked with information from other objects. Set this function to see detailed history alarm data when the switch is activated. To set the function to show detailed data:  1. Edit the detailed Window screen.  2. Check the box next to <b>Show detail window</b> .                                                      |
|                                                        | <ol> <li>In History Alarm Viewer, set options under Use Detailed Window Position.</li> <li>In the XGT panel, select an alarm, and then tap</li> </ol>                                                                                                    |

### **Function Description** the special switch. 8 : Show detail window: C Continuous @ Each ▼ Second Sampling time: 1.0 ■ Backup alarm log 0 < \$V < 10 10 < \$V < 20 Set to filter history alarm data and display it with the History Alarm Filter history alarm viewer object. There are five types of filters: Occurrence, Check, Restoration, Uncheck, and Unrestoration (unrestored alarms). **Type** Description View the every history alarm data Occurrence occurred. View the checked history alarm Check data with the special switch. View the restored history alarm Restoration data. Example of checked history alarm data Occurrence Message Group Recovery Acknowledge 2007/07/19 Thank you1 Thank you1 2007/07/19 Thank you2 Thank you1 2007/07/19 2007/07/19 Thank you3 Thank you1 2007/07/19 Thank you4 Thank you1 2007/07/19 2007/07/19 Thank you5 Thank you1 Occurrence Message Group Acknowledge 2007/07/19 Thank you2 Thank you1 2007/07/19 2007/07/19 2007/07/19 Thank you4 Thank you1 History Alarm Set to scroll history alarm data in the specified Viewer Line Down direction when the switch is activated. History Alarm Viewer Line up

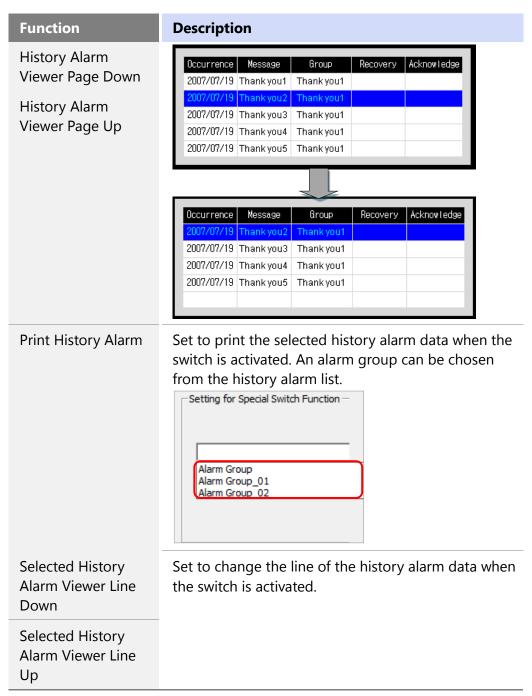

History Alarm Row Scroll: Set to move to the specified area of the history alarm data when the switch is activated. If the number of data columns exceeds the columns supported by the XGT panel, this function allows you to view more data.

| Occurrence | Message              | Group | Restoration | Ref.1 | <br>Ref.10 |
|------------|----------------------|-------|-------------|-------|------------|
| 2015/12/02 | Tank temp rises      | 1     |             | 15    | <br>101    |
| 2015/12/02 | Line fuel shortage   | 3     |             | 25    | <br>102    |
| 2015/12/02 | Pressure rises       | 2     |             | 80    | <br>180    |
| 2015/12/02 | Malfunction detected | 5     |             | 66    | <br>99     |

Actual history alarm data

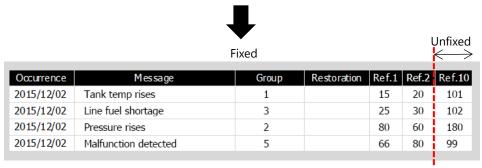

History alarm data displayed on the XGT-Panel

For the history alarms data such as above, the descriptions below show how each function operates:

| idiletion operates. |                                                                                                    |                                                       |
|---------------------|----------------------------------------------------------------------------------------------------|-------------------------------------------------------|
| Function            | Description                                                                                                    |                                                       |
| Next Column         | Use this function when the view than are displayed or columns retain and the ne on the area of unfixed columns. | n the XGT-Panel. Fixed<br>xt column will be displayed |
|                     | Occurrence Message                                                                                              | Group Restoration Ref.2 Ref.3                         |
|                     | 2015/12/02 Tank temp rises                                                                                      | 1 20 30                                               |
|                     | 2015/12/02 Line fuel shortage                                                                                   | 3 30 50                                               |
|                     | 2015/12/02 Pressure rises                                                                                       | 2 60 100                                              |
|                     | 2015/12/02 Malfunction detected                                                                                 | 5 80 11                                               |
|                     | In the example above, data column but there is not en the data so some columns                                  | ough area to show the all                             |
|                     | Occurrence Message                                                                                              | Group Restoration Ref.8 Re                            |
|                     | 2015/12/02 Tank temp rises                                                                                      | 1 20 3                                                |
|                     | 2015/12/02 Line fuel shortage                                                                                   | 3 30 5                                                |
|                     | 2015/12/02 Pressure rises                                                                                       | 2 60 10                                               |
|                     | 2015/12/02 Malfunction detected                                                                                 | 5 80 1                                                |
| Pre. Column         | Use this function when the view than are displayed or columns retain and the prodisplayed on the area of u      | n the XGT-Panel. Fixed<br>evious column will be       |
| First Column        | Among the history alarm of the hist                                                                             | -                                                     |

| Function    | Description                                                                                          |            |                       |
|-------------|----------------------------------------------------------------------------------------------------|------------|-----------------------|
|             | XGT-Panel will be displaye                                                                           | ed.        |                       |
| Last Column | The history alarm on the last column of the history alarm viewer on the XGT-Panel will be displayed. |            |                       |
|             | Occurrence Message                                                                                   | Group Rest | toration Ref.9 Ref.10 |
|             | 2015/12/02 Tank temp rises                                                                           | 1          | 8 101                 |
|             | 2015/12/02 Line fuel shortage                                                                        | 3          | 200 102               |
|             | 2015/12/02 Pressure rises                                                                            | 2          | 13 103                |
|             | 2015/12/02 Malfunction detected                                                                      | 5          | 240 104               |
|             | If the total object area is g<br>the columns, the part that<br>columns is shown in gray.             |            |                       |

# Logging Viewer

| Function                                        | Description                                                         |
|-------------------------------------------------|---------------------------------------------------------------------|
| Logging Viewer Line Down Logging Viewer Line Up | Set to scroll logging data up or down when the switch is activated. |
| Logging Viewer Page Down                        |                                                                     |
| Logging Viewer Page Up                          |                                                                     |

# Logging Row Scroll

| Function           | Description                                   |                  |                          |                                 |
|--------------------|-----------------------------------------------|------------------|--------------------------|---------------------------------|
| First Column       |                                               | •                | <b>J</b> .               | ging data when                  |
| Last Column        | the switch is ac<br>exceeds the co            |                  |                          |                                 |
| Next Column        | function allows                               | you to view n    | nore data.               |                                 |
| Previous<br>Column | As the following move, but the view more data | unfixed areas    |                          | olumns never<br>so that you can |
| Next Page          | Fixed                                         |                  | Unfi                     | xed                             |
|                    |                                               |                  | •                        |                                 |
| Previous Page      | -                                             | <del></del>      | <b>—</b>                 | -                               |
| Previous Page      | Time                                          | Location         | Process 3                | Process 4                       |
| Previous Page      | Time 2013/03/29                               | Location Line 1  |                          |                                 |
| Previous Page      |                                               |                  | Process 3                | Process 4                       |
| Previous Page      | 2013/03/29                                    | Line 1           | Process 3                | Process 4                       |
| Previous Page      | 2013/03/29 2013/03/30                         | Line 1<br>Line 2 | <b>Process 3</b> 21 . 22 | <b>Process 4</b> 31 32          |

shown in gray.

If the total object area is greater than the width of the columns, the part that exceeds the width of the columns is

# - Alarm Navigator

| Function                            | Description                                                                             |
|-------------------------------------|-----------------------------------------------------------------------------------------|
| Alarm Navigator<br>Viewer Line Down | Set to move up or down a line in the alarm search results when the switch is activated. |
| Alarm Navigator<br>Viewer Line Up   |                                                                                         |

# Logging Trend

| Function                    | Description                                                                                                    |
|-----------------------------|----------------------------------------------------------------------------------------------------|
| Next Log Trend Data         | View the next log. You can set the number of logs to display. For example, if the number is set to "8", the graph will display the trend for the next eight logs.         |
|                             | S Current logging data                                                                                                    |
|                             | Moving direction                                                                                                    |
| Previous Log Trend<br>Data  | View the previous log. You can set the number of logs to display. For example, if the number is set to "8", the graph will display the trend for the previous eight logs. |
| The First Log Trend<br>Data | View the first or last logged data.                                                                                                    |
| The Last Log Trend<br>Data  |                                                                                                    |
| BookMark Set/Reset          | This function sets the user's specified data area in the                                                                                                    |

### **Function**

### **Description**

logging trend graph as a bookmark. The data areas in the graph can be navigated freely and have access to return to the bookmarked location.

For example, two bookmarks can be set as shown below.

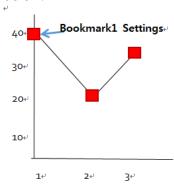

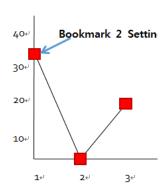

After the bookmarks are set, the user can navigate the graph to the area enclosed by dotted lines in the graph below. Then, the user can return to the area enclosed by the solid lines (Bookmark1) by clicking the Bookmark special switch.

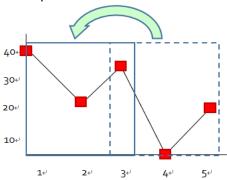

Dotted line: Indicates an area on the logging trend before moving to the bookmark.

Solid line: Indicates an area on the logging trend after moving to Bookmark1.

- 1. A maximum of five bookmarks can be selected.
- 2. If more than five bookmarks are selected, the oldest bookmark is deleted.
- 3. If the [Bookmark setting/release] button is clicked while a bookmarked logging data set is displayed, the bookmark is released.
- 4. If the previous data set is deleted after the logging area reaches its full capacity with [Use cycling buffer in storage area], the data set and its

| Function       | Description                                                                                                    |
|----------------|----------------------------------------------------------------------------------------------------|
|                | <ul><li>bookmark are deleted.</li><li>5. If a bookmarked data set is displayed in the graph area, the bookmark is indicated in the zero position as shown in the screenshot below.</li></ul>                                                                                                    |
|                |                                                                                                    |
| Go to BookMark | <ol> <li>This function enables the user to navigate to a bookmarked position.</li> <li>When the [BookMark] special switch is clicked for the first time, the graph area moves to the oldest bookmarked position. Bookmarked positions cycle sequentially in chronological order from oldest to the most recent.</li> <li>When the most recent bookmarked position is displayed, the oldest bookmarked position is the next screenshot to be displayed in the cycle.</li> <li>Even if current logging data is generated when the graph area moves to a bookmarked position,</li> </ol> |
|                | the graph area moves to a bookmarked position, the current logging data is not displayed in the graph area. The user must move to the latest logging area by selecting [Last Log Trend Data] or [Next Log Trend Data].                                                                                                    |

### - Memo

| Function            | Description                                                                                                    |
|---------------------|----------------------------------------------------------------------------------------------------|
| Change Memo<br>Mode | Set to switch the memo mode when the switch is activated. In active mode, memo input is allowed. In non-active mode, only memo viewing is allowed. When switching from active to non-active mode, any unsaved memo inputs are discarded. Then, the first |

| Function        | Description                                                                                                    |
|-----------------|----------------------------------------------------------------------------------------------------|
|                 | saved memo is displayed.                                                                                                    |
| Delete All Memo | Set to delete all or selected memos. The third bit of                                                                                                    |
| Delete Memo     | the memo pad status device indicates whether or not the memos were deleted successfully.                                                                                                  |
| Next Memo       | Set to move to the next or previous memo when the                                                                                                    |
| Previous Memo   | switch is activated.                                                                                                    |
| Pen Setting     | Set the color and thickness of the pen to be used for<br>memos. You can also set a special switch to apply the<br>color and line thickness you specify.                                   |
| Redo Memo       | Set to restore a recently canceled memo when the switch is activated.                                                                                                    |
| Reset Memo      | Set to delete all memo files from storage devices when the switch is activated. The third bit of the memo pad status device indicates whether or not the memos were deleted successfully. |
| Save Memo       | Set to save memos in a storage location when the switch is activated. The storage location must be designated in [Common] ▶ [Project Property Setting] ▶ [Storage Settings].              |
| Undo Memo       | Set to undo the last action in a memo when the switch is activated.                                                                                                    |

# - Manager and Editor: Data List Editor

| Function  | Description                                                                                                    |
|-----------|----------------------------------------------------------------------------------------------------|
| Line Up   | Press this button to view the line directly above the currently selected line.                                                                                                    |
| Line Down | Press this button to view the line directly below the currently selected line.                                                                                                    |
| Page Up   | If the number of files or folders displayed in the list on<br>the XGT Panel's screen exceeds the maximum limit,<br>the files and the folder lists are created on multiple<br>pages. Press this button to view the previous page in<br>the file or folder list. |
| Page Down | If the number of files or folders displayed in the list on<br>the XGT Panel's screen exceeds the maximum number,<br>the files and the folder lists are created on multiple                                                                                     |

| Function | Description                                                                |
|----------|----------------------------------------------------------------------------|
|          | pages. Press this button to view the next page in the file or folder list. |

# - Manager and Editor: File Explorer

| Function           | Description                                                                                                    |
|--------------------|----------------------------------------------------------------------------------------------------|
| Line Up            | Press this button to view the folder or file in the line directly above the currently selected folder or file.                                                                                                    |
| Line Down          | Press this button to view the folder or file in the line directly below the currently selected folder or file.                                                                                                    |
| Page Up            | If the number of files or folders displayed in the list on<br>the XGT Panel's screen exceeds the maximum limit,<br>the files and the folder lists are created on multiple<br>pages. Press this button to view the previous page in<br>the file or folder list. |
| Page Down          | If the number of files or folders displayed in the list on<br>the XGT Panel's screen exceeds the maximum limit,<br>the files and the folder lists are created on multiple<br>pages. Press this button to view the next page in the<br>file or folder list.     |
| Сору               | Cut a selected file or folder from File Explorer.                                                                                                    |
| Cut                | Cut a selected file or folder from File Explorer.                                                                                                    |
| Paste              | Paste a selected file or folder from File Explorer in a selected folder. If there is a file or folder with the same name, "copy_" is prefixed to the copied file or folder.                                                                                    |
| Delete             | Delete a selected file or folder from File Explorer.<br>When a folder is deleted, all files in the folder are also<br>deleted.                                                                                                    |
| Select All         | Select all valid files in a selected File Explorer folder.                                                                                                    |
| Execute            | Opens the files in the registered video player or the recipe editor when the video or the CSV files are selected.                                                                                                    |
| Cancel             | Cancels the selection of a file or folder from File Explorer.                                                                                                    |
| Go Up to Directory | Moves to the parent directory of the currently selected file or folder.                                                                                                    |

| Function                                    | Description                                                                                                    |
|---------------------------------------------|----------------------------------------------------------------------------------------------------|
| Go to Root Directory                        | Moves to the root directory of the current storage device.                                                                                                    |
| Favorites                                   | Moves to a bookmark set by the user.                                                                                                    |
| Restoration of Basic<br>Recipe Backup files | Restores the basic recipe data. The data is read from the recipe backup file in File Explorer that is specified by the user. A recipe backup file is a CSV file saved in a storage device when the basic recipe backup device is set to "on". The basic recipe data cannot be restored if the basic recipe setting is changed after the backup file is created, or if the backup file is created in another project. |

# Manager and Editor: File Recipe Editor

| Function  | Description                                                                                                    |
|-----------|----------------------------------------------------------------------------------------------------|
| Line Up   | Press this button to view the folder or file in the line directly above the currently selected folder or file.                                                                                                    |
| Line Down | Press this button to view the folder or file in the line directly below the currently selected folder or file.                                                                                                    |
| Page Up   | If the number of files or folders displayed in the list on<br>the XGT Panel's screen exceeds the maximum limit,<br>the files and the folder lists are created on multiple<br>pages. Press this button to view the previous page in<br>the file or folder list. |
| Page Down | If the number of files or folders displayed in the list on<br>the XGT Panel's screen exceeds the maximum limit,<br>the files and the folder lists are created on multiple<br>pages. Press this button to view the next page in the<br>file or folder list.     |
| Storage   | Save the data of the file recipe editor that is currently displayed on the XGT-Panel to the file selected in Recipe Explorer.                                                                                                    |

# - Manager and Editor: File Recipe Explorer and Transfer

| Function              | Description                                                          |
|-----------------------|----------------------------------------------------------------------|
| Transfer from PLC->XP | Press this button to transfer file recipes in the PLC to XP-Builder. |
| Transfer from XP->PLC | Press this button to transfer file recipes in XP-Builder to the PLC. |

| Function                  | Description                                                                                                    |
|---------------------------|----------------------------------------------------------------------------------------------------|
| Line Up                   | Press this button to view the folder or file in the line directly above the currently selected folder or file.                                                                                                    |
| Line Down                 | Press this button to view the folder or file in the line directly below the currently selected folder or file.                                                                                                    |
| Page Up                   | If the number of files or folders displayed in the list on<br>the XGT Panel's screen exceeds the maximum number,<br>the files and the folder lists are created on multiple<br>pages. Press this button to view the previous page in<br>the file or folder list.   |
| Page Down                 | If the number of files or folders displayed in the list on<br>the XGT Panel's screen exceeds the maximum number<br>limit, the files and the folder lists are created on<br>multiple pages. Press this button to view the next page<br>in the file or folder list. |
| Show the Selected<br>File | Press this button to show the recipe data of the selected item on the file recipe editor when the user selects a certain item from the file recipe list displayed on Recipe Explorer.                                                                             |

# - Manager and Editor: General Recipe Explorer and Transfer

| Function                                    | Description                                                                                                    |
|---------------------------------------------|----------------------------------------------------------------------------------------------------|
| Line Up                                     | Press this button to view the folder or file in the line directly above the currently selected folder or file.                                                                                                    |
| Line Down                                   | Press this button to view the folder or file in the line directly below the currently selected folder or file.                                                                                                    |
| Transfer from PLC->XP Transfer from XP->PLC | Press these buttons to transfer recipes from one device to another.  When the basic recipe edited in XP-Builder is transferred to the XGT Panel, it will be backed up in the NVRAM. The diagram below shows how recipes are transferred between the NVRAM, an internal device and PLC. |

### **Function**

## **Description**

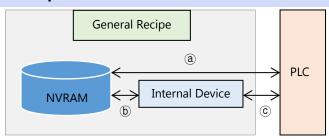

When a special switch is set to Transfer from NVRAM to PLC, recipe is transferred in the direction ⓐ described in the illustration above.

#### To do this:

- 1. Select a recipe item to transfer from Recipe Explorer.
- 2. Press the special switch for transferring from NVRAM to PLC.

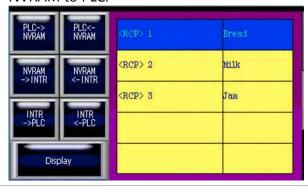

# Transfer from PLC to NVRAM

When a special switch is set to Transfer from PLC to NVRAM, a recipe is transferred in the direction labeled ⓐ as shown in the diagram above.

### To do this:

- 1. Select a recipe item.
- 2. Press the special switch for transferring from a PLC to the NVRAM.
- 3. A basic recipe from a PLC moves to the NVRAM allocated in the recipe.

# Transfer from NVRAM to Internal Device

When a special switch is set to Transfer from NVRAM to Internal Device, recipe is transferred in the direction labeled as shown in the diagram above.

In order to edit the basic recipe backed up in the NVRAM, the recipe saved in the NVRAM should be moved to the internal device. Therefore, it should be moved to the internal device to edit the data

| From at land                              | Description                                                                                                    |
|-------------------------------------------|----------------------------------------------------------------------------------------------------|
| Function                                  | Description                                                                                                    |
|                                           | and the address of the internal device to move can<br>be set in the internal device of the recipe editor.                                                                                                    |
| Transfer from Internal<br>Device to NVRAM | When a special switch is set to Transfer from Internal Device to NVRAM, a recipe is transferred in the direction labeled <b>(b)</b> as shown in the diagram above.  A basic recipe edited in the internal device is moved to the NVRAM. |
| Transfer from Internal<br>Device to PLC   | When a special switch is set to Transfer from Internal Device to PLC, a recipe is transferred in the direction labeled © as shown in the diagram above.                                                                                 |
| Transfer from PLC to<br>Internal Device   | When a special switch is set to Transfer from PLC to Internal Device, a recipe is transferred in the direction labeled© as shown in the diagram above.                                                                                  |
| Show the Selected<br>Recipe               | Shows a selected recipe on the data list editor.                                                                                                    |

## - PDF Viewer

| Function  | Description                                                                                                    |
|-----------|----------------------------------------------------------------------------------------------------|
| File Open | The selected PDF file is displayed in the PDF file view object. The file can be selected by manually entering the file name or by reading the file name set in the device.  If /# (number) is entered after the file name, the specified page number is displayed when the PDF viewer runs.          |
|           | For example, USB Storage\LSIS.pdf/#5 will display page 5 of the LSIS.pdf file at first.  Manual setting: The name of the PDF file to be displayed is manually entered.  Device setting: The value of the parameter length (byte unit) is read from the specified device to use as the PDF file name. |

| Function                  | Description                                                                                                    |
|---------------------------|----------------------------------------------------------------------------------------------------|
|                           | File Setting  C Direct                                                                                                    |
| File Close                | Closes the file displayed in the PDF file view object.                                                                                          |
| Zoom In                   | Zooms in on the file displayed in the PDF file view object.                                                                                     |
| Zoom Out                  | Zooms out of the file displayed in the PDF file view object.                                                                                    |
| Anticlockwise<br>Rotation | Rotates the view of the file displayed in the PDF file view object 90° in a counterclockwise direction.                                         |
| Clockwise Rotation        | Rotates the view of the file displayed in the PDF file view object 90° in a clockwise direction.                                                |
| Previous Page             | Displays the previous page in the currently open file in the PDF file view object. If there is no previous page, the current page is displayed. |
| Next Page                 | Displays the next page in the currently open file in the PDF file view object. If there is no next page, the current page is displayed.         |
| First Page                | Displays the first page in the currently open file in the PDF file view object.                                                                 |
| Last Page                 | Displays the last page in the currently open file in the PDF file view object.                                                                  |

# VNC Viewer

| Function | Description                                         |
|----------|-----------------------------------------------------|
| Zoon In  | Zooms in on the viewer screen.                      |
| Zoom Out | Zoom out of the viewer screen.                      |
| Start    | Begins a virtual network computing session.         |
| Stop     | Ends the current virtual network computing session. |

# - ETC

### **Function**

### **Description**

# Change Runtime Language

Set to change the runtime language when the switch is activated. Select a language in the Function Setting field.

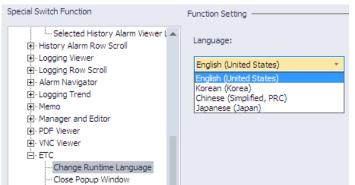

You can specify runtime languages in the project properties. Click [Common] ▶ [Project Property Setting ▶ [Language] and edit the available runtime language.

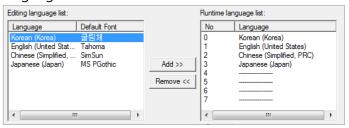

## Close Popup Window

Set to close the current pop-up window when the switch is activated.

### **Key Switch**

Set to open an input window when the switch is activated. Select the function in the Function Setting field, and set a key code if necessary.

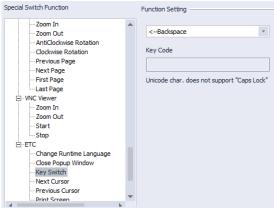

You can apply text, numbers, or special functions (clear, space, enter, caps lock, and more). When you select the special switch in the XGT Panel, the key code is entered

# **Function Description** into the numeric or text input device. If an ASCII character or Unicode character is selected, a user can input only one text value. To use uppercase characters, users can enter the text value by entering uppercase characters. Function Setting Function Setting ASCII char. Unicode char. Key Code Key Code Unicode char. does not support "Caps Lock" Unicode char. does not support "Caps Lock" ENTER b Text Input 8 Note To enter uppercase characters: ASCII: You cannot input uppercase characters directly. To input uppercase characters, turn on the caps lock switch and the letter input switch (A= the caps lock switch + the "a" input switch). • UNICODE: Set the uppercase characters in advance. You need only one switch. **Next Cursor** to the next or previous field. **Previous Cursor**

**Print Screen** 

Set to move the cursor in numeric or text input objects

Set to print a screen capture of the XGT Panel when the switch is activated. The file can be printed to a file or to a printer, as specified in the project properties. To set the properties, click [Common] ▶ [Project Property Setting ▶ [Auxiliary Settings] and set a print option from the **Output** drop-down list under Screen Capture:

## **Function**

## **Description**

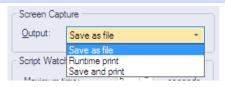

| Option            | Description                                                                                                    |
|-------------------|----------------------------------------------------------------------------------------------------|
| Saveas File       | Save the image as a Bitmap file. You can set the file path in [Common] ▶  [Project Property Setting] ▶ [Storage Setting] ▶ [Capture image].                                                                                                    |
| Runtime<br>print  | Print a screenshot with a printer connected via USB.                                                                                                    |
| Save and<br>Print | Save an image as a file and print it with a printer connected via USB. If a printer is not connected to the XGT Panel, a system alarm will occur. When the user connects the printer again and attempts to print, the system alarm will be restored.  To set the system alarm, click [Common] ▶ [Project Property Setting] ▶ [Auxiliary Settings] and check the checkbox next to Alarm window pop-up.  System Alarm Window  Alarm window gop-up |

## **Program Monitoring**

Set to launch the program monitor when the switch is activated. To run the program monitor, use the XGT, XGI, or XGB series.

Specify the program monitor settings in the project properties. Click [Common] ▶ [Project Property Setting] ▶ [XGT Panel Settings] ▶ [Program monitor].

#### **Function Description** Project Property Series: IXP Series ▼ <u>2</u>4 BIT color mode XGT Panel Settings Model: iXP80-TTA Portrait Mode Screen Settings RS-232C 5V power supply Security Settings Add Controller Delete Controller Key Window Settings Language Controller 0 Storage Settings Controller Settings ▼ v1.26 Product: LSIS: XGK (LINK) Extended Controller Settin... ▼ Refer to manual... Operation Log Connection Property — ▼ <u>S</u>erial Port: COM3 ▼ <u>D</u>etail Settings 30 🗘 \* 100ms <u>W</u>ait to send: □ Use PLC simulator ☑ Program monitor N:1 Settings Run Other This function runs an application program set in the program path. For example, the command, **Application** Memopad.exe runs the Memopad program from the "Flashdisk" folder using the following settings. Function Setting ✓ Program Interaction with HMI 0 : LSIS: XGK (LINK) Program Path(ex.:\sample.exe) \\Flashdisk\\Memopad.exe ✓ Use Parameter O Device D **=** The lengh of Param. • Program interaction with HMI: Select a controller to interact with when using program monitoring. • **Program Path**: Set a path for the program file to execute. • **Use parameter**: Set the transfer factor to be used as the parameter of the program when an application program, set in the program path, is run. For example, if PDF Viewer is set as the external application program, as shown in the screenshot below, the pdf file, set as the parameter in the file path, is opened by the PDF viewer. Some application programs may not support spaces (ASCII code: Space) in the parameter values. Runtime Exit Set to guit program monitoring when the switch is activated. Safe Removal Switch The safe removal switch performs the same function as the safe hardware removal switch. Click the safe

| Function  | Description                                                                                                    |                          |
|-----------|----------------------------------------------------------------------------------------------------|--------------------------|
|           | removal switch and the storage unit (SD) detaches when the current operation is completed.  The special device address for the sensor that detects that the storage device has detached is contained in the following table. |                          |
|           | Storage Device                                                                                                    | Special Device Address   |
|           | SD card                                                                                                    | HS51.2                   |
|           | This function is support models.                                                                                                    | rted only by iXP70/80/90 |
| XP-Remote | Set to enable remote monitoring of the XGT Panel. You can specify functions for obtaining and terminating authorization for remote monitoring.                                                                               |                          |

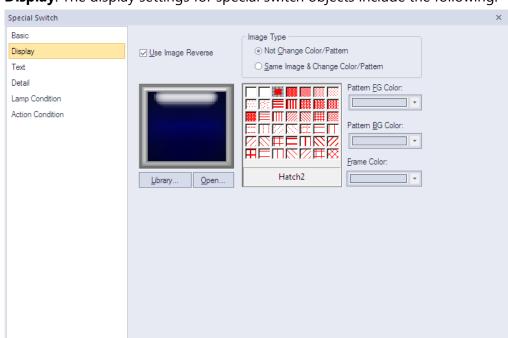

• **Display**: The display settings for special switch objects include the following.

- Transparent BG Image: Check the checkbox to make the image background transparent. You cannot use a transparent background and the reverse image setting at the same time.
- Use Image Reverse: The switch image is reversed when you tap the object or a condition is met. If you set this option, you cannot use the Transparent BG Image option or the On/Off image. If you set the Transparent BG Image option, you cannot use this option.
- On: Click to configure options for the object in the "On" state.
- **Off**: Click to configure options for the object in the "Off" state.
- Image Type: Set whether or not to change colors and patterns when switching between "On" and "Off" states. If you select the change color or pattern option, you must select a vector image for the object. To view characteristics of raster or vector images, refer to <2.4.1 Managing Graphic Libraries>.

| Not Change<br>Color/Pattern                    | Use the original image. You can apply the pattern or color to the image. Select the image to display for the "On" or "Off" states from raster, vector, or user registered images. |
|------------------------------------------------|----------------------------------------------------------------------------------------------------|
| Same Image & Change<br>Color/Pattern in On/Off | Select a vector image. You cannot select a raster image. Apply a pattern or color to the image.                                                                                   |

- Library: Click to select an image from the library.
- Open: Click to browse images on your computer. When you select an image from your computer, it will be added to the image library automatically.
- Pattern: Click a pattern to apply to the image. This option is available only when you select the change color or pattern option in Image Type. Patterns are applied to

specific parts of objects, but not to the frames. The frames are different for each image. Refer to the screenshots below.

Pattern Pattern FG Color:

Pattern PB Color:

Pattern PB Color:

Pattern PB Color:

Pattern PB Color:

Pattern PB Color:

Pattern PB Color:

Pattern PB Color:

Pattern PB Color:

Pattern PB Color:

Pattern PB Color:

Pattern PB Color:

Pattern PB Color:

Pattern PB Color:

Pattern PB Color:

Pattern PB Color:

Pattern PB Color:

Pattern PB Color:

Pattern PB Color:

Pattern PB Color:

Pattern PB Color:

Pattern PB Color:

Pattern PB Color:

Pattern PB Color:

Pattern PB Color:

Pattern PB Color:

Pattern PB Color:

Pattern PB Color:

Pattern PB Color:

Pattern PB Color:

Pattern PB Color:

Pattern PB Color:

Pattern PB Color:

Pattern PB Color:

Pattern PB Color:

Pattern PB Color:

Pattern PB Color:

Pattern PB Color:

Pattern PB Color:

Pattern PB Color:

Pattern PB Color:

Pattern PB Color:

Pattern PB Color:

Pattern PB Color:

Pattern PB Color:

Pattern PB Color:

Pattern PB Color:

Pattern PB Color:

Pattern PB Color:

Pattern PB Color:

Pattern PB Color:

Pattern PB Color:

Pattern PB Color:

Pattern PB Color:

Pattern PB Color:

Pattern PB Color:

Pattern PB Color:

Pattern PB Color:

Pattern PB Color:

Pattern PB Color:

Pattern PB Color:

Pattern PB Color:

Pattern PB Color:

Pattern PB Color:

Pattern PB Color:

Pattern PB Color:

Pattern PB Color:

Pattern PB Color:

Pattern PB Color:

Pattern PB Color:

Pattern PB Color:

Pattern PB Color:

PATTERN PB Color:

PATTERN PB Color:

PATTERN PB Color:

PATTERN PB Color:

PATTERN PB Color:

PATTERN PB Color:

PATTERN PB Color:

PATTERN PB Color:

PATTERN PB Color:

PATTERN PB Color:

PATTERN PB Color:

PATTERN PB Color:

PATTERN PB Color:

PATTERN PB Color:

PATTERN PB Color:

PATTERN PB Color:

PATTERN PB Color:

PATTERN PB Color:

PATTERN PB Color:

PATTERN PB Color:

PATTERN PB Color:

PATTERN PB Color:

PATTERN PB Color:

PATTERN PB Color:

PATTERN PB Color:

PATTERN PB Color:

PATTERN PB Color:

PATTERN PB Color:

PATTERN PB Col

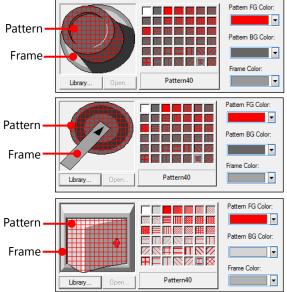

- **Pattern FG Color**: Select a color for the foreground pattern.
- **Pattern BG Color**: Select a color for the background pattern.
- **Frame Color**: Select a frame color.
- **Text**: The text settings for special switch objects are shown in the screenshot below.

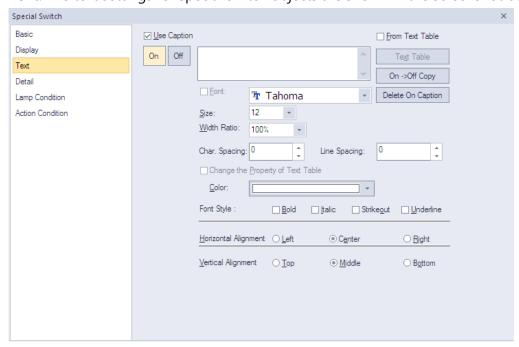

- Use Caption: Check the checkbox to use a text caption with the object. When you select this option, you can input text from a text table.
- On: Click to configure options for the object in the "On" state. You must input the text
  in a text table.

- Off: Click to configure options for the object in the "Off" state. You must input the text
  in a text table.
- From Text Table: Check the checkbox to add text from a text table. The Text Table
  option will be activated and the text input area will close. Add the required text to the
  text table before editing the object. You must select text for the "On" and "Off" states
  from the same text table.
- Text Table: Click to open the text table and select text. The color and font properties set in the text table will be imported with the text.

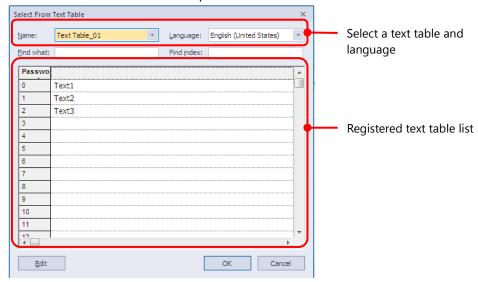

- On <-> Off Copy: Click to copy the text and formatting from the "On" state to the "Off" state or vice versa.
- **Delete On/Off Caption**: Click to clear text settings for the current state.
- Font: Select a font from the drop-down list.
- **Size**: Select a text size from the drop-down list or enter a value directly into the field.
- Width Ratio: Expand or condense the text by selecting a ratio from the drop-down list or entering a value directly into the field. You can set a ratio of 1%-600%.
- Change the Property of Text Table: Click to copy different color and font properties
  to the text than those specified in the text table. This option is active only when you
  fetch text from the text table.
- **Color**: Select a font color.
- **Font Style**: Select a font style (bold, italic, strikeout, or underline). You can apply more than one option at a time.
- **Horizontal Alignment**: Set the horizontal alignment (left, center, or right).
- Vertical Alignment: Set the vertical alignment (top, middle, or bottom).
- **Detail**: The detail settings for special switch objects are shown in the screenshot below.

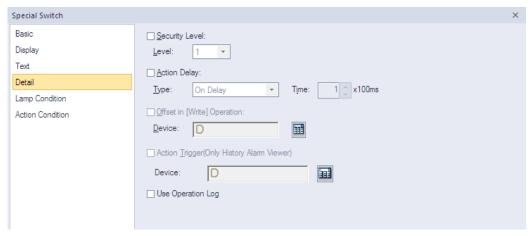

- **Security Level**: Set whether or not to require a password to use the object.
- **Level**: Set the security level for the object. The higher the security level, the shorter the authorization time when the password is entered. When the authorization time expires, the user must enter the password again to use the object.
- **Action Delay**: Set to delay the action triggered by the switch by a specified time.
- **Type**: Set the type of action delay.

| On Delay    | When the switch is activated, the action is performed after the delay time that you specify.                                                                                                    |
|-------------|----------------------------------------------------------------------------------------------------|
| Press Twice | When the switch is activated once, a dialog box is invoked to allow the user to verify the operation. When the switch is activated a second time, the action is performed after the delay time that you specify. |

- **Time**: Set the length of time for the action delay.
- Offset in [Write] Operation: Set to use the Offset function. The special switch does not support this function.
- **Device**: Enter a device or tag address directly into the input field or click the keypad icon to the right to specify a device or tag address. When you click the keypad icon to open the Device window, you can also specify network settings, if necessary.
- Action Trigger (Only History Alarm Viewer): Set whether or not to use an action trigger with a history alarm viewer object. The Special Switch function is activated when the special switch is touched on the XGT Panel or when the specified device is turned
- **Device**: Enter a device or tag address directly into the input field or click the keypad icon to the right to specify a device or tag address. When you click the keypad icon to open the Device window, you can also specify network settings, if necessary.
- **Use Log**: Set to allow the device to be monitored in an operation log.
- Lamp Condition: The lamp condition settings for special switch objects are shown in the screenshot below.

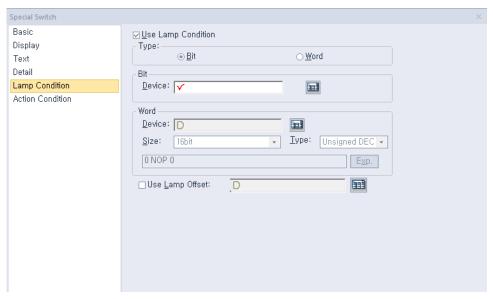

- Use Lamp Condition: If you want to control a lamp with a method other than simply turning it on when the switch is activated, you can select a different action.
- Type: Select a condition for lamp control.

| Bit  | When the device state is on, the lamp is on. |
|------|----------------------------------------------|
| Word | When the condition is met, the lamp is on.   |

Bit: If you selected the bit condition type, specify a bit device.

| Device | Enter a device or tag address directly into the input field or |
|--------|----------------------------------------------------------------|
|        | click the keypad icon to the right to specify a device or tag  |
|        | address. When you click the keypad icon to open the Device     |
|        | window, you can also specify network settings, if necessary.   |

Word: If you selected the word condition type, specify a word device.

| Device | Enter a device or tag address directly into the input field or click the keypad icon to the right to specify a device or tag address. When you click the keypad icon to open the Device window, you can also specify network settings, if necessary. |
|--------|----------------------------------------------------------------------------------------------------|
| Size   | 16-bit upper byte, 16-bit lower byte, 16-bit, or 32-bit.                                                                                                    |
| Туре   | Signed decimal, unsigned decimal, or BCD.                                                                                                    |
| Ехр.   | Click to designate the expression as conditional.                                                                                                    |

- **Use Lamp Offset**: Click to set an offset for the lamp.
- **Action Condition**: The action condition settings for special switch objects are shown in the screenshot below.

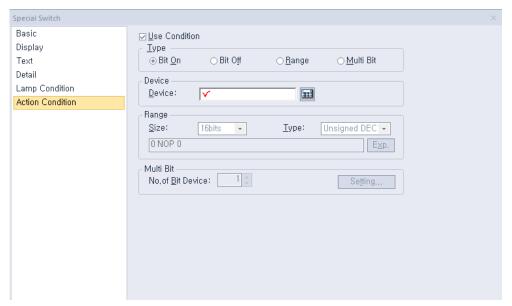

- Use Condition: Set whether or not to specify a condition for the action.
- Type: Set a type of condition to specify.

| Bit On    | The action is performed when the device is switched on.                               |
|-----------|---------------------------------------------------------------------------------------|
| Bit Off   | The action is performed when the device is switched off.                              |
| Range     | The action is performed when the value falls within the specified range.              |
| Multi Bit | The action is performed when the logical operation result of multiple devices is met. |

- Device: Enter a device or tag address directly into the input field or click the keypad icon to the right to specify a device or tag address. When you click the keypad icon to open the Device window, you can also specify network settings, if necessary.
- **Range**: If you select the range condition, specify the range.

| Size | 16-bit or 32-bit.                                 |
|------|---------------------------------------------------|
| Туре | Signed decimal, unsigned decimal, BCD, or float.  |
| Ехр. | Click to designate the expression as conditional. |

 Multi Bit: If you select the multi bit condition, specify the number of bits and click [Setting] to specify the bit conditions.

#### 4.3.2.5 Multi Switch

A multi switch object is a switch that can operate a combination of functions of the bit switch, word switch, change screen switch and special switch. You can set the sequence of each operation and up to 20 functions can be carried out at a time. This section describes available settings for multi switch objects.

• **Basic**: The basic settings for multi switch objects are shown in the screenshot below.

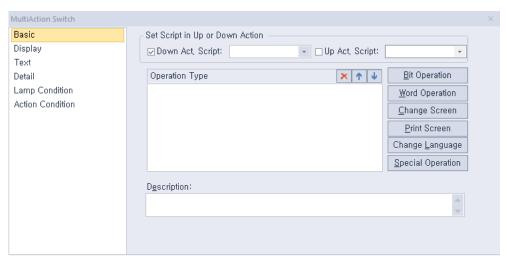

- **Set Script in Up or Down Action:** Set scripts for up or down states of the switch.

| Down Act. Script | Select a script to execute when the switch is depressed. |
|------------------|----------------------------------------------------------|
| Up Act. Script   | Select a script to execute when the switch is released.  |

Operation Type: Select and manage operations.

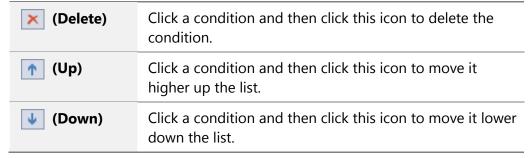

- Bit Operation: Click to set a condition for a bit switch. For more information about bit switches, refer to <4.3.2.1 Bit Switch>.
- Word Operation: Click to set a condition for a word switch. For more information about word switches, refer to <4.3.2.2 Word Switch>.
- Change Screen: Click to set a condition for a screen change switch. For more information about screen change switches, refer to <4.3.2.3 Change Screen Switch>.

## Note

The change screen switch must be the last switch when using multiple switches. This switch will be moved to the end of the operation list automatically. This is to ensure that all the user operations on the current screen are performed before switching to another screen.

- Print Screen: Click to set a condition for a print screen switch. For more information about print screen switches, refer to <4.3.2.4 Special Switch>.
- Change Language: Click to set a condition for a change language switch. For more
  information about change language switches, refer to <4.3.2.4 Special Switch>.
- Special Operation: Click to set a condition for a special operation switch. For more information about special operation switches, refer to <4.3.2.4 Special Switch>.

### Note

Language and screen switching operate independently, even though both are special switches.

- Description: Enter a description for the object.
- **Display**: The display settings for multi switch objects are shown in the screenshot below.

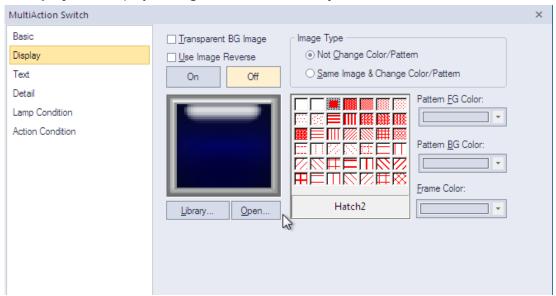

- Transparent BG Image: Check the checkbox to make the image background transparent. You cannot use a transparent background and the reverse image setting at the same time.
- Use Image Reverse: The switch image is reversed when you tap the object or a condition is met. If you set this option, you cannot use the Transparent BG Image option or the On/Off image. If you set the Transparent BG Image option, you cannot use this option.
- **On**: Click to configure options for the object in the "On" state.
- **Off**: Click to configure options for the object in the "Off" state.
- Image Type: Set whether or not to change colors and patterns when switching between "On" and "Off" states. If you select the change color or pattern option, you must select a vector image for the object. To view characteristics of raster or vector images, refer to <2.4.1 Managing Graphic Libraries>.

| Not Change<br>Color/Pattern                    | Use the original image. You can apply the pattern or color to the image. Select the image to display for the "On" or "Off" states from raster, vector, or user registered images. |
|------------------------------------------------|----------------------------------------------------------------------------------------------------|
| Same Image & Change<br>Color/Pattern in On/Off | Select a vector image. You cannot select a raster image. Apply a pattern or color to the image.                                                                                   |

Library: Click to select an image from the library.

- Open: Click to browse images on your computer. When you select an image from your computer, it will be added to the image library automatically.
- Pattern: Click a pattern to apply to the image. This option is available only when you select the change color or pattern option in Image Type. Patterns are applied to specific parts of objects, but not to the frames. The frames are different for each image. Refer to the screenshots below.

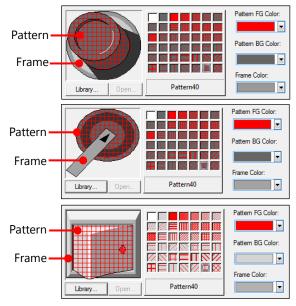

- **Pattern FG Color**: Set a color for the foreground pattern.
- **Pattern BG Color**: Set a color for the background pattern.
- Frame Color: Set a frame color.

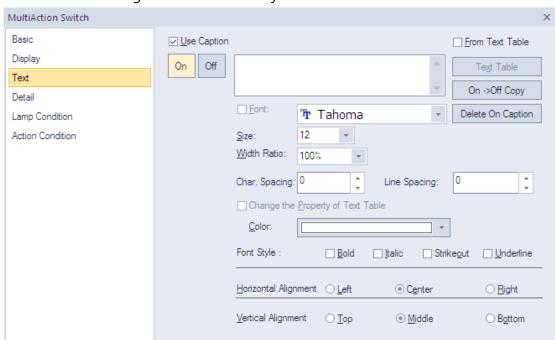

• **Text**: The text settings for multi switch objects are shown in the screenshot below.

- Use Caption: Check the checkbox to use a text caption with the object. When you select this option, you can input text from a text table.
- On: Click to configure options for the object in the "On" state. You must input text from a text table.
- Off: Click to configure options for the object in the "Off" state. You must input text from a text table.
- From Text Table: Check the checkbox to add text from a text table. The Text Table option will be activated and the text input area will close. Add the required text to the text table before editing the object. You must select text for the "On" and "Off" states from the same text table.
- Text Table: Click to open the text table and select text. The color and font properties set in the text table will be imported with the text.

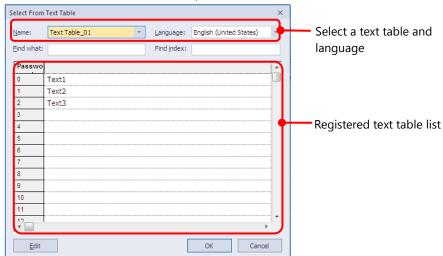

- On <-> Off Copy: Click to copy the text and formatting from the "On" state to the "Off" state or vice versa.
- Delete On/Off Caption: Click to clear text settings for the current state.
- Font: Select a font from the drop-down list.
- **Size**: Select a text size from the drop-down list or enter a value directly into the field.
- **Width Ratio**: Expand or condense the text by selecting a ratio from the drop-down list or entering a value directly into the field. You can set a ratio of 1%-600%.
- Change the Property of Text Table: Click to apply different color and font properties
  to the text from those specified in the text table. This option is active only when you
  fetch text from the text table.
- Color: Select a font color.
- Font Style: Select a font style (bold, italic, strikeout, or underline). You can apply more than one option at a time.
- Horizontal Alignment: Set the horizontal alignment (left, center, or right).
- **Vertical Alignment**: Set the vertical alignment (top, middle, or bottom).
- **Detail**: The detail settings for multi switch objects are shown in the screenshot below.

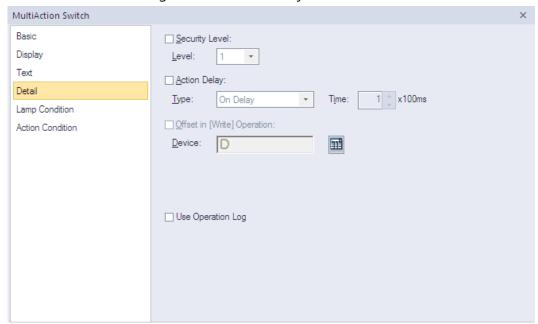

- Security Level: Set whether or not to require a password to use the object.
- Level: Set the security level for the object. The higher the security level, the shorter the
  authorization time when the password is entered. When the authorization time expires,
  the user must enter the password again to use the object.
- Action Delay: Set to delay the action triggered by the switch by a specified time.
- Type: Set the type of action delay.

| On Delay | When the switch is activated, the action is performed |
|----------|-------------------------------------------------------|
|          | after the delay time that you specify.                |

| Press Twice | When the switch is activated once, a dialog box is      |
|-------------|---------------------------------------------------------|
|             | invoked to allow the user to verify the operation. When |
|             | the switch is activated a second time, the action is    |
|             | performed after the delay time that you specify.        |

- **Time**: Set the length of time for the action delay.
- Offset in [Write] Operation: Set to use the Offset function. The MultiAction Switch does not support this function.
- Device: Enter a device or tag address directly into the input field or click the keypad icon to the right to specify a device or tag address. When you click the keypad icon to open the Device window, you can also specify network settings, if necessary.
- **Use Log**: Set to allow the device to be monitored in an operation log.
- **Lamp Condition**: The lamp condition settings for multi switch objects are shown in the screenshot below.

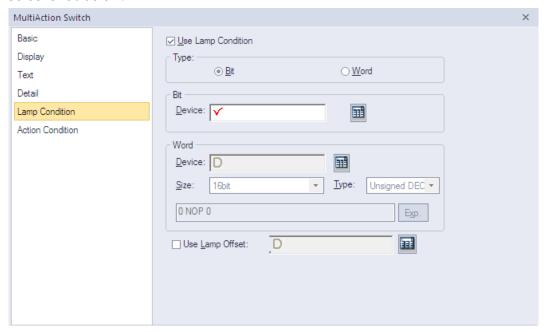

- Use Lamp Condition: If you want to control a lamp with a method other than simply turning it on when the switch is activated, you can select a different action.
- Type: Select a condition for lamp control.

| Bit  | When the device state is on, the lamp is on. |
|------|----------------------------------------------|
| Word | When the condition is met, the lamp is on.   |

Bit: If you selected the bit condition type, specify a bit device.

| Device | Enter a device or tag address directly into the input field or |
|--------|----------------------------------------------------------------|
|        | click the keypad icon to the right to specify a device or tag  |
|        | address. When you click the keypad icon to open the Device     |
|        | window, you can also specify network settings, if necessary.   |

Word: If you selected the word condition type, specify a word device.

| Device | Enter a device or tag address directly into the input field or click the keypad icon to the right to specify a device or tag address. When you click the keypad icon to open the Device window, you can also specify network settings, if necessary. |
|--------|----------------------------------------------------------------------------------------------------|
| Size   | 16 bit or 32 bit.                                                                                                    |
| Туре   | Signed decimal, unsigned decimal, or BCD.                                                                                                    |
| Ехр.   | Click to designate the expression as conditional.                                                                                                    |

- Use Lamp Offset: Click to set an offset for the lamp.
- **Action Condition**: The action condition settings for multi switch objects are shown in the screenshot below.

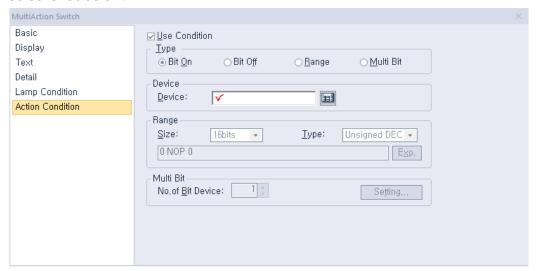

- Use Condition: Set whether or not to specify a condition for the action.
- Type: Set a type of condition to specify.

| Bit On    | The action is performed when the device is switched on.                               |
|-----------|---------------------------------------------------------------------------------------|
| Bit Off   | The action is performed when the device is switched off.                              |
| Range     | The action is performed when the value falls within the specified range.              |
| Multi Bit | The action is performed when the logical operation result of multiple devices is met. |

- Device: Enter a device or tag address directly into the input field or click the keypad icon to the right to specify a device or tag address. When you click the keypad icon to open the Device window, you can also specify network settings, if necessary.
- Range: If you select the range condition, specify the range.

| Size | 16 bit or 32 bit. |
|------|-------------------|
|------|-------------------|

| Туре | Signed decimal, unsigned decimal, BCD, or float.  |
|------|---------------------------------------------------|
| Exp. | Click to designate the expression as conditional. |

Multi Bit: If you select the multi bit condition, specify the number of bits and click [Setting] to specify the bit conditions.

## 4.3.3 Message Objects

You can use message objects to display messages based on specified conditions of bit or word devices. You must add the messages to a text table to invoke them with a message object.

## 4.3.3.1 Bit Message

This section describes available settings for bit message objects.

• **Basic**: The basic settings for bit message objects are shown in the screenshot below.

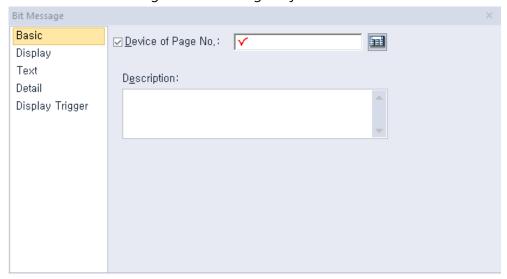

- **Device**: Enter a device or tag address directly into the input field or click the keypad icon to the right to specify a device or tag address. When you click the keypad icon to open the Device window you can also specify network settings, if necessary.
- **Description**: Enter a description for the object.
- **Display**: The display settings for bit message objects are shown in the screenshot below.

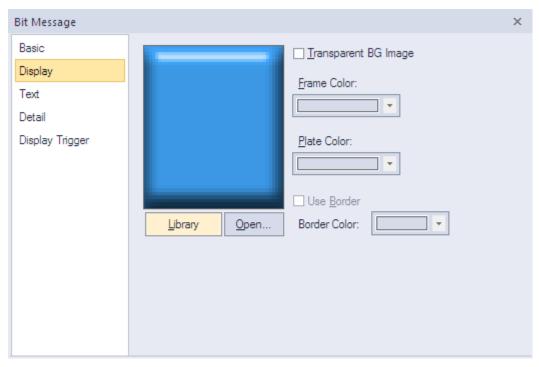

- Library: Click to select an image from the library.
- Open: Click to browse images on your computer. When you select an image from your computer, it will be added to the image library automatically.
- Transparent BG Image: Check the checkbox to make the image background transparent. You cannot use a transparent background and the reverse image setting at the same time.
- **Frame Color**: Select a frame color.
- **Plate Color**: Select a plate color.
- **Use Border**: Set whether or not to apply a border to the message area.
- Border Color: Select a border color.

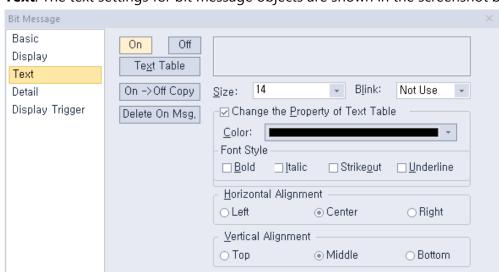

• **Text**: The text settings for bit message objects are shown in the screenshot below.

- On: Click to configure options for the object in the "On" state. You can input text only from a text table.
- Off: Click to configure options for the object in the "Off" state. You can input text only from a text table.
- Text Table: Click to open the text table and select text. The color and font properties set in the text table will be imported with the text.
- On <-> Off Copy: Click to copy the text and formatting from the "On" state to the "Off" state or vice versa.
- **Delete On/Off Msg.:** Click to delete the text for the selected state.
- **Size:** Select a text size from the drop-down list or enter a value directly into the field.
- **Blink:** Set a blink speed for the object:

| Not use | The object will not blink.                 |
|---------|--------------------------------------------|
| Slow    | The object will blink every three seconds. |
| Normal  | The object will blink every two seconds.   |
| Fast    | The object will blink every second.        |

Change the Property of Text Table: Click to apply different color and font properties
to the text from those specified in the text table. This option is active only when you
fetch text from the text table.

| Color      | Select a font color.                                                                                       |
|------------|----------------------------------------------------------------------------------------------------|
| Font Style | Select a font style (bold, italic, strikeout, or underline). You can apply more than one option at a time. |

- **Horizontal Alignment**: Set the horizontal alignment (left, center, or right).
- Vertical Alignment: Set the vertical alignment (top, middle, or bottom).
- **Detail**: The detail settings for bit message objects are shown in the screenshot below.

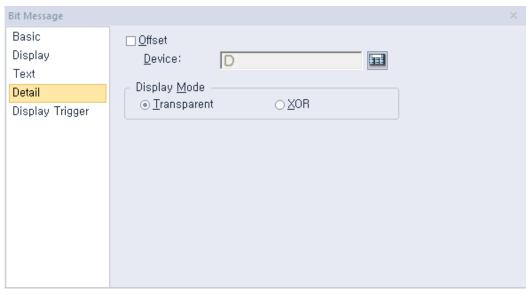

- Offset: Check the checkbox to use the Offset function. You can offset the device address based on the value of the offset device. For example, if the starting device address is P100, XP-Builder reads the value from the offset device and offsets the address by that value. If the offset value is 10, for example, then the referenced device address is P110.
- Device: Enter a device or tag address directly into the input field or click the keypad icon to the right to specify a device or tag address. When you click the keypad icon to open the Device window you can also specify network settings, if necessary.
- Display Mode: Set an option for the color of the message based on the background color.

| Transparent | Display the message transparently, in contrast to the background image.                  |
|-------------|------------------------------------------------------------------------------------------|
| XOR         | Display the message in a color that is easily distinguishable from the background image. |

• **Display Trigger**: The display trigger settings for bit message objects are shown in the screenshot below.

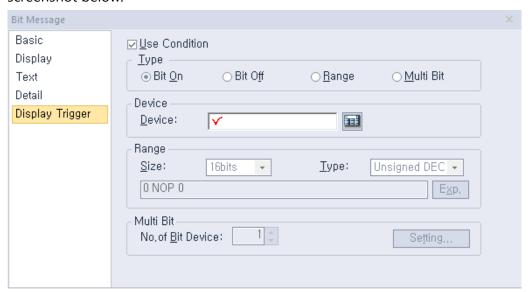

- Use Condition: Set whether or not to specify a condition for the action.
- Type: Set a type of condition to specify.

| Bit On    | The action is performed when the device is switched on.                               |
|-----------|---------------------------------------------------------------------------------------|
| Bit Off   | The action is performed when the device is switched off.                              |
| Range     | The action is performed when the value falls within the specified range.              |
| Multi Bit | The action is performed when the logical operation result of multiple devices is met. |

- Device: Enter a device or tag address directly into the input field or click the keypad icon to the right to specify a device or tag address. When you click the keypad icon to open the Device window, you can also specify network settings, if necessary.
- Range: If you select the range condition, specify the range.

| Size | 16 bit or 32 bit.                                 |
|------|---------------------------------------------------|
| Туре | Signed decimal, unsigned decimal, BCD, or float.  |
| Ехр. | Click to designate the expression as conditional. |

Multi Bit: If you select the multi bit condition, specify the number of bits and click
 [Setting] to specify the bit conditions.

### 4.3.3.2 Word Message

This section describes available settings for word message objects.

• **Basic**: The basic settings for word message objects are shown in the screenshot below.

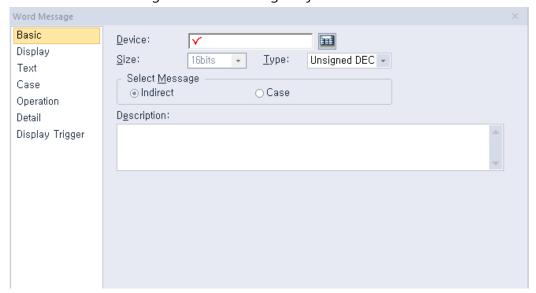

- Device: Enter a device or tag address directly into the input field or click the keypad icon to the right to specify a device or tag address. When you click the keypad icon to open the Device window you can also specify network settings, if necessary.
- Size: Select a data size (16 bit or 32 bit). Changing the data size for an existing object will delete the conditions specified in the case settings.
- **Type**: Select a data type (Signed decimal number, Unsigned decimal number, or BCD).
- Select Message: Set the message type. Changing the message type for an existing object will delete the conditions specified in the case settings.

| Indirect | A value is read from the referenced device to invoke the message from the table.                     |
|----------|----------------------------------------------------------------------------------------------------|
| Case     | If the reference device meets the conditions specified in the case settings, the message is invoked. |

If the message type is set to **Case**, conditional expressions can be set in the case settings. If the message type is set to **Indirect**, conditional expressions cannot be set in the case settings.

If the size or type of data changes, all the conditional expressions that are set in the case settings when the data was created will be deleted.

If you change the message type from **Case** to **Indirect**, all the conditional expressions in the case settings will be deleted.

- **Description**: Enter a description for the object.
- **Display**: The display settings for word message objects are shown in the screenshot below.

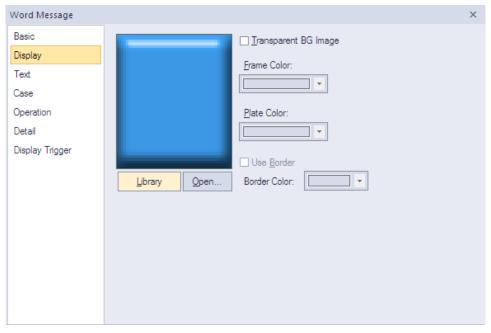

- **Library:** Click to select an image from the library.
- Open: Click to browse images on your computer. When you select an image from your computer, it will be added to the image library automatically.
- Transparent BG Image: Check the checkbox to make the image background transparent. You cannot use a transparent background and the reverse image setting at the same time.
- **Frame Color:** Select a frame color.
- **Plate Color:** Select a plate color.
- **Use Border:** Set whether or not to apply a border to the message area.
- **Border Color:** Select a border color.

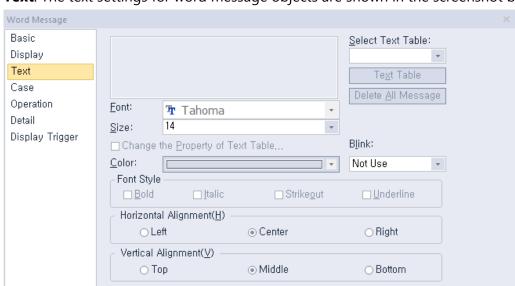

• **Text**: The text settings for word message objects are shown in the screenshot below.

- Select Text Table: Select a text table for specifying message text.
- Text Table: Click to open the text table and select text. The color and font properties set in the text table will be selected with the text.

This option is available only when the message type is set to **Case** in the basic settings. The text to be set here is displayed in the message object by default when all the conditions that are set in the case settings are not met. In the Indirect type where the text string number for a device is designated, the message will not be displayed in the message object when the text string number for the device does not exist. That is, text cannot be selected from a text table when the message type is **Indirect** and text can be selected from a text table when the message type is **Case**.

- **Delete All Message**: Delete any existing messages assigned to the object.
- Font: The font settings for a message cannot be set by the user. A message displayed in a word message object shares the default settings of a pre-created text table.
   Therefore, the font for the message corresponds with the font of the current editing language that is set in [COMMON] ▶ [Project Property Setting] ▶ [Language].
- Size: Select a text size from the drop-down list or enter a value directly into the field.
- Change the Property of Text Table: Click to apply different color and font properties
  to the text from those specified in the text table. This option is active only when you
  fetch text from the text table.
- Color: Select a font color.
- Blink: Select a blink speed for the object:

| Not use | The object will not blink.                 |
|---------|--------------------------------------------|
| Slow    | The object will blink every three seconds. |
| Normal  | The object will blink every two seconds.   |
| Fast    | The object will blink every second.        |

- Font Style: Select a font style (bold, italic, strikeout, or underline). You can apply more than one option at a time.
- **Horizontal Alignment**: Set the horizontal alignment (left, center, or right).
- **Vertical Alignment**: Set the vertical alignment (top, middle, or bottom).
- Case: The case settings for word message objects are shown in the screenshot below.

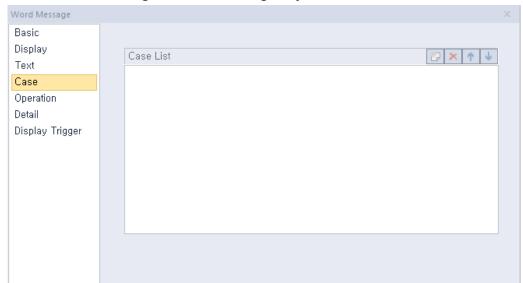

**Case List:** Create, delete, or reorganize conditional expressions:

| (Create)        | Click to create a new range condition. You can create up to eight conditions. Clicking this icon opens the Range Edit window, which allows you to create a condition. For more information, refer to <4.2.1.3 Understanding Constants and Data Types>. |
|-----------------|----------------------------------------------------------------------------------------------------|
| × (Delete)      | Click a condition and then click this icon to delete the condition.                                                                                                    |
| 1 (Up)          | Click a condition and then click this icon to move it higher up the list.                                                                                                    |
| <b>↓</b> (Down) | Click a condition and then click this icon to move it lower down the list.                                                                                                    |

• **Operation**: The operation settings for word message objects are shown in the screenshot below.

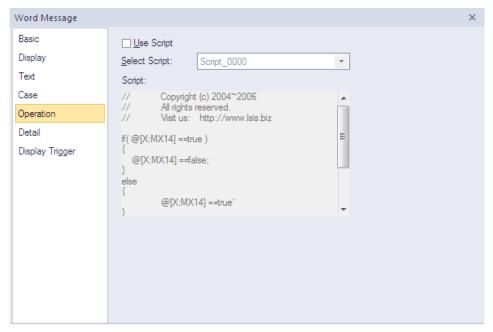

- Use Script: Check the checkbox to use a script with the object.
- Select Script: Select a script from the drop-down list.

**Script**: When you select a script, it appears here. To modify a script, refer to <4.2 Scripts>.

• **Detail**: The detail settings for word message objects are shown in the screenshot below.

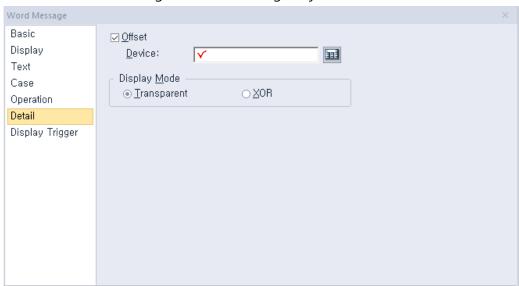

Offset: Check the checkbox to use the Offset function. You can offset the device address based on the value of the offset device. For example, if the starting device address is P100, XP-Builder reads the value from the offset device and offsets the address by that value. If the offset value is 10, for example, then the referenced device address is P110.

- **Device**: Enter a device or tag address directly into the input field or click the keypad icon to the right to specify a device or tag address. When you click the keypad icon to open the Device window you can also specify network settings, if necessary.
- **Display Mode**: Select an option for the color of the message based on the background color.

| Transparent | Set the message to be transparent and contrast with the background image.                |
|-------------|------------------------------------------------------------------------------------------|
| XOR         | Display the message in a color that is easily distinguishable from the background image. |

• Display Trigger: The display trigger settings for word message objects are shown in the screenshot below.

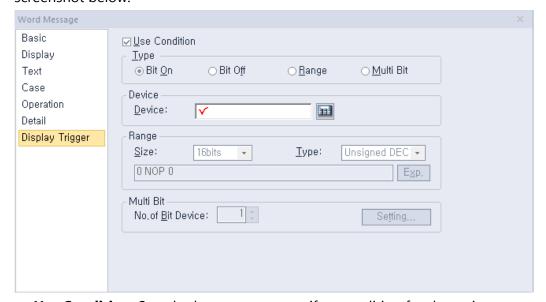

- **Use Condition**: Set whether or not to specify a condition for the action.
- **Type**: Set a type of condition to specify.

| Bit On    | The action is performed when the device is switched on.                               |
|-----------|---------------------------------------------------------------------------------------|
| Bit Off   | The action is performed when the device is switched off.                              |
| Range     | The action is performed when the value falls within the specified range.              |
| Multi Bit | The action is performed when the logical operation result of multiple devices is met. |

- **Device**: Enter a device or tag address directly into the input field or click the keypad icon to the right to specify a device or tag address. When you click the keypad icon to open the Device window, you can also specify network settings, if necessary.
- Range: If you select the range condition, specify the range.

| Size | 16 bit or 32 bit.                                 |
|------|---------------------------------------------------|
| Туре | Signed decimal, unsigned decimal, BCD, or float.  |
| Ехр. | Click to designate the expression as conditional. |

<sup>-</sup> **Multi Bit**: If you select the multi bit condition, specify the number of bits and click [Setting] to specify the bit conditions.

# 4.3.4 Numeric/Text Objects

Numeric and text objects show values from devices or input values from keypads to devices. Four types of numeric/text objects are available and are described in the below table.

| Туре               | Description                                                                              |
|--------------------|------------------------------------------------------------------------------------------|
| Numeric Input      | Enters and displays the value in the word device connected to the PLC on the XGT Panel.  |
| Numeric<br>Display | Displays the word device data connected to the PLC in numbers on the XGT Panel.          |
| Text Input         | Writes the entered text in the word device in ASCII code.                                |
| Text Display       | Displays the text recognizing the data saved in the word device as the ASCII code value. |

## 4.3.4.1 Numeric Input

You can use numeric input devices to enter values in word devices. This section describes available settings for numeric input objects.

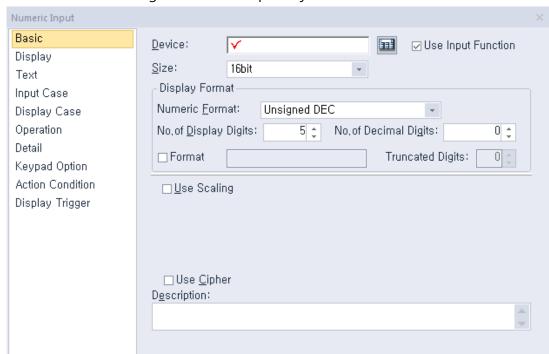

• **Basic**: The basic settings for numeric input objects are shown in the screenshot below.

- **Device**: Enter a device or tag address directly into the input field or click the keypad icon to the right to specify a device or tag address. When you click the keypad icon to open the Device window you can also specify network settings, if necessary.
- **Use Input Function**: Uncheck this option to change the numeric input object to a numeric display object. Object property setting options automatically change to fit the object type. Refer to <4.3.4.2 Numeric Display > for detailed information.
- Size: Set a data size (16 bit upper byte, 16 bit lower type, 16 bit, or 32 bit). If you change the data size of an existing object, input and display conditions will be deleted.
- **Display Format**: Set the display format.

#### **Numeric Format** Set the number format. **Format Example** Signed decimal -2184 **Unsigned decimal** 2184 4210 Octal Hexadecimal 888 10010001000 Binary **BCD** 888 2184.0 Float The Float format can be selected only when the data size is 32 bit.

| No. of Display<br>Digits | Set how many digits to display (up to 64). If the number of digits is less than the capacity of the device, empty spaces are filled with placeholders ("*"). If the device value cannot be displayed in BCD format, it is expressed as "~". |
|--------------------------|----------------------------------------------------------------------------------------------------|
| No. of Decimal<br>Digits | Set how many places to put to the right of the decimal point when you select formats other than binary, octal, and hexadecimal.                                                                                                    |

- Use Scaling: When a user scales and inputs random values into an established PLC device address, this function can be applied. Actual PLC values and displayable values differ by data size and display type. If the value input by a user exceeds the maximum value, the maximum value is input into the device instead. If the value input by a user is lower than the minimum value, the minimum value is input into the device instead.

|                  | ·                                                                                                    |  |  |
|------------------|----------------------------------------------------------------------------------------------------|--|--|
| Min Device Value | Input the minimum device value to allow.                                                                  |  |  |
| Max Device Value | Input the maximum device value to allow.                                                                  |  |  |
| Min. Input Value | Input the minimum data value to be displayed at scale.                                                    |  |  |
| Max. Input Value | Input the maximum data value to be displayed at scale.                                                    |  |  |
| Use Round Off    | This option activates or deactivates rounding up to the scaled value.  [Device value] → [Indicated value] |  |  |
|                  | -10   -2                                                                                                  |  |  |
|                  | 50 10 (decimal point to be always discarded)                                                              |  |  |
|                  | 53 10                                                                                                    |  |  |
|                  | 86 17 (decimal point to be always discarded)                                                              |  |  |
|                  | 100   20                                                                                                  |  |  |
|                  | 204 40 (decimal point to be always discarded)                                                             |  |  |
|                  | If "Rounding up" is set, the values are rounded up                                                        |  |  |
|                  | as shown in the table below.                                                                              |  |  |
|                  | [Device value] → [Indicated value]                                                                        |  |  |
|                  | -10   -2                                                                                                  |  |  |
|                  | 50 10 (decimal point to be rounded up)                                                                    |  |  |
|                  | 53 11                                                                                                    |  |  |
|                  | 86 17 (decimal point to be rounded up)                                                                    |  |  |
|                  | 100 20                                                                                                    |  |  |
|                  |                                                                                                    |  |  |

204 41 (decimal point to be rounded up)

In the below example, the maximum input value and the maximum device value are set to 1,000 and 100 respectively, while the actual input value is 2,000.

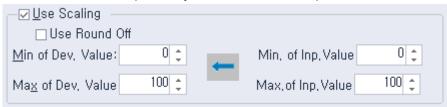

Any value above the maximum input value is recognized as the maximum value (1,000), so the device value becomes 100. Likewise, if you enter an input value under 0, the value is still recognized as 0 and the device value becomes 0.

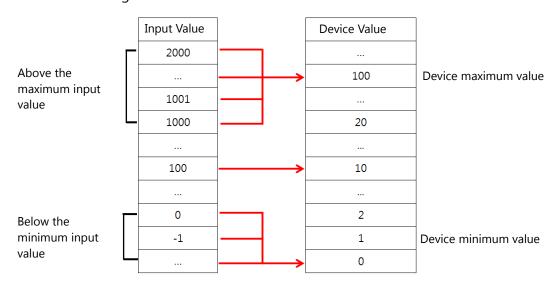

## Note

• The available device value range and displayable data value range differ by the size and type of the device, as shown in the below table.

| Device Size          | Device Type                                        | Minimum | Maximum |
|----------------------|----------------------------------------------------|---------|---------|
|                      | Signed decimal                                     | -128    | 127     |
| 16 bit upper<br>type | Unsigned decimal,<br>binary, octal,<br>hexadecimal | 0       | 255     |
|                      | Signed decimal                                     | -128    | 127     |
| 16 bit lower<br>type | Unsigned decimal,<br>binary, octal,<br>hexadecimal | 0       | 255     |
| 16 bit               | Signed decimal                                     | -32768  | 32767   |

| Unsigned decimal |                  | 0           | 65535      |
|------------------|------------------|-------------|------------|
|                  | BCD              | 0           | 9999       |
| 32 bit           | Signed decimal   | -2147483648 | 2147483647 |
|                  | Unsigned decimal | 0           | 4294967295 |
|                  | BCD              | 0           | 99999999   |

• When you input a number, the errors shown in the table below can occur.

| Message             | Condition                                                              | Solution                                                  |
|---------------------|------------------------------------------------------------------------|-----------------------------------------------------------|
| Can't Write<br>Data | When the communication fails between the controller and the XGT Panel. | Check the cable connection or the power of the XGT Panel. |
| Exceeded The        | When you input a value                                                 | Input an exact value. Refer                               |
| Maximum             | that exceeds the device                                                | to the available device                                   |
| Value!              | size or data limit.                                                    | value range.                                              |

- If the device size is changed, the existing input condition and display condition are deleted.
- If the communication with the controllers fails while inputting or reading the data, only the background image is displayed on the XGT Panel. The number is not displayed.
- If you want to enter a decimal place, press the period on the keypad and then enter the numbers.
- **Use Cipher**: Set to encode the numeric value that a user inputs. The input value will appear as "\*" in the interface.
- **Description**: Enter a description for the object.

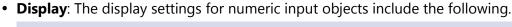

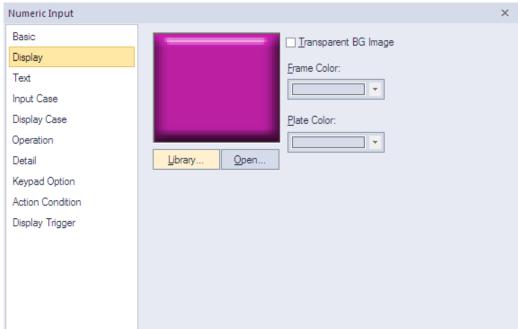

- **Library:** Click to select an image from the library.
- **Open:** Click to browse for images on your computer. When you select an image from your computer, it will be added to the image library automatically.
- Transparent BG Image: Click the checkbox to make the image background transparent. You cannot use a transparent background and the reverse image setting at the same time.

| Frame Color | Set a frame color (only available with vector images). |  |
|-------------|--------------------------------------------------------|--|
| Plate Color | Set a plate color (only available with vector images). |  |

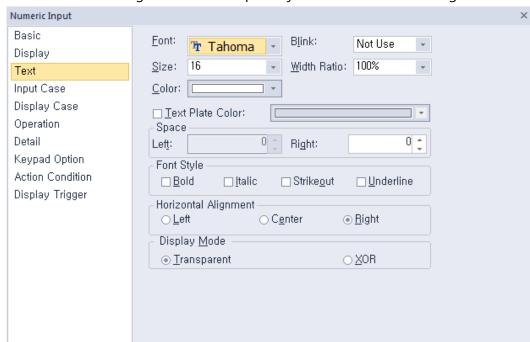

• **Text**: The text settings for numeric input objects include the following.

- **Font**: Select a font from the drop-down list.
- **Size**: Set a text size from the drop-down list or enter a value directly into the field.
- Color: Set a font color.
- **Blink**: Set a blink speed for the object:

| Not use | The object will not blink.                 |  |
|---------|--------------------------------------------|--|
| Slow    | The object will blink every three seconds. |  |
| Normal  | The object will blink every two seconds.   |  |
| Fast    | The object will blink every second.        |  |

- Width Ratio: Expand or condense the text by selecting a ratio from the drop-down list or entering a value directly in to the field. You can set a rate of 1%-600%.
- Text Plate Color: Click to set the background color for figures.

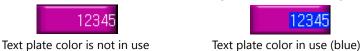

- **Space:** Set the indent from the margin of the object. If you select left alignment, you can set the left indent. If you select right alignment, you can set the right indent.
- **Font Style:** Set a font style (bold, italic, strikeout, or underline). You can apply more than one option at a time.
- **Horizontal Alignment:** Set the horizontal alignment (Left, Center, or Right).
- Display Mode: Set to display the background color of figures in an XOR (exclusive Or) color or in transparent.

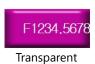

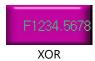

• Input Case: The input case settings for numeric input objects include the following.

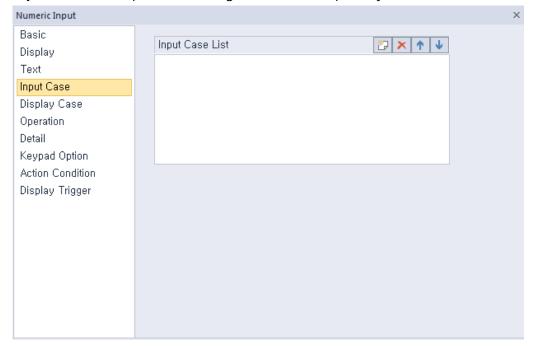

Input Case List: Create, delete, or reorganize conditional expressions. You can create only one condition for numeric input.

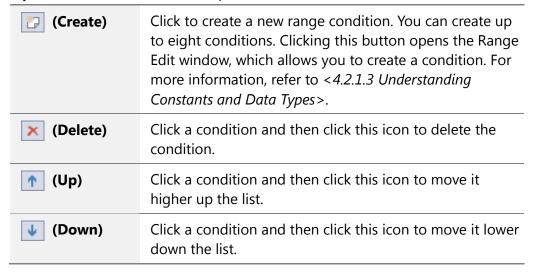

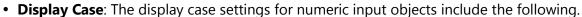

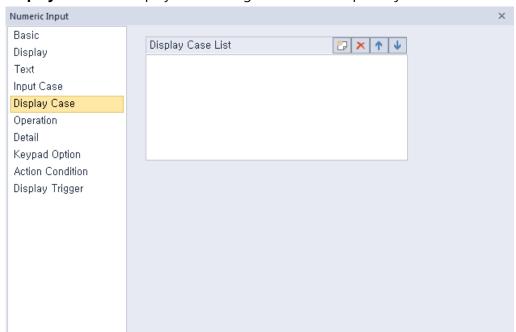

Display Case List: Create, delete, or reorganize conditional expressions. If the device value meets multiple conditions, the display settings will be based on the first condition met.

| [] (Create)     | Click to create a new range condition. You can create up to eight conditions. Clicking this button opens the Range Edit window, which allows you to create a condition. For more information, refer to <4.2.1.3 Understanding Constants and Data Types>. |
|-----------------|----------------------------------------------------------------------------------------------------|
| × (Delete)      | Click a condition and then click this icon to delete the condition.                                                                                                    |
| 1 (Up)          | Click a condition and then click this icon to move it higher up the list.                                                                                                    |
| <b>↓</b> (Down) | Click a condition and then click this icon to move it lower down the list.                                                                                                    |

<An example of an input condition or display condition>

\$V is a value of a device to monitor.

If an input condition is V > 0 and a display condition is as follows.

| Setting     | Condition           | Background color | Text color | Blink   |
|-------------|---------------------|------------------|------------|---------|
| Condition 1 | 200 <= \$V <<br>300 | Blue             | Yellow     | Not use |
| Condition 2 | \$V > 1000          | Yellow           | Black      | Slow    |

| Setting | Condition   | Background<br>color | Text color | Blink   |
|---------|-------------|---------------------|------------|---------|
| General | Do not set. | Gray                | Black      | Not use |

Changes of the number input on the XGT Panel according to the changes in the value of the device to monitor are as follow.

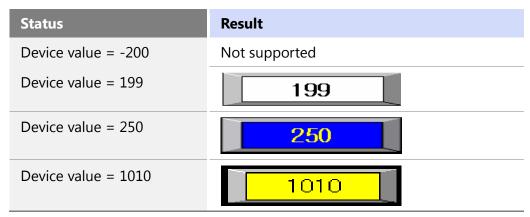

## Note

If a value of a device meets multiple conditions, it is displayed according to the settings of the first condition. In the example above, if the device value is 250, it will be displayed with the settings of the condition 1 although it meets both the condition 1 and the condition 2.

In the Range Edit window, you can adjust the settings for the plate color, text color, and blinking.

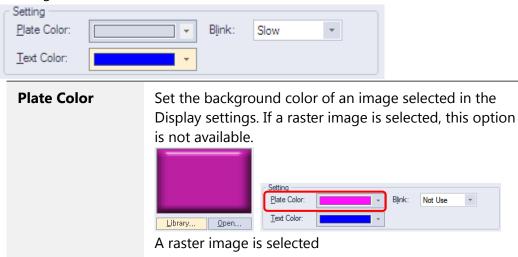

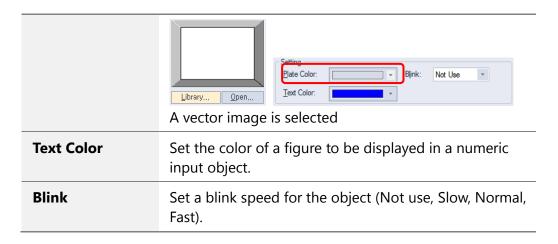

Operation: The operation settings for numeric input objects include the following.

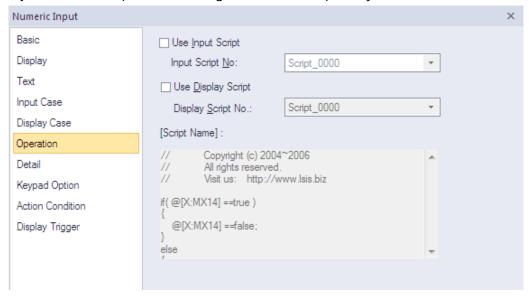

- **Use Input Script**: Set whether or not to use a script for numeric input.
- Input Script No.: Select a script for numeric input.
- Use Display Script: Set whether or not to use a script for numeric display.
- Display Script No.: Select a script for numeric display.
- **Input Script Name**: Expresses the most recent selected script contents.

#### Note

• Input Script Process:

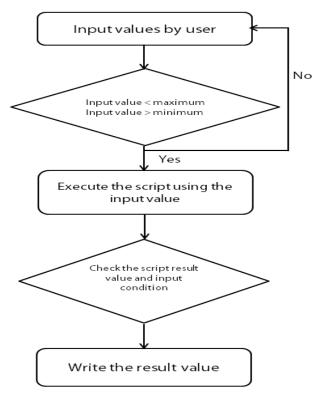

- Values entered by the user are always regarded as decimal numbers, so they are not converted.
- The maximum and minimum values differ according to the size and type of the device.
- When an action fails during script execution, the next action in the sequence is carried out.
- When an action fails during script execution and a temporary variable (\$ variable) is changed at the point of failure, the next step is carried out with the changed value.
- If a script result value does not meet the specified condition, the message "Invalid at Input Case" appears and the action fails.
- If communication fails while writing a value, the message "Can't Write Data" appears and the action fails.

## • Output Script Process:

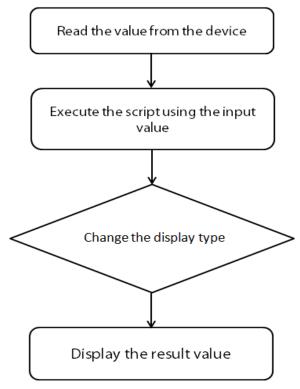

- If communication fails when a value is read from a device, the next action in a sequence is not performed.
- If an action fails during execution of the script, the next action in the sequence is carried out.
- When an action fails during script execution and a temporary variable (\$ variable) is changed at the point of failure, the next step is carried out with the changed value.
- If the device type does not match the BCD style, the type is replaced with a tilde (~).
- If the result value exceeds the number of figures you set, the extra numbers on the left are displayed are replaced with asterisks (\*).
- If communication fails while writing a value, the message "Can't Write Data" appears and the action fails.

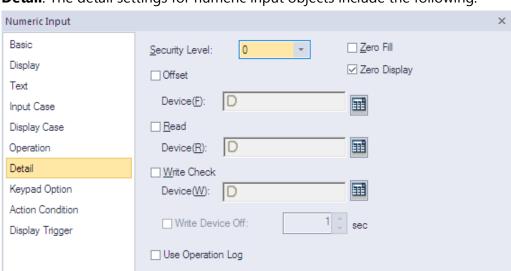

• **Detail**: The detail settings for numeric input objects include the following.

- Security Level: Set the security level for the object. The higher the security level, the shorter the authorization time when the password is entered. When the authorization time expires, the user must enter the password again to use the object.
- Zero Fill: If you have selected right justification, select this option to insert zeroes (0) before the number.

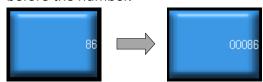

- Zero Display: Set whether or not to show zeroes. If you do not set this option, the object displays nothing when the device value is 0.
- Offset: Click the checkbox to use the offset function. You can offset the device address based on the value of the offset device. For example, if the starting device address is P100, XP-Builder reads the value from the offset device and offsets the address by that value. If the offset value is 10, for example, then the referenced device address is P110. The offset function behaves differently if a read device is set. When a read device is set, the offset is only applied to the writing device. If a read device is not set, the offset is applied to both read and write devices.

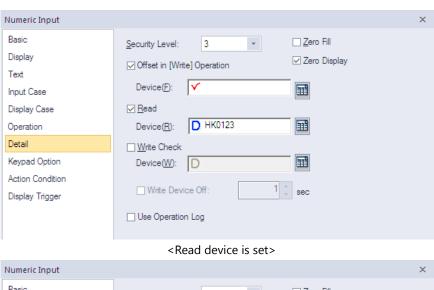

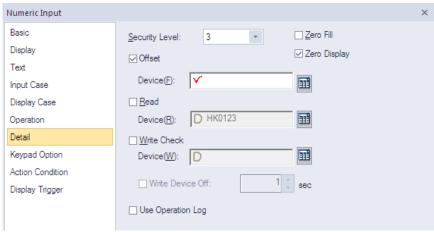

<Read device is not set>

- Offset Device: Enter a device or tag address directly into the input field or click the keypad icon to the right to specify a device or tag address. When you click the keypad icon to open the Device window, you can also specify network settings, if necessary.
- Read Device: Set whether or not to use a separate device for reading data. When you set the read device, even if it is same as the reference device in the Basic setting, the offset is only applied to the write device. If the read device is different from the reference device, the value is written to the write device during the input process. In contrast, when the input process is stopped, the value is read from the read device and the data is displayed.

For example, if the device value is as follows,

| Туре             | Device address | Device value |
|------------------|----------------|--------------|
| Reference Device | D10            | 100          |
| Read Device      | D20            | 200          |

The result of writing 500 to the numeric input object is as follows.

| Condition    | Value from controller |     | Value displayed in XGT Panel |
|--------------|-----------------------|-----|------------------------------|
| Read not set | D10                   | 500 | 500                          |

| Condition | Value from controller |     | Value displayed in XGT Panel |
|-----------|-----------------------|-----|------------------------------|
|           | D20                   | 200 |                              |
| Read set  | D10                   | 500 | 200                          |
|           | D20                   | 200 | -                            |

The values in the controller are same, but the data displayed in the XGT Panel is different.

- Write Check Device: Set a device to verify the returned device value. Set this option when the bit device is ON after inputting the number.
- Write Device Off: Set when to turn off the write check device, if the data cannot be verified.
- **Use Log**: Set to allow the device to be monitored in an operation log.
- **Keypad Option**: The keypad options settings for numeric input objects include the following.

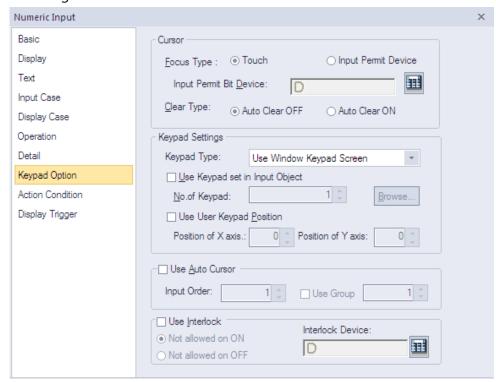

Cursor: Set the movement type for using the automatic cursor.

<About cursor movement>

If the focus type is set to **Touch**, input objects for continuous inputs can be grouped together. Continuous inputs are performed in each group.

If there is an interlocked object with an input order, the input cursor will skip the locked unit and move automatically to the next unit in the sequence.

If you press a cursor moving special switch while on input, current input will be canceled and the data will return to the status before input. And the previous or next input object will be ready for input.

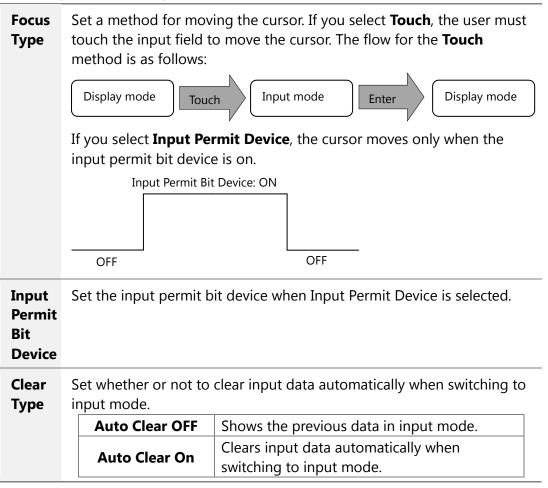

 Keypad Settings: Set the key window options for data input. If you don't use the key window, you can also set the key switches using the special switch object on the same screen.

| Keypad Type                       | Set whether or not to use the Window Keypad Screen.                                                                                                    |  |
|-----------------------------------|----------------------------------------------------------------------------------------------------|--|
| Use Keypad set in<br>Input Object | Set whether or not to use the keypad specified in the key window settings. Enter the number of the key window or click [Browse] to locate the key window. If this option is not selected, the keypads set in [COMMON] ▶ [Project Property Setting] ▶ [Key Window Settings] will be used. |  |
| Use User Keypad<br>Position       | Set whether or not to specify a location for the key window. Set the coordinates for the X and Y axes. If you do not specify the location, the key window will appear at the upper left or upper right of the screen.                                                                    |  |

**Use Auto Cursor**: Set whether or not to use the auto cursor function. When the user touches [Enter] while entering data in a key window, the cursor moves to the next input field automatically.

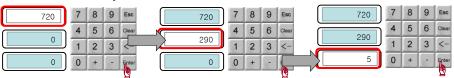

| Input Order | Specify the sequence number of the window to control cursor movement.              |
|-------------|------------------------------------------------------------------------------------|
| Use Group   | Specify the same sequence number of a group of windows to control cursor movement. |

Use Interlock: Set to prevent input when the interlock device meets the specified condition (device ON or OFF). The input cursor will skip the locked unit and move automatically to the next unit in the sequence.

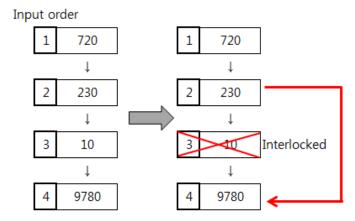

• Action Condition: The action condition settings for numeric input objects include the following.

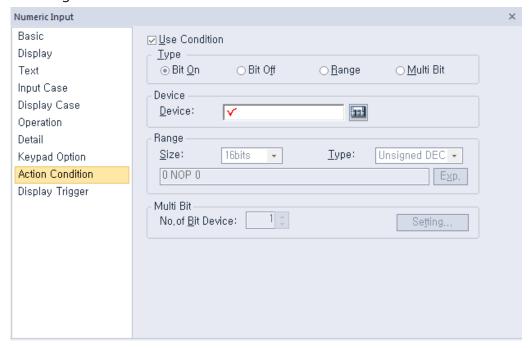

- **Use Condition**: Set whether or not to specify a condition for the action.
- **Type**: Set a type of condition to specify.

| Bit On    | The action is performed when the device is switched on.                               |
|-----------|---------------------------------------------------------------------------------------|
| Bit Off   | The action is performed when the device is switched off.                              |
| Range     | The action is performed when the value falls within the specified range.              |
| Multi Bit | The action is performed when the logical operation result of multiple devices is met. |

- **Device**: Enter a device or tag address directly into the input field or click the keypad icon to the right to specify a device or tag address. When you click the keypad icon to open the Device window, you can also specify network settings, if necessary.
- **Range**: If you select the range condition, specify the range.

| Size | 16 bit or 32 bit.                                 |
|------|---------------------------------------------------|
| Туре | Signed decimal, unsigned decimal, BCD, or float.  |
| Ехр. | Click to designate the expression as conditional. |

Multi Bit: If you select the multi bit condition, specify the number of bits and click [Setting] to specify the bit conditions.

• **Display Trigger**: The display trigger settings for numeric input objects include the following.

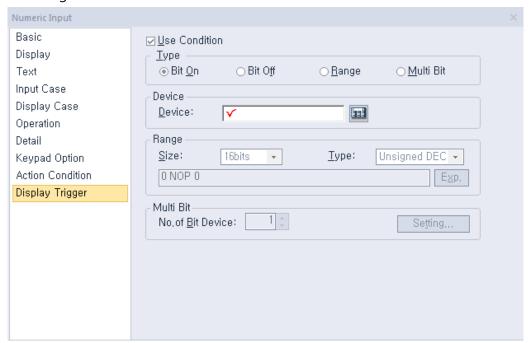

- Use Condition: Set whether or not to specify a condition for the action.
- Type: Set a type of condition to specify.

| Bit On    | The action is performed when the device is switched on.                               |
|-----------|---------------------------------------------------------------------------------------|
| Bit Off   | The action is performed when the device is switched off.                              |
| Range     | The action is performed when the value falls within the specified range.              |
| Multi Bit | The action is performed when the logical operation result of multiple devices is met. |

- Device: Enter a device or tag address directly into the input field or click the keypad icon to the right to specify a device or tag address. When you click the keypad icon to open the Device window, you can also specify network settings, if necessary.
- Range: If you select the range condition, specify the range.

| Size | 16 bit or 32 bit.                                 |
|------|---------------------------------------------------|
| Туре | Signed decimal, unsigned decimal, BCD, or float.  |
| Ехр. | Click to designate the expression as conditional. |

 Multi Bit: If you select the multi bit condition, specify the number of bits and click [Setting] to specify the bit conditions.

# 4.3.4.2 Numeric Display

This section describes available settings for numeric display objects.

• **Basic**: The basic settings for numeric display objects include the following.

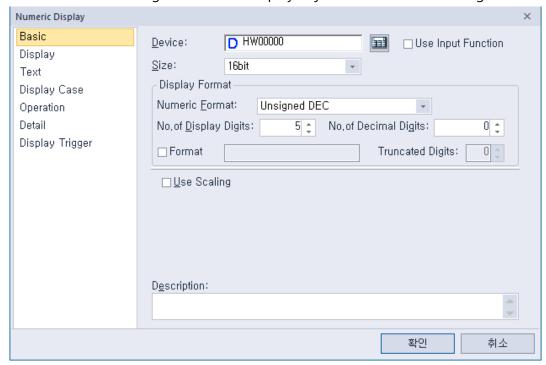

- Device: Enter a device or tag address directly into the input field or click the keypad icon to the right to specify a device or tag address. When you click the keypad icon to open the Device window you can also specify network settings, if necessary.
- Use Input Function: Check this option to change the numeric display object to a numeric input object. Object property setting options automatically change to fit the object type. Refer to <4.3.4.1 Numeric Input> for detailed information.
- Size: Set a data size (16 bit upper byte, 16 bit lower byte, 16 bit, or 32 bit). If you change the data size of an existing object, input and display conditions will be deleted.
- Display Format: Set the display format.

| <b>Numeric Format</b> | Set the number format.                      |                               |  |
|-----------------------|---------------------------------------------|-------------------------------|--|
|                       | Format                                      | Example                       |  |
|                       | Signed decimal                              | -2184                         |  |
|                       | Unsigned decimal                            | 2184                          |  |
|                       | Octal                                       | 4210                          |  |
|                       | Hexadecimal                                 | 888                           |  |
|                       | Binary                                      | 10010001000                   |  |
|                       | BCD                                         | 888                           |  |
|                       | Float                                       | 2184.0                        |  |
|                       | The Float format can be sel size is 32 bit. | lected only when the data     |  |
| No. of Display        | Set how many digits to disp                 | olay (up to 64). If the numbe |  |

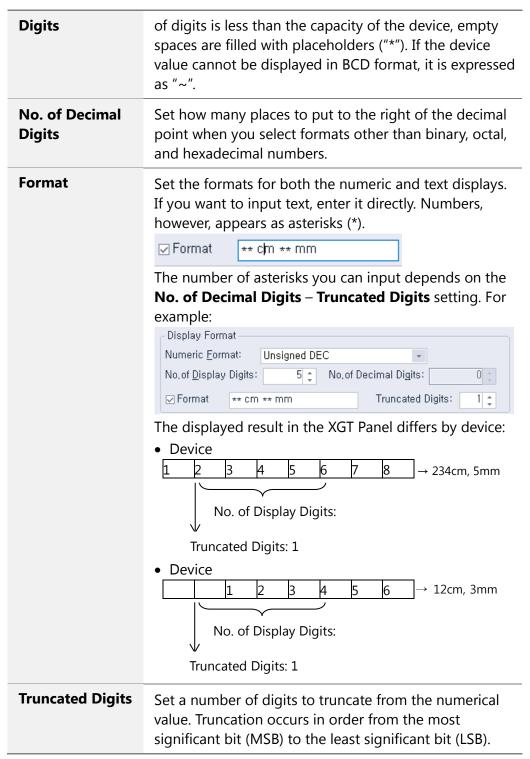

Use Scaling: When a user scales and inputs random values to an established PLC device address, this function can be applied. Actual PLC values and displayable values differ by data size and display type. If the value input by a user exceeds the maximum value, the maximum value is input to the device instead. If the value input by a user is lower than the minimum value, the minimum value is input to the device instead.

| Min Device Value | Input the minimum device value to allow.                                                                  |  |  |
|------------------|----------------------------------------------------------------------------------------------------|--|--|
| Max Device Value | Input the maximum device value to allow.                                                                  |  |  |
| Min. Input Value | Input the minimum data value to be displayed at scale                                                     |  |  |
| Max. Input Value | Input the maximum data value to be displayed at scal                                                      |  |  |
| Use Round Off    | This option activates or deactivates rounding up to the scaled value.  [Device value] → [Indicated value] |  |  |
|                  | -10   -2                                                                                                  |  |  |
|                  | 50 10 (decimal point to be always discarded)                                                              |  |  |
|                  | 53 10                                                                                                    |  |  |
|                  | 86 17 (decimal point to be always discarded)                                                              |  |  |
|                  | 100 20                                                                                                    |  |  |
|                  | 204 40 (decimal point to be always discarded)                                                             |  |  |
|                  | If "Rounding up"is set, the followings are successful.  [Device value] → [Indicated value]                |  |  |
|                  | -10   -2                                                                                                  |  |  |
|                  | 50 10 (decimal point to be rounded up)                                                                    |  |  |
|                  | 53 11                                                                                                    |  |  |
|                  | 86 17 (decimal point to be rounded up)                                                                    |  |  |
|                  | 100 20                                                                                                    |  |  |
|                  | 204 41 (decimal point to be rounded up)                                                                   |  |  |

For example, set the maximum input value and the maximum device value to 1000 and 100 respectively, then suppose the actual input value is 2000.

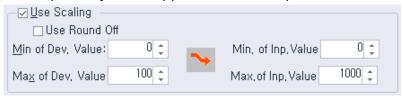

Any value above the maximum input value is recognized as the maximum value (1000), the device value becomes 100. Likewise, if you enter an input value under 0, the value is recognized as 0 and the device value becomes 0.

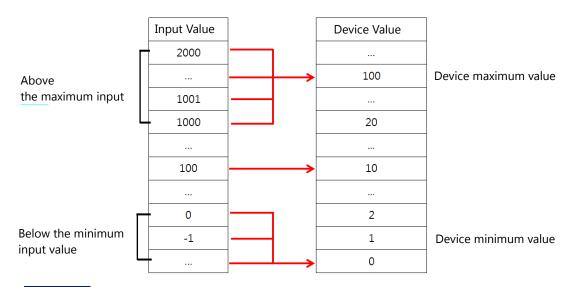

### Note

• The available device value range and displayable data value range differ by size and type of the device, as described in the following table.

| <b>Device Size</b>   | Device Type                                        | Minimum     | Maximum    |
|----------------------|----------------------------------------------------|-------------|------------|
|                      | Signed decimal                                     | -128        | 127        |
| 16 bit upper<br>type | Unsigned decimal,<br>binary, octal,<br>hexadecimal | 0           | 255        |
|                      | Signed decimal                                     | -128        | 127        |
| 16 bit lower<br>type | Unsigned decimal,<br>binary, octal,<br>hexadecimal | 0           | 255        |
|                      | Signed decimal                                     | -32768      | 32767      |
| 16bit                | Unsigned decimal                                   | 0           | 65535      |
|                      | BCD                                                | 0           | 9999       |
|                      | Signed decimal                                     | -2147483648 | 2147483647 |
| 32 bit               | Unsigned decimal                                   | 0           | 4294967295 |
|                      | BCD                                                | 0           | 9999999    |

• When you input a number, the following errors can occur:

| Messag   | je  | Condition              | Solution                   |
|----------|-----|------------------------|----------------------------|
|          |     | When the               |                            |
| Can't Wr | ite | communication fails    | Check the cable connection |
| Data     |     | between the controller | or the power of XGT Panel. |
|          |     | and XGT Panel.         |                            |

| Exceeded The | When you input a value  | Input an exact value. Refer to |
|--------------|-------------------------|--------------------------------|
| Maximum      | that exceeds the device | the available device value     |
| Value!       | size or data limit.     | range.                         |

- If the device size is changed, the existing input condition and display condition are deleted.
- If the communication with the controllers fails while inputting or reading the data, only the background image is displayed on the XGT Panel. The number is not displayed.
- If you want to enter a decimal place, press the period on the keypad and then enter the numbers.
- **Description**: Enter a description for the object.
- Display: The display settings for numeric display objects include the following.

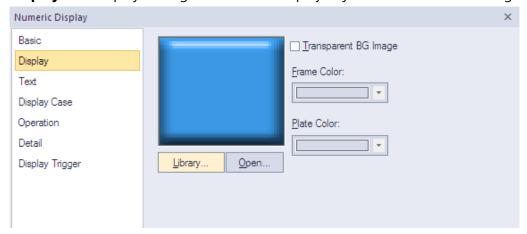

- **Library**: Click to select an image from the library.
- Open: Click to browse for images on your computer. When you select an image from your computer, it will be added to the image library automatically.
- **Transparent BG Image**: Click the checkbox to make the image background transparent.

| Frame Color | Set a frame color (only available with vector images). |
|-------------|--------------------------------------------------------|
| Plate Color | Set a plate color (only available with vector images). |

• **Text**: The text settings for numeric display objects include the following.

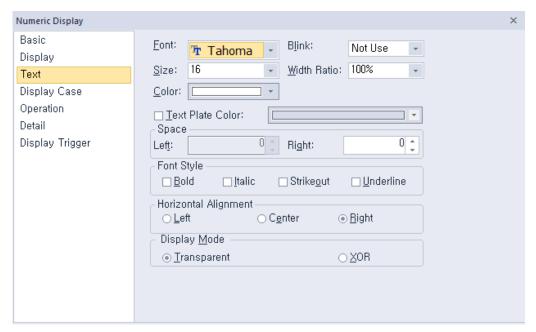

- **Font**: Select a font from the drop-down list.
- **Size**: Set a text size from the drop-down list or enter a value directly into the field.
- Color: Set a font color.
- Blink: Set a blink speed for the object:

| Not use | The object will not blink.                 |
|---------|--------------------------------------------|
| Slow    | The object will blink every three seconds. |
| Normal  | The object will blink every two seconds.   |
| Fast    | The object will blink every second.        |

- Width Ratio: Expand or condense the text by selecting a ratio from the drop-down list or entering a value directly in to the field. You can set a rate of 1%-600%.
- Text Plate Color: Click to set the background color for figures.

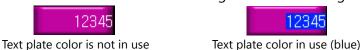

- **Space**: Set the indent from the margin of the object. If you select left alignment, you can set the left indent. If you select right alignment, you can set the right indent.
- Font Style: Set a font style (bold, italic, strikeout, or underline). You can apply more than one option at a time.
- **Horizontal Alignment:** Set the horizontal alignment (Left, Center, or Right).
- Display Mode: Set an option for the color of the message based on the background color.

| <b>Transparent</b> Display the me background im | ssage transparently, in contrast to the nage. |
|-------------------------------------------------|-----------------------------------------------|
|-------------------------------------------------|-----------------------------------------------|

**XOR** Display the message in a color that is easily distinguished from the background image.

• **Display Case**: The display case settings for numeric display objects include the following.

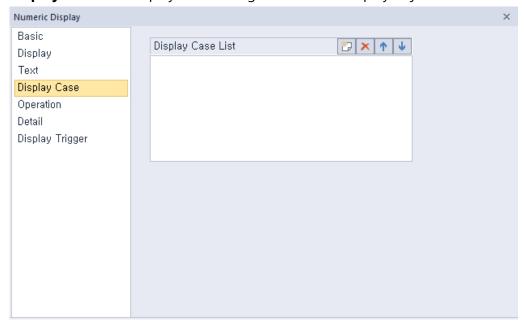

Display Case List: Create, delete, or reorganize conditional expressions. If the device value meets multiple conditions, the display settings will be based on the first condition met.

| (Create)        | Click to create a new range condition. You can create up to eight conditions. For more information, <4.2.1.3 Understanding Constants and Data Types>. |
|-----------------|----------------------------------------------------------------------------------------------------|
| × (Delete)      | Click a condition and then click this icon to delete the condition.                                                                                   |
| ↑ (Up)          | Click a condition and then click this icon to move it higher up the list.                                                                             |
| <b>↓</b> (Down) | Click a condition and then click this icon to move it lower down the list.                                                                            |

<An example of an input condition or display condition>

\$V is a value of a device to monitor.

If an input condition is V > 0 and a display condition is as follows.

| Setting     | Condition           | Background color | Text color | Blink   |
|-------------|---------------------|------------------|------------|---------|
| Condition 1 | 200 <= \$V <<br>300 | Blue             | Yellow     | Not use |

| Setting     | Condition   | Background<br>color | Text color | Blink   |
|-------------|-------------|---------------------|------------|---------|
| Condition 2 | \$V > 1000  | Yellow              | Black      | Slow    |
| General     | Do not set. | Gray                | Black      | Not use |

Changes of the number input on the XGT Panel according to the changes in the value of the device to monitor are as follow.

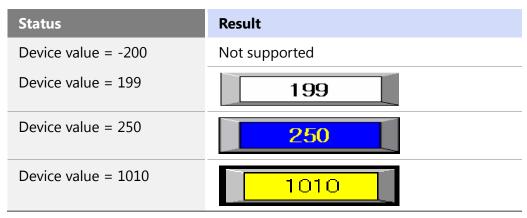

### Note

If a value of a device meets multiple conditions, it is displayed according to the settings of the first condition. In the example above, if the device value is 250, it will be displayed with the settings of the condition 1 although it meets both the condition 1 and the condition 2.

In the Range Edit window, you can adjust the settings for the plate color, text color, and blinking.

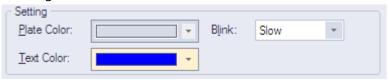

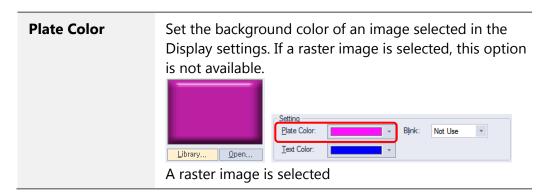

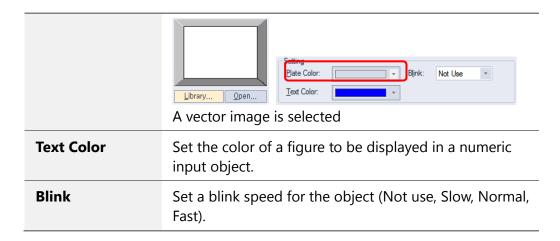

**Operation**: The operation settings for numeric display objects include the following.

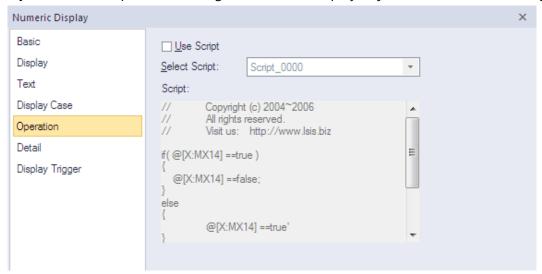

- **Use Script:** Click the checkbox to use a script with the object.
- **Select Script**: Select a script from the drop-down list.
- **Script**: When you select a script, it appears here. To modify a script, refer to <4.2 Scripts>.

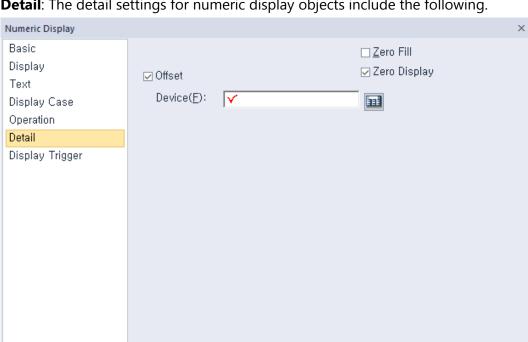

• **Detail**: The detail settings for numeric display objects include the following.

- Offset: Click the checkbox to use the offset function. You can offset the device address based on the value of the offset device. For example, if the starting device address is P100, XP-Builder reads the value from the offset device and offsets the address by that value. If the offset value is 10, for example, then the referenced device address is P110.
- **Device**: Enter a device or tag address directly into the input field or click the keypad icon to the right to specify a device or tag address. When you click the keypad icon to open the Device window you can also specify network settings, if necessary.
- **Zero Fill**: If you have selected right justification, select this option to insert zeroes (0) before the number.

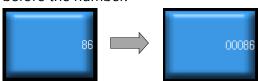

**Zero Display**: Set whether or not to show zeroes. If you do not set this option, the object displays nothing when the device value is 0.

• **Display Trigger**: The display trigger settings for numeric display objects include the following.

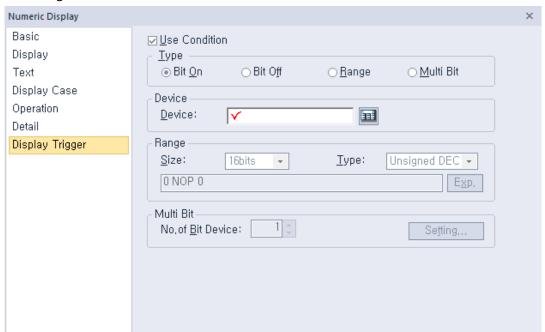

- **Use Condition**: Set whether or not to specify a condition for the action.
- Type: Set a type of condition to specify.

| Bit On    | The action is performed when the device is switched on.                               |
|-----------|---------------------------------------------------------------------------------------|
| Bit Off   | The action is performed when the device is switched off.                              |
| Range     | The action is performed when the value falls within the specified range.              |
| Multi Bit | The action is performed when the logical operation result of multiple devices is met. |

- Device: Enter a device or tag address directly into the input field or click the keypad icon to the right to specify a device or tag address. When you click the keypad icon to open the Device window, you can also specify network settings, if necessary.
- Range: If you select the range condition, specify the range.

| Size | 16 bit or 32 bit.                                 |  |
|------|---------------------------------------------------|--|
| Туре | Signed decimal, unsigned decimal, BCD, or float.  |  |
| Ехр. | Click to designate the expression as conditional. |  |

 Multi Bit: If you select the multi bit condition, specify the number of bits and click [Setting] to specify the bit conditions.

#### 4.3.4.3 Text Input

You can write the entered texts in the word device in ASCII code. This section describes available settings for text input objects.

• **Basic**: The basic settings for text input objects include the following.

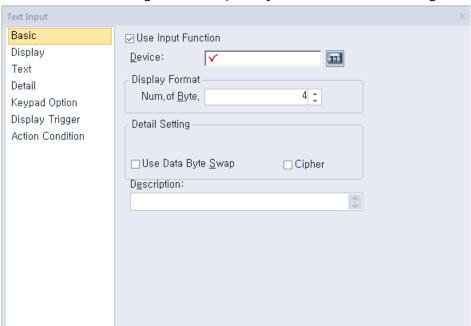

- Use Input Function: Uncheck this option to change the text input object to a text display object. Object property setting options automatically change to fit the object type. Refer to <4.3.4.4 Text Display> for detailed information.
- Device: Enter a device or tag address directly into the input field or click the keypad icon to the right to specify a device or tag address. When you click the keypad
- Display Format: Set the display format.

**No. of BYTE** Set the number of characters to display (2 to 64).

- Use Data Byte Swap: Set to change output data into word form. For example, if ABCD is input, BADC is output in the device.
- Use Cipher: Set to encode the numeric value that a user inputs. The input value will appear as "\*" in the interface.
- **Description**: Enter a description for the object.

#### Note

- Spaces are counted in the number of bytes allowed for text input.
- 16 bit word devices allow entry of double-byte characters.
- The starting address of the specified reference device is the memory location for text input. The amount of text that can be input is the same as the volume of the memory location.
- An odd number of characters can be input and the remaining areas will be filled with 0. For example, if the number of characters is set to 4 and only

3 characters are input, the remaining area in the memory will be filled with 0.

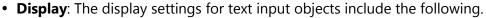

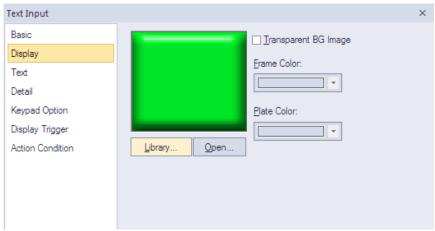

- **Library**: Click to select an image from the library.
- Open: Click to browse for images on your computer. When you select an image from your computer, it will be added to the image library automatically.
- **Transparent BG Image**: Click the checkbox to make the image background transparent.

| Frame Color | Set a frame color (only available with vector images). |  |
|-------------|--------------------------------------------------------|--|
| Plate Color | Set a plate color (only available with vector images). |  |

• **Text**: The text settings for text input objects include the following.

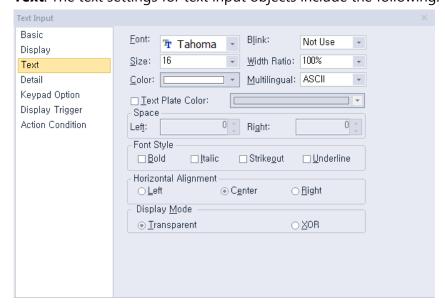

- Font: Select a font from the drop-down list.
- Size: Set a text size from the drop-down list or enter a value directly into the field.
- Color: Set a font color.

- **Blink**: Set a blink speed for the object:

| Not use | The object will not blink.                 |  |
|---------|--------------------------------------------|--|
| Slow    | The object will blink every three seconds. |  |
| Normal  | The object will blink every two seconds.   |  |
| Fast    | The object will blink every second.        |  |

- Width Ratio: Expand or condense the text by selecting a ratio from the drop-down list or entering a value directly in to the field. You can set a rate of 1%-600%.
- **Text Plate Color**: Click to set the background color for figures.

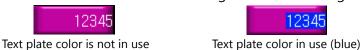

- **Space**: Set the indent from the margin of the object. If you select left alignment, you
- can set the left indent. If you select right alignment, you can set the right indent. - **Font Style**: Set a font style (bold, italic, strikeout, or underline). You can apply more
- than one option at a time.
- Horizontal Alignment: Set the horizontal alignment (Left, Center, or Right).
- **Display Mode**: Set an option for the color of the message based on the background color.

| Transparent | Display the message transparently, in contrast to the background image.                |
|-------------|----------------------------------------------------------------------------------------|
| XOR         | Display the message in a color that is easily distinguished from the background image. |

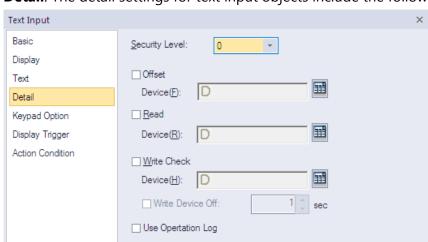

• **Detail**: The detail settings for text input objects include the following.

- Security Level: Set the security level for the object. The higher the security level, the shorter the authorization time when the password is entered. When the authorization time expires, the user must enter the password again to use the object.
- Offset: Click the checkbox to use the offset function. You can offset the device address based on the value of the offset device. For example, if the starting device address is P100, XP-Builder reads the value from the offset device and offsets the address by that value. If the offset value is 10, for example, then the referenced device address is P110. The offset function behaves differently if a read device is set. When a read device is set, the offset is only applied to the writing device. If a read device is not set, the offset is applied to both read and write devices.

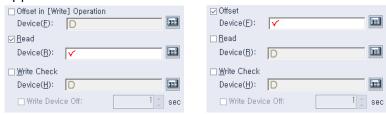

<Read device set>

<Read device not set>

- Offset Device: Enter a device or tag address directly into the input field or click the keypad icon to the right to specify a device or tag address. When you click the keypad icon to open the Device window, you can also specify network settings, if necessary.
- Read Device: Set whether or not to use a separate device for reading data. When you set the read device, even if it is same as the reference device in the Basic setting, the offset is only applied to the write device. If the read device is different from the reference device, the value is written to the write device during the input process. In contrast, when the input process is stopped, the value is read from the read device and the data is displayed.

For example, if the device value is as follows:

| Туре             | Device address | Device value |
|------------------|----------------|--------------|
| Reference Device | D10            | 0 (0x00)     |

| Туре           | Device address | Device value |
|----------------|----------------|--------------|
| Reading Device | D20            | CD (0x4443)  |

The result of writing AB(0x4241) to the numeric input object is as follows:

| Condition    | Value from controller |            | Value displayed in XGT<br>Panel |
|--------------|-----------------------|------------|---------------------------------|
| Read not set | D10                   | AB(0x4241) | AB(0x4241)                      |
|              | D20                   | CD(0x4443) | -                               |
| Read set     | D10                   | AB(0x4241) | CD(0x4443)                      |
|              | D20                   | CD(0x4443) |                                 |

The values in the controller are same, but the data displayed in the XGT Panel is different.

- Write Check Device: Set a device to verify the returned device value. Set this option when the bit device is On after inputting the number.
- Write Device Off: Set when to turn off the write check device, if the data cannot be verified.
- Use Log: Set to allow the device to be monitored in an operation log.
- **Keypad Option**: The keypad options settings for text input objects include the following.

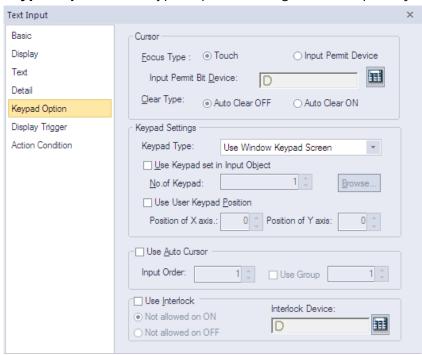

**Cursor:** Set the movement type for using the automatic cursor.

<About cursor movement>

If the focus type is set to **Touch**, input objects for continuous inputs can be grouped together. Continuous inputs are performed in each group.

If there is an interlocked object with an input order, the input cursor will skip the locked unit and move automatically to the next unit in the sequence.

If you press a cursor moving special switch while on input, current input will be canceled and the data will return to the status before input. And the previous or next input object will be ready for input.

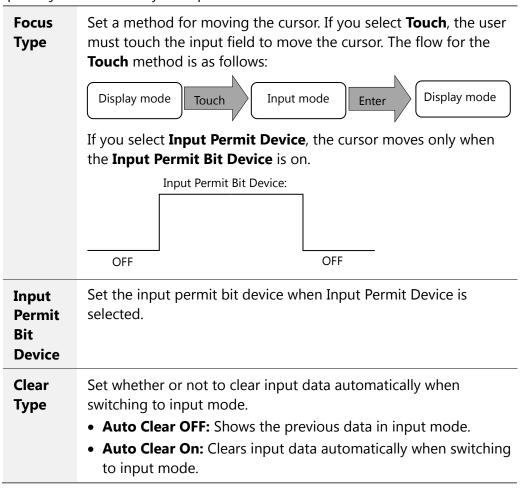

 Keypad Settings: Set the key window options for data input. If you don't use the key window, you can also set the key switches using the special switch object.

| <b>Keypad Type</b>                   | Set whether or not to use the Window Keypad Screen.                                                                                                    |
|--------------------------------------|----------------------------------------------------------------------------------------------------|
| Use Keypad<br>set in Input<br>Object | Set whether or not to use the keypad specified in the key<br>window settings. Enter the number of the key window or<br>click [Browse] to locate the key window.                                                       |
| Use User<br>Keypad<br>Position       | Set whether or not to specify a location for the key window. Set the coordinates for the X and Y axes. If you do not specify the location, the key window will appear at the upper left or upper right of the screen. |

**Use Auto Cursor**: Set whether or not to use the auto cursor function. When the user touches [Enter] while entering data in a key window, the cursor moves to the next input field automatically.

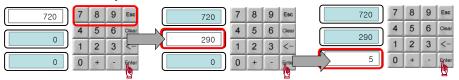

| Input Order | Specify the sequence number of the window to control cursor movement.              |
|-------------|------------------------------------------------------------------------------------|
| Use Group   | Specify the same sequence number of a group of windows to control cursor movement. |

Use Interlock: Set to prevent input when the interlock device meets the specified condition (device ON or OFF). The input cursor will skip the locked unit and move automatically to the next unit in the sequence.

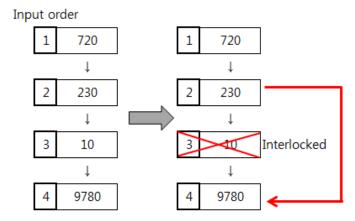

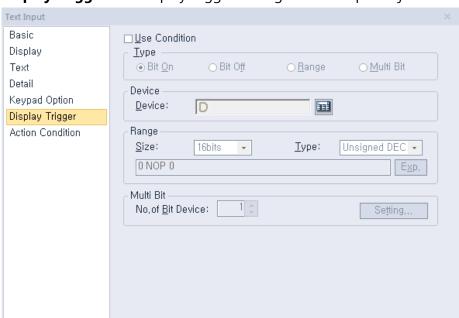

• **Display Trigger**: The display trigger settings for text input objects include the following.

- **Use Condition**: Set whether or not to specify a condition for the action.
- **Type**: Set a type of condition to specify.

| Bit On    | The action is performed when the device is switched on.                               |
|-----------|---------------------------------------------------------------------------------------|
| Bit Off   | The action is performed when the device is switched off.                              |
| Range     | The action is performed when the value falls within the specified range.              |
| Multi Bit | The action is performed when the logical operation result of multiple devices is met. |

- **Device**: Enter a device or tag address directly into the input field or click the keypad icon to the right to specify a device or tag address. When you click the keypad icon to open the Device window, you can also specify network settings, if necessary.
- **Range**: If you select the range condition, specify the range.

| Size | 16 bit or 32 bit.                                 |
|------|---------------------------------------------------|
| Туре | Signed decimal, unsigned decimal, BCD, or float.  |
| Exp. | Click to designate the expression as conditional. |

Multi Bit: If you select the multi bit condition, specify the number of bits and click [Setting] to specify the bit conditions.

• Action Condition: The action condition settings for text input objects include the following.

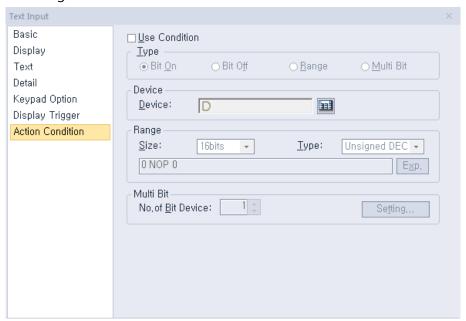

- **Use Condition**: Set whether or not to specify a condition for the action.
- **Type**: Set a type of condition to specify.

| Bit On    | The action is performed when the device is switched on.                               |
|-----------|---------------------------------------------------------------------------------------|
| Bit Off   | The action is performed when the device is switched off.                              |
| Range     | The action is performed when the value falls within the specified range.              |
| Multi Bit | The action is performed when the logical operation result of multiple devices is met. |

- **Device**: Enter a device or tag address directly into the input field or click the keypad icon to the right to specify a device or tag address. When you click the keypad icon to open the Device window, you can also specify network settings, if necessary.
- **Range**: If you select the range condition, specify the range.

| Size | 16 bit or 32 bit.                                 |
|------|---------------------------------------------------|
| Туре | Signed decimal, unsigned decimal, BCD, or float.  |
| Ехр. | Click to designate the expression as conditional. |

- **Multi Bit**: If you select the multi bit condition, specify the number of bits and click [Setting] to specify the bit conditions.

## 4.3.4.4 Text Display

You can display text from a word device that is saved in ASCII code. For example, you can display four letters with the M00 device as the reference device, as shown here:

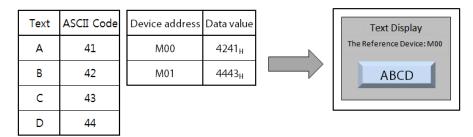

The data is read by word unit, with the low byte of the device value read first and the high byte read next:

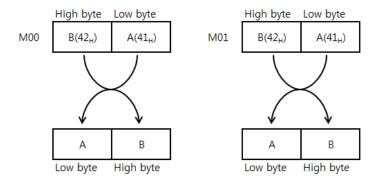

When you input the four-letter ASCII code, the value is displayed in the four bytes of the reading range from the device address.

This section describes available settings for text display objects.

• **Basic**: The basic settings for text display objects include the following.

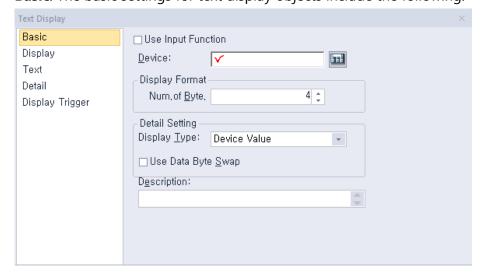

- **Use Input Function**: Check this option to change the text display object to a text input object. Object property setting options automatically change to fit the object type. Refer to <4.3.4.3 Text Input > for detailed information.
- **Device**: Enter a device or tag address directly into the input field or click the keypad icon to the right to specify a device or tag address. When you click the keypad icon to open the Device window you can also specify network settings, if necessary.
- **Display Format**: Set the display format.

| Num. of Byte | Set the number of characters to display (2 to 64). |
|--------------|----------------------------------------------------|
|--------------|----------------------------------------------------|

- **Use Data Byte Swap**: Set to change output data into word form.
- Display Type: Set the display type.

| Device Value          | Use the value from the device address set in the Basic settings.                                                                                                    |
|-----------------------|----------------------------------------------------------------------------------------------------|
| Input Value           | Display the value entered with the keypad on the current screen. If you set this option, you cannot use the <b>Device</b> , <b>Display Format</b> , and <b>Use Data Byte Swap</b> options.                                                                                                    |
| Input Max.<br>Value   | Display the maximum value entered with the keypad on<br>the current screen. If you set this option, you cannot use<br>the <b>Device</b> , <b>Display Format</b> , and <b>Use Data Byte Swap</b><br>options.                                                                                                    |
| Input Min.<br>Value   | Display the minimum value entered with the keypad on the current screen. If you set this option, you cannot use the <b>Device, Display Format</b> , and <b>Use Data Byte Swap</b> options.  The range of the maximum and minimum input values differ by device size and the shape of the object generated by the pop-up keypad. Furthermore, if the input condition is set, the maximum and minimum values also differ, depending on the ranges of the input condition. |
| Bit Device<br>Address | Display the device address no the device value.  If the settings are as follows, the value saved in the HW9 device will be displayed.  Device:  Display Format  Num.of Byte.:  Device Value  If Bit Device Address is selected, the address of the device is displayed as follows.                                                                                                    |

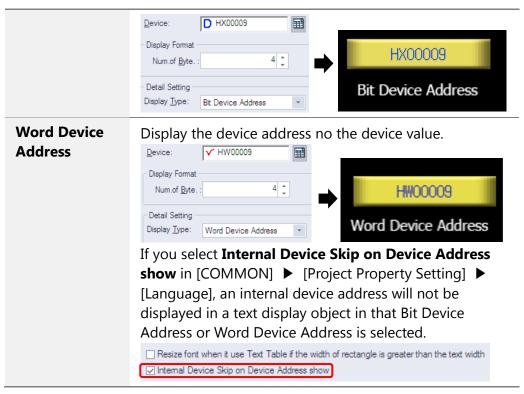

Description: Enter a description for the object.

#### Note

- Spaces are counted in the number of bytes allowed for text input.
- 16 bit word devices allow entry of double-byte characters.
- The starting address of the specified reference device is the memory location for text input. The amount of text that can be input is the same as the volume of the memory location.
- **Display**: The display settings for text display objects include the following.

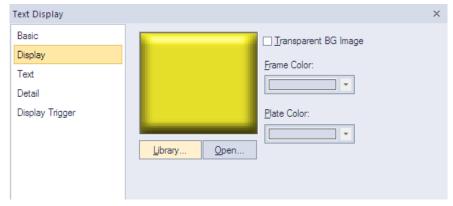

- Library: Click to select an image from the library.
- Open: Click to browse for images on your computer. When you select an image from your computer, it will be added to the image library automatically.

Transparent BG Image: Click the checkbox to make the image background transparent.
 You cannot use a transparent background and the reverse image setting at the same time.

| Frame Color | Set a frame color (only available with vector images). |
|-------------|--------------------------------------------------------|
| Plate Color | Set a plate color (only available with vector images). |

• **Text**: The text settings for text display objects include the following.

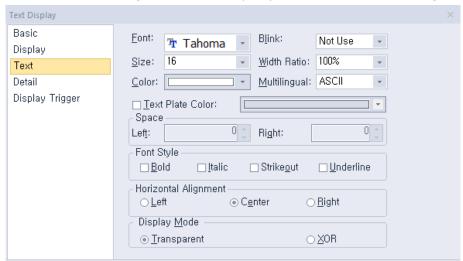

- Font: Select a font from the drop-down list.
- Size: Set a text size from the drop-down list or enter a value directly into the field.
- Color: Set a font color.
- **Blink**: Set a blink speed for the object:

| Not use | The object will not blink.                 |
|---------|--------------------------------------------|
| Slow    | The object will blink every three seconds. |
| Normal  | The object will blink every two seconds.   |
| Fast    | The object will blink every second.        |

- Width Ratio: Expand or condense the text by selecting a ratio from the drop-down list or entering a value directly in to the field. You can set a rate of 1%-600%.
- Multilingual: Set an option for a second language (ASCII). If you select a language other than English, you cannot change the font. Fonts for other languages are displayed as set in the Language option of the Project Property settings. Refer to <2.2.2.6 Changing Languages > for more information.
- Text Plate Color: Click to set the background color of the figures at XGT Panel.
- Space: Set the indent from the margin of the object. If you select left alignment, you can set the left indent. If you select right alignment, you can set the right indent.
- Font Style: Set a font style (bold, italic, strikeout, or underline). You can apply more than one option at a time.

- **Horizontal Alignment**: Set the horizontal alignment (Left, Center, or Right).
- Display Mode: Set an option for the color of the message based on the background color.

| Transparent | Display the message transparently, in contrast to the background image.                |
|-------------|----------------------------------------------------------------------------------------|
| XOR         | Display the message in a color that is easily distinguished from the background image. |

• Detail: The detail settings for text display objects include the following.

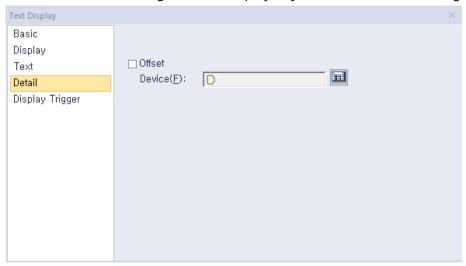

- Offset: Click the checkbox to use the offset function. You can offset the device address based on the value of the offset device. For example, if the starting device address is P100, XP-Builder reads the value from the offset device and offsets the address by that value. If the offset value is 10, for example, then the referenced device address is P110.
- Device: Enter a device or tag address directly into the input field or click the keypad icon to the right to specify a device or tag address. When you click the keypad icon to open the Device window you can also specify network settings, if necessary.

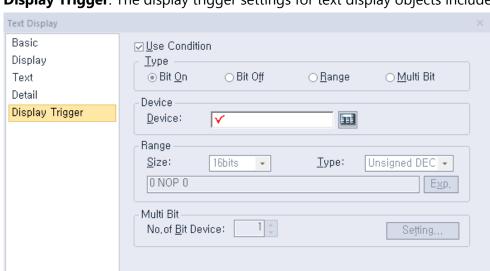

• **Display Trigger**: The display trigger settings for text display objects include the following.

- Use Condition: Set whether or not to specify a condition for the action.
- **Type**: Set a type of condition to specify.

| Bit On    | The action is performed when the device is switched on.                               |
|-----------|---------------------------------------------------------------------------------------|
| Bit Off   | The action is performed when the device is switched off.                              |
| Range     | The action is performed when the value falls within the specified range.              |
| Multi Bit | The action is performed when the logical operation result of multiple devices is met. |

- Device: Enter a device or tag address directly into the input field or click the keypad icon to the right to specify a device or tag address. When you click the keypad icon to open the Device window, you can also specify network settings, if necessary.
- Range: If you select the range condition, specify the range.

| Size                                                          | 16 bit or 32 bit.                                |  |
|---------------------------------------------------------------|--------------------------------------------------|--|
| Туре                                                          | Signed decimal, unsigned decimal, BCD, or float. |  |
| <b>Exp.</b> Click to designate the expression as conditional. |                                                  |  |

 Multi Bit: If you select the multi bit condition, specify the number of bits and click [Setting] to specify the bit conditions.

# 4.3.5 Window Objects

Window objects allow you to invoke windows based on the conditions of the device.

#### 4.3.5.1 Bit Window

This section describes available settings for bit window objects.

• **Basic**: The basic settings for bit window objects include the following.

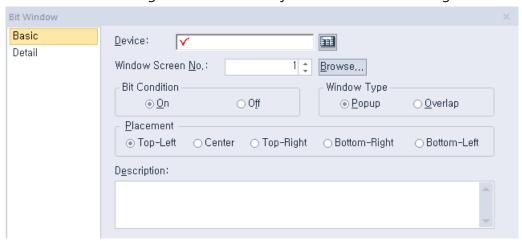

- Device: Enter a device or tag address directly into the input field or click the keypad icon to the right to specify a device or tag address. When you click the keypad icon to open the Device window you can also specify network settings, if necessary.
- Window Screen No.: Set the window number to invoke or click [Browse] to locate the window.
- **Bit Condition**: Set the bit condition for invoking the window (on or off).
- Window Type: Set the type of window to invoke.

| Popup   | Set to open a new window on top of the existing window.                                                                                 |
|---------|----------------------------------------------------------------------------------------------------|
| Overlap | Set to overlay a new window in an area where no figures or objects exist on the Base screen, so that the Base screen can still be seen. |

Placement: Set the location where the new window will appear on the screen (top-left, center, top-right, bottom-right, or bottom-left). For example, if you set the location to "Top-Left", the window will appear aligned to the upper-left corner of the object.

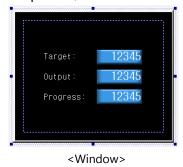

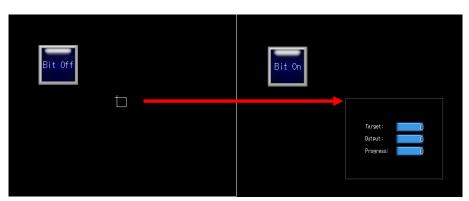

<Example of a "Top-Left" placement>

Below are the descriptions for the placement options.

| Placement    | Description                                                 |
|--------------|-------------------------------------------------------------|
| Top-Left     | Align the upper left corners of the window and the object.  |
| Center       | Align the centers of the window and the object.             |
| Top-Right    | Align the upper right corners of the window and the object. |
| Bottom-Right | Align the lower right corners of the window and the object. |
| Bottom-Left  | Align the lower left corners of the window and the object.  |

#### Note

• If the input window area exceeds the borders of the Base screen, it is not displayed in the XGT Panel. In this case, the project download will not start. If the window object area partially extends beyond the right or bottom of the Base screen, only the portion of the object that is inside the borders will be displayed.

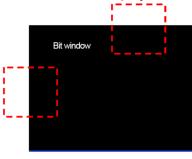

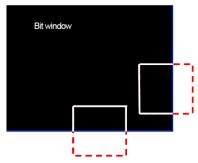

- There are two ways to close the bit window when the condition is met.
  - 1. Reverse the reference device status.
  - 2. For a pop-up window, click the close button. The device status is converted automatically. If the windows overlap, the close button is not displayed.
- The placement points for Window and Part objects are listed in the table

below.

| Object        | Placement Point                                                      |
|---------------|----------------------------------------------------------------------|
| Window Object | The start point of the edited Window screen                          |
| Part Object   | The start point where the parts are drawn in the edited Part screen. |

- Description: Enter a description of the object.
- **Detail**: The detail settings for bit window objects are shown in the screenshot below.

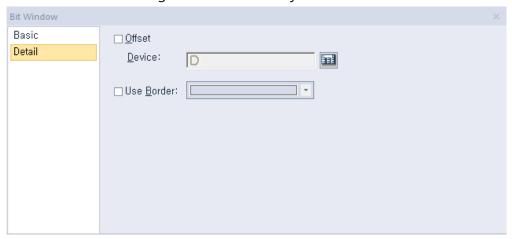

- Offset: Check the checkbox to use the Offset function. You can offset the device address based on the value of the offset device. For example, if the starting device address is P100, XP-Builder reads the value from the offset device and offsets the address by that value. If the offset value is 10, for example, then the referenced device address is P110.
- Device: Enter a device or tag address directly into the input field or click the keypad icon to the right to specify a device or tag address. When you click the keypad icon to open the Device window you can also specify network settings, if necessary.
- Use Border: Set the border color of a window object in XP-Builder. If the border color is not set, a window object will be displayed in the color you set in [TOOL] ▶ [Option]
   ▶ [Edit Option] ▶ [Default Line Color of Figure/Object].

The border is not displayed on the XGT Panel screen. It is displayed only in XP builder.

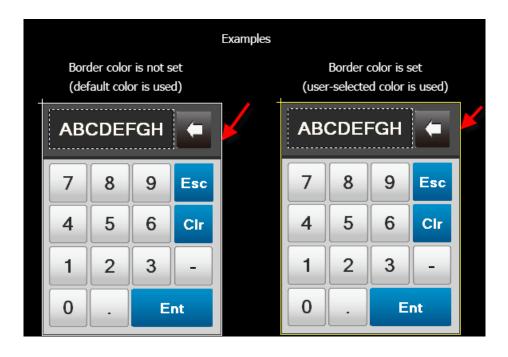

### 4.3.5.2 Word Window

This section describes available settings for word window objects.

• **Basic**: The basic settings for word window objects are shown in the screenshot below.

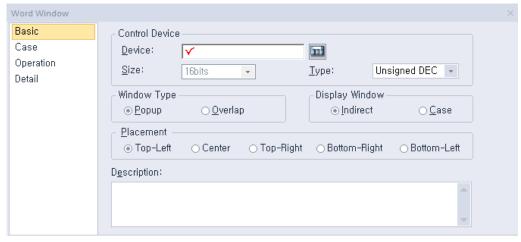

**Control Device**:

| Device | Enter a device or tag address directly into the input field or click the keypad icon to the right to specify a device or tag address. When you click the keypad icon to open the Device window you can also specify network settings, if necessary. |
|--------|----------------------------------------------------------------------------------------------------|
| Size   | Set the data size for the object (16 or 32 bit). If Display Part Screen is set to "Indirect", the size is fixed to 16 bit and cannot be changed.                                                                                                    |

| Туре | Set the data type for the object (signed decimal, Unsigned decimal, or BCD). |
|------|------------------------------------------------------------------------------|
|      |                                                                              |

Window Type: Set the type of window to invoke.

| Popup   | Set to open a new window on top of the existing window.                                                                                 |
|---------|----------------------------------------------------------------------------------------------------|
| Overlap | Set to overlay a new window in an area where no figures or objects exist on the Base screen, so that the Base screen can still be seen. |

Display Window: Set the method for invoking the window.

| Indirect | Invoke the window based on the device value.                                                                    |
|----------|----------------------------------------------------------------------------------------------------|
| Case     | Invoke the window when the condition is met. Conditional expressions can be created only when Case is selected. |

Placement: Set the location where the new window will appear on the screen (top-left, center, top-right, bottom-right, or bottom-left). For example, if you set the location to "Top-Left", the window will appear aligned to the upper-left corner of the object.

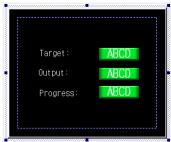

<Window>

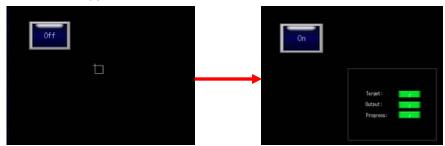

<Example of a "Top-Left" placement>

Below are the descriptions for the placement options.

| Placement    | Description                                                 |
|--------------|-------------------------------------------------------------|
| Top-Left     | Align the upper left corners of the window and the object.  |
| Center       | Align the centers of the window and the object.             |
| Top-Right    | Align the upper right corners of the window and the object. |
| Bottom-Right | Align the lower right corners of the window and the         |

| Placement          | Description                                                |
|--------------------|------------------------------------------------------------|
|                    | object.                                                    |
| <b>Bottom-Left</b> | Align the lower left corners of the window and the object. |

#### Note

- If the data size or type are changed, the input and display condition are deleted.
- If the Display Window setting changes to Indirect, the input and display condition are deleted.
- If the input window area exceeds the borders of the Base screen, it is not displayed in the XGT Panel. In this case, the project download will not start. If the window object area partially extends beyond the right or bottom of the Base screen, the portion of the object that is inside the borders will be displayed.

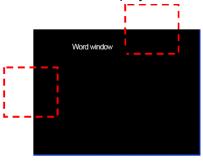

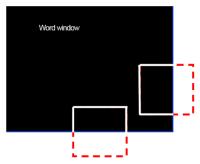

- The Word Window object is always displayed on the basic screen and you cannot close the window, as there is no close button. The Word Window object can be allocated two or more states, so it cannot be determined how the reference device state should change even if the present Window screen is closed.
- The placement points for the Window and Part objects are listed in the table below.

| Object          | Placement Point                              |
|-----------------|----------------------------------------------|
| Window Object   | The start point of the edited Window         |
| vviildow Object | screen.                                      |
| Dout Object     | The start point where the parts are drawn in |
| Part Object     | the edited Part screen.                      |

- **Description:** Enter a description for the object.
- Case: The case settings for word window objects are shown in the screenshot below.

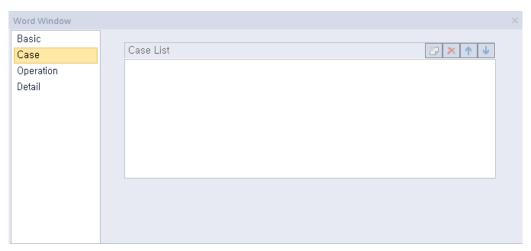

Case List: Create, delete, or reorganize conditional expressions:

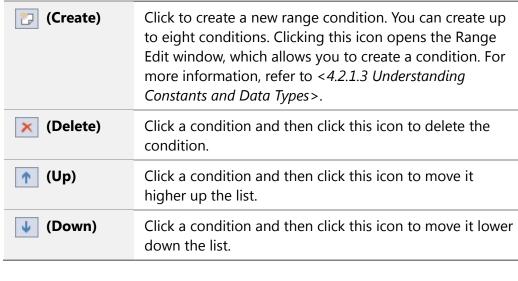

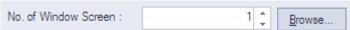

A number can be set for a window screen that pops up or overlaps when a condition is met. You can directly set the number or browser for a window screen. If you click the Browser button, all the window screens created will be displayed in thumbnails as shown below. Select a window screen to set the number.

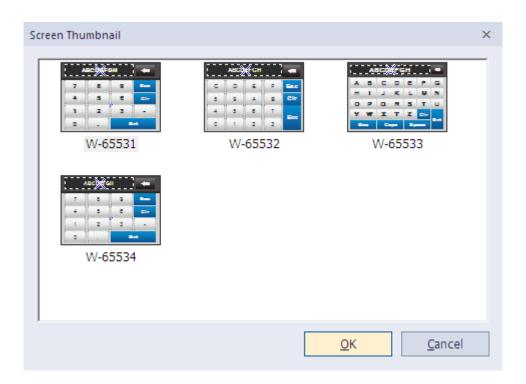

• **Operation**: The operation settings for word window objects are shown in the screenshot below.

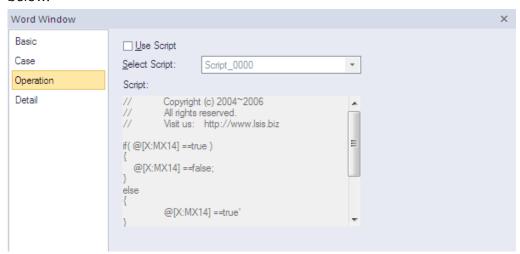

- **Use Script**: Check the checkbox to use a script with the object.
- **Select Script**: Select a script from the drop-down list.
- **Script**: When you select a script, it appears here. To modify a script, refer to <4.2 Scripts>.
- **Detail**: The detail settings for word window objects are shown in the screenshot below.

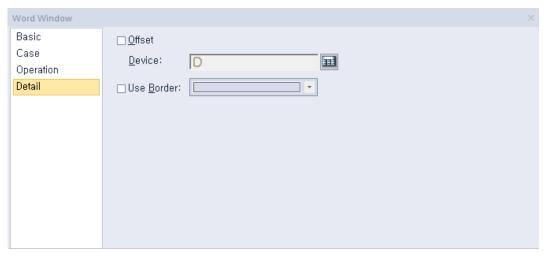

Offset: Check the checkbox to use the offset function. You can offset the device address based on the value of the offset device. For example, if the starting device address is P100, XP-Builder reads the value from the offset device and offsets the address by that value. If the offset value is 10, for example, then the referenced device address is P110.

The Offset function behaves differently if a read device is set. When a read device is set, the offset is only applied to the writing device. If a read device is not set, the offset is applied to both read and write devices.

- Device: Enter a device or tag address directly into the input field or click the keypad icon to the right to specify a device or tag address. When you click the keypad icon to open the Device window you can also specify network settings, if necessary.
- Use Border: Set the border color of a window object on XP-Builder. If the border color is not set, a window object will be displayed in the color you set in [TOOL] ► [Option]
   ► [Edit Option] ► [Default Line Color of Figure/Object]. This function is only for the XGT Panel and does not affect editing.

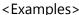

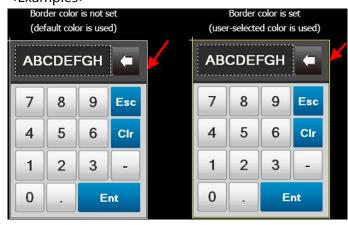

## 4.3.6 Part Objects

You can use part objects to invoke parts based on the device condition. There are four movement types of the part objects: Fixed, XY, Line, and Route.

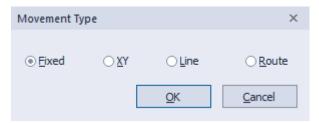

- Fixed: Display the part according to the registered location condition in XP-Builder.
- **XY**: Display the part on the dot registered as the device value. The XY coordinates are set based on the device value regardless of the current XY coordinates of that object.

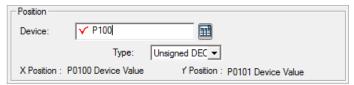

In this case, the X location value is the same as the device address (P100) and the Y location value is the device address plus 1 (P101). In the below example, the device value is shown in the table.

| Device              | (1) | (2) | (3) |
|---------------------|-----|-----|-----|
| X coordinate (P100) | 20  | 130 | 180 |
| Y coordinate (P101) | 80  | 200 | 18  |

The bit object movement for the above example is shown below.

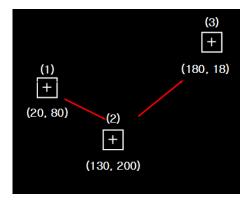

• **Line**: Display the movement of the object through the straight line. Set the minimum value as the starting point, and the maximum value as the ending point.

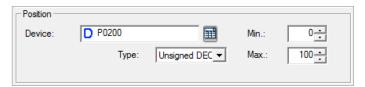

In this case, the X and Y location are relative based on the maximum and minimum value. The X location value is the same as the device address (P100) and the Y location value is the device address plus 1 (P101).

If the XY device value is as below:

| Device       | (1) | (2) | (3) |
|--------------|-----|-----|-----|
| Device Value | 0   | 50  | 100 |

Then the bit object movement is as below:

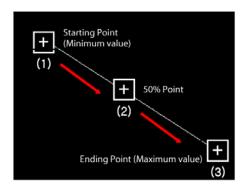

A starting point has a dot, whereas an ending point does not.

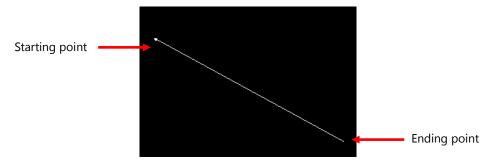

• **Route**: Display the movement of the object according to the point you set in advance. You can set the point to display the part.

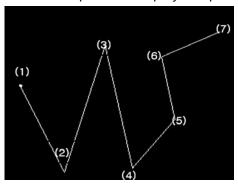

If the location device value is 6, the part moves along path (6). If the location device value is 1 and 4, it moves along paths (1) and (4) respectively.

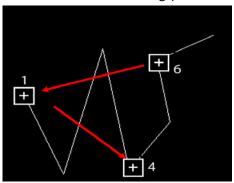

#### 4.3.6.1 Bit Part

This section describes available settings for bit part objects.

• Basic: The basic settings for bit part objects are shown in the screenshot below.

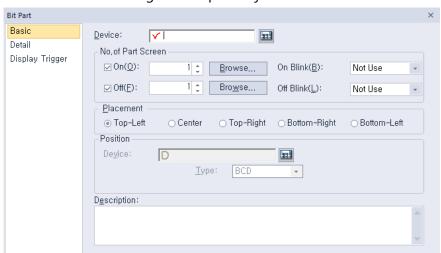

- Device: Enter a device or tag address directly into the input field or click the keypad icon to the right to specify a device or tag address. When you click the keypad icon to open the Device window you can also specify network settings, if necessary.
- No. of Part Screen: Set the parts to invoke.

| On        | Set the part to invoke when the device is set to "On".                                   |
|-----------|------------------------------------------------------------------------------------------|
| Off       | Set the part to invoke when the device is set to "Off".                                  |
| On Blink  | Set the part to blink when the device is set to "On" (not use, slow, normal, and fast).  |
| Off Blink | Set the part to blink when the device is set to "Off" (not use, slow, normal, and fast). |

Placement: Set the location where the new part will appear on the screen (top-left, center, top-right, bottom-right, or bottom-left). For example, if you set the location to "Top-Left", the part will appear in the upper-left corner of the object.

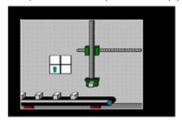

<Part>

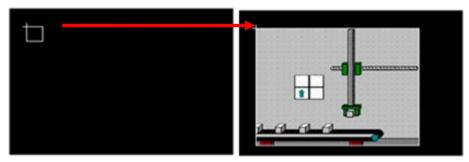

<Example of a "Top-Left" placement>

| Туре         | Description                                                                         |
|--------------|-------------------------------------------------------------------------------------|
| Top-Left     | Align the upper-left corner of the part with the upper-left corner of the object.   |
| Center       | Center the part over the object.                                                    |
| Top-Right    | Align the upper-right corner of the part with the upper-right corner of the object. |
| Bottom-Right | Align the lower-right corner of the part with the lower-right corner of the object. |
| Bottom-Left  | Align the lower-left corner of the part with the lower-left corner of the object.   |

# Note

• If an area of the part extends beyond the borders of the Base screen, only the area inside the window borders will be displayed.

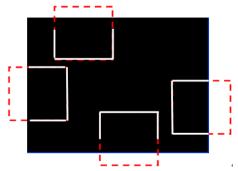

• The placement points for Window and Part objects are as follows:

| Object        | Placement Point                                                      |
|---------------|----------------------------------------------------------------------|
| Window Object | The start point of the edited Window screen.                         |
| Part Object   | The start point where the parts are drawn in the edited Part screen. |

- Position: Set a device to control values for the relative location of the part for XY, Line, and Route paths. The size of the path position device is fixed at 16 bit. The maximum and minimum values restrict the path of a part, based on the device value (only for line paths).
- **Description**: Enter a description of the object.
- **Detail**: The detail settings for text bit part objects are shown in the below screenshot.

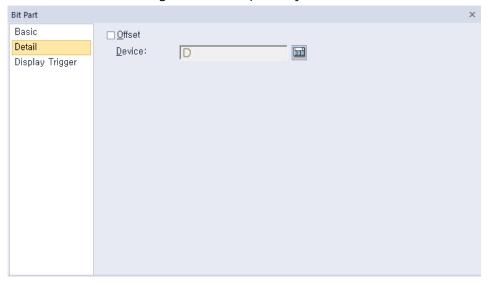

- Offset: Check the checkbox to use the Offset function. You can offset the device address based on the value of the offset device. For example, if the starting device address is P100, XP-Builder reads the value from the offset device and offsets the address by that value. If the offset value is 10, for example, then the referenced device address is P110.
- Device: Enter a device or tag address directly into the input field or click the keypad icon to the right to specify a device or tag address. When you click the keypad icon to open the Device window you can also specify network settings, if necessary.

• **Display Trigger**: The display trigger settings for bit part objects are shown in the below screenshot.

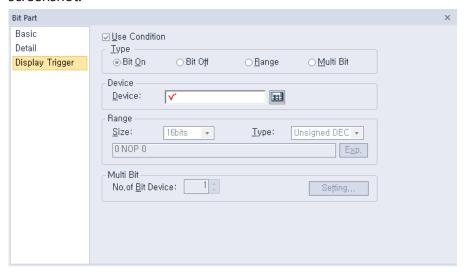

- **Use Condition**: Set whether or not to specify a condition for the action.
- **Type**: Set a type of condition to specify.

| Bit On    | The action is performed when the device is switched on.                               |
|-----------|---------------------------------------------------------------------------------------|
| Bit Off   | The action is performed when the device is switched off.                              |
| Range     | The action is performed when the value falls within the specified range.              |
| Multi Bit | The action is performed when the logical operation result of multiple devices is met. |

- **Device**: Enter a device or tag address directly into the input field or click the keypad icon to the right to specify a device or tag address. When you click the keypad icon to open the Device window, you can also specify network settings, if necessary.
- **Range**: If you select the range condition, specify the range.

| Size | 16 bit or 32 bit.                                 |
|------|---------------------------------------------------|
| Туре | Signed decimal, unsigned decimal, BCD, or float.  |
| Ехр. | Click to designate the expression as conditional. |

Multi Bit: If you select the multi bit condition, specify the number of bits and click [Setting] to specify the bit conditions.

### 4.3.6.2 Word Part

This section describes available settings for word part objects.

• Basic: The basic settings for word part objects are shown in the below screenshot.

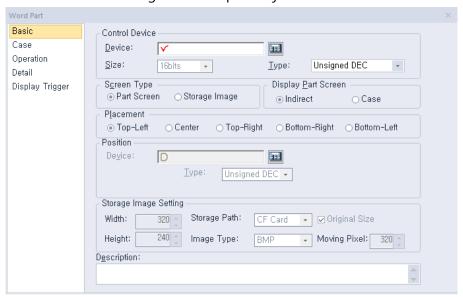

### **Control Device**:

| Device | Enter a device or tag address directly into the input field or click the keypad icon to the right to specify a device or tag address. When you click the keypad icon to open the Device window you can also specify network settings, if necessary. |
|--------|----------------------------------------------------------------------------------------------------|
| Size   | Set the data size for the object (16 or 32 bit). If Display Part Screen is set to "Indirect", the size is fixed to 16 bit and cannot be changed.                                                                                                    |
| Туре   | Set the data type for the object (Signed decimal, unsigned decimal, BCD, or float).                                                                                                    |

**Screen Type**: Set the type of part to invoke.

| Part Screen      | Set to invoke a part.                                                                                                    |
|------------------|----------------------------------------------------------------------------------------------------|
| Storage<br>Image | Set to invoke an image from a storage location, such as a CF card or USB device. Images can only be invoked from a folder titled "XP_User Image." Image filenames must be formatted with the prefix, img, followed by a five digit number, for example, "ImgXXXXX.bmp" or "ImgXXXXX.jpg." If the filename is such as "Img00000.bmp" or "img00000.jpg," then the device value is "0," and the image will not be invoked. |

Display Part Screen: Set the method for invoking the window.

| Indirect | Invoke the window based on the device value. It is either the window number or the image file name that the device value invokes. For example, if the device value is "1" and the screen type is set to Part Screen, Part Screen 1 will be invoked. If the screen type is set to Storage Image, the file "img00001.bmp" will be invoked. |
|----------|----------------------------------------------------------------------------------------------------|
| Case     | Invoke the window when the condition is met.                                                                                                    |

- Placement: Set the location where the new part will appear on the screen (top-left, center, top-right, bottom-right, or bottom-left). For example, if you set the location to "Top-Left", the part will appear in the upper-left corner of the object.

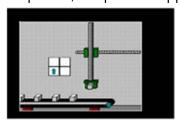

<Part>

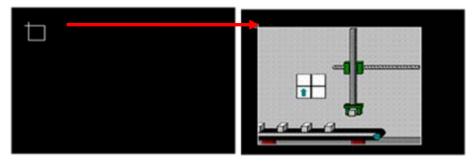

<Example of a "Top-Left" placement>

| Туре         | Description                                                                         |
|--------------|-------------------------------------------------------------------------------------|
| Top-Left     | Align the upper-left corner of the part with the upper-left corner of the object.   |
| Center       | Center the part over the object.                                                    |
| Top-Right    | Align the upper-right corner of the part with the upper-right corner of the object. |
| Bottom-Right | Align the lower-right corner of the part with the lower-right corner of the object. |
| Bottom-Left  | Align the lower-left corner of the part with the lower-left corner of the object.   |

### Note

- If the data size or type is changed, the input and display conditions are deleted.
- If the Display Part Screen setting changes to Indirect, the input and display conditions are deleted.
- If an area of the part extends beyond the borders of the Base screen, only the area inside the borders will be displayed.

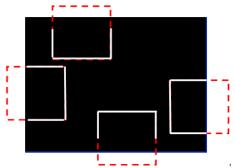

• The placement points for the Window and Part objects are as follows:

| Object        | Placement Point                              |
|---------------|----------------------------------------------|
| Window Object | The start point of the edited Window         |
|               | screen.                                      |
| Part Object   | The start point where the parts are drawn in |
|               | the edited Part screen.                      |

- When the Screen Type setting is Storage Image and the Display Part Screen setting is Indirect, the image from the storage device that corresponds to the current control device is displayed.
- Position: Set a device to control values for the relative location of the part for XY, Line, and Route paths. The size of the path position device is fixed at 16 bit. The maximum and minimum values restrict the path of a part based on the device value (only for line paths).
- Storage Image Setting: Set options for using images from a storage location.

| Width        | Set the width of the image when you import an image from<br>the storage device. The image size is reduced or expanded<br>to fit the width you set. When you set the Original size<br>option, you can view as much of the original image as fits<br>within the width you set. |
|--------------|----------------------------------------------------------------------------------------------------|
| Height       | Set the height of the image when you import an image from the storage device. The image size is reduced or expanded to fit the height you set. When you set the Original size option, you can view as much of the original image as fits within the height you set.          |
| Storage Path | Select the storage location for the image.                                                                                                    |

## **Original size**

Set to show the image in its original size. If the image size is larger than the Base screen, only as much of the image as fits within the Base screen will be displayed, as shown below.

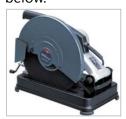

<Original Image>

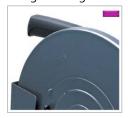

<Maintain the original size>

If you do not set this option, the image will be reduced to the width and height you set. When you set the width and height to 640x480, the image is shown as follows:

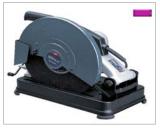

## **Image Type**

Select the image type (BMP or JPG).

### **Moving Pixel**

When an image is too large to be shown on the screen in its entirety, set the number of pixels to scroll when the user scrolls up, down, left, or right to see another part of the image. Use this option when you set the Original Size option.

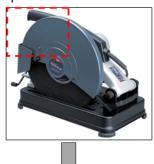

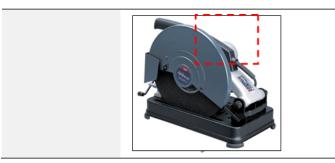

- **Description**: Enter a description of the object.
- Case: The case settings for word part objects are shown in the screenshot below.

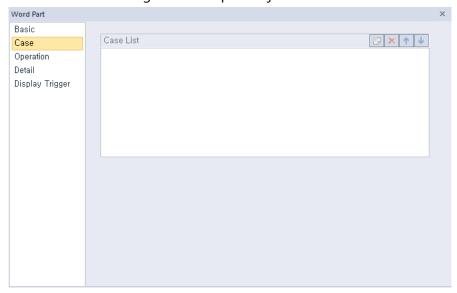

**Case List**: Create, delete, or reorganize conditional expressions:

| (Create)   | Click to create a new range condition. You can create up to eight conditions. Clicking this icon opens the Range Edit window, which allows you to create a condition. For more information, refer to <4.2.1.3 Understanding Constants and Data Types>. |
|------------|----------------------------------------------------------------------------------------------------|
| × (Delete) | Click a condition and then click this icon to delete the condition.                                                                                                    |
| ↑ (Up)     | Click a condition and then click this icon to move it higher up the list.                                                                                                    |
| ↓ (Down)   | Click a condition and then click this icon to move it lower down the list.                                                                                                    |

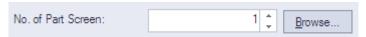

A number can be set for a part screen that pops up or overlaps when a condition is met. You can directly set the number or browser for a part screen. If you click the Browser button, all the part screens created will be displayed in thumbnails as shown below. Select a part screen to set the number.

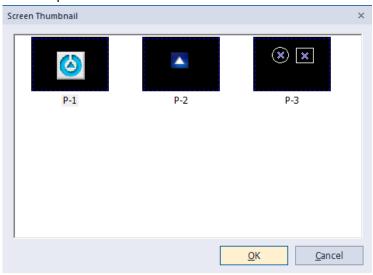

#### Note

Browser button is not provided if the Screen type is set to Storage Image in Basic property window.

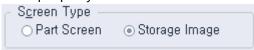

 Operation: The operation settings for word part objects are shown in the below screenshot.

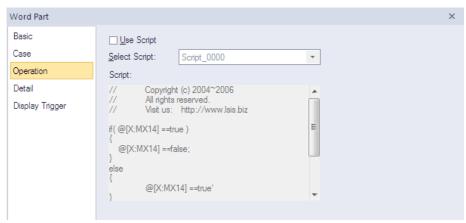

- Use Script: Check the checkbox to use a script with the object.
- Select Script: Select a script from the drop-down list.

- Script: When you select a script, it appears here. To modify a script, refer to <4.2</li>
   Scripts>.
- **Detail**: The detail settings for word part objects are shown in the below screenshot.

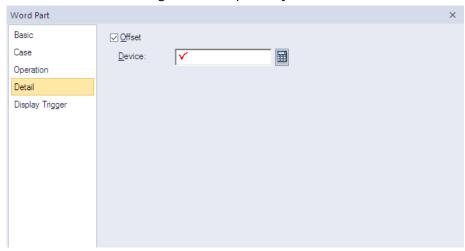

- Offset: Check the checkbox to use the Offset function. You can offset the device address based on the value of the offset device. For example, if the starting device address is P100, XP-Builder reads the value from the offset device and offsets the address by that value. If the offset value is 10, for example, then the referenced device address is P110.
- Device: Enter a device or tag address directly into the input field or click the keypad icon to the right to specify a device or tag address. When you click the keypad icon to open the Device window you can also specify network settings, if necessary.
- **Display Trigger**: The display trigger settings for word part objects are shown in the below screenshot.

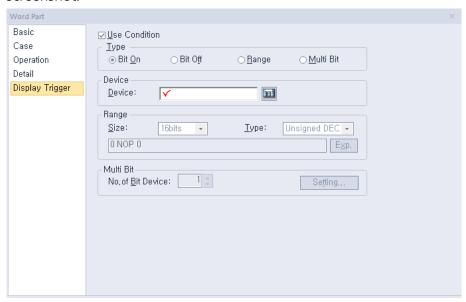

Use Condition: Set whether or not to specify a condition for the action.

Type: Set a type of condition to specify.

| Bit On    | The action is performed when the device is switched on.                               |
|-----------|---------------------------------------------------------------------------------------|
| Bit Off   | The action is performed when the device is switched off.                              |
| Range     | The action is performed when the value falls within the specified range.              |
| Multi Bit | The action is performed when the logical operation result of multiple devices is met. |

- Device: Enter a device or tag address directly into the input field or click the keypad icon to the right to specify a device or tag address. When you click the keypad icon to open the Device window, you can also specify network settings, if necessary.
- **Range**: If you select the range condition, specify the range.

| Size | 16 bit or 32 bit.                                 |
|------|---------------------------------------------------|
| Туре | Signed decimal, unsigned decimal, BCD, or float.  |
| Exp. | Click to designate the expression as conditional. |

 Multi Bit: If you select the multi bit condition, specify the number of bits and click [Setting] to specify the bit conditions.

## 4.3.7 Animation Object

Animation objects allow you to display moving images (GIFs) based on the device conditions.

• **Animation**: The animation settings for animation objects are shown in the below screenshot.

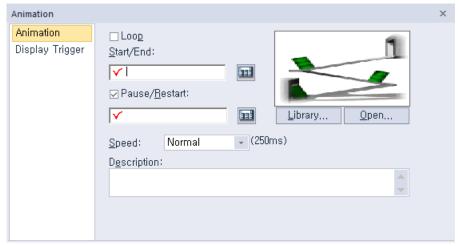

- Loop: Set whether or not to repeat the animation. If you set this option, you cannot set the Start/End or Pause/Restart devices.
- Start/End: Set a bit device to start and end the animation.
- Pause/Restart: Set a device to pause or resume the animation halfway.

- **Library**: Click to select an animation from the user or system graphic libraries.
- **Open**: Click to select a GIF file from your computer.
- Speed: Set the speed of the animation.

| Slow   | 400 ms |
|--------|--------|
| Normal | 250 ms |
| Fast   | 100 ms |

Description: Enter a description of the relevant object.

#### Note

Depending on the operation speed and the image size, animation objects can overload the system and affect the overall performance.

• **Display Trigger**: The display trigger settings for animation objects are shown in the below screenshot.

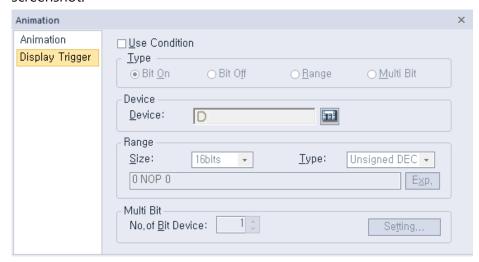

- **Use Action Condition**: Set whether or not to specify a condition for the action.
- Type: Set a type of condition to specify.

| Bit On    | The action is performed when the device is switched on.                               |
|-----------|---------------------------------------------------------------------------------------|
| Bit Off   | The action is performed when the device is switched off.                              |
| Range     | The action is performed when the value falls within the specified range.              |
| Multi Bit | The action is performed when the logical operation result of multiple devices is met. |

- Device: Enter a device or tag address directly into the input field or click the keypad icon to the right to specify a device or tag address. When you click the keypad icon to open the Device window, you can also specify network settings, if necessary.
- **Range**: If you select the range condition, specify the range.

| Size | 16 bit or 32 bit.                                 |
|------|---------------------------------------------------|
| Туре | Signed decimal, unsigned decimal, BCD, or float.  |
| Ехр. | Click to designate the expression as conditional. |

- **Multi Bit**: If you select the multi bit condition, specify the number of bits and click [Setting] to specify the bit conditions.

# 4.3.8 Graph Objects

You can use graph objects to express various device values. Eight types of graphs are available, including bar, pie, meter, closed, trend, logging trend, logging scatter, and realtime scatter graphs.

## 4.3.8.1 Bar Graph

The following sections describe options available for bar graphs.

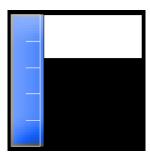

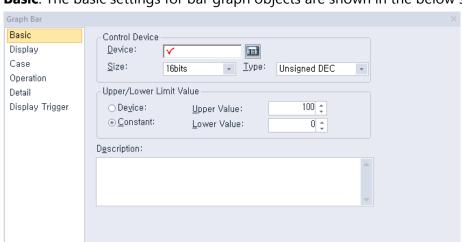

• Basic: The basic settings for bar graph objects are shown in the below screenshot.

- **Control Device**: Specify the following options for the control device.

| Device | Enter a device or tag address directly into the input field or click the keypad icon to the right to specify a device or tag address. When you click the keypad icon to open the Device window, you can also specify network settings, if necessary. |
|--------|----------------------------------------------------------------------------------------------------|
| Size   | Set the data size of the device (16 bit or 32 bit). If you change<br>the data size of an existing object, the conditional statement<br>will be deleted.                                                                                              |
| Туре   | Set the data form at the device (signed decimal, unsigned decimal, BCD, or float). If you change the data type of an existing object, the conditional statement will be deleted.                                                                     |

 Upper/Lower Limit Value: Set the maximum and minimum values of the data to display. The maximum and minimum values must be within the range supported by the device type. Otherwise, only the minimum or maximum value supported by the device will be displayed.

| Device   | Set the specified device value as the maximum and minimum value. |
|----------|------------------------------------------------------------------|
| Constant | Set the specified fixed value as the maximum and minimum value.  |

## Note

Refer to the following table for the minimum and maximum constant values based on the device size:

| Device size | Device type      | Minimum | Maximum |
|-------------|------------------|---------|---------|
| 16bit       | Signed decimal   | -32768  | 32767   |
| 16bit       | Unsigned decimal | 0       | 65535   |

| 16bit  | BCD              | 0           | 9999       |
|--------|------------------|-------------|------------|
| 32bit  | Signed decimal   | -2147483648 | 2147483647 |
| 32 bit | Unsigned decimal | 0           | 4294967295 |
| 32 bit | BCD              | 0           | 99999999   |

- Description: Enter a description of the relevant object.
- **Display**: The display settings for bar graph objects are shown in the below screenshot.

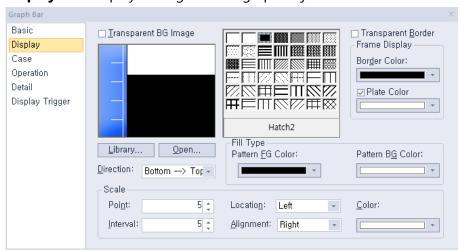

- Transparent BG Image: Set whether or not to make the background of the graph transparent.
- **Library**: Click to select a background image for the graph from an image library.
- **Open**: Click to search for a background image for the graph on your computer.
- Direction: Set the direction of the graph (top > bottom, bottom > top, left > right, or right > left).
- **Hatch**: Set a pattern for the ranges in the graph.
- **Transparent Border**: Set whether or not to use a transparent border for the graph.

- **Frame Display**: Specify the following options for the frame.

| <b>Border Color</b> | Select a border color.                                      |  |
|---------------------|-------------------------------------------------------------|--|
| Plate Color         | Select the background for areas not filled by value ranges. |  |
|                     | Plate Color Fill Color                                      |  |

- **Fill Type**: Specify the following options for the fill.

| Pattern FG Color | Select a foreground color for the pattern. |  |
|------------------|--------------------------------------------|--|
| Pattern BG Color | Select a background color for the pattern. |  |

- **Scale**: Specify the following options for the scale.

| Point     | Set the number of points in the scale. The number can be set from 0 to 255. Every fifth point is displayed longer than other points and the size of the points differ by graph. If the number of points is 0, other options cannot be set.  |
|-----------|----------------------------------------------------------------------------------------------------|
| Interval  | Set the space between points on the graph (0 to 10).                                                                                                    |
| Location  | Set the location of the scale in the graph.                                                                                                    |
| Alignment | Set the alignment of points in the scale. If the location of the scale is to the left or right, the alignment can be set as left or right. If the location of the scale is at the top or bottom, the alignment can be set as top or bottom. |
| Color     | Set the color of the scales.                                                                                                    |

• Case: The case settings for bar graph object are shown in the below screenshot.

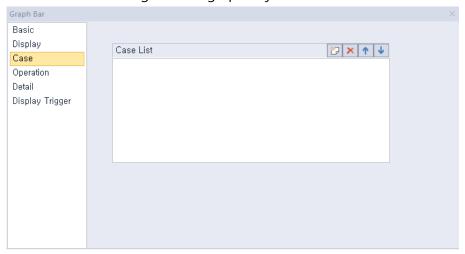

Case List: Create, delete, or reorganize conditional expressions.

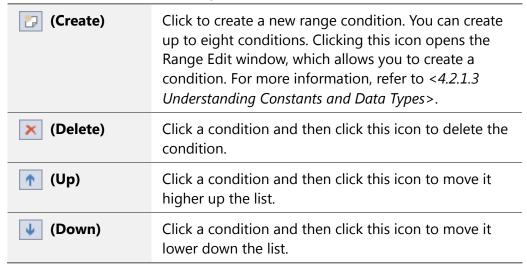

When you create a range condition, you can also set the fill type of the graph.

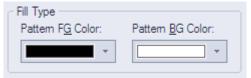

| Pattern FG Color | Set the foreground color of the graph to display when the condition is met. |
|------------------|-----------------------------------------------------------------------------|
| Pattern BG Color | Set the background color of the graph to display when the condition is met. |

• **Operation**: The operation settings for bar graph objects are shown in the screenshot below.

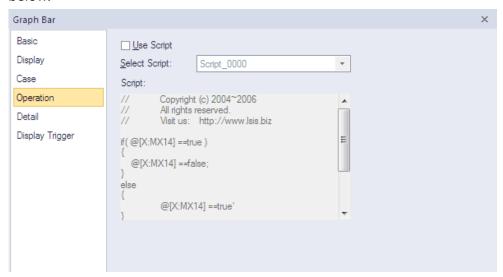

- **Use Script**: Check the checkbox to use a script with the object.
- **Select Script**: Select a script from the drop-down list.
- Script: When you select a script, it appears here. To modify a script, refer to <4.2</li>
   Scripts>.
- **Detail**: The detail settings for bar graph objects are shown in the below screenshot.

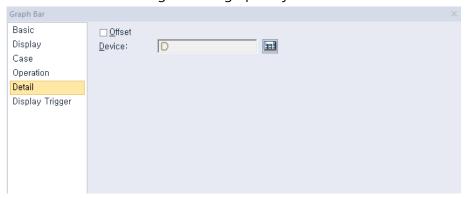

- Offset: Check the checkbox to use the Offset function. You can offset the device address based on the value of the offset device. For example, if the starting device address is P100, XP-Builder reads the value from the offset device and offsets the address by that value. If the offset value is 10, for example, then the referenced device address is P110.
- Device: Enter a device or tag address directly into the input field or click the keypad icon to the right to specify a device or tag address. When you click the keypad icon to open the Device window, you can also specify network settings, if necessary.
- **Display Trigger**: The display trigger settings for bar graph objects are shown in the below screenshot.

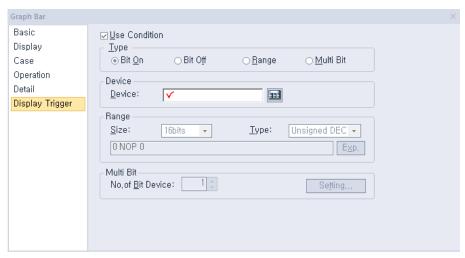

- Use Condition: Set whether or not to specify a condition for the action.
- Type: Set a type of condition to specify.

| Bit On    | The action is performed when the device is switched on.                               |
|-----------|---------------------------------------------------------------------------------------|
| Bit Off   | The action is performed when the device is switched off.                              |
| Range     | The action is performed when the value falls within the specified range.              |
| Multi Bit | The action is performed when the logical operation result of multiple devices is met. |

- Device: Enter a device or tag address directly into the input field or click the keypad icon to the right to specify a device or tag address. When you click the keypad icon to open the Device window, you can also specify network settings, if necessary.
- Range: If you select the range condition, specify the range.

| Size | 16 bit or 32 bit.                                 |
|------|---------------------------------------------------|
| Туре | Signed decimal, unsigned decimal, BCD, or float.  |
| Exp. | Click to designate the expression as conditional. |

Multi Bit: If you select the multi bit condition, specify the number of bits and click
 [Setting] to specify the bit conditions.

## 4.3.8.2 Pie Graph

The following sections describe the available options for pie graph objects.

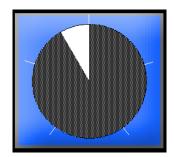

• **Basic**: The basic settings for pie graph objects are shown in the below screenshot.

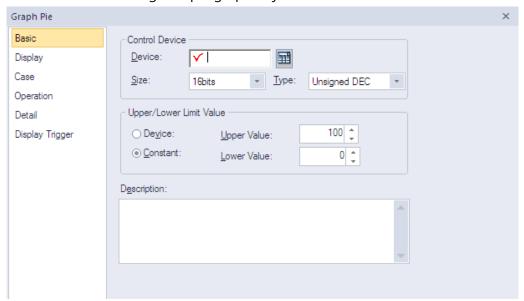

Control Device: Specify the following options for the control device.

| Device | Enter a device or tag address directly into the input field or click the keypad icon to the right to specify a device or tag address. When you click the keypad icon to open the Device window, you can also specify network settings, if necessary. |
|--------|----------------------------------------------------------------------------------------------------|
| Size   | Set the data size of the device (16 bit or 32 bit). If you change the data size of an existing object, the conditional statement will be deleted.                                                                                                    |
| Туре   | Set the data form at the device (signed decimal, unsigned decimal, BCD, or float). If you change the data type of an existing object, the conditional statement will be deleted.                                                                     |

 Upper/Lower Limit Value: Set the maximum and minimum values of the data to display. The maximum and minimum values must be within the range supported by the device type. Otherwise, only the minimum or maximum value supported by the device will be displayed.

| Device   | Set the specified device value as the maximum and minimum value. |
|----------|------------------------------------------------------------------|
| Constant | Set the specified fixed value as the maximum and minimum value.  |

### Note

Refer to the following table for the minimum and maximum constant values based on the device size:

| Device size | Device type      | Minimum     | Maximum    |
|-------------|------------------|-------------|------------|
| 16bit       | Signed decimal   | -32768      | 32767      |
| 16bit       | Unsigned decimal | 0           | 65535      |
| 16bit       | BCD              | 0           | 9999       |
| 32bit       | Signed decimal   | -2147483648 | 2147483647 |
| 32 bit      | Unsigned decimal | 0           | 4294967295 |
| 32 bit      | BCD              | 0           | 99999999   |

- **Description**: Enter a description of the relevant object.
- **Display**: The display settings for pie graph objects are shown in the below screenshot.

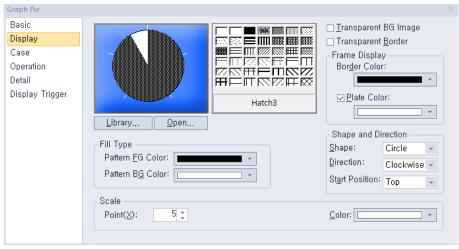

- **Library**: Click to select a background image for the graph from an image library.
- **Open**: Click to search for a background image for the graph on your computer.
- Hatch: Set a pattern for the ranges in the graph.
- Transparent BG Image: Set whether or not to make the background of the graph transparent.
- **Transparent Border**: Set whether or not to use a transparent border for the graph.
- Frame Display: Specify the following options for the frame.

| Border Color       | Select a border color.                              |  |
|--------------------|-----------------------------------------------------|--|
| <b>Plate Color</b> | Select the background for areas not filled by value |  |

ranges.

- **Fill Type**: Specify the following options for the fill.

| Pattern FG Color | Set a foreground color for the pattern. |  |
|------------------|-----------------------------------------|--|
| Pattern BG Color | Set a background color for the pattern. |  |

- **Shape and Direction**: Specify the following options for the shape and direction.

| Shape          | bottom-half                     | e of the pie cha<br>circle, left-half<br>om-fan, left-fa | circle, right- | half circle, |
|----------------|---------------------------------|----------------------------------------------------------|----------------|--------------|
| Direction      | Set the direct<br>or counter-cl | ion for filling t<br>ockwise).                           | the pie grapl  | h (clockwise |
| Start Position |                                 | a circle shape,<br>the direction<br>follows.             |                | •            |
|                |                                 |                                                          |                |              |
|                | Тор                             | Bottom                                                   | Left           | Right        |

- **Scale**: Specify the following options for the scale.

| Point | Set the number of points in the scale. |
|-------|----------------------------------------|
| Color | Set the color of the scales.           |

• Case: The case settings for pie graph objects are shown in the below screenshot.

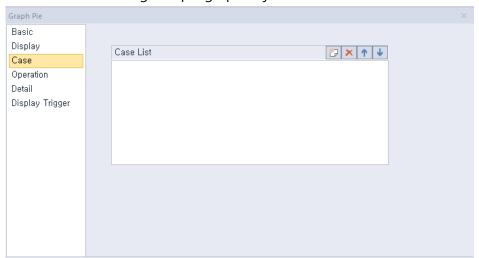

- **Case List**: Create, delete, or reorganize conditional expressions.

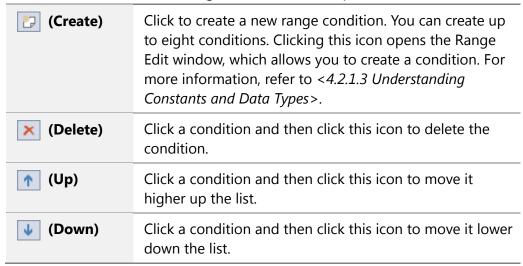

When you create a range condition, you can also set the fill type of the graph.

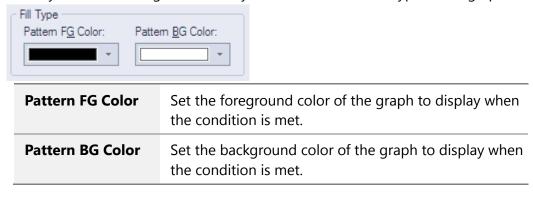

• **Operation**: The operation settings for pie graph objects are shown in the below screenshot.

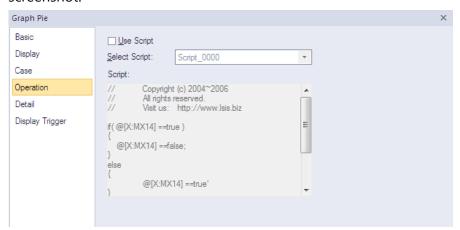

- Use Script: Check the checkbox to use a script with the object.
- **Select Script**: Select a script from the drop-down list.
- Script: When you select a script, it appears here. To modify a script, refer to <4.2</li>
   Scripts>.
- **Detail**: The detail settings for pie graph objects are shown in the below screenshot.

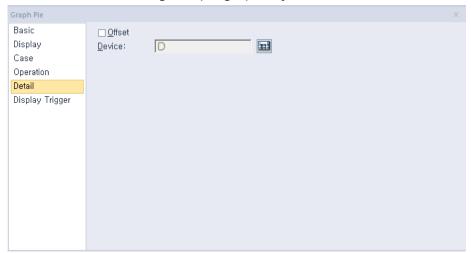

- Offset: Check the checkbox to use the Offset function. You can offset the device address based on the value of the offset device. For example, if the starting device address is P100, XP-Builder reads the value from the offset device and offsets the address by that value. If the offset value is 10, for example, then the referenced device address is P110.
- Device: Enter a device or tag address directly into the input field or click the keypad icon to the right to specify a device or tag address. When you click the keypad icon to open the Device window, you can also specify network settings, if necessary.
- **Display Trigger**: The display trigger settings for pie graph objects are shown in the below screenshot.

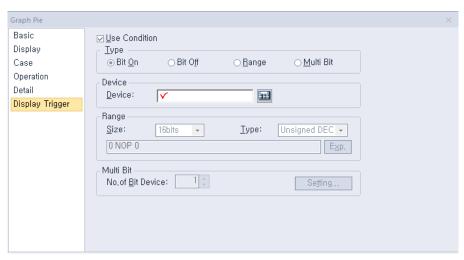

- **Use Condition**: Set whether or not to specify a condition for the action.
- Type: Set a type of condition to specify.

| Bit On    | The action is performed when the device is switched on.                               |
|-----------|---------------------------------------------------------------------------------------|
| Bit Off   | The action is performed when the device is switched off.                              |
| Range     | The action is performed when the value falls within the specified range.              |
| Multi Bit | The action is performed when the logical operation result of multiple devices is met. |

- Device: Enter a device or tag address directly into the input field or click the keypad icon to the right to specify a device or tag address. When you click the keypad icon to open the Device window, you can also specify network settings, if necessary.
- Range: If you select the range condition, specify the range.

| Size | 16 bit or 32 bit.                                 |
|------|---------------------------------------------------|
| Туре | Signed decimal, unsigned decimal, BCD, or float.  |
| Ехр. | Click to designate the expression as conditional. |

Multi Bit: If you select the multi bit condition, specify the number of bits and click
 [Setting] to specify the bit conditions.

## 4.3.8.3 Meter Graph

The following sections describe available options for meter graphs.

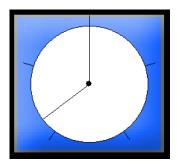

**Basic**: The basic settings for meter graph objects are shown in the below screenshot.

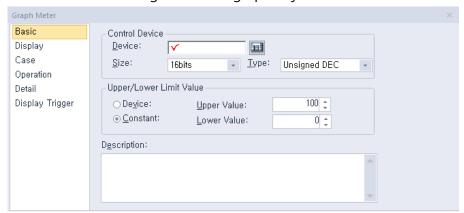

**Control Device**: Specify the following options for the control device.

| Device | Enter a device or tag address directly into the input field or click the keypad icon to the right to specify a device or tag address. When you click the keypad icon to open the Device window, you can also specify network settings, if necessary. |
|--------|----------------------------------------------------------------------------------------------------|
| Size   | Set the data size of the device (16 bit or 32 bit). If you change the data size of an existing object, the conditional statement will be deleted.                                                                                                    |
| Туре   | Set the data form at the device (signed decimal, unsigned decimal, BCD, or float). If you change the data type of an existing object, the conditional statement will be deleted.                                                                     |

Upper/Lower Limit Value: Set the maximum and minimum values of the data to display. The maximum and minimum values must be within the range supported by the device type. Otherwise, only the minimum or maximum value supported by the device will be displayed.

| Device   | Set the specified device value as the maximum and minimum value. |
|----------|------------------------------------------------------------------|
| Constant | Set the specified fixed value as the maximum and minimum         |

value.

#### Note

Refer to the following table for the minimum and maximum constant values based on the device size:

| Device size | Device type      | Minimum     | Maximum    |
|-------------|------------------|-------------|------------|
| 16bit       | Signed decimal   | -32768      | 32767      |
| 16bit       | Unsigned decimal | 0           | 65535      |
| 16bit       | BCD              | 0           | 9999       |
| 32bit       | Signed decimal   | -2147483648 | 2147483647 |
| 32 bit      | Unsigned decimal | 0           | 4294967295 |
| 32 bit      | BCD              | 0           | 99999999   |

- Description: Enter a description of the relevant object.
- **Display**: The display settings for meter graph objects are shown in the below screenshot.

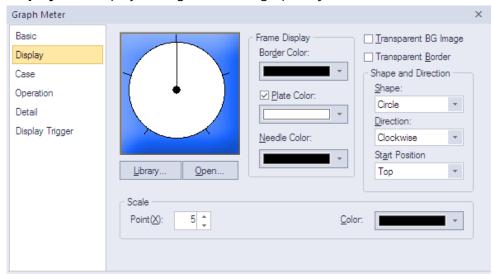

- Library: Click to select a background image for the graph from an image library.
- Open: Click to search for a background image for the graph on your computer.
- Frame Display: Specify the following options for the frame.

| <b>Border Color</b> | Select a border color.                                      |
|---------------------|-------------------------------------------------------------|
| Plate Color         | Select the background for areas not filled by value ranges. |
| Needle Color        | Select the pointer color.                                   |

- Transparent BG Image: Set whether or not to make the background of the graph transparent.
- **Transparent Border**: Set whether or not to use a transparent border.
- **Shape and Direction**: Specify the following options for the shape and direction:

| Shape          | Set the shape of the graph.                                                                                                    |
|----------------|----------------------------------------------------------------------------------------------------|
| Direction      | Set the direction for filling the graph.                                                                                                    |
| Start Position | When using a circle shape, set the starting position of the pointer.  When using a circle shape, set the starting position of the pointer. If the direction is clockwise, the start position is as follows.  Top  Bottom  Left  Right |

- **Scale**: Specify the following options for the scale.

| Point | Set the number of points in the scale. |
|-------|----------------------------------------|
| Color | Set the color of the scales.           |

• Case: The case settings for meter graph objects are shown in the below screenshot.

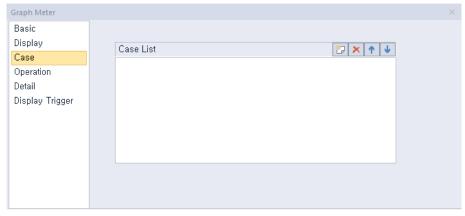

**Case List**: Create, delete, or reorganize conditional expressions.

| (Create)   | Click to create a new range condition. You can create up to eight conditions. Clicking this icon opens the Range Edit window, which allows you to create a condition. For more information, refer to <4.2.1.3 Understanding Constants and Data Types>. |
|------------|----------------------------------------------------------------------------------------------------|
| × (Delete) | Click a condition and then click this icon to delete the condition.                                                                                                    |
| 1 (Up)     | Click a condition and then click this icon to move it higher up the list.                                                                                                    |

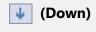

Click a condition and then click this icon to move it lower down the list.

When you create a range condition, you can also set the needle color of the graph to display when the condition is met.

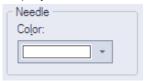

• **Operation**: The operation settings for meter graph objects are shown in the below screenshot.

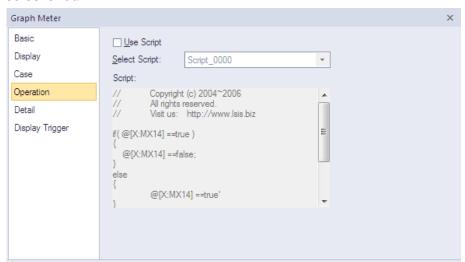

- Use Script: Check the checkbox to use a script with the object.
- **Select Script**: Select a script from the drop-down list.
- Script: When you select a script, it appears here. To modify a script, refer to <4.2</li>
   Scripts>.

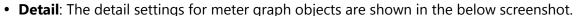

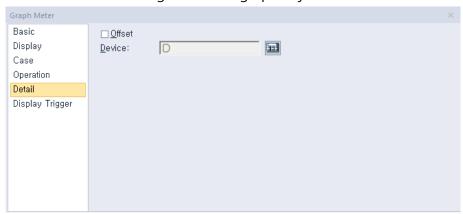

- Offset: Check the checkbox to use the Offset function. You can offset the device address based on the value of the offset device. For example, if the starting device address is P100, XP-Builder reads the value from the offset device and offsets the address by that value. If the offset value is 10, for example, then the referenced device address is P110.
- Device: Enter a device or tag address directly into the input field or click the keypad icon to the right to specify a device or tag address. When you click the keypad icon to open the Device window, you can also specify network settings, if necessary.
- **Display Trigger**: The display trigger settings for the meter graph object include the following.

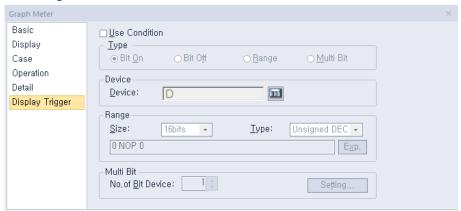

- **Use Condition**: Set whether or not to specify a condition for the action.
- Type: Set a type of condition to specify.

| Bit On    | The action is performed when the device is switched on.                               |
|-----------|---------------------------------------------------------------------------------------|
| Bit Off   | The action is performed when the device is switched off.                              |
| Range     | The action is performed when the value falls within the specified range.              |
| Multi Bit | The action is performed when the logical operation result of multiple devices is met. |

- Device: Enter a device or tag address directly into the input field or click the keypad icon to the right to specify a device or tag address. When you click the keypad icon to open the Device window, you can also specify network settings, if necessary.
- **Range**: If you select the range condition, specify the range.

| Size | 16 bit or 32 bit.                                 |
|------|---------------------------------------------------|
| Туре | Signed decimal, unsigned decimal, BCD, or float.  |
| Exp. | Click to designate the expression as conditional. |

Multi Bit: If you select the multi bit condition, specify the number of bits and click
 [Setting] to specify the bit conditions.

## 4.3.8.4 Closed Graph

The following sections describe the options available for closed graph objects.

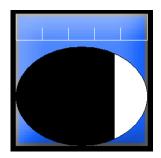

• Basic: The basic settings for closed graph objects include the following.

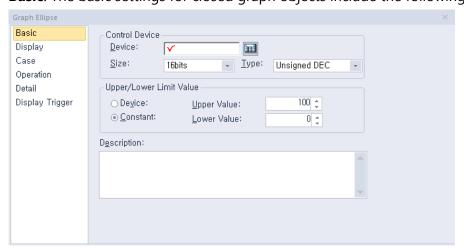

Control Device: Specify the following options for the control device.

| Device | Enter a device or tag address directly into the input field or click the keypad icon to the right to specify a device or tag address. When you click the keypad icon to open the Device window, you can also specify network settings, if necessary. |
|--------|----------------------------------------------------------------------------------------------------|
| Size   | Set the data size of the device (16 bit or 32 bit). If you                                                                                                    |

|      | change the data size of an existing object, the conditional statement will be deleted.                                                                                           |
|------|----------------------------------------------------------------------------------------------------|
| Туре | Set the data form of the device (signed decimal, unsigned decimal, BCD, or float). If you change the data type of an existing object, the conditional statement will be deleted. |

- **Upper/Lower Limit Value**: Set the maximum and minimum values of the data to display. The maximum and minimum values must be within the range supported by the device type. Otherwise, only the minimum or maximum value supported by the device will be displayed.

| Device   | Set the specified device value as the maximum and minimum value. |
|----------|------------------------------------------------------------------|
| Constant | Set the specified fixed value as the maximum and minimum value.  |

### Note

Refer to the following table for the minimum and maximum constant values based on the device size:

| Device size | Device type      | Minimum     | Maximum    |
|-------------|------------------|-------------|------------|
| 16bit       | Signed decimal   | -32768      | 32767      |
| 16bit       | Unsigned decimal | 0           | 65535      |
| 16bit       | BCD              | 0           | 9999       |
| 32bit       | Signed decimal   | -2147483648 | 2147483647 |
| 32 bit      | Unsigned decimal | 0           | 4294967295 |
| 32 bit      | BCD              | 0           | 99999999   |

- **Description**: Enter description in the relevant object.

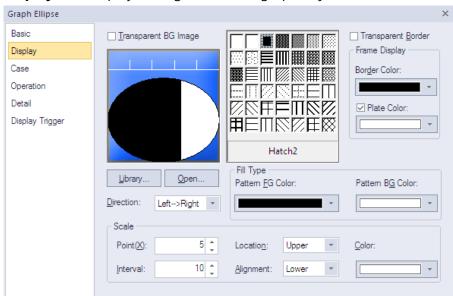

• **Display**: The display settings for closed graph objects include the following.

- Transparent BG Image: Set whether or not to make the background of the graph transparent.
- **Library**: Click to select a background image for the graph from a library.
- **Open**: Click to locate background image for the graph on your computer.
- Direction: Set the direction for filling the graph (Top > Bottom, Bottom > Top, Left > Right, or Right > Left).
- **Hatch:** Select the pattern for the filled areas of the graph.
- **Transparent Border**: Set whether or not to use a transparent border.
- Frame Display: Specify the following options for the frame.

| Border Color | Set a border color.                                      |  |
|--------------|----------------------------------------------------------|--|
| Plate Color  | Set the background for areas not filled by value ranges. |  |

Fill Type: Specify the following options for the fill.

| Pattern FG Color | Set the foreground color for the pattern. |
|------------------|-------------------------------------------|
| Pattern BG Color | Set the background color for the pattern. |

- **Scale**: Specify the following options for the scale.

| Point    | Set the number of points in the scale. The number can be set from 0 to 255. Every fifth point is displayed longer than other points and the size of the points differ by graph. If the number of points is 0, other options cannot be set. |
|----------|----------------------------------------------------------------------------------------------------|
| Interval | Set the space between points on the graph (0 to 10).                                                                                                    |

| Location  | Set the location of the scale in the graph.                                                                                                    |
|-----------|----------------------------------------------------------------------------------------------------|
| Alignment | Set the alignment of points in the scale. If the location of the scale is left or right, the alignment can be set in left or right. If the location of the scale is top or bottom, the alignment can be set in top or bottom. |
| Color     | Set the color of the scales.                                                                                                    |

• Case: The case settings for closed graph object include the following.

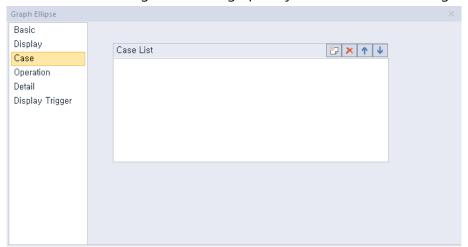

**Case List**: Create, delete, or reorganize conditional expressions:

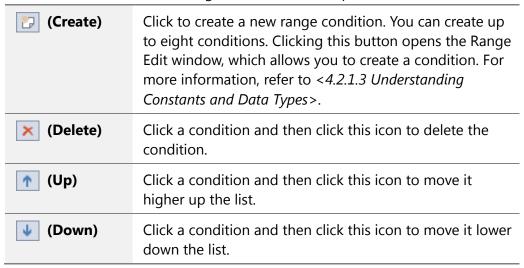

When you create a range condition, you can also set the fill type of the graph.

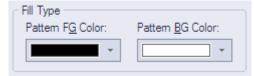

| Pattern FG Color | Set the foreground color of the graph to display when the condition is met. |
|------------------|-----------------------------------------------------------------------------|
| Pattern BG Color | Set the background color of the graph to display when the condition is met. |

• **Operation**: The operation settings for closed graph object include the following.

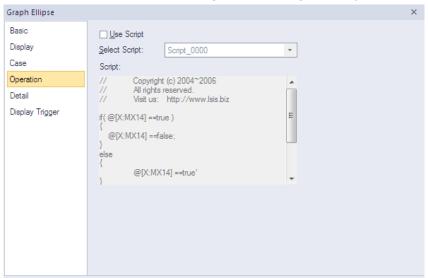

- **Use Script**: Click the checkbox to use a script with the object.
- **Select Script**: Select a script from the drop-down list.
- Script: When you select a script, it appears here. To modify a script, refer to refer to <4.2 Scripts>.
- **Detail**: The detail settings for closed graph object include the following.

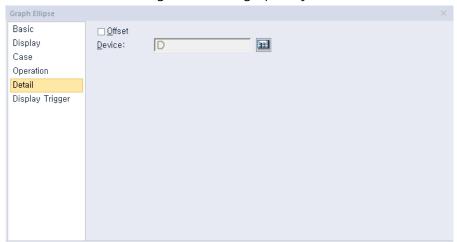

Offset: Click the checkbox to use the offset function. You can offset the device address based on the value of the offset device. For example, if the starting device address is P100, XP-Builder reads the value from the offset device and offsets the address by that value. If the offset value is 10, for example, then the referenced device address is P110.

- Device: Enter a device or tag address directly into the input field or click the keypad icon to the right to specify a device or tag address. When you click the keypad icon to open the Device window, you can also specify network settings, if necessary.
- **Display Trigger**: The display trigger settings for the closed graph object include the following.

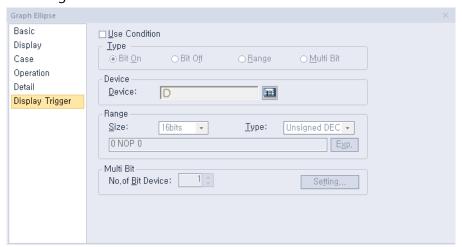

- **Use Condition**: Set whether or not to specify a condition for the action.
- **Type**: Set a type of condition to specify.

| Bit On    | The action is performed when the device is switched on.                               |
|-----------|---------------------------------------------------------------------------------------|
| Bit Off   | The action is performed when the device is switched off.                              |
| Range     | The action is performed when the value falls within the specified range.              |
| Multi Bit | The action is performed when the logical operation result of multiple devices is met. |

- Device: Enter a device or tag address directly into the input field or click the keypad icon to the right to specify a device or tag address. When you click the keypad icon to open the Device window, you can also specify network settings, if necessary.
- Range: If you select the range condition, specify the range.

| Size | 16 bit or 32 bit.                                 |
|------|---------------------------------------------------|
| Туре | Signed decimal, unsigned decimal, BCD, or float.  |
| Ехр. | Click to designate the expression as conditional. |

Multi Bit: If you select the multi bit condition, specify the number of bits and click
 [Setting] to specify the bit conditions.

#### 4.3.8.5 Trend Graph

The following sections describe available options for trend graphs.

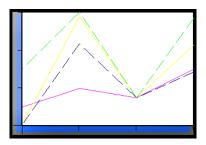

#### Note

• Only the data points on the X axis (time axis) that are collected most recently according to the current time will be displayed on the screen. That is, the previous values of the current time (acquisition interval X the number of points on the X axis) will be displayed.

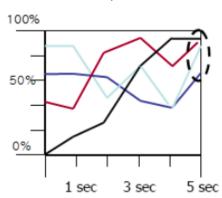

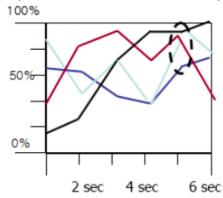

• When the screen shifts, communication may stop and resume. If a communication delay occurs, graphs may not appear correctly. If communication fails for a short time because of environmental factors such as nose, graphs may not appear correctly.

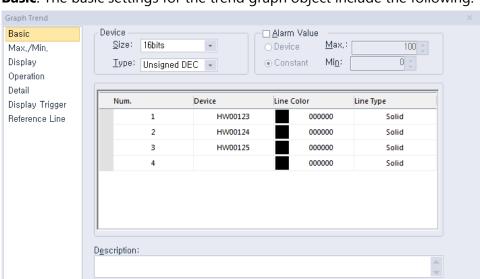

• **Basic**: The basic settings for the trend graph object include the following.

Device: Specify the following options for the device.

| Size | Set the data size of the device (16 bit or 32 bit).                                |
|------|------------------------------------------------------------------------------------|
| Туре | Set the data form of the device (signed decimal, unsigned decimal, BCD, or float). |

#### Note

The data size, data form, maximum alarm value, minimum alarm value, maximum data value, minimum data value are equally applied to all the devices.

 Alarm Value: Set whether or not to trigger an alarm if the data value exceeds the maximum or minimum limits.

| Device   | Set the specified device value as the alarm limit. |
|----------|----------------------------------------------------|
| Constant | Set the specified fixed value as the alarm limit.  |

As you see in the example below that compares the production volume and the target volume, the maximum alarm value and the minimum alarm value are displayed in straight lines.

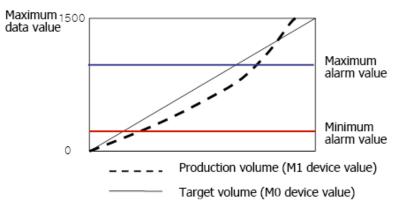

 Device: Click to specify a device to be referenced by the object or enter the device address. When you specify a device, a new device input row will be created automatically, where you can specify more devices to be referenced (up to 8).

| Num. | Device  | Line Color | Line Type |
|------|---------|------------|-----------|
| 1    | HW00000 | 000000     | Solid     |
| 2    | HW00002 | 000000     | Solid     |
| 3    | HW00100 | 000000     | Solid     |
| 4    |         | 000000     | Solid     |

To remove a device, click the row number and press Delete on the keypad.

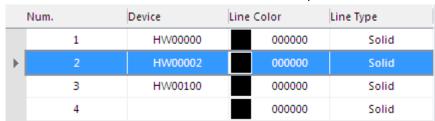

- **Line Color**: Set the line color for the graph.
- **Line Type**: Set the line type (dash or solid).
- Max/Min: The Max/Min settings for the trend graph object include the following.

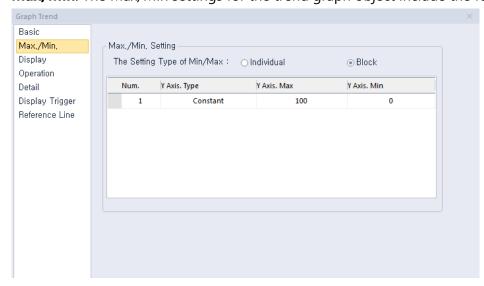

- Max/Min Setting: This option specifies the maximum and minimum values for the data to display. The maximum and minimum values are set by selecting with a device or by entering the constant values. In the graph below, the minimum value is set at 0 and the maximum value is set at 150 within a range of 0-150. If a device to be monitored has a value outside the maximum or minimum values, it is displayed as the maximum or minimum value on the graph.

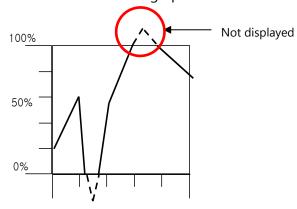

#### **Individual**

If the maximum and minimum values are set to [Individual], they are applied respectively based on the device address listed in [Basic]. If the devices P0000, P0001, and P0002 are registered in [Basic] as shown in the screenshot below, the maximum and minimum values are specified:

| Num, | Device | Line Color | Line Type |
|------|--------|------------|-----------|
| 1    | P0000  | 000000     | Solid     |
| 2    | P0001  | ff0000     | Solid     |
| 3    | P0002  | 0000ff     | Solid     |
| 4    |        | 000000     | Solid     |
|      |        |            |           |

[Default Settings]

| Th | The Setting Type of Min/Max : • |              | ndividual   | O Block     |
|----|---------------------------------|--------------|-------------|-------------|
|    | Num,                            | Y Axis, Type | Y Axis, Max | Y Axis, Min |
|    | 1                               | Constant     | 150         | 0           |
|    | 2                               | Constant     | 200         | 100         |
|    | 3                               | Constant     | 250         | 50          |

[Maximum/Minimum Value Settings]

When the maximum and minimum values are specified separately as shown above, both values for the first device, P0000, are set to 0 and 150 on the graph. The maximum and minimum values for the second device, P0001, are set to 100 and 200 on the graph. The maximum and minimum values for the third device, P0002, are set to 50 and 250 on the graph.

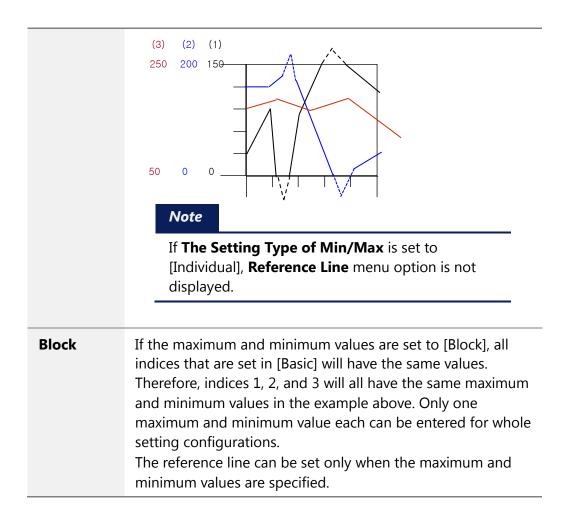

• **Display**: The display settings for the trend graph object include the following.

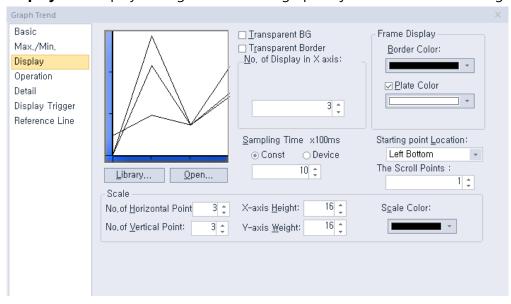

- Library: Click to select a background image for the graph from a library.
- **Open**: Click to locate background image for the graph on your computer.
- **Transparent BG**: Set whether or not to make the background of the graph transparent.

- **Transparent Border**: Set whether or not to use a transparent border.
- No. of Display in X axis: Set the number of data points to be displayed on the graph (more than 3).

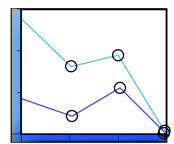

**Frame Display**: Specify the following options for the frame.

| Border Color | Set a border color.                                      |  |
|--------------|----------------------------------------------------------|--|
| Plate Color  | Set the background for areas not filled by value ranges. |  |

**Sampling Time x100ms**: Set the cycle for collecting the data, in milliseconds

| Constant | For a constant, the cycle can be set between 1 and 6,000.                                                                       |
|----------|----------------------------------------------------------------------------------------------------|
| Device   | For a device, the cycle is set from a device value. However, if a device value is 0, the cycle is changed to 100 ms forcefully. |

**Starting Point Location**: Set a starting point for the scales (left bottom or right bottom).

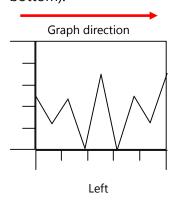

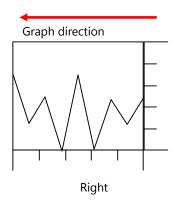

- **The Scroll Points**: Set the speed that the graph will scroll across the screen, by setting the number of points that the graph will scroll each time. The higher the number, the faster the graph will scroll. Previous data are deleted by the number of points that you set and the new data are displayed in the direction of the graph.
- **Scale**: Specify the following options for the scale.

| No. of Horizontal Point | Set the number of points on the X axis. |
|-------------------------|-----------------------------------------|
| No. of Vertical Point   | Set the number of points on the Y axis. |
| X-axis Height           | Set the height of the X axis scale.     |

| Y-axis Width | Set the width of the Y axis scale. |
|--------------|------------------------------------|
| Scale Color  | Set the color of the scales.       |

• **Operation**: The operation settings for trend graph object include the following.

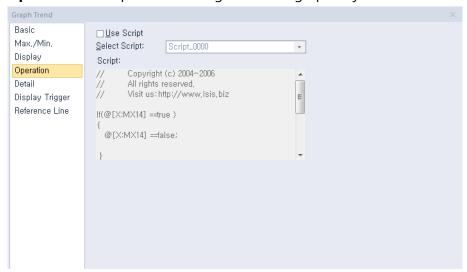

**Use Script**: Click the checkbox to use a script with the object.

| Select Script | Select a script from the drop-down list.                                                       |
|---------------|------------------------------------------------------------------------------------------------|
| Script        | When you select a script, it appears here. To modify a script, refer to <4.2 <i>Scripts</i> >. |

• **Detail**: The detail settings for trend graph object include the following.

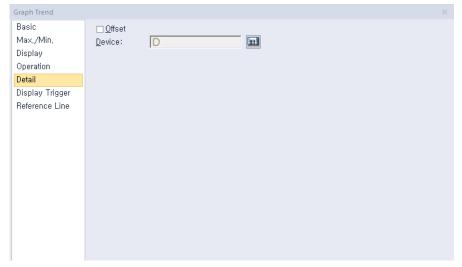

Offset: Click the checkbox to use the offset function. You can offset the device address based on the value of the offset device. For example, if the starting device address is P100, XP-Builder reads the value from the offset device and offsets the address by that value. If the offset value is 10, for example, then the referenced device address is P110.

- **Device**: Enter a device or tag address directly into the input field or click the keypad icon to the right to specify a device or tag address. When you click the keypad icon to open the Device window, you can also specify network settings, if necessary.
- **Display Trigger**: The display trigger settings for the trend graph object include the following.

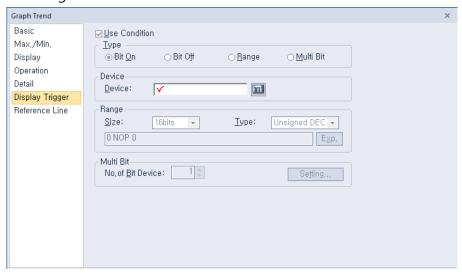

- **Use Condition**: Set whether or not to specify a condition for the action.
- **Type**: Set a type of condition to specify.

|           | ·                                                                                     |
|-----------|---------------------------------------------------------------------------------------|
| Bit On    | The action is performed when the device is switched on.                               |
| Bit Off   | The action is performed when the device is switched off.                              |
| Range     | The action is performed when the value falls within the specified range.              |
| Multi Bit | The action is performed when the logical operation result of multiple devices is met. |

- **Device**: Enter a device or tag address directly into the input field or click the keypad icon to the right to specify a device or tag address. When you click the keypad icon to open the Device window, you can also specify network settings, if necessary.
- **Range**: If you select the range condition, specify the range.

| Size | 16 bit or 32 bit.                                 |
|------|---------------------------------------------------|
| Туре | Signed decimal, unsigned decimal, BCD, or float.  |
| Ехр. | Click to designate the expression as conditional. |

Multi Bit: If you select the multi bit condition, specify the number of bits and click [Setting] to specify the bit conditions.

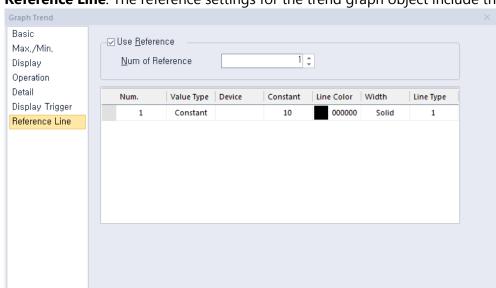

• Reference Line: The reference settings for the trend graph object include the following.

### Note

In the **Max/Min** setting window, if **The Setting Type of Min/Max** is set to [Individual], **Reference Line** menu option is not displayed.

Use Reference: Click the checkbox to use a reference line for the graph. A reference
line refers to a line displaying the location of a specific value set by the user other than
the maximum or minimum value.

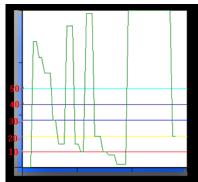

A reference line can be set as a fixed value or device value and it can be set only when the maximum and minimum values are set to [Block].

| Num of Reference     | Set the number of reference lines. When you enter<br>the number of lines and move to the properties<br>table of the reference lines, the corresponding<br>number rows will be created to allow you adjust the<br>properties. 1 to 8 reference lines can be created. |
|----------------------|----------------------------------------------------------------------------------------------------|
| Reference Properties | You can set the properties only when Use Reference is checked. If the Value Type is set to Constant, you                                                                                                    |

cannot enter a device. If the Value Type is set to Device, you cannot enter a fixed value. The number column is a reference line number. It cannot be edited and its location cannot be changed. If the line type of a reference line is set to Dash, the thickness can only be set to 1.

### 4.3.8.6 Logging Trend Graph

The following sections describe available options for logging trend graph objects.

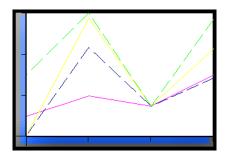

#### Note

• Only the data points on the X axis (time axis) that are collected most recently according to the current time will be displayed on the screen.

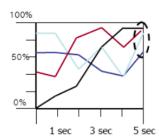

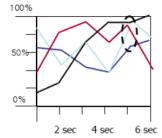

- When the logging is in progress, communication may stop for a short time because of environmental factors such as nose and the logging fails. The data of such time are not normal and are not displayed on the logging trend graph. Therefore, the graph appears intermittently.
- **Basic**: The basic settings for the logging trend graph object include the following.

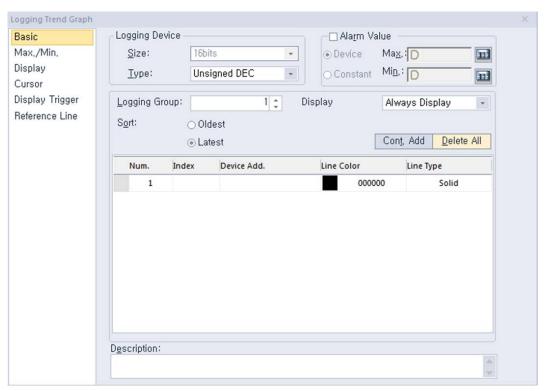

- **Logging Device**: Specify the following options for the logging device.

| Size | Set the data size of the device (16 bit or 32 bit). You can change the data size only in the Logging data from the project pane. |
|------|----------------------------------------------------------------------------------------------------|
| Туре | Set the data form of the device (signed decimal, unsigned decimal, BCD, or float).                                               |

 Alarm Value: Set whether or not to trigger an alarm if the data value exceeds the maximum or minimum limits.

| Device   | Set the specified device value as the alarm limit. |
|----------|----------------------------------------------------|
| Constant | Set the specified fixed value as the alarm limit.  |

As you see in the example below that compares the production volume and the target volume, the maximum alarm value and the minimum alarm value are displayed in straight lines.

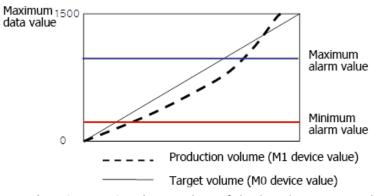

Logging Group: Set the number of the logging group, which is set in the Logging.

| No | Condition                     | Repeat Count | Repeat Period | Device | Device Count |
|----|-------------------------------|--------------|---------------|--------|--------------|
| 1  | Bit Device P00100 Rising Edge | 100          | OD 00:00:10   | P0100  | 1            |
| 2  | Every hour at 39m             | 1            | OD 00:00:10   |        | 1            |
| 3  | Once at 2013Y 4M 8D 00:39     | 30           | OD 00:00:10   |        | 1            |

**Display**: Set the condition for displaying the graph.

#### **Always Display** Set to display always. **Display when Bit** Set to display only specific index based on the device On/Off value. For example, if the conditional device is set to P0100 and four indices are set as shown in the screenshot below, Num, Index Line Color Device Add, Line Type P0100 0000ff Dash 2 3 P0102 Solid 3 5 P0104 00ffff Dash 4 P0105 ffff00 Solid the following graphs are displayed based on the status of the four contiguous bit devices starting from P0100. P0100 P0102 P0104 P0105 OFF OFF OFF ON OFF ON ON ON OFF OFF ON ON

- **Sort**: Set a sort option (oldest first or latest first).
- Cont. Add: Click to enter a starting index and range. Up to 20 items can be entered.
- **Delete All**: Click to delete all input data at once.
- **Index**: Shows the index number of the device. An index number increases by 1 starting from 1 of logging device as the device address increases.

As you see in the example below, when 32 devices from P0100 are edited to be logged, the indices numbers of the four devices, P0001, P0005, P0010, and P0018, from the 32 devices are as follow.

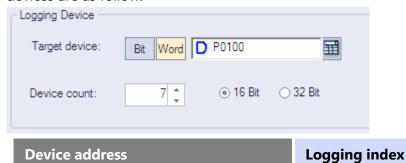

| Device address         | Logging index |
|------------------------|---------------|
| P0001 (logging device) | 1             |
| P0002                  | 2             |
|                        |               |
| P0005                  | 5             |
|                        |               |
| P0010                  | 10            |
|                        |               |
| P0018                  | 18            |

To add a new item, enter the index number for the item on the index column. When a new item is added, a blank index column is created on the next row to add a next item. Up to 20 items can be added.

| Num. | Index | Device Add. | Line Color | Line Type |
|------|-------|-------------|------------|-----------|
| 1    | 20    | P0019       | 0.000      | Solid     |
| 2    | 10    | P0009       | ff0000     | Solid     |
| 3    | 3     | P0002       | 000080     | Solid     |
| 4    |       |             | 000000     | Solid     |

To remove an item, click the row number and press Delete on the keypad.

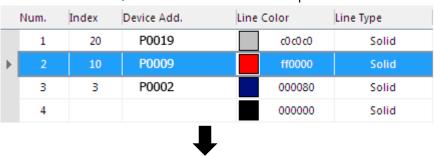

| - 1 | Num. | Index | Device Add. | Line Color | Line Type   |
|-----|------|-------|-------------|------------|-------------|
|     | 1    | 20    | P0019       | c0 c0      | c0 Solid    |
|     | 2    | 3     | P0002       | 0000       | Solid Solid |
|     | 3    |       |             | 0000       | 000 Solid   |

- Device Add.: Shows the starting address for the logging group and logging index. The
  device address cannot be input and is displayed according to the logging index.
- **Line Color**: Set the line color for the graph.
- Line Type: Set the line type (dash or solid).
- **Description**: Enter a description for the object.

• Max/Min: The Max/Min settings for the trend graph object include the following. Logging Trend Graph Basic

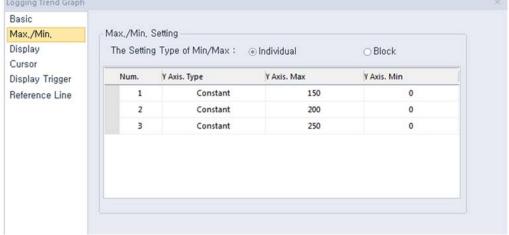

Max/Min Setting: This option specifies the maximum and minimum values for the data to display. The maximum and minimum values are set by selecting with a device or by entering the constant values. In the graph below, the minimum value is set at 0 and the maximum value is set at 150 within a range of 0-150. If a device to be monitored has a value outside the maximum or minimum values, it is displayed as the maximum or minimum value on the graph.

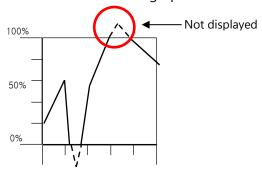

**Individual** 

If the maximum and minimum values are set to [Individual], they are applied respectively based on the device address listed in [Basic]. If the devices P0000, P0001, and P0002 are registered in [Basic] as shown in the screenshot below, the maximum and minimum values are specified:

| Num, | Device   | Line Color | Line Type |
|------|----------|------------|-----------|
| 1    | P0000    | 000000     | Solid     |
| 2    | P0001    | ff0000     | Solid     |
| 3    | P0002    | 0000ff     | Solid     |
| 4    |          | 000000     | Solid     |
|      | [Default | Settings]  |           |

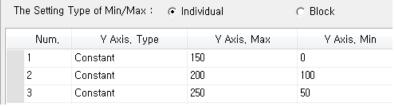

[Maximum/Minimum Value Settings]

When the maximum and minimum values are specified separately as shown above, both values for the first device, P0000, are set to 0 and 150 on the graph. The maximum and minimum values for the second device, P0001, are set to 100 and 200 on the graph. The maximum and minimum values for the third device, P0002, are set to 50 and 250 on the graph.

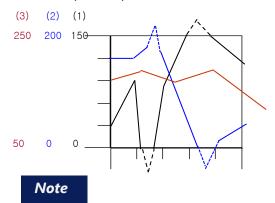

If **The Setting Type of Min/Max** is set to [Individual], **Reference Line** menu option is not displayed.

#### **Block**

If the maximum minimum values are set to [Block], all indices that are set in [Default] will have the same values. Therefore, indices 1, 2, and 3 will all have the same maximum and minimum values in the example above. Only one maximum and minimum value each can be entered for whole setting configurations.

The reference line can be set only when the maximum and minimum values are specified.

• **Display**: The display settings for the logging trend graph object include the following.

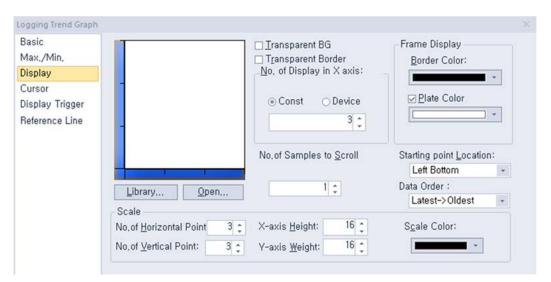

- **Library**: Click to select a background image for the graph from a library.
- **Open**: Click to locate background image for the graph on your computer.
- **Transparent BG**: Set whether or not to make the background of the graph transparent.
- **Transparent Border**: Set whether or not to use a transparent border.
- No. of Display in X axis: Set the number of data points to be displayed on the graph (3 to 120).

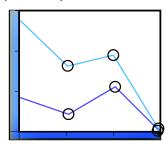

| Device   | Set the specified device value as the X axis point. |
|----------|-----------------------------------------------------|
| Constant | Set the specified fixed value as the X axis point.  |

**Frame Display**: Specify the following options for the frame.

| <b>Border Color</b> | Set a border color.                                      |  |
|---------------------|----------------------------------------------------------|--|
| Plate Color         | Set the background for areas not filled by value ranges. |  |

No. of Samples to Scroll: A user can refer to the data of his intended position with the special switch; Previous Data/Next Data View. However, in the below two cases (The latest data tracking mode/the oldest data tracking mode), a window is automatically updated and it displays the data since the present time. Through this option, you can set how many data units will be applied to transfer a screen.

| The latest data | When you edit and download logging trend graph         |
|-----------------|--------------------------------------------------------|
| tracking mode   | after setting Preferred View Mode as the latest data   |
|                 | tracking mode, logging trend is set as the latest data |

|                               | tracking mode and it updates a screen every time logging is performed newly and then, it tracks and shows the latest logging data.                                                                                                    |
|-------------------------------|----------------------------------------------------------------------------------------------------|
| The oldest data tracking mode | The logging type linked to logging trend graph is set as circular buffer, the data displayed at the current screen will be removed someday with continuous logging process. Then, the equipment updates a screen automatically and displays the oldest data. |

- Starting Point Location: Set a starting point for the scales (Left Bottom, Right Bottom, Left Top, or Right Top).
- **Data Order**: Specify the following options for the data order, for example:

| Time  | Data |
|-------|------|
| 8: 10 | 10   |
| 8: 20 | 20   |
| 8: 30 | 30   |
| 8: 40 | 40   |
| 8: 50 | 50   |

## **Latest -> Oldest**

Show data in order from most recent to oldest. The starting point is on the left:

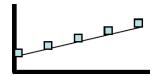

The Starting Point Location is on the right:

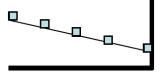

### Oldest -> Latest

Show data in order from oldest to most recent. The Starting Point Location is on the left:

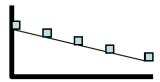

The Starting Point Location is on the right:

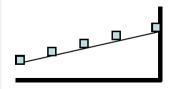

- **Scale**: Specify the following options for the scale.

| No. of Horizontal Point | Set the number of points on the X axis. |  |
|-------------------------|-----------------------------------------|--|
| No. of Vertical Point   | Set the number of points on the Y axis. |  |
| X-axis Height           | Set the height of the X axis scale.     |  |
| Y-axis Width            | Set the width of the Y axis scale.      |  |
| Scale Color             | Set the color of the scales.            |  |

• Cursor: The cursor settings for logging trend graph object include the following.

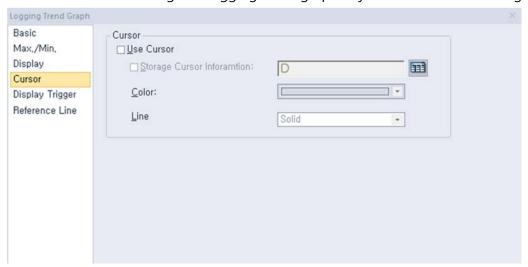

- **Cursor**: Specify the following options for the cursor.

**Use Cursor** 

Set whether or not to display the cursor on the XGT screen, as illustrated below.

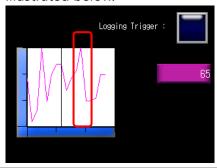

Storage Cursor Information Set whether or not to save cursor data (logging time of the current cursor position and related values). Cursor data is saved at device and the size of the device is always 32 bit. The cursor information is saved as follows, based on the device set:

<Logging device size: 16bit>

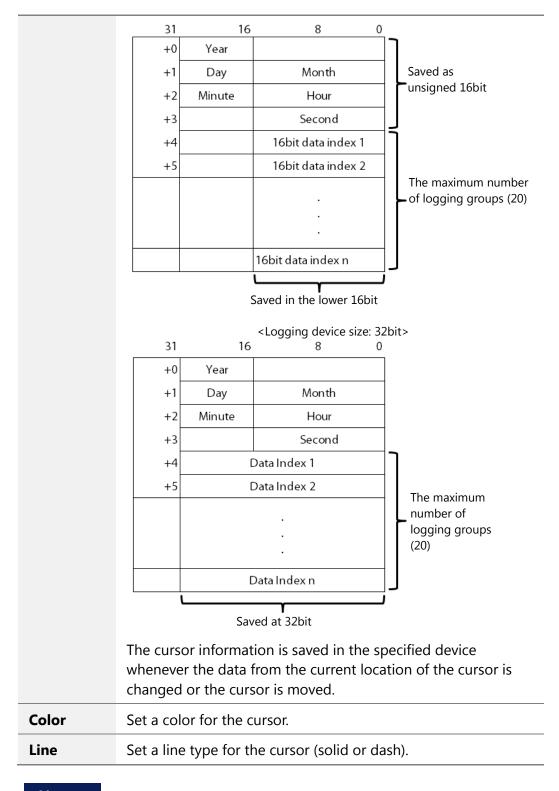

### Note

- To show or hide the cursor, click the Logging Trend Graph area.
- The location of the cursor is at the center of the current data.

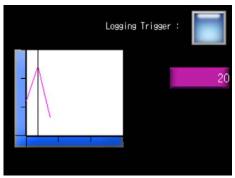

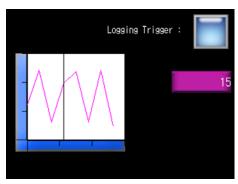

- < The current data value: 3>
- < The current data value: 8>
- If the data to be displayed is deleted, because the area is deleted in the cursor display mode, the cursor will also disappear. When the logging is restarted, the cursor will reappear.
- The cursor cannot be moved. To move the cursor, use the Next Log Trend Data or Previous Log Trend Data option from the Special Switch object.
- If there is no data before or after the current data, the cursor is moved to the previous or next data.
- **Display Trigger**: The display trigger settings for the logging trend graph object include the following.

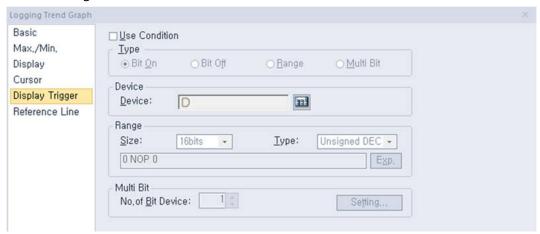

- **Use Condition**: Set whether or not to specify a condition for the action.
- **Type**: Set a type of condition to specify.

| Bit On    | The action is performed when the device is switched on.                               |
|-----------|---------------------------------------------------------------------------------------|
| Bit Off   | The action is performed when the device is switched off.                              |
| Range     | The action is performed when the value falls within the specified range.              |
| Multi Bit | The action is performed when the logical operation result of multiple devices is met. |

- Device: Enter a device or tag address directly into the input field or click the keypad icon to the right to specify a device or tag address. When you click the keypad icon to open the Device window, you can also specify network settings, if necessary.
- Range: If you select the range condition, specify the range.

| Size | 16 bit or 32 bit.                                 |
|------|---------------------------------------------------|
| Туре | Signed decimal, unsigned decimal, BCD, or float.  |
| Ехр. | Click to designate the expression as conditional. |

- Multi Bit: If you select the multi bit condition, specify the number of bits and click
   [Setting] to specify the bit conditions.
- **Reference Line**: The reference line settings for the logging trend graph object include the following.

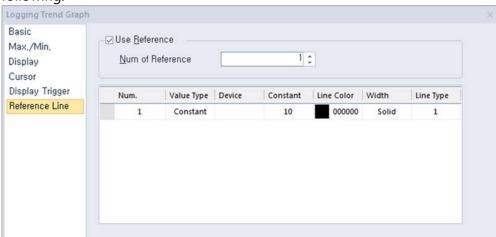

#### Note

In the **Max/Min** setting window, if **The Setting Type of Min/Max** is set to [Individual], **Reference Line** menu option is not displayed.

Use Reference: Click the checkbox to use a reference line for the graph. A reference
line refers to a line displaying the location of a specific value set by the user other than
the maximum or minimum value.

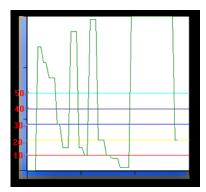

A reference line can be set as a fixed value or device value and it can be set only when the maximum and minimum values are set to [Block].

| Num of Reference     | Set the number of reference lines. When you enter<br>the number of lines and move to the properties<br>table of the reference lines, the corresponding<br>number rows will be created to allow you adjust the<br>properties. 1 to 8 reference lines can be created.                                                                                                    |
|----------------------|----------------------------------------------------------------------------------------------------|
| Reference Properties | You can set the properties only when Use Reference is checked. If the Value Type is set to Constant, you cannot enter a device. If the Value Type is set to Device, you cannot enter a fixed value. The number column is a reference line number. It cannot be edited and its location cannot be changed. If the line type of a reference line is set to Dash, the thickness can only be set to 1. |

# 4.3.8.7 Scatter Graph - Logging Scatter

The following sections describe available options for logging scatter graph objects. When the Scatter Graph Type window appears, select Logging Scatter and click OK.

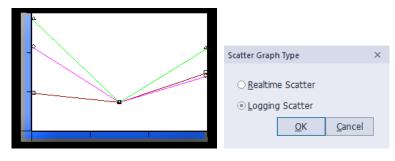

• **Basic**: The basic settings for the logging scatter graph objects include the following.

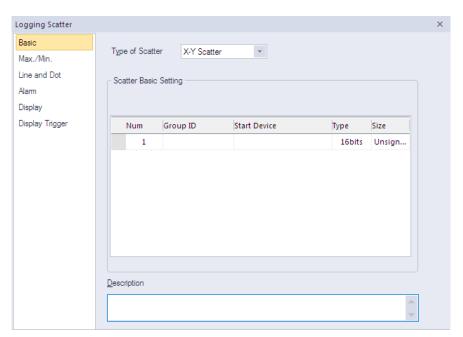

**Type of Scatter**: Set the type of scatter chart.

### **Y Scatter**

Shows device addresses, including the logging start device, in order along the X-axis. The data displays in a loop, so you do not need to designate the minimum or maximum value.

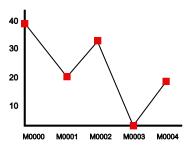

#### X-Y Scatter

For two continuous device addresses from starting device, shows the previous device value along the X-axis and the next device value along the Y-axis and displays dot or value where the two coordinates intersect. You must designate a minimum and maximum value for the axes.

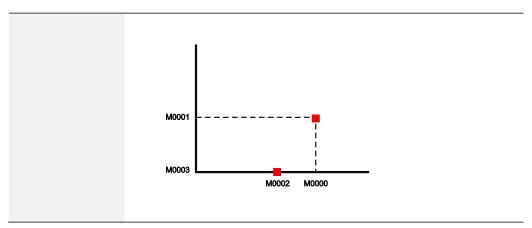

- **Scatter Basic Setting**: Specify the following options for the scatter chart.

| Group ID     | The logging group No. to be displayed can be established among 1~32. You can fix the logging group number from Logging in the Project pane. To add a new item to logging scatter chart, input logging group number to logging group window and press the Enter key. If a new item is added, the screen for logging group number is added to the next row and you can also add another item up to 20. To delete the item, select the number of item and press the Delete key. |
|--------------|----------------------------------------------------------------------------------------------------|
| Start Device | It displays a starting device that is applicable to input logging group number. Register the start device from the Logging in the Project pane. Each control device data is initialized as 0 after completing each operation.                                                                                                    |
| Туре         | It sets the data type of device.                                                                                                    |
| Size         | It displays the size of device to be logged. The value established at logging of common data is applied to the size of logging device and you cannot set it up.                                                                                                    |
|              |                                                                                                    |

- **Description:** Enter a description for the object.

• Max./Min.: The maximum and minimum value settings for the logging scatter graph object include the following.

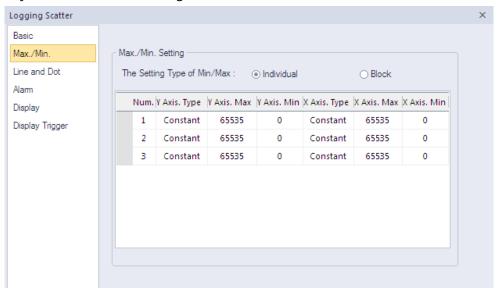

**Max./Min. Setting**: Specify the following options for the maximum/minimum setting.

# Y Axis Type / X Axis Type

You can set the minimum and maximum value as many as the items of logging distribution charts added at Basic Settings. Namely, you cannot add or delete the items on the minimum and maximum value. The type of the minimum and maximum value can be established as Constant or Device.

# Y Axis. Max / Y Axis. Min

You can set the minimum and maximum values of data to be displayed on the Y-axis. You can use a device value or a constant. If the device value exceeds the minimum or maximum, it is displayed as the minimum or maximum value of the graph.

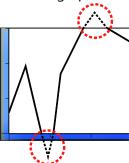

# X Axis. Max / X Axis. Min

You can set the minimum and maximum values of data to be displayed on the X-axis. You can use a device value or a constant. If the device value exceeds the minimum or maximum value, it is displayed as the minimum or maximum value of the graph. The X-axis displays the

device values in order, so you do not need to designate a minimum or maximum value.

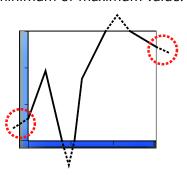

### Note

If **The Setting Type of Min/Max** is set to [Individual], **Reference Line** menu option is not displayed.

• Line and Dot: The line and dot settings for the logging scatter graph object include the following.

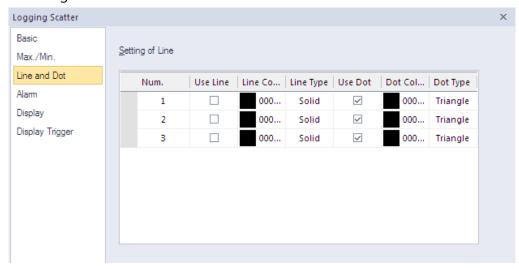

**Setting of Line:** Specify the following options for the line.

| Use Line         | Set to use a line to display the data.    |
|------------------|-------------------------------------------|
| Line Color       | Set the color of the line.                |
| Line Type        | Set the type of the line (solid or dash). |
| Use Dot          | Set to use dots for displaying the data.  |
| <b>Dot Color</b> | Set the color of the dots.                |
| Dot Type         | Set the type of the dots.                 |

• Alarm: The alarm settings for the logging scatter graph object include the following.

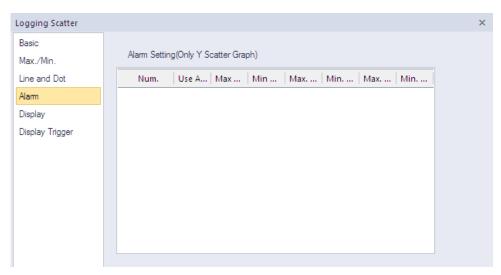

Alarm Setting (Only Y Scatter Graph): Specify the following options for the alarm.

| Use Alarm                | Set whether to use a value or not. It is only available for the Y Scatter graph.                                                                                                    |
|--------------------------|----------------------------------------------------------------------------------------------------|
| Max Value /<br>Min Value | It establishes a warning upper bound and warning lower bound for a logging trend graph. If the device value is more than the warning upper bound, it is not shown as the established line or dot color but displayed as the upper bound line or dot color. However, if the device value is less than the lower bound, it is displayed as the established lower bound line or dot color. |
| Max Line /<br>Min Line   | You can set the color of a line to be applied when it is more or less than the warning upper bound of a logging distribution graph. If the device value exceeds the warning upper bound, it is displayed as upper bound line color. However, if it is less than the warning upper bound, it is displayed as the lower bound line color.                                                 |
| Max. Dot /<br>Min. Dot   | You can set the color of a dot to be applied when it is more or less than the warning upper bound of a logging distribution graph. If the device value exceeds the warning upper bound, it is displayed as the upper bound dot color. However, if it is less than the warning upper bound, it is displayed as the lower bound dot color.                                                |

• **Display**: The display settings for the logging scatter graph objects are shown in the below screenshot.

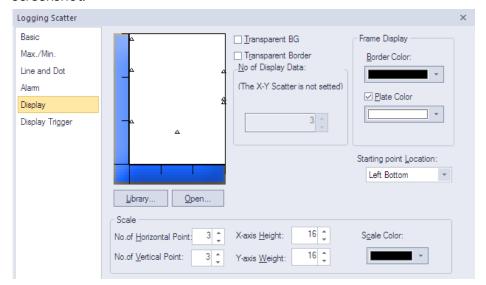

- **Library**: Click to select a background image for the graph from an image library.
- **Open**: Click to search for a background image for the graph on your computer.
- **Transparent BG**: Set whether or not to make the background of the graph transparent.
- **Transparent Border**: Set whether or not to use a transparent border.
- No. of Display Data: It fixes the number of dots to be displayed on a screen.
   X-Y Scatter indicates a dot as two device values.
  - Y Scatter indicates each device value with a dot.
- **Frame Display:** Specify the following options for the frame.

| <b>Border Color</b> | Select a border color.                                      |
|---------------------|-------------------------------------------------------------|
| Plate Color         | Select the background for areas not filled by value ranges. |

- Starting Point Location: Set a starting point for the scales (left bottom or right bottom).
- **Scale:** Specify the following options for the scale.

| No. of Horizontal Point | Set the number of points on the X axis. |
|-------------------------|-----------------------------------------|
| No. of Vertical Point   | Set the number of points on the Y axis. |
| X-axis Height           | Set the height of the X axis scale.     |
| Y-axis Width            | Set the width of the Y axis scale.      |
| Scale Color             | Set the color of the scales.            |

#### Note

- The logging scatter graph is to mainly show how data are distributed and once data are displayed on the screen, they will not be deleted. The logging type linked to logging scatter graph is set as circular buffer, the data displayed at the current screen will be removed someday with continuous logging process. In this case, the dots and lines corresponding to the deleted data will not be deleted.
- The dots and lines distributed on the screen are initialized when the logging area is deleted. That is, you can use the logging area deleting device to initialize the scatter screen.
- If you use multiple logging groups by connecting them, a short delay may occur in displaying data of each group. Each logging group operates independently with its own execution condition, monitoring device, and monitoring area. Therefore, a time difference occurs between collected data when executing even if execution conditions of multiple logging groups are met at the same time. Also, a short time delay occurs between displayed data by each group on the data distribution.
- The logging function communicates with priority on the device connected to the previous object when acquiring data. Therefore, lots of logging groups and shorter acquisition cycles highly affect the overall communication speed. It is recommended to use the logging function when necessary.
- **Display Trigger**: The display trigger settings for logging scatter objects are shown in the below screenshot.

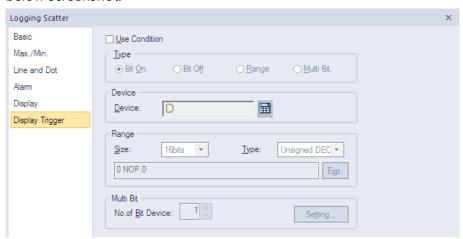

- Use Condition: Set whether or not to specify a condition for the action.
- Type: Set a type of condition to specify.

| Bit On  | The action is performed when the device is switched on.  |
|---------|----------------------------------------------------------|
| Bit Off | The action is performed when the device is switched off. |

| Range     | The action is performed when the value falls within the specified range.              |
|-----------|---------------------------------------------------------------------------------------|
| Multi Bit | The action is performed when the logical operation result of multiple devices is met. |

- Device: Enter a device or tag address directly into the input field or click the keypad icon to the right to specify a device or tag address. When you click the keypad icon to open the Device window, you can also specify network settings, if necessary.
- **Range**: If you select the range condition, specify the range.

| Size | 16 bit or 32 bit.                                 |
|------|---------------------------------------------------|
| Туре | Signed decimal, unsigned decimal, BCD, or float.  |
| Ехр. | Click to designate the expression as conditional. |

- Multi Bit: If you select the multi bit condition, specify the number of bits and click
   [Setting] to specify the bit conditions.
- **Reference Line**: The reference line settings for the logging trend graph object include the following.

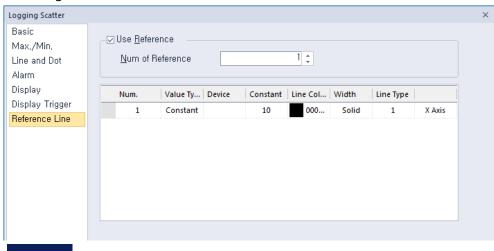

#### Note

In the **Max/Min** setting window, if **The Setting Type of Min/Max** is set to [Individual], **Reference Line** menu option is not displayed.

Use Reference: Click the checkbox to use a reference line for the graph. A reference
line refers to a line displaying the location of a specific value set by the user other than
the maximum or minimum value.

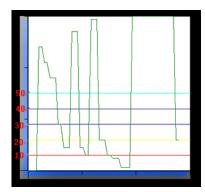

A reference line can be set as a fixed value or device value and it can be set only when the maximum and minimum values are set to [Block].

| Num of Reference     | Set the number of reference lines. When you enter<br>the number of lines and move to the properties<br>table of the reference lines, the corresponding<br>number rows will be created to allow you adjust the<br>properties. 1 to 8 reference lines can be created.                                                                                                    |
|----------------------|----------------------------------------------------------------------------------------------------|
| Reference Properties | You can set the properties only when Use Reference is checked. If the Value Type is set to Constant, you cannot enter a device. If the Value Type is set to Device, you cannot enter a fixed value. The number column is a reference line number. It cannot be edited and its location cannot be changed. If the line type of a reference line is set to Dash, the thickness can only be set to 1. |

## 4.3.8.8 Scatter Graph - Realtime Scatter

The following sections describe available options for realtime scatter objects.

When the **Scatter Graph Type** window appears, select **Realtime Scatter** and click **OK**.

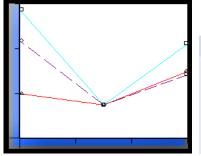

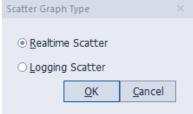

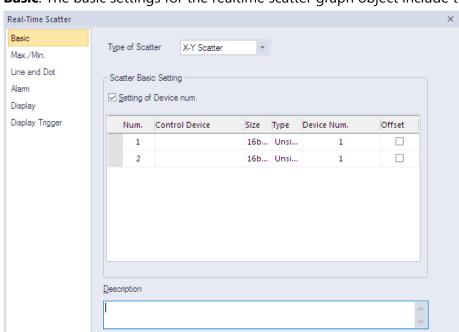

• Basic: The basic settings for the realtime scatter graph object include the following.

- **Type of Scatter:** Set the type of scatter chart.

**Y Scatter** 

Shows device addresses, including the logging start device, in order along the X-axis. The data displays in a loop, so you do not need to designate the minimum or maximum value.

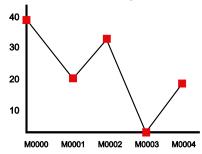

X-Y Scatter

For two continuous device addresses from starting device, shows the previous device value along the X-axis and the next device value along the Y-axis and displays dot or value where the two coordinates intersect. You must designate a minimum and maximum value for the axes.

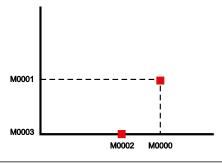

#### **Scatter Basic Setting**: Specify the following options for the scatter. Setting of Set the number of devices to be monitored (1 to 1,000). You Device num. can specify device numbers individually or designate a control device to specify device addresses. The example below shows when you specify a device number individually. Num. Control Device Size Type Device Num. Offset P0000 1 16bits Unsi.. 100 2 P0003 16bits Unsi.. 80 50 3 P0005 16bits Unsi.. 16bits Unsi... When you do not specify a device number, the device address, control device +1, is set as the device number. Num. Control Device Size Type Device Num. Offset 1 P0000 16bits Unsi... Control Device+1 2 P0003 Control Device+1 П 16bits Unsi... Control Device+1 3 P0005 16bits Unsi... 4 Control Device+1 16bits Unsi... Control If the first bit of word control device is On, it displays the **Device** number of continuous devices from a starting device at a graph. If the second bit is On, it removes the current graph area. Each control device data is initialized into 0 after completing each operation. If a new item is added, the blank control device window is created to next row and you can add another item up to 8. Size Set the data size of the object. **Type** Set the data type of the object. **Device** Set the device number. Num. Offset Click the checkbox to use the offset function. When you use the offset function, the control device you specify offsets the starting device address by 2, to address M5. When you do not use the offset function, the starting device address begins at M2. Address M1 is reserved, as shown in the following illustration.

| When Using the Offset Function |                      |             | When Not Using the Offset Function |                    |             |
|--------------------------------|----------------------|-------------|------------------------------------|--------------------|-------------|
| Address                        | Designation          | Explanation | Address                            | Designation        | Explanation |
| M0                             | Control (C)          |             | M0                                 | Control (C)        | С           |
| M1                             | Reserved             | C+1         | M1                                 | Reserved           | C+1         |
| M2                             | Offset<br>Device (M) | C+2         | M2                                 | Starting<br>Device | C+2         |

|             | M5      | Starting<br>Device | C + 3 + M            |     | Device n | C + (n-1) |
|-------------|---------|--------------------|----------------------|-----|----------|-----------|
|             |         |                    |                      |     |          |           |
|             |         | Device n           | C + 3 + M +<br>(n-1) |     |          |           |
| Description | Enter a | description        | for the obje         | ect |          |           |

**Description** Enter a description for the object.

• Max./Min.: The maximum and minimum value settings for the realtime scatter graph object include the following.

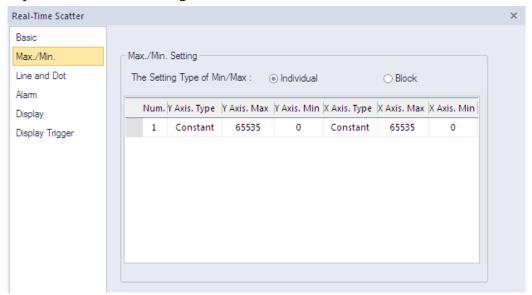

Max./Min. Setting: Specify the following options for the maximum/minimum setting.

| Y Axis Type /<br>X Axis Type | You can set the minimum and maximum value as many as the items of logging distribution charts added at Basic Settings. Namely, you cannot add or delete the items on the minimum and maximum value. The type of the minimum and maximum value can be established as Constant or Device. |
|------------------------------|----------------------------------------------------------------------------------------------------|
| Y Axis. Max /<br>Y Axis. Min | You can set the minimum and maximum values of data to be displayed on the Y-axis. You can use a device value or a constant. If the device value exceeds the minimum or maximum, it is displayed as the minimum or maximum value of the graph.                                           |

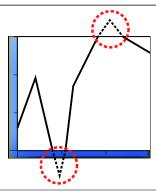

## X Axis. Max / X Axis. Min

You can set the minimum and maximum values of data to be displayed on the X-axis. You can use a device value or a constant. If the device value exceeds the minimum or maximum value, it is displayed as the minimum or maximum value of the graph. The X-axis displays the device values in order, so you do not need to designate a minimum or maximum value.

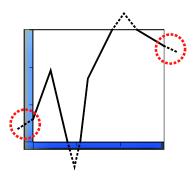

## Note

If **The Setting Type of Min/Max** is set to [Individual], **Reference Line** menu option is not displayed.

• Line and Dot: The line and dot settings for the realtime scatter graph object include the following.

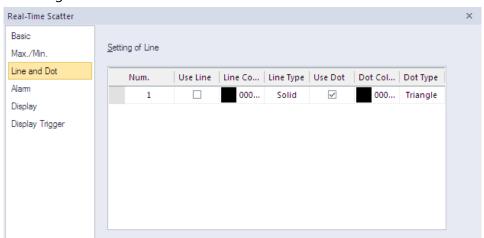

**Setting of Line:** Specify the following options for the line.

| Use Line         | Set to use a line to display the data.    |
|------------------|-------------------------------------------|
| Line Color       | Set the color of the line.                |
| Line Type        | Set the type of the line (solid or dash). |
| Use Dot          | Set to use dots for displaying the data.  |
| <b>Dot Color</b> | Set the color of the dots.                |
| Dot Type         | Set the type of the dots.                 |

• Alarm: The alarm settings for the realtime scatter graph object include the following.

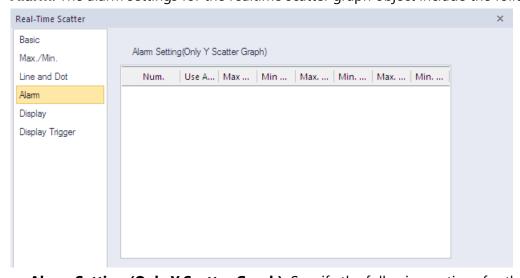

**Alarm Setting (Only Y Scatter Graph)**: Specify the following options for the alarm.

| <b>Use Alarm</b> | Set whether using warning value or not. It is only available |
|------------------|--------------------------------------------------------------|
|                  | for the Y Scatter graph.                                     |

| Max Value /<br>Min Value | It establishes warning upper bound and warning lower bound for logging trend graph. If the device value is more than warning upper bound, it is not shown as established line or dot color but displayed as upper bound line or dot color. On the other hand, if the device value is less than lower bound, it is displayed as established lower bound line or dot color. |
|--------------------------|----------------------------------------------------------------------------------------------------|
| Max Line /<br>Min Line   | You can set the color of a line to be applied when it is more or less than the warning upper bound of logging distribution graph. If the device value exceeds warning upper bound, it is displayed as upper bourn line color. On the other hand, if it is less than warning upper bound, it is displayed as lower bound line color.                                       |
| Max. Dot /<br>Min. Dot   | You can set the color of a dot to be applied when it is more or less than the warning upper bound of logging distribution graph. If the device value exceeds warning upper bound, it is displayed as upper bound dot color. On the other hand, if it is less than warning upper bound, it is displayed as lower bound dot color.                                          |

• **Display**: The display settings for the realtime scatter graph object include the following.

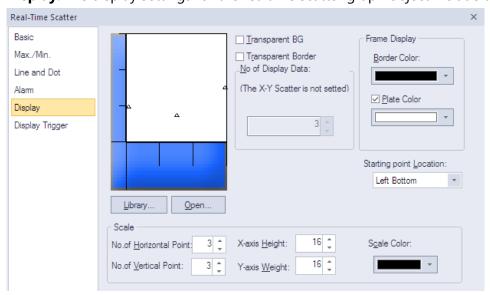

- **Library**: Click to select a background image for the graph from a library.
- **Open**: Click to locate background image for the graph on your computer.
- **Transparent BG**: Set whether or not to make the background of the graph transparent.
- **Transparent Border**: Set whether or not to use a transparent border.

- No of Display data: It fixes the number of dots to be displayed at a screen. If Type of Scatter is set to X-Y Scatter in the Basic settings, the number of dots cannot be set and up to 500 dots can be displayed.
  - X-Y Scatter indicates a dot as two device values.
  - Y Scatter indicates respectively each device value with a dot.
- Frame Display: Specify the following options for the frame.

| Border Color | Set a border color.                                      |
|--------------|----------------------------------------------------------|
| Plate Color  | Set the background for areas not filled by value ranges. |

- Starting Point Location: Set a starting point for the scales (Left Bottom or Right Bottom).
- **Scale:** Specify the following options for the scale.

| No. of Horizontal Point | Set the number of points on the X axis. |
|-------------------------|-----------------------------------------|
| No. of Vertical Point   | Set the number of points on the Y axis. |
| X-axis Height           | Set the height of the X axis scale.     |
| Y-axis Width            | Set the width of the Y axis scale.      |
| Scale Color             | Set the color of the scales.            |

• **Display Trigger**: The display trigger settings for realtime scatter objects are shown in the below screenshot.

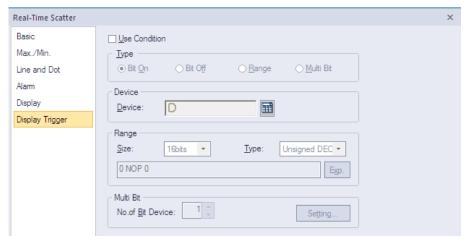

- Use Condition: Set whether or not to specify a condition for the action.
- **Type**: Set a type of condition to specify.

| Bit On  | The action is performed when the device is switched on.  |
|---------|----------------------------------------------------------|
| Bit Off | The action is performed when the device is switched off. |
| Range   | The action is performed when the value falls within the  |

|           | specified range.                                                                      |
|-----------|---------------------------------------------------------------------------------------|
| Multi Bit | The action is performed when the logical operation result of multiple devices is met. |

- **Device**: Enter a device or tag address directly into the input field or click the keypad icon to the right to specify a device or tag address. When you click the keypad icon to open the Device window, you can also specify network settings, if necessary.
- **Range**: If you select the range condition, specify the range.

| Size | 16 bit or 32 bit.                                 |
|------|---------------------------------------------------|
| Туре | Signed decimal, unsigned decimal, BCD, or float.  |
| Ехр. | Click to designate the expression as conditional. |

- Multi Bit: If you select the multi bit condition, specify the number of bits and click [Setting] to specify the bit conditions.
- Reference Line: The reference line settings for the logging trend graph object include the following.

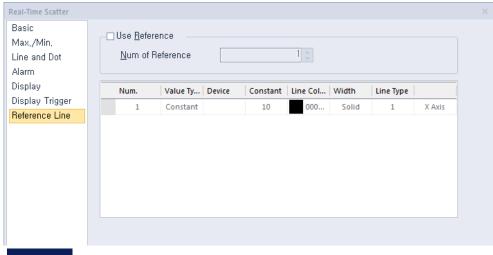

#### Note

In the Max/Min setting window, if The Setting Type of Min/Max is set to [Individual], **Reference Line** menu option is not displayed.

**Use Reference**: Click the checkbox to use a reference line for the graph. A reference line refers to a line displaying the location of a specific value set by the user other than the maximum or minimum value.

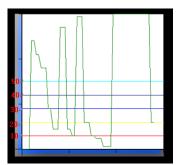

A reference line can be set as a fixed value or device value and it can be set only when the maximum and minimum values are set to [Block].

| Num of Reference     | Set the number of reference lines. When you enter<br>the number of lines and move to the properties<br>table of the reference lines, the corresponding<br>number rows will be created to allow you adjust the<br>properties. 1 to 8 reference lines can be created.                                                                                                    |
|----------------------|----------------------------------------------------------------------------------------------------|
| Reference Properties | You can set the properties only when Use Reference is checked. If the Value Type is set to Constant, you cannot enter a device. If the Value Type is set to Device, you cannot enter a fixed value. The number column is a reference line number. It cannot be edited and its location cannot be changed. If the line type of a reference line is set to Dash, the thickness can only be set to 1. |

## 4.3.9 History Alarm Viewer Object

This section describes available settings for history alarm viewer objects.

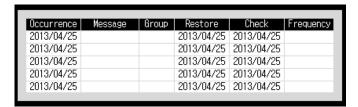

#### Note

- The XGT Panel collects and stores history alarm data regularly even when a history alarm viewer object is not edited on the screen.
- You can use a special switch to delete history alarm data. Unrestored data cannot be deleted.
- When there is an insufficient number of history alarm viewer objects, use the History Alarm Viewer Page Down function of a special switch to move to the next page. You can also use the History Alarm Viewer Page Up function to move to the previous page.

• You can use the Print History Alarm function of a special switch to print history alarm data on the current screen.

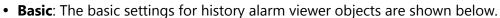

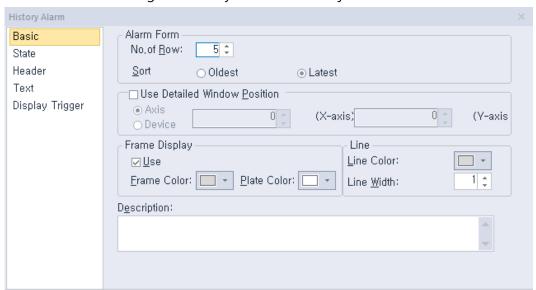

**Alarm Form:** Set the form at the alarm.

| No. of Row | Set the number of rows to be displayed.                                |
|------------|------------------------------------------------------------------------|
| Sort       | Set a sort method for the logging data (oldest first or newest first). |

- **Use Detailed Window Position**: Specify the location of the details window.
- **Frame Display**: Specify options for the frame of the alarm viewer.

| Frame Color | Select the frame color.                    |  |  |  |
|-------------|--------------------------------------------|--|--|--|
| Plate Color | Select the background color for the table. |  |  |  |

Line: Set the color and width of the line.

| Line Color | Select the line color of the frame. |  |
|------------|-------------------------------------|--|
| Line Width | Set the line width of the frame.    |  |

**Description**: Enter a description of the object.

• **State**: The state settings for history alarm viewer objects are shown in the below screenshot.

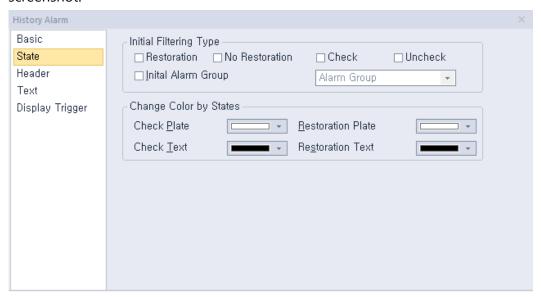

 Initial Filtering Type: Check the checkboxes to select the types of filters to use for the alarm data:

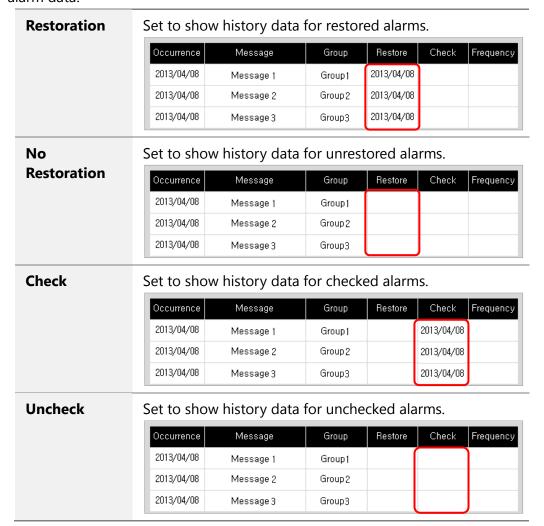

## **Initial Alarm** Group

Set to show history data for a specific alarm group. After checking the checkbox, select an alarm group from the drop-down list. If you select an alarm navigator group, history data for all alarms will be shown.

| Occurrence | Message   | Group   | Restore    | Check      | Frequency |
|------------|-----------|---------|------------|------------|-----------|
| 2013/04/08 | Message 1 | Group1  | 2013/04/08 |            |           |
| 2013/04/08 | Message 2 | Group1  | 2013/04/08 |            |           |
| 2013/04/08 | Message 3 | Group1  | 2013/04/08 |            |           |
| 2013/04/08 | Message 4 | Group 2 |            | 2013/04/08 |           |
| 2013/04/08 | Message 8 | Group 2 |            | 2013/04/08 |           |

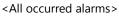

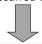

| Occurrence | Message   | Group  | Restore    | Check | Frequency |
|------------|-----------|--------|------------|-------|-----------|
| 2013/04/08 | Message 1 | Group1 | 2013/04/08 |       |           |
| 2013/04/08 | Message 2 | Group1 | 2013/04/08 |       |           |
| 2013/04/08 | Message 3 | Group1 | 2013/04/08 |       |           |

<Alarm Group1 filtered>

**Change Color by States**: Set the color of the rows based on the alarm state.

#### **Check Plate Color** Select a background color for rows of checked alarms. If you do not select a color, the default color set in the Frame Color option in Basic settings will be applied. **Check Text Color** Select a text color for rows of checked alarms. If you do not select a color, the default color set in the Color option in Text settings will be applied. **Restoration Plate** Set a background color for rows of restored alarms. If Color you do not select a color, the default color set in the Plate Color option in Basic settings will be applied. **Restoration Text** Select a text color for rows of restored alarms. If you Color do not select a color, the default color set in the Color option in **Text** settings will be applied.

| Occurrence | Message | Group  | Restore    | Check      | Frequency |
|------------|---------|--------|------------|------------|-----------|
| 2010/04/19 | alarm#1 | Group1 |            | 2010/04/19 | 1         |
| 2010/04/19 | alarm#2 | Group1 |            |            | 1         |
| 2010/04/19 | alarm#4 | Group1 | 2010/04/19 |            | 1         |
| 2010/04/19 | alarm#3 | Group1 |            |            | 1         |
| 2010/04/19 | alarm#5 | Group1 |            |            | 1         |

<All occurred alarms>

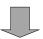

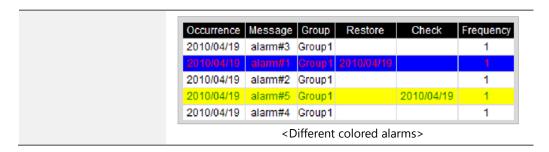

• **Header**: The header settings for history alarm viewer objects are shown in the below screenshot.

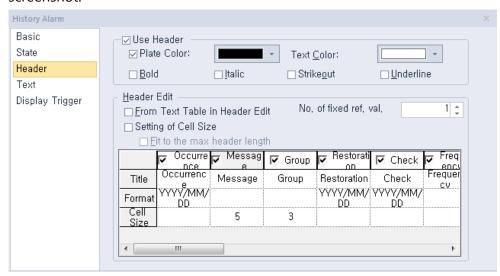

- **Use Header**: Set whether or not to use a header.

| Plate Color | Select the background color for the header. When you set not to use the background color, it will be displayed as transparent. |
|-------------|----------------------------------------------------------------------------------------------------|
| Text Color  | Select the text color for the header.                                                                                          |

Header Edit: Set additional header options.

| From Text<br>Table in | Set to fetch header labels from a text table. When you set this option, the Title row is shown as below. Double-click       |  |  |  |  |  |
|-----------------------|----------------------------------------------------------------------------------------------------|--|--|--|--|--|
| Header Edit           | the title area to select the appropriate text string from a text table.                                                     |  |  |  |  |  |
|                       | Header Edit  ✓ From Text Table in Header Edit  No. of fixed ref, val.  Setting of Cell Size  ☐ Fit to the max header length |  |  |  |  |  |
|                       | □ Occurre                                                                                                    |  |  |  |  |  |
|                       | Title                                                                                                    |  |  |  |  |  |
| No. of fixed          | Set the number of reference value rows to show at one                                                                       |  |  |  |  |  |

#### ref. val.

time on the XGT Panel display. To see additional rows, use the History Alarm Row Scroll function provided by a Special Switch. In the below example, the options are set as follows:

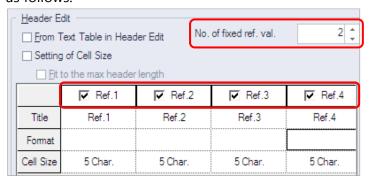

This allows you to view two reference rows at one time on the XGT Panel display:

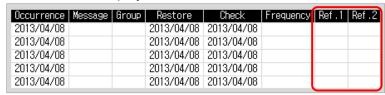

#### Note

To view the next rows, you can use a special switch. Create the special switch in the editing area, and click [History Alarm Row Scroll] ▶ [Next row]. The rows are moved to the next rows as shown below:

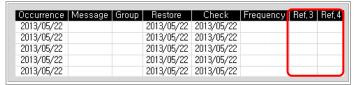

If the reference rows are different sizes, some rows can be cut off as below:

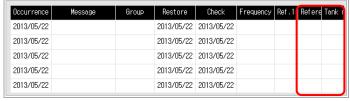

To view the total data in the row, use the special switch again. Create the special switch in the editing area, and click [History Alarm Row Scroll] [Next ow].

Fit to a max.

Set to fit the longest header length when you use the text

#### header length

table to input header titles. If you do not set this option, the header length changes whenever the runtime language is changed.

For example, refer to Character String 343 highlighted in the screenshot below for the heading Alarm History. If the language is set to Korean, "날짜및시간" will be displayed. If the language is set to English, "Date and Time" will be displayed. The size of the object is not fixed to allow variable character string lengths to be used for different languages.

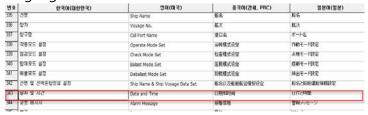

If "Fit to the max header length" is set, the width of a character string is always set to the longest heading ("Date and Time" in this case) regardless of the language.

### Setting of Cell Size

Set to adjust the size of each column. The size of reference columns can be set in the number of characters. The size of the other columns can be set in pixels. If you do not set this option, you can set only the length of the Message and Group columns. The rest of the columns differ by header type and font. When you change the size of the history alarm viewer object, the Message and Group columns are changed based on the value you set in Cell Size. In the below example, the sizes of the Message and Group columns are set as follows.

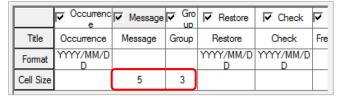

In this case, the cell sizes of the Message and Group columns are changed to "5" and "3", respectively:

| Occurrence | Message | Group | Restore    | Check      | Frequency | Ref.1 | Ref .2 |
|------------|---------|-------|------------|------------|-----------|-------|--------|
| 2013/04/08 |         |       | 2013/04/08 | 2013/04/08 |           |       |        |
| 2013/04/08 |         |       | 2013/04/08 | 2013/04/08 |           |       |        |
| 2013/04/08 |         |       | 2013/04/08 | 2013/04/08 |           |       |        |
| 2013/04/08 |         |       | 2013/04/08 | 2013/04/08 |           |       |        |
| 2013/04/08 |         |       | 2013/04/08 | 2013/04/08 |           |       |        |

#### Note

 You can change the order of headers (Occurrence, Message, Group, Restoration, Check, and more).
 Drag and drop a header to the desired place.

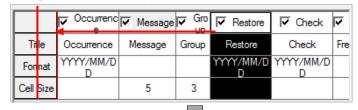

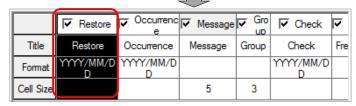

- You cannot reduce the row size below the size of the header text. The minimum row size is the same as the header text length.
- Rows cannot be reduced to the extent that the data or header of the selected row cannot be displayed.
   That is, the minimum size is when the data and header of all the selected rows can be displayed.
- The address display string displays the devices set in the Project pane - [History Alarm]-[Alarm Group]-[Alarm List].

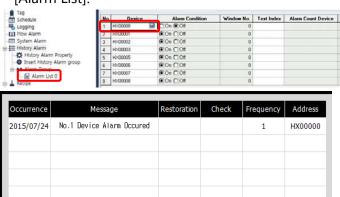

Reference Value of Fixed Column The reference value for generated history alarms can be set in the Project pane - [History Alarm]-[Alarm Group]-[Alarm List].

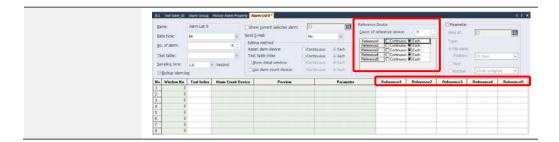

• **Text**: The text settings for history alarm viewer objects are shown in the below screenshot.

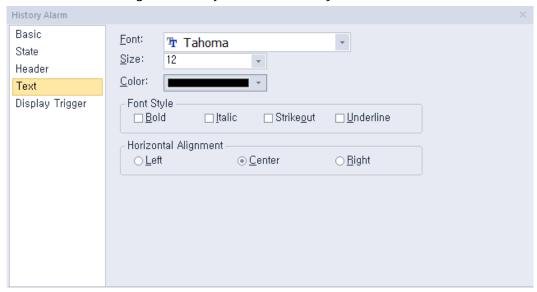

- **Font**: Select a font from the drop-down list.
- **Size**: Select a text size from the drop-down list or enter a value directly into the field.
- Color: Select a font color.
- Font Style: Select a font style (bold, italic, strikeout, or underline). You can apply more than one option at a time.
- **Horizontal Alignment**: Set the horizontal alignment (left, center, or right).
- **Display Trigger**: The display trigger settings for history viewer alarm objects are shown in the below screenshot.

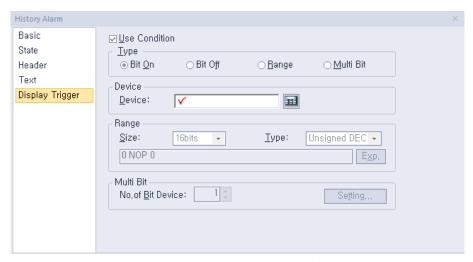

- **Use Condition**: Set whether or not to specify a condition for the action.
- **Type**: Set a type of condition to specify.

| Bit On    | The action is performed when the device is switched on.                               |
|-----------|---------------------------------------------------------------------------------------|
| Bit Off   | The action is performed when the device is switched off.                              |
| Range     | The action is performed when the value falls within the specified range.              |
| Multi Bit | The action is performed when the logical operation result of multiple devices is met. |

- **Device**: Enter a device or tag address directly into the input field or click the keypad icon to the right to specify a device or tag address. When you click the keypad icon to open the Device window, you can also specify network settings, if necessary.
- **Range**: If you select the range condition, specify the range.

| Size | 16 bit or 32 bit.                                 |
|------|---------------------------------------------------|
| Туре | Signed decimal, unsigned decimal, BCD, or float.  |
| Ехр. | Click to designate the expression as conditional. |

- Multi Bit: If you select the multi bit condition, specify the number of bits and click [Setting] to specify the bit conditions.

## 4.3.10 Data List Object

Data list objects allow you to read consecutive values and display them in a table. This section describes available settings for data list object.

• **Basic**: The basic settings for data list objects are shown in the below screenshot.

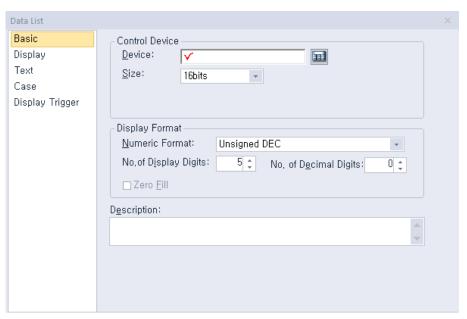

- **Control Device**: Specify the following options for the control device.

| Device | Enter a device or tag address directly into the input field or click the keypad icon to the right to specify a device or tag address. When you click the keypad icon to open the Device window, you can also specify network settings, if necessary. |
|--------|----------------------------------------------------------------------------------------------------|
| Size   | Set the data size of the device (16 bit or 32 bit).                                                                                                    |

### Note

- If the size and type of data are changed, the case settings will be deleted.
- If communication with the PLC fails, the data values will not be displayed.
- If the device number exceeds the maximum device range, the values on the data list may differ from the actual values of the PLC.
- Display Format: Set the display format.

| Numeric Format           | Set the number format (signed decimal, unsigned decimal, octal, hexadecimal, binary, BCD, or float).                                                                                                    |
|--------------------------|----------------------------------------------------------------------------------------------------|
| No. of Display<br>Digits | Set how many digits to display (up to 64). If the number of digits is less than the capacity of the device, empty spaces are filled with placeholders ("*"). If the device value cannot be displayed in the BCD format, it is expressed as "~". |
| No. of Decimal<br>Digits | Set how many places to put to the right of the decimal point when you select formats other than binary, octal, and hexadecimal.                                                                                                    |
| Zero Fill                | If you have selected right justification, select this                                                                                                    |

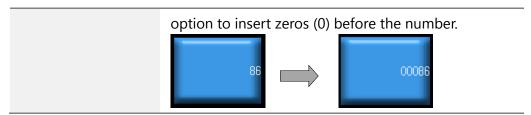

- **Description:** Enter a description of the object.
- **Display**: The display settings for data list objects are shown in the below screenshot.

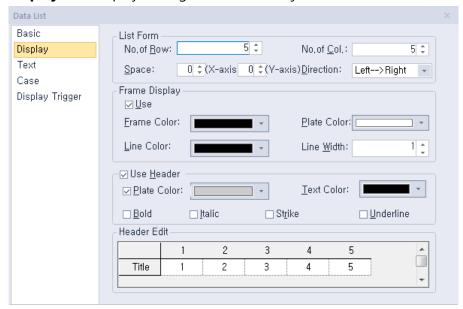

- **List Form**: Specify the form at the list.

| No. of Row  | Set the number of rows.                                                           |
|-------------|-----------------------------------------------------------------------------------|
| No. of Col. | Set the number of columns.                                                        |
| Space       | Specify the size of the area where the data will be shown (0 to 32 for each axis) |
| Direction   | Set the direction to display the data (top > bottom or left > right).             |

Frame Display: Set whether or not to use a frame.

| Frame Color | Select the frame color.                    |
|-------------|--------------------------------------------|
| Plate Color | Select the background color for the table. |
| Line Color  | Select the line color for the frame.       |
| Line Width  | Set the line width for the frame.          |

- **Use Header**: Set whether or not to use a header.

| Plate Color | Select the background color for the header. |
|-------------|---------------------------------------------|
|-------------|---------------------------------------------|

**Text Color** Select the text color for the header.

- Header Edit: Click column headers to select text strings from a text table.
- **Text**: The text settings for data list objects are shown in the screenshot below.

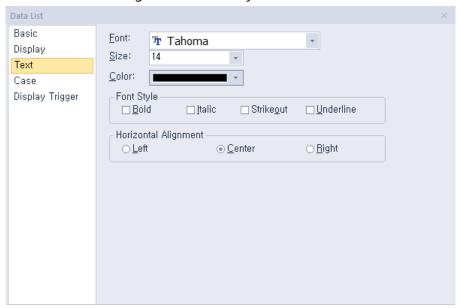

- **Font**: Select a font from the drop-down list.
- **Size**: Select a text size from the drop-down list or enter a value directly into the field.
- **Color**: Select a font color.
- Font Style: Select a font style (bold, italic, strikeout, or underline). You can apply more than one option at a time.
- **Horizontal Alignment**: Set the horizontal alignment (left, center, or right).

• Case: The case settings for data list objects are shown in the screenshot below.

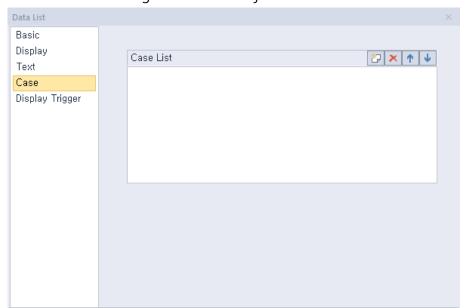

- **Case List**: Create, delete, or reorganize conditional expressions:

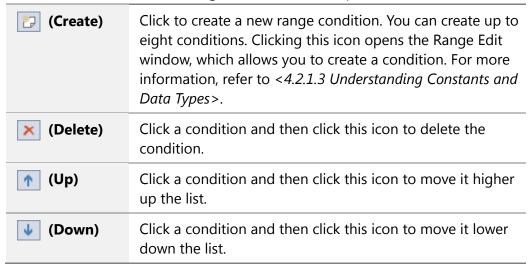

In the Range Edit window, you can adjust the settings for the plate color and text color.

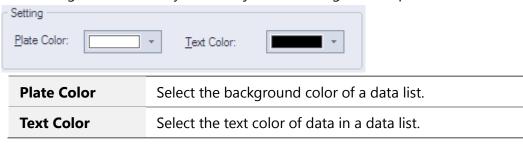

• **Display Trigger**: The display trigger settings for data list objects are shown in the below screenshot.

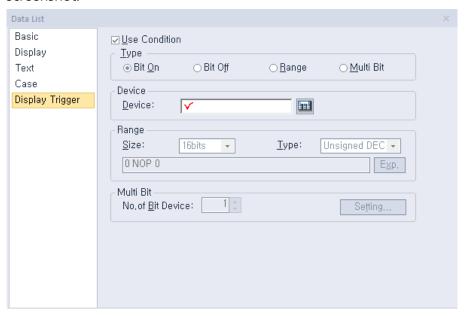

- Use Action Condition: Set whether or not to specify a condition for the action.
- Type: Set a type of condition to specify.

| Bit On    | The action is performed when the device is switched on.                               |
|-----------|---------------------------------------------------------------------------------------|
| Bit Off   | The action is performed when the device is switched off.                              |
| Range     | The action is performed when the value falls within the specified range.              |
| Multi Bit | The action is performed when the logical operation result of multiple devices is met. |

- Device: Enter a device or tag address directly into the input field or click the keypad icon to the right to specify a device or tag address. When you click the keypad icon to open the Device window, you can also specify network settings, if necessary.
- Range: If you select the range condition, specify the range.

| Size | 16 bit or 32 bit.                                 |
|------|---------------------------------------------------|
| Туре | Signed decimal, unsigned decimal, BCD, or float.  |
| Ехр. | Click to designate the expression as conditional. |

 Multi Bit: If you select the multi bit condition, specify the number of bits and click [Setting] to specify the bit conditions.

## 4.3.11 Logging Viewer Object

This section describes available settings for logging viewer objects.

| Number | Date               | Value | Value |
|--------|--------------------|-------|-------|
| 100000 | 2013/4/25 13:11:52 | 12345 | 12345 |
| 100000 | 2013/4/25 13:11:52 | 12345 | 12345 |
| 100000 | 2013/4/25 13:11:52 | 12345 | 12345 |

• Main: The main settings for logging viewer objects are shown in the screenshot below.

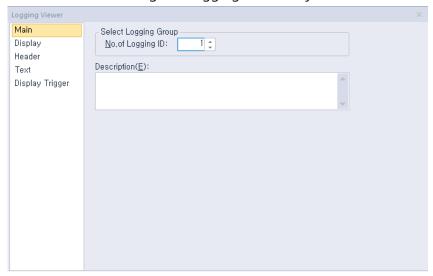

- Select Logging Group: Set the number of the logging group to monitor. A number of a logging group refers to the number that you set in [COMMON] ▶ [Logging Setting].
- **Description**: Enter a description of the object.
- **Display**: The display settings for logging viewer objects are shown in the below screenshot.

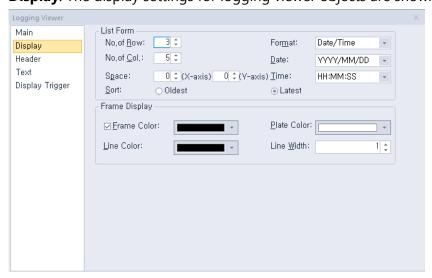

**List Form**: Specify the form at the list.

| No. of Row  | Set the number of rows.    |
|-------------|----------------------------|
| No. of Col. | Set the number of columns. |

| Space  | Specify the size of the area where the data will be shown (0 to 32 for each axis). |                                         |
|--------|------------------------------------------------------------------------------------|-----------------------------------------|
| Format | Set the data format.                                                               |                                         |
|        | Item                                                                               | Description                             |
|        | Date/Time                                                                          | Date and time                           |
|        | Date                                                                               | Date                                    |
|        | Time                                                                               | Time                                    |
| Date   | Set the date forma                                                                 | at.                                     |
|        | Item                                                                               | Description                             |
|        | YYYY/MM/DD                                                                         | Year/Month/Date (4-digit year)          |
|        | YY/MM/DD                                                                           | Year/Month/Date (2-digit year)          |
|        | MM/DD/YYYY                                                                         | Month/Date/Year (4-digit year)          |
|        | MM/DD                                                                              | Month/Date                              |
|        | MM/DD/YY                                                                           | Month/Date/Year (2-digit year)          |
|        | DD/MM/YYYY                                                                         | Date/Month/Year (4-digit year)          |
|        | DD/MM/YY                                                                           | Date/Month/Year (2-digit year)          |
| Time   | Set the time form                                                                  | at.                                     |
|        | Item                                                                               | Description                             |
|        | HH:MM:SS                                                                           | Hour:Minute:Second                      |
|        | НН:ММ                                                                              | Hour:Minute                             |
| Sort   | Set the sorting medata first).                                                     | ethod (oldest data first or most recent |

- **Frame Display**: Set whether or not to use a frame.

| Frame Color | Select the frame color.                    |
|-------------|--------------------------------------------|
| Plate Color | Select the background color for the table. |
| Line Color  | Select the line color for the frame.       |
| Line Width  | Set the line width for the frame.          |

## Note

- Only one logging viewer object can be set in one screen.
- When "#" or "\*" is displayed in a logging viewer object, refer to [COMMON] ▶ [Logging Setting].
- **Header**: The header settings for logging viewer objects are shown in the below screenshot.

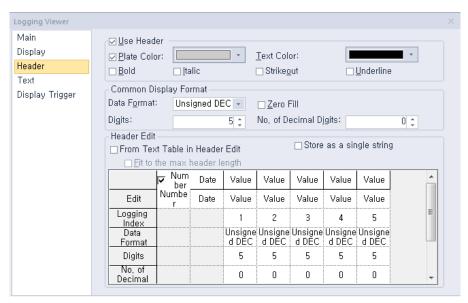

Use Header: This option enables or disables the heading in Logging view. If the heading is disabled, it cannot be entered and is not displayed on the XGT Panel.

| Plate Color       | Select the background color for the header.          |  |
|-------------------|------------------------------------------------------|--|
| <b>Text Color</b> | Select the text color for the header.                |  |
| Bold              | Set the text in the header to appear in boldface.    |  |
| Italic            | Set the text in the header to appear in italics.     |  |
| Strikeout         | Adds a line through the middle of the selected text. |  |
| Underline         | Adds a line under the selected text.                 |  |

**Common Display Format**: Set this option to apply the settings to all index data. To change the data, use the Header Edit option.

| Data Format              | Set the display type.                                                                                                    |  |
|--------------------------|----------------------------------------------------------------------------------------------------|--|
| Digits                   | Set how many digits to display (up to 64). If the number of digits is less than the capacity of the device, empty spaces are filled with placeholders ("*"). If the device value cannot be displayed in BCD format, it is expressed as "~". |  |
| Zero Fill                | If you have selected right justification, select this option to insert zeros (0) before the number.                                                                                                    |  |
| No. of Decimal<br>Digits | Set how many places to put to the right of the decimal point when you select formats other than binary, octal, and hexadecimal.                                                                                                    |  |

Header Edit: Click column headers to select text strings from a text table.

## From Text Table in Header Edit

Set to fetch header labels from a text table. Click a column header to select the appropriate text string from a text table.

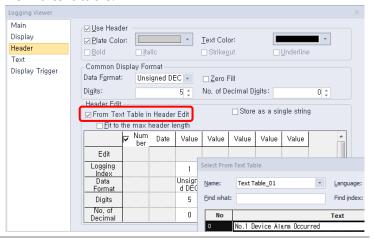

# Store as a single string

This option displays the logged values in a character string. It can be used to display the contiguous device values in one character string .If [Store as a single string] is set, only 1 can be set for the data string count.

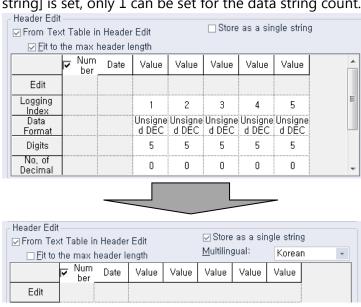

To display a character string in another language, for example Korean, set [Multilingual] to [Korean]. If [Store as a single string] is set, the size of character strings can be adjusted except for the [Number] and [Date] strings.

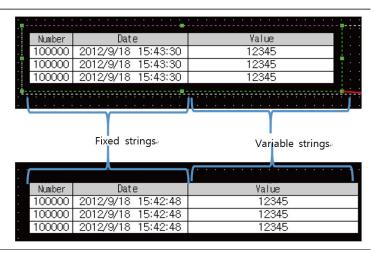

# Fit to a max. header length

Set to fit the longest header length when you use the text table to input header titles. If you do not set this option, the header length changes whenever the runtime language is changed. For example, in the character string highlighted in the screenshot below, string no. 2 is specified as the heading in logging view. If the editing language is set to [English], it displays "Ballast". If the editing language is set to [Korean], it displays "밸러스트탑재". The object size is adjusted automatically based on the string length.

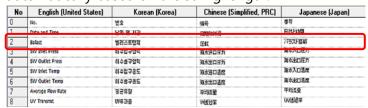

[If the Fit to a max. heading length option is set, the object sizes change regardless of the editing language.]

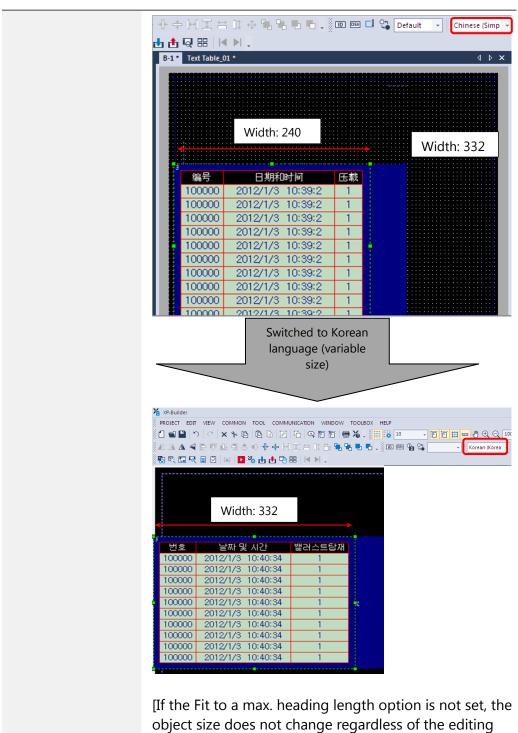

language.]

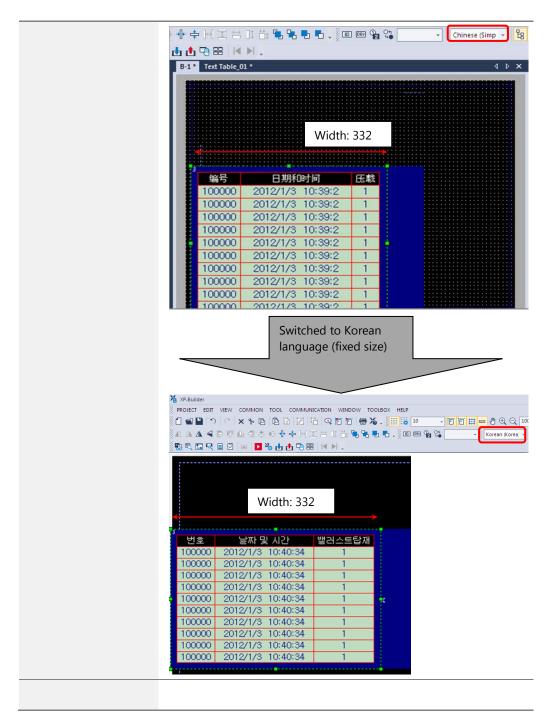

Logging index: Shows the index number of the device. The index numbers of logging devices starts at "1" and increases by one as the device address increases.

As you can see in the example below, when 32 devices from P0100 are edited to be logged, the index numbers of the four devices - P0001, P0005, P0010, and P0018 - from the 32 devices are as follows.

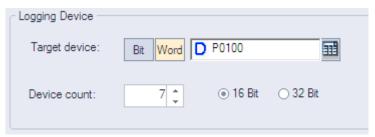

| Device address         | Logging index |
|------------------------|---------------|
| P0001 (logging device) | 1             |
| P0002                  | 2             |
|                        |               |
| P0005                  | 5             |
|                        |               |
| P0010                  | 10            |
|                        |               |
| P0018                  | 18            |

### Note

If the target device of a logging group is not 32-bit, an error occurs while checking the data when the data type of a logging viewer object is set to "Float".

• **Text**: The text settings for logging viewer objects are shown in the below screenshot.

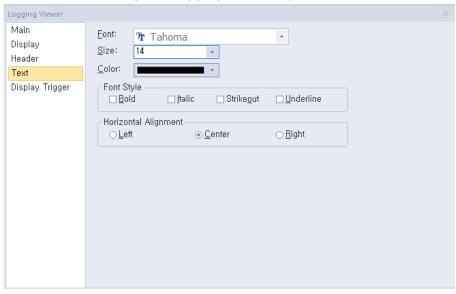

- Font: Select a font from the drop-down list.
- Size: Select a text size from the drop-down list or enter a value directly into the field.

- **Color**: Select a font color.
- Font Style: Select a font style (bold, italic, strikeout, or underline). You can apply more than one option at a time.
- Horizontal Alignment: Set the horizontal alignment (left, center, or right).
- **Display Trigger**: The display trigger settings for the logging viewer objects are shown in the below screenshot.

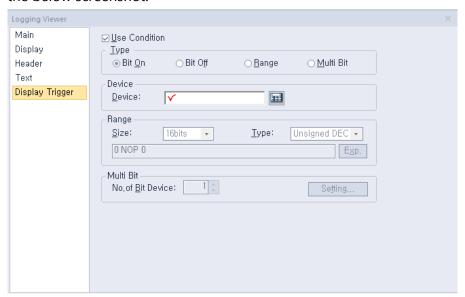

- Use Condition: Set whether or not to specify a condition for the action.
- Type: Set a type of condition to specify.

| Bit On    | The action is performed when the device is switched on.                               |
|-----------|---------------------------------------------------------------------------------------|
| Bit Off   | The action is performed when the device is switched off.                              |
| Range     | The action is performed when the value falls within the specified range.              |
| Multi Bit | The action is performed when the logical operation result of multiple devices is met. |

- Device: Enter a device or tag address directly into the input field or click the keypad icon to the right to specify a device or tag address. When you click the keypad icon to open the Device window, you can also specify network settings, if necessary.
- Range: If you select the range condition, specify the range.

| Size | 16 bit or 32 bit.                                 |
|------|---------------------------------------------------|
| Туре | Signed decimal, unsigned decimal, BCD, or float.  |
| Exp. | Click to designate the expression as conditional. |

 Multi Bit: If you select the multi bit condition, specify the number of bits and click [Setting] to specify the bit conditions.

## 4.3.12 Alarm Navigator Object

The alarm navigator object allows you to conveniently view the alarm history. This section describes available settings for alarm navigator objects.

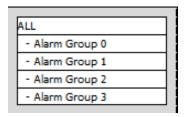

#### Note

Alarm group names displayed in an alarm navigator object are the group names that have been set when creating history alarms. Therefore, the text color and properties are shared from those of the text table that has been set as the group number.

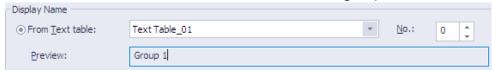

• **Basic**: The basic settings for alarm navigator objects are shown in the below screenshot.

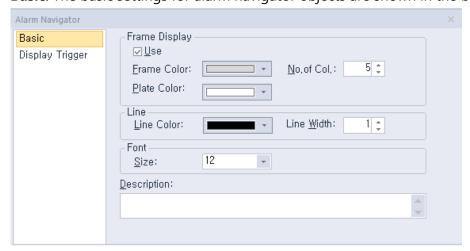

Frame Display: Set whether or not to use a frame.

| Frame Color | Select the frame color.                    |
|-------------|--------------------------------------------|
| Plate Color | Select the background color for the table. |
| No. of Col. | Set the number of columns to show.         |

Line: Set the line properties.

Font: Set the font size.

- Description: Enter a description of the object.
- **Display Trigger**: The display trigger settings for recipe navigator objects are shown in the screenshot below.

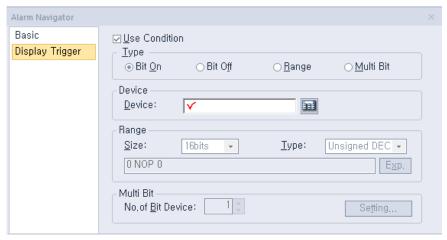

- **Use Action Condition**: Set whether or not to specify a condition for the action.
- **Type**: Set a type of condition to specify.

| Bit On    | The action is performed when the device is switched on.                               |
|-----------|---------------------------------------------------------------------------------------|
| Bit Off   | The action is performed when the device is switched off.                              |
| Range     | The action is performed when the value falls within the specified range.              |
| Multi Bit | The action is performed when the logical operation result of multiple devices is met. |

- **Device**: Enter a device or tag address directly into the input field or click the keypad icon to the right to specify a device or tag address. When you click the keypad icon to open the Device window, you can also specify network settings, if necessary.
- **Range**: If you select the range condition, specify the range.

| Size | 16 bit or 32 bit.                                 |
|------|---------------------------------------------------|
| Туре | Signed decimal, unsigned decimal, BCD, or float.  |
| Ехр. | Click to designate the expression as conditional. |

Multi Bit: If you select the multi bit condition, specify the number of bits and click [Setting] to specify the bit conditions.

## 4.3.13 Explorer

This object displays a list of the file recipes saved in the storage device (USB, CF Card) or the basic recipes edited in XP-Builder. You can write the recipe data shown in the recipe navigator object directly to the controller. This section describes available settings for Recipe Explorer. For more details about recipes, refer to <4.1.4 Recipes>.

• **Basic**: The basic settings for recipe navigator objects are shown in the screenshot below.

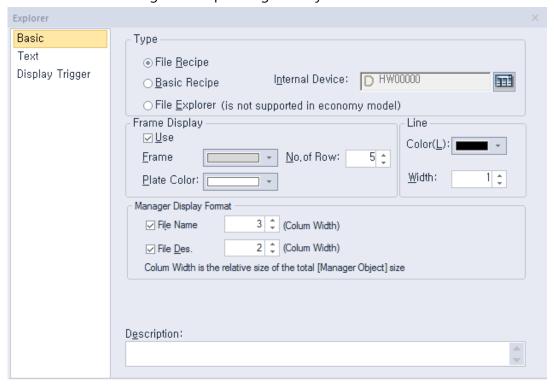

Type: Set the type of recipe to display.

| File Recipe        | Set to show the XPRXXXXX.csv list in the folder "XP_Recipe" on a storage device, such as a USB drive, CF card, or SD card.                                                                                                    |
|--------------------|----------------------------------------------------------------------------------------------------|
| Basic Recipe       | Set to show the basic recipe list.                                                                                                    |
| Internal<br>Device | Specify the internal device that is used for transferring edited basic recipes from NVRAM. You should move the basic recipes from NVRAM to the internal device to edit them. For example, if the basic recipe is set in XP-Builder, the value should be moved to the internal device to transfer the device value from the D400 to the PLC or from the PLC to the D400. |

| No | Device |            |     | Data 0 |
|----|--------|------------|-----|--------|
| 1  | D00400 | <u>±10</u> | 100 |        |
| 2  | D00401 | <u>±10</u> | 101 |        |
| 3  | D00402 | <u>±10</u> | 102 |        |
| 4  | D00403 | <u>±10</u> | 103 |        |
| 5  | D00404 | <u>±10</u> | 104 |        |
| 6  | D00405 | <u>±10</u> | 105 |        |
| 7  | D00406 | <u>±10</u> | 106 |        |

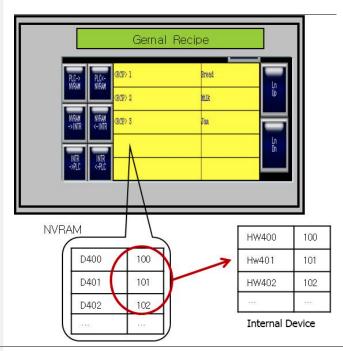

#### **File Explorer**

File Explorer displays all the files and the folder lists except for the hidden files and folders that are saved in the storage devices (USB drive, CF Card and SD Card).

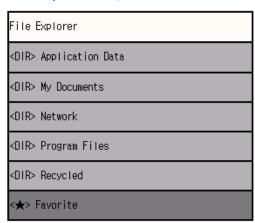

**Frame Display**: Set whether or not to use a frame.

**Frame Color** Select the frame color.

| Plate Color | Select the background color for the table. |
|-------------|--------------------------------------------|
| No. of Col. | Set the number of columns to show.         |

- **Line**: Set the line properties.
- Manager Display Format: Set the data format for the recipe navigator object.

| File Name | Set to show the recipe file name. The file recipe displays the name of the CSV file saved in the storage device. The basic recipe displays the data generated in XP-Builder in numerical order. For example, <rcp 1="">, <rcp2>, and so on.</rcp2></rcp> |
|-----------|----------------------------------------------------------------------------------------------------|
| File Des. | Set to show the recipe description. The description of the file recipe is the title of the CSV file or the name of the basic recipe in XP-Builder.                                                                                                    |

- **Description**: Enter a description of the object.
- **File Explorer Setting**

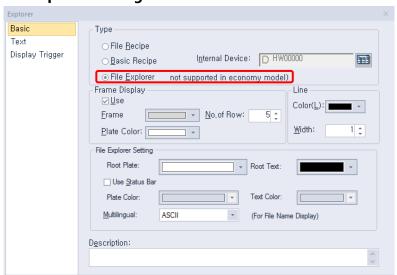

#### **Root Plate**

Specify the background color of the section displaying the parent path in File Explorer. Users can navigate between folders or move to the previous directory through the parent path.

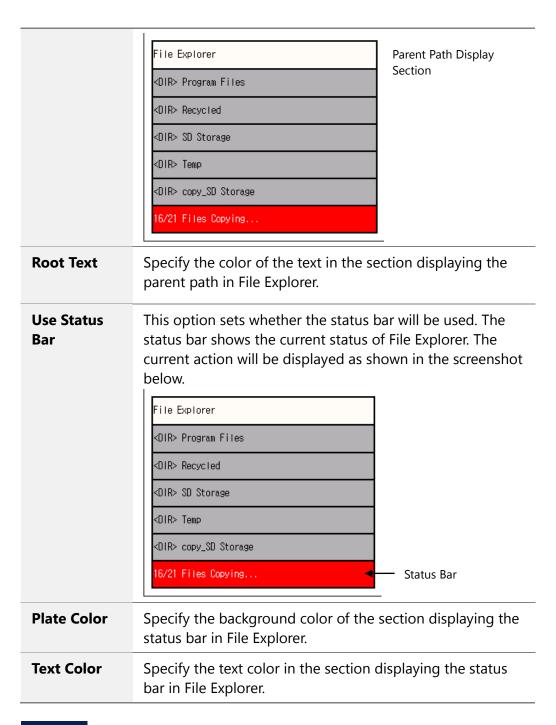

#### Note

- If multiple items are selected in File Explorer, the first of the selected items is operated. For example, if < DIR > My Documents is selected and then <DIR> Program Files is also selected and the Copy button is clicked, the files in <DIR> My Documents are copied.
- File Explorer cannot be used with some functions. The following models do not provide File Explorer: XP30-BTE, XP30-TTE, XP40-TTE, XP50-TTE

• Folders and files are displayed in a file recipe as follows.

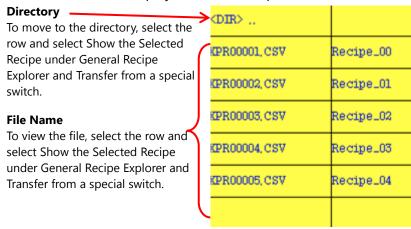

• **Text**: The text settings for recipe navigator objects are shown in the screenshot below.

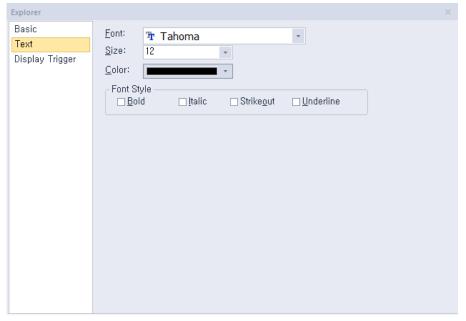

- Font: Select a font from the drop-down list.
- **Size:** Select a text size from the drop-down list or enter a value directly into the field.
- Color: Select a font color.
- **Font Style:** Select a font style (bold, italic, strikeout, or underline). You can apply more than one option at a time.
- **Display Trigger**: The display trigger settings for recipe navigator objects are shown in the screenshot below.

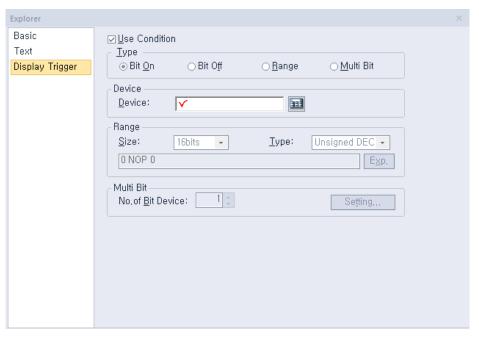

- **Use Action Condition**: Set whether or not to specify a condition for the action.
- **Type**: Set a type of condition to specify.

| Bit On    | The action is performed when the device is switched on.                               |
|-----------|---------------------------------------------------------------------------------------|
| Bit Off   | The action is performed when the device is switched off.                              |
| Range     | The action is performed when the value falls within the specified range.              |
| Multi Bit | The action is performed when the logical operation result of multiple devices is met. |

- **Device**: Enter a device or tag address directly into the input field or click the keypad icon to the right to specify a device or tag address. When you click the keypad icon to open the Device window, you can also specify network settings, if necessary.
- **Range**: If you select the range condition, specify the range.

| Size | 16 bit or 32 bit.                                 |
|------|---------------------------------------------------|
| Туре | Signed decimal, unsigned decimal, BCD, or float.  |
| Exp. | Click to designate the expression as conditional. |

Multi Bit: If you select the multi bit condition, specify the number of bits and click [Setting] to specify the bit conditions.

# 4.3.14 Data List Editor Object

The data list editor object interprets PLC device values continuously and displays them in a table for editing. This section describes available settings for the data list editor object.

• Basic: The basic settings for the data list editor objects are shown in the screenshot below.

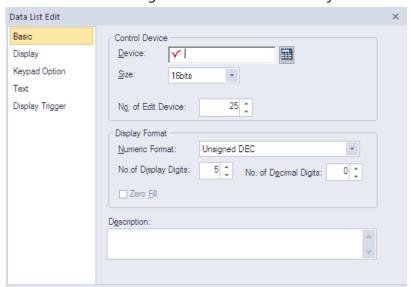

Control Device: Specify a device to monitor values.

| Device                | Enter a device or tag address directly into the input field or click the keypad icon to the right to specify a device or tag address. When you click the keypad icon to open the Device window you can also specify network settings, if necessary.                                                         |
|-----------------------|----------------------------------------------------------------------------------------------------|
| Size                  | Set the data size for the device (16 bit or 32 bit).                                                                                                    |
| No. of Edit<br>Device | Set the number of devices to be shown (up to 255). Clicking a desired cell in a data list editor will open the keypad. Press the Enter key to move the focus of the keypad to the next cell automatically to allow you to edit the value of the next cell. Press the ESC key on the keypad to stop editing. |

Display Format: Set the display format.

| Numeric<br>Format        | Set the number format (signed decimal, unsigned decimal, octal, hexadecimal, binary, BCD, or float).                                                                                                    |
|--------------------------|----------------------------------------------------------------------------------------------------|
| No. of Display<br>Digits | Set how many digits to display (up to 64). If the number of digits is less than the capacity of the device, empty spaces are filled with placeholders ("*"). If the device value cannot be displayed in BCD format, it is expressed as "~". |
| No. of Decimal<br>Digits | Set how many places to put to the right of the decimal point when you select number formats other than binary,                                                                                                    |

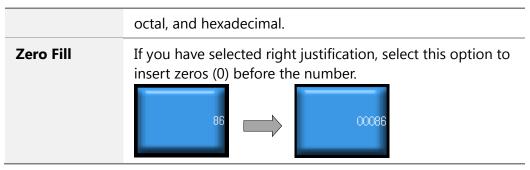

- **Description**: Enter a description of the object.
- **Display**: The display settings for the data list editor objects are shown in the screenshot below.

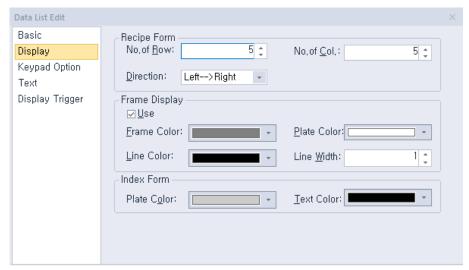

- **Recipe Form**: Set the display options for recipe data.

| No. of Row  | Set the number of rows to display.                        |  |
|-------------|-----------------------------------------------------------|--|
| No. of Col. | Set the number of columns to display.                     |  |
| Direction   | Set the display direction (top > bottom or left > right). |  |

- **Frame Display**: Set the display options for the frame.

| Use                | Set whether or not to use a frame. |
|--------------------|------------------------------------|
| Frame Color        | Select the frame color.            |
| <b>Plate Color</b> | Select the background color.       |
| Line Color         | Select the line color.             |
| Line Width         | Set the line width.                |

- **Index Form**: Set the header format for the data list.

| <b>Plate Color</b> Select the background color. |  |
|-------------------------------------------------|--|
|-------------------------------------------------|--|

**Text Color** Select the text color.

• **Keypad Option**: The keypad option settings for the data list editor objects are shown in the screenshot below.

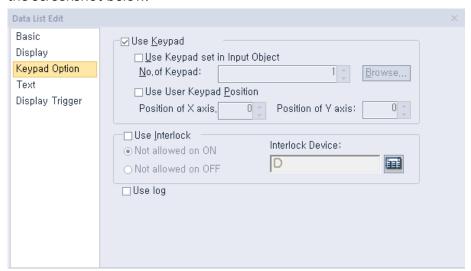

Use Keypad: Set whether or not to use a keypad.

| Use Keypad set in Input Object | Set whether or not to use a keypad specified in an object. Enter the key window number or click [Browse] to locate the window. |
|--------------------------------|----------------------------------------------------------------------------------------------------|
| Use User Keypad<br>Position    | Set whether or not to specify the location of the keypad on the screen.                                                        |

 Use Interlock: Set to prevent input when the interlock device meets the specified condition. The input cursor will skip the locked unit and move automatically to the next unit in the sequence.

| Not allowed on ON  | When the device is on, input is not allowed.  |
|--------------------|-----------------------------------------------|
| Not allowed on OFF | When the device is off, input is not allowed. |

- **Use Log:** Set to allow the device to be monitored in an operation log.
- **Text**: The text settings for the data list editor objects are shown in the screenshot below.

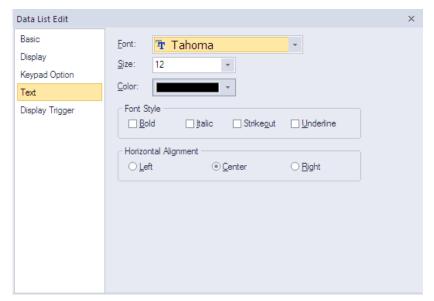

- **Font**: Select a font from the drop-down list.
- **Size**: Select a text size from the drop-down list or enter a value directly into the field.
- **Color**: Select a font color.
- Font Style: Select a font style (bold, italic, strikeout, or underline). You can apply more than one option at a time.
- **Horizontal Alignment**: Set the horizontal alignment (left, center, or right).
- Display Trigger: The display trigger settings for the data list editor objects are shown in the screenshot below.

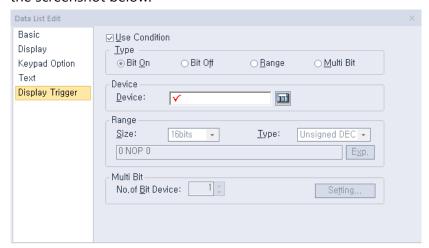

- **Use Action Condition**: Set whether or not to specify a condition for the action.
- **Type**: Set a type of condition to specify.

| Bit On  | The action is performed when the device is switched on.  |  |
|---------|----------------------------------------------------------|--|
| Bit Off | The action is performed when the device is switched off. |  |
| Range   | The action is performed when the value falls within the  |  |

|           | specified range.                                                                      |
|-----------|---------------------------------------------------------------------------------------|
| Multi Bit | The action is performed when the logical operation result of multiple devices is met. |

- Device: Enter a device or tag address directly into the input field or click the keypad icon to the right to specify a device or tag address. When you click the keypad icon to open the Device window, you can also specify network settings, if necessary.
- **Range**: If you select the range condition, specify the range.

| Size | 16 bit or 32 bit.                                 |
|------|---------------------------------------------------|
| Туре | Signed decimal, unsigned decimal, BCD, or float.  |
| Ехр. | Click to designate the expression as conditional. |

Multi Bit: If you select the multi bit condition, specify the number of bits and click
 [Setting] to specify the bit conditions.

## 4.3.15 File Recipe Editor Object

The file recipe editor object allows you to view and edit recipes. This section describes available settings for the file recipe editor object.

• **Display**: The display settings for the file recipe editor objects are shown in the screenshot below.

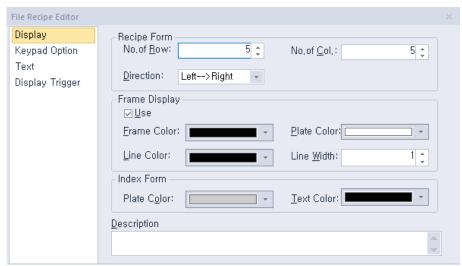

Recipe Form: Set the display options for the recipe data.

| No. of Row  | Set the number of rows to display.                        |  |
|-------------|-----------------------------------------------------------|--|
| No. of Col. | Set the number of columns to display.                     |  |
| Direction   | Set the display direction (top > bottom or left > right). |  |

- **Frame Display**: Set the display options for the frame.

| Use                | Set whether or not to use a frame. |  |
|--------------------|------------------------------------|--|
| Frame Color        | Select the frame color.            |  |
| <b>Plate Color</b> | Select the background color.       |  |
| Line Color         | Select the line color.             |  |
| Line Width         | Set the line width.                |  |

- **Index Form**: Set the header format for the data list.

| Plate Color       | Select the background color. |  |
|-------------------|------------------------------|--|
| <b>Text Color</b> | Select the text color.       |  |

- **Description:** Enter a description of the object.
- Keypad Option: The keypad option settings for the file recipe editor objects are shown in the screenshot below.

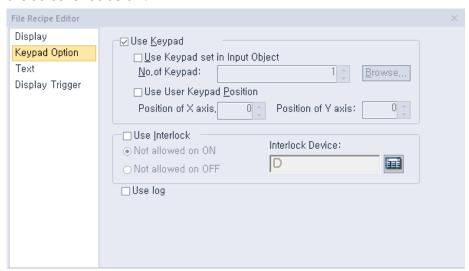

**Use Keypad**: Set whether or not to use a keypad.

| Use Keypad set in<br>Input Object | Set whether or not to use a keypad specified in an object. Enter the key window number or click [Browse] to locate the window. |
|-----------------------------------|----------------------------------------------------------------------------------------------------|
| Use User Keypad<br>Position       | Set whether or not to specify the location of the keypad on the screen.                                                        |

- Use Interlock: Set to prevent input when the interlock device meets the specified condition. The input cursor will skip the locked unit and move automatically to the next unit in the sequence.

| Not allowed on ON | When the device is on, input is not allowed. |
|-------------------|----------------------------------------------|
|-------------------|----------------------------------------------|

**Not allowed on OFF** When the device is off, input is not allowed.

- Use Log: Set to allow the device to be monitored in an operation log.
- **Text**: The text settings for the file recipe editor objects are shown in the screenshot below.

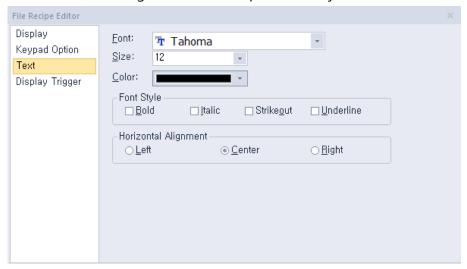

- **Font**: Select a font from the drop-down list.
- Size: Select a text size from the drop-down list or enter a value directly into the field.
- **Color**: Select a font color.
- **Font Style**: Select a font style (bold, italic, strikeout, or underline). You can apply more than one option at a time.
- **Horizontal Alignment**: Set the horizontal alignment (left, center, or right).
- **Display Trigger**: The display trigger settings for the file recipe editor objects are shown in the screenshot below.

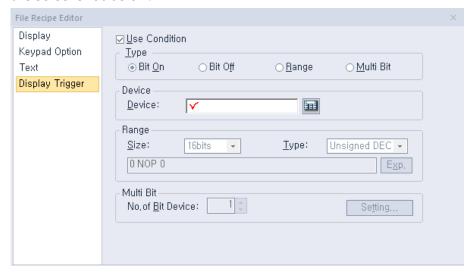

- Use Condition: Set whether or not to specify a condition for the action.
- **Type**: Set a type of condition to specify.

| Bit On    | The action is performed when the device is switched on.                               |
|-----------|---------------------------------------------------------------------------------------|
| Bit Off   | The action is performed when the device is switched off.                              |
| Range     | The action is performed when the value falls within the specified range.              |
| Multi Bit | The action is performed when the logical operation result of multiple devices is met. |

- **Device**: Enter a device or tag address directly into the input field or click the keypad icon to the right to specify a device or tag address. When you click the keypad icon to open the Device window, you can also specify network settings, if necessary.
- **Range**: If you select the range condition, specify the range. Constants are based on device size.

| Size | 16 bit or 32 bit.                                 |  |
|------|---------------------------------------------------|--|
| Туре | Signed decimal, unsigned decimal, BCD, or float.  |  |
| Ехр. | Click to designate the expression as conditional. |  |

- **Multi Bit**: If you select the multi bit condition, specify the number of bits and click [Setting] to specify the bit conditions.

# 4.3.16 Clock Object

This section describes available settings for the clock object.

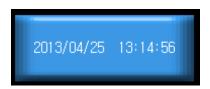

• Basic: The basic settings for the clock objects are shown in the screenshot below.

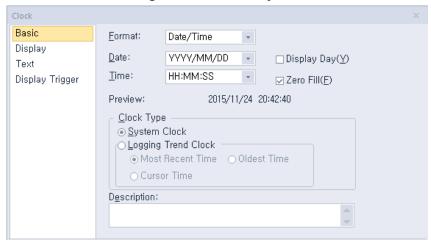

- **Format**: Set the data format.

| Item      | Description   |
|-----------|---------------|
| Date/Time | Date and time |
| Date      | Date          |
| Time      | Time          |

- **Date**: Set the date format.

| Item        | Description                            |
|-------------|----------------------------------------|
| YYYY/MM/DD  | Year/Month Number/Date (4-digit year)  |
| YY/MM/DD    | Year/Month Number/Date (2-digit year)  |
| MM/DD/YYYY  | Month Number/Date/Year (4-digit year)  |
| MM/DD       | Month Number /Date                     |
| MM/DD/YY    | Month Number /Date/Year (2-digit year) |
| DD/MM/YYYY  | Date/Month Number /Year (4-digit year) |
| DD/MM/YY    | Date/Month Number /Year (2-digit year) |
| DD/MMM/YYYY | Date/Month Name/Year (4-digit year)    |
| DD/MMM/YY   | Date/Month Name/Year (2-digit year)    |

Time: Set the time format.

| Item     | Description        |
|----------|--------------------|
| HH:MM:SS | Hour:Minute:Second |
| HH:MM    | Hour:Minute        |

- Display Day: Set whether or not to show the day of the week.
- Zero Fill: If the date or time includes a single digit number, select this option to insert a
  zero before the number. For example,

23/3/2010 15:15:3 > 23/03/2010 15:15:03

- **Preview**: Shows a preview of the data format.
- Clock Type: Set a clock type.

| System Clock           | Set to show the system time in the clock.                                                                                                    |
|------------------------|----------------------------------------------------------------------------------------------------|
| Logging Trend<br>Clock | Set to show logging data in the clock. Set a logging trend option (most recent time, oldest time, or cursor time). If a logging trend object does not exist in a screen, "-" will be displayed in the time format because the time cannot be displayed. |

- **Description**: Enter a description of the object.
- **Display**: The display settings for the clock objects are shown in the screenshot below.

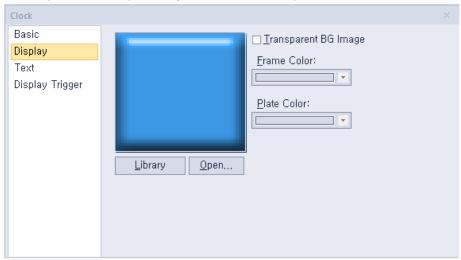

- **Library**: Click to select an image from an image library.
- Open: Click to browse images on your computer. When you select an image from your computer, it will be added to the image library automatically.
- **Transparent BG Image**: Set whether or not to make the background transparent.
- **Frame Color**: Select a frame color (only available with vector images).
- **Plate Color**: Select a background color from the image.

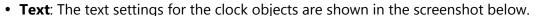

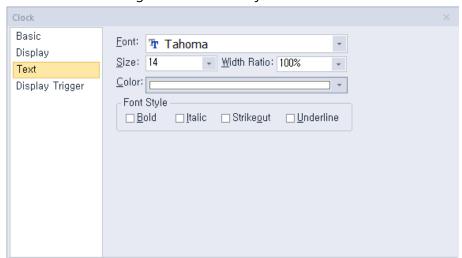

- **Font**: Select a font from the drop-down list.
- **Size**: Select a text size from the drop-down list or enter a value directly into the field.
- Width Ratio: Expand or condense the text by selecting a ratio from the drop-down list or entering a value directly in to the field. You can set a ratio of 1%-600%.
- **Color**: Select a font color.
- **Font Style**: Select a font style (bold, italic, strikeout, or underline). You can apply more than one option at a time.
- **Display Trigger**: The display trigger settings for the clock objects are shown in the screenshot below.

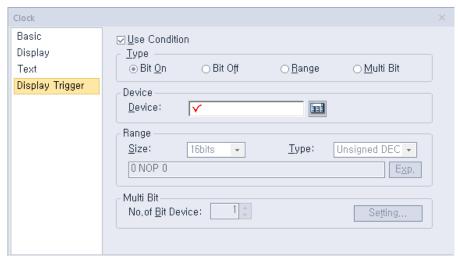

- **Use Condition**: Set whether or not to specify a condition for the action.
- **Type**: Set a type of condition to specify.

| Bit On  | The action is performed when the device is switched on.  |
|---------|----------------------------------------------------------|
| Bit Off | The action is performed when the device is switched off. |
| Range   | The action is performed when the value falls within the  |

|           | specified range.                                                                      |
|-----------|---------------------------------------------------------------------------------------|
| Multi Bit | The action is performed when the logical operation result of multiple devices is met. |

- Device: Enter a device or tag address directly into the input field or click the keypad icon to the right to specify a device or tag address. When you click the keypad icon to open the Device window, you can also specify network settings, if necessary.
- Range: If you select the range condition, specify the range. Constants are based on the device size.

| Size | 16 bit or 32 bit.                                 |
|------|---------------------------------------------------|
| Туре | Signed decimal, unsigned decimal, BCD, or float.  |
| Ехр. | Click to designate the expression as conditional. |

Multi Bit: If you select the multi bit condition, specify the number of bits and click
 [Setting] to specify the bit conditions.

### 4.3.17 Embedded Screen Object

You can use the embedded screen object to open other screens on the Base screen. You can insert a frequently-used page without additional editing through this object. This section describes available settings for embedded screen object.

To embed a screen into the Base screen, in the Project pane, drag and drop a window (Base screen, window, or Part screen) onto the editing area.

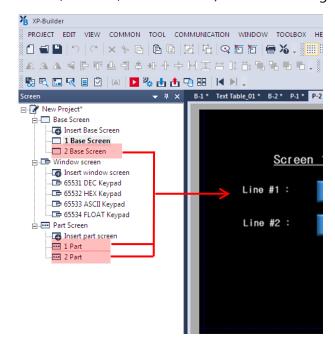

The window will be embedded as follows:

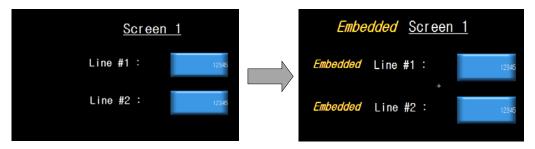

• Basic: Basic settings for the embedded screen object include the following.

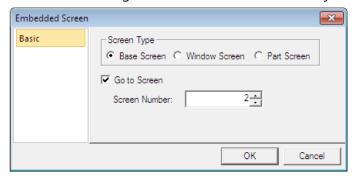

- Screen Type: Set the type of screen to be opened.
- **Go to screen**: Set whether or not to open an existing screen.
- Screen Number: Set the screen number to open.

#### Note

- When you insert a Base screen into another Base screen:
  - Background settings will not be applied.
  - Set scripts cannot be used.
  - The inserted Base screen cannot be imported from another Base screen to itself.
  - The same number Base screen cannot be inserted.
- You can also insert the Base screen into another Base screen by dragging it.
- When you try to insert a Base screen that is already embedded in another Base screen, the embedded screen is not inserted. Only the Base screen itself is inserted.

## 4.3.18 Memo Pad Object

This section describes available settings for the memo pad object.

• **Basic**: The basic settings for the memo pad object include the following.

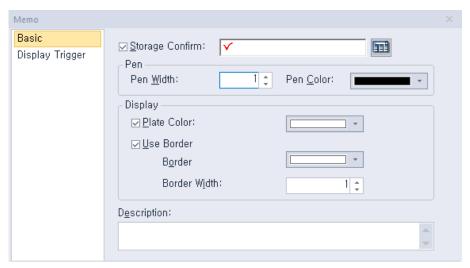

Storage Confirm: Set whether or not to use a device to view current memo status.
 Enter the device address in the field or click the icon to the right of the field to specify a device address. The first three bits of the device address specify the function of the memo pad.

| Device Bit | Description                                                                                                    |
|------------|----------------------------------------------------------------------------------------------------|
| 00         | Indicates the status of the object (on in active mode; off in non-active mode).                                                              |
| 01         | Shows whether or not the memo was saved successfully. The Saving function of a special switch saves a memo currently on the XGT Panel.       |
| 02         | Shows whether or not the memo was deleted successfully. The Deleting function of a special switch deletes a memo currently on the XGT Panel. |

- **Pen**: Set the pen options.

| Pen Width | Set the pen width (1 to 30). |
|-----------|------------------------------|
| Pen Color | Set the pen color.           |

Display: Set the display options.

| Plate Color         | Set the background color of the memo pad. |
|---------------------|-------------------------------------------|
| Use Border          | Set whether or not to use a border.       |
| <b>Border Color</b> | Set the border color.                     |
| Border Width        | Set the border width.                     |

- Description: Enter a description for the object.
- **Display Trigger**: The display trigger settings for the memo pad object include the following.

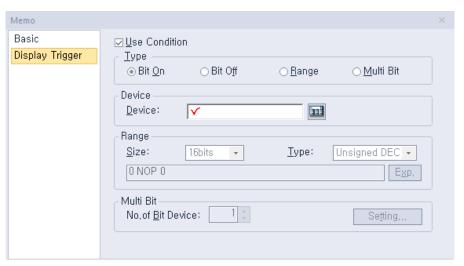

- **Use Condition**: Set whether or not to specify a condition for the action.
- Type: Set a type of condition to specify.

| Bit On    | The action is performed when the device is switched on.                               |
|-----------|---------------------------------------------------------------------------------------|
| Bit Off   | The action is performed when the device is switched off.                              |
| Range     | The action is performed when the value falls within the specified range.              |
| Multi Bit | The action is performed when the logical operation result of multiple devices is met. |

- Device: Enter a device or tag address directly into the input field or click the keypad icon to the right to specify a device or tag address. When you click the keypad icon to open the Device window, you can also specify network settings, if necessary.
- Range: If you select the range condition, specify the range. Constants are based on device size.

| Size | 16 bit or 32 bit.                                 |
|------|---------------------------------------------------|
| Туре | Signed decimal, unsigned decimal, BCD, or float.  |
| Ехр. | Click to designate the expression as conditional. |

 Multi Bit: If you select the multi bit condition, specify the number of bits and click [Setting] to specify the bit conditions.

## 4.3.19 PDF Viewer Object

This section describes available settings for the PDF viewer object.

You can either use File Explorer to search for a PDF file and open it in the PDF viewer object on the screen, or configure a special switch for PDF viewing. Refer to the PDF viewer section in <4.3.2.4 Special Switch> for detailed information.

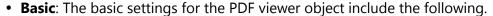

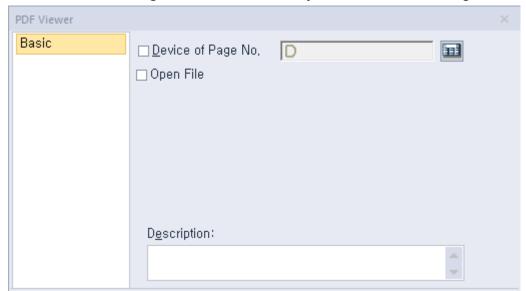

- Device of page No.: Set a device to assign the page number of a PDF file that is currently open.
- Open File: Set whether to open a PDF file using a file path, or a device.

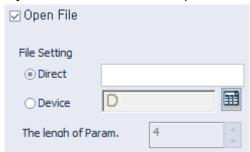

Description: Enter a description for the object.

#### Note

- You can place only one PDF viewer on a screen.
- PDF viewer function is not supported in the simulator.
- The PDF document is displayed to fit the width of the object. You can scroll down to see the rest of the document outside the viewing area.

# 4.3.20 VNC Viewer Object

This section describes available settings for the VNC viewer object.

You can remotely monitor the hot computer's screen using the VNC viewer. Refer to the VNC viewer section in <4.3.2.4 Special Switch> for detailed information.

• **VNC Viewer**: The basic settings for the VNC viewer object include the following.

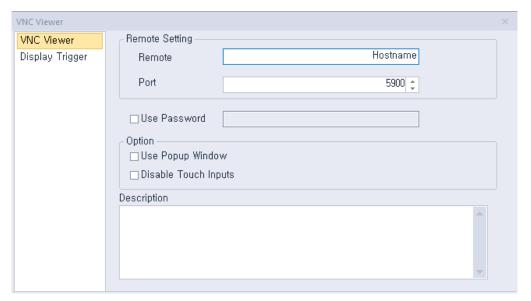

- Remote: Enter the host name of the remotely connected HMI device for monitoring.
- **Port**: Enter the TCP/IP port number to use for the monitoring.
- **Use password**: Click the checkbox to set a password for the monitoring operation.
- **Option**: Set the following options.
- Use Popup Window: Select this option to display the remote screen in a popup window.
- **Disable Touch Inputs**: Select to disable touch inputs for the remote screen.
- Description: Enter a description for the object.
- **Display Trigger**: The display trigger settings for the VNC viewer object include the following.

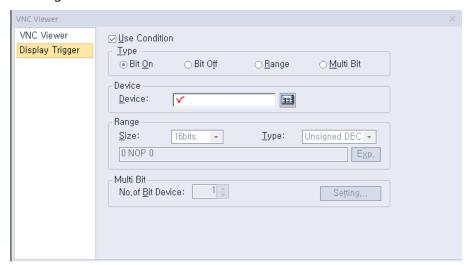

- **Use Condition**: Set whether or not to specify a condition for the action.
- Type: Set a type of condition to specify.

**Bit On** The action is performed when the device is switched on.

| Bit Off   | The action is performed when the device is switched off.                              |
|-----------|---------------------------------------------------------------------------------------|
| Range     | The action is performed when the value falls within the specified range.              |
| Multi Bit | The action is performed when the logical operation result of multiple devices is met. |

- **Device**: Enter a device or tag address directly into the input field or click the keypad icon to the right to specify a device or tag address. When you click the keypad icon to open the Device window, you can also specify network settings, if necessary.
- **Range**: If you select the range condition, specify the range. Constants are based on device size.

| Size | 16 bit or 32 bit.                                 |
|------|---------------------------------------------------|
| Туре | Signed decimal, unsigned decimal, BCD, or float.  |
| Ехр. | Click to designate the expression as conditional. |

- Multi Bit: If you select the multi bit condition, specify the number of bits and click [Setting] to specify the bit conditions.

#### Note

- You can place only one VNC viewer on a screen.
- PDF viewer function is not supported in the simulator.

# 4.4 Viewing or Changing XGT Panel Information

To view or change XGT Panel information:

- **1** In XP-Builder, click [COMMUNICATION] ▶ [XGT Panel Information].
- **2** Click a tab to view or change the following information:
  - **General**: The General tab allows you to view properties for the XGT Panel.

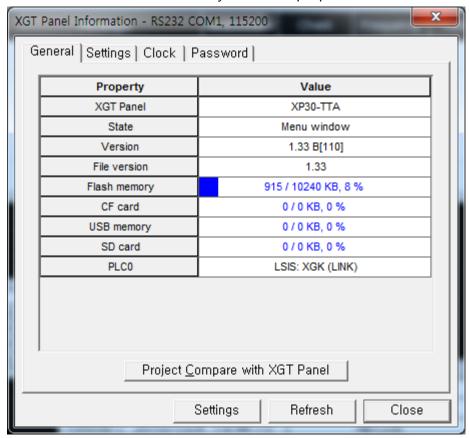

- **XGT Panel**: The XGT Panel model number.
- **State**: The operational state of the XGT Panel.
- Version: The XGT Panel version.
- **File version**: The file version.
- Flash memory: Used and available flash memory.
- CF Card: Used and available memory on an installed CF card.
- **USB Memory**: Used and available memory on an installed USB device.
- SD Card: Used and available memory on an installed SD card.
- Project Compare with XGT Panel: Check if the modified download is enabled. The check compares the project's ID in the HMI with the current project ID. If the project IDs differ, a full download is required. Even if the two projects are the same, they may be considered as different projects. Errors occur if a project is

deleted from the HMI because of communication errors or if the project ID is changed when the project is sent to another HMI device for completion of the project. The following screenshots show messages for projects that are the same and different.

Settings: The Settings tab allows you to specify the following settings:

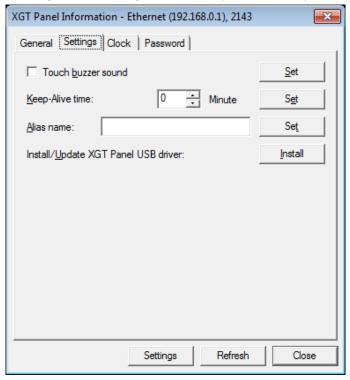

- Touch Buzzer Sound: Set whether or not to use audible feedback when a user touches the XGT Panel screen.
- Keep-Alive Time: Set how long the server will keep the communication port open if there is no response from the XGT Panel.
- Alias Name: Specify an alias to use when scanning for or connecting to the XGT Panel.
- Install/Update XGT Panel USB Driver: Click [Install] to update the XGT Panel's USB driver.
- **Clock**: The Clock tab allows you to specify the following settings:

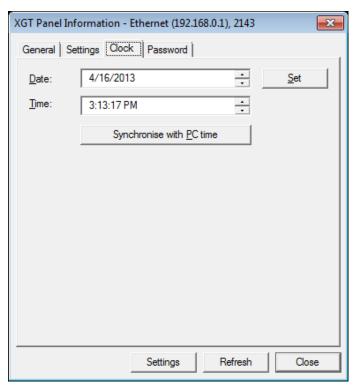

- Date: Specify the date. Click [Set] to apply your settings to the XGT Panel.
- **Time**: Specify the time. Click [Set] to apply your settings to the XGT Panel.
- **Synchronise with PC Time**: Click to apply the computer's time to the XGT Panel.
- **Password**: The Password tab allows you to specify or delete the password that is required when transferring a project to the XGT Panel.

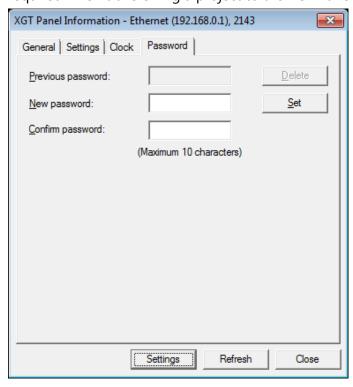

- **Previous Password**: Enter the current password and click [Delete] to delete it.
- **New Password**: Enter a new password and click [Set].
- **Confirm Password**: Re-enter the new password and click [Set].

# 4.5 Using the HTML Device Copier

You can use the HTML Device Copier to copy and paste the device values onto a web page to monitor the devices on the web.

#### To copy and paste the devices:

- 1 Create a project.
- **2** Click [TOOL] ▶ [HTML Device Copier].

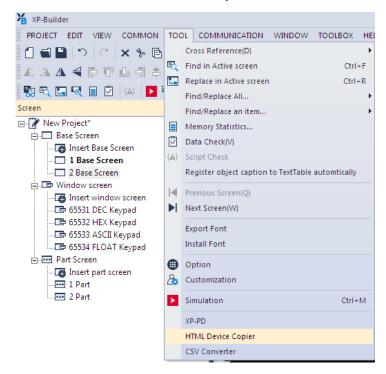

**3** Specify the action type and size, and enter the device address.

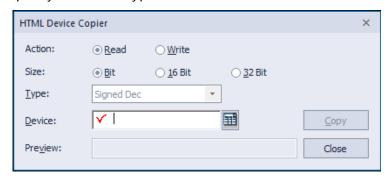

- **4** Click [Copy] to copy the device value.
- **5** Paste it on an HTML editor to use it on a web page.

Note

## HTML functions related to the device monitoring

- GetXPData [Parameter 1] [Parameter 2] [Parameter 3] [Parameter 1] device value read in text string [Parameter 2] 4 byte device address in hexadecimal numbers [Parameter 3] return data type (1-7)\*
- SetXPData [Parameter 1] [Parameter 2] [Parameter 3] [Parameter 1] device value to be written [Parameter 2] 4 byte device address in hexadecimal numbers [Parameter 3] return data type (1–7)\*
  - \* Return data types are: 1. Signed decimal, 2. Unsigned decimal, 3. Octonary, 4. Hexadecimal, 5. Binary, 6. BCD, 7.Real number

# 4.6 Using the CSV Converter

You can use the CSV converter to convert an encrypted CSV (CSVE) file into regular CSV file.

To convert a CSVE file to CSV format:

**1** Click [TOOL] ▶ [CSV Converter].

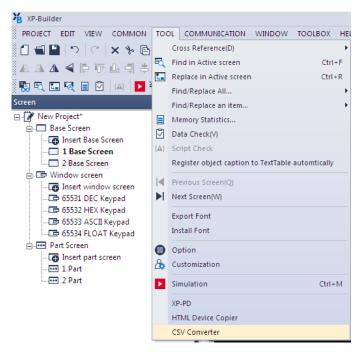

**2** Click [Add CSVE Files], and then select the CSVE files in the file browser window.

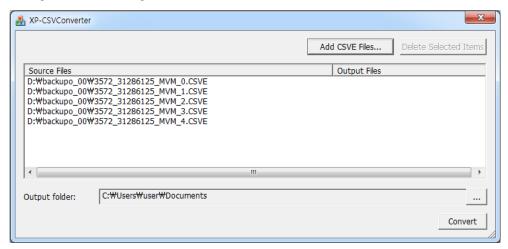

- 3 Click [...] on the right side of the Output folder field, and select the destination folder for the converted CSV files.
- **4** Click [Convert] to start conversion.

# 4.7 Managing External Storage Sources for Backup

This section describes how to control external storage sources when making file backups, such as logging, recipe, and screen image data. You can manage the backup data in this way:

- You can back up data, such as logging, recipe, and screen image data by saving them to a CF card, SD card, or a USB storage source, according to the settings contained in XP-Builder.
- If there is insufficient memory in the external storage source, the data will be deleted and the backup process will stop. Settings that control this situation are adjusted in XP-Builder.
- You can monitor if the external backup storage source has been recognized or not.
- When you are backing up data make sure that external storage sources are only removed when the safe removal switch is turned on and after the LED lamp turns off. Failure to observe these precautions may result in backup failure.

### 4.7.1 Managing the File Path for Backup Files

The file path shown below describes how backup files are routed:

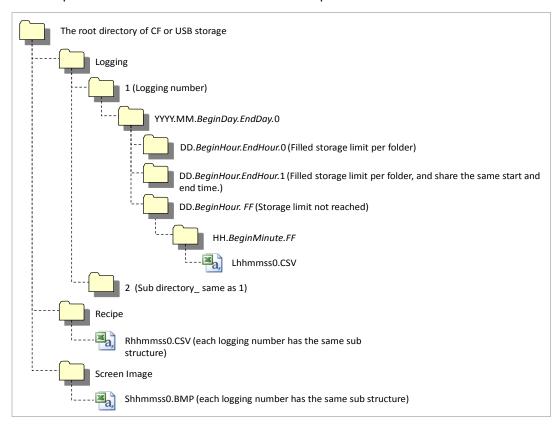

#### 4.7.1.1 File Path for Logging Backup

• The 'Logging' subdirectory will be created under the root directory of the USB/CF/SD storage source.

- Under the 'Logging' directory, a subdirectory will be created with a filename generated by the logging number.
- Under the logging number directory, a subdirectory will be created with a filename by Year/Month.
  - The date directory will be included as a subdirectory.
  - Up to 500 date directories can be created.
  - The 'Year/Month' directory will not only contain year and month information, but will also record the date the directory was created.
    - As an example, the name of a directory created in October 2010 with subdirectories created since 15 October would be: *2010.10.15.FF*. The FF at the end of the directory name represents that there is more data space to store for October, 2010. (This means that the subdirectory currently holds less than 500 date directories).
  - When there is a change of Month, the directory name will be changed and saved to the last date in the month when information was logged.
    - As an example, if the directory contains date directories created between October 15 and October 30, and was created in October 2010, the directory name would be 2010.10.15.30.0 when the month changes to November 2010.
  - If a month directory is carrying more than 500 date subdirectories before the month ends, the directory name will change to the last date in the sub directory.
     For example, if the number of date sub directories created from 1 October to 15 October 2010 is greater than 500 the file name will be: 2010.10.01.15.0.
  - If the month ends or the total number of sub directories exceeds 500, or the directory has the same starting/ending date name, then the last index number is added to identify the directories.

As an example, if the directory created in October 2010 has 3 directories each holding 500 sub directories, then the directory names would be:

- : 2010.10.01.01.0
- : 2010.10.01.01.1
- : 2010.10.01.01.2
- Under the Year-/Month directory, a subdirectory with a date name will be created.
  - The date directory contains an hour subdirectory.
  - The date directory can hold up to 500 hour subdirectories.
  - The filenames of date directories contain date and hour information, for the first subdirectory that was created.
  - The rest of the directory creation procedure is identical to the Year/Month directory creation procedure.
- Under the Date directory, a directory will be created that will store time information created.
  - The Hour directory will contain backup files.
  - Each Hour directory can hold up to 500 backup files.
  - The Hour directory contains hour and minute information for the first file that was created.

- The rest of the directory creation procedure is identical to the Year/Month directory creation procedure.
- Logging backup files have hour, minute, and second information as their file names.
  - Backup files will be created in CSV format.
  - The names of the files will begin with 'L', representing 'logging', and the rest of the name will contain hour, minute, and second index information.
  - If the backup files are created simultaneously in the same second, additional index information will be added at the end of the file name.

#### 4.7.1.2 Path for Recipe Backup

- A directory named 'Recipe' will be created under the USB/CF/SD storage root directory.
- A subdirectory will be created with filenames identified by Year/Month.
- The rest of the directory structure is the same as the logging backup file structure.
- Recipe backup files have hour, minute, and second information as their file name.
  - Backup files will be created in CSV format.
  - The filenames will begin with 'R', representing 'recipe', and the rest of the name will contain hour, minute, and second index information.
  - If backup files are created simultaneously in the same second, additional index information will be added at the end of file name.

#### 4.7.1.3 Path for Screen Backup

- A directory named 'Screen Image' will be created in the USB/CF/SD storage directory.
- A subdirectory named by Year/Month will be created in the Screen Image directory.
- The rest of the directory structure is the same as the logging backup file structure.
- Screen Image backup files use hour, minute, and second information as their file names.
  - The backup files will be created in bitmap format.
  - The filenames will begin with 'S', representing 'Screen Image', and the rest of the name will contain hour, minute, and second index information.
  - If backup files are created simultaneously in the same second, additional index information will be added at the end of filename.

#### 4.7.1.4 Path for Memo Backup

- A directory named 'Memo' will be created in the USB/CF/SD storage directory.
- A subdirectory named by Year/Month will be created in the Memo directory.
- The rest of the directory structure is the same as the logging backup file structure.
- Memo back up files use hour, minute, and second information as their file name.
  - The backup files will be created in bitmap format.

- The filenames will begin with 'M', representing 'Memo', and the rest of the name will contain hour, minute, and second index information.
- If backup files are created simultaneously in the same second, additional index information will be added at the end of the filename.

#### Note

- If time is set ahead of present time, normal operation is guaranteed. However, if time is set behind present time, normal operation is not guaranteed. If this situation arises, hour unit directories and all subdirectories should be deleted to resume normal operation. For example, if the date setting had been changed from 10th December to 5th December, Year/Month directories including 5th December will have to be deleted to enable normal operation to resume.
- Logging, Recipe, Screen Image, and Memo functions do not support project classification. For instance, if Project A has logging groups numbered 1,2 and 3, and each logging group creates a file backup, 1,2,3 directory will be created and each file will be saved in a subdirectory. Then, if Project B has logging groups numbered 1 and 2, downloads the projects and creates file backups, these files can be mixed with Project A's backed up files. In this situation, the operator should classify Project A's and Project B's backup files by their download time.

## 4.7.2 Managing Memory for Backups

If there is insufficient memory in the external storage sources, data is deleted or backup processes stop depending on XP-Builder's configuration.

Using XP-Builder to delete the oldest data for backup, click [Common] ▶ [Project Property Setting] ▶ [Storage Settings], set the Backup Storage location for each file, and then click the checkbox next to **Delete old file if disk full**.

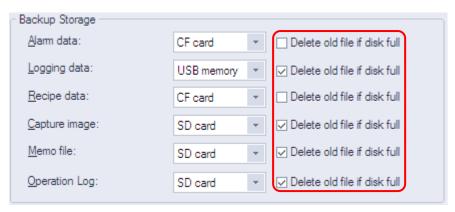

When you back up the file by erasing the oldest files:

• If there is insufficient backup space, look for the earliest Year/Month subdirectories in Logging, Recipe, and Screen Image directories. When looking at Logging, look for

subdirectories under the current back up logging number. For example, if Logging number 2 is on the current back up list but does not have data in the file's directory, data in logging number 1 directory will remain untouched.

- Look for the earliest date directory in the earliest Year/Month directory.
- Look for the earliest hour directory in the earliest date directory.
- Delete the earliest backed up files from the earliest hour directory.
- If more data space is needed, repeat the above steps and check available data space.
- When deleting files, if the whole hour directory has been cleared, remove the hour directory.
- When deleting hour directories, if a whole date directory has been cleared, remove the date directory.
- When deleting date directories, if a whole month directory has been cleared, remove the month directory.

#### Note

- If an unreadable directory or file (operator file or directory) is found, leave the directory or file and locate normal backup files.
- If the current directory contains only operator data, it will cause a backup failure. The XGT Panel cannot delete operator data, therefore it will stop any further action.

#### 4.7.2.1 When There is Insufficient Memory or Exceeds the Limit

- Storage properties are configured in XP-Builder, project properties. By checking **Delete old file if disk full**, the earliest video files will be automatically located and deleted. If
   **Delete old file if disk full** is unchecked, then XP-Builder will stop and prompt the user
   with an error message.
- When the total number of files reaches 1000, delete the earliest created file from the earliest created directory. As files are deleted and the directory is emptied, the directory will then be deleted.

## 4.7.3 Monitoring External Storage Connection

XGT Panel monitors connections with external storage devices. Storage monitoring is set up in XP-Builder as shown below:

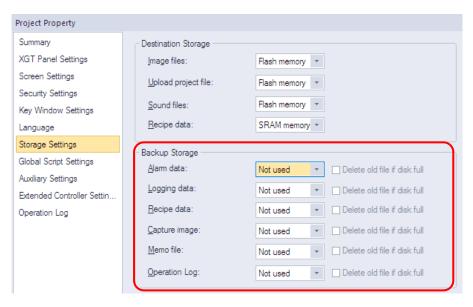

To use the monitoring function, you should select the **Alarm window pop-up** option, when you download the project file.

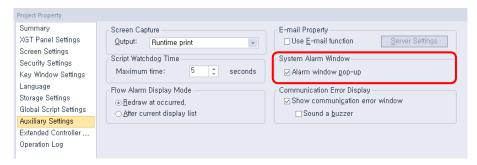

When the external storage device for logging, recipe, and screen image backup is removed from XGT Panel while the device is running, a system alarm is turned on. The alarm is reset when an external storage device is reconnected to the XGT Panel.

You can check system alarms and their device addresses in the System Alarm menu located in XP-Builder as shown below:

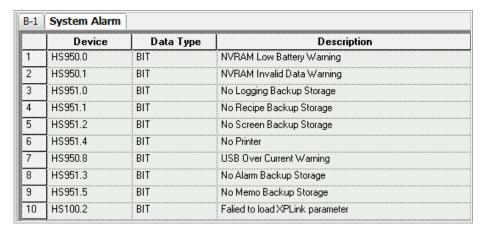

## 4.7.4 Safe Removal Switch

The safe removal switch is used to remove external storage devices without any loss of backup data.

When the safe removal switch is on, and the storage device is not processing data, the LED lamp will turn off. If the storage device is processing data, the LED lamp will turn off after the backup is completed, automatically disengaging the storage device. This means that when the LED lamp is turned off no backup action will be completed and the data in the storage device is inaccessible.

When the safe removal switch is activated and the LED lamp is off, the storage device must be removed and reconnected to ensure that it is recognized. The minimum time delay for removing and reconnecting storage devices after their safe removal is 5 seconds.

The actions listed below describe situations where the LED lamp will not turn off even if the safe removal switch is turned on. The LED lamp will only go off after the described actions are fully completed:

- While a backup file is being created or XP-Builder is reading data
- If the images stored in the XP\_User Image from an external storage device is being used as a part image and being loaded in the program
- While reading or writing a file recipe
- While reading backup data from the XP-server through an XP-Link connection
- While browsing backup lists to upload from XP-Builder
- While loading a sound file or an image that belongs to a project
- While transferring project backup data to a storage device or from XP-Builder
- While downloading a project using XP-Builder or a storage device
- While changing an image in the start menu
- While ladder program monitoring is being saved in a storage device

| Function    | Sub Classification | Action  |
|-------------|--------------------|---------|
| Data Backup | Alarm              | Writing |
|             | Logging            | Writing |
|             | Recipe             | Writing |
|             | Screen             | Writing |
|             | Memo               | Writing |
|             | Video              | Writing |

| Function                | Sub Classification           | Action          |  |
|-------------------------|------------------------------|-----------------|--|
|                         | Still Shot                   | Writing         |  |
| Data Upload             | Alarm                        | Reading         |  |
|                         | Logging                      | Reading         |  |
|                         | Recipe                       | Reading         |  |
|                         | Screen                       | Reading         |  |
|                         | Memo                         | Reading         |  |
|                         | Video                        | Reading         |  |
|                         | Still Shot                   | Reading         |  |
| Data by Function        | Part Image                   | Reading         |  |
|                         | Edit File Recipe             | Reading/Writing |  |
|                         | Send File Recipe             | Reading/Writing |  |
| Web Server              | Create Webpage               | Writing         |  |
| Sending XP-Link File    |                              | Reading         |  |
| Inquire file list       |                              | Reading         |  |
| Project Upload          | Project Backup Communication | Reading         |  |
|                         | Project Backup - Storage     | Writing         |  |
| Download Project        | Image                        | Writing         |  |
|                         | Sound                        | Writing         |  |
|                         | Project Backup               | Writing         |  |
| Ladder Monitor          | Download                     | Writing         |  |
|                         | Execute                      | Reading         |  |
| Change Start Menu Image |                              | Reading         |  |
| Download Storage        | Project Data                 | Reading         |  |

# Glossary

| Term         | Description                                                                                                    |  |
|--------------|----------------------------------------------------------------------------------------------------|--|
| 1: 1         | "one to one" communication; a communication mode; in 1: 1 communication, one panel is used to send commands to one controller                                                                                                    |  |
| 1: N         | "one to many" communication; a communication mode; in 1: N communication, one panel is used to send commands to multiple controllers                                                                                                    |  |
| baud         | baud and bits per second are not necessarily the same, so do not use "bits per second" or "bps" as a synonym for baud; modems are conventionally designated by bits per second or kilobits per second; a 28.8 kbps modem runs at a different baud, depending on how events are coded for transmission                                                                                                    |  |
| bit object   | an object in an XP-builder project that is controlled by a bit device                                                                                                    |  |
| bitmap       | refers to a specific file format for online art                                                                                                    |  |
| case         | a selection control mechanism that exists in most imperative programming languages, such as Pascal, C/C++, C# and Java; it allows the value of a variable or expression to control the flow of program execution via a multi-way branch (or "go to," one of several labels); in XP-Builder, cases are used to control the operations assigned for individual objects, by providing multiple conditional expressions where the object's device value is one of the operands. |  |
| condition    | a Boolean expression used to control conditionals and loops; it affects the programming or operating of control statements, such as WHILE, FOR, and IF; in XP-Builder, conditions are used to control the operations assigned for individual objects, by providing a condition or conditional expression where the object's device value is one of the operands.                                                                                                    |  |
| controller   | the physical unit that delivers instructions to machinery; XP-Builder supports numerous types of controllers; see also programmable logic controller                                                                                                    |  |
| DEC keypad   | a Window screen for user input of decimal characters                                                                                                    |  |
| editing area | the main part of the XP-Builder interface, where objects can be placed to create a project                                                                                                    |  |
| Ethernet     | a connection method; the maximum throughput for an Ethernet                                                                                                    |  |

| Term            | Description                                                                                                    |  |  |
|-----------------|----------------------------------------------------------------------------------------------------|--|--|
|                 | connection is 100mbps                                                                                                    |  |  |
| falling edge    | the bit at which the device turns off is the falling edge                                                                                                    |  |  |
| FLOAT keypad    | a Window screen for user input of float characters                                                                                                    |  |  |
| HEX keypad      | a Window screen for user input of hexadecimal characters                                                                                                    |  |  |
| IL language     | intermediate language; the language of an abstract machine designed to aid in the analysis of computer programs                                                                                                    |  |  |
| inverter        | an electrical power converter that changes direct current (DC) to alternating current (AC); the converted AC can be delivered at any required voltage and frequency with the use of appropriate transformers, switching, and control circuits |  |  |
| log             | automatically produced and time-stamped documentation of<br>events relevant to a particular system. In XP-Builder, you can<br>enable logging option in a particular object's property setting<br>window to track and record the operation     |  |  |
| N: 1            | "many to one" communication; a communication mode; in N: 1 communication, multiple panels are used to send commands to the same controller; this is an atypical configuration.                                                                |  |  |
| offset function | a function to specify a device address by referencing an "offset" from the starting address                                                                                                    |  |  |
| operator        | a symbol used to connect expressions; logical operators are used to create a test expression that controls program flow; relational operators test or define some kind of relation between two entities                                       |  |  |
| range           | the set of values to be included in a function                                                                                                    |  |  |
| raster image    | a bitmap image with a dot matrix data structure representing a<br>generally-rectangular grid of pixels or points of color; a raster<br>image can be in varying formats, such as GIF, JPG, and BMP                                             |  |  |
| rising edge     | the bit at which the device turns on is the rising edge                                                                                                    |  |  |
| RS232           | a series of standards for serial binary single-ended data and control signals connecting between data terminal equipment (DTE) and data circuit-terminating equipment (DCE). The maximum throughput for an RS232 connection is 115Kbps.       |  |  |
| RS485           | a standard for defining the electrical characteristics of drivers and receivers for use in balanced digital multipoint systems. RS485 offers data transmission speeds of 35 Mbit/s up to 10 m and                                             |  |  |

| Term             | Description                                                                                                    |  |
|------------------|----------------------------------------------------------------------------------------------------|--|
|                  | 100 Kbit/s at 1200 m.                                                                                                    |  |
| screen           | the basic component of an XP-Builder project, where user interfaces (objects) are placed                                                                                                    |  |
| script           | a small program written for a command interpreter or another scripting language                                                                                                    |  |
| servo            | servomechanism; a device used for control of a desired operation through the use of feedback; the term correctly applies only to systems where the feedback or error-correction signals help control mechanical position, speed, or other parameters.                                               |  |
| token            | a credential used to control usage rights; the node that holds the token has the current usage rights                                                                                                    |  |
| toolbar          | part of the XP-Builder interface where menu shortcuts are designated by icons and buttons                                                                                                    |  |
| unsigned decimal | a system for expressing negative numbers                                                                                                    |  |
| vector image     | an image based on paths or strokes, for the representation of<br>geometrical primitives, such as points, lines, curves, and shapes or<br>polygons; because vector-based images are not made up of a<br>specific number of dots, they can be scaled to a larger size<br>without losing image quality |  |
| window           | either the windows of the operating system (MS Windows) or partial screens that are created and used in XP-builder                                                                                                    |  |
| word object      | an object in an XP-builder project that is controlled by a word device                                                                                                    |  |
| XG5000 Simulator | a simulator for testing PLC logic programs. It can be run with XP-<br>Simulator to test operation of an XP-builder projects                                                                                                    |  |

# **List of Acronyms**

| Acronym | Definition                                         |
|---------|----------------------------------------------------|
| A/V     | audio/video                                        |
| ASCII   | American standard code for information interchange |
| BCD     | binary code decimal                                |
| CF      | compact flash                                      |
| CMY     | cyan-magenta-yellow                                |
| СМҮК    | cyan-magenta-yellow-black                          |
| COM     | communications                                     |
| CPU     | central processing unit                            |
| DEC     | decimal                                            |
| GIF     | graphic interchange format                         |
| GUI     | graphical user interface                           |
| H/W     | hardware                                           |
| HEX     | hexadecimal                                        |
| I       | used in device expressions to represent input      |
| IB      | used in device expressions to represent byte input |
| IEC     | International Electrotechnical Commission          |
| IL      | intermediate language                              |
| IP      | internet protocol                                  |
| IP      | ingress protection                                 |
| IW      | used in device expressions to represent word input |
| JPEG    | joint photographic experts group                   |
| LAN     | local area network                                 |
| LC      | liquid crystal display                             |
| LD      | ladder diagram                                     |
| LED     | light emitting diode                               |
| М       | metadata                                           |

| Acronym | Definition                         |  |  |
|---------|------------------------------------|--|--|
| MPEG    | moving picture experts group       |  |  |
| PC      | personal computer                  |  |  |
| PDF     | portable document format           |  |  |
| PIN     | personal identification number     |  |  |
| PIR     | passive infrared                   |  |  |
| PLC     | programmable logic controller      |  |  |
| Q       | output                             |  |  |
| QB      | bit output                         |  |  |
| QCIF    | quarter common intermediate format |  |  |
| QVGA    | quarter video graphics             |  |  |
| QW      | word output                        |  |  |
| RAM     | random access memory               |  |  |
| RGB     | red-green-blue                     |  |  |
| ROM     | read-only memory                   |  |  |
| S/W     | software                           |  |  |
| SD      | secure digital                     |  |  |
| SDK     | software development kit           |  |  |
| SMTP    | simple mail transfer protocol      |  |  |
| SRAM    | static random access memory        |  |  |
| TCP     | transmission control protocol      |  |  |
| TIFF    | tagged image file format           |  |  |
| UDP     | user datagram protocol             |  |  |
| UI      | user interface                     |  |  |
| URL     | uniform resource locator           |  |  |
| USB     | universal serial bus               |  |  |
| VGA     | video graphics array               |  |  |
| VM      | virtual memory                     |  |  |
| VSP     | virtual serial port                |  |  |

| Acronym | Definition        |
|---------|-------------------|
| WAN     | wide area network |

## **Appendix**

## 1 Program Monitor

The Program Monitor allows you to check the status of the system and diagnose PLC errors.

## 1.1 About Program Monitor

The Program Monitor works with PLCs that support the monitoring function, as described in < 4. 1.1.1 PLCs that Support Monitoring >. The function shows the ladder diagrams for each PLC that can be monitored, as described in <4. 1.1.3 The Program Monitor Window>.

## 1.1.1 PLCs that Support Monitoring

You can only monitor PLCs that use the ladder diagram (LD) language. If a program uses the IL language, it will be converted to LD for display in the Program Monitor window. The following table describes PLC types manufactured by LSIS that support monitoring.

| Series | PLC Type   | Maximum Program Capacity (Steps) |
|--------|------------|----------------------------------|
| XGK    | XGK-CPUA   | 32K                              |
|        | XGK-CPUE   | 16K                              |
|        | XGK-CPUH   | 64K                              |
|        | XGK-CPUS   | 32K                              |
|        | XGK-CPUU   | 128K                             |
| XGB    | XGB-DR16C3 | 10K                              |
|        | XGB-XBCH   | 15K                              |
|        | XGB-XBMS   | 10K                              |

The following table describes connection types that support monitoring.

| Series | Connection Type     |
|--------|---------------------|
| XGK    | CPU connection      |
|        | Link connection     |
|        | Ethernet connection |

| Series | Connection Type     |
|--------|---------------------|
| XGB    | CPU connection      |
|        | Link connection     |
|        | Ethernet connection |

## Note

Link connection and Ethernet connection are only for modules that has the XGT server function. Refer to the module's user manual to learn more about each module.

The following table describes device types that support displaying monitoring data or changing current values.

| Device | XGK                        |                         | XGB                        |                         |
|--------|----------------------------|-------------------------|----------------------------|-------------------------|
|        | Monitoring Data<br>Display | Current Value<br>Change | Monitoring Data<br>Display | Current Value<br>Change |
| Р      | •                          | •                       | •                          | •                       |
| М      | •                          | •                       | •                          | •                       |
| K      | •                          | •                       | •                          | •                       |
| F      | •                          | •                       | •                          | $lackbox{0}$            |
| Т      | •                          | •                       | •                          | •                       |
| С      | •                          | •                       | •                          | •                       |
| U      | •                          | •                       | •                          | •                       |
| Z      | •                          | •                       | •                          | •                       |
| S      | •                          | •                       | •                          | •                       |
| L      | •                          | •                       | •                          | •                       |
| N      | •                          | •                       | •                          | X                       |
| D      | •                          | •                       | •                          | •                       |
| R      | •                          | •                       | Δ                          | Δ                       |
| ZR     | •                          | •                       | Δ                          | Δ                       |

( $\bullet$ : Supports all areas,  $\bullet$ : Supports some areas,  $\Delta$ : Supports some models, X: Not supported)

Note

Refer to the PLC's user manual to learn more about the device sizes and properties.

## 1.1.2 Properties by HMI devices

The following table shows the devices the support monitoring or the standard display lines.

| HMI device | Resolution | Standard Display Line |
|------------|------------|-----------------------|
| XP30       | 320X240    | 7 lines               |
| XP50       | 640X480    | 14 lines              |
| XP70       | 640X480    | 14 lines              |
| XP80       | 800X600    | 18 lines              |
| XP90       | 1024X768   | 18 lines              |

## 1.1.3 The Program Monitor Window

The basic Program Monitor window appears below.

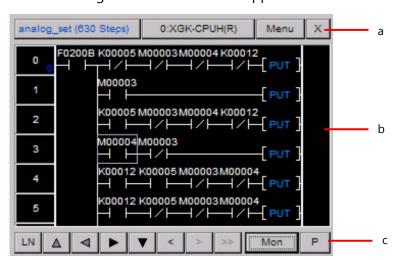

| Item | Description                                                                        | on                                        |
|------|------------------------------------------------------------------------------------|-------------------------------------------|
| a    | The top row shows fundamental information about the program and the connected PLC. |                                           |
| b    | The monitoring area shows the LD program.                                          |                                           |
| С    | LN                                                                                 | Set to scroll the screen by line or page. |
|      | Δ                                                                                  | Scroll upward.                            |

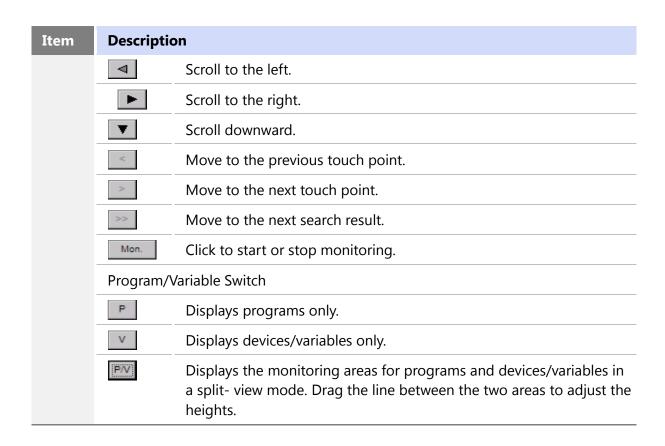

When you click the program/variable switch, you can monitor variables in the program as well.

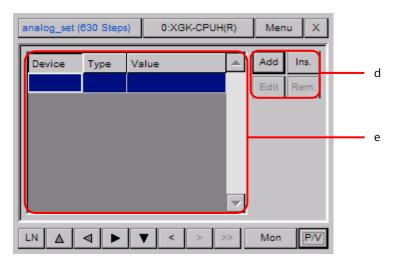

| Item | Description                                                                 |
|------|-----------------------------------------------------------------------------|
| d    | Add, remove, or edit devices to monitor. Up to 16 devices can be monitored. |
| е    | The monitoring area shows the devices.                                      |

## 1.2 Monitoring Program

You can monitor programs manually from the XGT Panel's menu or via a special switch object on a UI window. When you monitor programs via a special switch object, the objects on the screen will not communicate until the Program Monitor stops.

## 1.2.1 Monitoring Programs from the XGT Panel Menu

To start the Program Monitor from the XGT Panel menu:

- **1** Touch and hold the XGT Panel screen to open the main menu.
- **2** Touch [PLC Information].
- **3** Select a connection number from the drop-down list and touch [Program Monitor].

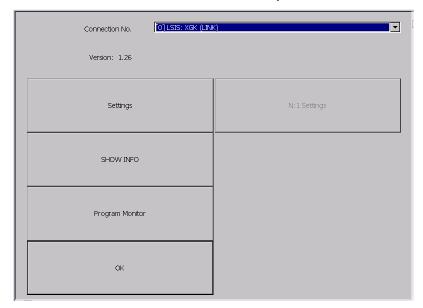

#### Note

If you have not selected the program monitor function in the XP-Builder project, the Program Monitor function will not be active. For more information, refer to <2.2.2.2 Changing XGT Panel Settings>.

## To stop the program monitor:

- **1** In XP-Builder, click [COMMON] ▶ [Project Property Setting] ▶ [XGT Panel Settings].
- **2** Touch the checkbox next to **Program monitor**.

## 1.2.2 Monitoring Programs with a Special Switch Object

## To start the Program Monitor with a special switch object:

- **1** Create a special switch object in XP-Builder and transfer the project to the XGT Panel. For more information about special switch objects, refer to <2.3.4 Inserting Figures or Objects > and <4.3.2.4 Special Switch>.
- **2** On the XGT Panel, access the window that contains the special switch.
- **3** Touch the special switch to activate the Program Monitor.

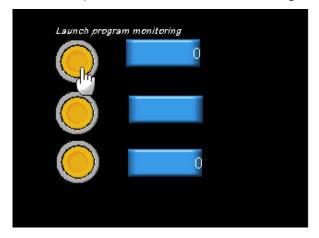

## Note

While the Program Monitor is active, objects on the current screen cannot be monitored, but scripts and logging functions will work normally.

## 1.2.3 Selecting Programs to Monitor

Once you activate the Program Monitor, you must select which programs to monitor.

## To select programs

**1** In the Program Monitor window, touch a program from the program list and then touch [Select].

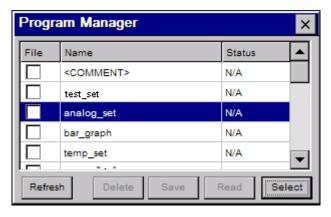

**2** To begin monitoring the program, touch [Mon]. The LD program will appear in the monitoring area of the window.

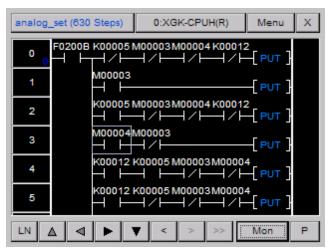

**3** If the command is longer than the window can display, you can double-tap [PUT] to the right of the command to expand it. Tap [Close] to return to normal monitoring.

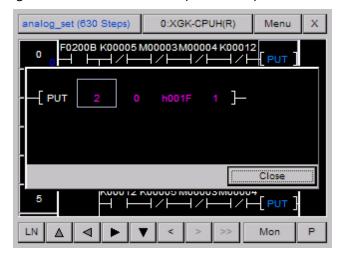

## 1.2.4 Managing Programs

You can save or delete programs from the Program Monitor.

## To manage programs:

1 Touch the program list button at the top left of the window. To update the program list, touch [Update].

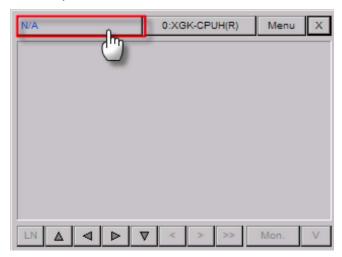

- **2** Touch a program to monitor ▶ [Select] to move to the monitoring window.
- **3** To read comments, touch [Comment] ▶ [Read].

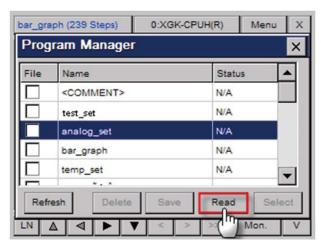

4 To save a program as a file, touch a program and then touch [Save]. When the program is saved "Match" appears in the Status column. If the file cannot be saved to the PLC, "Mismatch" appears in the Status column.

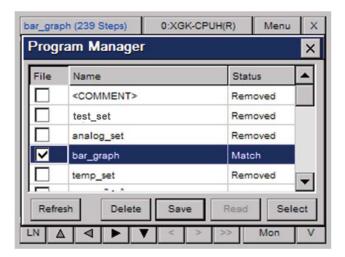

5 To delete a file, touch a program and then touch [Delete]. When the program is deleted, "Removed" appears in the Status column.

#### Note

The file saving or deleting functions are available only when the file saving option is checked.

## 1.2.5 Viewing the Monitoring Data

Monitoring data appear differently depending on contact, coil, and command.

Monitoring data of contacts are displayed as shown below.

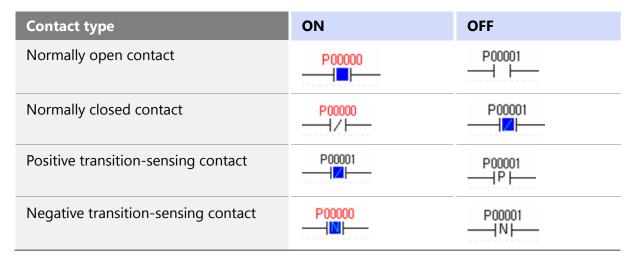

Monitoring data of coils are displayed as shown below.

| Item                             | ON                | OFF                              |
|----------------------------------|-------------------|----------------------------------|
| Coil                             | P00000            | P00001                           |
| Negated coil                     | P00000<br>—-(/>—- | P00001<br>——< <mark>2</mark> >—— |
| Set coil                         | P00000<br>——<     | P00001<br>——(S)——                |
| Reset coil                       | P00000<br>——<     | P00001<br>——(R)——                |
| Positive transition-sensing coil | P00000<br>(1)     | P00001<br>——(P)——                |
| Negative transition-sensing coil | P00000<br>——(1)   | P00001<br>——< N>——               |

Monitoring value of each device is displayed on the top of a command. Monitoring values are displayed differently depending on the data type used in a command.

| Command type     | Monitoring data display |
|------------------|-------------------------|
| Compared command | 0                       |
|                  | → <> D10391 1 <b>-</b>  |
| Command          | 0 0                     |
|                  | ——[ MOV D10391 D10380]— |

## 1.2.6 Changing the Display Format

In the Program Monitor, you can choose from four display formats for data, as described in the following table.

| Format             | Description                                                      |
|--------------------|------------------------------------------------------------------|
| Unsigned decimal   | Displays the current device value as an unsigned decimal number. |
| Signed decimal     | Displays the current device value as a signed decimal number.    |
| Hexadecimal number | Displays the current device value as a hexadecimal               |

| Format               | Description                                                 |
|----------------------|-------------------------------------------------------------|
|                      | number.                                                     |
| Depending on command | Displays the current value based on the command properties. |

## To change the display format:

- **1** On the XGT Panel, touch and hold the screen to open the main menu.
- **2** Touch [Option] ▶ [Monitor].
- **3** In the Options window, touch a display format.

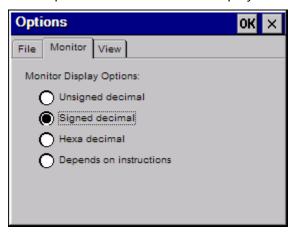

**4** Touch [OK] to save your changes.

#### Note

Real number and string data types are displayed as real numbers and strings, respectively, of display format you choose. For more information about data types for each PLC command, refer to the PLC user manual.

## 1.2.7 Changing the Current Device Value

You can change the current device value from the Program Monitor. The Program Monitor must be running to change the device value.

## To change the current value of a PLC device:

**1** From the Program Monitor window, select a device.

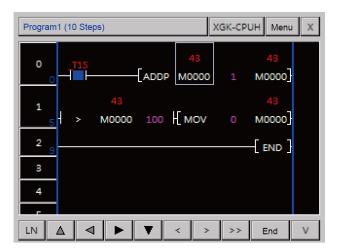

- 2 Tap [Menu] to display a menu dialog box.
- **3** Tap [Test] to change the value.

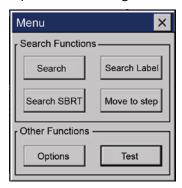

4 Enter a value in the Value field and tap [OK].

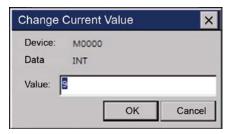

- You can also change current device value from the Device Monitor window.
- **5** From the Device Monitor window, tap the Value field of a device to change.

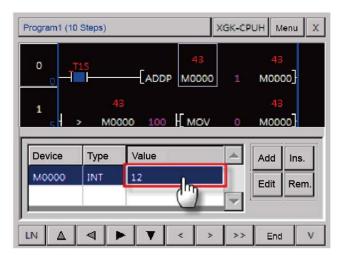

**6** Enter a value in the **Value** field and tap [OK].

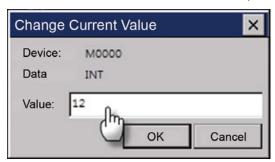

## Note

When you select bit type device, the dialog box to select ON/OFF will be displayed. Number input unit or string input unit will be displayed depending on the inputted data type. After selecting the device to be changed, you can select the current device value.

## 1.3 Monitoring Devices

You can monitor devices that are not currently used by the program and check the status off the PLC.

## 1.3.1 Managing Devices

## To add a device:

**1** In the Device Monitor window, tap [Add].

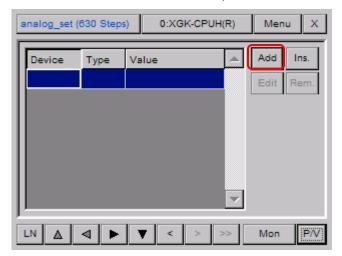

**2** Tap the **Device** field to open the Add Device window.

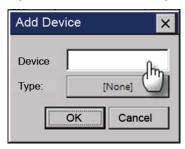

**3** Enter a device and tap [OK] in the Device Input window.

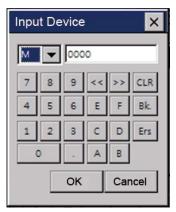

**4** Tap the currently select device data type.

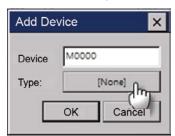

**5** Select the desired device data type.

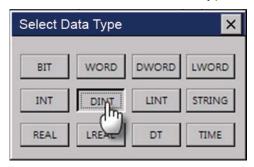

**6** Tap [OK] to finish.

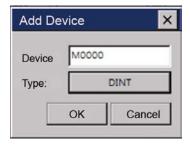

When you insert a device, the device will be added to the currently selected point. The procedure of inserting a device is the same as the procedure of inserting a device except that the point to insert a device is selected.

## To insert a device:

**1** In the Device Monitor window, select a point to insert a device and tap [Ins.].

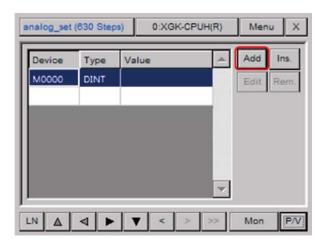

**2** Enter a device and select a device data type.

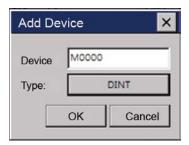

**3** Tap [OK] to finish.

You can change the device or the device data type.

## To edit a device:

**1** In the Device Monitor window, tap [Edit].

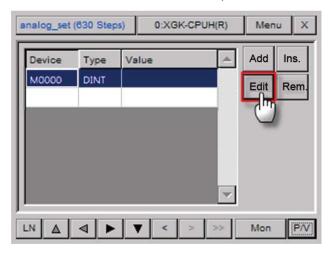

**2** Change the device or the device data type, and tap [OK].

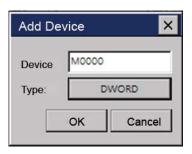

## To remove a device:

Select a device to remove.

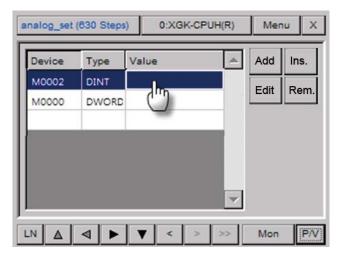

In the Device Monitor window, tap [Rem.].

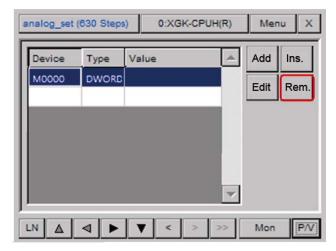

## 1.4 Using the Search Functions

You can use various search functions to find devices, labels, sub-routines, or cross references, or you can move to the desired step directly.

## 1.4.1 Searching for Devices

You can search for devices by setting the data type or the search range.

**1** In the Program Monitor window, tap [Menu].

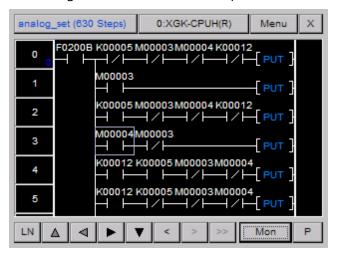

**2** Tap [Search] to open the Device Search window.

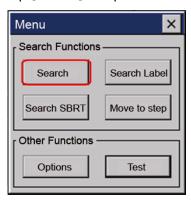

**3** Enter a device to search for.

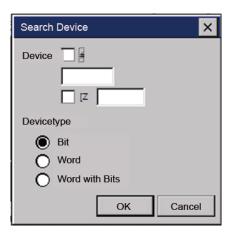

To enter a general device (for example, M0000):

Tap the device input field.

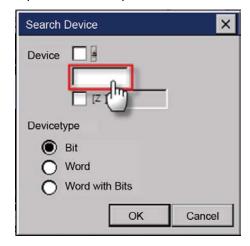

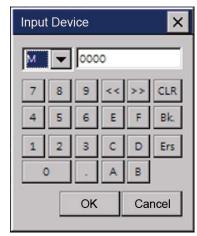

For an index device, two devices should be entered in the format of "Default Device[Index Device]". The procedure for entering a default device is the same as the procedure for entering a general device.

To enter an index device (for example, M0000[Z000]):

**1** Check the checkbox next to [Z].

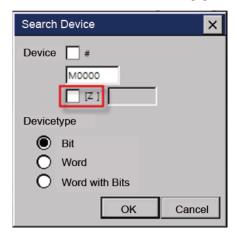

**2** Tap the device input field.

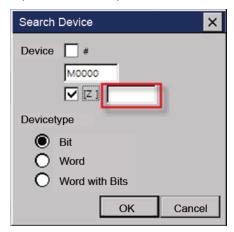

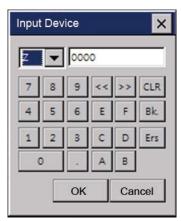

An indirect device is displayed in the format of "# + Default Device".

The procedure for entering a default device is the same as the procedure for entering a general device.

## To enter an indirect device (for example, #P0000):

**1** Check the check box next to "#".

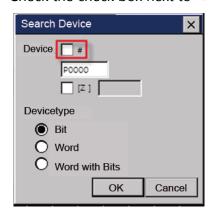

**2** Tap the device input field.

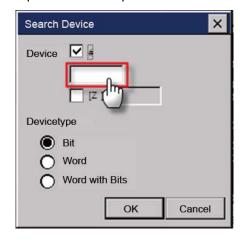

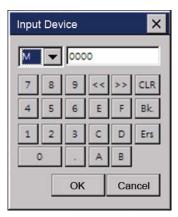

An indirect index device is displayed in the format of "# + Default Device[Index Device]".

To enter an indirect index device (for example, #P0000[Z00]):

**1** Check the checkbox next to "#".

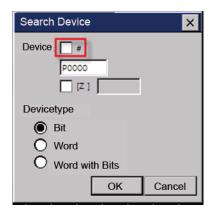

**2** Check the checkbox next to [Z].

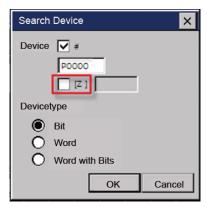

**3** Tap the device input field.

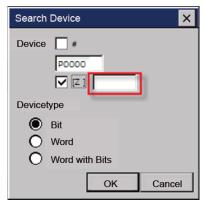

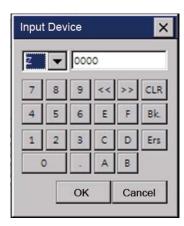

You can select a device type (Bit, Word, or Word with bit).

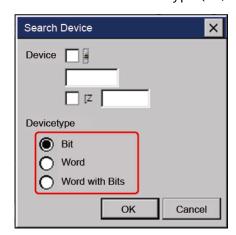

| Device type    | Description                                                                                                    |
|----------------|----------------------------------------------------------------------------------------------------|
| Bit            | Search for a match from bit devices.                                                                                                    |
| Word           | Search for a match from word devices.                                                                                                    |
| Word with bits | Search for a match from word devices and a device containing a word device from bit devices.  For example, if you enter "M0000" and select Word with bit type, the following devices will be searched.  Word device: M0000  Bit devices: M00000, M00001, M00002- M0000F |

## Note

When you search for a device, devices of the same device type will be searched. For example, if you enter "M0000", devices such as M0000[Z000], #M0000, #M0000[Z000] will not be searched.

After entering the device, tap [OK] to search for devices. The pointer will appear at the first search result.

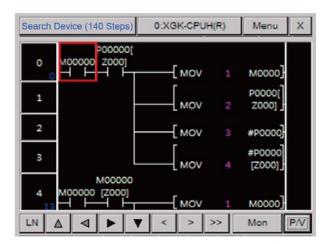

Tap 🔛 to move to the next search result.

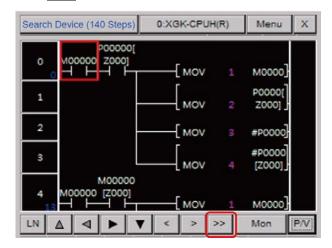

## 1.4.2 Searching for Labels

- 1 You can search for labels that are used in programs and move to the corresponding point directly.
- **2** In the Program Monitor window, tap [Menu].

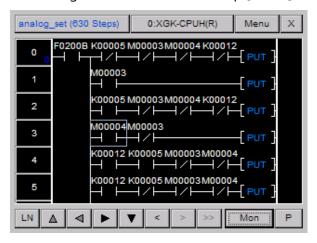

**3** Tap [Search Label] to open the Label List window.

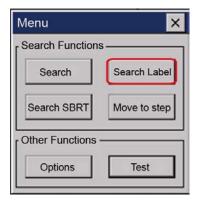

**4** Tap the desired label and tap [OK].

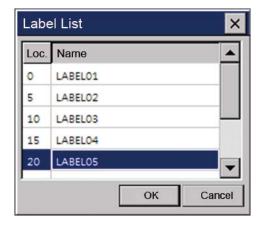

**5** Confirm the search result.

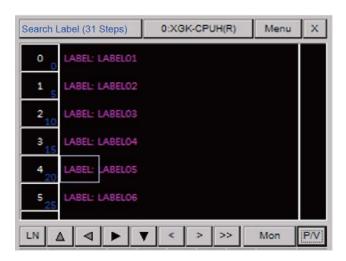

## 1.4.3 Searching for Sub-routines

You can search for sub-routines that are used in programs and move to the corresponding point directly.

**1** In the Program Monitor window, tap [Menu].

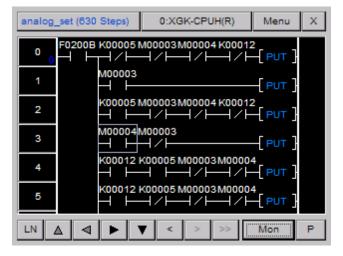

**2** Tap [Search SBRT] to open the Sub-routine List window.

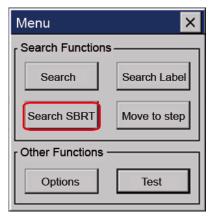

**3** Tap the desired sub-routine and tap [OK].

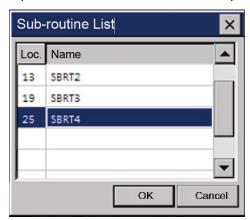

**4** Confirm the search result.

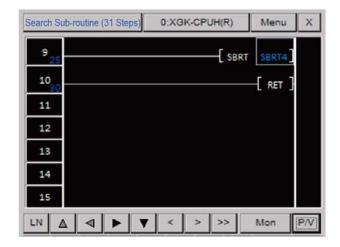

## 1.4.4 Searching for Steps

You can search for a step and move to the corresponding point directly.

**1** In the Program Monitor window, tap [Menu].

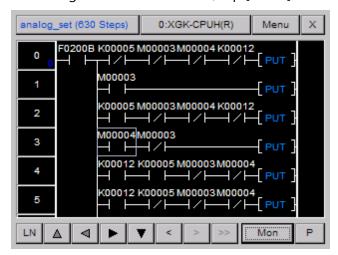

Tap [Move to Step] to open the Move to Step window.

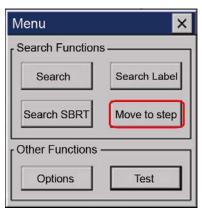

Tap the step number field to open the Number Input window.

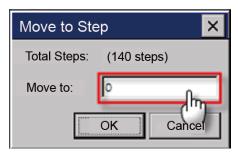

Enter the step number and tap [OK].

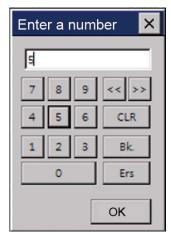

Confirm the search result.

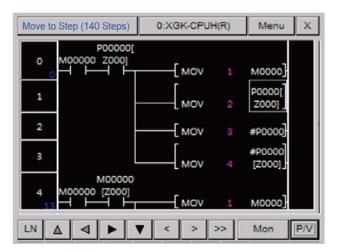

## 1.4.5 Searching with Touch

You can search for labels, sub-routines, or devices with touch.

## 1.4.6 Searching for Labels with Touch

You can search for a JMP command that a selected label refers to. You can also move directly to a label that a JMP command refers to.

Because more than one JMP command can exist for one label, you can move to the next search result.

To search for a JMP command that a label refers to:

**1** Select a desired label.

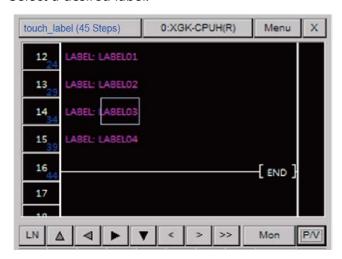

**2** Tap and hold the label command for a second.

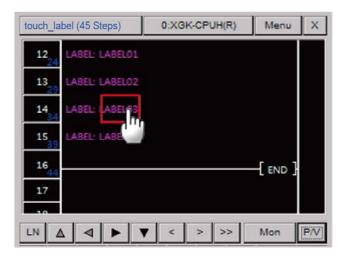

**3** Confirm the search result.

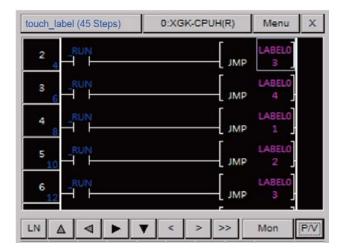

Because only one label exists for one program block, you cannot move to the next search result.

To search for a label that is used as an operand for a JMP command:

**1** Select a desired JMP command

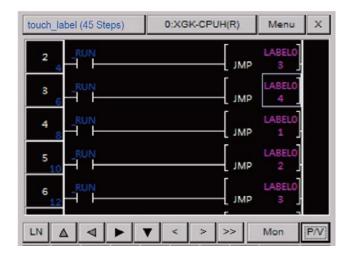

Tap the JMP command or the operand for a second.

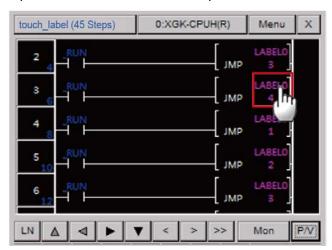

Confirm the search result.

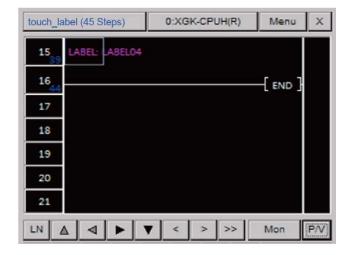

## 1.4.7 Searching for Sub-routines with Touch

You can search for a CALL or CALLP command that a selected sub-routine refers to. You can also search for a sub-routine that is used as an operand for a CALL or CALLP command.

Because more than one CALL or CALLP command can exist for one sub-routine, you can move to the next search result.

To search for a CALL or CALLP command that a sub-routine refers to:

**1** Select a desired sub-routine.

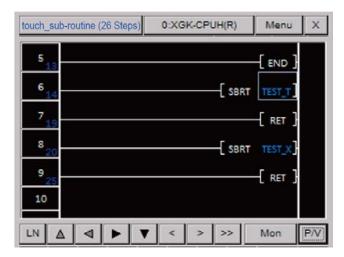

**2** Tap and hold the sub-routine command or the operand for a second.

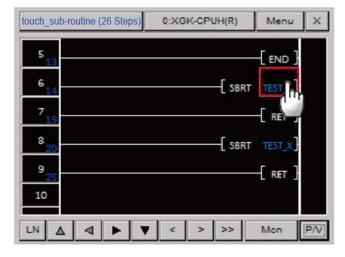

**3** Confirm the search results.

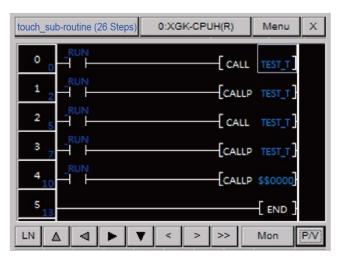

Because sub-routines exist in the entire PLC program, search results may not appear in the selected program.

To search for a sub-routine that a CALL or CALLP command refers to:

**1** Select a desired CALL or CALLP command.

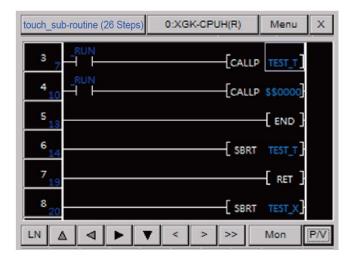

**2** Tap the CALL or CALLP command or the operand for a second.

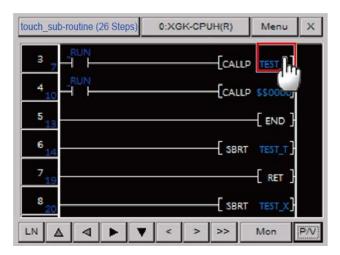

**3** Confirm the search result.

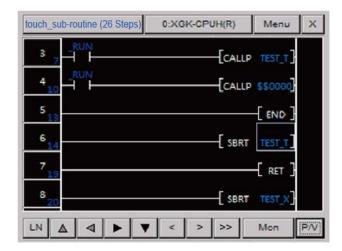

## 1.4.8 Searching for Devices with Touch

You can search for a device with touch to find out whether an input device is used for output or an output device is used for input.

To search for a command that uses a selected input device for output:

**1** Select a desired input device.

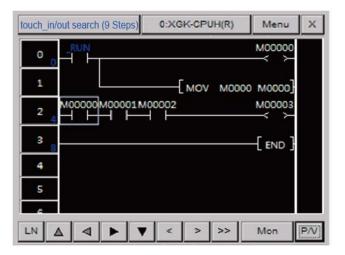

Tap the device for a second.

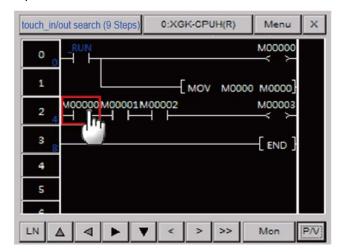

Confirm the nearest output device upward from the selected device.

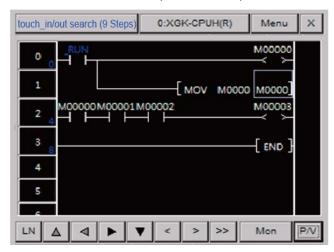

Tap to move to the next output device.

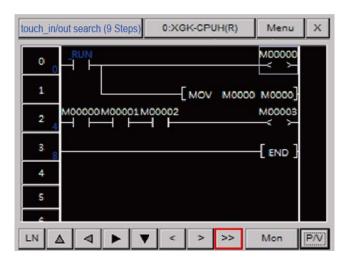

To search for a command that uses a selected output device for input:

**1** Select a desired output device.

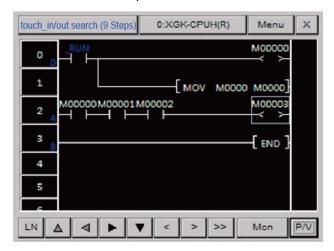

**2** Tap the device for a second.

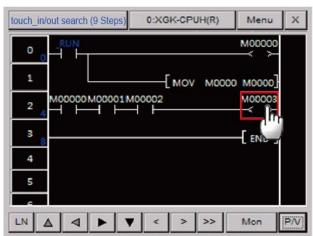

**3** Confirm the nearest input device downward from the selected device.

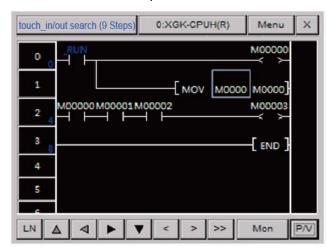

## Note

This function uses the inclusion relationship between the data types of commands for searching. For the data types of command, refer to PLC user's manual.

## 1.5 Configuring Options

Configure various settings of the Program Monitor.

To configure the options:

1 In the Program Monitor window, tap [Menu].

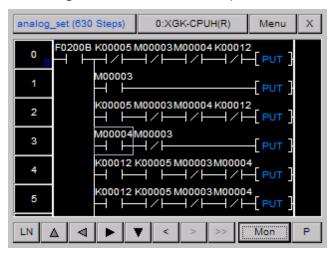

**2** Tap [Option] to open the Option window.

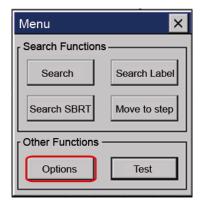

- **3** Touch a tab to view or change the following information.
  - File: The File tab allows you to set where to save files.

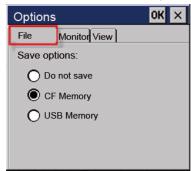

- **Save Option**: Set where to save files.
- Monitor: The Monitor tab allows you to choose a display format.

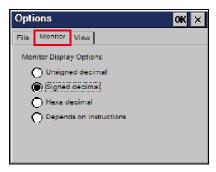

- Monitor Display Options: Set the display format.
- **View**: The View tab allows you to change the LD options.

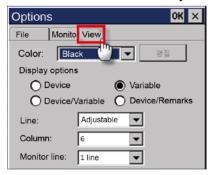

- Color: Set the color for the LD program.
- **Display Options**: Set the display type of a device in the Program Monitor.
- Line: Set the number of lines to display devices, variables, or descriptions. If you select Variable, all data are displayed. If you select a certain line, only that line will be displayed. If the total number of lines is bigger than the selected number of lines, ..... will be displayed.
- **Column**: Set the number of columns to display on the screen. If you select the minimum number of columns, all items will be displayed except the output descriptions.
- **Monitor Line**: Set the monitor display line of commands. If you select 0 Line, the current monitor value of commands will not be displayed. This option is useful when you want to monitor only ON/OFF of a contact.

# 2 XP-VSP

#### 2.1 About XP-VSP

XP-VSP is software that enables data communication between the ladder software of a remote PC and the PLC connected to the XGP panel. The features of XP-VSP include the following.

- Supports virtual seral ports
- Supports TCP/IP technology
- Supports various COM ports at the same time
- Allows using of user-created files that are already downloaded
- Shows the availability of drivers

#### 2.1.1 Overview

XP-VSP enables data communication between the ladder software and the PLC using the TCP/IP technology and the Virtual serial port technology.

The illustration below describes how the ladder software and the PLC communicate using the TCP/IP technology.

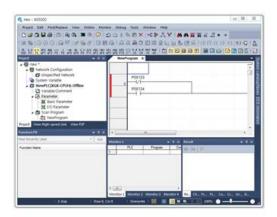

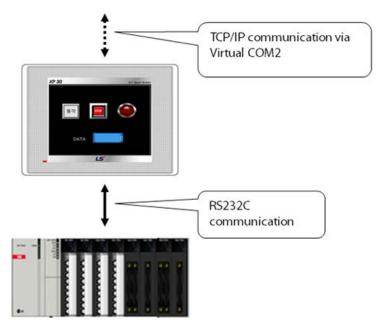

- The ladder software of the computer uses a virtual comport.
- The virtual com port sends data to TCP/IP.
- The XGT panel receives data from the TCP/IP server.
- The data is sent to and received from the PLC via RS232C.
- The TCP/IP server of the XGT panel sends data to the computer.
- The ladder software receives data.

## 2.1.2 Supported PLC Drivers

XP-VSP supports the drivers that support the PLC loader protocol.

The following drivers are supported.

| Manufacturer      | Driver                     |
|-------------------|----------------------------|
| LSIS              | GLOFA GM series CPU Direct |
|                   | Master-K series CPU Direct |
|                   | XGK series CPU Direct      |
|                   | XGB series CPU Direct      |
|                   | XGI series CPU Direct      |
|                   | XGR series CPU Direct      |
| Omron Corporation | CS/CJ Host Link serial     |
| YASKAWA           | MEMOBUS RTU Master         |

# 2.2 Installing and Updating

This section explains how to install and update the XP-VSP software.

## 2.2.1 Installing XP-VSP

You may install XP-VSP on a PC that meets the following minimum system requirements.

- Processor: Pentium 4 or higher
- Memory: 512MB or more free memory
- COM Ports: Ethernet port
- Hard Disk: 1GB capacity or higher
- Monitor: Minimum resolution of 1024x768
- OS: Windows XP, Windows 2000, Windows 7, Windows 8
- Peripherals: Mouse and keyboard

## To install XP-VSP:

**1** Run the XP-VSP setup file.

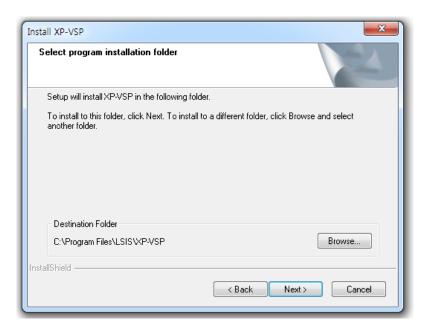

**2** Follow the instructions in the installation wizard to complete the installation.

## 2.2.2 Updating XP-VSP

## To update XP-VSP:

- **1** Run the XP-VSP setup file of a new version with the old version already installed.
- 2 Select Reinstall and click Next.

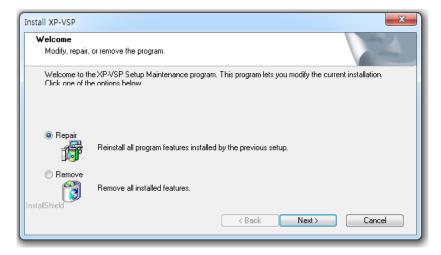

**3** Follow the instructions in the installation wizard to complete the installation.

# 2.3 Interfaces and Features

This section describes the XP-VSP interface.

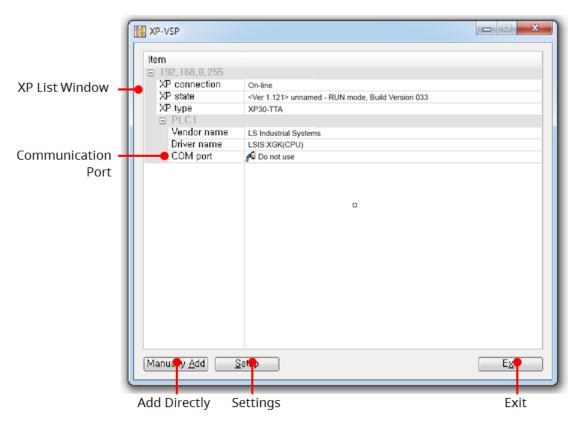

| Interface             | Description                                                                                                    |
|-----------------------|----------------------------------------------------------------------------------------------------|
| XP List Window        | <ul> <li>Shows the online status or the previously registered XP information.</li> <li>XP Connection Status: Online/Offline</li> <li>XP Status: Shows the current mode or version of XP.</li> <li>XP Type: Shows the type of XP.</li> <li>PLC1-PLC4: Specifies the PLC driver that is built in XP.</li> <li>Manufacturer: Shows the manufacturer of the PLC driver.</li> <li>Driver: Shows the PLC driver.</li> </ul> |
| Communication<br>Port | For the PLC drivers that do not support XP-VSP, 'XP-VSP not supported' is displayed. It the PCL driver supports XP-VSP, the port number is displayed. You can change the port number.                                                                                                    |
| Add Directly          | Set the virtual com of XP that is no online.                                                                                                    |
| Settings              | Set the options for XP-VSP.                                                                                                    |
| Exit                  | End XP-VSP.                                                                                                    |

# 2.4 Using XP-VSP

This section describes how to use the XP-VSP software.

## 2.4.1 Registering Virtual Com Port

To register a virtual com port:

- **1** Download "LSIS:XGK(CPU)" project using XP-Builder.
- **2** Change the Communication Port from **Do not use** to a random port.

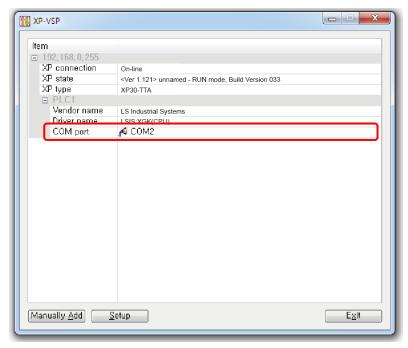

• If the project does not support XP-VSP, you cannot select a virtual com port as shown below.

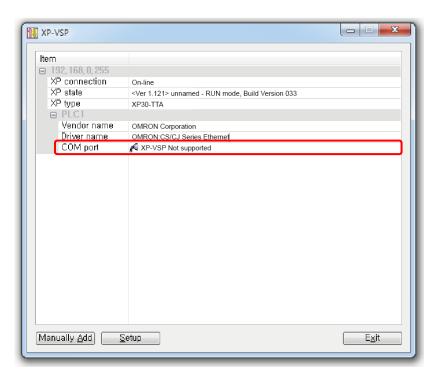

# To register a virtual com port directly:

**1** Click [Add Directly].

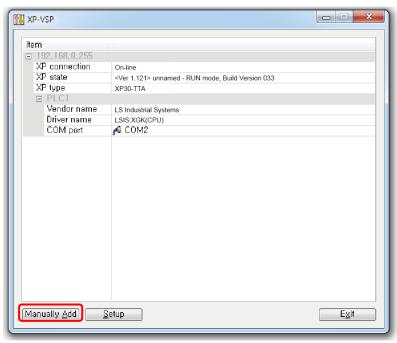

**2** Enter the following information and click [OK].

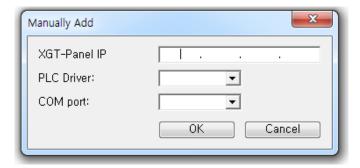

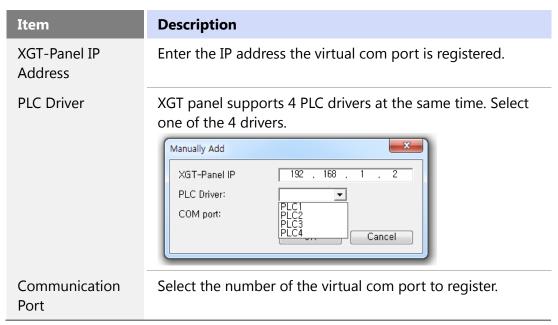

#### Note

- Once a virtual com port is registered, you can use the port afterward. You do not have to register it each time.
- XP-VSP is supported from XGT-Panel V1.11

## 2.4.2 Connecting PLC and Ladder Program via Virtual Com Port

You can connect the PLC and the ladder program using the virtual com port that is previously registered. Before connecting, the XGT panel and the PLC must be connected via RS232C.

To connect the PLC and the ladder program via virtual comport:

- **1** Tap [Start] rom the XGT panel's menu to start monitoring.
- 2 Start XG5000.
- **3** Access the menu of XG5000 and select [Online] ▶ [Connection Settings].

**4** Set the Method to **RS-232C** and click [Settings].

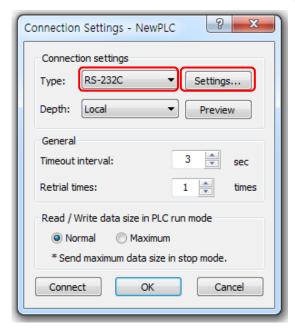

**5** Set the Connection Port to the virtual comport.

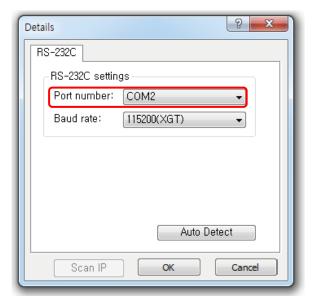

Click [Connect] to connect to the PLC.

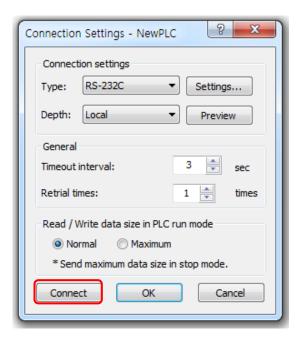

## 2.4.3 Unregistering Virtual Com Port

To unregister a virtual com port:

1 Change the Communication Port to Do not use.

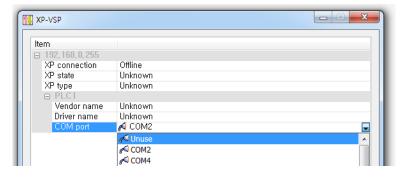

**2** Click [Yes] on the pop-up.

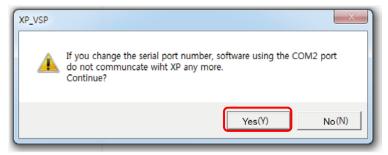

# 2.5 Editing Default Settings

You can edit default settings in XP-VSP.

To open the settings windows:

1 Click [Setup].

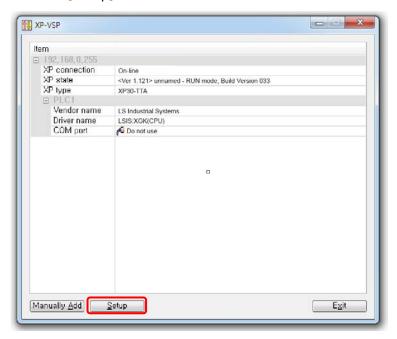

**2** Change the following information.

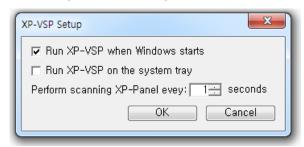

| Item                         | Description                                                |
|------------------------------|------------------------------------------------------------|
| Auto Start XP-VSP on Start   | Set to start XP-VSP automatically when the Windows starts. |
| Start on System Tray         | Set to start XP-VSP on the system tray.  12:00 PM          |
| XGT-Panel Search<br>Interval | Set the interval to search for XGT-panel on the network.   |

# Index

| 1:N communication                                | inserting, <i>60</i> , <i>92</i>    |
|--------------------------------------------------|-------------------------------------|
| with multiple protocols, 177                     | setting as background, 108          |
| with RS-485, 178                                 | interface (XGT Panel)               |
| acquisition time table, 252                      | simulating, 128, 145, 147, 148, 155 |
| auxiliary settings, 40                           | interface (XP-Builder)              |
| bar graph object, 488                            | customizing, 15                     |
| barcode reader. See extended device              | viewing options, 77, 84, 85, 86     |
| base screen, 50                                  | key window                          |
| basic recipe, 224                                | settings, 33                        |
| bit lamp, 330                                    | keyboard shortcuts, 17              |
| bit message, 403                                 | languages                           |
| bit part object, 474                             | changing, 33                        |
| bit switch, 346                                  | local script, 270                   |
| bit window object, 463                           | log, 197, 212                       |
| change screen switch, 362                        | logging. See log                    |
| closed graph object, 509                         | logging scatter graph, 537          |
| common data, 197                                 | logging trend graph, 524            |
| control statement, 271                           | managing backup files, 612          |
| controller drivers                               | menu options, 18                    |
| supporting N:1 communication, 181                | meter graph object, 503             |
| data check, 132                                  | multi switch, 395                   |
| device                                           | multi-channel, 177                  |
| finding and replacing, 136, 137, 140, 142        | multi-drop, 178                     |
| viewing cross references, 144                    | N:1 communication, 180              |
| device address expression, 294                   | N-State lamp, 340                   |
| Device Map, 133                                  | numeric display object, 434         |
| display change script, 269                       | numeric input object, 415           |
| download (project). See project, transferring to | object                              |
| XGT Panel                                        | alarm navigator, 579, 580           |
| error code, 184                                  | animation, 486                      |
| error message, 192                               | arranging, <i>71</i>                |
| Ethernet connection, 122, 166                    | clock, 595                          |
| extended device, 43                              | data list editor, 587               |
| figure                                           | datalist, 564                       |
| drawing, <i>57</i>                               | drawing, <i>61</i>                  |
| inserting, 57                                    | editing, <i>64</i>                  |
| file recipe, 224                                 | embedded screen, 598                |
| flow alarm, 197, 244                             | file recipe editor, 591             |
| fonts                                            | graph, 488                          |
| installing/exporting, 21                         | history alarm viewer, 555           |
| global script, 269                               | inserting, <i>57</i>                |
| settings, 39                                     | inserting from library, 63          |
| graphic library pane, 99                         | lamp, 330                           |
| graphic list, 99                                 | logging viewer, 569                 |
| history alarm, 197, 248                          | memo pad, 600                       |
| image                                            | message, 403                        |

| numeric, 414                                  | recipe, 197, 224, 234                              |
|-----------------------------------------------|----------------------------------------------------|
| part, 472                                     | results pane                                       |
| resizing or relocating, 74                    | error codes, 184                                   |
| rotating, 73                                  | RS-232 connection, 124, 165                        |
| switch, 346                                   | RS-485 connection, 126, 180                        |
| text, 414                                     | safe removal switch, 619                           |
| window, 463                                   | scheduler, 197, 263                                |
| object library                                | scheduler script, 270                              |
| inserting objects, 63                         | screen. See window                                 |
| managing, <i>112</i> , <i>114</i>             | adding, 51                                         |
| object library pane, 113                      | configuring, 51                                    |
| object list, 113                              | start screen, 52                                   |
| object script, 270                            | script, 197                                        |
| operator                                      | about, 269                                         |
| assignment, 286                               | commands, 271                                      |
| bit, 282                                      | comments, 311                                      |
| increment/decrement, 293                      | communication functions, 319                       |
| logical, 273                                  | constant, 295                                      |
| mathematical, 279                             | creating, 301                                      |
| relational, 275                               | data conversion functions, 324                     |
| pane position                                 | data types, 295                                    |
| customizing, 18                               | device functions, 317                              |
| part                                          | display change, 306                                |
| adding, 51                                    | errors, 311                                        |
| pie graph object, 496                         | local, 304                                         |
| Program Monitor                               | memory functions, 322                              |
| about, 627, 631, 640, 666                     | object, 308                                        |
| changing device value, 637                    | other functions, 326                               |
| changing display format, 635, 636             | print functions, 313                               |
| managing programs, 634                        | scheduler, 307                                     |
| selecting programs, 632                       | script functions, 314                              |
| supported PLCs, 627, 629, 666, 668, 670, 671, | string functions, 316                              |
| 676                                           | system functions, 312                              |
| window. 629                                   | window change functions, 314                       |
| project                                       | script cross reference, 300                        |
| backing up, 174                               | script tool box, 302                               |
| evaluating size/memory usage, 135             | script watchdog, 312                               |
| managing, 159                                 | security settings, 32                              |
| receiving from XGT Panel, 172                 | serial connection. See RS-232 connection           |
| saving, 24                                    | simulation, 128, 145, 147, 148, 155                |
| setting a password, 25                        | sound, 197, 267                                    |
| starting, 20                                  | special switch, 368                                |
| transferring to removable drive, 171          | storage settings, 38                               |
| transferring to XGT Panel, 159                | system requirements, 10, 668                       |
| project properties                            | system tag, 199                                    |
|                                               | , -                                                |
| changing, 27<br>configuring, 25               | tag, 197, 198<br>importing from XG5000, 205        |
| editing, 26                                   | text display object, 457                           |
| viewing, 26                                   | text display object, 457<br>text input object, 447 |
| realtime scatter graph object, 546            | text input object, 447<br>text table, 197, 206     |
| rearrine scatter graph object, 540            | te∧t table, ±J/, ∠UU                               |

toolbars word message, 408 adding/removing icons, 16 word part object, 478 customizing, 15 word switch, 352 showing/hiding, 17 word window object, 466 trend graph object, 515 XGT Panel upload (project). See project, receiving from changing information, 606, 610, 612 XGT Panel settings, changing, 28 USB connection, 168, 169 specficiations, viewing, 9 window XP-Builder base screen, 50 concept, 8 installing, 10 key window, 50 interface, 12 properties, 54 settings, changing. See window updating, 11 word lamp, 334

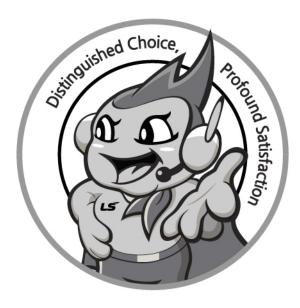

## www.lsis.com

# LS IS Co., Ltd.

#### **■** HEAD OFFICE

LS tower, Hogye-dong, Dongan-gu, Anyang-si, Gyeonggi-do 1026-6, Koreahttp://www.lsis.com

Tel: (82-2)2034-4870/Fax: 82-2-2034-4648e-mail: cshwang@lsis.com

#### ■ LSIS Tokyo Office \_ Tokyo, Japan

Address: 16FL. Higashi-Kan. Akasaka Twin Tower 17-22, Akasaka.Monato-ku Tokyo 107-8470. Japan

Tel: 81-3-3582-9128/Fax: 81-3-3582-2667 e-mail: jschuna@lsis.com

#### ■ LSIS(ME) FZE \_ Dubai, U.A.E.

Address: Jafza View Tower Lob 19, Room 205 Along Sheikh Zayed Road Jebel Aali Free Zone Dubai, United Arab Emirates

Tel : 971-4-886-5360/Fax : 971-4-886-5361 e-mail : jungyongl@lsis.com

#### ■ LSIS Shanghai Office \_ Shanghai, China

Address: Room E-G. 12FL Hiamin Empire Plaza. No.726. West. Yan'an Road Shanghai 200050. P.R. China e-mail: liyong@lsis.com.cn Tel: 86-21-5237-9977(609)/Fax: 89-21-5237-7189

#### ■ LSIS Beijing Office \_ Beijing, China

Address: B-Tower 17FL. Beijing Global Trade Center B/D. No. 36. East BeisanHuan-Road. DongCheng-District. Beijing 100013. P.R. China

Tel: 86-10-5825-6027(666)/Fax: 86-10-5825-6028e-mail: xunmj@lsis.com.cn

#### ■LSISGuangzhou Office Guangzhou, China

Address: Room 1403.14FL. New Poly Tower. 2 Zhongshan Liu Road.Guangzhou.P.R China

Tel: 86-20-8328-6754/Fax: 86-20-8326-6287 e-mail: chenxs@lsis.com.cn

#### ■ LSIS Chengdu Office \_ Chengdu, China

Address: 12FL. GuodongBuiding. No.52 Jindun Road Chengdu.610041. P.R. China

Tel: 86-28-8612-9151(9226)/Fax: 86-28-8612-9236 e-mail: comysb@lsis.com

#### ■ LSIS Qingdao Office \_ Qingdao, China

Address: YinHe Bldg. 402 Room No. 2P Shandong Road,

Qingdao-City, Shandong-province 266071, P.R. China

Tel: 86-532-8501-6068/Fax: 86-532-8501-6057 e-mail: wangzy@lsis.com.cn

#### ■ LSIS Europe B.V.

Address: 1st. Floor, Tupolevlaan 48, 1119NZ, Schiphol-Riik, The Netherlands Tel: +31 (0)20 654 1420/Fax: +31 (0)20 654 1429 e-mail: junshickp@lsis.com

#### ■ LSIS(Wuxi) Co., Ltd \_ Wuxi, China

Address: 102-A. National High & New Tech Industrial Development Area. Wuxi, Jiangsu, 214028, P.R. China

Tel: 86-510-8534-6666/Fax: 86-510-8534-4078 e-mail: caidx@lsis.com.cn

#### ■ LSIS(Dalian) Co., Ltd. \_ Dalian, China

Address: No. 15. Liaohexi 3-Road. Economic and Technical Development zone. Dalian 116600. China

Tel: 86-411-273-7777/Fax: 86-411-8730-7560 e-mail: <u>cuibx@lsis.com.cn</u>

- \* LS Industrial Systems constantly strives to improve its product. Information in this manual is subject to change without notice.
- © LSIS Co., Ltd 2015 All Rights Reserved.